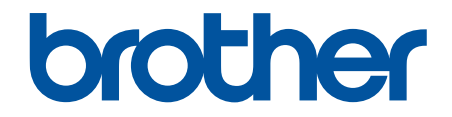

# **Guía del usuario online**

**MFC-J6540DW MFC-J6555DW MFC-J6740DW MFC-J6940DW MFC-J6955DW** 

### <span id="page-1-0"></span>▲ Inicio > Tabla de contenido

### Tabla de contenido

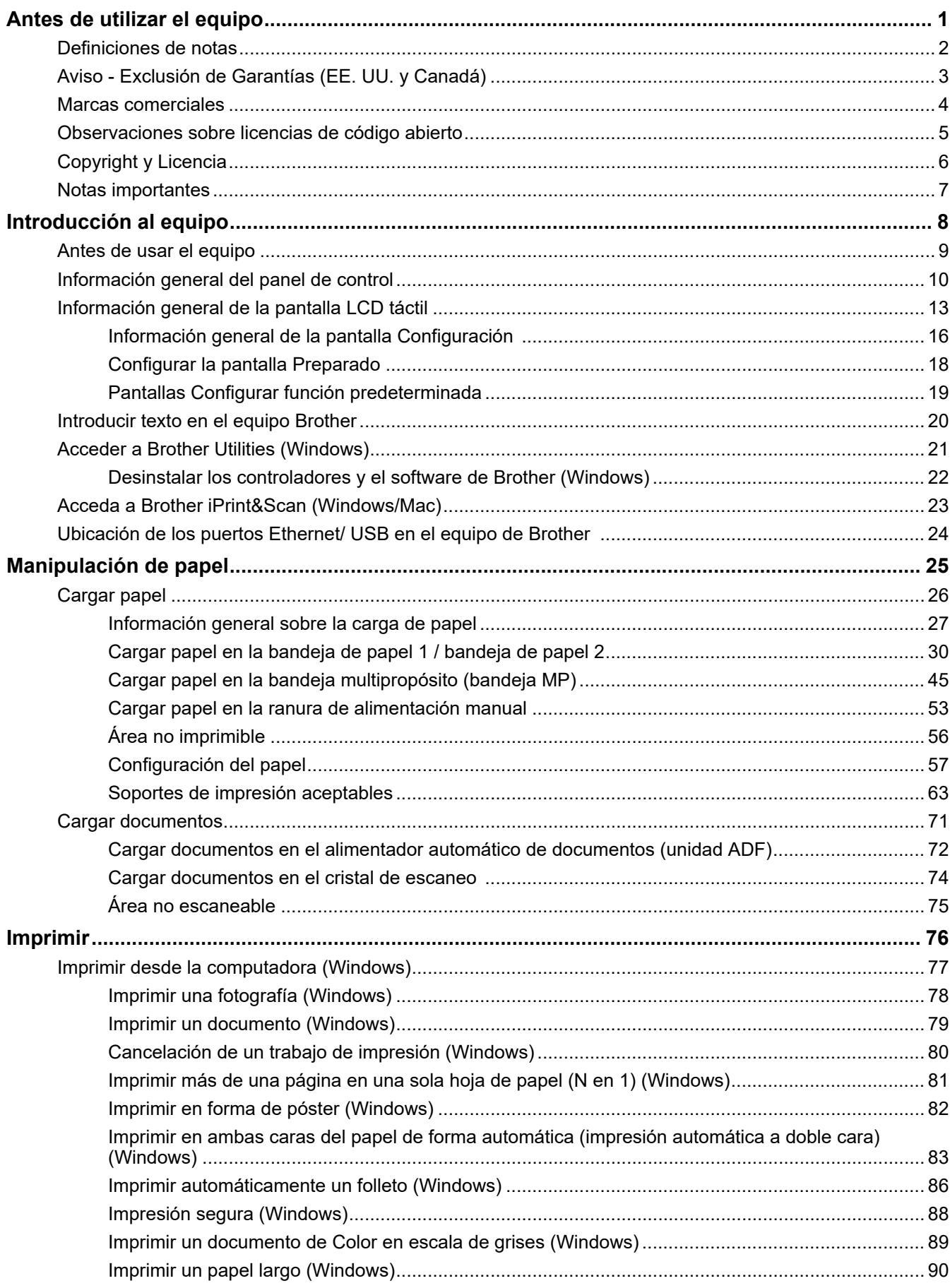

#### [Inicio](#page-1-0) > Tabla de contenido

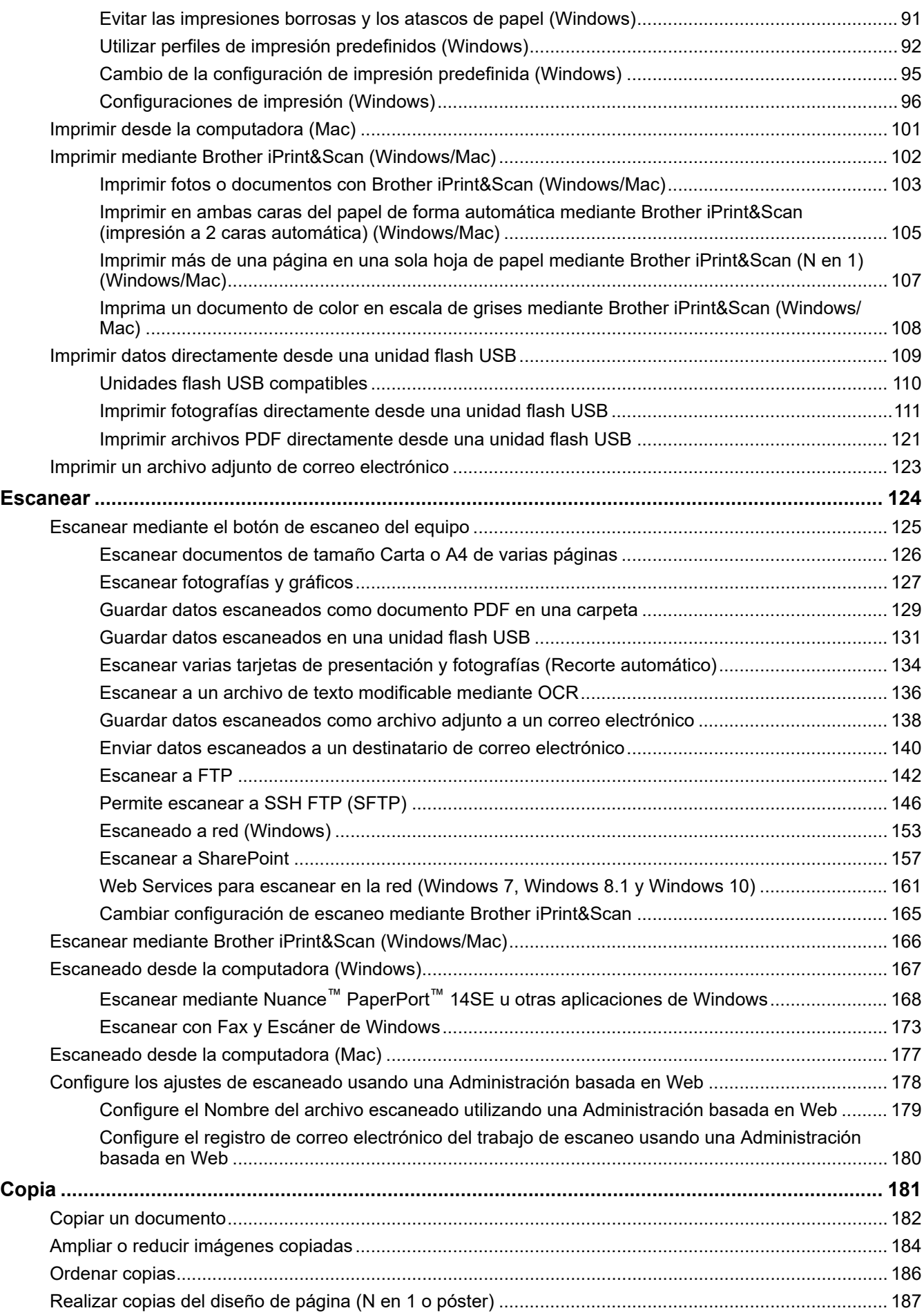

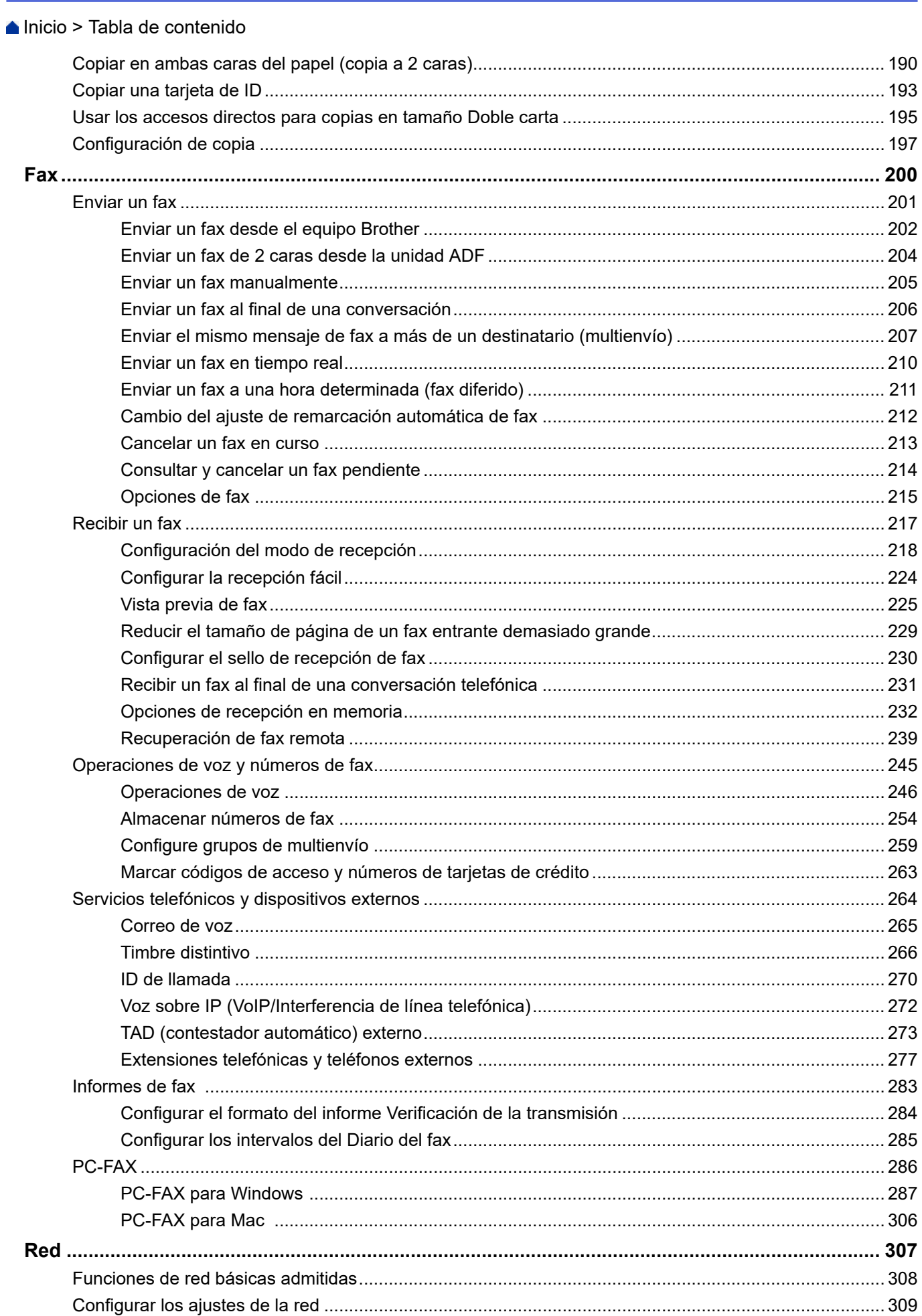

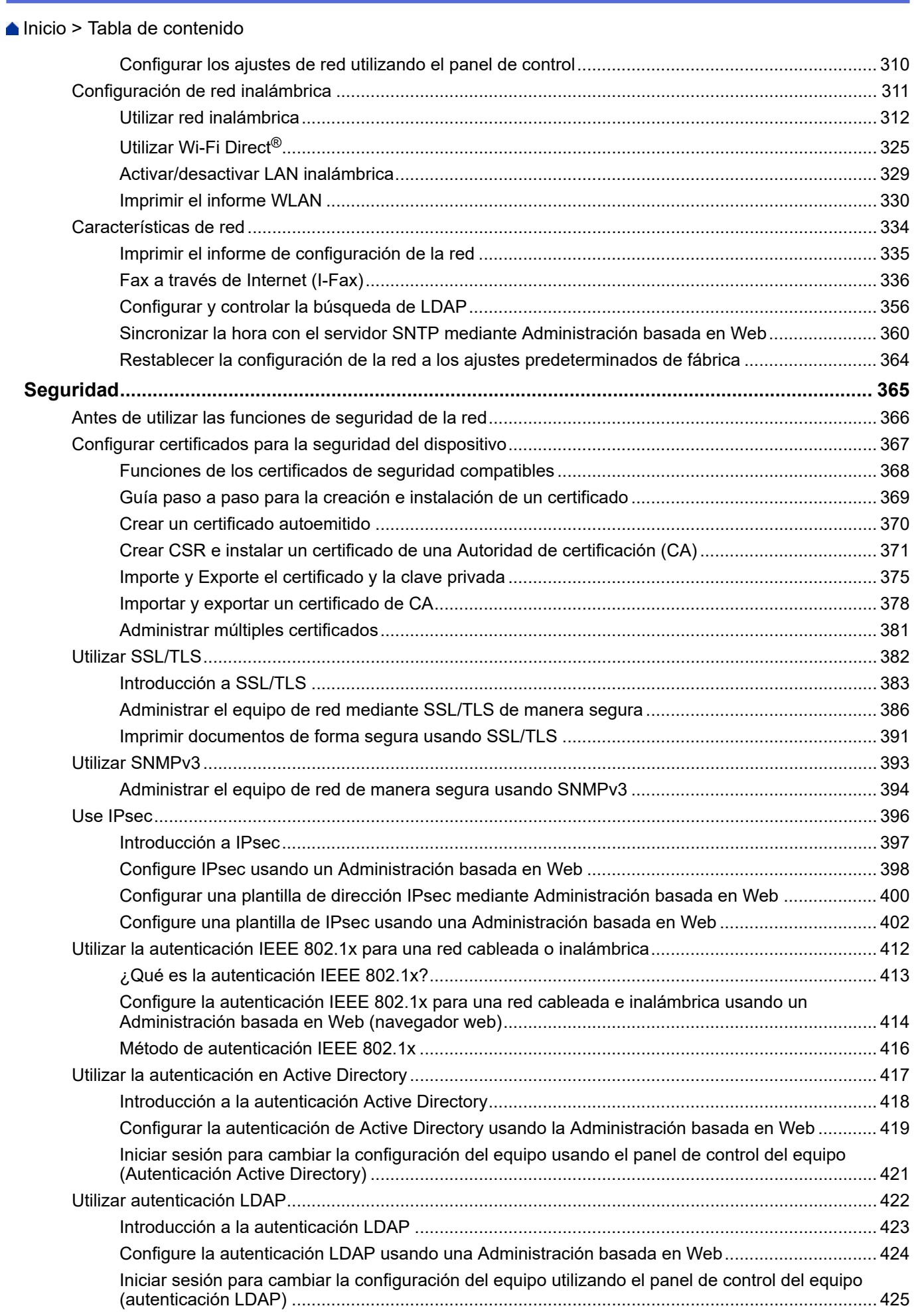

 [Inicio](#page-1-0) > Tabla de contenido

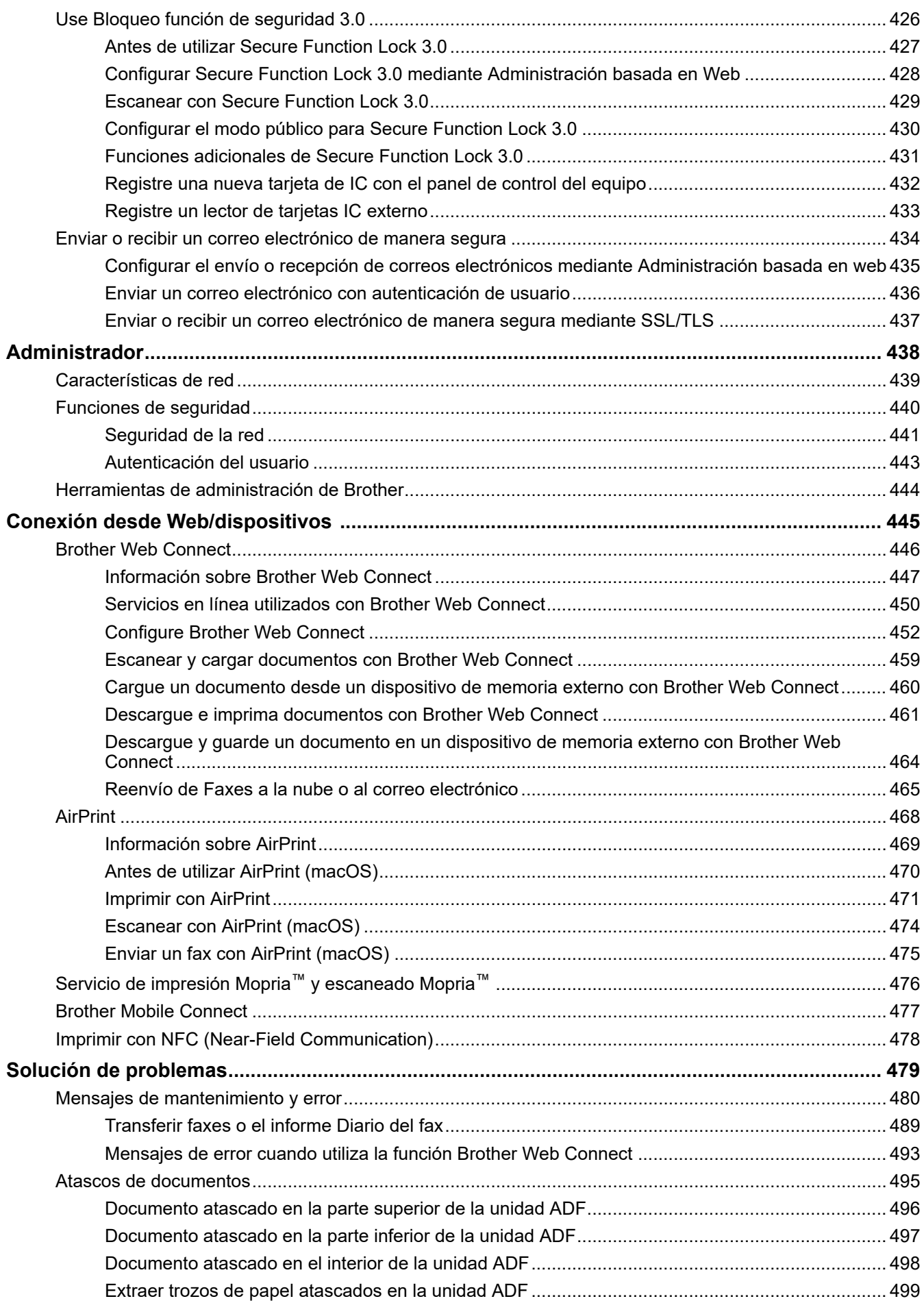

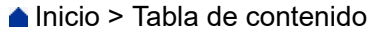

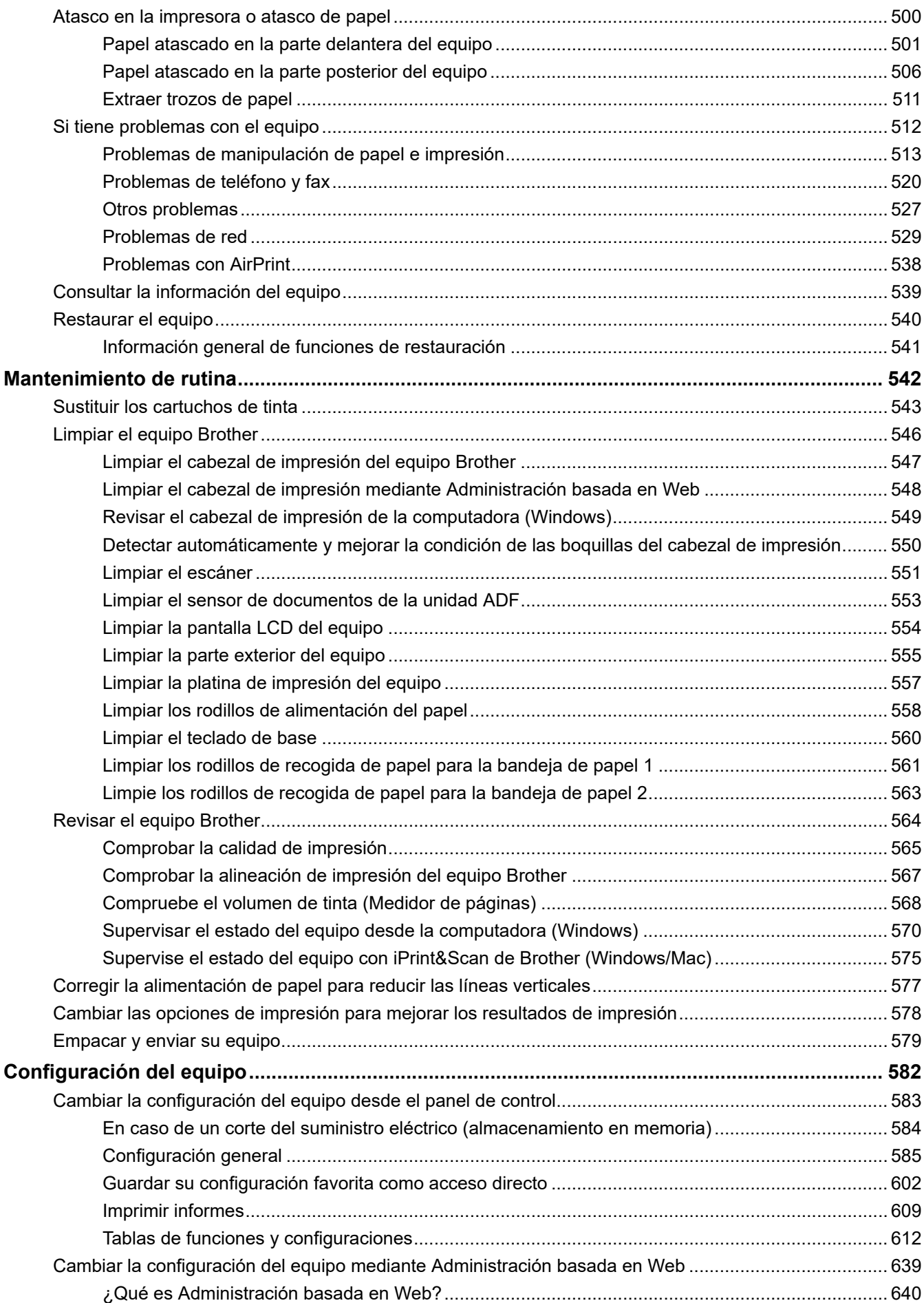

#### [Inicio](#page-1-0) > Tabla de contenido

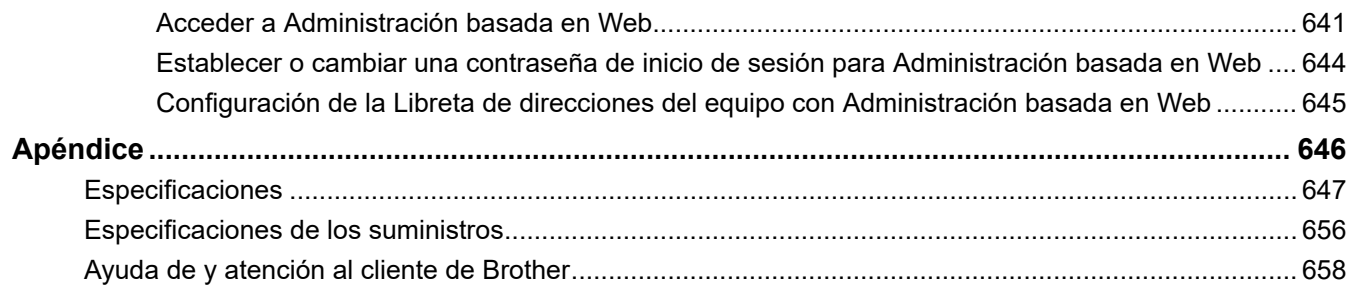

<span id="page-8-0"></span> [Inicio](#page-1-0) > Antes de utilizar el equipo

- [Definiciones de notas](#page-9-0)
- [Aviso Exclusión de Garantías \(EE. UU. y Canadá\)](#page-10-0)
- [Marcas comerciales](#page-11-0)
- [Observaciones sobre licencias de código abierto](#page-12-0)
- [Copyright y Licencia](#page-13-0)
- [Notas importantes](#page-14-0)

<span id="page-9-0"></span> [Inicio](#page-1-0) > [Antes de utilizar el equipo](#page-8-0) > Definiciones de notas

# **Definiciones de notas**

En esta Guía del usuario se utilizan los siguientes símbolos y convenciones:

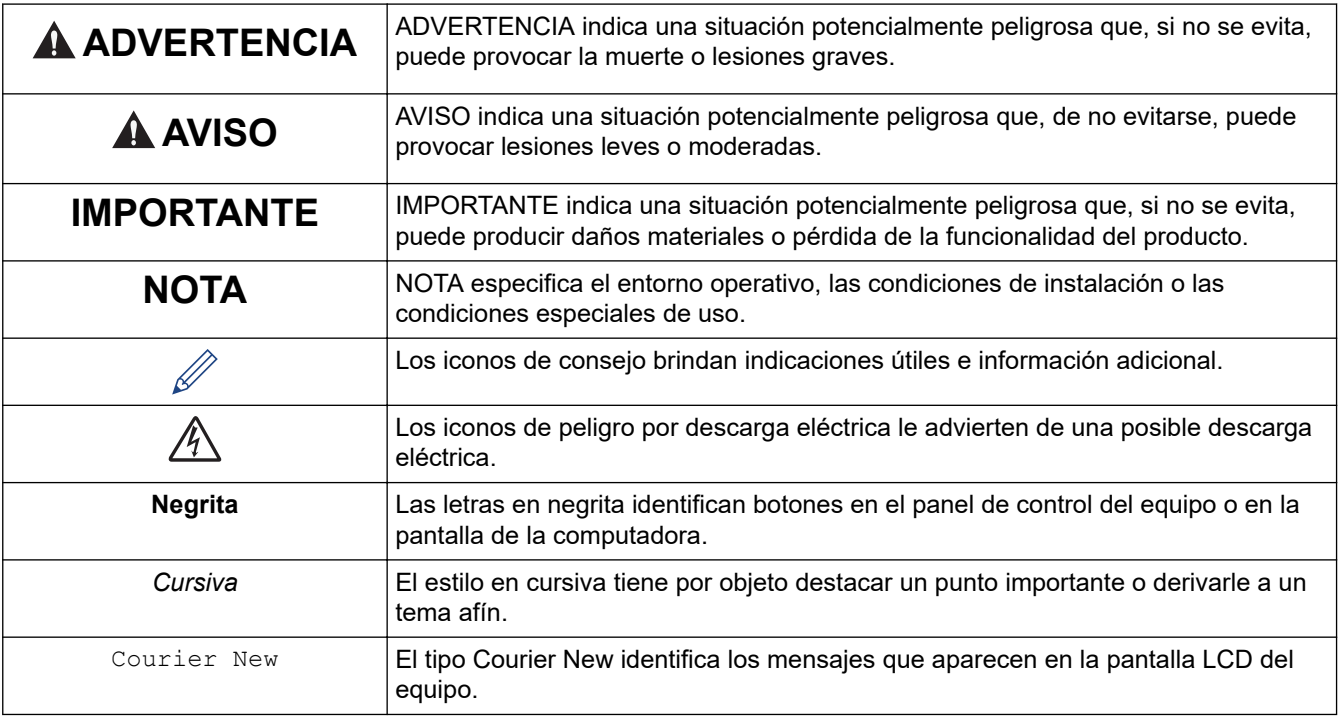

# **Información relacionada**

<span id="page-10-0"></span> [Inicio](#page-1-0) > [Antes de utilizar el equipo](#page-8-0) > Aviso - Exclusión de Garantías (EE. UU. y Canadá)

# **Aviso - Exclusión de Garantías (EE. UU. y Canadá)**

EL LICENCIANTE DE BROTHER, ASÍ COMO LOS DIRECTIVOS, EJECUTIVOS, EMPLEADOS O AGENTES (EN CONJUNTO, EL LICENCIANTE DE BROTHER), RECHAZAN CUALQUIER GARANTÍA, YA SEA EXPLÍCITA O IMPLÍCITA, INCLUYENDO A TÍTULO ENUNCIATIVO Y NO LIMITATIVO LAS GARANTÍAS IMPLÍCITAS DE COMERCIABILIDAD E IDONEIDAD CON RESPECTO AL SOFTWARE PARA UN PROPÓSITO DETERMINADO. EL LICENCIANTE DE BROTHER NO ASEGURA, GARANTIZA NI REALIZA DECLARACIÓN ALGUNA CON RESPECTO AL USO O LOS RESULTADOS DEL USO DEL SOFTWARE EN LO QUE SE REFIERE A SU CORRECCIÓN, EXACTITUD, FIABILIDAD, VALIDEZ U OTROS FACTORES. USTED ASUME TODO EL RIESGO QUE DERIVE DE LOS RESULTADOS Y EL FUNCIONAMIENTO DEL SOFTWARE. ALGUNOS ESTADOS DE EE. UU. Y ALGUNAS PROVINCIAS DE CANADÁ NO PERMITEN LA EXCLUSIÓN DE GARANTÍAS IMPLÍCITAS. POR ELLO, ES POSIBLE QUE LA ANTERIOR EXCLUSIÓN NO SEA APLICABLE A USTED.

EL LICENCIANTE DE BROTHER NO SE HARÁ RESPONSABLE BAJO NINGUNA CIRCUNSTANCIA DE LOS DAÑOS CONSECUENTES, ACCIDENTALES O INDIRECTOS (INCLUIDOS LOS DAÑOS POR PÉRDIDA DE BENEFICIOS, INTERRUPCIÓN DEL NEGOCIO, PÉRDIDA DE INFORMACIÓN DEL NEGOCIO Y DAÑOS SIMILARES) DERIVADOS DEL USO O LA INCAPACIDAD PARA USAR EL SOFTWARE, AUNQUE SE HAYA ADVERTIDO AL LICENCIANTE DE BROTHER ACERCA DE LA POSIBILIDAD DE DICHOS DAÑOS. DEBIDO A QUE ALGUNOS ESTADOS DE EE. UU. Y ALGUNAS PROVINCIAS DE CANADÁ NO PERMITEN LA EXCLUSIÓN O LIMITACIÓN DE RESPONSABILIDAD POR DAÑOS EMERGENTES O INCIDENTALES, ES POSIBLE QUE LAS LIMITACIONES ANTERIORES NO SE APLIQUEN A USTED. EN CUALQUIER CASO, LA RESPONSABILIDAD DEL LICENCIANTE DE BROTHER ANTE USTED POR DAÑOS REALES DE CUALQUIER CAUSA, Y SIN IMPORTAR LA FORMA DE LA ACCIÓN (YA SEA EN CONTRATO, DELITO CIVIL [INCLUYENDO NEGLIGENCIA], RESPONSABILIDAD POR EL PRODUCTO O DE OTRO TIPO) ESTARÁ LIMITADA A \$50.

### **Información relacionada**

<span id="page-11-0"></span> [Inicio](#page-1-0) > [Antes de utilizar el equipo](#page-8-0) > Marcas comerciales

# **Marcas comerciales**

Apple, App Store, AirPrint, Mac, macOS, iPadOS, iPad, iPhone, iPod touch y Safari son marcas comerciales de Apple Inc., registradas en Estados Unidos y en otros países.

Nuance y PaperPort son marcas comerciales o marcas comerciales registradas de Nuance Communications, Inc. o sus filiales en Estados Unidos y/o en otros países.

Wi-Fi®, Wi-Fi Alliance® y Wi-Fi Direct® son marcas comerciales registradas de Wi-Fi Alliance®.

WPA™, WPA2™, WPA3™ y Wi-Fi Protected Setup™ son marcas comerciales de Wi-Fi Alliance®.

Android, Google Chrome, Google Drive y Google Play son marcas comerciales de Google LLC.

EVERNOTE es una marca comercial de Evernote Corporation y se utiliza bajo licencia.

La palabra Bluetooth® es una marca comercial registrada propiedad de Bluetooth SIG, Inc.; Brother Industries Ltd. utiliza dichas marcas bajo licencia. Las demás marcas y nombres comerciales son propiedad de sus respectivos titulares.

Mopria™ y el logotipo de Mopria™ son marcas de servicio y comerciales registradas o no registradas de Mopria Alliance, Inc. en Estados Unidos y otros países. Queda estrictamente prohibido su uso no autorizado.

Adobe® es una marca comercial registrada de Adobe Systems Incorporated en Estados Unidos u otros países.

Toda compañía cuyo título de software se mencione en este manual cuenta con un Contrato de licencia de software específico respecto de la propiedad de sus programas.

#### **Marcas comerciales de software**

FlashFX® es una marca comercial registrada de Datalight, Inc.

FlashFX® Pro™ es una marca comercial de Datalight, Inc.

FlashFX® Tera™ es una marca comercial de Datalight, Inc.

Reliance™ es una marca comercial de Datalight, Inc.

Reliance Nitro™ es una marca comercial de Datalight, Inc.

Datalight® es una marca comercial de Datalight, Inc.

**Los nombres comerciales y los nombres de los productos de las compañías que aparecen en los productor de Brother, documentos relacionados y otros materiales son marcas comerciales o marcas comerciales registradas de esas respectivas compañías.**

#### **Información relacionada**

<span id="page-12-0"></span> [Inicio](#page-1-0) > [Antes de utilizar el equipo](#page-8-0) > Observaciones sobre licencias de código abierto

# **Observaciones sobre licencias de código abierto**

Este producto incluye software de código abierto.

Para ver la información de copyright y las observaciones sobre la licencia de código abierto, vaya a la página **Manuales** correspondiente a su modelo en: [support.brother.com/manuals.](https://support.brother.com/g/b/midlink.aspx?content=ml)

### **Información relacionada**

<span id="page-13-0"></span> [Inicio](#page-1-0) > [Antes de utilizar el equipo](#page-8-0) > Copyright y Licencia

# **Copyright y Licencia**

©2021 Brother Industries, Ltd. Todos los derechos reservados. Este producto incluye software desarrollado por: Este producto incluye el software "KASAGO TCP/IP" desarrollado por ZUKEN ELMIC, Inc. Copyright 1989-2020 Datalight, Inc. Todos los derechos reservados. FlashFX® Copyright 1998-2020 Datalight, Inc.

# **Información relacionada**

<span id="page-14-0"></span> [Inicio](#page-1-0) > [Antes de utilizar el equipo](#page-8-0) > Notas importantes

# **Notas importantes**

- Buscar [support.brother.com](https://support.brother.com/g/b/midlink.aspx) actualizaciones del controlador y el software de Brother.
- A fin de que el rendimiento del equipo se mantenga actualizado, consulte [support.brother.com](https://support.brother.com/g/b/midlink.aspx) para acceder a las actualizaciones de firmware más recientes. En caso contrario, es posible que algunas funciones de su equipo no estén disponibles.
- No use este producto en un país distinto del de adquisición, pues podría infringir la normativa sobre electricidad y telecomunicaciones inalámbricas de dicho país.
- Antes de darle su equipo a otra persona, reemplazarlo o deshacerse de él, se recomienda restablecer a la configuración de fábrica para eliminar toda la información personal.
- Windows 10 en este documento representa Windows 10 Home, Windows 10 Pro, Windows 10 Education y Windows 10 Enterprise.
- En este documento, Windows Server 2008 representa a Windows Server 2008 y Windows Server 2008 R2.
- En esta Guía del usuario, se utilizan los mensajes de la pantalla LCD del MFC-J6955DW a no ser que se especifique lo contrario.
- En esta Guía del usuario, se utilizan las ilustraciones del MFC-J6955DW a no ser que se especifique lo contrario.
- Las capturas de pantalla o las imágenes de esta Guía del usuario se incluyen para fines ilustrativos y pueden existir diferencias entre ellas y los productos reales.
- A menos que se especifique lo contrario, las pantallas de este manual son de Windows 10. Las pantallas del ordenador/computador pueden variar en función del sistema operativo.
- Si los mensajes de la pantalla LCD, los nombres de los botones del panel de control y otras indicaciones varían según el país, se mostrarán las indicaciones para cada país.
- El contenido de esta guía y las especificaciones de este producto están sujetos a cambios sin previo aviso.
- En este documento, XXX-XXXX representa el nombre del modelo del equipo.

### **Información relacionada**

• [Antes de utilizar el equipo](#page-8-0)

#### **Información adicional:**

• [Restaurar el equipo](#page-547-0)

<span id="page-15-0"></span>▲ [Inicio](#page-1-0) > Introducción al equipo

# **Introducción al equipo**

- [Antes de usar el equipo](#page-16-0)
- [Información general del panel de control](#page-17-0)
- [Información general de la pantalla LCD táctil](#page-20-0)
- [Introducir texto en el equipo Brother](#page-27-0)
- [Acceder a Brother Utilities \(Windows\)](#page-28-0)
- [Acceda a Brother iPrint&Scan \(Windows/Mac\)](#page-30-0)
- [Ubicación de los puertos Ethernet/ USB en el equipo de Brother](#page-31-0)

<span id="page-16-0"></span> [Inicio](#page-1-0) > [Introducción al equipo](#page-15-0) > Antes de usar el equipo

# **Antes de usar el equipo**

Antes de intentar cualquier operación de impresión, compruebe lo siguiente:

- Asegúrese de haber instalado el software y los controladores correctos para el equipo.
- Para usuarios de cable USB o de red: Asegúrese de que el cable de interfaz sea físicamente seguro.

#### **Selección del tipo correcto de papel**

Para obtener una impresión de alta calidad, es importante seleccionar el tipo de papel correcto. Asegúrese de leer la información sobre el papel aceptado antes de comprar papel, así como de determinar el área de impresión en función de la configuración del controlador de impresora o la aplicación que utiliza para imprimir.

#### **Impresión, escaneado y envío de faxes de manera simultánea**

El equipo puede imprimir desde su computadora al mismo tiempo que envía o recibe un fax en la memoria o mientras escanea un documento a la computadora. El envío de faxes no se detiene durante la impresión desde la computadora. No obstante, cuando el equipo esté copiando o recibiendo un fax en papel, detiene la operación de impresión y continúa con la impresión al finalizar la copia o recepción del fax.

### **Software de seguridad (Windows)**

Si su computadora está protegida por un software de seguridad y no puede imprimir en red, escanear en red o mandar un fax por PC-FAX, es posible que tenga que configurar los ajustes del software de seguridad. Si utiliza el software de seguridad de Windows y ha instalado los controladores con los pasos del instalador, ya se ha aplicado la configuración necesaria del software de seguridad. Si utiliza otro software de servidor de seguridad personal, consulte la Guía del usuario del software o póngase en contacto con el fabricante del software.

#### **Información relacionada**

• [Introducción al equipo](#page-15-0)

<span id="page-17-0"></span> [Inicio](#page-1-0) > [Introducción al equipo](#page-15-0) > Información general del panel de control

# **Información general del panel de control**

>> MFC-J6540DW/MFC-J6740DW

[>> MFC-J6555DW/MFC-J6940DW/MFC-J6955DW](#page-18-0)

### **MFC-J6540DW/MFC-J6740DW**

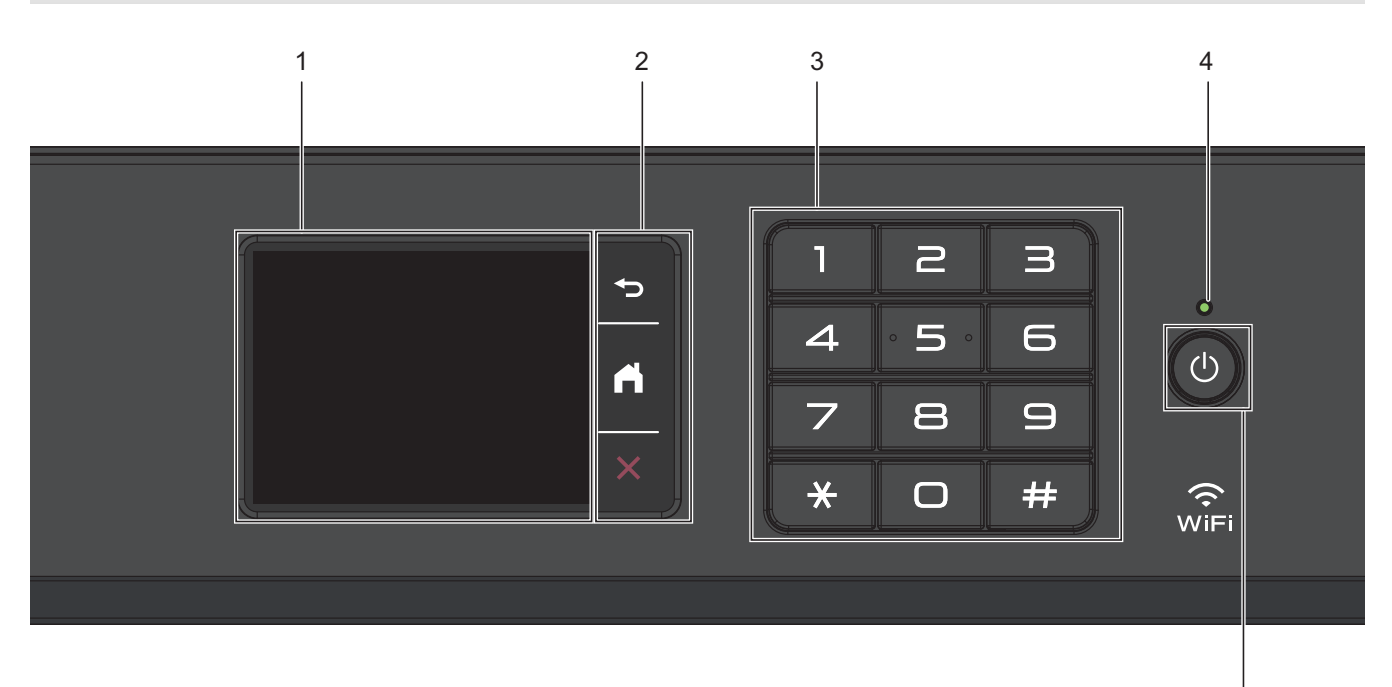

#### **1. Pantalla de cristal líquido (LCD) táctil**

Acceda a las opciones y los menús pulsándolos cuando aparecen en la pantalla táctil.

#### **2. Botones del menú**

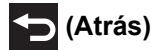

Pulse para volver al menú anterior.

# **(Inicio)**

Pulse para volver a la pantalla Inicio.

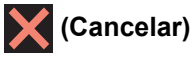

Pulse para cancelar una operación.

#### **3. Teclado de marcación**

Pulse los números tanto para marcar números de teléfono y fax como para introducir el número de copias.

#### **4. Indicador de encendido LED**

El LED se ilumina según el estado del equipo.

El LED parpadeará cuando el equipo esté en el modo espera.

**5. Encendido/apagado**

Pulse  $\bigcirc$  para encender el equipo.

Pulse y mantenga presionado  $\circ$ ) para apagar el equipo. La pantalla táctil muestra [Apagando equipo] y permanece encendida algunos segundos antes de apagarse. Un teléfono externo conectado o un contestador automático (TAD) siempre estará disponible..

5

<span id="page-18-0"></span>Si apaga el equipo mediante  $(\circ)$ , este continuará limpiando periódicamente el cabezal de impresión para mantener la calidad de impresión. Para prolongar la vida útil del cabezal de impresión, economizar la tinta y mantener la calidad de impresión, mantenga el equipo conectado a la fuente de alimentación en todo momento.

### **MFC-J6555DW/MFC-J6940DW/MFC-J6955DW**

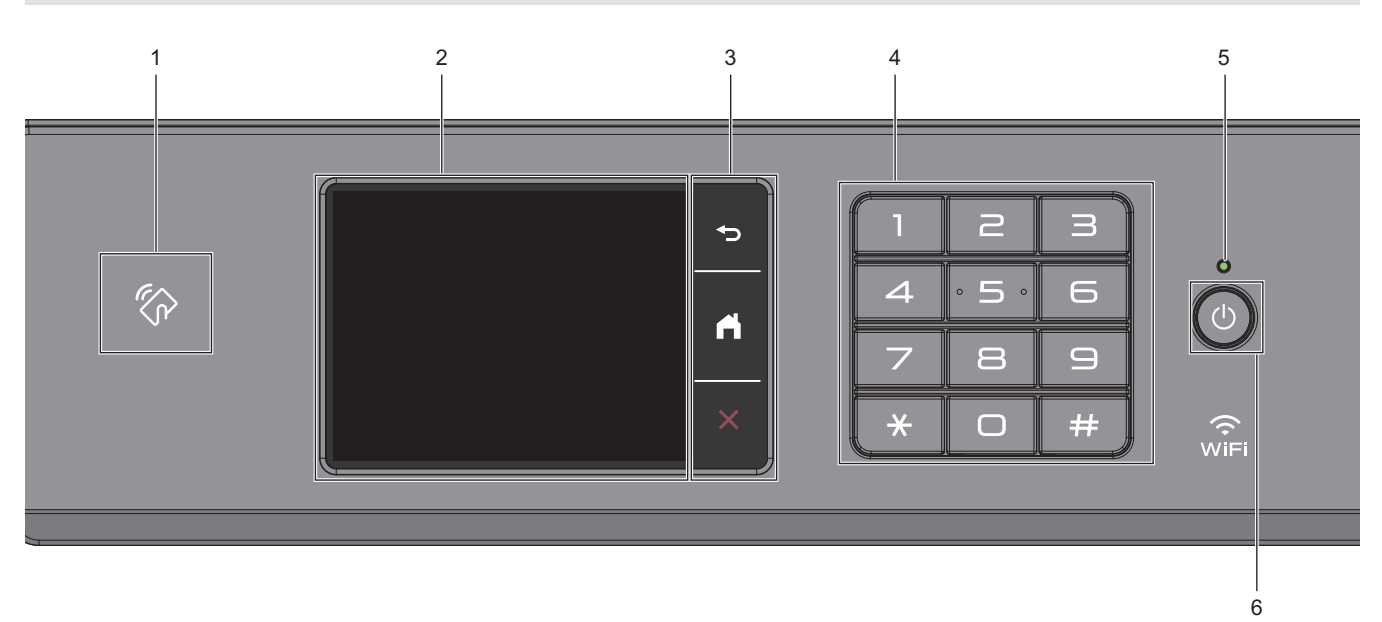

#### **1. Símbolo de NFC (Near Field Communication)**

#### **(MFC-J6955DW)**

Puede usar la función de autenticación con tarjeta acercando la tarjeta inteligente el símbolo de NFC del panel de control.

#### **(MFC-J6940DW)**

Si su dispositivo Android™ es compatible con la función NFC, puede imprimir desde el dispositivo acercando el dispositivo al símbolo de NFC.

#### **2. Pantalla de cristal líquido (LCD) táctil**

Acceda a las opciones y los menús pulsándolos cuando aparecen en la pantalla táctil.

#### **3. Botones del menú**

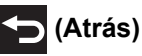

Pulse para volver al menú anterior.

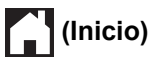

Pulse para volver a la pantalla Inicio.

### **(Cancelar)**

Pulse para cancelar una operación.

#### **4. Teclado de marcación**

Pulse los números tanto para marcar números de teléfono y fax como para introducir el número de copias.

#### **5. Indicador de encendido LED**

El LED se ilumina según el estado del equipo.

El LED parpadeará cuando el equipo esté en el modo espera.

### **6. Encendido/apagado**

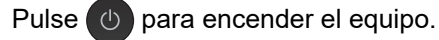

Pulse y mantenga presionado ( $\bigcirc$ ) para apagar el equipo. La pantalla táctil muestra [Apagando equipo] y

permanece encendida algunos segundos antes de apagarse. Un teléfono externo conectado o un contestador automático (TAD) siempre estará disponible.

Si apaga el equipo mediante  $\left(\odot\right)$ , este continuará limpiando periódicamente el cabezal de impresión para

mantener la calidad de impresión. Para prolongar la vida útil del cabezal de impresión, economizar la tinta y mantener la calidad de impresión, mantenga el equipo conectado a la fuente de alimentación en todo momento.

### **Información relacionada**

• [Introducción al equipo](#page-15-0)

#### **Información adicional:**

• [Imprimir con NFC \(Near-Field Communication\)](#page-485-0)

<span id="page-20-0"></span> [Inicio](#page-1-0) > [Introducción al equipo](#page-15-0) > Información general de la pantalla LCD táctil

# **Información general de la pantalla LCD táctil**

Pulse < ▶ o ▲ ▼ con el dedo en la pantalla LCD para ver y acceder a las opciones del equipo.

(MFC-J6555DW/MFC-J6940DW/MFC-J6955DW) Además, puede acceder a todas las opciones del equipo deslizando hacia arriba y abajo, la izquierda y la derecha en la pantalla LCD a fin de desplazarse.

Puede cambiar las pantallas Inicio pulsando  $\triangleleft$  o  $\triangleright$ .

Desde las pantallas de Inicio, puede acceder a diversos ajustes.

#### **Pantalla Inicio**

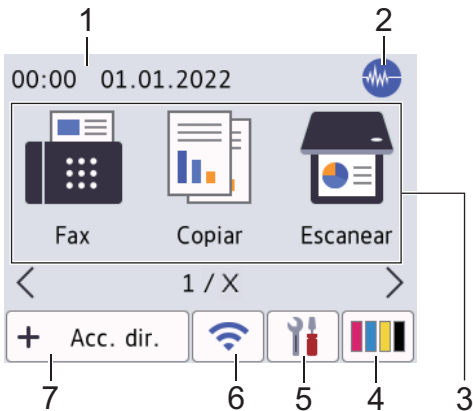

Esta pantalla muestra el estado del equipo cuando este está inactivo. Cuando se muestra, esta pantalla indica que el equipo está preparado para el siguiente comando.

#### 1. **Fecha y hora**

Muestra la fecha y la hora establecidas en el equipo.

#### 2. **Modo silencioso**

El icono aparece cuando la configuración [Modo Silencioso] está ajustada en [Sí].

La configuración del modo silencioso puede reducir el ruido de impresión. Cuando el modo silencioso está activado, la velocidad de impresión es menor.

#### (MFC-J6555DW)

```
Solo en EE. UU.: Mientras aparezca |Demo|, no se mostrará (Mexico difencioso).
```
3. **Modos:**

#### Pulse para cambiar de modo.

```
[Fax] / [Copiar] / [Escanear] / [Impresión segura] (MFC-J6955DW) / [Web] / [Aplic.] /
[USB] / [Acces dir copia Doble carta (Accs direct copia Doble carta)] / [Descargar
software] / [Limp. Cab- ezal impr. (Limpieza cab impr)]
```
### 4. **[Tinta]**

Muestra el volumen aproximado de tinta disponible. Pulse para acceder al menú [Tinta].

Cuando un cartucho de tinta esté a punto de agotarse o presente algún problema, aparecerá un icono de error en el indicador de color de la tinta.

#### 5.  $\left| \begin{array}{c} \uparrow \\ \downarrow \end{array} \right|$  [Ajustes]

Pulse para acceder al menú [Ajustes].

#### 6. **Estado inalámbrico**

Cada uno de los iconos de la tabla siguiente muestra un estado de la red inalámbrica:

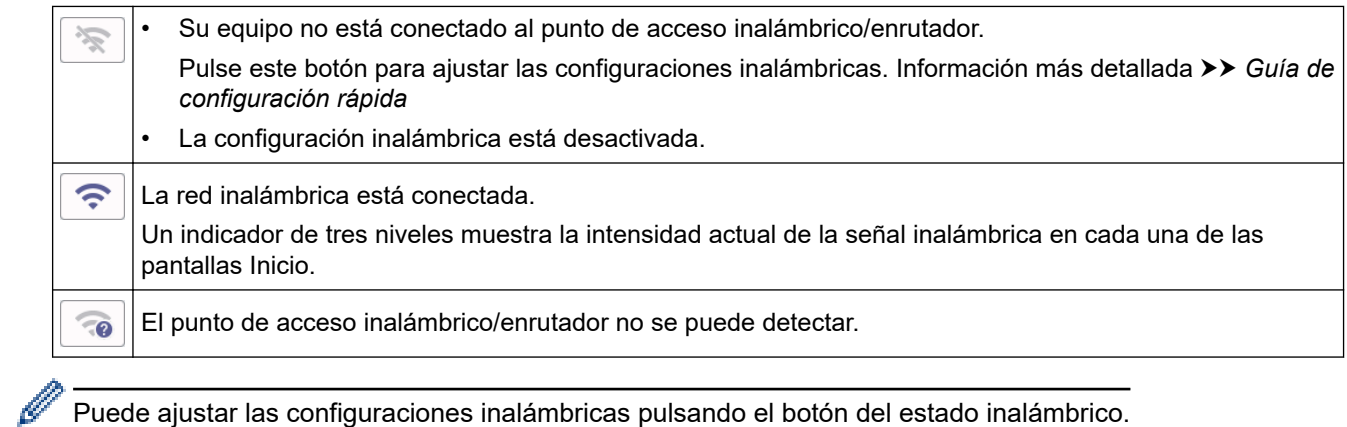

#### 7.  $\biguparrow$  [Acc. dir. (Acc. direct.)]

Cree accesos directos a las operaciones utilizadas con frecuencia, como enviar un fax, realizar una copia, escanear, utilizar Web Connect y usar los servicios de una aplicación.

• Están disponibles tres pestañas Accesos directos con seis accesos directos en cada una.

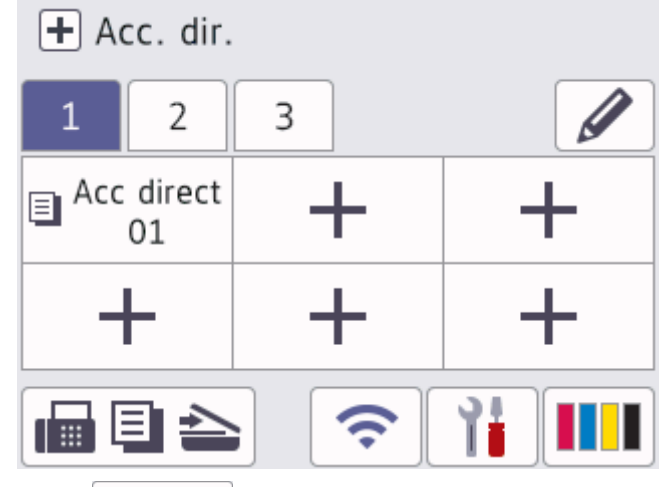

- Pulse  $\blacksquare$   $\blacksquare$   $\blacktriangleright$ , en la parte inferior de la pantalla, para acceder a las pantallas Inicio.
- 8. **Icono de información**

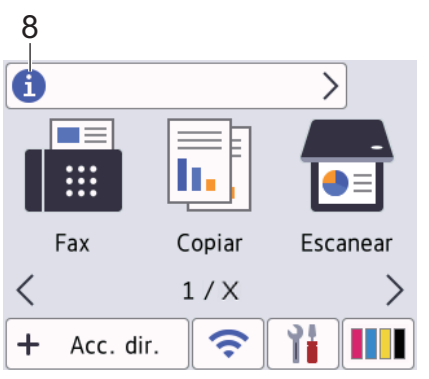

En la barra de información aparece nueva información de Brother cuando configuraciones de notificación como [Mensaje de Brother] y [Compr. automfirmware (Comp. auto. firm.)] están ajustadas en [Sí].

(Se necesita una conexión a Internet y se pueden aplicar tarifas de datos).

Pulse **i** para ver los detalles.

#### 9. **Icono de advertencia**

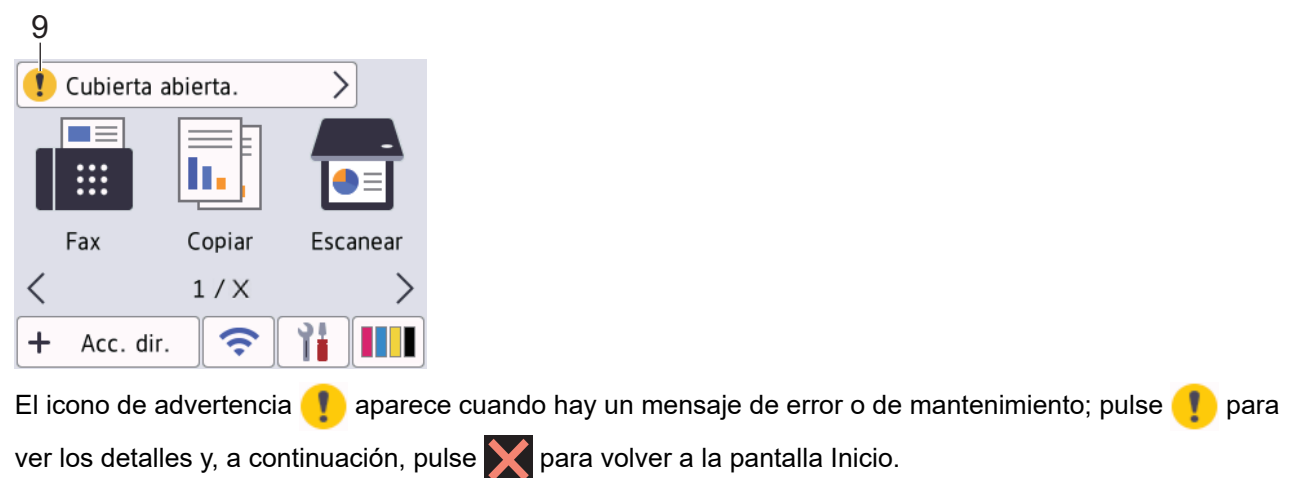

#### **IMPORTANTE**

NO pulse la pantalla LCD con un objeto afilado como una lapicera o un lápiz óptico. El equipo podría sufrir daños.

# **NOTA**

NO toque la pantalla LCD inmediatamente después de haber enchufado el cable de alimentación o encendido el equipo. Esto podría provocar un error.

Este producto adopta la fuente de ARPHIC TECHNOLOGY CO., LTD.

#### **Información relacionada**

- [Introducción al equipo](#page-15-0)
	- [Información general de la pantalla Configuración](#page-23-0)
	- [Configurar la pantalla Preparado](#page-25-0)
	- [Pantallas Configurar función predeterminada](#page-26-0)

#### **Información adicional:**

- [Reducir el ruido de impresión](#page-606-0)
- [Compruebe el volumen de tinta \(Medidor de páginas\)](#page-575-0)
- [Usar los accesos directos para copias en tamaño Doble carta](#page-202-0)
- [Mensajes de mantenimiento y error](#page-487-0)

<span id="page-23-0"></span> [Inicio](#page-1-0) > [Introducción al equipo](#page-15-0) > [Información general de la pantalla LCD táctil](#page-20-0) > Información general de la pantalla Configuración

# **Información general de la pantalla Configuración**

El estado del equipo se mostrará en la pantalla táctil al pulsar  $\|\cdot\|$  [Ajustes].

Utilice el menú de configuración para acceder a las configuraciones del equipo Brother.

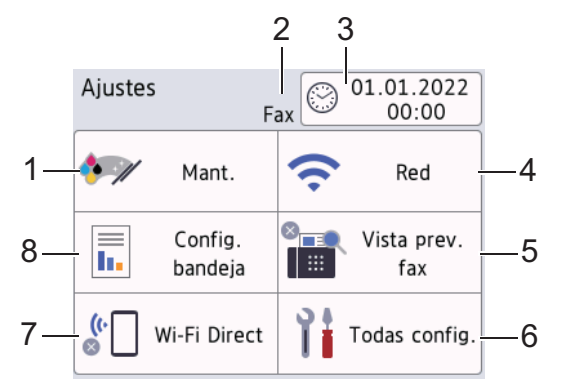

#### **1. [Mant. (Mantenim.)]**

#### Pulse para acceder a los siguientes menús:

- [Mejorar la calidad de impr.]
- [Limp. de cabezal de impr. (Limpieza de cabezal de imp.)]
- [Retire restos de papel (Retire los restos de papel)]
- [Tinta restante]
- [Modelo del cart. de tinta (Modelo de cartucho)]
- [Opciones impresión]
- [Revisar cartucho de tinta (Control de cartucho de tinta)]
- [Comprobación autom. de calidad de impresión (Comprobación automática de calidad de impresión)]

#### **2. Modo de recepción**

#### Muestra el modo de recepción actual.

#### **3. [Fecha y hora]**

Muestra la fecha y la hora.

Pulse para acceder al menú [Fecha y hora].

#### **4. [Red]**

Pulse para establecer una conexión de red.

Si está usando una conexión inalámbrica, un indicador de tres niveles  $\sim$  indica la intensidad actual de la señal inalámbrica en la pantalla.

#### **5. [Vista prev. fax (Vista prev fax)]**

Muestra la configuración de la vista previa de fax.

Pulse para acceder al menú [Vista prev. fax (Vista prev fax)].

**6. [Todas config. (Todos ajustes)]**

Pulse para acceder al menú de todas las configuraciones del equipo.

#### **7. [Wi-Fi Direct]**

Pulse para establecer una conexión de red Wi-Fi Direct.

#### **8. [Config. bandeja (Ajuste bandeja)]**

Pulse para acceder al menú [Config. bandeja (Ajuste bandeja)].

Utilice estas opciones para cambiar el tipo y el tamaño de papel.

# **Información relacionada**

- [Información general de la pantalla LCD táctil](#page-20-0)
- **Información adicional:**
- [Compruebe el volumen de tinta \(Medidor de páginas\)](#page-575-0)
- [Timbre distintivo](#page-273-0)

<span id="page-25-0"></span> [Inicio](#page-1-0) > [Introducción al equipo](#page-15-0) > [Información general de la pantalla LCD táctil](#page-20-0) > Configurar la pantalla Preparado

# **Configurar la pantalla Preparado**

Puede cambiar la pantalla Modo preparado para que muestre una pantalla de Inicio o acceso directo específica.

Cuando el equipo esté inactivo o cuando pulse , el equipo regresará a la pantalla que haya establecido.

- 1. Pulse  $\left|\int_{a}^{b} |A_{j} \rangle|$  [Todas config. (Todos ajustes)] > [Config. gral.] > [Config.de pant. (Ajust.pantalla)] > [Pantalla de inicio].
- 2. Pulse ▲ o ▼ para mostrar las opciones de pantalla y, después, seleccione la opción que desee.
- 3. Pulse  $\begin{bmatrix} 1 \\ 1 \end{bmatrix}$ .

El equipo irá a la nueva pantalla Inicio.

#### **Información relacionada**

• [Información general de la pantalla LCD táctil](#page-20-0)

<span id="page-26-0"></span> [Inicio](#page-1-0) > [Introducción al equipo](#page-15-0) > [Información general de la pantalla LCD táctil](#page-20-0) > Pantallas Configurar función predeterminada

# **Pantallas Configurar función predeterminada**

Puede configurar la pantalla predeterminada de escaneado con los ajustes de escaneado.

- 1. Pulse  $\|$  | [Ajustes] > [Todas config. (Todos ajustes)] > [Config. gral.] > [Config.de pant. (Ajust.pantalla)] > [Pantalla del escáner (Pantalla Escanear)].
- 2. Pulse ▲ o ▼ para que se muestren las opciones de escaneo y, a continuación, seleccione la opción que desee configurar como pantalla predeterminada.

```
3. Pulse\left\{ \right\}
```
#### **Información relacionada**

• [Información general de la pantalla LCD táctil](#page-20-0)

<span id="page-27-0"></span> [Inicio](#page-1-0) > [Introducción al equipo](#page-15-0) > Introducir texto en el equipo Brother

# **Introducir texto en el equipo Brother**

- Los caracteres disponibles pueden diferir dependiendo del país.
- El diseño del teclado puede ser diferente según la función que esté configurando.

Cuando sea necesario introducir texto en el equipo Brother, aparecerá un teclado en la pantalla táctil.

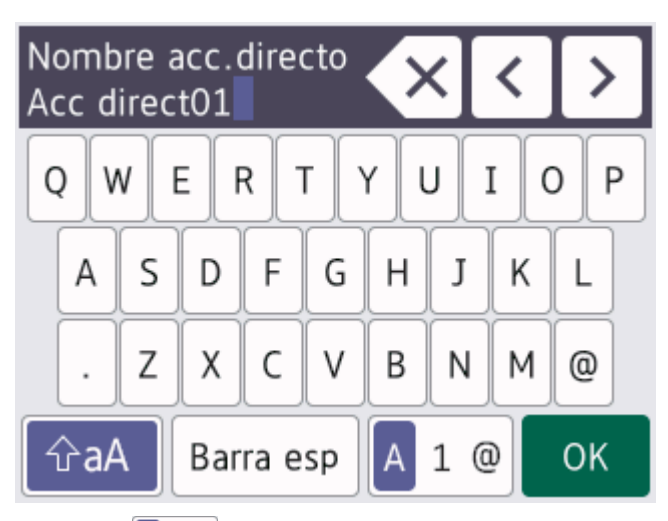

- Pulse  $\begin{bmatrix} A & 1 & \mathbf{0} \end{bmatrix}$  para alternar entre letras, números y caracteres especiales.
- Pulse  $\hat{p}$ aA para alternar entre minúsculas y mayúsculas.
- Para mover el cursor hacia la izquierda o hacia la derecha, pulse ◀ o ▶.

#### **Inserción de espacios**

Para introducir un espacio, pulse [Barra esp (Espacio)]. O bien puede pulsar para mover el cursor.

#### **Realización de correcciones**

- Si ha introducido un carácter incorrecto y desea cambiarlo, pulse  $\triangleleft$  o  $\triangleright$  para resaltar el carácter incorrecto. Pulse  $\langle \times |$ y, a continuación, introduzca el carácter correcto.
- Para introducir un carácter, pulse < o > para mover el cursor al lugar correcto y, a continuación, introduzca el carácter.
- Pulse  $\langle \times \rangle$  para cada carácter que desee borrar o mantenga pulsado  $\langle \times \rangle$  para borrar todos los caracteres.

### **Información relacionada**

• [Introducción al equipo](#page-15-0)

#### **Información adicional:**

- [Enviar el mismo mensaje de fax a más de un destinatario \(multienvío\)](#page-214-0)
- [Almacene los números de llamadas salientes en la libreta de direcciones](#page-263-0)
- [Almacene los números del Historial de Identificación de personas que llaman en la libreta de direcciones](#page-264-0)
- [Cambiar el nombre de un grupo de multienvío](#page-267-0)
- [Configurar la identificación de estación](#page-602-0)
- [Cambiar o eliminar accesos directos](#page-611-0)

<span id="page-28-0"></span>▲ [Inicio](#page-1-0) > [Introducción al equipo](#page-15-0) > Acceder a Brother Utilities (Windows)

# **Acceder a Brother Utilities (Windows)**

**Brother Utilities** es un selector de aplicaciones que permite acceder fácilmente a todas las aplicaciones de Brother instaladas en su computadora.

- 1. Realice una de las siguientes acciones:
	- Windows 10

Haga clic en > **Brother** > **Brother Utilities**.

• Windows 8.1

Mueva el ratón a la esquina inferior izquierda de la pantalla **Inicio** y haga clic en  $\bigcirc$  (si está utilizando un dispositivo táctil, deslice el dedo hacia arriba desde la parte inferior de la pantalla **Inicio** para subir la pantalla **Aplicaciones**).

Cuando aparezca la pantalla **Aplicaciones**, pulse o haga clic en (**Brother Utilities**).

Windows 7

Haga clic en **(Iniciar)** > **Todos los programas** > **Brother** > **Brother Utilities**.

2. Seleccione el equipo.

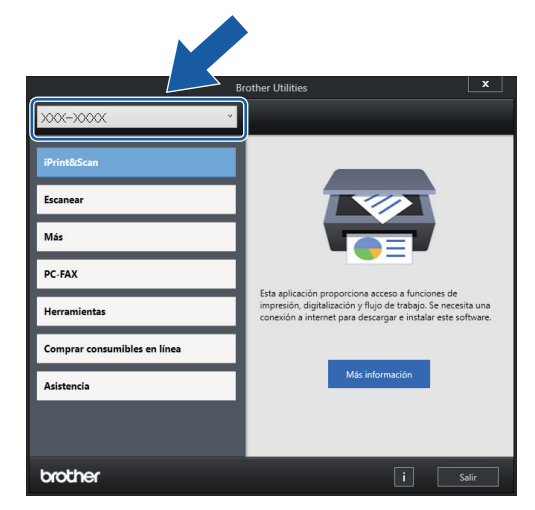

3. Seleccione la operación que desee utilizar.

#### **Información relacionada**

- [Introducción al equipo](#page-15-0)
	- [Desinstalar los controladores y el software de Brother \(Windows\)](#page-29-0)

<span id="page-29-0"></span> [Inicio](#page-1-0) > [Introducción al equipo](#page-15-0) > [Acceder a Brother Utilities \(Windows\)](#page-28-0) > Desinstalar los controladores y el software de Brother (Windows)

# **Desinstalar los controladores y el software de Brother (Windows)**

- 1. Realice una de las siguientes acciones:
	- Windows 10

#### Haga clic en > **Brother** > **Brother Utilities**.

Windows 8.1

Mueva el ratón a la esquina inferior izquierda de la pantalla **Inicio** y haga clic en  $\Box$  (si está utilizando un dispositivo táctil, deslice el dedo hacia arriba desde la parte inferior de la pantalla **Inicio** para subir la pantalla **Aplicaciones**).

Cuando aparezca la pantalla **Aplicaciones**, pulse o haga clic en **and Conter Utilities**).

Windows 7

Haga clic en **(Iniciar)** > **Todos los programas** > **Brother** > **Brother Utilities**.

2. Haga clic en la lista desplegable y, a continuación, seleccione el nombre del modelo (si no está ya seleccionado). Haga clic en **Herramientas** en la barra de navegación izquierda y, a continuación, haga clic en **Desinstalar**.

Siga las instrucciones del cuadro de diálogo para desinstalar los controladores y el software.

#### **Información relacionada**

• [Acceder a Brother Utilities \(Windows\)](#page-28-0)

<span id="page-30-0"></span> [Inicio](#page-1-0) > [Introducción al equipo](#page-15-0) > Acceda a Brother iPrint&Scan (Windows/Mac)

# **Acceda a Brother iPrint&Scan (Windows/Mac)**

Utilice Brother iPrint&Scan para Windows y Mac para imprimir y escanear desde su computadora.

Las siguientes pantallas muestran un ejemplo de Brother iPrint&Scan para Windows. La pantalla real puede diferir en función de la versión de la aplicación.

Para Windows

Vaya a la página **Descargas** del modelo en [support.brother.com](https://support.brother.com/g/b/midlink.aspx) para descargar la aplicación más reciente.

• Para Mac

Descargue e instale Brother iPrint&Scan desde App Store.

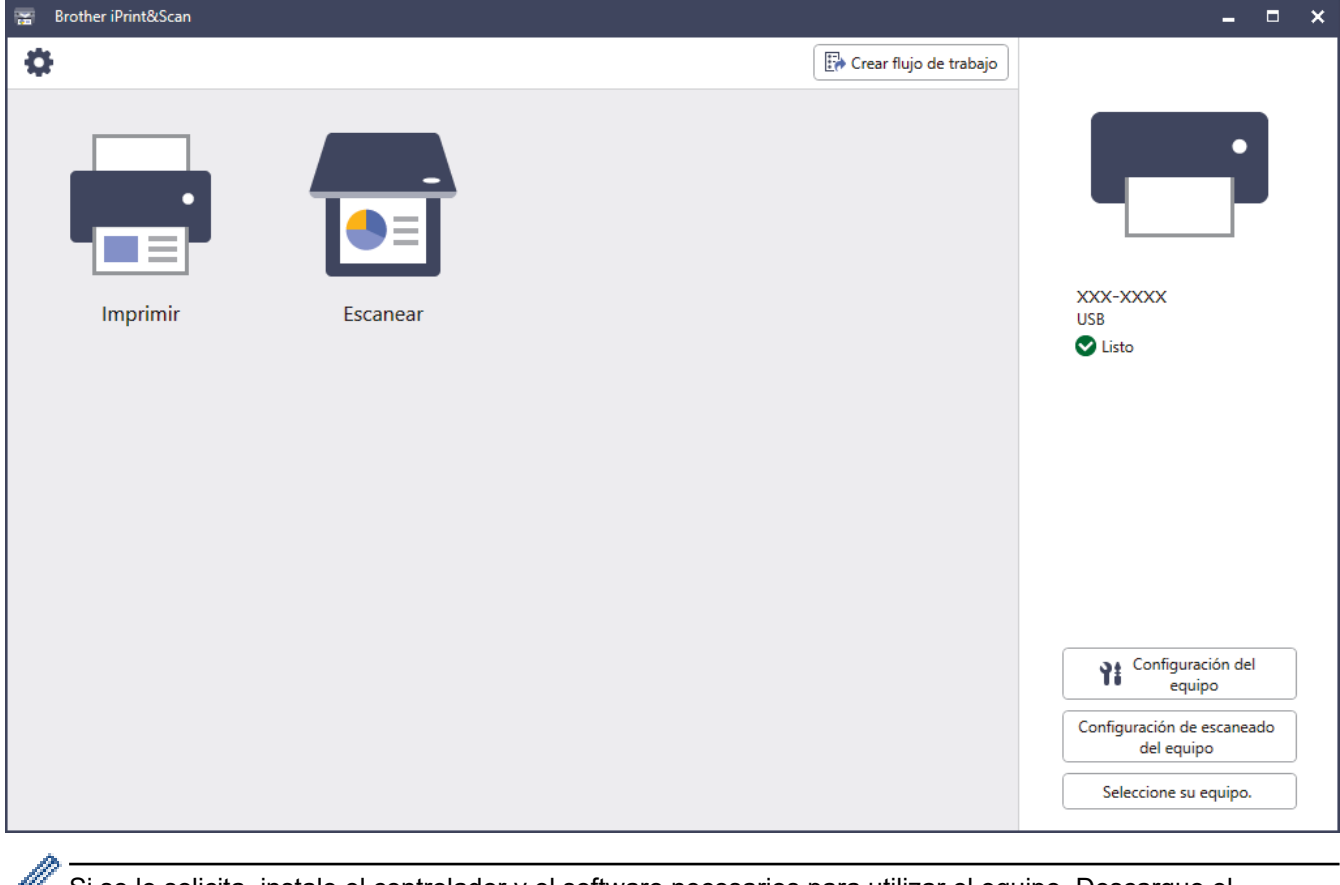

 $\mathscr V$  Si se le solicita, instale el controlador y el software necesarios para utilizar el equipo. Descargue el instalador en la página **Descargas** del modelo en [support.brother.com.](https://support.brother.com/g/b/midlink.aspx)

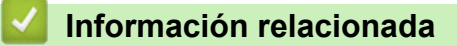

• [Introducción al equipo](#page-15-0)

<span id="page-31-0"></span>■ [Inicio](#page-1-0) > [Introducción al equipo](#page-15-0) > Ubicación de los puertos Ethernet/ USB en el equipo de Brother

# **Ubicación de los puertos Ethernet/ USB en el equipo de Brother**

Los puertos USB y Ethernet están ubicados dentro del equipo.

Para instalar el controlador y el software necesarios para el uso del equipo, vaya a la página **Descargas** del modelo en [support.brother.com](https://support.brother.com/g/b/midlink.aspx).

1. Con las dos manos, utilice los asideros situados a ambos lados del equipo para levantar la cubierta del escáner (1) hasta su posición de apertura.

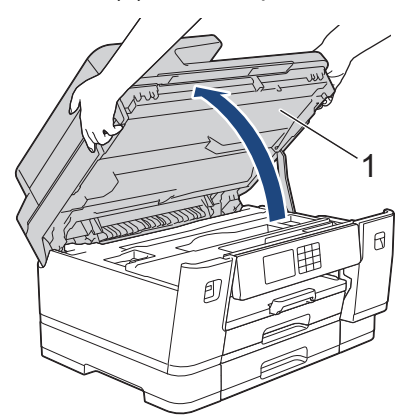

2. Localice el puerto correcto (basándose en el cable que utiliza) dentro del equipo como figura en la imagen.

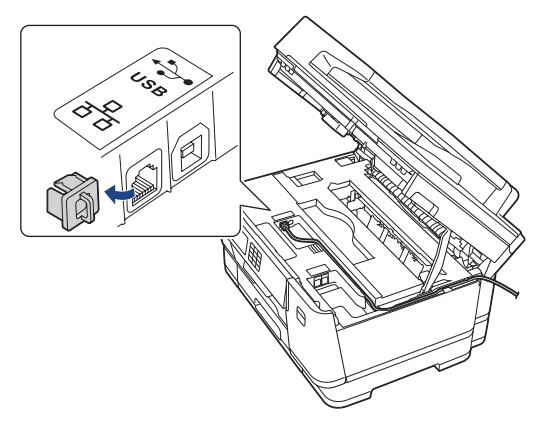

Introduzca con cuidado el cable a través del canal del cable y extráigalo por la parte posterior del equipo.

3. Cierre suavemente la cubierta del escáner utilizando los asideros para los dedos que hay a ambos lados.

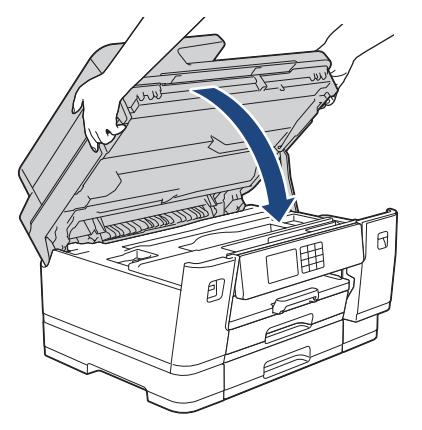

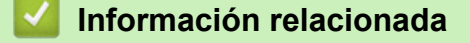

• [Introducción al equipo](#page-15-0)

<span id="page-32-0"></span>**■** [Inicio](#page-1-0) > Manipulación de papel

# **Manipulación de papel**

- [Cargar papel](#page-33-0)
- [Cargar documentos](#page-78-0)

<span id="page-33-0"></span> [Inicio](#page-1-0) > [Manipulación de papel](#page-32-0) > Cargar papel

# **Cargar papel**

- [Información general sobre la carga de papel](#page-34-0)
- [Cargar papel en la bandeja de papel 1 / bandeja de papel 2](#page-37-0)
- [Cargar papel en la bandeja multipropósito \(bandeja MP\)](#page-52-0)
- [Cargar papel en la ranura de alimentación manual](#page-60-0)
- [Área no imprimible](#page-63-0)
- [Configuración del papel](#page-64-0)
- [Soportes de impresión aceptables](#page-70-0)
- [Mensajes de mantenimiento y error](#page-487-0)
- [Problemas de manipulación de papel e impresión](#page-520-0)

<span id="page-34-0"></span> [Inicio](#page-1-0) > [Manipulación de papel](#page-32-0) > [Cargar papel](#page-33-0) > Información general sobre la carga de papel

# **Información general sobre la carga de papel**

1. Cargue papel en la bandeja de papel de la siguiente manera.

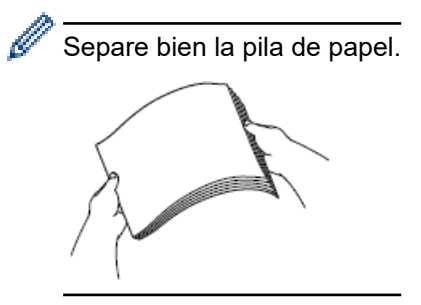

El tamaño del papel determina la orientación en la que debe cargar el papel.

### **Bandeja de papel**

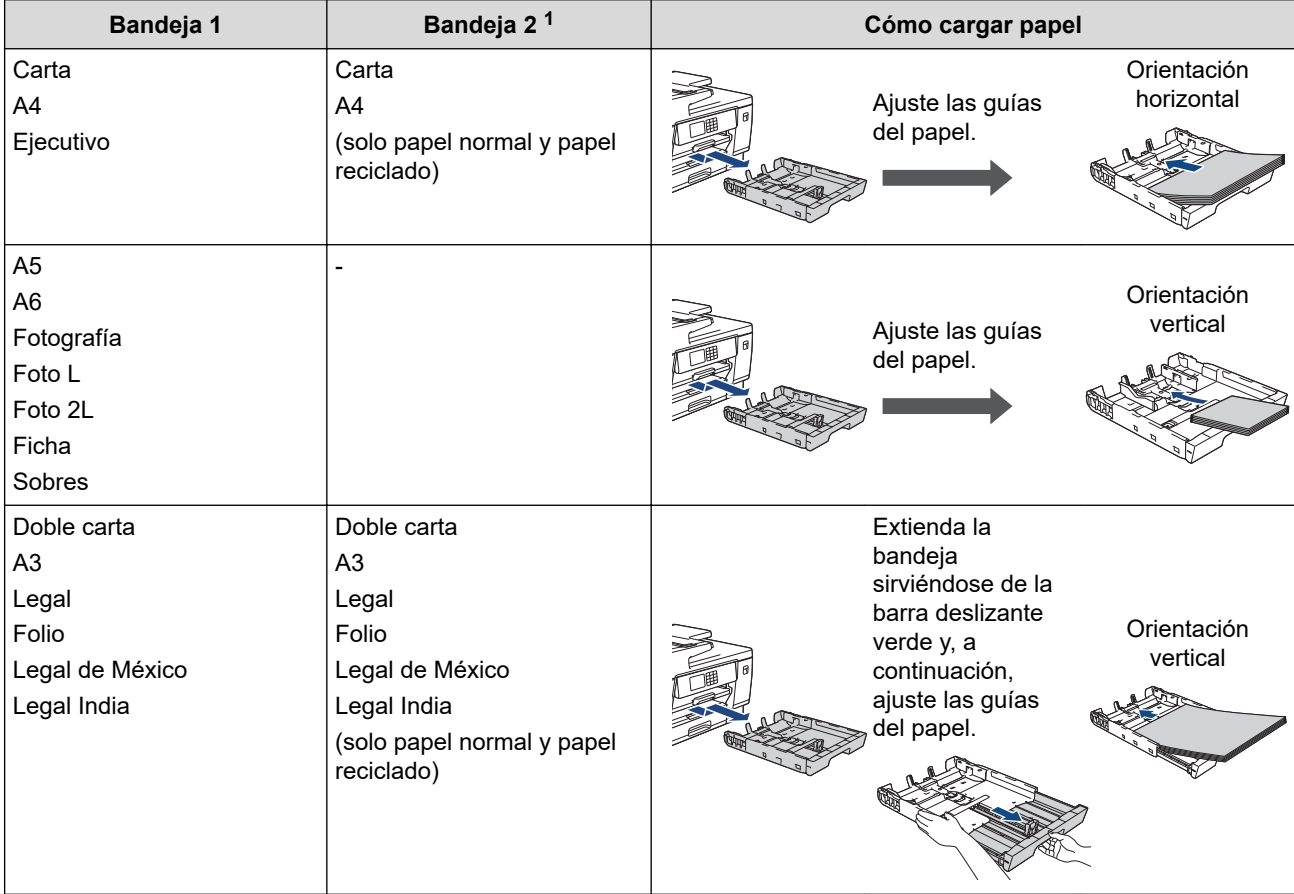

1 La bandeja 2 solo está disponible en MFC-J6740DW/MFC-J6940DW/MFC-J6955DW.

# **Bandeja MP**

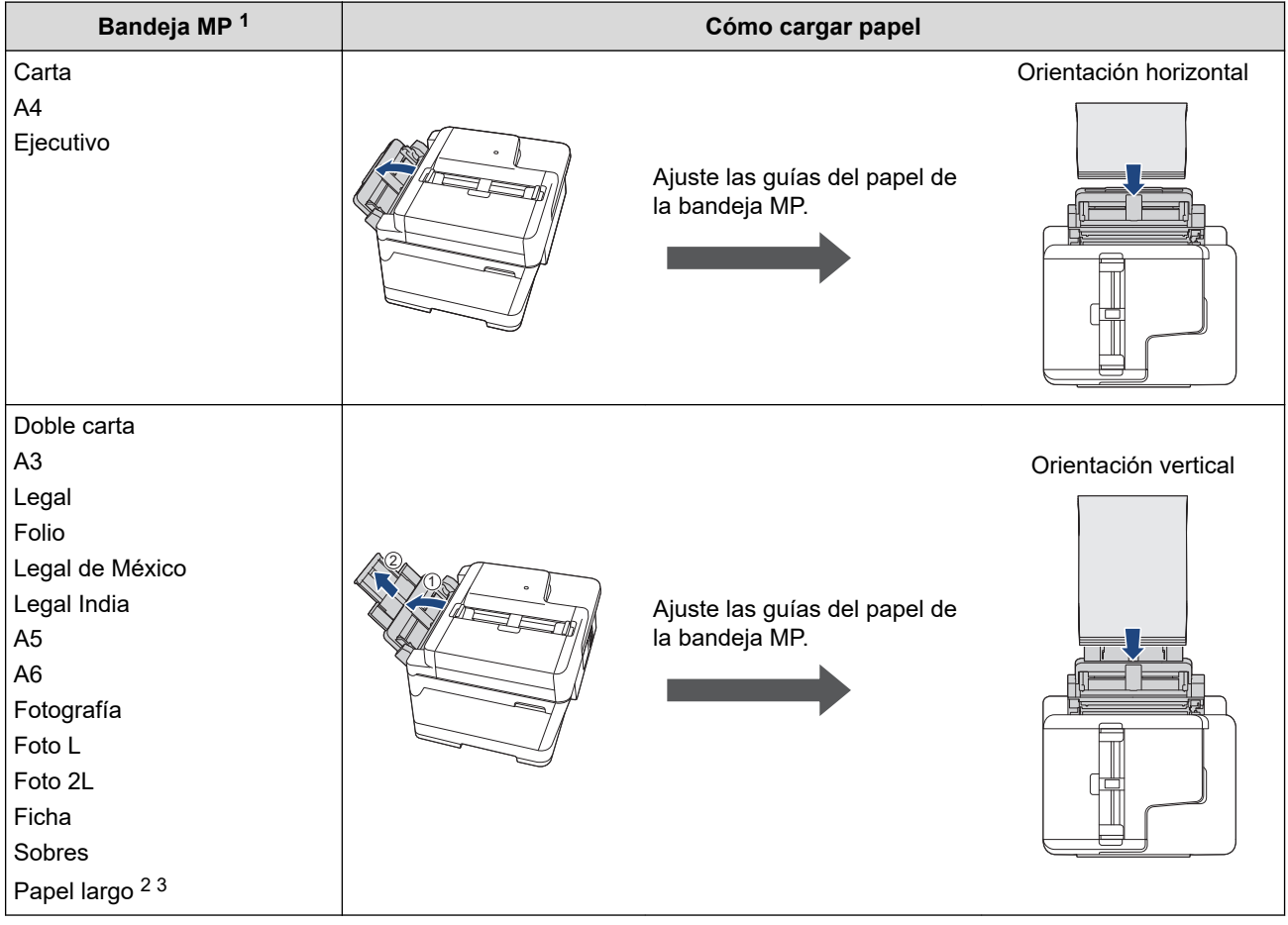

1 La bandeja MP está disponible solo en MFC-J6555DW/MFC-J6940DW/MFC-J6955DW.

2 ancho: 3,5 - 11,7 pulg. (88,9 - 297 mm) / alto: 17 - 47,2 pulg. (431,9 - 1200 mm).

3 Cargue solo una hoja de papel largo en la bandeja MP. Para evitar dañar el papel, NO tire del soporte del papel (2) al cargar papel largo.
## **Ranura de alimentación manual**

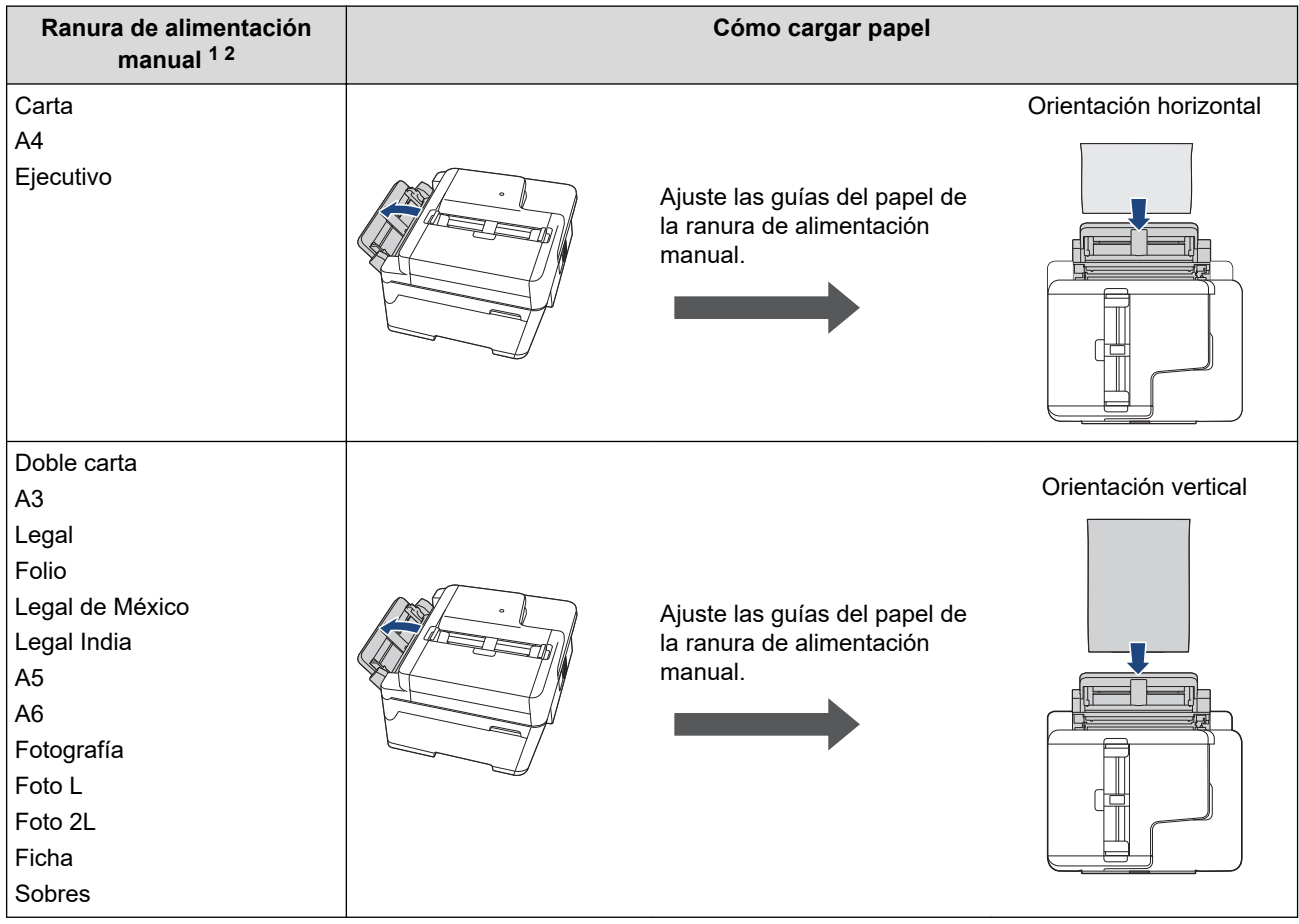

- 1 La ranura de alimentación manual está disponible solo en MFC-J6540DW/MFC-J6740DW.
- 2 En la ranura de alimentación manual, las hojas de papel se deben cargar solo de una en una.
- 2. Despliegue la lengüeta del soporte del papel.

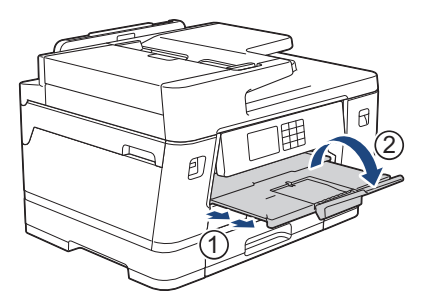

3. Cambie la configuración del tamaño de papel en el menú del equipo en caso necesario.

# **Información relacionada**

• [Cargar papel](#page-33-0)

<span id="page-37-0"></span> [Inicio](#page-1-0) > [Manipulación de papel](#page-32-0) > [Cargar papel](#page-33-0) > Cargar papel en la bandeja de papel 1 / bandeja de papel 2

## **Cargar papel en la bandeja de papel 1 / bandeja de papel 2**

- [Cargar papel de tamaño Carta, A4 o Ejecutivo en la bandeja de papel 1 / bandeja de](#page-38-0) [papel 2](#page-38-0)
- [Cargar papel de tamaño Doble carta, Legal o A3 en la bandeja de papel 1/bandeja de](#page-43-0) [papel 2](#page-43-0)
- [Cargar papel fotográfico en la bandeja de papel 1](#page-48-0)
- [Cargar sobres en la bandeja de papel #1](#page-50-0)

<span id="page-38-0"></span> [Inicio](#page-1-0) > [Manipulación de papel](#page-32-0) > [Cargar papel](#page-33-0) > [Cargar papel en la bandeja de papel 1 / bandeja de papel](#page-37-0) [2](#page-37-0) > Cargar papel de tamaño Carta, A4 o Ejecutivo en la bandeja de papel 1 / bandeja de papel 2

## **Cargar papel de tamaño Carta, A4 o Ejecutivo en la bandeja de papel 1 / bandeja de papel 2**

- Si el ajuste [Compruebe el papel] está configurado en [Sí] y usted retira la bandeja de papel del equipo, en la pantalla LCD se mostrará un mensaje que le permitirá cambiar el tamaño y el tipo de papel.
- Cuando cargue papel de un tamaño diferente en la bandeja, debe cambiar la configuración del tamaño de papel en el equipo o la configuración del tamaño de papel en la computadora.

Al hacer esto, si la opción Selección automática de bandeja ha sido seleccionada en el controlador de impresora (Windows) o en el equipo, el equipo estará activado para tomar papel automáticamente de la bandeja apropiada. (MFC-J6555DW/MFC-J6740DW/MFC-J6940DW/MFC-J6955DW)

• En la bandeja 2, solo puede utilizar papel normal. (MFC-J6740DW/MFC-J6940DW/MFC-J6955DW)

Estas instrucciones describen cómo cargar papel en la bandeja 1.

(MFC-J6740DW/MFC-J6940DW/MFC-J6955DW) Los pasos aplicables a la bandeja 2 son muy parecidos.

1. Si la lengüeta del soporte del papel (1) está abierta, ciérrela y, a continuación, cierre el soporte del papel (2).

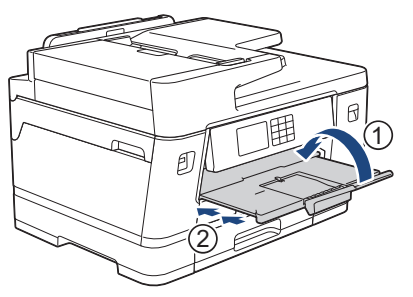

2. Extraiga la bandeja de papel completamente del equipo, tal y como indica la flecha.

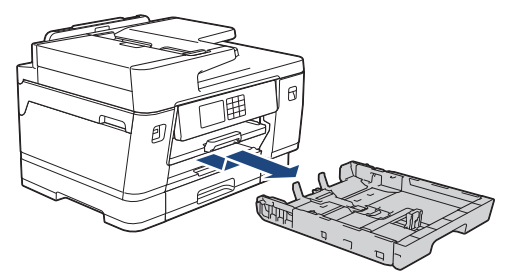

(MFC-J6740DW/MFC-J6940DW/MFC-J6955DW)

Cuando cargue papel en la bandeja 2, retire la cubierta superior de la bandeja (1).

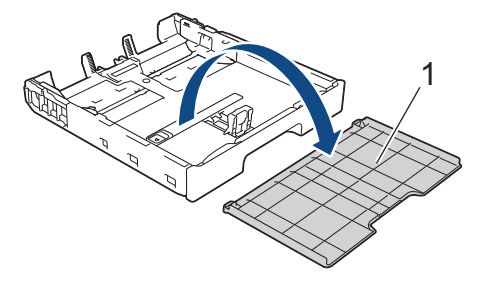

3. Presione ligeramente las guías de anchura del papel (1) y, a continuación, la guía de longitud del papel (2) y deslícelas para adaptarlas al tamaño del papel.

Asegúrese de que la marca triangular (3) de la guía de anchura del papel (1) y de la guía de longitud del papel (2) están alineadas con las marcas del papel que está utilizando.

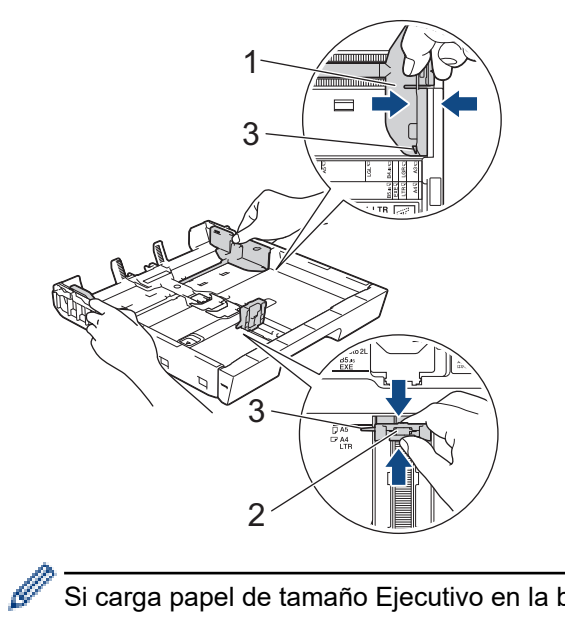

Si carga papel de tamaño Ejecutivo en la bandeja de papel 1, levante el tope (4).

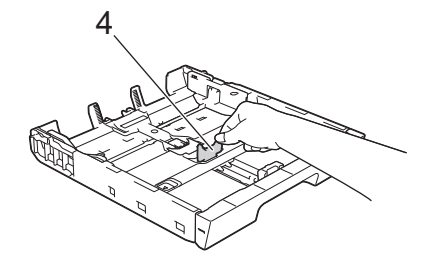

4. Airee bien la pila de papel para evitar que se produzcan atascos y problemas en la alimentación del papel.

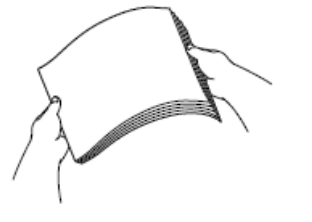

B

Asegúrese siempre de que el papel no esté curvado ni arrugado.

5. Cargue cuidadosamente el papel en la bandeja de papel con la superficie de impresión **cara abajo**. **Orientación horizontal**

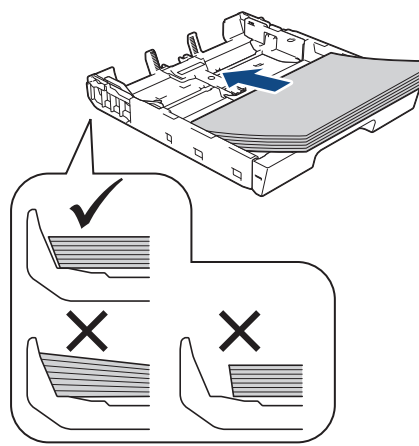

### **IMPORTANTE**

Evite empujar el papel demasiado; de lo contrario, podría levantarse en la parte posterior de la bandeja y provocar problemas en la alimentación del papel.

Para añadir papel antes de que la bandeja se quede vacía, extraiga el papel de la bandeja y apílelo con el papel que esté añadiendo. Asegúrese siempre de airear bien la pila de papel para evitar que el equipo alimente varias páginas.

6. Asegúrese de que la guía del longitud del papel (1) toca los bordes del papel.

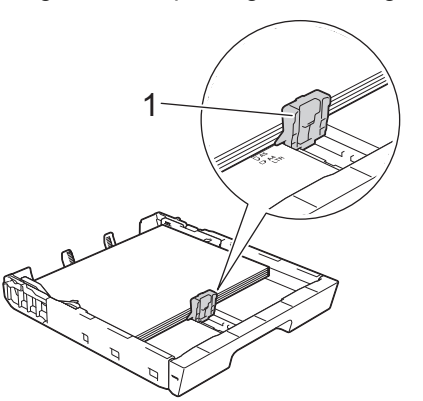

7. Ajuste cuidadosamente las guías de anchura del papel (1) para adaptarlas al papel. Asegúrese de que las guías del papel toquen los bordes del papel.

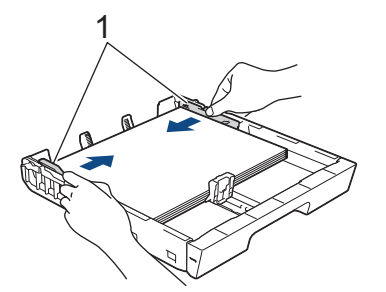

8. Asegúrese de que el papel esté plano en la bandeja y por debajo de la marca de capacidad máxima de papel (1).

Si la bandeja de papel se rellena excesivamente, se pueden producir atascos de papel.

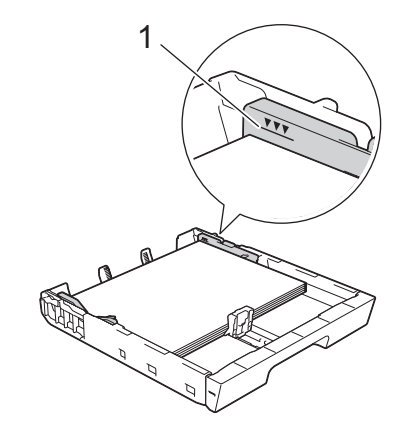

(MFC-J6740DW/MFC-J6940DW/MFC-J6955DW)

Cuando cargue papel en la bandeja 2, vuelva a colocar la cubierta superior de la bandeja.

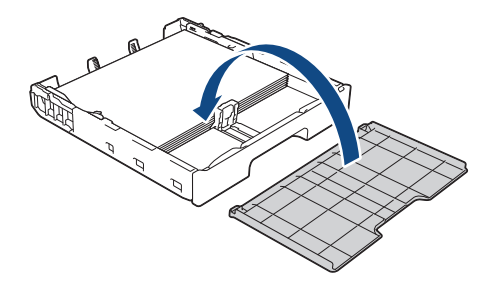

9. Vuelva a introducir lentamente la bandeja de papel por completo en el equipo.

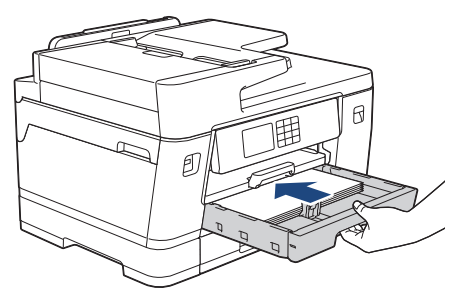

### **IMPORTANTE**

NO introduzca la bandeja de papel en el equipo por la fuerza ni demasiado rápido. Si hace esto, podría causar atascos de papel o problemas en la alimentación del papel.

10. Tire del soporte del papel hasta que encaje en su sitio.

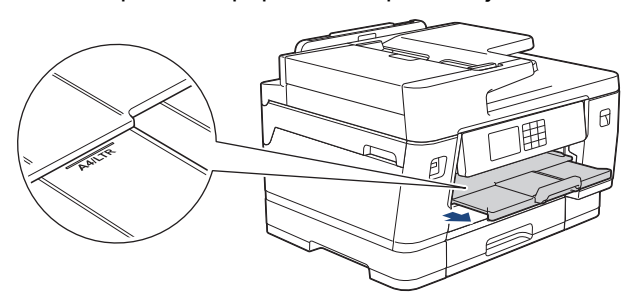

11. Cambie la configuración del tamaño de papel en el menú del equipo si fuese necesario.

#### **Información relacionada**

• [Cargar papel en la bandeja de papel 1 / bandeja de papel 2](#page-37-0)

- [Cambiar el ajuste de revisión de papel](#page-66-0)
- [Cambiar el tamaño y el tipo de papel](#page-65-0)

• [Seleccionar el soporte de impresión correcto](#page-73-0)

<span id="page-43-0"></span> [Inicio](#page-1-0) > [Manipulación de papel](#page-32-0) > [Cargar papel](#page-33-0) > [Cargar papel en la bandeja de papel 1 / bandeja de papel](#page-37-0) [2](#page-37-0) > Cargar papel de tamaño Doble carta, Legal o A3 en la bandeja de papel 1/bandeja de papel 2

## **Cargar papel de tamaño Doble carta, Legal o A3 en la bandeja de papel 1/bandeja de papel 2**

- Si el ajuste [Compruebe el papel] está configurado en [Sí] y usted retira la bandeja de papel del equipo, en la pantalla LCD se mostrará un mensaje que le permitirá cambiar el tamaño y el tipo de papel.
- Cuando cargue papel de un tamaño diferente en la bandeja, debe cambiar la configuración del tamaño de papel en el equipo o la configuración del tamaño de papel en la computadora.

Al hacer esto, si la opción Selección automática de bandeja ha sido seleccionada en el controlador de impresora (Windows) o en el equipo, el equipo estará activado para tomar papel automáticamente de la bandeja apropiada. (MFC-J6555DW/MFC-J6740DW/MFC-J6940DW/MFC-J6955DW)

• En la bandeja 2, solo puede utilizar papel normal. (MFC-J6740DW/MFC-J6940DW/MFC-J6955DW)

Estas instrucciones describen cómo cargar papel en la bandeja 1.

(MFC-J6740DW/MFC-J6940DW/MFC-J6955DW) Los pasos aplicables a la bandeja 2 son muy parecidos.

1. Si la lengüeta del soporte del papel (1) está abierta, ciérrela y, a continuación, cierre el soporte del papel (2).

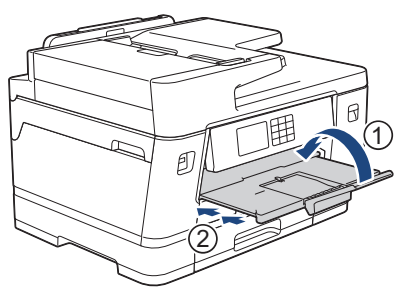

2. Extraiga la bandeja de papel completamente del equipo, tal y como indica la flecha.

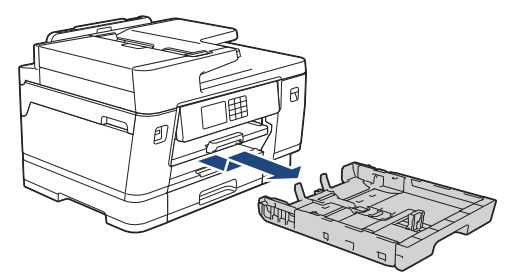

(MFC-J6740DW/MFC-J6940DW/MFC-J6955DW)

Cuando cargue papel en la bandeja 2, retire la cubierta superior de la bandeja (1).

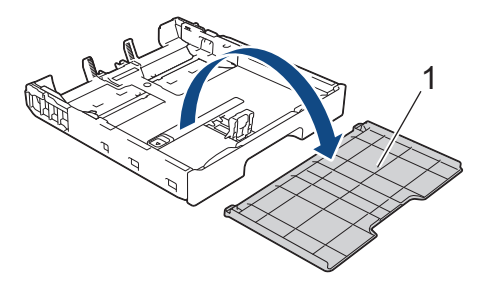

3. Apoye la bandeja sobre una superficie plana.

Arrastre la barra deslizante verde hacia la izquierda y, a continuación, extienda la bandeja hasta que encaje en su sitio.

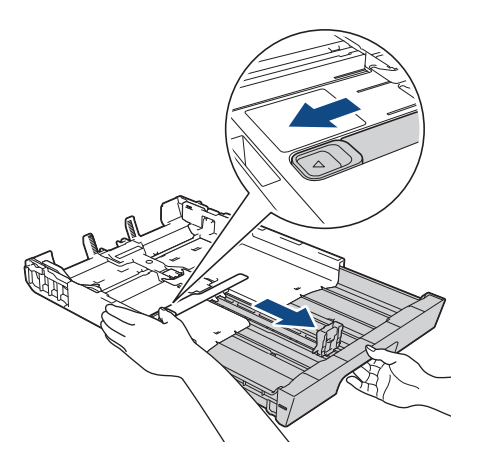

4. Presione ligeramente las guías de anchura del papel (1) y, a continuación, la guía de longitud del papel (2) y deslícelas para adaptarlas al tamaño del papel.

Asegúrese de que la marca triangular (3) de la guía de anchura del papel (1) y de la guía de longitud del papel (2) están alineadas con las marcas del papel que está utilizando.

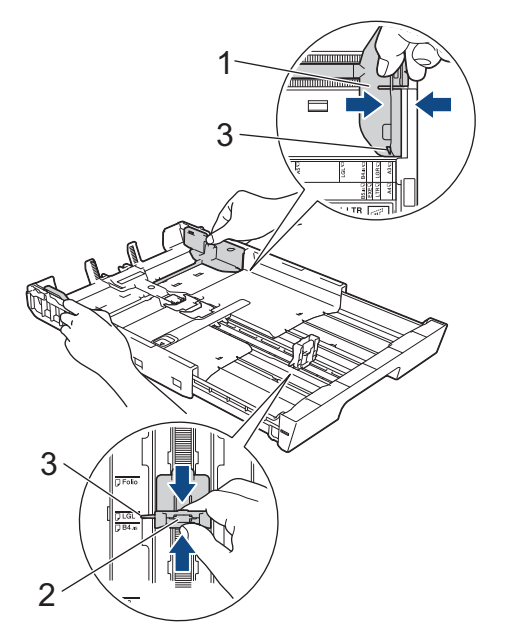

5. Airee bien la pila de papel para evitar que se produzcan atascos y problemas en la alimentación del papel.

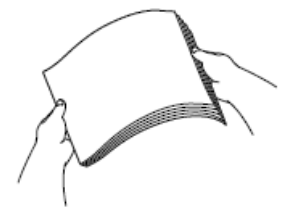

Asegúrese siempre de que el papel no esté curvado ni arrugado.

6. Cargue cuidadosamente el papel en la bandeja de papel con la superficie de impresión **cara abajo**. **Orientación vertical**

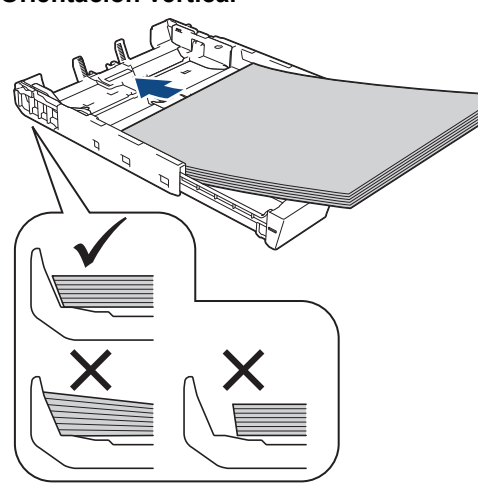

### **IMPORTANTE**

Evite empujar el papel demasiado; de lo contrario, podría levantarse en la parte posterior de la bandeja y provocar problemas en la alimentación del papel.

Para añadir papel antes de que la bandeja se quede vacía, extraiga el papel de la bandeja y apílelo con el papel que esté añadiendo. Asegúrese siempre de airear bien la pila de papel para evitar que el equipo alimente varias páginas.

7. Asegúrese de que la guía del longitud del papel (1) toca los bordes del papel.

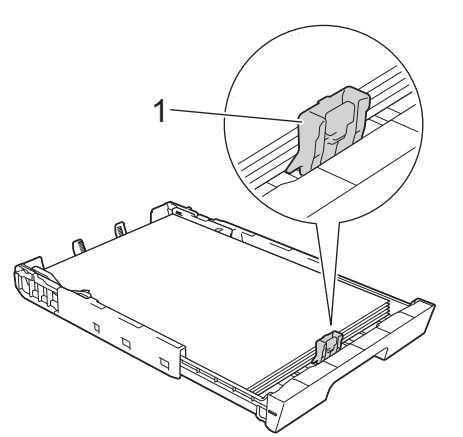

8. Ajuste cuidadosamente las guías de anchura del papel (1) para adaptarlas al papel. Asegúrese de que las guías del papel toquen los bordes del papel.

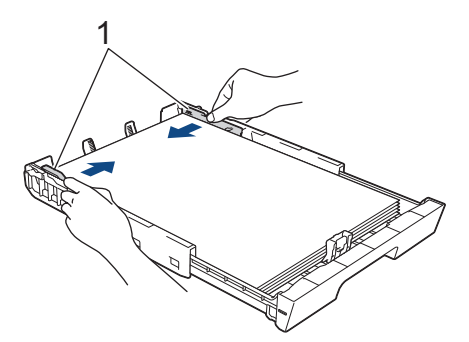

9. Asegúrese de que el papel esté plano en la bandeja y por debajo de la marca de capacidad máxima de papel (1).

Si la bandeja de papel se rellena excesivamente, se pueden producir atascos de papel.

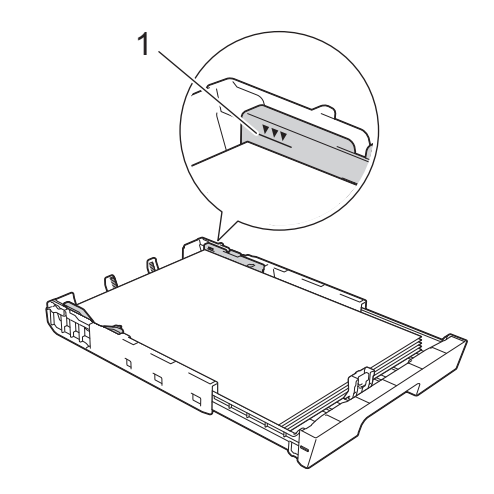

(MFC-J6740DW/MFC-J6940DW/MFC-J6955DW)

Cuando cargue papel en la bandeja 2, vuelva a colocar la cubierta superior de la bandeja.

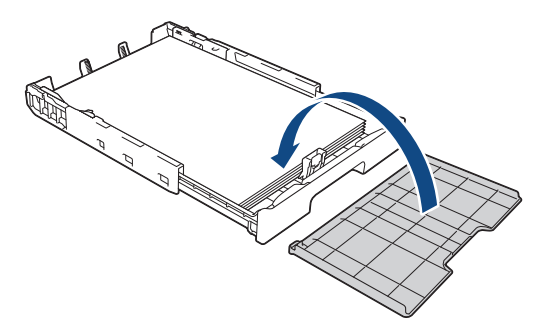

10. Vuelva a introducir lentamente la bandeja de papel por completo en el equipo.

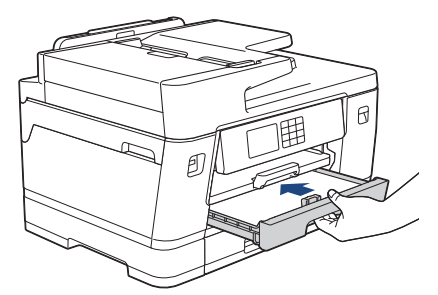

### **IMPORTANTE**

NO introduzca la bandeja de papel en el equipo por la fuerza ni demasiado rápido. Si hace esto, podría causar atascos de papel o problemas en la alimentación del papel.

11. Tire del soporte del papel (1) hasta que encaje en su sitio y, a continuación, despliegue la lengüeta del soporte del papel (2).

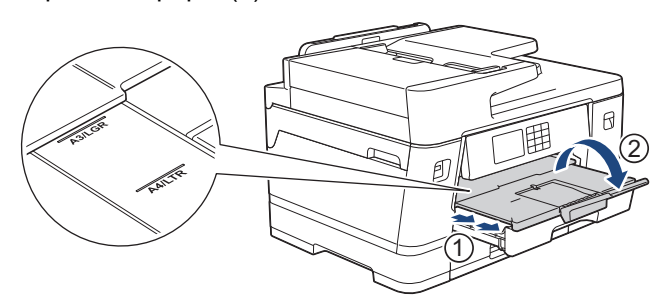

12. Cambie la configuración del tamaño de papel en el menú del equipo si fuese necesario.

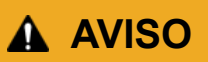

Coloque el equipo de manera que la bandeja no sobresalga de la mesa o del escritorio para evitar que alguien se pueda chocar con ella. El equipo podría caerse y causar lesiones.

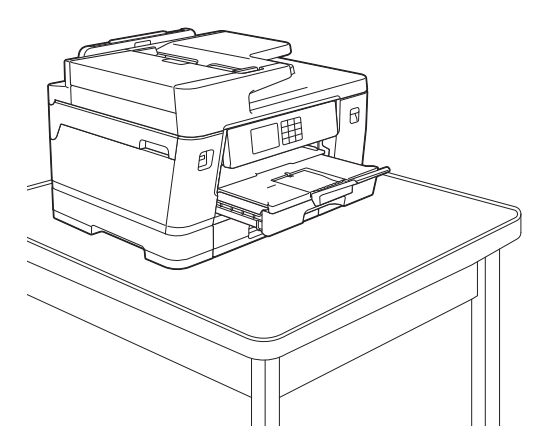

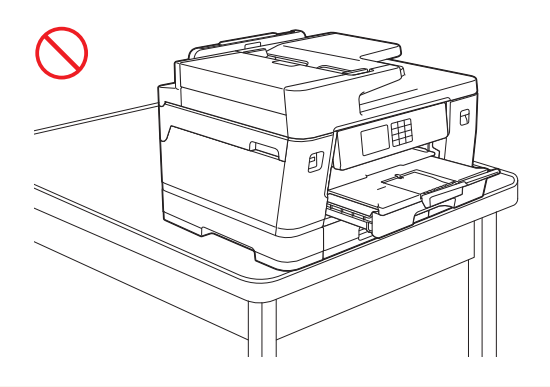

Antes de bloquear la bandeja de papel, extraiga el papel de la bandeja.

Apoye la bandeja sobre una superficie plana.

lö

Arrastre la barra deslizante verde hacia la izquierda y, a continuación, empuje la bandeja por la parte delantera hasta que encaje en su sitio. Coloque el papel en la bandeja.

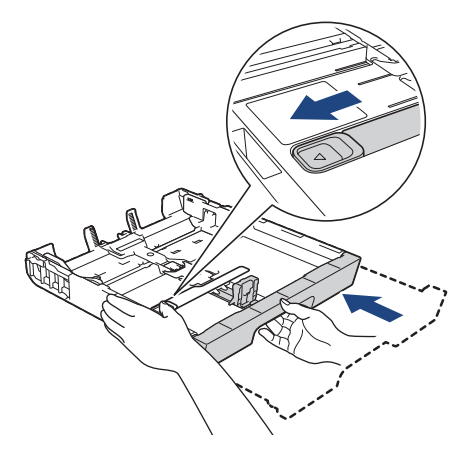

### **Información relacionada**

• [Cargar papel en la bandeja de papel 1 / bandeja de papel 2](#page-37-0)

<span id="page-48-0"></span> [Inicio](#page-1-0) > [Manipulación de papel](#page-32-0) > [Cargar papel](#page-33-0) > [Cargar papel en la bandeja de papel 1 / bandeja de papel](#page-37-0) [2](#page-37-0) > Cargar papel fotográfico en la bandeja de papel 1

## **Cargar papel fotográfico en la bandeja de papel 1**

- Si el ajuste [Compruebe el papel] está configurado en [Sí] y usted retira la bandeja de papel del equipo, en la pantalla LCD se mostrará un mensaje que le permitirá cambiar el tamaño y el tipo de papel.
- Cuando cargue papel de un tamaño diferente en la bandeja, debe cambiar la configuración del tamaño de papel en el equipo o la configuración del tamaño de papel en la computadora.

Al hacer esto, si la opción Selección automática de bandeja ha sido seleccionada en el controlador de impresora (Windows) o en el equipo, el equipo estará activado para tomar papel automáticamente de la bandeja apropiada. (MFC-J6555DW/MFC-J6740DW/MFC-J6940DW/MFC-J6955DW)

1. Si la lengüeta del soporte del papel (1) está abierta, ciérrela y, a continuación, cierre el soporte del papel (2).

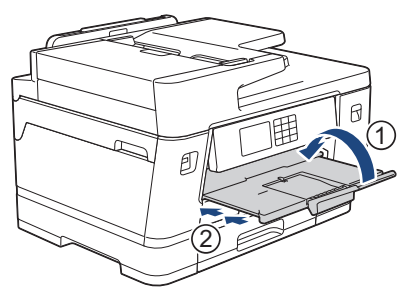

2. Extraiga la bandeja de papel completamente del equipo, tal y como indica la flecha.

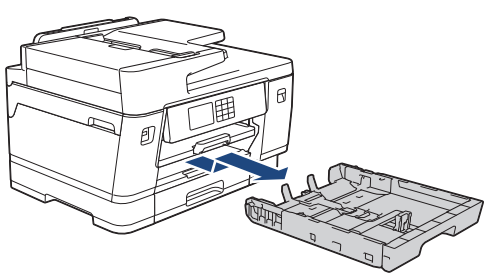

- 3. Realice una de las siguientes acciones:
	- Si carga papel Foto L (3,5" x 5")/(9 x 13 cm) en la bandeja de papel, levante el tope de Foto L (1).
	- Si carga papel Foto (4" x 6")/(10 x 15 cm) en la bandeja de papel, levante el tope de Foto (2).
	- Si carga papel Foto 2L (5" x 7")/(13 x 18 cm) en la bandeja de papel, levante el tope de Foto 2L (3).

Presione ligeramente las guías de anchura del papel (4) y deslícelas para adaptarlas al tamaño de papel.

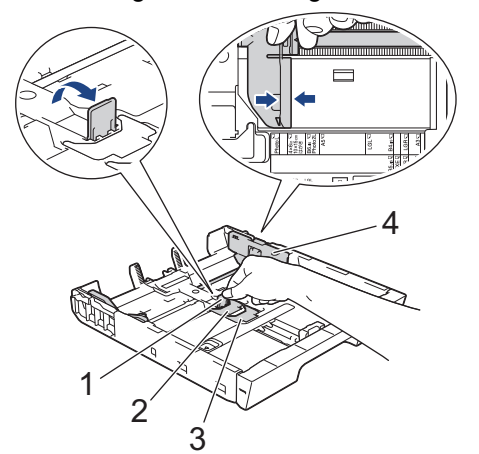

4. Cargue hasta 20 hojas de papel fotográfico en la bandeja de papel con la superficie de impresión **cara abajo**.

Cargar más de 20 hojas de papel fotográfico puede provocar atascos de papel.

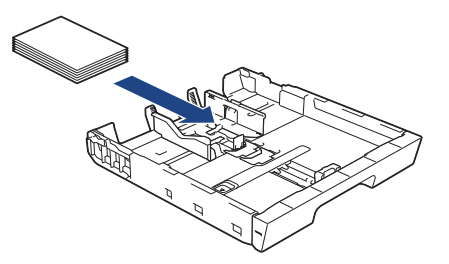

5. Ajuste cuidadosamente las guías de anchura del papel (1) para adaptarlas al papel.

Asegúrese de que las guías del papel toquen los bordes del papel y de que el papel esté plano en la bandeja.

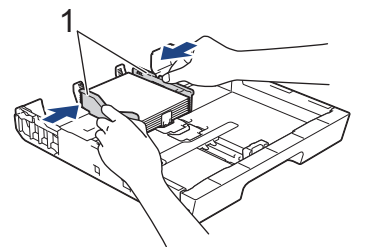

6. Vuelva a introducir lentamente la bandeja de papel por completo en el equipo.

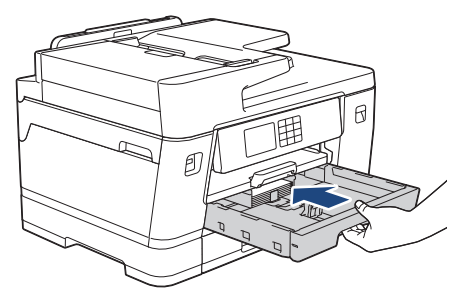

### **IMPORTANTE**

NO introduzca la bandeja de papel en el equipo por la fuerza ni demasiado rápido. Si hace esto, podría causar atascos de papel o problemas en la alimentación del papel.

7. Tire del soporte del papel hasta que encaje en su sitio.

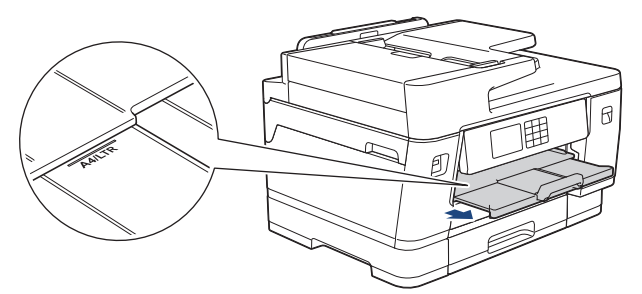

8. Cambie la configuración del tamaño de papel en el menú del equipo si fuese necesario.

#### **Información relacionada**

• [Cargar papel en la bandeja de papel 1 / bandeja de papel 2](#page-37-0)

- [Cambiar el ajuste de revisión de papel](#page-66-0)
- [Cambiar el tamaño y el tipo de papel](#page-65-0)
- [Seleccionar el soporte de impresión correcto](#page-73-0)

<span id="page-50-0"></span> [Inicio](#page-1-0) > [Manipulación de papel](#page-32-0) > [Cargar papel](#page-33-0) > [Cargar papel en la bandeja de papel 1 / bandeja de papel](#page-37-0) [2](#page-37-0) > Cargar sobres en la bandeja de papel #1

## **Cargar sobres en la bandeja de papel #1**

- Si el ajuste [Compruebe el papel] está configurado en [Sí] y usted retira la bandeja de papel del equipo, en la pantalla LCD se mostrará un mensaje que le permitirá cambiar el tamaño y el tipo de papel.
- Puede cargar sobres de varios tamaños. >> *Información relacionada: Tipo de papel y tamaño de papel para cada operación*
- Cuando cargue papel de un tamaño diferente en la bandeja, debe cambiar la configuración del tamaño de papel en el equipo o la configuración del tamaño de papel en la computadora.

Al hacer esto, si la opción Selección automática de bandeja ha sido seleccionada en el controlador de impresora (Windows) o en el equipo, el equipo estará activado para tomar papel automáticamente de la bandeja apropiada. (MFC-J6555DW/MFC-J6740DW/MFC-J6940DW/MFC-J6955DW)

• Antes de cargar sobres en la bandeja, aplaste las esquinas y los laterales de los sobres para alisarlos lo máximo posible.

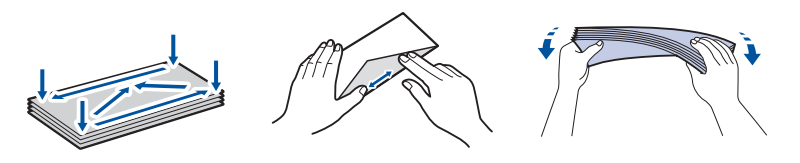

1. Si la lengüeta del soporte del papel (1) está abierta, ciérrela y, a continuación, cierre el soporte del papel (2).

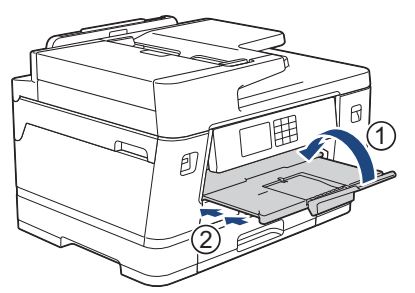

2. Extraiga la bandeja de papel completamente del equipo, tal y como indica la flecha.

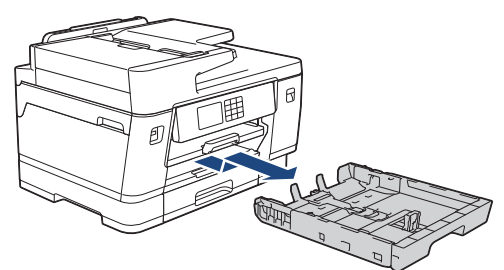

3. Cargue hasta 10 sobres en la bandeja de papel con la superficie de impresión **cara abajo**. Cargar más de 10 sobres puede provocar atascos de papel.

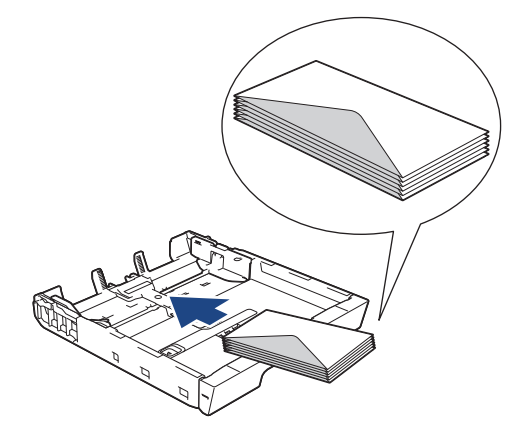

4. Presione ligeramente las guías de anchura del papel (1) y la guía de longitud del papel (2) y deslícelas para adaptarlas al tamaño de los sobres.

Asegúrese de que los sobres estén planos en la bandeja.

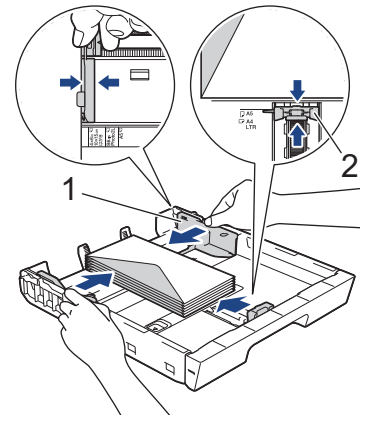

### **IMPORTANTE**

Si los sobres son de alimentación múltiple, cargue los sobres en la bandeja de papel de uno en uno.

5. Vuelva a introducir lentamente la bandeja de papel por completo en el equipo.

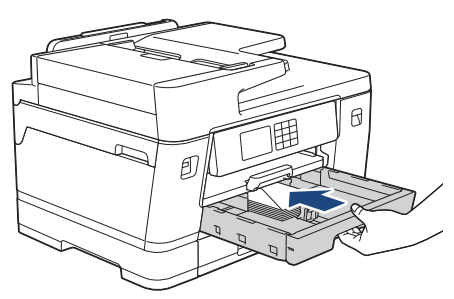

### **IMPORTANTE**

NO introduzca la bandeja de papel en el equipo por la fuerza ni demasiado rápido. Si hace esto, podría causar atascos de papel o problemas en la alimentación del papel.

6. Tire del soporte del papel (1) hasta que encaje en su sitio y, a continuación, despliegue la lengüeta del soporte del papel (2).

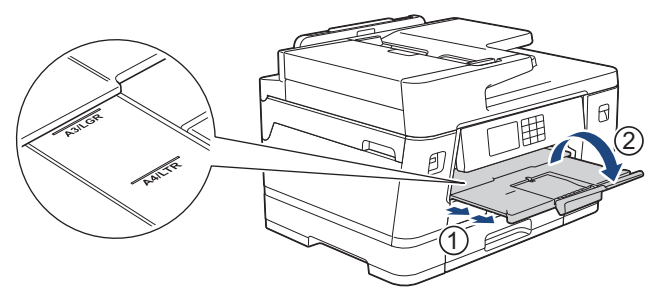

7. Cambie la configuración del tamaño de papel en el menú del equipo si fuese necesario.

#### **Información relacionada**

• [Cargar papel en la bandeja de papel 1 / bandeja de papel 2](#page-37-0)

- [Tipo de papel y tamaño de papel para cada operación](#page-74-0)
- [Cambiar el ajuste de revisión de papel](#page-66-0)
- [Cambiar el tamaño y el tipo de papel](#page-65-0)
- [Seleccionar el soporte de impresión correcto](#page-73-0)

<span id="page-52-0"></span> [Inicio](#page-1-0) > [Manipulación de papel](#page-32-0) > [Cargar papel](#page-33-0) > Cargar papel en la bandeja multipropósito (bandeja MP)

## **Cargar papel en la bandeja multipropósito (bandeja MP)**

**Modelos relacionados**: MFC-J6555DW/MFC-J6940DW/MFC-J6955DW

- [Cargar hojas sueltas, papel fotográfico o sobres en la bandeja multipropósito \(bandeja](#page-53-0) [MP\)](#page-53-0)
- [Cargar papel largo en la bandeja multipropósito \(bandeja MP\)](#page-57-0)

<span id="page-53-0"></span> [Inicio](#page-1-0) > [Manipulación de papel](#page-32-0) > [Cargar papel](#page-33-0) > [Cargar papel en la bandeja multipropósito \(bandeja](#page-52-0) [MP\)](#page-52-0) > Cargar hojas sueltas, papel fotográfico o sobres en la bandeja multipropósito (bandeja MP)

## **Cargar hojas sueltas, papel fotográfico o sobres en la bandeja multipropósito (bandeja MP)**

**Modelos relacionados**: MFC-J6555DW/MFC-J6940DW/MFC-J6955DW

Use la bandeja MP para soportes especiales de impresión, como papel fotográfico o sobres.

- Si el ajuste [Compruebe el papel] está configurado en [Sí] y usted configura el papel de la bandeja MP, en la pantalla LCD se mostrará un mensaje que le permitirá cambiar el tamaño y el tipo de papel.
- Cuando cargue papel de un tamaño diferente en la bandeja, debe cambiar la configuración del tamaño de papel en el equipo o la configuración del tamaño de papel en la computadora.

Al hacer esto, si la opción Selección automática de bandeja ha sido seleccionada en el controlador de impresora (Windows) o en el equipo, el equipo estará activado para tomar papel automáticamente de la bandeja apropiada.

## **NOTA**

Para evitar que entre polvo en el equipo, cierre siempre la bandeja MP si no la utiliza.

1. Abra la bandeja MP.

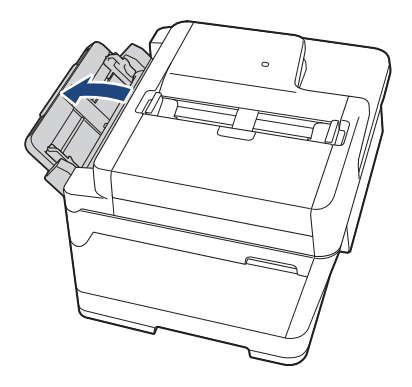

Si desea cargar papel de un tamaño mayor que Carta o A4, tire del soporte del papel hacia arriba con las dos manos, hasta que este encaje en su sitio.

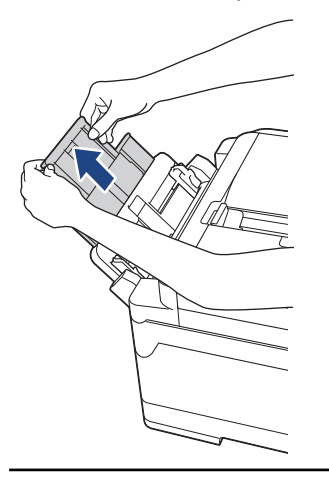

2. Presione ligeramente y deslice las guías del papel de la bandeja MP para que coincidan con el ancho del papel que va a utilizar.

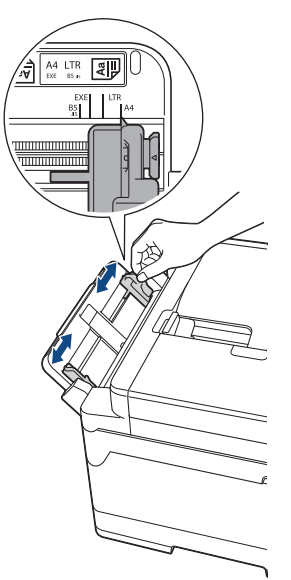

3. Airee bien la pila de papel para evitar que se produzcan atascos y problemas en la alimentación del papel.

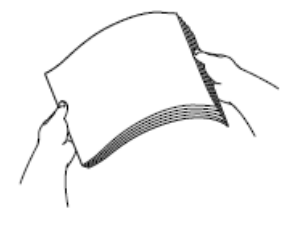

k

Asegúrese siempre de que el papel no esté curvado ni arrugado.

- 4. Cargue cuidadosamente el papel en la bandeja MP con la superficie de impresión **cara arriba**.
	- Uso de Carta, A4 o Ejecutivo

#### **Orientación horizontal**

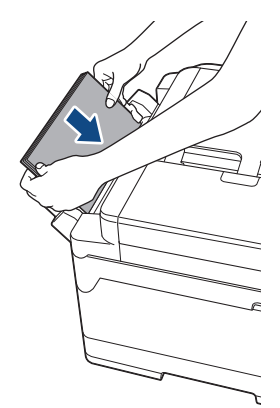

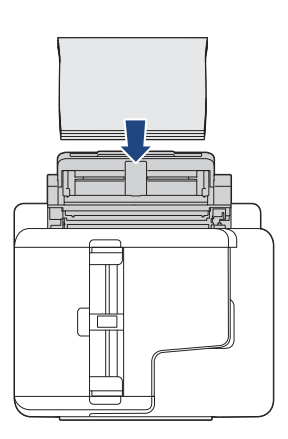

• Uso de Doble carta, A3, Legal, Folio, Legal de México, Legal de la India, A5, A6, sobres, Foto, Foto L, Foto 2L o Ficha

#### **Orientación vertical**

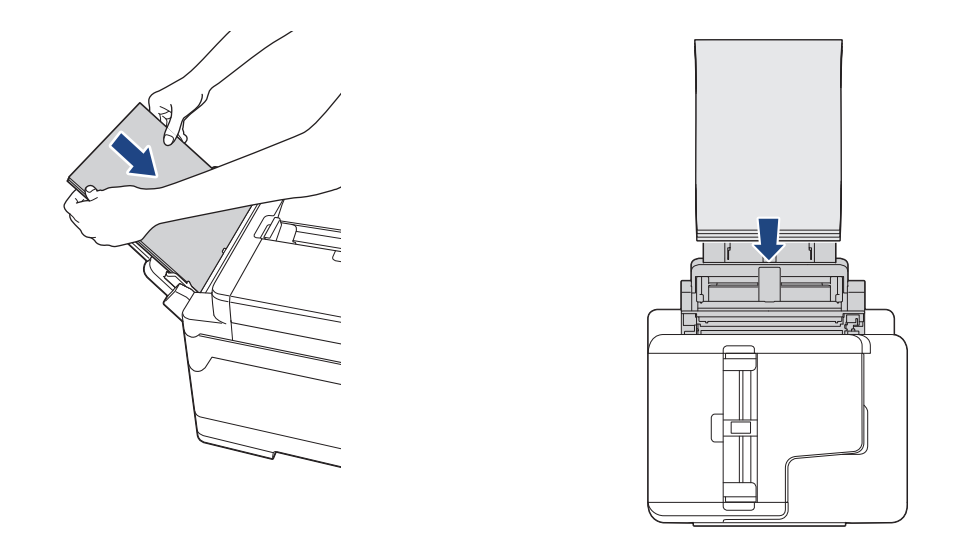

Cuando utilice sobres, cargue los sobres con la superficie de impresión **cara arriba** y la solapa hacia la izquierda, tal y como se muestra en la ilustración.

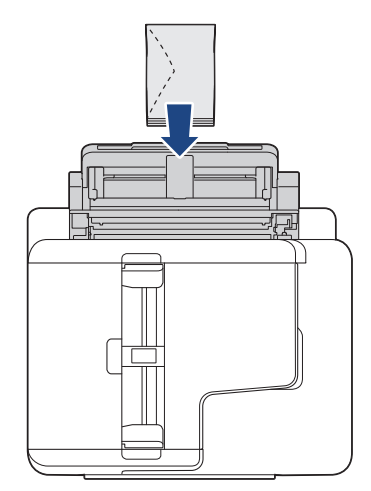

Ø

Si tiene problemas para cargar papel en la bandeja MP, arrastre la palanca de desbloqueo (1) hacia la parte posterior del equipo y, a continuación, cargue el papel.

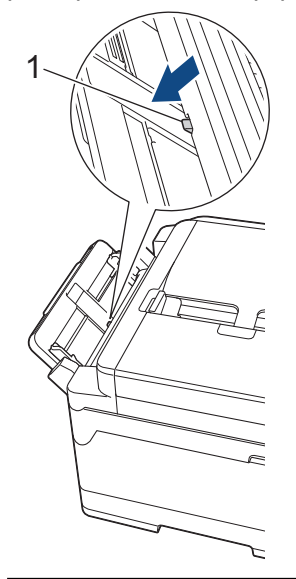

5. Con las dos manos, ajuste cuidadosamente las guías del papel de la bandeja MP para adaptarlas al papel.

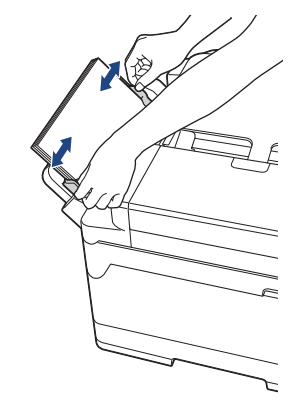

- NO presione las guías del papel con demasiada fuerza contra el papel. De lo contrario, el papel podría doblarse y atascarse.
	- Coloque el papel en el centro de la bandeja MP, entre las guías del papel. Si el papel no está centrado, retírelo e introdúzcalo en la posición central.
- 6. Realice una de las siguientes acciones:
	- Si utiliza un tamaño de papel Carta, A4 o más pequeño, tire del soporte del papel hasta que este encaje en su sitio.

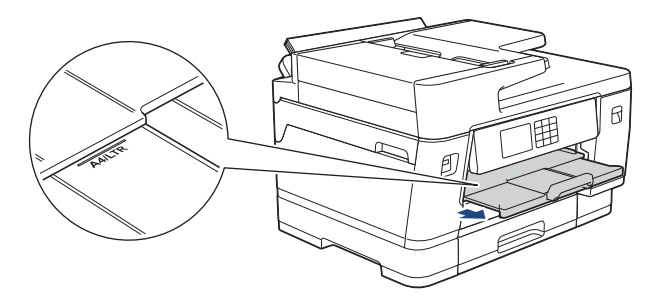

• Si utiliza un tamaño de papel más grande que Carta, A4 o sobres, tire del soporte del papel (1) hasta que quede inmovilizado en la posición correcta y, a continuación, despliegue la lengüeta del soporte del papel (2).

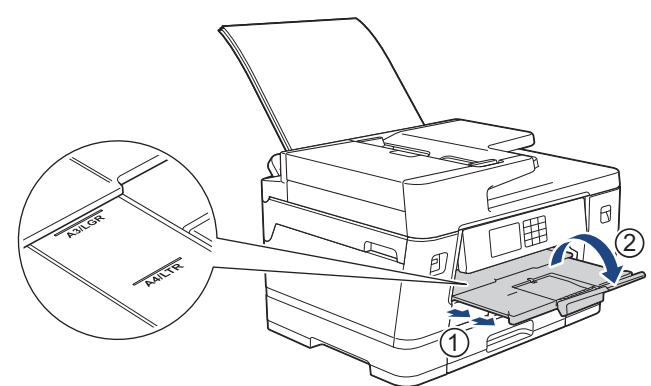

7. Cambie la configuración del tamaño de papel en el menú del equipo si fuese necesario.

Asegúrese de que la impresión ha finalizado antes de cerrar la bandeja MP.

#### **Información relacionada**

• [Cargar papel en la bandeja multipropósito \(bandeja MP\)](#page-52-0)

- [Seleccionar el soporte de impresión correcto](#page-73-0)
- [Mensajes de mantenimiento y error](#page-487-0)

<span id="page-57-0"></span> [Inicio](#page-1-0) > [Manipulación de papel](#page-32-0) > [Cargar papel](#page-33-0) > [Cargar papel en la bandeja multipropósito \(bandeja](#page-52-0) [MP\)](#page-52-0) > Cargar papel largo en la bandeja multipropósito (bandeja MP)

## **Cargar papel largo en la bandeja multipropósito (bandeja MP)**

**Modelos relacionados**: MFC-J6555DW/MFC-J6940DW/MFC-J6955DW

Cargue **una hoja** de papel largo a la vez cuando utilice la bandeja MP.

- Utilice la bandeja MP para imprimir un papel largo (ancho: 3,5 11,7 pulg. (88,9 297 mm)/alto: 17 47,2 pulg. (431,9 - 1200 mm)).
- Use el papel largo únicamente cuando imprima desde su computadora o AirPrint. No utilice papel largo al realizar copias o enviar faxes.
- Si el ajuste [Compruebe el papel] está configurado en [Sí] y usted configura el papel de la bandeja MP, en la pantalla LCD se mostrará un mensaje que le permitirá cambiar el tamaño y el tipo de papel.
- Cuando cargue papel de un tamaño diferente en la bandeja, debe cambiar la configuración del tamaño de papel en el equipo o la configuración del tamaño de papel en la computadora.

Al hacer esto, si la opción Selección automática de bandeja ha sido seleccionada en el controlador de impresora (Windows) o en el equipo, el equipo estará activado para tomar papel automáticamente de la bandeja apropiada.

## **NOTA**

Para evitar que entre polvo en el equipo, cierre siempre la bandeja MP si no la utiliza.

1. Abra la bandeja MP.

#### **IMPORTANTE**

Para evitar dañar el papel, NO tire del soporte del papel al cargar papel largo.

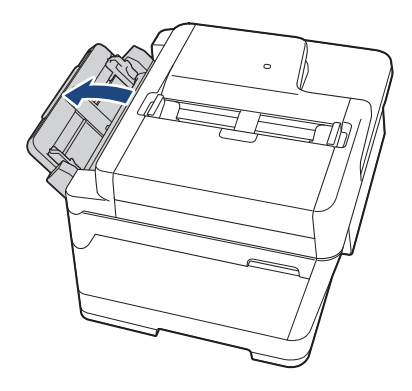

2. Presione ligeramente y deslice las guías del papel de la bandeja MP para que coincidan con el ancho del papel que va a utilizar.

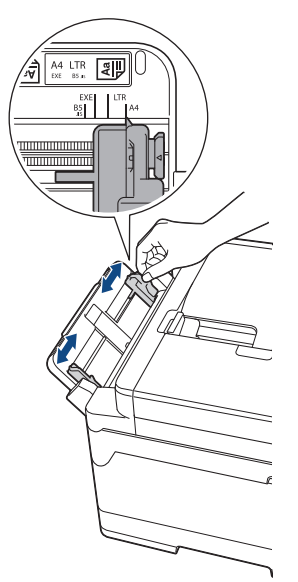

3. Cargue solo **una hoja de papel** en la bandeja MP con la superficie de impresión **cara arriba**. Introduzca una hoja de papel en la bandeja MP con las dos manos y empújela hasta que el borde delantero toque los rodillos de alimentación del papel.

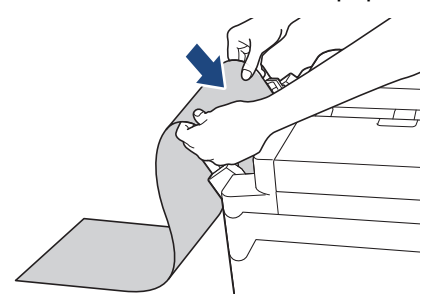

Si tiene problemas para cargar papel en la bandeja MP, arrastre la palanca de desbloqueo (1) hacia la parte posterior del equipo y, a continuación, cargue el papel.

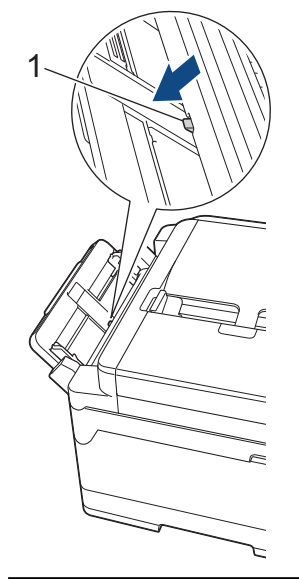

Ø

4. Con las dos manos, ajuste cuidadosamente las guías del papel de la bandeja MP para adaptarlas al papel.

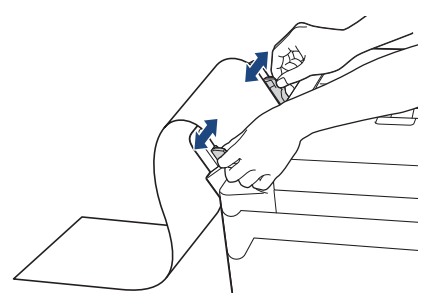

### **IMPORTANTE**

NO cargue más de una hoja de papel largo en la bandeja MP. De lo contrario, se podría producir un atasco de papel. Cuando imprima varias páginas, no coloque la siguiente hoja de papel hasta que en la pantalla táctil aparezca un mensaje indicándole que introduzca la siguiente hoja.

5. Tire del soporte del papel (1) hasta que encaje en su sitio y, a continuación, despliegue la lengüeta del soporte del papel (2).

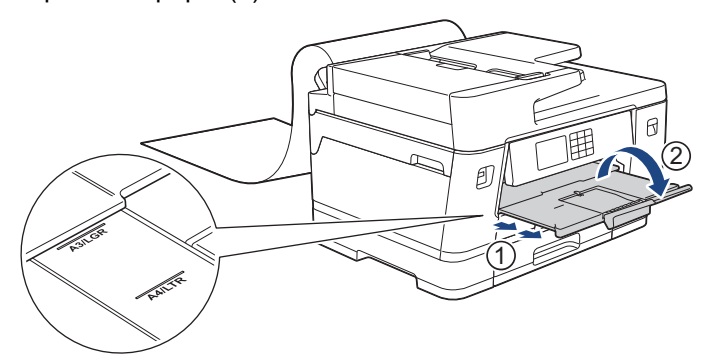

Cuando cargue papel largo en la bandeja MP, el equipo sostiene la página impresa luego de la impresión para que la hoja no se caiga. Una vez completada la impresión, quite la página impresa y pulse [OK].

6. Cambie la configuración del tamaño de papel a [Tamaño definido por el usuario (Tamaño definido usuario)] e ingrese el tamaño real mediante la pantalla táctil del equipo.

Asegúrese de que la impresión ha finalizado antes de cerrar la bandeja MP.

#### **Información relacionada**

• [Cargar papel en la bandeja multipropósito \(bandeja MP\)](#page-52-0)

- [Seleccionar el soporte de impresión correcto](#page-73-0)
- [Mensajes de mantenimiento y error](#page-487-0)
- [Imprimir un papel largo \(Windows\)](#page-97-0)

 [Inicio](#page-1-0) > [Manipulación de papel](#page-32-0) > [Cargar papel](#page-33-0) > Cargar papel en la ranura de alimentación manual

### **Cargar papel en la ranura de alimentación manual**

**Modelos relacionados**: MFC-J6540DW/MFC-J6740DW

Cargue soportes especiales de impresión en esta ranura, de uno en uno.

El equipo activa automáticamente el modo de alimentación manual cuando se carga papel en la ranura de alimentación manual.

1. Abra la cubierta de la ranura de alimentación manual.

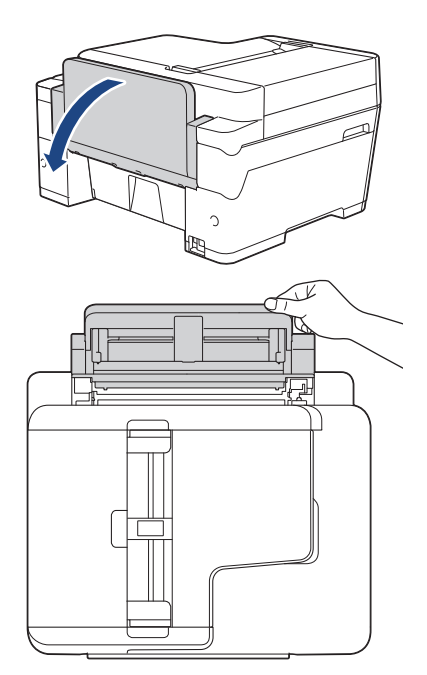

2. Deslice las guías del papel de la ranura de alimentación manual para hacerlas coincidir con el ancho del papel que va a utilizar.

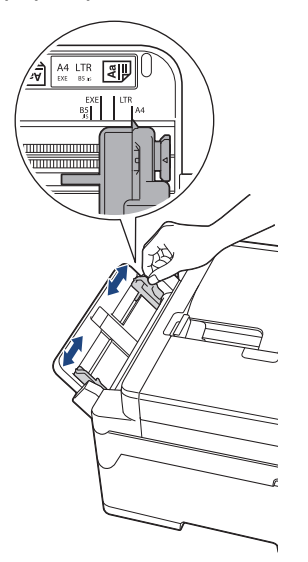

3. Cargue solo una hoja de papel en la ranura de alimentación manual con la superficie de impresión **cara arriba**.

Introduzca una hoja de papel en la ranura de alimentación manual con las dos manos y empújela hasta que el borde delantero toque los rodillos de alimentación del papel. Suelte el papel cuando note que el equipo tira de él. En la pantalla LCD aparece [Ranura de alim. manual prep. (Ranura alim. manual preparada)].

Lea las instrucciones que se muestran en la pantalla LCD y, a continuación, pulse [OK].

• Uso de Carta, A4 o Ejecutivo

#### **Orientación horizontal**

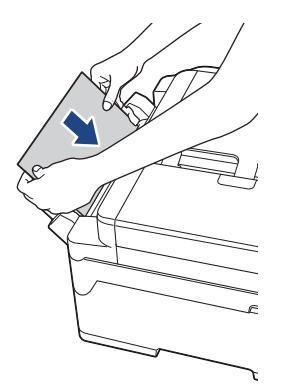

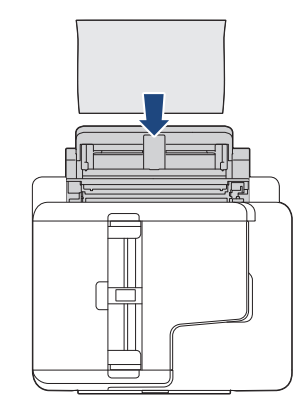

• Uso de Doble carta, A3, Legal, Folio, Legal de México, Legal de la India, A5, A6, sobres, Foto, Foto L, Foto 2L o Ficha

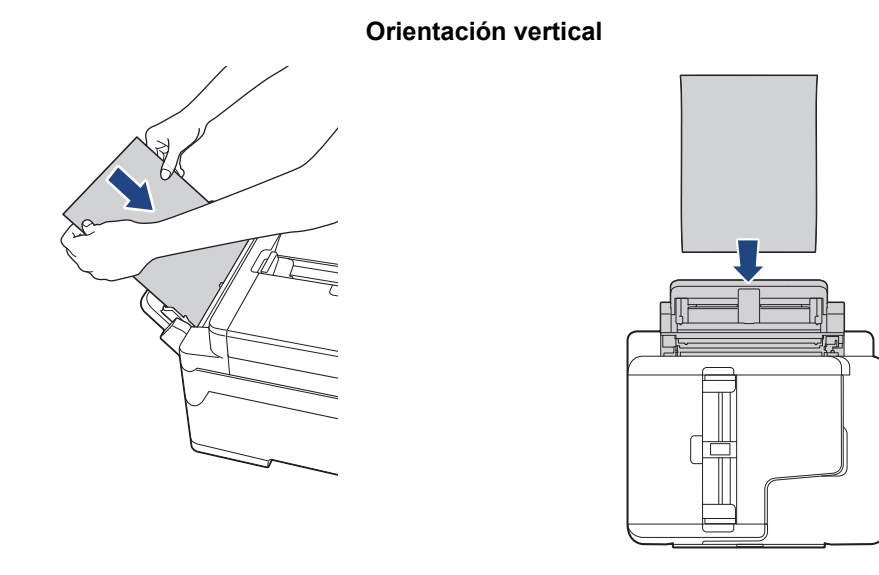

• Cuando utilice sobres, cargue los sobres con la superficie de impresión **cara arriba** y la solapa hacia la izquierda, tal y como se muestra en la ilustración.

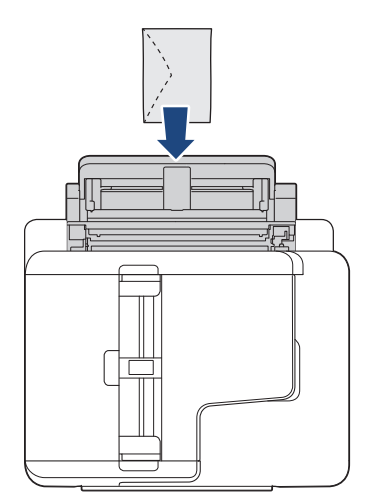

• Cuando cargue un sobre o una hoja de papel grueso, empújelo dentro de la ranura de alimentación manual hasta que note que los rodillos de alimentación del papel lo está cargando.

### **IMPORTANTE**

- NO cargue más de una hoja de papel en la ranura de alimentación manual de una vez. De lo contrario, se podría producir un atasco de papel. Cuando imprima varias páginas, no coloque la siguiente hoja de papel hasta que en la pantalla táctil aparezca un mensaje que le indique que lo haga.
- NO cargue papel en la ranura de alimentación manual cuando esté imprimiendo desde la bandeja de papel. De lo contrario, se podría producir un atasco de papel.
- 4. Realice una de las siguientes acciones:
	- Cuando use papel de tamaño Carta o A4, o tamaños más pequeños Tire del soporte del papel hasta que encaje en su sitio.

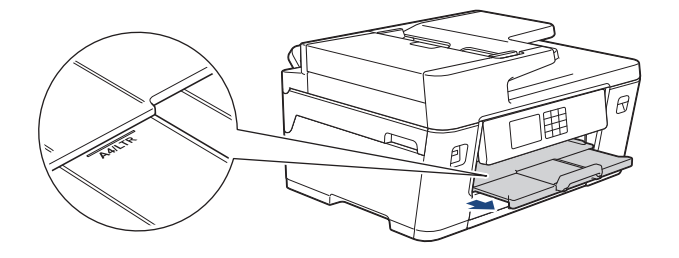

• Cuando use papel de un tamaño mayor que Carta o A4, o sobres Tire del soporte del papel (1) hasta que encaje en su sitio y, a continuación, despliegue la lengüeta del soporte del papel (2).

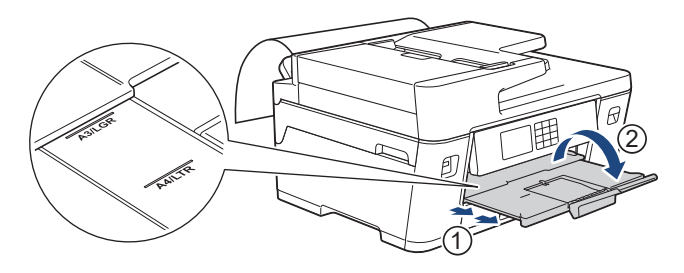

- Si el documento no cabe en una sola hoja, aparecerá un mensaje en la pantalla LCD pidiéndole que cargue otra hoja de papel. Coloque otra hoja de papel en la ranura de alimentación manual y, a continuación, pulse [OK].
	- Cuando cargue papel de tamaño Carta o A4 en la ranura de alimentación manual, el equipo sujetará la página impresa tras la impresión para evitar que se caiga. Una vez completada la impresión, quite la página impresa y pulse [OK].
	- Asegúrese de que la impresión ha terminado antes de cerrar la cubierta de la ranura de alimentación manual.
	- El equipo expulsa el papel cargado en la ranura de alimentación manual si está imprimiendo una página de prueba, un fax o un informe.
	- El equipo expulsa el papel cargado en la ranura de alimentación manual durante el proceso de limpieza del equipo. Espere a que el equipo termine la limpieza y, entonces, vuelva a colocar el papel en la ranura de alimentación manual.

### **Información relacionada**

• [Cargar papel](#page-33-0)

- [Mensajes de mantenimiento y error](#page-487-0)
- [Seleccionar el soporte de impresión correcto](#page-73-0)

 [Inicio](#page-1-0) > [Manipulación de papel](#page-32-0) > [Cargar papel](#page-33-0) > Área no imprimible

## **Área no imprimible**

El área no imprimible depende de la configuración de la aplicación que está utilizando. Los números siguientes indican las áreas no imprimibles en hojas sueltas de papel y sobres. El equipo solo puede efectuar la impresión en las áreas sombreadas de hojas sueltas de papel cuando la función de impresión sin bordes está disponible y activada.

#### **Hojas sueltas de papel**

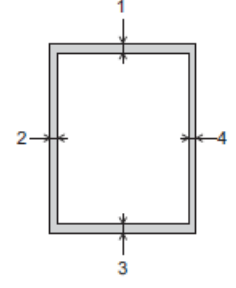

**Sobres**

Ø

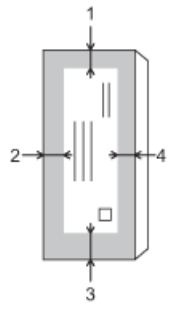

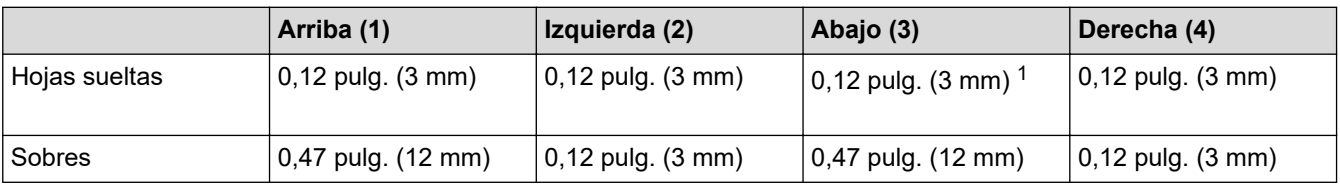

La función de impresión sin bordes no está disponible para la impresión a 2 caras de sobres y algunos tamaños de papel, como Legal y Ejecutivo.

### **Información relacionada**

- [Cargar papel](#page-33-0)
- **Información adicional:**
- [Problemas de manipulación de papel e impresión](#page-520-0)

<sup>1</sup> (MFC-J6555DW/MFC-J6940DW/MFC-J6955DW) 0,20 pulg. (5 mm) al usar papel largo.

<span id="page-64-0"></span> [Inicio](#page-1-0) > [Manipulación de papel](#page-32-0) > [Cargar papel](#page-33-0) > Configuración del papel

## **Configuración del papel**

- [Cambiar el tamaño y el tipo de papel](#page-65-0)
- [Cambiar el ajuste de revisión de papel](#page-66-0)
- [Configurar una bandeja predeterminada basada en una tarea](#page-67-0)
- [Cambiar la prioridad de bandeja de papel](#page-68-0)
- [Cambiar la configuración del aviso de poco papel](#page-69-0)
- [Reducir el tamaño de página de un fax entrante demasiado grande](#page-236-0)

<span id="page-65-0"></span> [Inicio](#page-1-0) > [Manipulación de papel](#page-32-0) > [Cargar papel](#page-33-0) > [Configuración del papel](#page-64-0) > Cambiar el tamaño y el tipo de papel

## **Cambiar el tamaño y el tipo de papel**

Ajuste las configuraciones del tamaño y del tipo de papel de la bandeja de papel.

- Para obtener una calidad de impresión óptima, configure el equipo para el tipo de papel que esté utilizando.
- Cuando cambie el tamaño de papel que carga en la bandeja, debe cambiar la configuración del tamaño de papel en la pantalla LCD al mismo tiempo.
- 1. (MFC-J6555DW/MFC-J6740DW/MFC-J6940DW/MFC-J6955DW) Pulse [Ajustes] > [Todas config. (Todos ajustes)] > [Config. gral.] > [Config. bandeja (Ajuste bandeja)]. Pulse la opción de bandeja deseada.
- 2.  $(MFC-J6540DW)$  Pulse  $\left| \right|$  [Ajustes] > [Todas config. (Todos ajustes)] > [Config. gral.].
- 3. Pulse [Tipo de papel (Tipo d papel)].
- 4. Pulse ▲ o ▼ para mostrar las opciones del tipo de papel y, a continuación, pulse la opción deseada.

(MFC-J6740DW/MFC-J6940DW/MFC-J6955DW) En la bandeja 2, use solo papel normal.

- 5. Pulse [Tamaño papel].
- 6. Pulse ▲ o ▼ para mostrar las opciones del tamaño de papel y, a continuación, pulse la opción deseada.
- 7. Pulse

Ø

El papel sale con la superficie impresa cara arriba en la bandeja de papel de la parte delantera del equipo. Si está imprimiendo en papel satinado, retire cada hoja inmediatamente para evitar que la tinta se corra o se produzcan atascos de papel.

### **Información relacionada**

• [Configuración del papel](#page-64-0)

- [Cargar papel fotográfico en la bandeja de papel 1](#page-48-0)
- [Cargar sobres en la bandeja de papel #1](#page-50-0)
- [Soportes de impresión aceptables](#page-70-0)
- [Mensajes de mantenimiento y error](#page-487-0)
- [Problemas de manipulación de papel e impresión](#page-520-0)
- [Cargar papel de tamaño Carta, A4 o Ejecutivo en la bandeja de papel 1 / bandeja de papel 2](#page-38-0)

<span id="page-66-0"></span> [Inicio](#page-1-0) > [Manipulación de papel](#page-32-0) > [Cargar papel](#page-33-0) > [Configuración del papel](#page-64-0) > Cambiar el ajuste de revisión de papel

## **Cambiar el ajuste de revisión de papel**

Si la configuración está ajustada en [Sí] y se saca la bandeja de papel del equipo o se carga papel en la bandeja MP, en la pantalla LCD se mostrará un mensaje que le permitirá cambiar la configuración del tipo y el tamaño de papel.

La configuración predeterminada es [Sí].

- 1. Pulse  $\|\cdot\|$  [Ajustes] > [Todas config. (Todos ajustes)] > [Config. gral.].
- 2. (MFC-J6555DW/MFC-J6740DW/MFC-J6940DW/MFC-J6955DW) Pulse [Config. bandeja (Ajuste bandeja)].
- 3. Pulse  $\blacktriangle$  o  $\nabla$  para mostrar la opción [Compruebe pap. (Comprob. papel)] y, a continuación, púlsela.
- 4. Pulse [Sí] o [No].
- 5. Pulse  $\sum$

### **Información relacionada**

• [Configuración del papel](#page-64-0)

- [Cargar papel fotográfico en la bandeja de papel 1](#page-48-0)
- [Cargar sobres en la bandeja de papel #1](#page-50-0)
- [Mensajes de mantenimiento y error](#page-487-0)
- [Cargar papel de tamaño Carta, A4 o Ejecutivo en la bandeja de papel 1 / bandeja de papel 2](#page-38-0)

<span id="page-67-0"></span> [Inicio](#page-1-0) > [Manipulación de papel](#page-32-0) > [Cargar papel](#page-33-0) > [Configuración del papel](#page-64-0) > Configurar una bandeja predeterminada basada en una tarea

## **Configurar una bandeja predeterminada basada en una tarea**

**Modelos relacionados**: MFC-J6555DW/MFC-J6740DW/MFC-J6940DW/MFC-J6955DW

Cambie la bandeja predeterminada que el equipo utiliza para cada modo.

El equipo alimenta el papel de la bandeja más apropiada según el orden de prioridad de bandeja que ha establecido.

Algunas bandejas no están disponibles en función del modelo.

- 1. Pulse  $\|\cdot\|$   $\|$  [Ajustes] > [Todas config. (Todos ajustes)] > [Config. gral.] > [Config. bandeja (Ajuste bandeja)].
	- Para imprimir en el modo de copia, pulse [Config. bandeja: Copia (Ajuste bandeja: Copia)] > [Selec. bandeja].
	- Para imprimir faxes recibidos, pulse [Config. bandeja: Fax (Ajuste bandeja: Fax)] > [Selec. bandeja].
	- Para imprimir fotos, pulse [Config. bandeja: Impr.JPEG (Soporte) (Ajuste bandeja: Impr.JPEG (Soporte))] > [Selec. bandeja]. (MFC-J6555DW/MFC-J6940DW/MFC-J6955DW)
- 2. Pulse la opción de bandeja deseada.

[Selec auto bndja] configura el equipo para alimentar papel desde la bandeja más adecuada para el tipo y tamaño del papel configurados.

3. Pulse  $\sum$ 

Ô

### **Información relacionada**

• [Configuración del papel](#page-64-0)

<span id="page-68-0"></span> [Inicio](#page-1-0) > [Manipulación de papel](#page-32-0) > [Cargar papel](#page-33-0) > [Configuración del papel](#page-64-0) > Cambiar la prioridad de bandeja de papel

## **Cambiar la prioridad de bandeja de papel**

**Modelos relacionados**: MFC-J6555DW/MFC-J6940DW/MFC-J6955DW

Cambie la prioridad de la bandeja predeterminada que el equipo utiliza para cada modo.

Cuando [Selec auto bndja] está seleccionado en la configuración de selección de bandeja, el equipo alimenta papel de la bandeja más apropiada para el tamaño y el tipo de papel según la configuración de prioridad de bandeja.

- 1. Pulse  $\|\cdot\|$   $\|$  [Ajustes] > [Todas config. (Todos ajustes)] > [Config. gral.] > [Config. bandeja (Ajuste bandeja)].
- 2. Pulse la opción [Config. bandeja: Copia (Ajuste bandeja: Copia)], [Config. bandeja: Fax (Ajuste bandeja: Fax)], [Config. bandeja: Impresión (Ajuste bandeja: Imprimir)] o [Config. bandeja: Impr.JPEG (Soporte) (Ajuste bandeja: Impr.JPEG (Soporte))].
- 3. Pulse [Prioridad de bandejas].
- 4. Pulse la opción deseada.

5. Pulse  $\Box$ 

#### **Información relacionada**

• [Configuración del papel](#page-64-0)

<span id="page-69-0"></span> [Inicio](#page-1-0) > [Manipulación de papel](#page-32-0) > [Cargar papel](#page-33-0) > [Configuración del papel](#page-64-0) > Cambiar la configuración del aviso de poco papel

## **Cambiar la configuración del aviso de poco papel**

```
Modelos relacionados: MFC-J6955DW
```
Si el ajuste de aviso de poco papel está configurado en [Sí], el equipo mostrará un mensaje indicando que la bandeja de papel está casi vacía.

La configuración predeterminada es [Sí].

También podrás ver el icono que muestra la cantidad restante de papel en la opción de selección de la bandeja en el modo de copia.

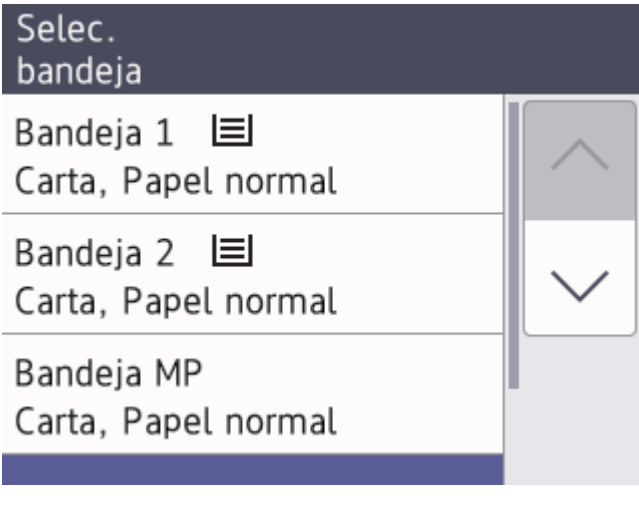

- 1. Pulse  $\| \cdot \|$  [Ajustes] > [Todas config. (Todos ajustes)] > [Config. gral.] > [Config. bandeja (Ajuste bandeja)] > [Aviso: poco pap. (Poco papel)].
- 2. Pulse [Sí] o [No].
- 3. Pulse  $\Box$

#### **Información relacionada**

• [Configuración del papel](#page-64-0)

<span id="page-70-0"></span> [Inicio](#page-1-0) > [Manipulación de papel](#page-32-0) > [Cargar papel](#page-33-0) > Soportes de impresión aceptables

## **Soportes de impresión aceptables**

La calidad de impresión puede verse afectada por el tipo de papel que utilice en el equipo.

Para obtener la mejor calidad de impresión para la configuración que ha seleccionado, establezca siempre el tipo de papel de acuerdo con el tipo de papel que ha cargado.

Puede utilizar papel normal, papel para tinta (papel estucado), papel satinado, papel reciclado y sobres.

Le recomendamos que pruebe distintos tipos de papel antes de adquirir grandes cantidades.

Para obtener resultados óptimos, utilice papel Brother.

- Cuando imprima sobre papel para tinta (papel estucado) y papel satinado, asegúrese de seleccionar el soporte de impresión correcto en el controlador de impresora o en la aplicación que usa para imprimir, o la configuración de tipo de papel en el equipo.
- Cuando imprima sobre papel fotográfico, cargue una hoja adicional del mismo papel fotográfico en la bandeja de papel.
- Si se está imprimiendo en papel fotográfico, retire cada hoja inmediatamente para evitar que la tinta se corra o se produzcan atascos de papel.
- Evite tocar la superficie impresa del papel inmediatamente después de la impresión, ya que es posible que la superficie no esté completamente seca, por lo que puede mancharse los dedos.

### **Información relacionada**

- [Cargar papel](#page-33-0)
	- [Soportes de impresión recomendados](#page-71-0)
	- [Manejar y utilizar los soportes de impresión](#page-72-0)
	- [Seleccionar el soporte de impresión correcto](#page-73-0)

- [Problemas de manipulación de papel e impresión](#page-520-0)
- [Cambiar el tamaño y el tipo de papel](#page-65-0)

<span id="page-71-0"></span> [Inicio](#page-1-0) > [Manipulación de papel](#page-32-0) > [Cargar papel](#page-33-0) > [Soportes de impresión aceptables](#page-70-0) > Soportes de impresión recomendados

## **Soportes de impresión recomendados**

Para obtener la mejor calidad de impresión, se recomienda utilizar el papel Brother que figura en la tabla.

Es posible que el papel Brother no esté disponible en todos los países.

### **Papel Brother**

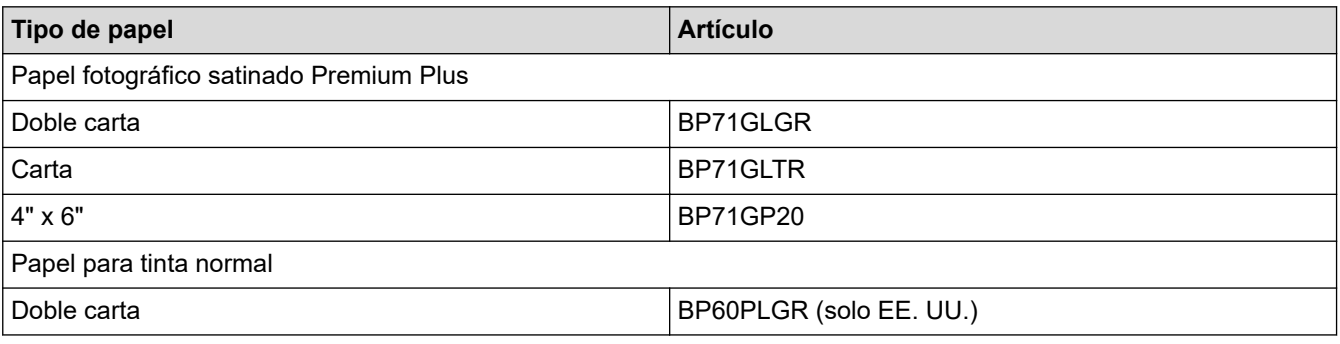

### **Información relacionada**

• [Soportes de impresión aceptables](#page-70-0)
[Inicio](#page-1-0) > [Manipulación de papel](#page-32-0) > [Cargar papel](#page-33-0) > [Soportes de impresión aceptables](#page-70-0) > Manejar y utilizar los soportes de impresión

## **Manejar y utilizar los soportes de impresión**

- Guarde el papel en su embalaje original y manténgalo cerrado. Mantenga el papel liso y evite exponerlo a ambientes húmedos, a la luz solar directa y a cualquier fuente de calor.
- Evite tocar la cara brillante (estucada) del papel fotográfico.
- Con algunos tamaños de sobres, se requiere establecer los márgenes en la aplicación. Asegúrese de realizar una impresión de prueba antes de imprimir un gran número de sobres.

### **IMPORTANTE**

NO utilice los siguientes tipos de papel:

• Papel dañado, curvado, arrugado o con forma irregular

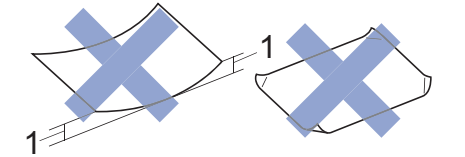

- 1. **Una curva de 0,08 pulg. (2 mm) o mayor puede hacer que se produzcan atascos.**
- Extremadamente brillante o con mucho relieve
- Papel que no se pueda apilar uniformemente
- Papel elaborado con fibra corta

NO utilice sobres:

- En los que el aire pueda entrar fácilmente
- Con ventanas
- Grabados en relieve
- **Grapados**
- Previamente impresos en el interior
- Que sean autoadhesivos
- Que tengan solapas dobles

#### **Autoadhesivos Con solapa doble**

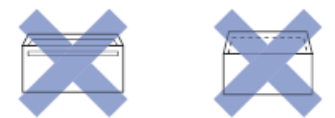

Es posible que ocurra algún problema en la alimentación del papel a causa del grosor, el tamaño y la forma de la solapa de los sobres que esté utilizando.

#### **Información relacionada**

• [Soportes de impresión aceptables](#page-70-0)

#### **Información adicional:**

• [Cargar papel en la bandeja de papel 1 / bandeja de papel 2](#page-37-0)

<span id="page-73-0"></span> [Inicio](#page-1-0) > [Manipulación de papel](#page-32-0) > [Cargar papel](#page-33-0) > [Soportes de impresión aceptables](#page-70-0) > Seleccionar el soporte de impresión correcto

### **Seleccionar el soporte de impresión correcto**

- [Tipo de papel y tamaño de papel para cada operación](#page-74-0)
- [Orientación del papel y capacidad de las bandejas de papel](#page-76-0)
- [Cargar papel de tamaño Carta, A4 o Ejecutivo en la bandeja de papel 1 / bandeja de](#page-38-0) [papel 2](#page-38-0)
- [Cargar papel de tamaño Doble carta, Legal o A3 en la bandeja de papel 1/bandeja de](#page-43-0) [papel 2](#page-43-0)
- [Cargar papel fotográfico en la bandeja de papel 1](#page-48-0)
- [Cargar sobres en la bandeja de papel #1](#page-50-0)
- [Cargar hojas sueltas, papel fotográfico o sobres en la bandeja multipropósito \(bandeja](#page-53-0) [MP\)](#page-53-0)
- [Cargar papel largo en la bandeja multipropósito \(bandeja MP\)](#page-57-0)
- [Cargar papel en la ranura de alimentación manual](#page-60-0)

<span id="page-74-0"></span> [Inicio](#page-1-0) > [Manipulación de papel](#page-32-0) > [Cargar papel](#page-33-0) > [Soportes de impresión aceptables](#page-70-0) > [Seleccionar el](#page-73-0) [soporte de impresión correcto](#page-73-0) > Tipo de papel y tamaño de papel para cada operación

# **Tipo de papel y tamaño de papel para cada operación**

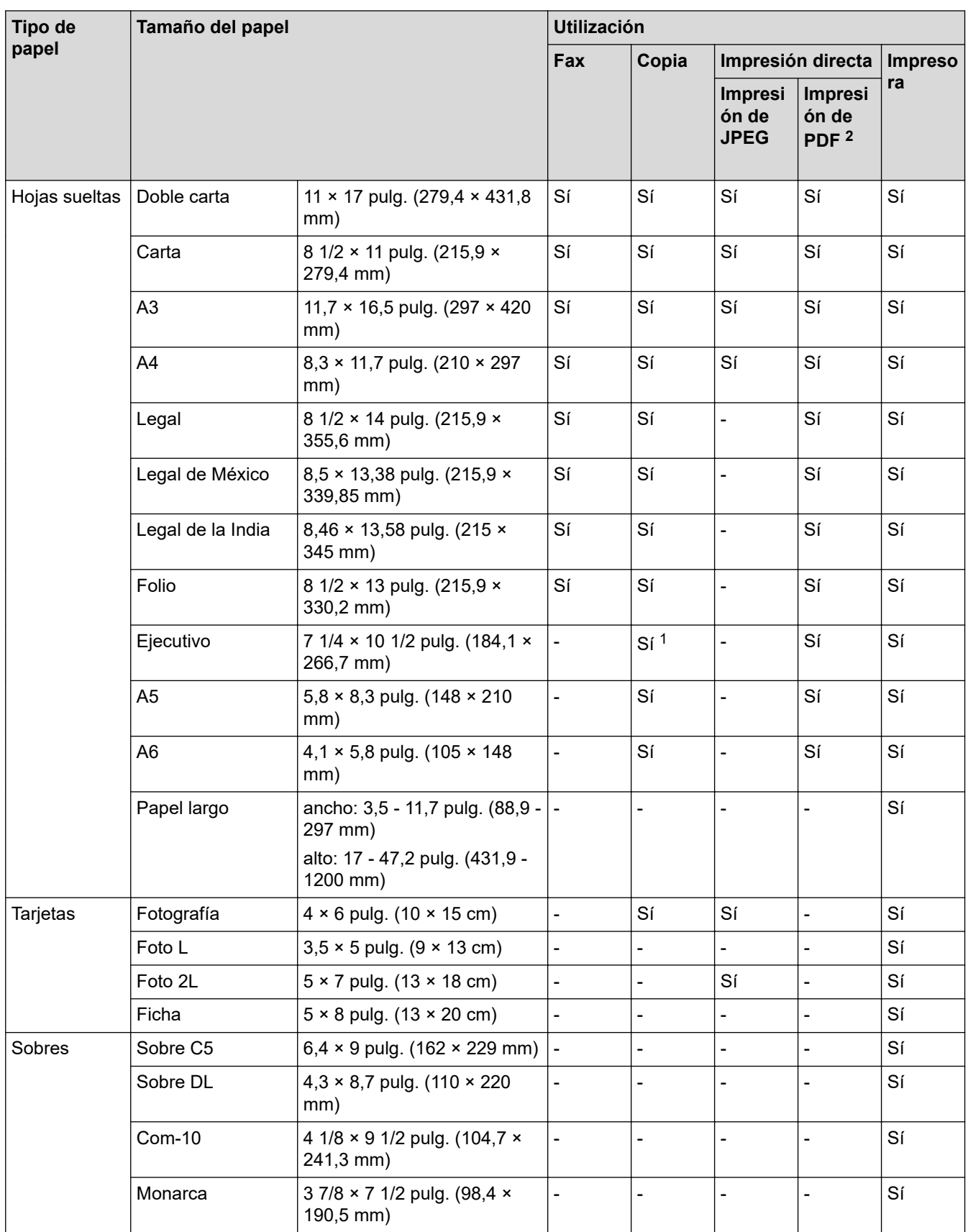

1 Solo en los países que no sean Argentina, Paraguay, Uruguay, Bolivia, Chile y Perú.

2 La impresión de PDF solo está disponible en los modelos MFC-J6955DW.

### **Información relacionada**

- [Seleccionar el soporte de impresión correcto](#page-73-0)
- **Información adicional:**
- [Cargar sobres en la bandeja de papel #1](#page-50-0)

<span id="page-76-0"></span> [Inicio](#page-1-0) > [Manipulación de papel](#page-32-0) > [Cargar papel](#page-33-0) > [Soportes de impresión aceptables](#page-70-0) > [Seleccionar el](#page-73-0) [soporte de impresión correcto](#page-73-0) > Orientación del papel y capacidad de las bandejas de papel

# **Orientación del papel y capacidad de las bandejas de papel**

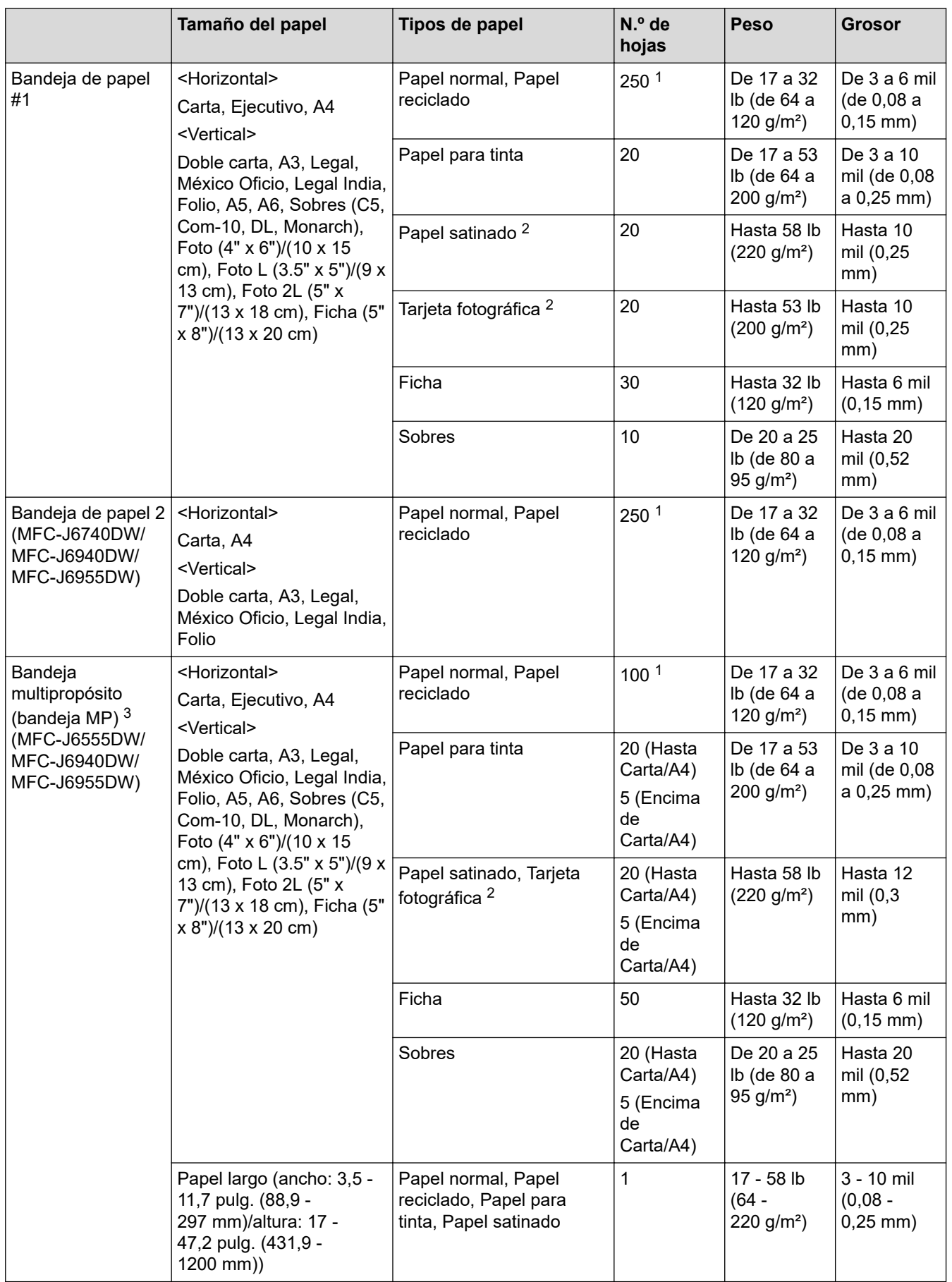

<span id="page-77-0"></span>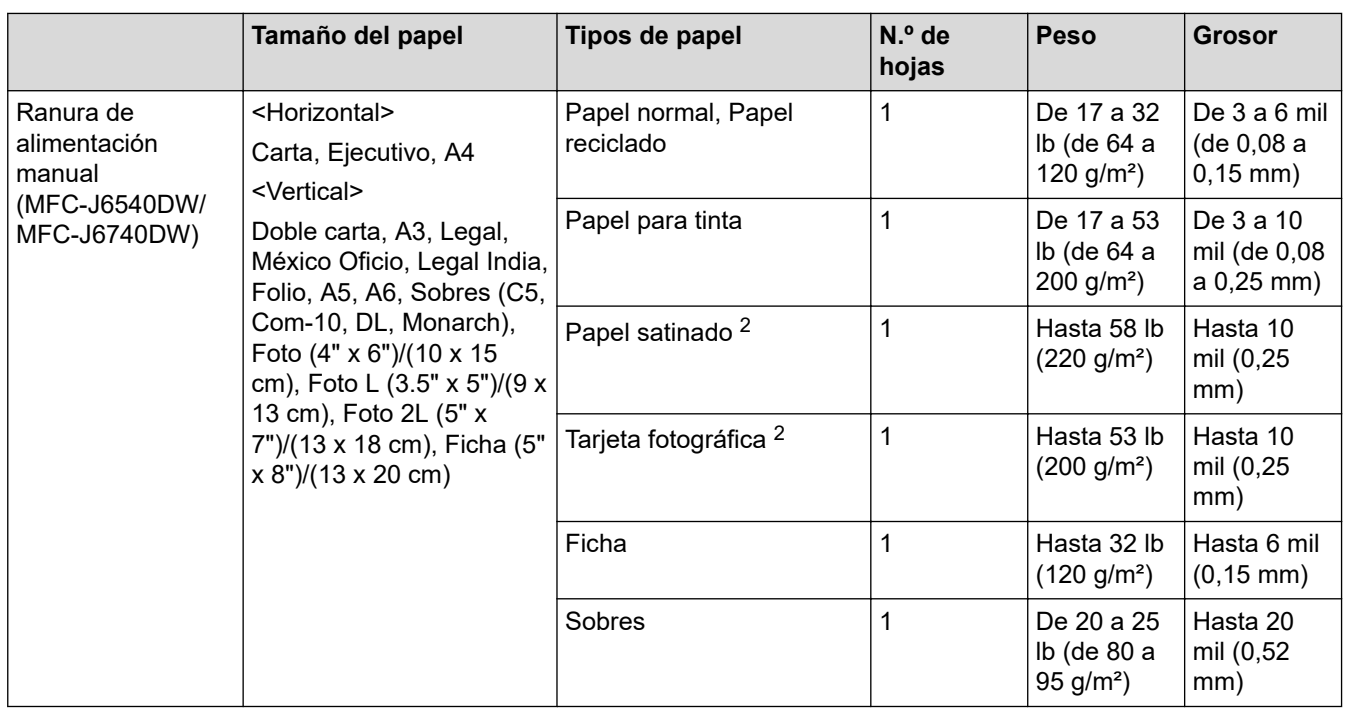

1 Cuando se usa papel normal 20 lb (80 g/m²)

2 BP71 69 lb (260 g/m²) está especialmente diseñado para los equipos de inyección de tinta Brother.

3 Se recomienda utilizar la bandeja MP con el papel satinado.

### **Información relacionada**

• [Seleccionar el soporte de impresión correcto](#page-73-0)

<span id="page-78-0"></span> [Inicio](#page-1-0) > [Manipulación de papel](#page-32-0) > Cargar documentos

## **Cargar documentos**

- [Cargar documentos en el alimentador automático de documentos \(unidad ADF\)](#page-79-0)
- [Cargar documentos en el cristal de escaneo](#page-81-0)
- [Área no escaneable](#page-82-0)

<span id="page-79-0"></span> [Inicio](#page-1-0) > [Manipulación de papel](#page-32-0) > [Cargar documentos](#page-78-0) > Cargar documentos en el alimentador automático de documentos (unidad ADF)

## **Cargar documentos en el alimentador automático de documentos (unidad ADF)**

La unidad ADF tiene capacidad para varias páginas, que se introducen de una en una.

Utilice papel que se encuentre entre los tamaños y los gramajes mostrados en la tabla. Asegúrese en todo momento de airear bien las páginas antes de colocarlas en la unidad ADF.

### **Tamaño y gramaje de los documentos**

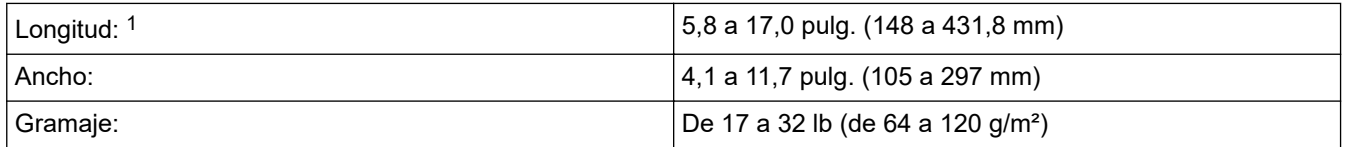

1 Hasta 35,4 pulg. (900 mm) con la función de papel largo.

### **IMPORTANTE**

- NO tire de los documentos mientras se estén introduciendo.
- NO utilice papel curvado, arrugado, doblado, roto, grapado, con clips, con pegamento o con cinta adhesiva.
- NO utilice cartón, papel de periódico ni tela.
- Asegúrese de que los documentos con corrector líquido o escritos con tinta estén completamente secos.

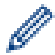

#### (MFC-J6940DW/MFC-J6955DW)

Los documentos de 2 caras se pueden enviar por fax, copiar o escanear en tamaño Doble carta, como máximo, con la unidad ADF.

- 1. Airee bien las páginas.
- 2. Deslice las guías del papel (1) para adaptarlas al tamaño del documento.

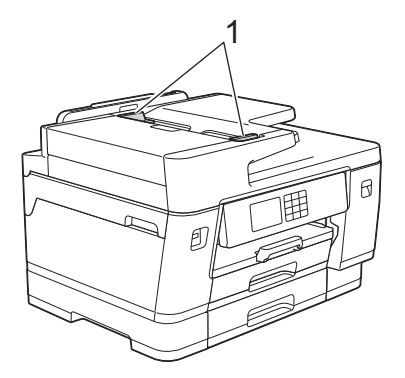

3. Coloque el documento **cara arriba** en la unidad ADF, tal y como se muestra en la ilustración, hasta que el documento toque los topes de alimentación y el equipo emita un pitido.

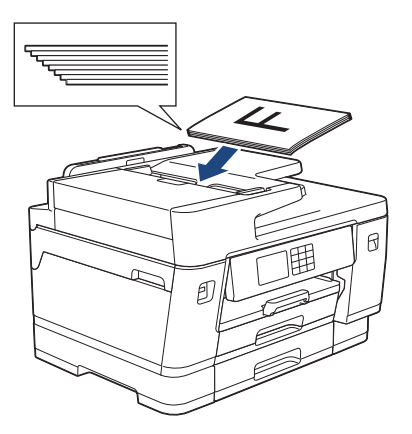

Si ha cargado un documento pequeño y no lo puede extraer, abra el soporte de documentos de la unidad ADF(1) y, a continuación, retire el documento.

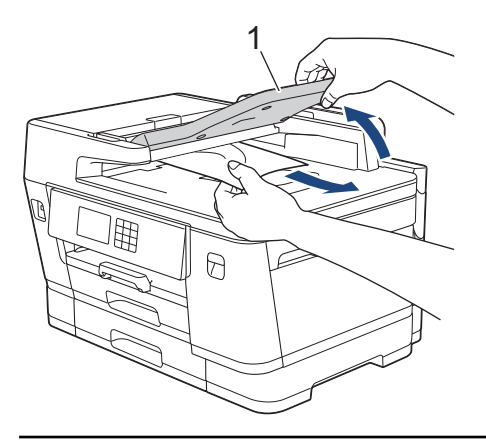

### **IMPORTANTE**

NO deje ningún documento en el cristal de escaneado. Si lo hace, es posible que la unidad ADF se atasque.

### **Información relacionada**

• [Cargar documentos](#page-78-0)

#### **Información adicional:**

- [Mensajes de mantenimiento y error](#page-487-0)
- [Problemas de teléfono y fax](#page-527-0)
- [Otros problemas](#page-534-0)
- [Copiar un documento](#page-189-0)

<span id="page-81-0"></span> [Inicio](#page-1-0) > [Manipulación de papel](#page-32-0) > [Cargar documentos](#page-78-0) > Cargar documentos en el cristal de escaneo

### **Cargar documentos en el cristal de escaneo**

Use el cristal de escaneo para enviar por fax, copiar o escanear páginas de una en una.

### **Tamaños de documentos admitidos**

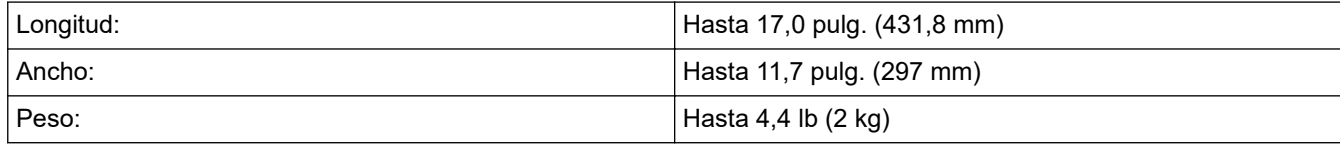

Para utilizar el cristal de escaneado, la unidad ADF debe estar vacía.

- 1. Levante la cubierta de documentos.
- 2. Coloque el documento **cara abajo** en la esquina superior izquierda del cristal de escaneado, tal y como se muestra en la ilustración.

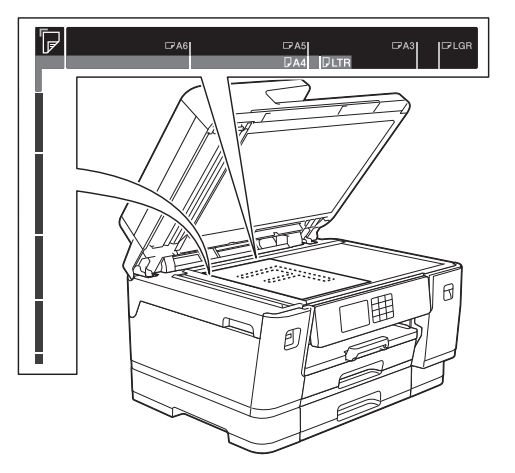

3. Cierre la cubierta de documentos.

#### **IMPORTANTE**

Si desea escanear un libro o un documento grueso, NO cierre la cubierta de documentos utilizando la fuerza ni la presione.

#### **Información relacionada**

• [Cargar documentos](#page-78-0)

**Información adicional:**

- [Problemas de teléfono y fax](#page-527-0)
- [Otros problemas](#page-534-0)
- [Copiar un documento](#page-189-0)

<span id="page-82-0"></span> [Inicio](#page-1-0) > [Manipulación de papel](#page-32-0) > [Cargar documentos](#page-78-0) > Área no escaneable

## **Área no escaneable**

El área no escaneable de una página depende de la configuración de la aplicación que se utiliza. Las cifras que aparecen a continuación muestran las medidas no escaneables típicas.

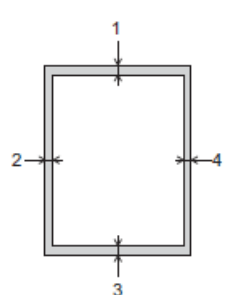

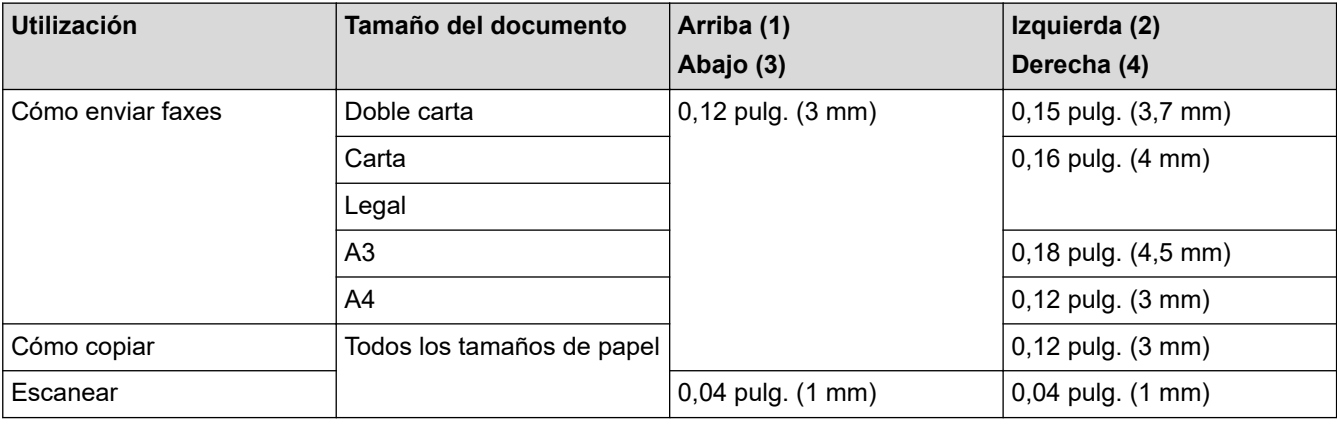

### **Información relacionada**

• [Cargar documentos](#page-78-0)

#### <span id="page-83-0"></span>■ [Inicio](#page-1-0) > Imprimir

## **Imprimir**

- [Imprimir desde la computadora \(Windows\)](#page-84-0)
- [Imprimir desde la computadora \(Mac\)](#page-108-0)
- [Imprimir mediante Brother iPrint&Scan \(Windows/Mac\)](#page-109-0)
- [Imprimir datos directamente desde una unidad flash USB](#page-116-0)
- [Imprimir un archivo adjunto de correo electrónico](#page-130-0)

<span id="page-84-0"></span> [Inicio](#page-1-0) > [Imprimir](#page-83-0) > Imprimir desde la computadora (Windows)

## **Imprimir desde la computadora (Windows)**

- [Imprimir una fotografía \(Windows\)](#page-85-0)
- [Imprimir un documento \(Windows\)](#page-86-0)
- [Cancelación de un trabajo de impresión \(Windows\)](#page-87-0)
- [Imprimir más de una página en una sola hoja de papel \(N en 1\) \(Windows\)](#page-88-0)
- [Imprimir en forma de póster \(Windows\)](#page-89-0)
- [Imprimir en ambas caras del papel de forma automática \(impresión automática a doble](#page-90-0) [cara\) \(Windows\)](#page-90-0)
- [Imprimir automáticamente un folleto \(Windows\)](#page-93-0)
- [Impresión segura \(Windows\)](#page-95-0)
- [Imprimir un documento de Color en escala de grises \(Windows\)](#page-96-0)
- [Imprimir un papel largo \(Windows\)](#page-97-0)
- [Evitar las impresiones borrosas y los atascos de papel \(Windows\)](#page-98-0)
- [Utilizar perfiles de impresión predefinidos \(Windows\)](#page-99-0)
- [Cambio de la configuración de impresión predefinida \(Windows\)](#page-102-0)
- [Configuraciones de impresión \(Windows\)](#page-103-0)

<span id="page-85-0"></span> [Inicio](#page-1-0) > [Imprimir](#page-83-0) > [Imprimir desde la computadora \(Windows\)](#page-84-0) > Imprimir una fotografía (Windows)

### **Imprimir una fotografía (Windows)**

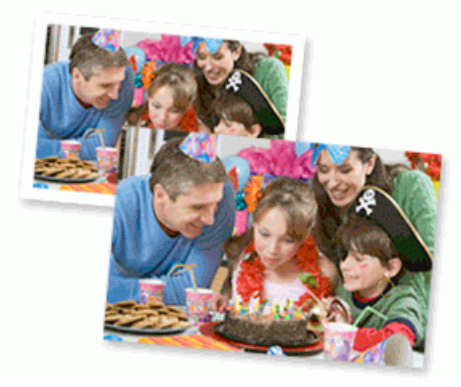

- 1. Seleccione el comando de impresión en su aplicación.
- 2. Seleccione **Brother XXX-XXXX Printer** (donde XXX-XXXX es el nombre de su modelo) y, a continuación, haga clic en el botón de preferencias o propiedades de impresión.

Aparecerá la ventana del controlador de impresora.

3. Asegúrese de que haya cargado el soporte correcto en la bandeja de papel.

### **IMPORTANTE**

- Para obtener resultados óptimos, utilice papel Brother.
- Cuando imprima sobre papel fotográfico, cargue una hoja adicional del mismo papel fotográfico en la bandeja de papel.
- 4. Haga clic en la pestaña **Básica**.
- 5. Haga clic en la lista desplegable **Soporte de impresión**, y luego seleccione el tipo de papel que está utilizando.

### **IMPORTANTE**

Para obtener la mejor calidad de impresión para los ajustes que ha seleccionado, siempre defina la opción **Soporte de impresión** para que coincida con el tipo de papel que carga.

- 6. Haga clic en la lista desplegable **Tamaño de papel**, y luego seleccione el tamaño de papel.
- 7. Seleccione la casilla de verificación **Sin bordes**, si es necesario.
- 8. Para **Color / Escala de grises**, seleccione **Color**.
- 9. En el campo **Orientación**, seleccione la opción **Vertical** o **Horizontal** para definir la orientación de la impresión.

Si su aplicación dispone de una configuración parecida a esta, le recomendamos que defina la orientación en la aplicación.

- 10. Introduzca el número de copias (1-999) que desee en el campo **Copias**.
- 11. Cambie otras configuraciones de impresora, si es necesario.
- 12. Haga clic en **Aceptar**.
- 13. Complete su operación de impresión.

#### **Información relacionada**

• [Imprimir desde la computadora \(Windows\)](#page-84-0)

#### **Información adicional:**

• [Configuraciones de impresión \(Windows\)](#page-103-0)

<span id="page-86-0"></span> [Inicio](#page-1-0) > [Imprimir](#page-83-0) > [Imprimir desde la computadora \(Windows\)](#page-84-0) > Imprimir un documento (Windows)

## **Imprimir un documento (Windows)**

- 1. Seleccione el comando de impresión en su aplicación.
- 2. Seleccione **Brother XXX-XXXX Printer** (donde XXX-XXXX es el nombre de su modelo) y, a continuación, haga clic en el botón de preferencias o propiedades de impresión.

Aparecerá la ventana del controlador de impresora.

- 3. Asegúrese de que ha cargado el papel del tamaño correcto en la bandeja de papel.
- 4. Haga clic en la pestaña **Básica**.
- 5. Haga clic en la lista desplegable **Soporte de impresión**, y luego seleccione el tipo de papel que está utilizando.

#### **IMPORTANTE**

Para obtener la mejor calidad de impresión para los ajustes que ha seleccionado, siempre defina la opción **Soporte de impresión** para que coincida con el tipo de papel que carga.

- 6. Haga clic en la lista desplegable **Tamaño de papel**, y luego seleccione el tamaño de papel.
- 7. En **Color / Escala de grises**, seleccione la opción **Color** o **Escala de grises**.
- 8. En el campo **Orientación**, seleccione la opción **Vertical** o **Horizontal** para definir la orientación de la impresión.

Si su aplicación dispone de una configuración parecida a esta, le recomendamos que defina la orientación en la aplicación.

- 9. Introduzca el número de copias (1-999) que desee en el campo **Copias**.
- 10. Para imprimir varias páginas en una sola hoja de papel o imprimir una página de su documento en varias hojas, haga clic en la lista desplegable **Páginas múltiples** y, a continuación, seleccione sus opciones.
- 11. Cambie otras configuraciones de impresora, si es necesario.
- 12. Haga clic en **Aceptar**.
- 13. Complete su operación de impresión.

#### **Información relacionada**

• [Imprimir desde la computadora \(Windows\)](#page-84-0)

#### **Información adicional:**

- [Compruebe el volumen de tinta \(Medidor de páginas\)](#page-575-0)
- [Configuraciones de impresión \(Windows\)](#page-103-0)

<span id="page-87-0"></span> [Inicio](#page-1-0) > [Imprimir](#page-83-0) > [Imprimir desde la computadora \(Windows\)](#page-84-0) > Cancelación de un trabajo de impresión (Windows)

## **Cancelación de un trabajo de impresión (Windows)**

Si se ha enviado un trabajo de impresión a la cola de impresión y no se ha imprimido, o si se ha enviado a la cola de impresión por error, es posible que tenga que eliminarlo para permitir la impresión de los trabajos siguientes.

- 1. Haga doble clic en el icono de la impresora  $\left| \frac{1}{\log n} \right|$  en el área de notificación.
- 2. Seleccione el trabajo de impresión que desee cancelar.
- 3. Haga clic en el menú **Documento**.
- 4. Seleccione **Cancelar**.
- 5. Haga clic en **Sí**.

### **Información relacionada**

• [Imprimir desde la computadora \(Windows\)](#page-84-0)

#### **Información adicional:**

• [Supervisar el estado del equipo desde la computadora \(Windows\)](#page-577-0)

<span id="page-88-0"></span> [Inicio](#page-1-0) > [Imprimir](#page-83-0) > [Imprimir desde la computadora \(Windows\)](#page-84-0) > Imprimir más de una página en una sola hoja de papel (N en 1) (Windows)

## **Imprimir más de una página en una sola hoja de papel (N en 1) (Windows)**

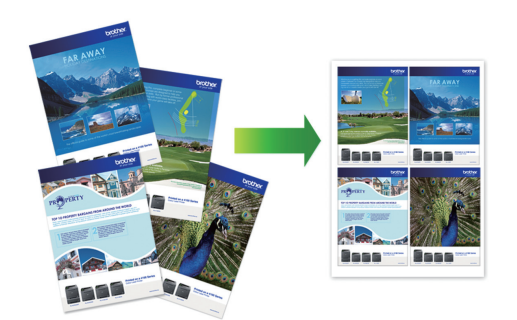

- 1. Seleccione el comando de impresión en su aplicación.
- 2. Seleccione **Brother XXX-XXXX Printer** (donde XXX-XXXX es el nombre de su modelo) y, a continuación, haga clic en el botón de preferencias o propiedades de impresión.

Aparecerá la ventana del controlador de impresora.

- 3. Haga clic en la pestaña **Básica**.
- 4. En el campo **Orientación**, seleccione la opción **Vertical** o **Horizontal** para definir la orientación de la impresión.

Si su aplicación dispone de una configuración parecida a esta, le recomendamos que defina la orientación en la aplicación.

- 5. Haga clic en la lista desplegable **Páginas múltiples** y, a continuación, seleccione la opción **2 en 1**, **4 en 1**, **9 en 1** o **16 en 1**.
- 6. Haga clic en la lista desplegable **Orden de páginas** y, a continuación, seleccione el orden de las páginas.
- 7. Haga clic en la lista desplegable **Línea del borde** y, a continuación, seleccione el tipo de línea de borde.
- 8. Cambie otras configuraciones de impresora, si es necesario.
- 9. Haga clic en **Aceptar** y, a continuación, termine la operación de impresión.

#### **Información relacionada**

• [Imprimir desde la computadora \(Windows\)](#page-84-0)

#### **Información adicional:**

• [Configuraciones de impresión \(Windows\)](#page-103-0)

<span id="page-89-0"></span> [Inicio](#page-1-0) > [Imprimir](#page-83-0) > [Imprimir desde la computadora \(Windows\)](#page-84-0) > Imprimir en forma de póster (Windows)

## **Imprimir en forma de póster (Windows)**

Amplíe el tamaño de impresión e imprima el documento en modo de póster.

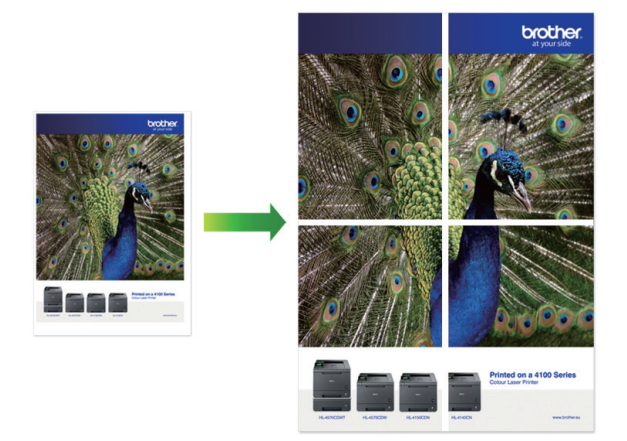

- 1. Seleccione el comando de impresión en su aplicación.
- 2. Seleccione **Brother XXX-XXXX Printer** (donde XXX-XXXX es el nombre de su modelo) y, a continuación, haga clic en el botón de preferencias o propiedades de impresión.

Aparecerá la ventana del controlador de impresora.

- 3. Haga clic en la pestaña **Básica**.
- 4. Haga clic en la lista desplegable **Páginas múltiples** y, a continuación, seleccione la opción **1 en 2x2 páginas** o **1 en 3x3 páginas**.
- 5. Cambie otras configuraciones de impresora, si es necesario.
- 6. Haga clic en **Aceptar**.
- 7. Complete su operación de impresión.

#### **Información relacionada**

- [Imprimir desde la computadora \(Windows\)](#page-84-0)
- **Información adicional:**
- [Configuraciones de impresión \(Windows\)](#page-103-0)

<span id="page-90-0"></span> [Inicio](#page-1-0) > [Imprimir](#page-83-0) > [Imprimir desde la computadora \(Windows\)](#page-84-0) > Imprimir en ambas caras del papel de forma automática (impresión automática a doble cara) (Windows)

## **Imprimir en ambas caras del papel de forma automática (impresión automática a doble cara) (Windows)**

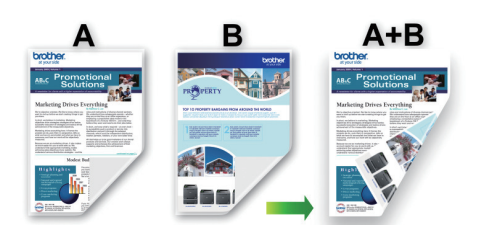

- Asegúrese de que la cubierta para el desatasco de papel esté cerrada.
- Si el papel está curvado, alíselo bien y colóquelo de nuevo en la bandeja de papel.
- Utilice papel regular. NO utilice papel Bond.
- Si el papel es fino, podría arrugarse.
- 1. Seleccione el comando de impresión en su aplicación.
- 2. Seleccione **Brother XXX-XXXX Printer** (donde XXX-XXXX es el nombre de su modelo) y, a continuación, haga clic en el botón de preferencias o propiedades de impresión.

Aparecerá la ventana del controlador de impresora.

- 3. Haga clic en la pestaña **Básica**.
- 4. En el campo **Orientación**, seleccione la opción **Vertical** o **Horizontal** para definir la orientación de la impresión.

Si su aplicación dispone de una configuración parecida a esta, le recomendamos que defina la orientación en la aplicación.

- 5. Haga clic en la lista desplegable **Doble cara / Folleto** y, a continuación, seleccione **Doble cara**.
- 6. Haga clic en el botón **Configuración de doble cara**.
- 7. Seleccione una de las opciones del menú **Tipo de doble cara**.

Cuando se ha seleccionado la impresión a 2 caras, hay cuatro tipos de encuadernación a 2 caras disponibles para cada orientación:

#### **Opciones en vertical Descripción**

#### **Borde largo (izquierdo)**

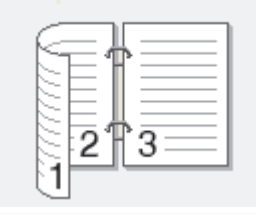

**Borde largo (derecho)**

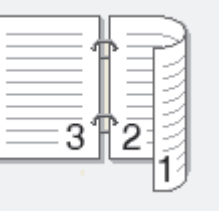

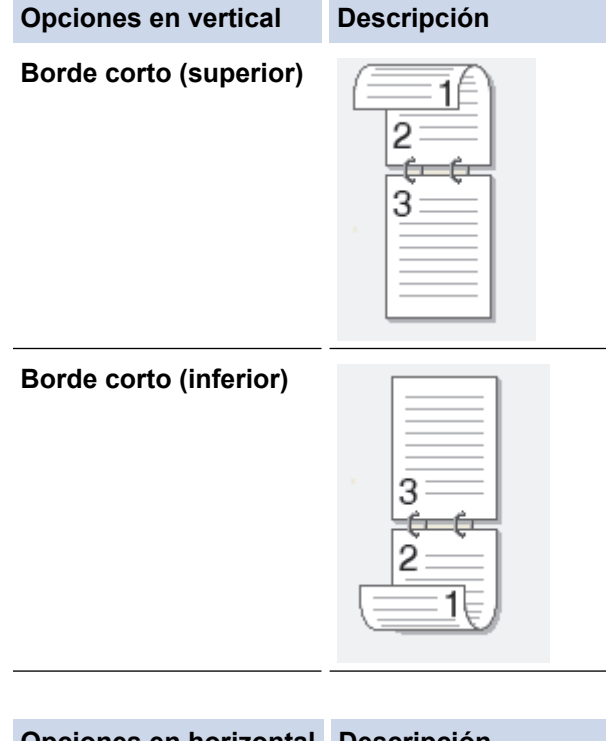

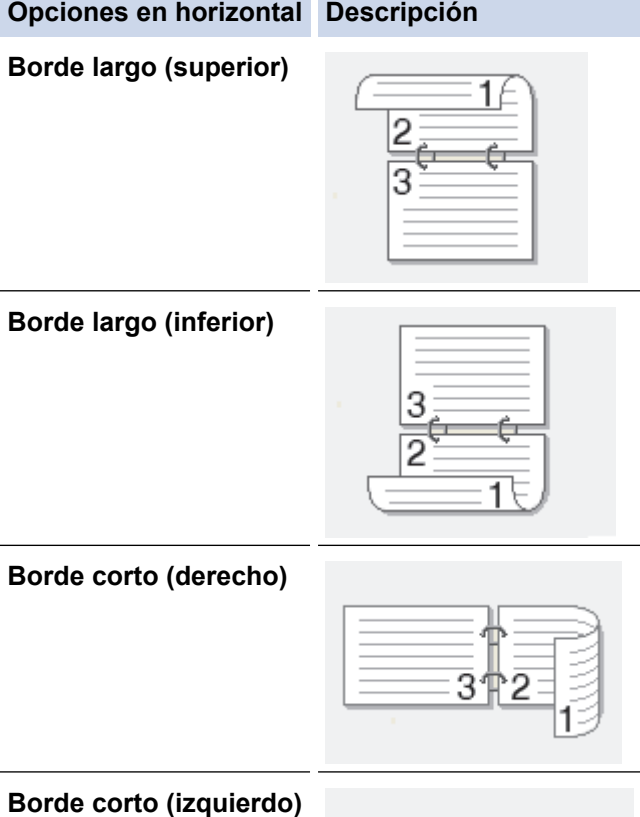

- 8. Marque la casilla **Desplazamiento de encuadernación** para especificar el desplazamiento para la encuadernación en pulgadas o milímetros.
- 9. Haga clic en **Aceptar** para regresar a la ventana del controlador de impresora.
- 10. Cambie otras configuraciones de impresora, si es necesario.

Ø

La función Impresión sin bordes no está disponible cuando se utiliza esta opción.

11. Vuelva a hacer clic en **Aceptar** y, a continuación, termine la operación de impresión.

### **Información relacionada**

- [Imprimir desde la computadora \(Windows\)](#page-84-0)
- **Información adicional:**
- [Configuraciones de impresión \(Windows\)](#page-103-0)
- [Imprimir automáticamente un folleto \(Windows\)](#page-93-0)

<span id="page-93-0"></span> [Inicio](#page-1-0) > [Imprimir](#page-83-0) > [Imprimir desde la computadora \(Windows\)](#page-84-0) > Imprimir automáticamente un folleto (Windows)

## **Imprimir automáticamente un folleto (Windows)**

Utilice esta opción para imprimir un documento en formato de folleto mediante la impresión a 2 caras. Las páginas del documento se organizarán en función del número de páginas correcto, lo que le permitirá doblarlas por el centro sin tener que cambiar el orden de las hojas impresas.

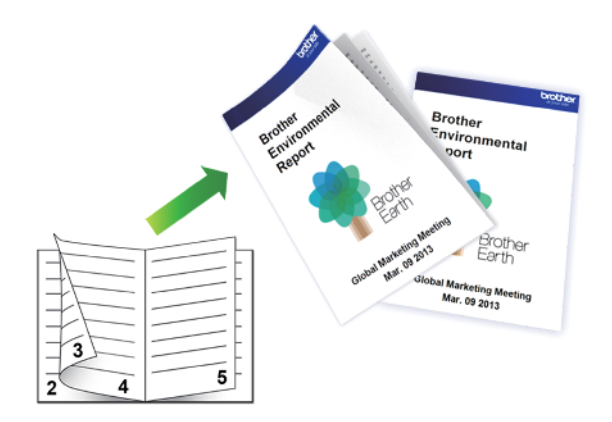

- Asegúrese de que la cubierta para el desatasco de papel esté cerrada.
- Si el papel está curvado, alíselo bien y colóquelo de nuevo en la bandeja de papel.
- Utilice papel regular. NO utilice papel Bond.
- Si el papel es fino, podría arrugarse.
- 1. Seleccione el comando de impresión en su aplicación.
- 2. Seleccione **Brother XXX-XXXX Printer** (donde XXX-XXXX es el nombre de su modelo) y, a continuación, haga clic en el botón de preferencias o propiedades de impresión.

Aparecerá la ventana del controlador de impresora.

- 3. Haga clic en la pestaña **Básica**.
- 4. En el campo **Orientación**, seleccione la opción **Vertical** o **Horizontal** para definir la orientación de la impresión.

Si su aplicación dispone de una configuración parecida a esta, le recomendamos que defina la orientación en la aplicación.

- 5. Haga clic en la lista desplegable **Doble cara / Folleto** y, a continuación, seleccione la opción **Folleto**.
- 6. Haga clic en el botón **Configuración de doble cara**.
- 7. Seleccione una de las opciones del menú **Tipo de doble cara**.

Existen dos tipos de dirección de encuadernación dúplex disponibles para cada orientación:

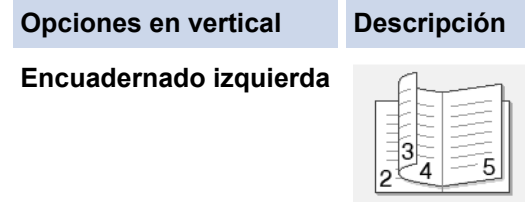

**Encuadernado derecha**

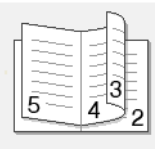

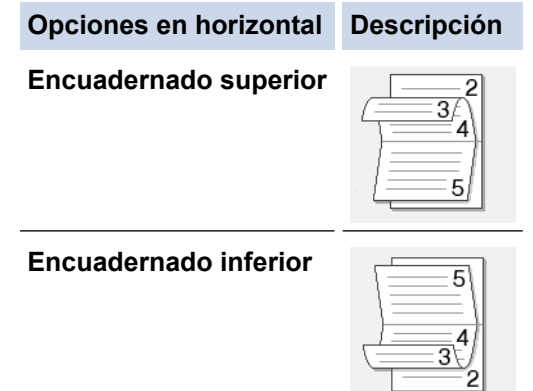

8. Seleccione una de las opciones del menú **Método de impresión de folletos**.

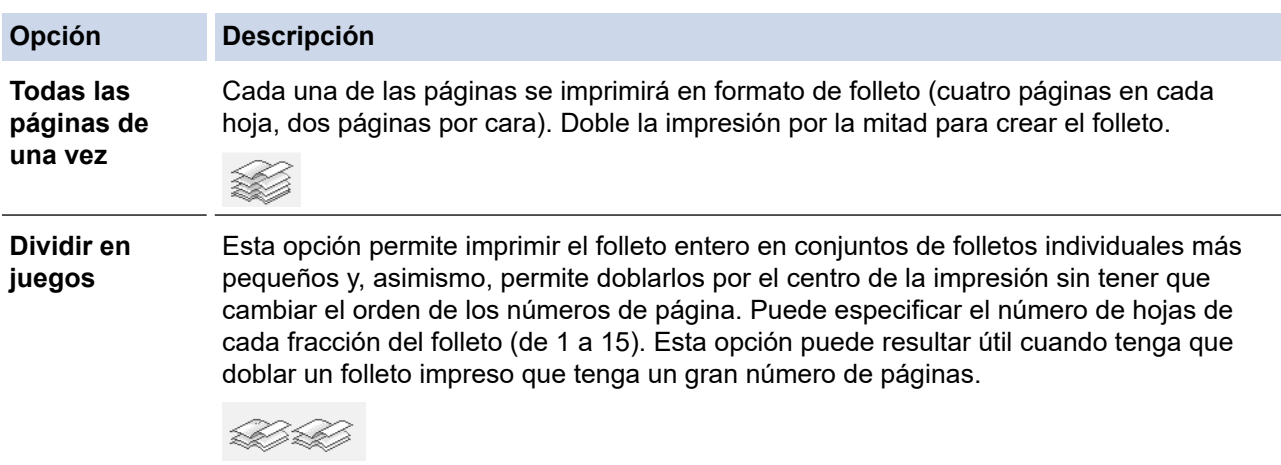

- 9. Marque la casilla **Desplazamiento de encuadernación** para especificar el desplazamiento para la encuadernación en pulgadas o milímetros.
- 10. Haga clic en **Aceptar** para regresar a la ventana del controlador de impresora.
- 11. Cambie otras configuraciones de impresora, si es necesario.

Ø La función Impresión sin bordes no está disponible cuando se utiliza esta opción.

- 12. Haga clic en **Aceptar**.
- 13. Complete su operación de impresión.

#### **Información relacionada**

• [Imprimir desde la computadora \(Windows\)](#page-84-0)

#### **Información adicional:**

- [Configuraciones de impresión \(Windows\)](#page-103-0)
- [Imprimir en ambas caras del papel de forma automática \(impresión automática a doble cara\) \(Windows\)](#page-90-0)

<span id="page-95-0"></span> [Inicio](#page-1-0) > [Imprimir](#page-83-0) > [Imprimir desde la computadora \(Windows\)](#page-84-0) > Impresión segura (Windows)

## **Impresión segura (Windows)**

#### **Modelos relacionados**: MFC-J6955DW

Utilice Impresión segura para garantizar que no se imprimen documentos confidenciales o importantes hasta que introduzca una contraseña en el panel de control del equipo.

Los datos seguros se eliminan del equipo cuando apaga el equipo.

- 1. Seleccione el comando de impresión en su aplicación.
- 2. Seleccione **Brother XXX-XXXX Printer** (donde XXX-XXXX es el nombre de su modelo) y, a continuación, haga clic en el botón de preferencias o propiedades de impresión. Aparecerá la ventana del controlador de impresora.
- 3. Haga clic en la pestaña **Avanzada**.
- 4. Haga clic en el botón **Configuración** del campo **Impresión segura**.
- 5. Active la casilla de verificación **Impresión segura**.
- 6. Escriba su contraseña de cuatro dígitos en el campo **Contraseña**.
- 7. Escriba el **Nombre de usuario** y **Nombre del trabajo** en el campo de texto, si fuese necesario.
- 8. Haga clic en **Aceptar** para cerrar la ventana **Configuración de impresión segura**.
- 9. Haga clic en **Aceptar**.
- 10. Complete su operación de impresión.
- 11. En el panel de control del equipo, pulse < o > para mostrar la opción [Impresión segura] y, a continuación, pulse [Impresión segura].
- 12. Pulse **A** o **▼** para mostrar los nombres de usuario y, a continuación, pulse su nombre de usuario.
- 13. Introduzca la contraseña de cuatro dígitos y, a continuación, pulse [OK].
- 14. Pulse **A** o **▼** para mostrar el trabajo de impresión y luego pulse sobre este.
- 15. Introduzca el número de copias deseado.
- 16. Pulse [Inicio].

El equipo imprime los datos.

Tras imprimir los datos seguros, se borrarán de la memoria del equipo.

### **Información relacionada**

• [Imprimir desde la computadora \(Windows\)](#page-84-0)

<span id="page-96-0"></span> [Inicio](#page-1-0) > [Imprimir](#page-83-0) > [Imprimir desde la computadora \(Windows\)](#page-84-0) > Imprimir un documento de Color en escala de grises (Windows)

## **Imprimir un documento de Color en escala de grises (Windows)**

El modo de escala de grises ofrece una mayor velocidad de procesamiento de la impresión que el modo de color. Si el documento contiene color, al seleccionar el modo de escala de grises, el documento se imprime en 256 niveles de la escala de grises.

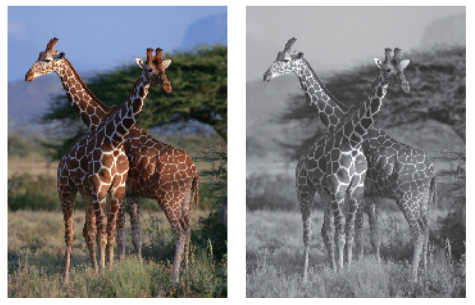

- 1. Seleccione el comando de impresión en su aplicación.
- 2. Seleccione **Brother XXX-XXXX Printer** (donde XXX-XXXX es el nombre de su modelo) y, a continuación, haga clic en el botón de preferencias o propiedades de impresión.
- Aparecerá la ventana del controlador de impresora.
- 3. Haga clic en la pestaña **Básica**.
- 4. Para **Color / Escala de grises**, seleccione **Escala de grises**.
- 5. Cambie otras configuraciones de impresora, si es necesario.
- 6. Haga clic en **Aceptar**.
- 7. Complete su operación de impresión.

#### **Información relacionada**

• [Imprimir desde la computadora \(Windows\)](#page-84-0)

<span id="page-97-0"></span> [Inicio](#page-1-0) > [Imprimir](#page-83-0) > [Imprimir desde la computadora \(Windows\)](#page-84-0) > Imprimir un papel largo (Windows)

## **Imprimir un papel largo (Windows)**

**Modelos relacionados**: MFC-J6555DW/MFC-J6940DW/MFC-J6955DW

- 1. Seleccione el comando de impresión en su aplicación.
- 2. Seleccione **Brother XXX-XXXX Printer** (donde XXX-XXXX es el nombre de su modelo) y, a continuación, haga clic en el botón de preferencias o propiedades de impresión.

Aparecerá la ventana del controlador de impresora.

- 3. Asegúrese de haber cargado solo **una hoja** de papel largo (ancho: 3,5 11,7 pulg. (88,9 297 mm)/alto: 17 47,2 pulg. (431,9 - 1200 mm)) en la bandeja MP.
- 4. Haga clic en la pestaña **Básica**.
- 5. Haga clic en la lista desplegable **Soporte de impresión**, y luego seleccione el tipo de papel que está utilizando.

### **IMPORTANTE**

Para obtener la mejor calidad de impresión para los ajustes que ha seleccionado, siempre defina la opción **Soporte de impresión** para que coincida con el tipo de papel que carga.

- 6. Haga clic en la lista desplegable **Tamaño de papel** y seleccione **Definido por el usuario...**. Introduzca el ancho, el alto y la información restante en la ventana **Tamaño definido por el usuario** y, a continuación, haga clic en **Aceptar**.
- 7. En **Color / Escala de grises**, seleccione la opción **Color** o **Escala de grises**.
- 8. En el campo **Orientación**, seleccione la opción **Vertical** o **Horizontal** para definir la orientación de la impresión.

Si su aplicación dispone de una configuración parecida a esta, le recomendamos que defina la orientación en la aplicación.

- 9. Introduzca el número de copias (1-999) que desee en el campo **Copias**.
- 10. Cambie otras configuraciones de impresora, si es necesario.
- 11. Haga clic en **Aceptar**.
- 12. Complete su operación de impresión.

#### **Información relacionada**

• [Imprimir desde la computadora \(Windows\)](#page-84-0)

#### **Información adicional:**

• [Cargar papel largo en la bandeja multipropósito \(bandeja MP\)](#page-57-0)

<span id="page-98-0"></span> [Inicio](#page-1-0) > [Imprimir](#page-83-0) > [Imprimir desde la computadora \(Windows\)](#page-84-0) > Evitar las impresiones borrosas y los atascos de papel (Windows)

## **Evitar las impresiones borrosas y los atascos de papel (Windows)**

Algunos tipos de recursos de impresión pueden necesitar más tiempo de secado. Cambie la opción **Reducir manchas** si las impresiones quedan borrosas o el papel se atasca.

- 1. Seleccione el comando de impresión en su aplicación.
- 2. Seleccione **Brother XXX-XXXX Printer** (donde XXX-XXXX es el nombre de su modelo) y, a continuación, haga clic en el botón de preferencias o propiedades de impresión.

Aparecerá la ventana del controlador de impresora.

- 3. Haga clic en la pestaña **Avanzada**.
- 4. Haga clic en el botón **Otras opciones de impresión**.
- 5. Seleccione la opción **Reducir manchas** en el lateral izquierdo de la pantalla.
- 6. Seleccione una de las siguientes opciones:

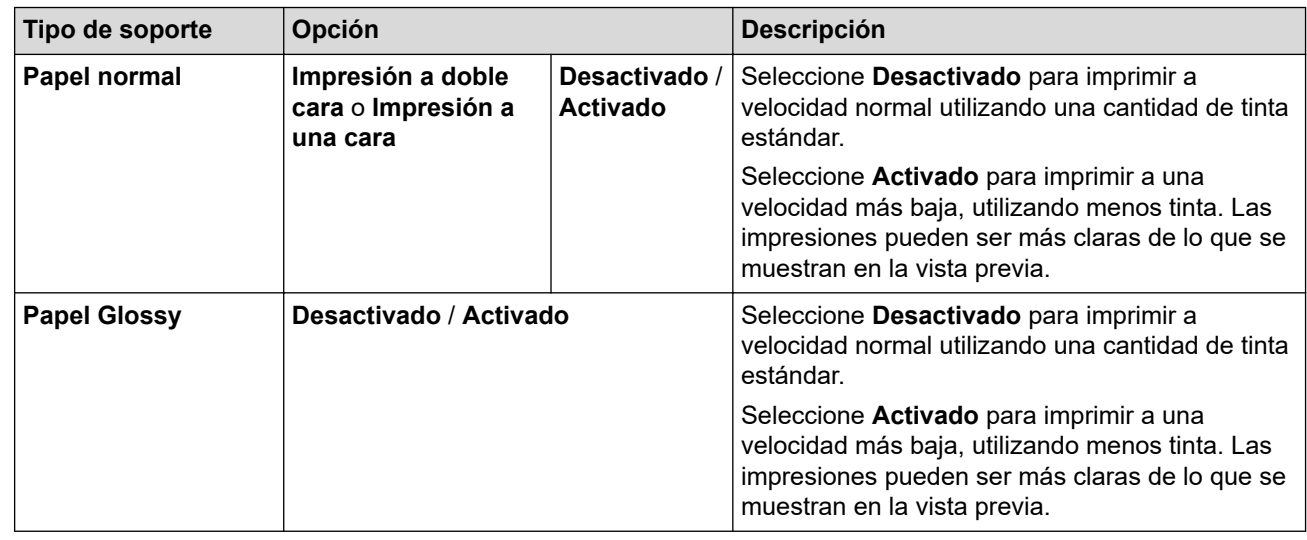

- 7. Haga clic en **Aceptar** para regresar a la ventana del controlador de impresora.
- 8. Haga clic en **Aceptar**.
- 9. Complete su operación de impresión.

#### **Información relacionada**

• [Imprimir desde la computadora \(Windows\)](#page-84-0)

#### **Información adicional:**

- [Problemas de manipulación de papel e impresión](#page-520-0)
- [Cambiar las opciones de impresión para mejorar los resultados de impresión](#page-585-0)

<span id="page-99-0"></span> [Inicio](#page-1-0) > [Imprimir](#page-83-0) > [Imprimir desde la computadora \(Windows\)](#page-84-0) > Utilizar perfiles de impresión predefinidos (Windows)

## **Utilizar perfiles de impresión predefinidos (Windows)**

**Perfiles de impresión** son opciones predefinidas para proporcionarle un acceso rápido a los ajustes de impresión de uso frecuente.

- 1. Seleccione el comando de impresión en su aplicación.
- 2. Seleccione **Brother XXX-XXXX Printer** (donde XXX-XXXX es el nombre de su modelo) y, a continuación, haga clic en el botón de preferencias o propiedades de impresión.

Aparecerá la ventana del controlador de impresora.

3. Haga clic en la pestaña **Perfiles de impresión**.

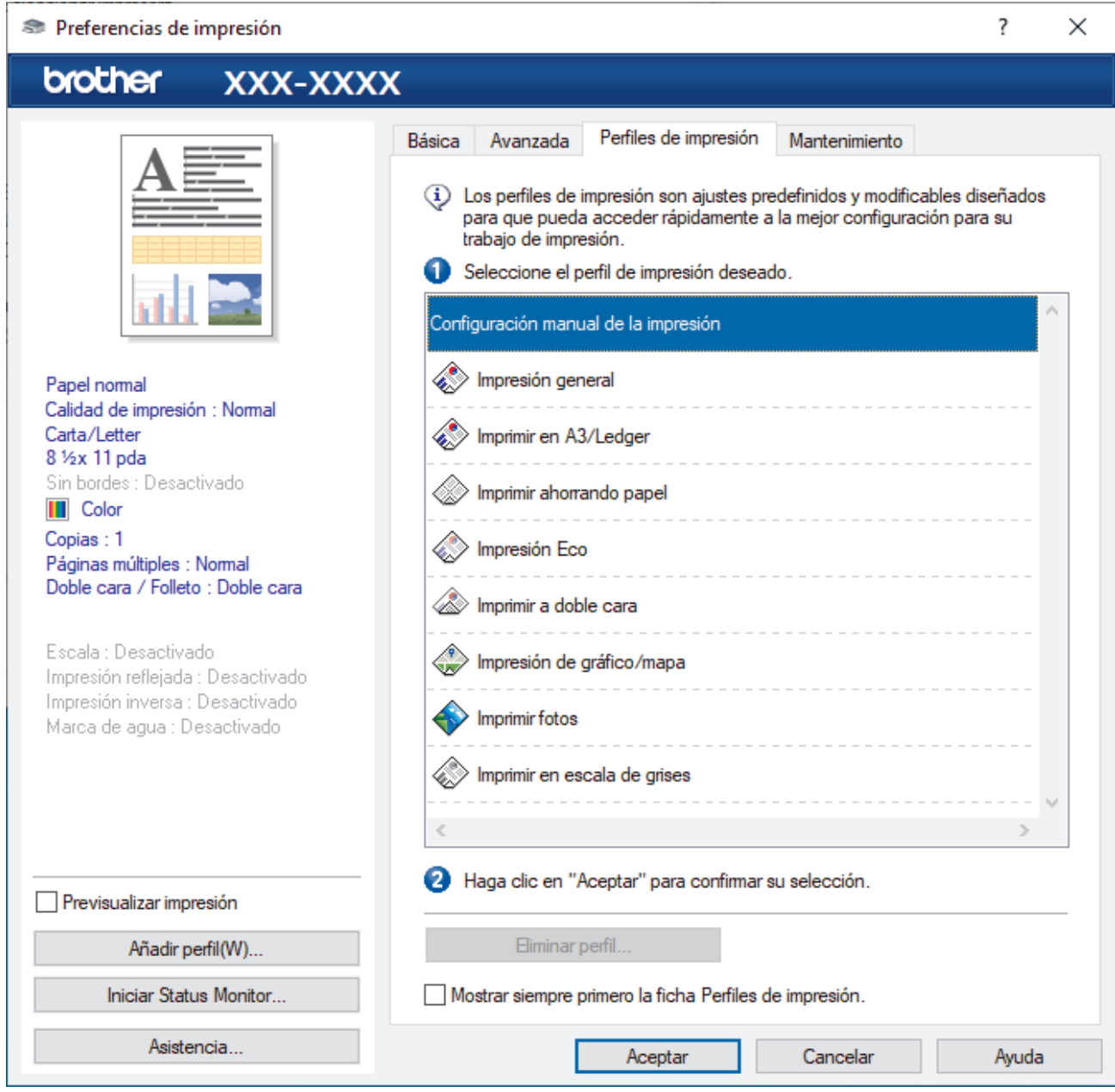

4. Seleccione su perfil de la lista de perfiles de impresión.

Se muestran los ajustes de perfil en el lado izquierdo de la ventana del controlador de impresora.

- 5. Realice una de las siguientes acciones:
	- Si los ajustes son correctos para su trabajo de impresión, haga clic en **Aceptar**.
	- Para cambiar los ajustes, regrese a la pestaña **Básica** o **Avanzada**, cambie la configuración y, a continuación, luego haga clic en **Aceptar**.

Ø Para mostrar la pestaña **Perfiles de impresión** en la parte delantera de la ventana la próxima vez que imprima, seleccione la casilla de verificación **Mostrar siempre primero la ficha Perfiles de impresión.**.

## **Información relacionada**

- [Imprimir desde la computadora \(Windows\)](#page-84-0)
	- [Crear o eliminar perfiles de impresión \(Windows\)](#page-101-0)

### **Información adicional:**

• [Configuraciones de impresión \(Windows\)](#page-103-0)

<span id="page-101-0"></span> [Inicio](#page-1-0) > [Imprimir](#page-83-0) > [Imprimir desde la computadora \(Windows\)](#page-84-0) > [Utilizar perfiles de impresión predefinidos](#page-99-0) [\(Windows\)](#page-99-0) > Crear o eliminar perfiles de impresión (Windows)

## **Crear o eliminar perfiles de impresión (Windows)**

Agregue hasta 20 perfiles de impresión nuevos con ajustes personalizados.

- 1. Seleccione el comando de impresión en su aplicación.
- 2. Seleccione **Brother XXX-XXXX Printer** (donde XXX-XXXX es el nombre de su modelo) y, a continuación, haga clic en el botón de preferencias o propiedades de impresión.

Aparecerá la ventana del controlador de impresora.

3. Realice una de las siguientes acciones:

#### **Para crear un nuevo perfil de impresión:**

- a. Haga clic en la pestaña **Básica** y en la pestaña **Avanzada** y ajuste las configuraciones de impresión que desea para el nuevo perfil de impresión.
- b. Haga clic en la pestaña **Perfiles de impresión**.
- c. Haga clic en **Añadir perfil**.

Aparecerá el cuadro de diálogo **Añadir perfil**.

- d. Escriba el nombre del nuevo perfil en el campo **Nombre**.
- e. Haga clic en el icono que desea utilizar para representar este perfil en la lista de iconos.
- f. Haga clic en **Aceptar**.

El nombre del nuevo perfil de impresión se añade a la lista de la pestaña **Perfiles de impresión**.

#### **Para eliminar uno de los perfiles de impresión creados:**

- a. Haga clic en la pestaña **Perfiles de impresión**.
- b. Haga clic en **Eliminar perfil**.

Aparecerá el cuadro de diálogo **Eliminar perfil**.

- c. Seleccione el perfil que desee eliminar.
- d. Haga clic en **Eliminar**.
- e. Haga clic en **Sí**.
- f. Haga clic en **Cerrar**.

#### **Información relacionada**

• [Utilizar perfiles de impresión predefinidos \(Windows\)](#page-99-0)

<span id="page-102-0"></span> [Inicio](#page-1-0) > [Imprimir](#page-83-0) > [Imprimir desde la computadora \(Windows\)](#page-84-0) > Cambio de la configuración de impresión predefinida (Windows)

### **Cambio de la configuración de impresión predefinida (Windows)**

Cuando cambie los ajustes de impresión, los cambios solo se aplican en documentos impresos con tal aplicación. Para cambiar los ajustes de impresión en todas las aplicaciones de Windows, debe configurar las propiedades del controlador de impresora.

- 1. Realice una de las siguientes acciones:
	- Para Windows Server 2008

Haga clic en **(Iniciar)** > **Panel de control** > **Hardware y sonido** > **Impresoras**.

Para Windows 7 y Windows Server 2008 R2

Haga clic en **(Iniciar)** > **Dispositivos e impresoras**.

• Para Windows 8.1

Mueva el ratón a la esquina inferior derecha del escritorio. Cuando aparezca la barra de menú, haga clic en **Configuración** y, a continuación, en **Panel de control**. En el grupo **Hardware y sonido**, haga clic en **Ver dispositivos e impresoras**.

• Para Windows 10, Windows Server 2016 y Windows Server 2019

Haga clic en > **Sistema de Windows** > **Panel de control**. En el grupo **Hardware y sonido**, haga clic en **Ver dispositivos e impresoras**.

• Para Windows Server 2012

Mueva el ratón a la esquina inferior derecha del escritorio. Cuando aparezca la barra de menú, haga clic en **Configuración** y, a continuación, en **Panel de control**. En el grupo **Hardware**, haga clic en **Ver dispositivos e impresoras**.

• Para Windows Server 2012 R2

Haga clic en **Panel de control** en la pantalla **Inicio**. En el grupo **Hardware**, haga clic en **Ver dispositivos e impresoras**.

2. Haga clic derecho en el icono **Brother XXX-XXXX Printer** (donde XXX-XXXX es el nombre del modelo) y, a continuación, seleccione **Propiedades de impresora**. Si aparecen las opciones del controlador de impresora, seleccione el controlador de su impresora.

Aparecerá el cuadro de diálogo de las propiedades de la impresora.

3. Haga clic en la pestaña **General** y, a continuación, haga clic en el botón **Preferencias de impresión...** o **Preferencias...**.

Aparecerá el cuadro de diálogo del controlador de impresora.

- 4. Seleccione la configuración de impresión que desee utilizar como predeterminada con todos los programas de Windows.
- 5. Haga clic en **Aceptar**.
- 6. Cierre el cuadro de diálogo de las propiedades de la impresora.

### **Información relacionada**

• [Imprimir desde la computadora \(Windows\)](#page-84-0)

**Información adicional:**

• [Configuraciones de impresión \(Windows\)](#page-103-0)

<span id="page-103-0"></span> [Inicio](#page-1-0) > [Imprimir](#page-83-0) > [Imprimir desde la computadora \(Windows\)](#page-84-0) > Configuraciones de impresión (Windows)

## **Configuraciones de impresión (Windows)**

>> Pestaña **Básica**

[>> Pestaña](#page-105-0) **Avanzada**

### **Pestaña Básica**

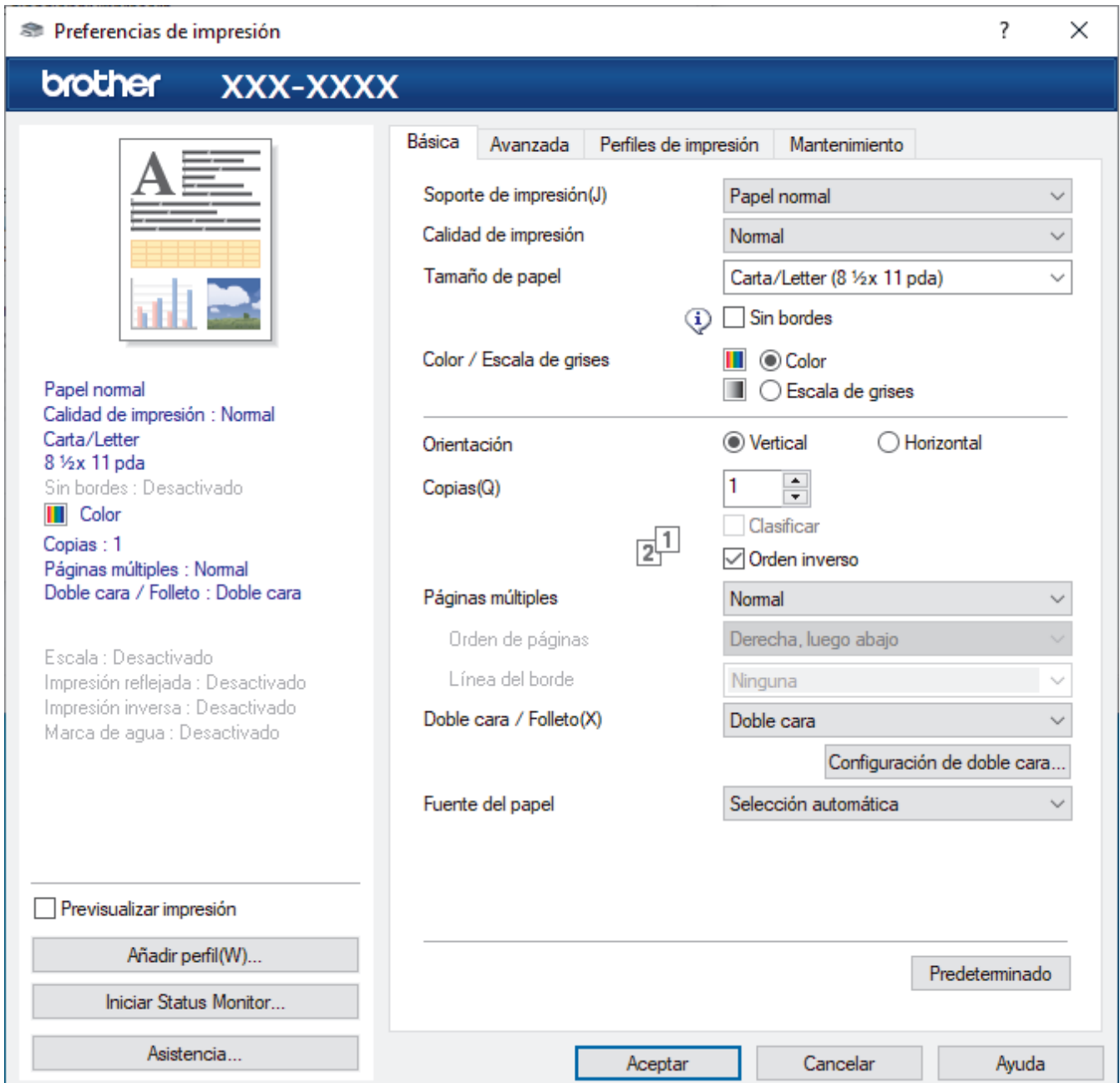

#### **1. Soporte de impresión**

Seleccione el tipo de soporte que desee utilizar. Para conseguir los mejores resultados, el equipo ajusta automáticamente las configuraciones de impresión según el tipo de soporte seleccionado.

#### **2. Calidad de impresión**

Seleccione la calidad de impresión deseada. La calidad y la velocidad de impresión están relacionadas: cuanto mayor sea la calidad, menor será la velocidad de impresión del documento.

#### **3. Tamaño de papel**

Seleccione el tamaño de papel que desee utilizar. Puede seleccionar uno de los tamaños de papel estándares o bien crear un tamaño de papel personalizado.

#### **Sin bordes**

Seleccione esta opción para imprimir fotografías sin bordes. Debido a que los datos de imagen se crean en un tamaño algo mayor que el tamaño del papel utilizado, los bordes de las fotografías quedarán ligeramente recortados con esta opción.

Es posible que no pueda seleccionar la opción de impresión sin bordes junto con ciertas combinaciones de calidad y tipos de soporte o desde algunas aplicaciones.

#### **4. Color / Escala de grises**

Seleccione impresión en color o en escala de grises. La velocidad de impresión es mayor en el modo escala de grises que en el modo color. Si el documento contiene color y se selecciona el modo escala de grises, se utilizarán 256 niveles en la escala de grises para imprimir el documento.

#### **5. Orientación**

Seleccione la orientación (vertical u horizontal) de la impresión.

Si su aplicación dispone de una configuración parecida a esta, le recomendamos que defina la orientación en la aplicación.

#### **6. Copias**

Escriba el número de copias (1-999) que desea imprimir en este campo.

#### **Clasificar**

Seleccione esta opción para imprimir series de documentos de varias páginas con el orden de páginas original. Cuando esta opción está seleccionada, se imprime una copia completa del documento y, a continuación, la copia se vuelve a imprimir el número de veces seleccionado. Si esta opción no está seleccionada, cada página se imprime el número de veces seleccionado antes de que se imprima la página siguiente del documento.

#### **Orden inverso**

Seleccione esta opción para imprimir el documento en el orden contrario. La última página del documento se imprimirá en primer lugar.

#### **7. Páginas múltiples**

Seleccione esta opción para imprimir varias páginas en una sola hoja de papel o imprimir una sola página del documento en varias hojas.

#### **Orden de páginas**

Seleccione el orden de las páginas cuando imprima varias páginas en una sola hoja de papel.

#### **Línea del borde**

Seleccione el tipo de borde que se utilizará cuando imprima varias páginas en una sola hoja de papel.

#### **8. Doble cara / Folleto**

Seleccione esta opción para imprimir en ambas caras del papel o imprimir un documento en formato de folleto mediante la impresión a 2 caras.

#### **Botón Configuración de doble cara**

Haga clic en este botón para seleccionar el tipo de encuadernación a 2 caras. Hay cuatro tipos de encuadernación a 2 caras disponibles en cada orientación.

#### **9. (MFC-J6555DW/MFC-J6740DW/MFC-J6940DW/MFC-J6955DW) Fuente del papel**

Seleccione el origen de papel que coincida con las condiciones o el propósito de la impresión.

### <span id="page-105-0"></span>**Pestaña Avanzada**

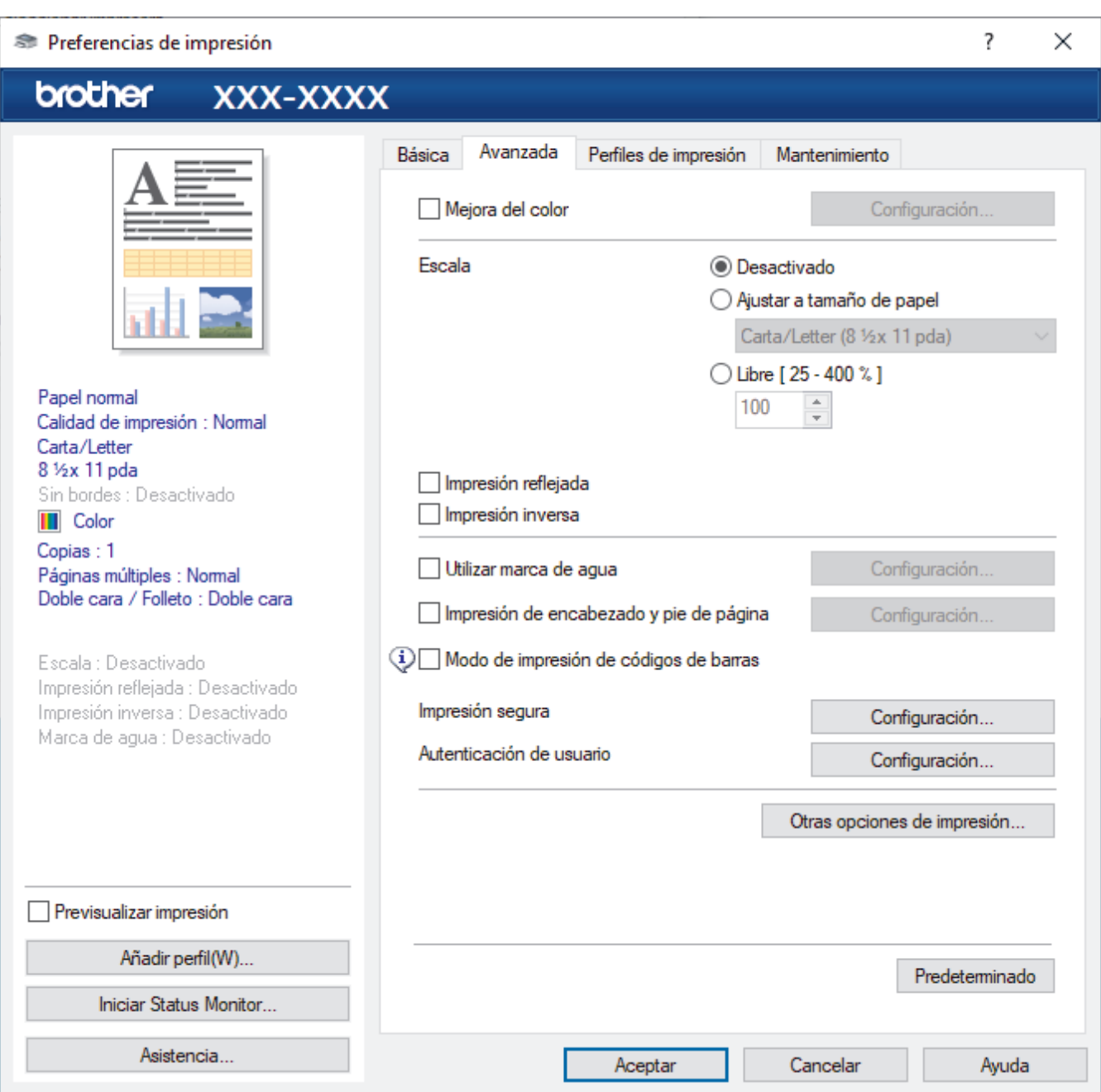

#### **1. Mejora del color**

Seleccione esta opción para utilizar la función de mejora del color. Esta función analiza la imagen para mejorar la definición, el nivel de blanco y la densidad del color. Esta operación puede tardar varios minutos en función del tamaño de la imagen y las especificaciones de su computadora.

#### **2. Escala**

Seleccione estas opciones para ampliar o reducir el tamaño de las páginas del documento.

#### **Ajustar a tamaño de papel**

Seleccione esta opción para ampliar o reducir las páginas del documento al tamaño de papel especificado. Cuando seleccione esta opción, seleccione el tamaño de papel deseado en la lista desplegable.

#### **Libre [ 25 - 400 % ]**

Seleccione esta opción para ampliar o reducir las páginas del documento manualmente. Cuando seleccione esta opción, escriba un valor en el campo.

#### **3. Impresión reflejada**

Seleccione esta opción para invertir horizontalmente la imagen impresa en la página de izquierda a derecha.

#### **4. Impresión inversa**

Seleccione esta opción para girar la imagen impresa 180 grados.

#### **5. Utilizar marca de agua**

Seleccione esta opción para imprimir un logotipo o texto en el documento como marca de agua. Seleccione una de las marcas de agua predefinidas, añada una nueva marca de agua o utilice un archivo de imagen que haya creado usted mismo.

#### **6. Impresión de encabezado y pie de página**

Seleccione esta opción para imprimir en el documento la fecha, la hora y el nombre del usuario que ha iniciado la sesión.

#### **7. Modo de impresión de códigos de barras**

Seleccione esta opción para imprimir códigos de barra con la calidad y la resolución más adecuadas.

#### **8. (MFC-J6955DW) Impresión segura**

Esta función garantiza que los documentos confidenciales o importantes no se impriman hasta que no haya introducido la contraseña en el panel de control del equipo.

#### **9. Autenticación de usuario**

Esta función permite confirmar las restricciones de cada usuario.

#### **10. Botón Otras opciones de impresión**

#### **Ajustes avanzados de color**

Seleccione el método que el equipo utilizará para organizar la ubicación de los puntos con los que se expresan los medios tonos.

El color de las impresiones puede ajustarse para lograr que se asemeje todo lo posible a la pantalla de la computadora.

#### **Reducir manchas**

Algunos tipos de recursos de impresión pueden necesitar más tiempo de secado. Cambie esta opción si las impresiones quedan borrosas o el papel se atasca.

#### **Recuperar los datos de color de la impresora**

Seleccione esta opción para optimizar la calidad de impresión utilizando los valores de fábrica del equipo, establecidos especialmente para el equipo Brother. Utilice esta opción cuando sustituya el equipo o cambie su dirección de red.

#### **Imprimir archivo**

Seleccione esta opción para guardar los datos de impresión en la computadora como un archivo PDF.

#### **Reducir líneas irregulares**

Seleccione esta opción para ajustar la alineación de la impresión si el texto impreso aparece borroso o las imágenes están descoloridas.

#### **Información relacionada**

• [Imprimir desde la computadora \(Windows\)](#page-84-0)

#### **Información adicional:**

- [Mensajes de mantenimiento y error](#page-487-0)
- [Problemas de manipulación de papel e impresión](#page-520-0)
- [Imprimir una fotografía \(Windows\)](#page-85-0)
- [Imprimir un documento \(Windows\)](#page-86-0)
- [Imprimir más de una página en una sola hoja de papel \(N en 1\) \(Windows\)](#page-88-0)
- [Imprimir en forma de póster \(Windows\)](#page-89-0)
- [Imprimir en ambas caras del papel de forma automática \(impresión automática a doble cara\) \(Windows\)](#page-90-0)
- [Imprimir automáticamente un folleto \(Windows\)](#page-93-0)
- [Utilizar perfiles de impresión predefinidos \(Windows\)](#page-99-0)
- [Cambio de la configuración de impresión predefinida \(Windows\)](#page-102-0)

• [Cambiar las opciones de impresión para mejorar los resultados de impresión](#page-585-0)
[Inicio](#page-1-0) > [Imprimir](#page-83-0) > Imprimir desde la computadora (Mac)

# **Imprimir desde la computadora (Mac)**

• [Imprimir con AirPrint \(macOS\)](#page-480-0)

<span id="page-109-0"></span> [Inicio](#page-1-0) > [Imprimir](#page-83-0) > Imprimir mediante Brother iPrint&Scan (Windows/Mac)

- [Imprimir fotos o documentos con Brother iPrint&Scan \(Windows/Mac\)](#page-110-0)
- [Imprimir en ambas caras del papel de forma automática mediante Brother iPrint&Scan](#page-112-0) [\(impresión a 2 caras automática\) \(Windows/Mac\)](#page-112-0)
- [Imprimir más de una página en una sola hoja de papel mediante Brother iPrint&Scan \(N](#page-114-0) [en 1\) \(Windows/Mac\)](#page-114-0)
- [Imprima un documento de color en escala de grises mediante Brother iPrint&Scan](#page-115-0) [\(Windows/Mac\)](#page-115-0)

<span id="page-110-0"></span> [Inicio](#page-1-0) > [Imprimir](#page-83-0) > [Imprimir mediante Brother iPrint&Scan \(Windows/Mac\)](#page-109-0) > Imprimir fotos o documentos con Brother iPrint&Scan (Windows/Mac)

## **Imprimir fotos o documentos con Brother iPrint&Scan (Windows/Mac)**

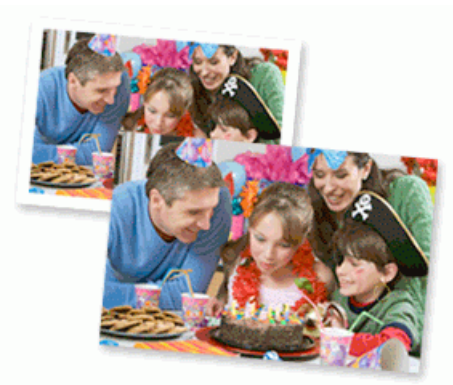

1. Asegúrese de que haya cargado el soporte correcto en la bandeja de papel.

#### **IMPORTANTE**

Para imprimir fotos:

- Para obtener resultados óptimos, utilice papel Brother.
- Cuando imprima sobre papel fotográfico, cargue una hoja adicional del mismo papel fotográfico en la bandeja de papel.
- 2. Inicie Brother iPrint&Scan.
	- **Windows**

Ejecute (**Brother iPrint&Scan**).

• Mac

En la barra de menú **Finder**, haga clic en **Ir** > **Aplicaciones** y, a continuación, haga doble clic en el icono de iPrint&Scan.

Aparecerá la pantalla de Brother iPrint&Scan.

- 3. Si el equipo Brother no está seleccionado, haga clic en el botón **Seleccione su equipo.** y, a continuación, seleccione el nombre del modelo en la lista. Haga clic en **Aceptar**.
- 4. Haga clic en **Imprimir**.
- 5. Realice una de las siguientes acciones:
	- Windows

Haga clic en **Fotográfica** o **Documento**.

• Mac

Haga clic en **Fotográfica** o **PDF**.

- 6. Seleccione el archivo que desee imprimir y, a continuación, realice una de las siguientes acciones:
	- **Windows**

Haga clic en **Siguiente**.

• Mac

Haga clic en **Abrir**, y, a continuación, **Siguiente** si se lo solicita.

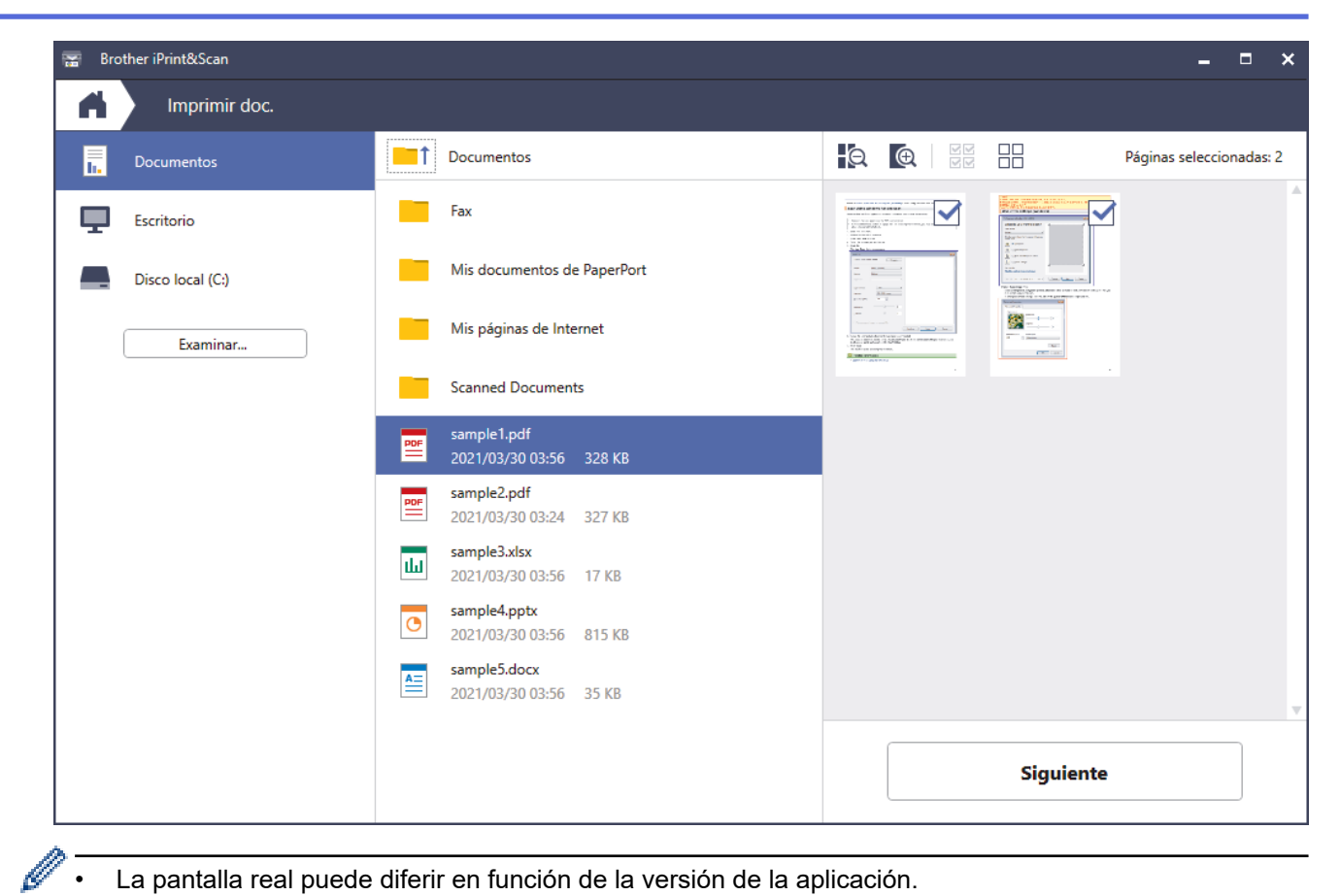

- La pantalla real puede diferir en función de la versión de la aplicación.
- Use la aplicación más reciente.>> Información relacionada
- Cuando imprima documentos de muchas páginas, también podrá seleccionar aquellas que desee imprimir.
- 7. Cambie otros ajustes de impresora, si es necesario.
- 8. Haga clic en **Imprimir**.

### **IMPORTANTE**

Para imprimir fotos:

Para una óptima calidad de impresión con los ajustes seleccionados, siempre establezca la opción **Soporte de impresión** de modo que coincida con el tipo de papel que ha cargado.

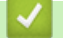

### **Información relacionada**

<span id="page-112-0"></span> [Inicio](#page-1-0) > [Imprimir](#page-83-0) > [Imprimir mediante Brother iPrint&Scan \(Windows/Mac\)](#page-109-0) > Imprimir en ambas caras del papel de forma automática mediante Brother iPrint&Scan (impresión a 2 caras automática) (Windows/Mac)

# **Imprimir en ambas caras del papel de forma automática mediante Brother iPrint&Scan (impresión a 2 caras automática) (Windows/Mac)**

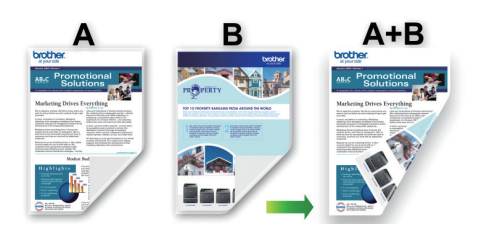

- Asegúrese de que la cubierta para el desatasco de papel esté cerrada.
- Si el papel está curvado, alíselo bien y colóquelo de nuevo en la bandeja de papel.
- Utilice papel regular. NO utilice papel Bond.
- Si el papel es fino, podría arrugarse.

#### 1. Inicie Brother iPrint&Scan.

• Windows

Ejecute (**Brother iPrint&Scan**).

• Mac

En la barra de menú **Finder**, haga clic en **Ir** > **Aplicaciones** y, a continuación, haga doble clic en el icono de iPrint&Scan.

Aparecerá la pantalla de Brother iPrint&Scan.

- 2. Si el equipo Brother no está seleccionado, haga clic en el botón **Seleccione su equipo.** y, a continuación, seleccione el nombre del modelo en la lista. Haga clic en **Aceptar**.
- 3. Haga clic en **Imprimir**.
- 4. Realice una de las siguientes acciones:
	- Windows

Haga clic en **Documento**.

• Mac

Haga clic en **PDF**.

- 5. Seleccione el archivo que desee imprimir y, a continuación, realice una de las siguientes acciones:
	- **Windows**

Haga clic en **Siguiente**.

• Mac

Haga clic en **Abrir**, y, a continuación, **Siguiente** si se lo solicita.

Cuando imprima documentos de muchas páginas, también podrá seleccionar aquellas que desee imprimir.

6. Seleccione una de las opciones de la lista desplegable **Doble cara**. Hay dos tipos de encuadernación a 2 caras:

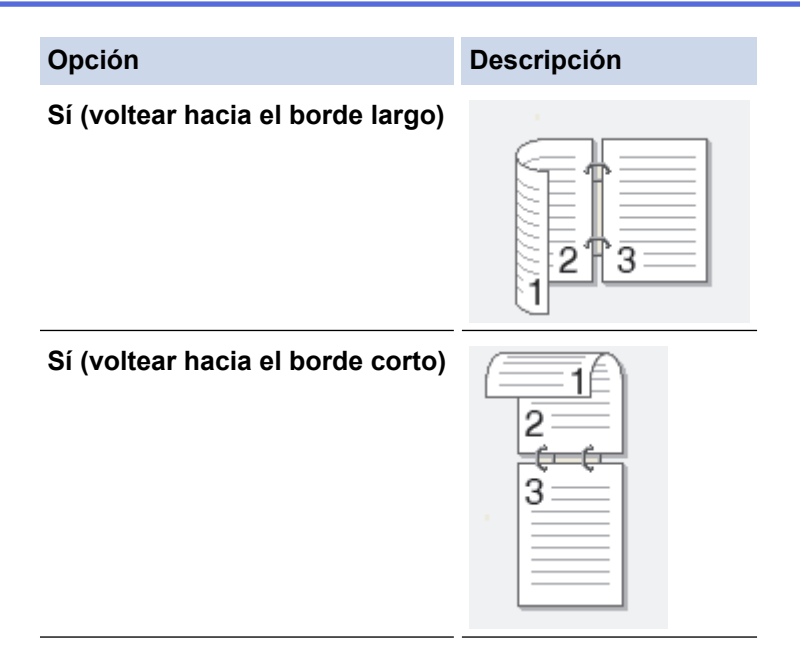

- 7. Cambie otros ajustes de impresora, si es necesario.
- 8. Haga clic en **Imprimir**.

### **Información relacionada**

<span id="page-114-0"></span> [Inicio](#page-1-0) > [Imprimir](#page-83-0) > [Imprimir mediante Brother iPrint&Scan \(Windows/Mac\)](#page-109-0) > Imprimir más de una página en una sola hoja de papel mediante Brother iPrint&Scan (N en 1) (Windows/Mac)

# **Imprimir más de una página en una sola hoja de papel mediante Brother iPrint&Scan (N en 1) (Windows/Mac)**

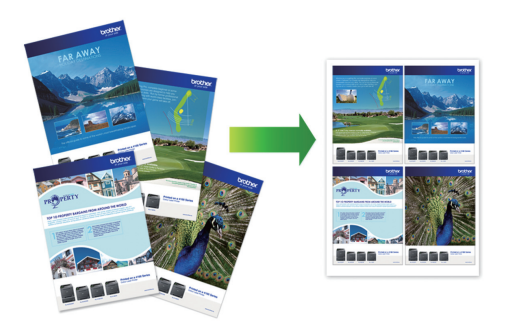

1. Ejecute (**Brother iPrint&Scan**).

Aparecerá la pantalla de Brother iPrint&Scan.

- 2. Si el equipo Brother no está seleccionado, haga clic en el botón **Seleccione su equipo.** y, a continuación, seleccione el nombre del modelo en la lista. Haga clic en **Aceptar**.
- 3. Haga clic en **Imprimir**.
- 4. Realice una de las siguientes acciones:
	- Windows

Haga clic en **Documento**.

• Mac

Haga clic en **PDF**.

- 5. Seleccione el archivo que desee imprimir y, a continuación, realice una de las siguientes acciones:
	- **Windows**

Haga clic en **Siguiente**.

• Mac

Haga clic en **Abrir**, y, a continuación, **Siguiente** si se lo solicita.

Cuando imprima documentos de muchas páginas, también podrá seleccionar aquellas que desee imprimir.

- 6. Haga clic en la lista desplegable **Formato** y, a continuación, seleccione el número de páginas que desee imprimir en cada hoja.
- 7. Cambie otras configuraciones de impresora, si es necesario.
- 8. Haga clic en **Imprimir**.

### **Información relacionada**

<span id="page-115-0"></span> [Inicio](#page-1-0) > [Imprimir](#page-83-0) > [Imprimir mediante Brother iPrint&Scan \(Windows/Mac\)](#page-109-0) > Imprima un documento de color en escala de grises mediante Brother iPrint&Scan (Windows/Mac)

# **Imprima un documento de color en escala de grises mediante Brother iPrint&Scan (Windows/Mac)**

El modo de escala de grises ofrece una mayor velocidad de procesamiento de la impresión que el modo de color. Si el documento contiene color, al seleccionar el modo de escala de grises, el documento se imprime en 256 niveles de la escala de grises.

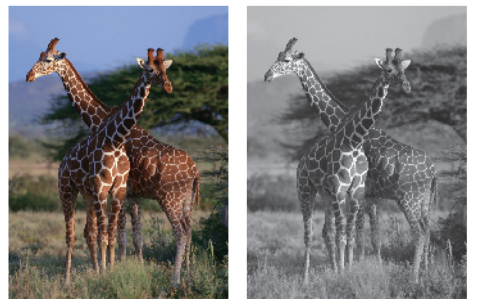

- 1. Inicie Brother iPrint&Scan.
	- **Windows**

Ejecute (**Brother iPrint&Scan**).

• Mac

En la barra de menú **Finder**, haga clic en **Ir** > **Aplicaciones** y, a continuación, haga doble clic en el icono de iPrint&Scan.

Aparecerá la pantalla de Brother iPrint&Scan.

- 2. Si el equipo Brother no está seleccionado, haga clic en el botón **Seleccione su equipo.** y, a continuación, seleccione el nombre del modelo en la lista. Haga clic en **Aceptar**.
- 3. Haga clic en **Imprimir**.
- 4. Realice una de las siguientes acciones:
	- **Windows**

Haga clic en **Fotográfica** o **Documento**.

• Mac

Haga clic en **Fotográfica** o **PDF**.

- 5. Seleccione el archivo que desee imprimir y, a continuación, realice una de las siguientes acciones:
	- **Windows** 
		- Haga clic en **Siguiente**.
	- Mac

Haga clic en **Abrir**, y, a continuación, **Siguiente** si se lo solicita.

Cuando imprima documentos de muchas páginas, también podrá seleccionar aquellas que desee imprimir.

- 6. Haga clic en la lista desplegable **Color / Monocromo** y luego seleccione la opción **Monocromo**.
- 7. Cambie otros ajustes de impresora, si es necesario.
- 8. Haga clic en **Imprimir**.

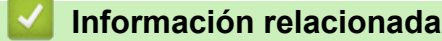

<span id="page-116-0"></span> [Inicio](#page-1-0) > [Imprimir](#page-83-0) > Imprimir datos directamente desde una unidad flash USB

## **Imprimir datos directamente desde una unidad flash USB**

- [Unidades flash USB compatibles](#page-117-0)
- [Imprimir fotografías directamente desde una unidad flash USB](#page-118-0)
- [Imprimir archivos PDF directamente desde una unidad flash USB](#page-128-0)

<span id="page-117-0"></span> [Inicio](#page-1-0) > [Imprimir](#page-83-0) > [Imprimir datos directamente desde una unidad flash USB](#page-116-0) > Unidades flash USB compatibles

# **Unidades flash USB compatibles**

El equipo Brother dispone de una unidad de soporte (ranura) para soportes comunes de almacenamiento de datos.

### **IMPORTANTE**

La interfaz directa USB admite solo unidades flash USB y dispositivos USB que utilicen el estándar de almacenamiento masivo USB. Los demás dispositivos USB no son compatibles.

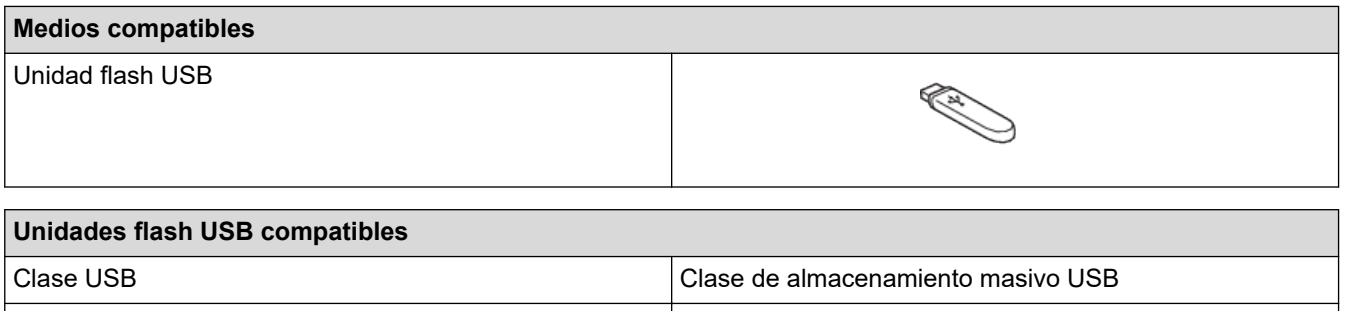

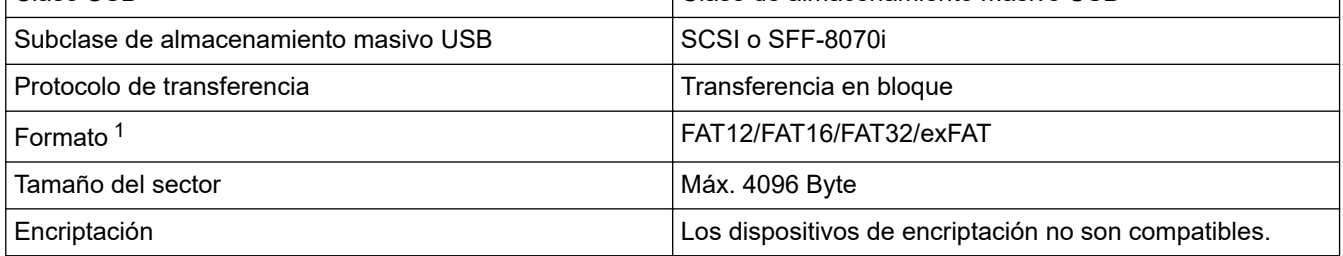

1 El formato NTFS no es compatible.

### **Información relacionada**

- [Imprimir datos directamente desde una unidad flash USB](#page-116-0)
- [Guardar datos escaneados en una unidad flash USB](#page-138-0)

<span id="page-118-0"></span> [Inicio](#page-1-0) > [Imprimir](#page-83-0) > [Imprimir datos directamente desde una unidad flash USB](#page-116-0) > Imprimir fotografías directamente desde una unidad flash USB

# **Imprimir fotografías directamente desde una unidad flash USB**

Incluso si el equipo no está conectado a la computadora, puede imprimir fotos directamente desde una unidad de memoria de flash USB.

- [Información importante sobre la impresión de fotos](#page-119-0)
- [Imprimir fotos desde una unidad flash USB en el equipo Brother](#page-120-0)

<span id="page-119-0"></span> [Inicio](#page-1-0) > [Imprimir](#page-83-0) > [Imprimir datos directamente desde una unidad flash USB](#page-116-0) > [Imprimir fotografías](#page-118-0) [directamente desde una unidad flash USB](#page-118-0) > Información importante sobre la impresión de fotos

## **Información importante sobre la impresión de fotos**

El equipo ha sido diseñado para ser compatible con los archivos de imágenes de las cámaras digitales más modernas y las unidades flash USB. Lea los puntos a continuación para evitar problemas de impresión con las fotos:

- La extensión de los archivos de imágenes debe ser .JPG (otras extensiones, como .JPEG, .TIF, .GIF, etc., no se reconocerán).
- La impresión directa de fotos se debe realizar independientemente de las operaciones de impresión de fotos que utilicen la computadora. (El funcionamiento simultáneo no es posible).
- El equipo puede leer un máximo de 999 archivos  $1$  en una unidad flash USB.

Tenga en cuenta lo siguiente:

- Al imprimir una hoja de índice o imagen, el equipo imprimirá todas las imágenes válidas, incluso si una o más imágenes están dañadas. Las imágenes dañadas no se imprimirán.
- El equipo es compatible con unidades flash USB formateadas con Windows.

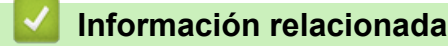

• [Imprimir fotografías directamente desde una unidad flash USB](#page-118-0)

<sup>1</sup> La carpeta de las unidades flash USB también se cuenta.

<span id="page-120-0"></span> [Inicio](#page-1-0) > [Imprimir](#page-83-0) > [Imprimir datos directamente desde una unidad flash USB](#page-116-0) > [Imprimir fotografías](#page-118-0) [directamente desde una unidad flash USB](#page-118-0) > Imprimir fotos desde una unidad flash USB en el equipo Brother

# **Imprimir fotos desde una unidad flash USB en el equipo Brother**

- [Obtener una vista previa de fotografías e imprimirlas desde una unidad flash USB](#page-121-0)
- [Imprimir una hoja de índice de fotografías \(miniaturas\) desde una unidad flash USB](#page-122-0)
- [Imprimir fotografías por el número de imagen](#page-123-0)
- [Imprimir fotografías utilizando la función de recorte automático](#page-124-0)
- [Imprimir fotografías sin bordes desde una unidad flash USB](#page-125-0)
- [Imprimir la fecha que aparece en los datos de la fotografía](#page-126-0)
- [Configuración de impresión para fotografías](#page-127-0)

<span id="page-121-0"></span> [Inicio](#page-1-0) > [Imprimir](#page-83-0) > [Imprimir datos directamente desde una unidad flash USB](#page-116-0) > [Imprimir fotografías](#page-118-0) [directamente desde una unidad flash USB](#page-118-0) > [Imprimir fotos desde una unidad flash USB en el equipo](#page-120-0) [Brother](#page-120-0) > Obtener una vista previa de fotografías e imprimirlas desde una unidad flash USB

# **Obtener una vista previa de fotografías e imprimirlas desde una unidad flash USB**

Puede obtener una vista previa de sus fotos en la pantalla LCD antes de imprimirlas o imprimir las imágenes almacenadas en una unidad de memoria de flash USB.

Si los archivos de las imágenes son de gran tamaño, es posible que haya cierto retardo antes de que se muestren las fotografías.

1. Introduzca una unidad de memoria de flash USB en la ranura USB.

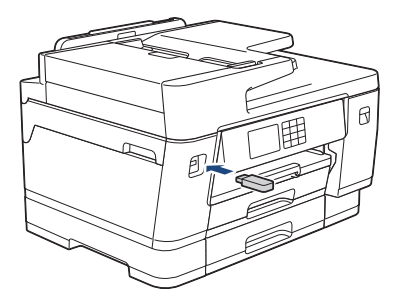

- 2. Pulse [Impresión JPEG (Impresión de JPEG)] > [Seleccionar archivos].
- 3. Pulse ◀ o ▶ para mostrar la fotografía que desea imprimir y, a continuación, púlsela.

Para imprimir todas las fotografías, pulse [Impr.todo] y, a continuación, pulse [Sí] para confirmar.

- 4. Introduzca el número de copias de una de las siguientes maneras:
	- Pulse [-] o [+] en la pantalla táctil.
	- Pulse  $\times$  01 para mostrar el teclado de la pantalla táctil y, a continuación, introduzca el número de copias en el teclado. Pulse [OK].
	- Introduzca el número de copias con el teclado de marcación.
- 5. Pulse [OK].

Ø

- 6. Repita los tres últimos pasos hasta que haya seleccionado todas las fotografías que desea imprimir.
- 7. Pulse [OK].
- 8. Lea y confirme la lista que se muestra con las opciones.
- 9. Para cambiar la configuración de impresión, pulse config. impr. (Ajustes impres)].
	- Cuando finalice, pulse [OK].
- 10. Pulse [Inicio].

### **Información relacionada**

- [Imprimir fotos desde una unidad flash USB en el equipo Brother](#page-120-0)
- **Información adicional:**
- [Configuración de impresión para fotografías](#page-127-0)

<span id="page-122-0"></span> [Inicio](#page-1-0) > [Imprimir](#page-83-0) > [Imprimir datos directamente desde una unidad flash USB](#page-116-0) > [Imprimir fotografías](#page-118-0) [directamente desde una unidad flash USB](#page-118-0) > [Imprimir fotos desde una unidad flash USB en el equipo](#page-120-0) [Brother](#page-120-0) > Imprimir una hoja de índice de fotografías (miniaturas) desde una unidad flash USB

# **Imprimir una hoja de índice de fotografías (miniaturas) desde una unidad flash USB**

Imprima una hoja de índice de fotografías para obtener una vista previa en tamaño reducido de todas las imágenes guardadas en la unidad flash USB.

• El equipo asigna números a las imágenes (como n.º 1, n.º 2, n.º 3, etc.).

El equipo no reconoce ningún otro número o nombre de archivo que la cámara digital o la computadora haya utilizado para identificar las imágenes.

- Solo los nombres de archivos que tengan 20 caracteres o menos se imprimirán correctamente en la hoja del índice.
- Los nombres de archivos no se imprimirán correctamente si contienen caracteres no alfanuméricos; sin embargo, estos caracteres no afectarán a la configuración de impresión de las fotografías.
- 1. Introduzca una unidad de memoria de flash USB en la ranura USB.
- 2. Pulse [Impresión JPEG (Impresión de JPEG)] > [Impr. índice (Imprimir índice)] > [Imprimir hoja índice].
- 3. Si desea cambiar la configuración de impresión, pulse config. impr. (Ajustes impres)].

Cuando finalice, pulse [OK].

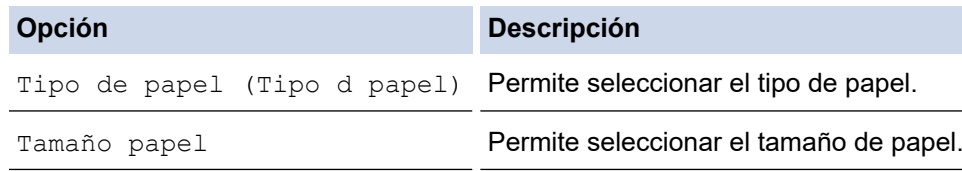

4. Pulse [Inicio].

### **Información relacionada**

• [Imprimir fotos desde una unidad flash USB en el equipo Brother](#page-120-0)

#### **Información adicional:**

• [Imprimir fotografías por el número de imagen](#page-123-0)

<span id="page-123-0"></span> [Inicio](#page-1-0) > [Imprimir](#page-83-0) > [Imprimir datos directamente desde una unidad flash USB](#page-116-0) > [Imprimir fotografías](#page-118-0) [directamente desde una unidad flash USB](#page-118-0) > [Imprimir fotos desde una unidad flash USB en el equipo](#page-120-0) [Brother](#page-120-0) > Imprimir fotografías por el número de imagen

# **Imprimir fotografías por el número de imagen**

Antes de imprimir una imagen individual, debe imprimir la hoja de índice (imágenes en miniatura) para conocer el número de la imagen.

- 1. Introduzca una unidad de memoria de flash USB en la ranura USB.
- 2. Pulse [Impresión JPEG (Impresión de JPEG)] > [Impr. índice (Imprimir índice)] > [Imprima fotos].
- 3. Introduzca los números de las imágenes que desea imprimir utilizando la hoja de índice como referencia. Una vez seleccionados los números de las imágenes, pulse  $\lceil OK \rceil$ .
	- Introduzca varios números a la vez mediante una coma o un guión. Por ejemplo, introduzca **1, 3, 6** para imprimir las imágenes n.º 1, n.º 3 y n.º 6. Para imprimir una serie de imágenes, utilice un guión. Por ejemplo, introduzca **1-5** para imprimir las imágenes comprendidas entre el n.º 1 y el n.º 5.
	- Introduzca hasta 12 caracteres (incluyendo comas y guiones) para los números de las imágenes que desea imprimir.
- 4. Introduzca el número de copias de una de las siguientes maneras:
	- Pulse [-] o [+] en la pantalla táctil.
	- Pulse  $\times$  01 para mostrar el teclado de la pantalla táctil y, a continuación, introduzca el número de copias en el teclado. Pulse [OK].
	- Introduzca el número de copias con el teclado de marcación.
- 5. Para cambiar la configuración de impresión, pulse [0] [Config. impr. (Ajustes impres)].

Cuando finalice, pulse [OK].

6. Pulse [Inicio].

### **Información relacionada**

• [Imprimir fotos desde una unidad flash USB en el equipo Brother](#page-120-0)

#### **Información adicional:**

- [Imprimir una hoja de índice de fotografías \(miniaturas\) desde una unidad flash USB](#page-122-0)
- [Configuración de impresión para fotografías](#page-127-0)

<span id="page-124-0"></span> [Inicio](#page-1-0) > [Imprimir](#page-83-0) > [Imprimir datos directamente desde una unidad flash USB](#page-116-0) > [Imprimir fotografías](#page-118-0) [directamente desde una unidad flash USB](#page-118-0) > [Imprimir fotos desde una unidad flash USB en el equipo](#page-120-0) [Brother](#page-120-0) > Imprimir fotografías utilizando la función de recorte automático

# **Imprimir fotografías utilizando la función de recorte automático**

Si la foto es demasiado larga o ancha y no entra en el espacio del diseño, parte de la imagen se cortará.

- El valor de fábrica es Activado. Para imprimir toda la imagen, cambie el valor a Desactivado.
- Si desactiva la configuración  $[Recotar]$ , desactive también la configuración  $[sin border]$ .

#### **Recorte: activado**

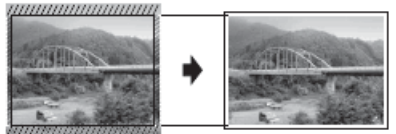

**Recorte: desactivado**

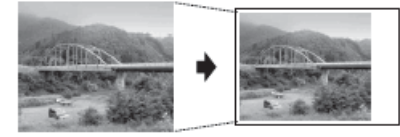

- 1. Introduzca una unidad de memoria de flash USB en la ranura USB.
- 2. Pulse [Impresión JPEG (Impresión de JPEG)] > [Seleccionar archivos].
- 3. Pulse ◀ o ▶ para mostrar cada una de las fotografías. Cuando se muestre la fotografía de su interés, púlsela y, a continuación, pulse [OK].
- 4. Pulse [OK].
- 5. Pulse [Config. impr. (Ajustes impres)] > [Recortar].
- 6. Pulse [Sí] (o [No]).
- 7. Cuando haya terminado, pulse  $\bigcirc$ u [OK].
- 8. Pulse [Inicio].

### **Información relacionada**

• [Imprimir fotos desde una unidad flash USB en el equipo Brother](#page-120-0)

#### **Información adicional:**

• [Otros problemas](#page-534-0)

<span id="page-125-0"></span> [Inicio](#page-1-0) > [Imprimir](#page-83-0) > [Imprimir datos directamente desde una unidad flash USB](#page-116-0) > [Imprimir fotografías](#page-118-0) [directamente desde una unidad flash USB](#page-118-0) > [Imprimir fotos desde una unidad flash USB en el equipo](#page-120-0) [Brother](#page-120-0) > Imprimir fotografías sin bordes desde una unidad flash USB

# **Imprimir fotografías sin bordes desde una unidad flash USB**

Esta función aumenta el tamaño del área de impresión hasta los bordes del papel. El tiempo de impresión será mayor.

- 1. Introduzca una unidad de memoria de flash USB en la ranura USB.
- 2. Pulse [Impresión JPEG (Impresión de JPEG)] > [Seleccionar archivos].
- 3. Pulse ◀ o ▶ para mostrar cada una de las fotografías. Cuando se muestre la fotografía de su interés, púlsela y, a continuación, pulse [OK].
- 4. Pulse [OK].
- 5. Pulse [Config. impr. (Ajustes impres)] > [Sin bordes].
- 6. Pulse [Sí] (o [No]).
- 7. Cuando haya terminado, pulse  $\sum u$  [OK].
- 8. Pulse [Inicio].

#### **Información relacionada**

• [Imprimir fotos desde una unidad flash USB en el equipo Brother](#page-120-0)

#### **Información adicional:**

• [Otros problemas](#page-534-0)

<span id="page-126-0"></span> [Inicio](#page-1-0) > [Imprimir](#page-83-0) > [Imprimir datos directamente desde una unidad flash USB](#page-116-0) > [Imprimir fotografías](#page-118-0) [directamente desde una unidad flash USB](#page-118-0) > [Imprimir fotos desde una unidad flash USB en el equipo](#page-120-0) [Brother](#page-120-0) > Imprimir la fecha que aparece en los datos de la fotografía

# **Imprimir la fecha que aparece en los datos de la fotografía**

Imprima la fecha si está incluida en la información de la fotografía. La fecha se imprimirá en la esquina inferior derecha. Para utilizar esta configuración, los datos de la fotografía deben incluir la fecha.

- 1. Introduzca una unidad de memoria de flash USB en la ranura USB.
- 2. Pulse [Impresión JPEG (Impresión de JPEG)] > [Seleccionar archivos].
- 3. Pulse ◀ o ▶ para mostrar cada una de las fotografías. Cuando se muestre la fotografía de su interés, púlsela y, a continuación, pulse [OK].
- 4. Pulse [OK].
- 5. Pulse [Config. impr. (Ajustes impres)] > [Fecha imprimir (Imprimir fecha)].
- 6. Pulse [Sí] (o [No]).
- 7. Cuando haya terminado, pulse  $\sum u$  [OK].
- 8. Pulse [Inicio].

### **Información relacionada**

• [Imprimir fotos desde una unidad flash USB en el equipo Brother](#page-120-0)

<span id="page-127-0"></span> [Inicio](#page-1-0) > [Imprimir](#page-83-0) > [Imprimir datos directamente desde una unidad flash USB](#page-116-0) > [Imprimir fotografías](#page-118-0) [directamente desde una unidad flash USB](#page-118-0) > [Imprimir fotos desde una unidad flash USB en el equipo](#page-120-0) [Brother](#page-120-0) > Configuración de impresión para fotografías

# **Configuración de impresión para fotografías**

Pulse la opción **[Config. impr.** (Ajustes impres)] para mostrar las configuraciones indicadas en la tabla.

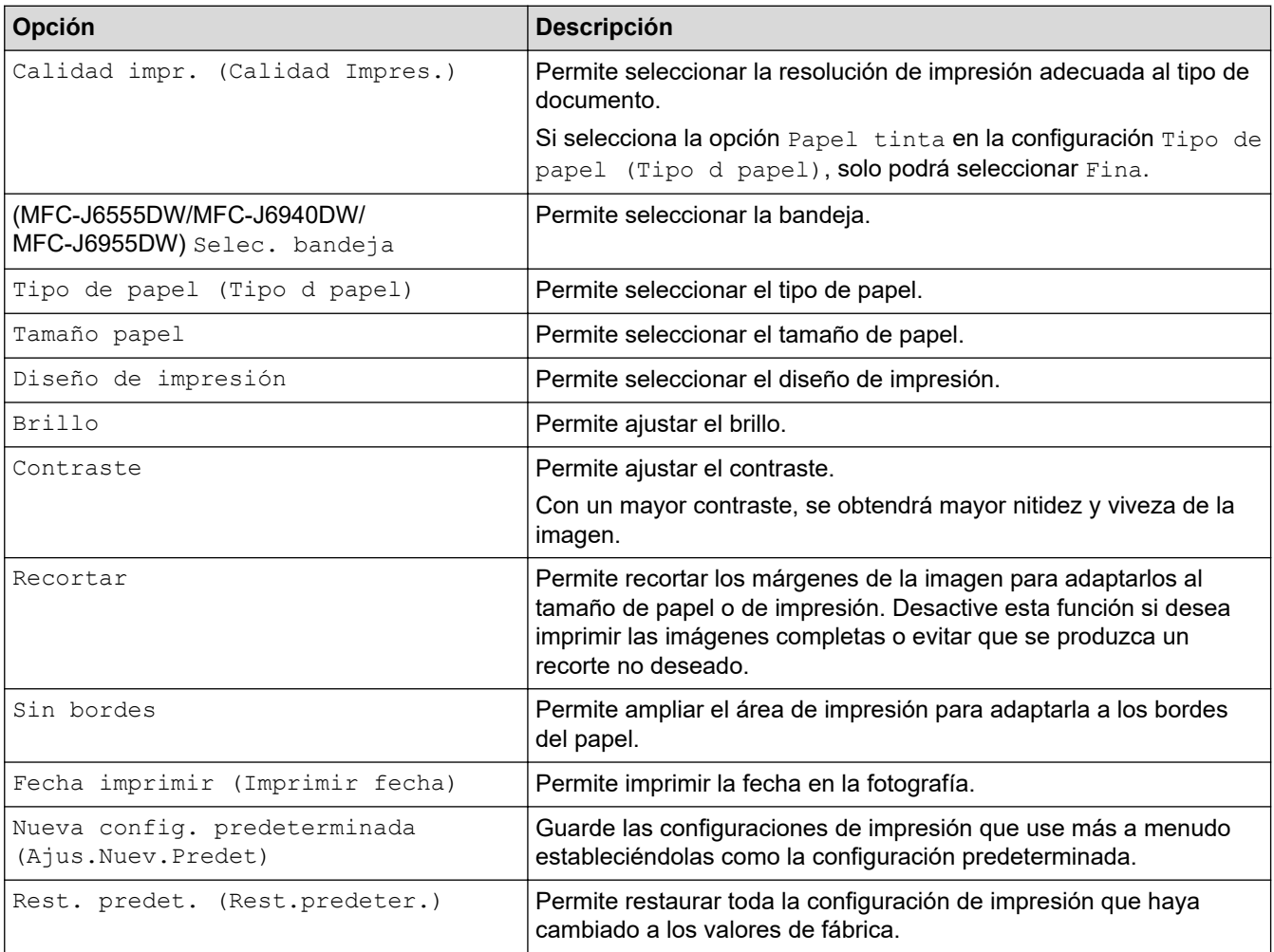

### **Información relacionada**

• [Imprimir fotos desde una unidad flash USB en el equipo Brother](#page-120-0)

#### **Información adicional:**

- [Obtener una vista previa de fotografías e imprimirlas desde una unidad flash USB](#page-121-0)
- [Imprimir fotografías por el número de imagen](#page-123-0)

<span id="page-128-0"></span> [Inicio](#page-1-0) > [Imprimir](#page-83-0) > [Imprimir datos directamente desde una unidad flash USB](#page-116-0) > Imprimir archivos PDF directamente desde una unidad flash USB

## **Imprimir archivos PDF directamente desde una unidad flash USB**

**Modelos relacionados**: MFC-J6955DW

Puede imprimir archivos PDF desde una unidad flash USB directamente.

No pueden imprimirse archivos PDF de 2 GB o más.

## **IMPORTANTE**

k

Para evitar que el equipo resulte dañado, NO conecte ningún dispositivo que no sea una unidad flash USB a la interfaz directa USB.

1. Introduzca una unidad de memoria de flash USB en la ranura USB.

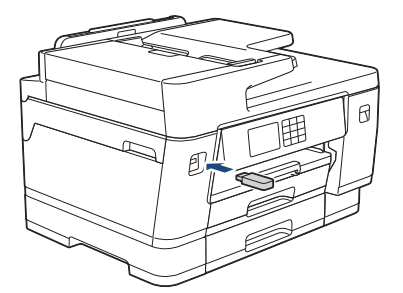

2. Pulse [Impresión PDF (Impresión de PDF)].

Si ha activado Bloqueo función de seguridad en su equipo, es posible que no pueda acceder a la Impresión Directa.

- 3. Pulse ▲ o ▼ para mostrar el archivo PDF que desea imprimir y, a continuación, púlselo.
- 4. Introduzca el número de copias de una de las siguientes maneras:
	- Pulse  $[-]$  o  $[+]$  en la pantalla táctil.
	- Pulse × 001 para mostrar el teclado de la pantalla táctil y, a continuación, introduzca el número de copias en el teclado. Pulse [OK].
	- Introduzca el número de copias con el teclado de marcación.
- 5. Lea y confirme la lista que se muestra con las opciones.
- 6. Para cambiar la configuración de impresión, pulse config. impr. (Ajustes impres)].

Cuando finalice, pulse [OK].

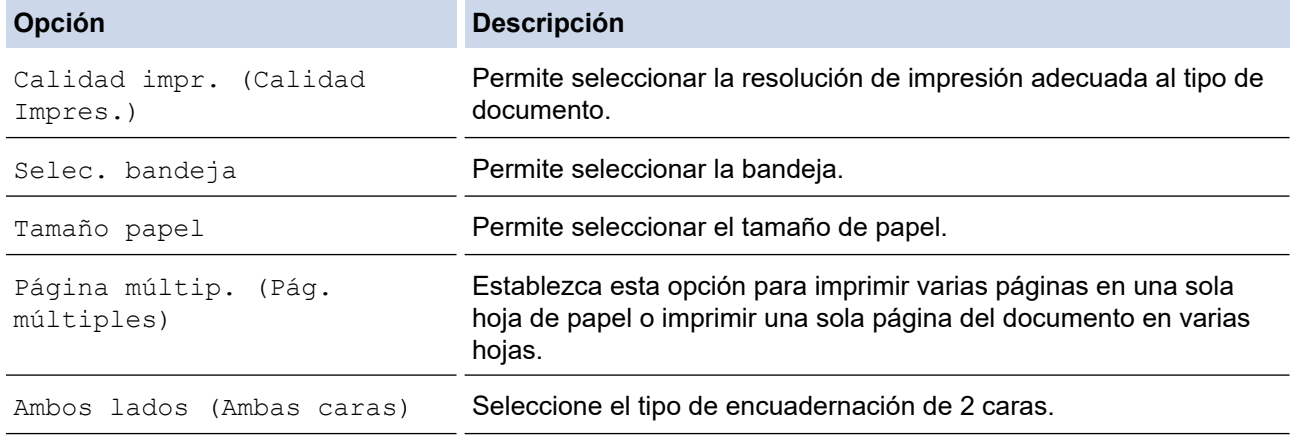

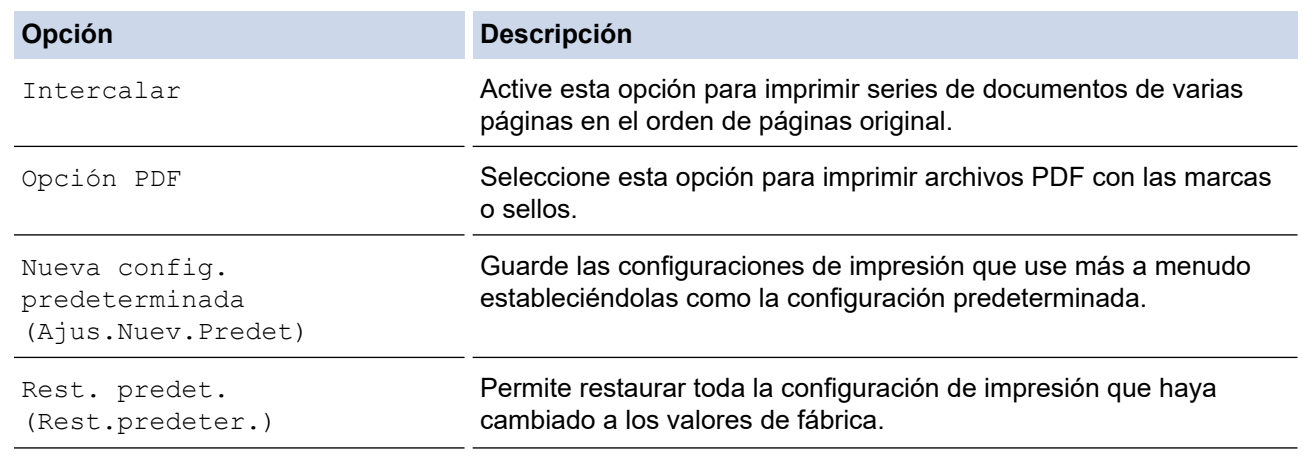

7. Pulse [Iniciar negro (Mono Inicio)] o [Iniciar color (Color Inicio)].

### **IMPORTANTE**

NO retire la unidad flash USB de la interfaz directa USB hasta que el equipo haya terminado de imprimir.

### **Información relacionada**

• [Imprimir datos directamente desde una unidad flash USB](#page-116-0)

 [Inicio](#page-1-0) > [Imprimir](#page-83-0) > Imprimir un archivo adjunto de correo electrónico

## **Imprimir un archivo adjunto de correo electrónico**

Puede imprimir archivos enviándolos por correo electrónico al equipo Brother.

- Puede adjuntar hasta 10 documentos, 20 MB en total, en un correo electrónico.
- Esta función es compatible con los siguientes formatos:
	- Archivos de documento: PDF, TXT, y archivos de Microsoft Word, Microsoft Excel y Microsoft **PowerPoint**
	- Archivos de imágenes: JPEG, BMP, GIF, PNG y TIFF
- El equipo imprime el contenido y los archivos adjuntos del correo electrónico de manera predeterminada. Para imprimir solo los archivos adjuntos, cambie la configuración.
- 1. Pulse  $\triangleleft$  o  $\triangleright$  para mostrar [Aplic.].

Pulse [Aplic.].

- Si aparece información sobre la conexión a Internet en la pantalla LCD del equipo, léala y, a continuación, pulse [OK].
	- Es posible que en ocasiones se muestren actualizaciones o avisos sobre las funciones de Brother Web Connect en la pantalla LCD. Lea la información y, a continuación, pulse [OK].
- 2. Pulse **A** o **V** para mostrar la opción [Las funciones en línea] y, a continuación, púlsela.
	- Si esta función está bloqueada, comuníquese con el Administrador de red para obtener acceso.
	- Si aparece información sobre  $[Las\ functiones en linea]$ , léala y, a continuación, pulse  $[OK]$ .
- 3. Pulse [Habilitar].

Siga las instrucciones que aparecen en la pantalla. Las Funciones en línea están habilitadas.

4. Pulse  $\blacktriangle$  o  $\nabla$  para mostrar la opción  $[Imp, c, electrón.]$  y, a continuación, púlsela.

Si aparece información sobre [Imp. c. electrón.], léala y, a continuación, pulse [OK].

5. Pulse [Habilitar].

Siga las instrucciones que aparecen en la pantalla. El equipo imprimirá la hoja de instrucciones.

6. Envíe el correo electrónico a la dirección incluida en la hoja. El equipo imprimirá los archivos adjuntos del correo electrónico.

Para cambiar la configuración, incluida la configuración de la dirección de correo electrónico y de la impresora, acceda a Administración basada en Web, haga clic en **Funciones online** > **Configuración de funciones online** en el menú de navegación de la izquierda y, a continuación, haga clic en el botón **Página de ajustes de funciones en línea**.

### **Información relacionada**

• [Imprimir](#page-83-0)

### **Información adicional:**

• [Acceder a Administración basada en Web](#page-648-0)

#### <span id="page-131-0"></span>**A** [Inicio](#page-1-0) > Escanear

## **Escanear**

- [Escanear mediante el botón de escaneo del equipo](#page-132-0)
- [Escanear mediante Brother iPrint&Scan \(Windows/Mac\)](#page-173-0)
- [Escaneado desde la computadora \(Windows\)](#page-174-0)
- [Escaneado desde la computadora \(Mac\)](#page-184-0)
- [Configure los ajustes de escaneado usando una Administración basada en Web](#page-185-0)

<span id="page-132-0"></span> [Inicio](#page-1-0) > [Escanear](#page-131-0) > Escanear mediante el botón de escaneo del equipo

## **Escanear mediante el botón de escaneo del equipo**

- [Escanear documentos de tamaño Carta o A4 de varias páginas](#page-133-0)
- [Escanear fotografías y gráficos](#page-134-0)
- [Guardar datos escaneados como documento PDF en una carpeta](#page-136-0)
- [Guardar datos escaneados en una unidad flash USB](#page-138-0)
- [Escanear varias tarjetas de presentación y fotografías \(Recorte automático\)](#page-141-0)
- [Escanear a un archivo de texto modificable mediante OCR](#page-143-0)
- [Guardar datos escaneados como archivo adjunto a un correo electrónico](#page-145-0)
- [Enviar datos escaneados a un destinatario de correo electrónico](#page-147-0)
- [Escanear a FTP](#page-149-0)
- [Permite escanear a SSH FTP \(SFTP\)](#page-153-0)
- [Escaneado a red \(Windows\)](#page-160-0)
- [Escanear a SharePoint](#page-164-0)
- [Web Services para escanear en la red \(Windows 7, Windows 8.1 y Windows 10\)](#page-168-0)
- [Cambiar configuración de escaneo mediante Brother iPrint&Scan](#page-172-0)

<span id="page-133-0"></span> [Inicio](#page-1-0) > [Escanear](#page-131-0) > [Escanear mediante el botón de escaneo del equipo](#page-132-0) > Escanear documentos de tamaño Carta o A4 de varias páginas

# **Escanear documentos de tamaño Carta o A4 de varias páginas**

Al escanear documentos de tamaño Carta o A4 de varias páginas, sitúe el borde corto arriba en el caso de los documentos en posición vertical y sitúe el borde largo arriba en el caso de los documentos en posición horizontal.

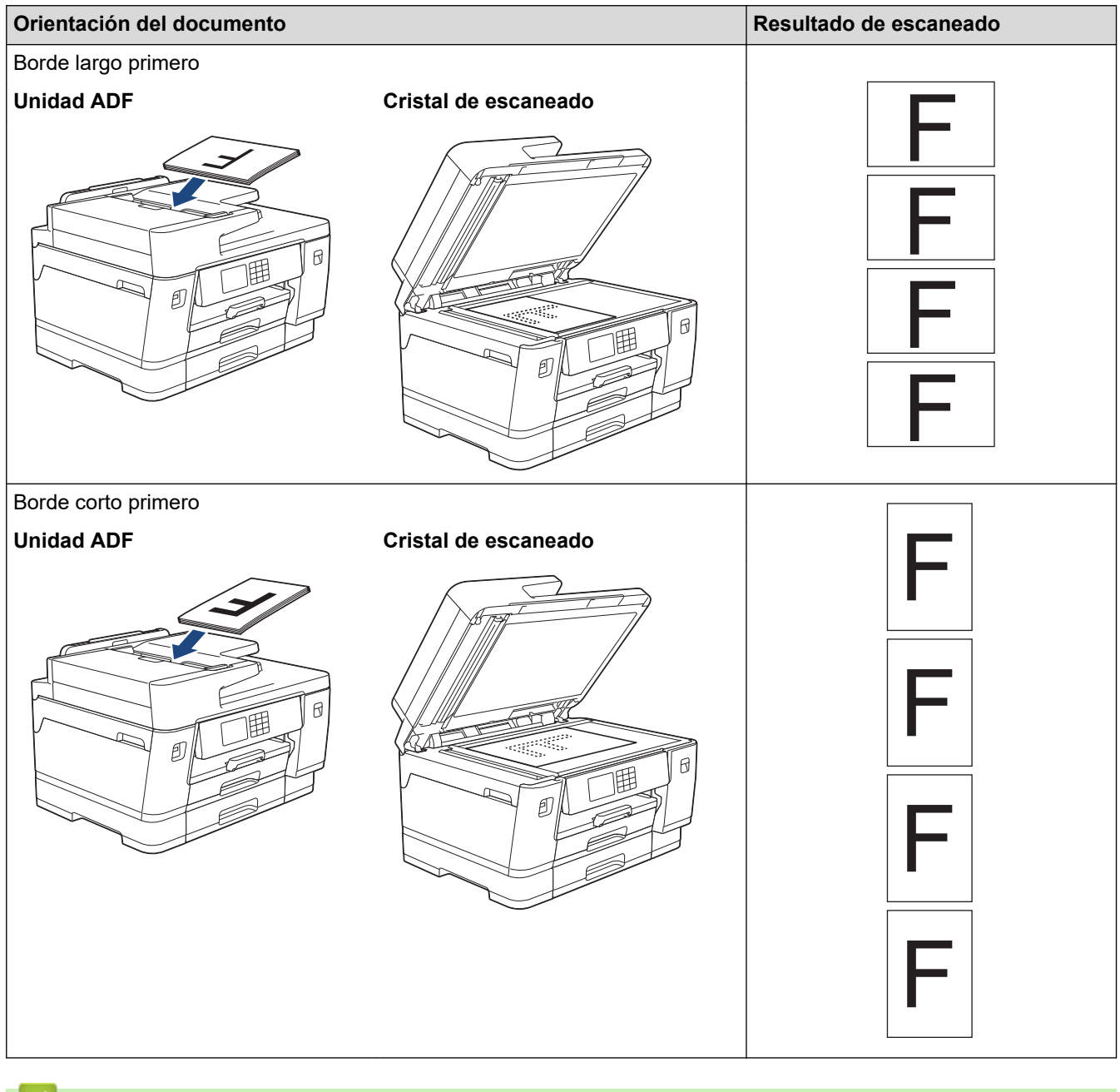

*<u><b> Información relacionada*</u>

• [Escanear mediante el botón de escaneo del equipo](#page-132-0)

<span id="page-134-0"></span> [Inicio](#page-1-0) > [Escanear](#page-131-0) > [Escanear mediante el botón de escaneo del equipo](#page-132-0) > Escanear fotografías y gráficos

## **Escanear fotografías y gráficos**

Envíe fotografías y gráficos escaneados directamente a la computadora.

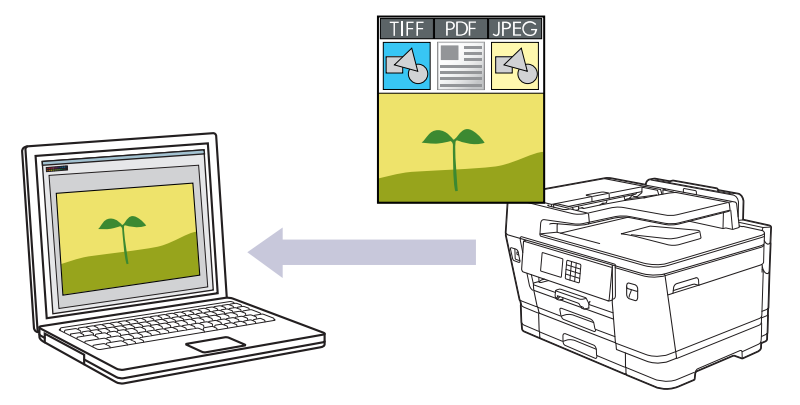

Utilice el botón de escaneado del equipo para realizar cambios temporales en la configuración de escaneado. Para realizar cambios permanentes, use Brother iPrint&Scan.

- 1. Cargue el documento.
- 2. Pulse  $[Escanear] > [a PC] > [a imagen]$ .
- 3. Si el equipo está conectado mediante la red, pulse **A** o **▼** para que se muestre la computadora a la que desea enviar datos y, a continuación, seleccione el nombre de la computadora.

Si la pantalla LCD le solicita que introduzca un PIN, utilice la pantalla LCD para introducir el PIN de cuatro dígitos para la computadora y, a continuación, pulse [OK].

4. Para cambiar los ajustes, pulse [Opciones].

Para usar **[Opciones], debe conectar una computadora con Brother iPrint&Scan instalado en el** equipo.

- 5. Pulse [Config. Escaneo] > [Establ. en disp (Conf. en disp.)].
- 6. Seleccione las configuraciones de escaneado que desea cambiar y, a continuación, pulse [OK].

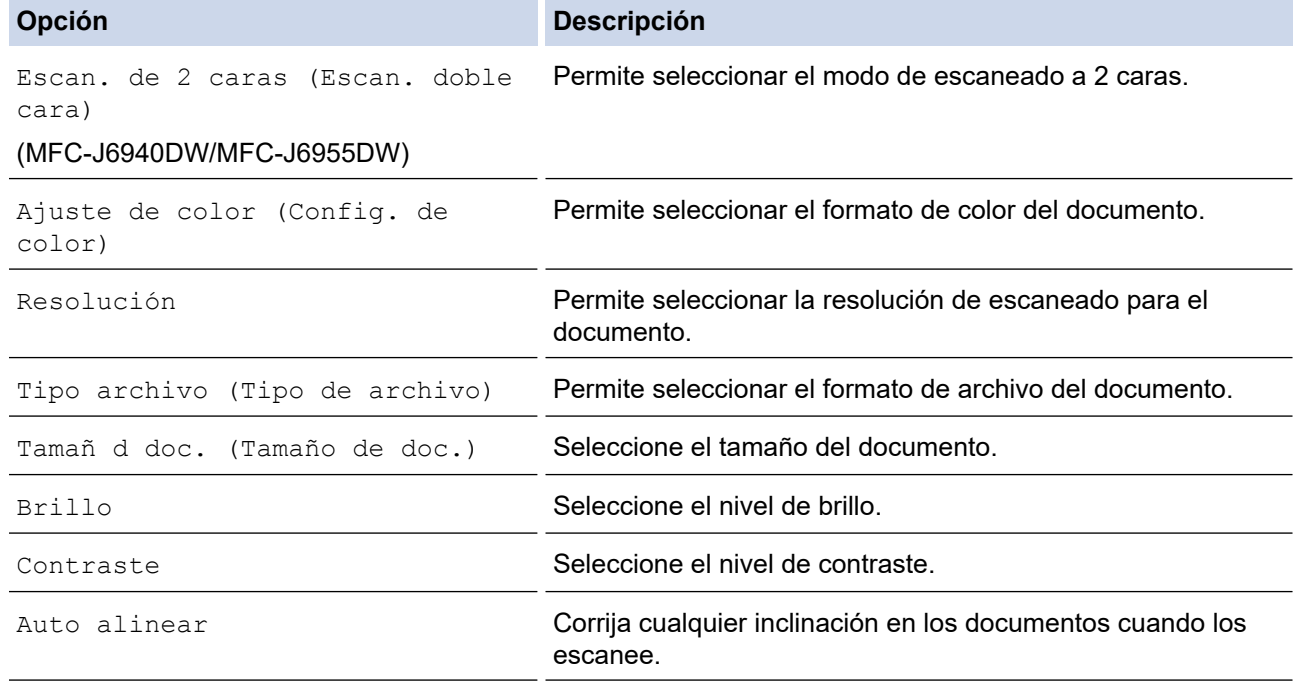

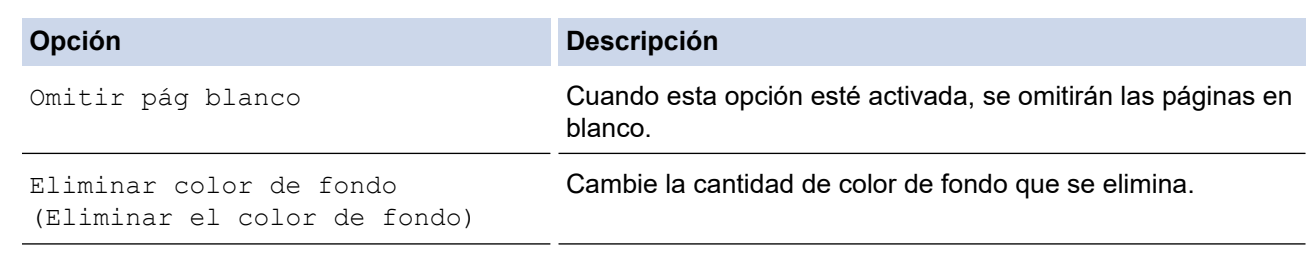

Para guardar la configuración como un acceso directo, pulse [Guardar acc. dir. (Guar. como acc. dir.)]. Se le preguntará si desea crear un acceso directo de un toque. Siga las instrucciones de la pantalla LCD.

#### 7. Pulse [Inicio].

Ø

El equipo comenzará a escanear. Si utiliza el cristal de escaneado del equipo, siga las instrucciones indicadas en la pantalla LCD para completar el trabajo de escaneado.

### **Información relacionada**

• [Escanear mediante el botón de escaneo del equipo](#page-132-0)

<span id="page-136-0"></span> [Inicio](#page-1-0) > [Escanear](#page-131-0) > [Escanear mediante el botón de escaneo del equipo](#page-132-0) > Guardar datos escaneados como documento PDF en una carpeta

## **Guardar datos escaneados como documento PDF en una carpeta**

Escanee documentos y guárdelos en una carpeta de la computadora como documentos PDF.

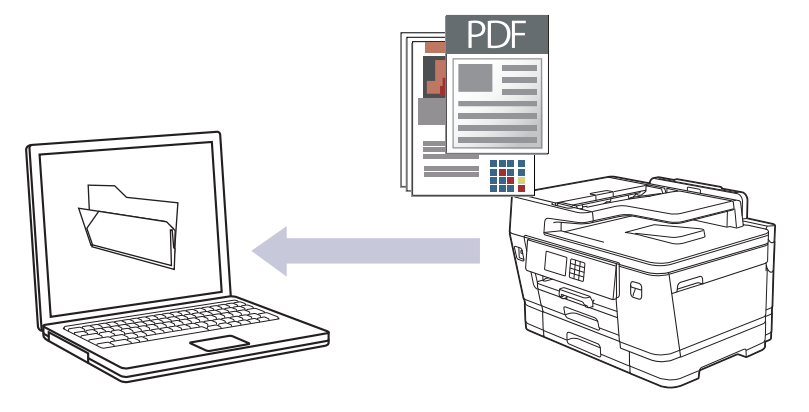

Utilice el botón de escaneado del equipo para realizar cambios temporales en la configuración de escaneado. Para realizar cambios permanentes, use Brother iPrint&Scan.

1. Cargue el documento.

k

- 2. Pulse [Escanear] > [a PC] > [a archivo].
- 3. Si el equipo está conectado mediante la red, pulse **A** o **▼** para que se muestre la computadora a la que desea enviar datos y, a continuación, seleccione el nombre de la computadora.

Si la pantalla LCD le solicita que introduzca un PIN, utilice la pantalla LCD para introducir el PIN de cuatro dígitos para la computadora y, a continuación, pulse  $[OK]$ .

4. Para cambiar los ajustes, pulse [Opciones].

Para usar [O] [Opciones], debe conectar una computadora con Brother iPrint&Scan instalado en el equipo.

5. Pulse [Config. Escaneo] > [Establ. en disp (Conf. en disp.)].

6. Seleccione las configuraciones de escaneado que desea cambiar y, a continuación, pulse [OK].

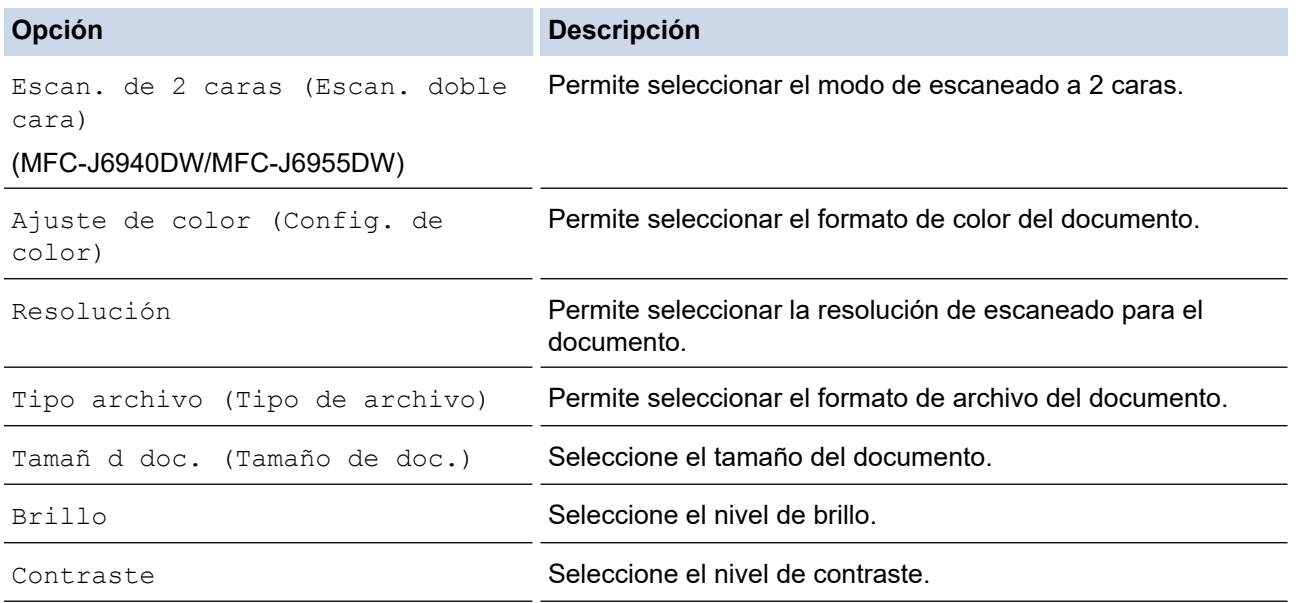

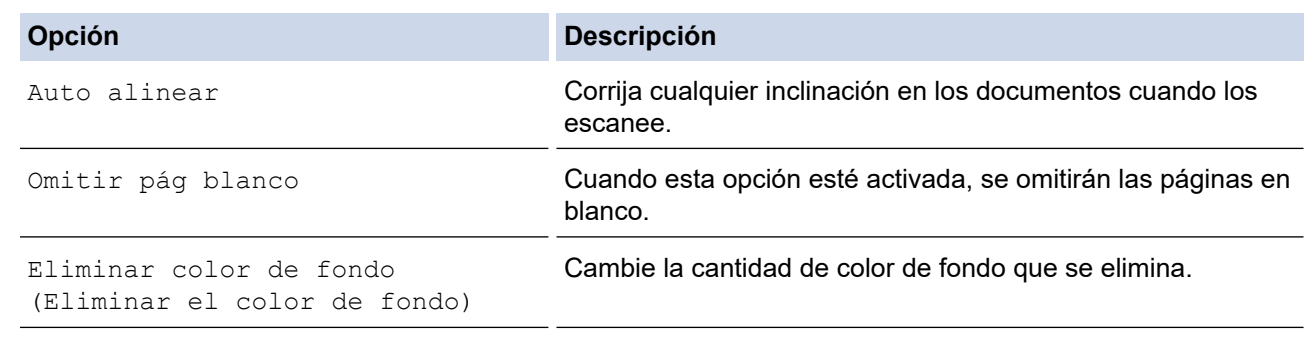

Para guardar la configuración como un acceso directo, pulse [Guardar acc. dir. (Guar. como acc. dir.)]. Se le preguntará si desea crear un acceso directo de un toque. Siga las instrucciones de la pantalla LCD.

7. Pulse [Inicio].

Ø

El equipo comenzará a escanear. Si utiliza el cristal de escaneado del equipo, siga las instrucciones indicadas en la pantalla LCD para completar el trabajo de escaneado.

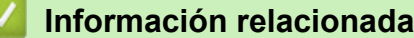

• [Escanear mediante el botón de escaneo del equipo](#page-132-0)

<span id="page-138-0"></span> [Inicio](#page-1-0) > [Escanear](#page-131-0) > [Escanear mediante el botón de escaneo del equipo](#page-132-0) > Guardar datos escaneados en una unidad flash USB

## **Guardar datos escaneados en una unidad flash USB**

Permite escanear documentos y guardarlos directamente en una unidad flash USB sin utilizar una computadora.

- 1. Cargue el documento.
- 2. Introduzca una unidad de memoria de flash USB en la ranura USB.

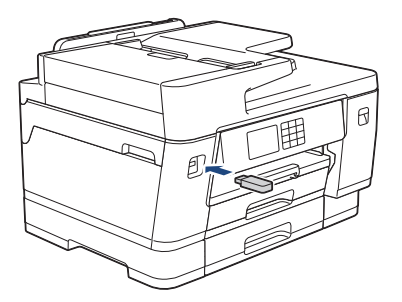

- 3. Pulse  $\triangle$  o  $\nabla$  para mostrar la opción [Escan. a soporte (Escan a soporte)] y, a continuación, púlsela.
- 4. Para cambiar los ajustes, pulse [Opciones] y, a continuación, vaya al paso siguiente.
	- Para establecer su propia configuración predeterminada, una vez realizados los cambios en la configuración, pulse la opción [Nueva config. predeterminada (Ajus.Nuev.Predet)] y después la opción [Sí].
	- Para restablecer los valores de fábrica, pulse la opción [Rest. predet. (Rest. predeter.)] y después la opción [Sí].
- 5. Seleccione las configuraciones de escaneado que desea cambiar y, a continuación, pulse [OK].

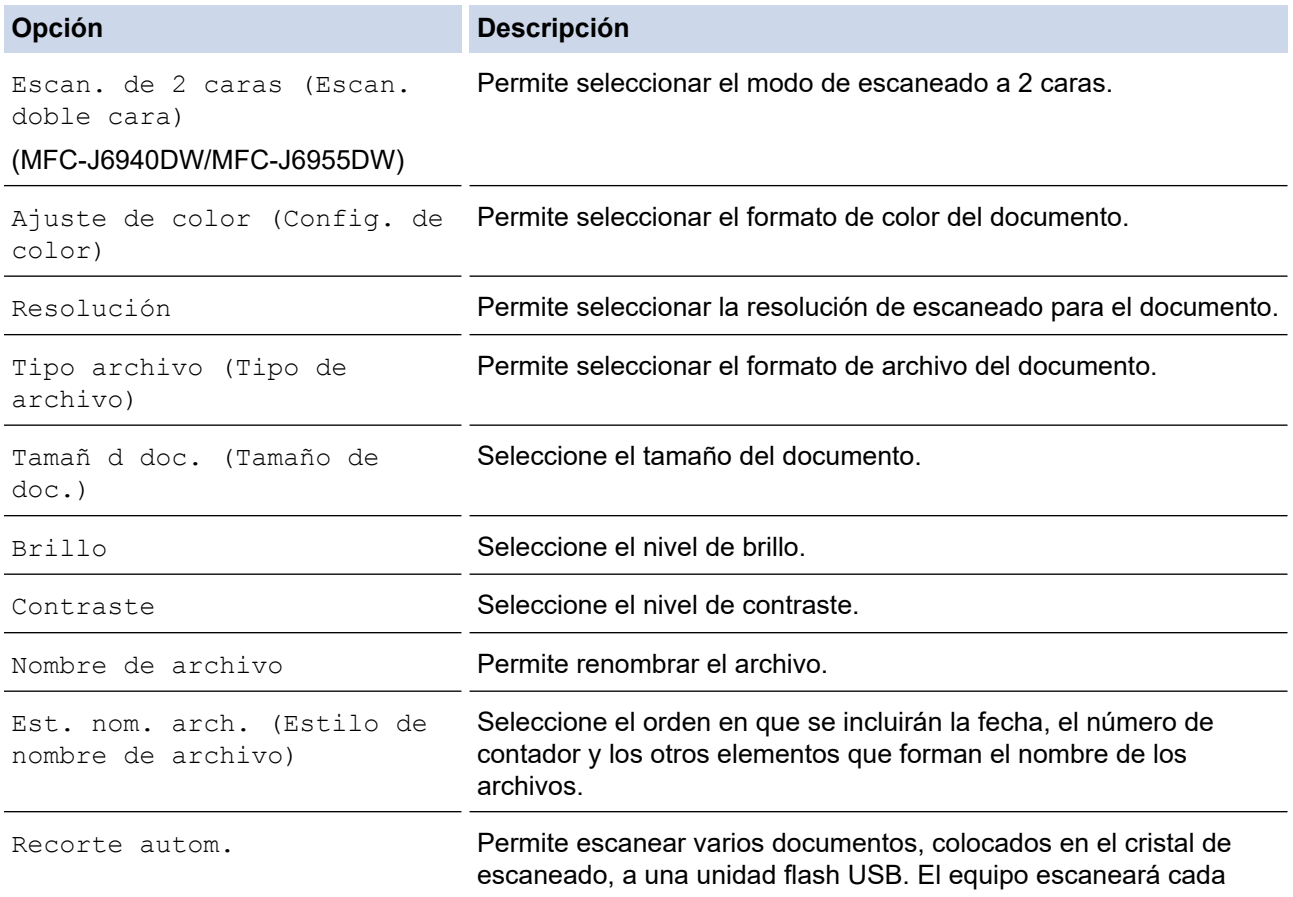

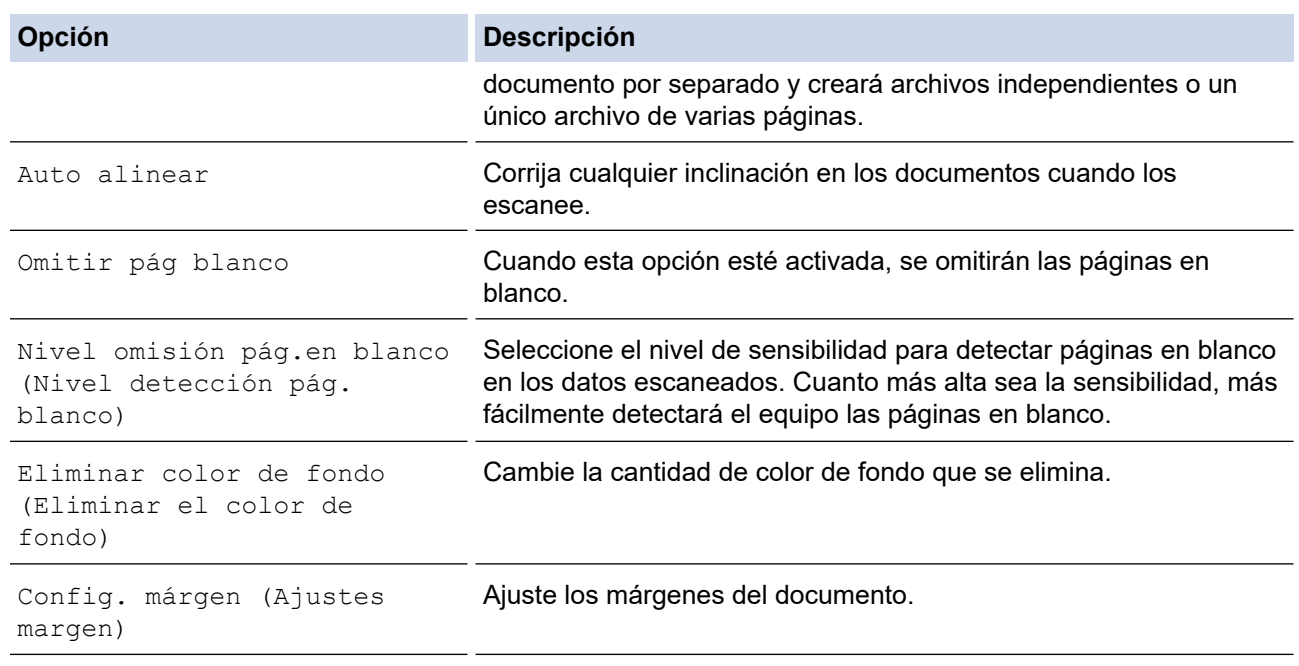

Para guardar la configuración como un acceso directo, pulse [Guardar acc. dir. (Guar. como acc. dir.)]. Se le preguntará si desea crear un acceso directo de un toque. Siga las instrucciones de la pantalla LCD.

- 6. Pulse [Inicio].
- 7. Si está utilizando el cristal de escaneado, configure la página siguiente y, a continuación, pulse [Continuar]. Si no hay más páginas que escanear, pulse [Finalizar]. Cuando finalice el escaneado, asegúrese de seleccionar [Finalizar] antes de extraer la unidad flash USB del equipo.

### **IMPORTANTE**

La pantalla LCD mostrará un mensaje durante la lectura de datos. NO desenchufe el cable de alimentación ni extraiga la unidad flash USB del equipo durante la lectura de datos. Puede perder los datos o dañar la unidad flash USB.

### **Información relacionada**

- [Escanear mediante el botón de escaneo del equipo](#page-132-0)
	- [Unidades flash USB compatibles](#page-117-0)

 [Inicio](#page-1-0) > [Escanear](#page-131-0) > [Escanear mediante el botón de escaneo del equipo](#page-132-0) > [Guardar datos escaneados en](#page-138-0) [una unidad flash USB](#page-138-0) > Unidades flash USB compatibles

# **Unidades flash USB compatibles**

El equipo Brother dispone de una unidad de soporte (ranura) para soportes comunes de almacenamiento de datos.

### **IMPORTANTE**

La interfaz directa USB admite solo unidades flash USB y dispositivos USB que utilicen el estándar de almacenamiento masivo USB. Los demás dispositivos USB no son compatibles.

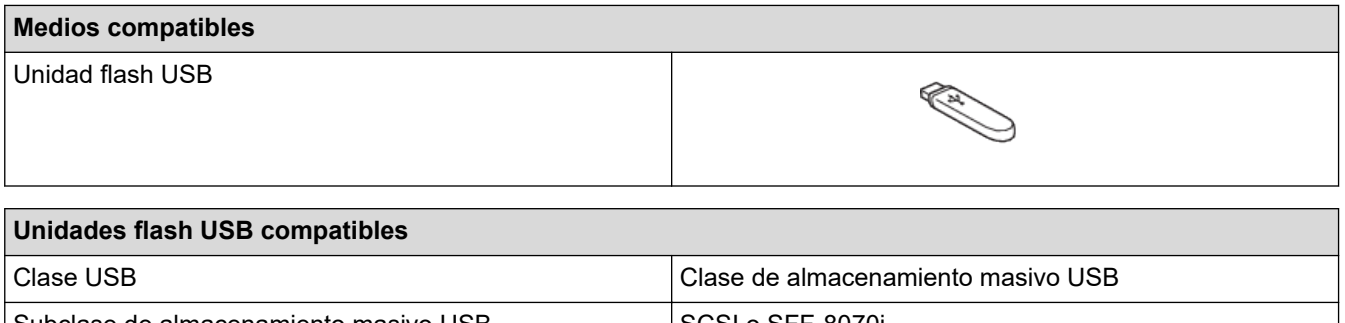

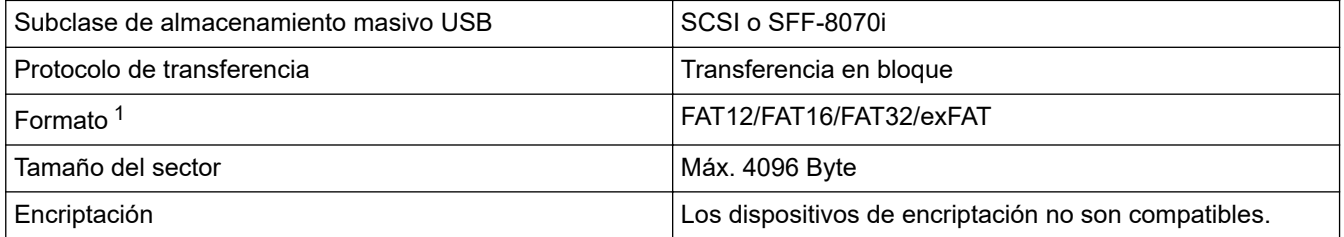

1 El formato NTFS no es compatible.

### **Información relacionada**

- [Imprimir datos directamente desde una unidad flash USB](#page-116-0)
- [Guardar datos escaneados en una unidad flash USB](#page-138-0)

<span id="page-141-0"></span> [Inicio](#page-1-0) > [Escanear](#page-131-0) > [Escanear mediante el botón de escaneo del equipo](#page-132-0) > Escanear varias tarjetas de presentación y fotografías (Recorte automático)

# **Escanear varias tarjetas de presentación y fotografías (Recorte automático)**

Puede escanear varios documentos colocados en el cristal de escaneado. El equipo escaneará cada documento y utilizará la función Recorte automático para crear archivos independientes o un único archivo de varias páginas.

#### **Directrices para el recorte automático**

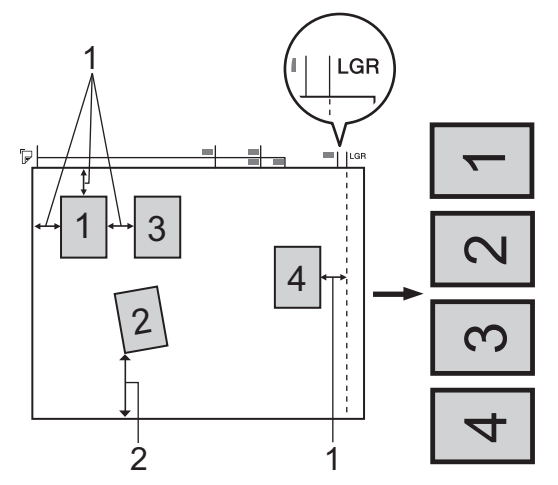

- 1. 0,4 pulg. (10 mm) o superior
- 2. 0,8 pulg. (20 mm) o superior (parte inferior)
- Esta función solo se encuentra disponible para documentos rectangulares o cuadrados.
- Si el documento es demasiado largo o ancho, esta opción no funcionará del modo que se describe en este capítulo.
- Debe colocar los documentos separados de los bordes del cristal de escaneado, como se muestra en la imagen.
- Debe colocar los documentos con una separación mínima de 0,4 pulg. (10 mm) entre ellos.
- La función Recorte automático ajusta la inclinación del documento en el cristal de escaneado; no obstante, si el documento está inclinado más de 45 grados y tiene una resolución inferior a 300 x 300 ppp, o 10 grados a 600 x 600 ppp, esta función no estará operativa.
- La unidad ADF debe estar vacía para utilizar la función Recorte automático.
- La función Recorte automático está disponible para un máximo de 32 documentos dependiendo del tamaño de estos.

Para escanear documentos utilizando la función de recorte automático, deberá colocar los documentos en el cristal de escaneado.

- 1. Coloque documentos en el cristal de escaneado.
- 2. Introduzca una unidad flash USB en el equipo.
- 3. Pulse [Escan. a soporte (Escan a soporte)] > [Opciones] > [Recorte autom.].
- 4. Pulse [Sí].
- 5. Pulse [OK].
- 6. Pulse [Inicio].

El equipo comenzará a escanear. Siga las instrucciones de la pantalla LCD para completar el trabajo de escaneado.

## **Información relacionada**

∣√

• [Escanear mediante el botón de escaneo del equipo](#page-132-0)

<span id="page-143-0"></span> [Inicio](#page-1-0) > [Escanear](#page-131-0) > [Escanear mediante el botón de escaneo del equipo](#page-132-0) > Escanear a un archivo de texto modificable mediante OCR

### **Escanear a un archivo de texto modificable mediante OCR**

El equipo puede convertir los caracteres de un documento escaneado de texto mediante la tecnología de reconocimiento óptico de caracteres (OCR). A continuación, podrá editar el texto con el procesador de textos de su elección.

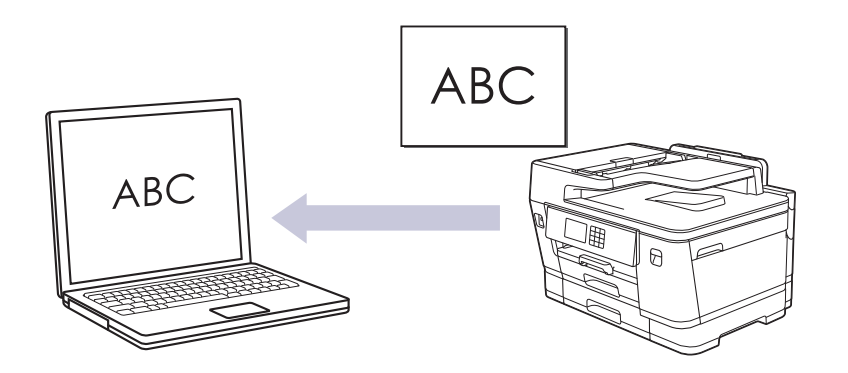

- La función Escanear a OCR está disponible para algunos idiomas.
- Utilice el botón de escaneado del equipo para realizar cambios temporales en la configuración de escaneado. Para realizar cambios permanentes, use Brother iPrint&Scan.
- 1. Cargue el documento.

Ø

- 2. Pulse [Escanear] > [a PC] > [a OCR].
- 3. Si el equipo está conectado mediante la red, pulse **A** o **V** para que se muestre la computadora a la que desea enviar datos y, a continuación, seleccione el nombre de la computadora.

Si la pantalla LCD le solicita que introduzca un PIN, utilice la pantalla LCD para introducir el PIN de cuatro dígitos para la computadora y, a continuación, pulse  $[OK]$ .

4. Para cambiar los ajustes, pulse  $\bullet$  [Opciones].

Para usar  $\bigcirc$  [Opciones], debe conectar una computadora con Brother iPrint&Scan instalado en el equipo.

5. Pulse [Config. Escaneo] > [Establ. en disp (Conf. en disp.)].

6. Seleccione las configuraciones de escaneado que desea cambiar y, a continuación, pulse  $[OK]$ .

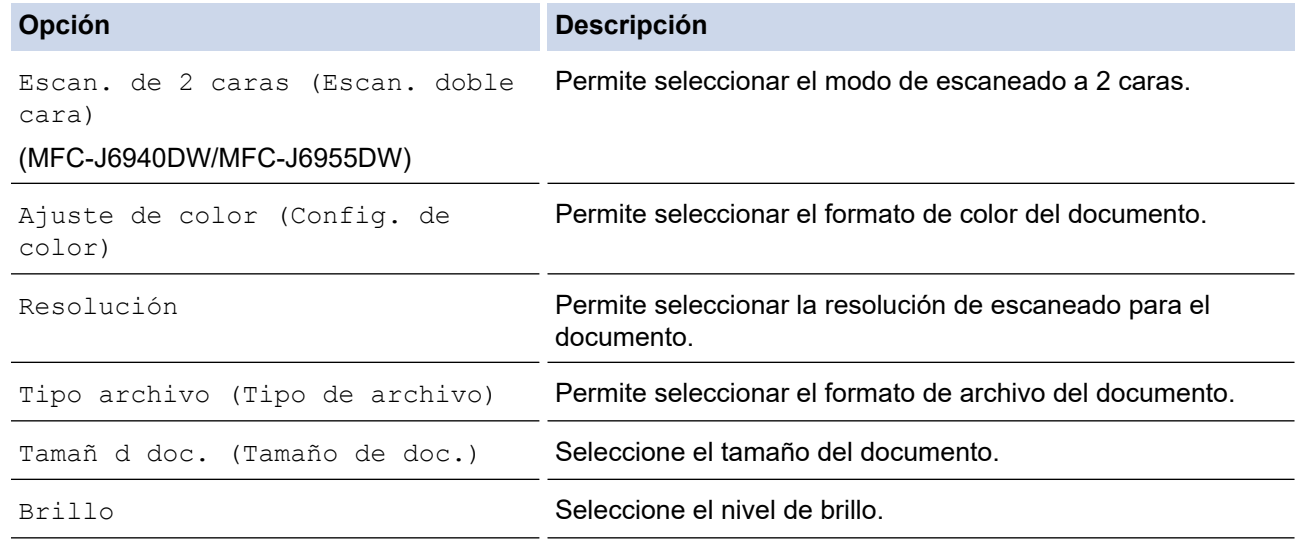
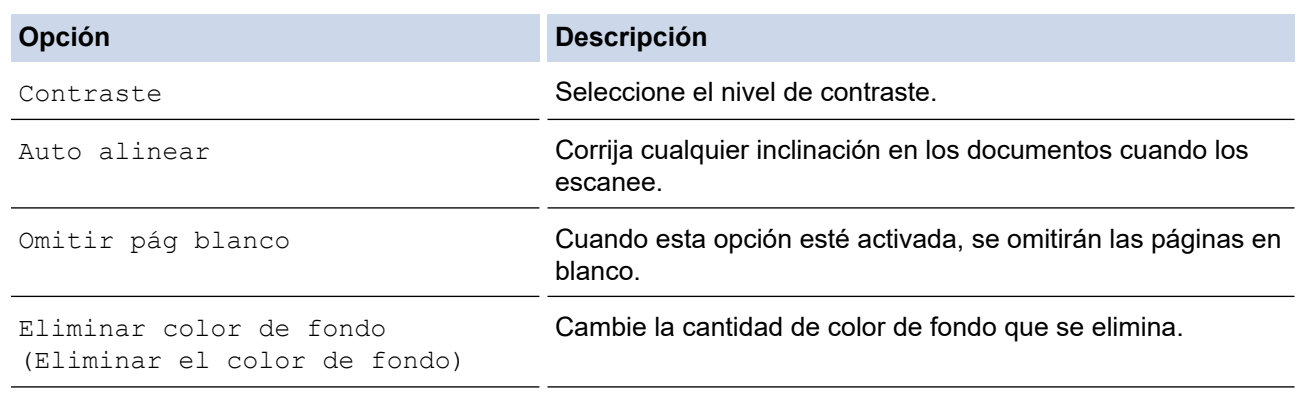

Para guardar la configuración como un acceso directo, pulse [Guardar acc. dir. (Guar. como acc. dir.)]. Se le preguntará si desea crear un acceso directo de un toque. Siga las instrucciones de la pantalla LCD.

7. Pulse [Inicio].

El equipo comenzará a escanear. Si utiliza el cristal de escaneado del equipo, siga las instrucciones indicadas en la pantalla LCD para completar el trabajo de escaneado.

### **Información relacionada**

• [Escanear mediante el botón de escaneo del equipo](#page-132-0)

 [Inicio](#page-1-0) > [Escanear](#page-131-0) > [Escanear mediante el botón de escaneo del equipo](#page-132-0) > Guardar datos escaneados como archivo adjunto a un correo electrónico

## **Guardar datos escaneados como archivo adjunto a un correo electrónico**

Envíe los datos escaneados desde el equipo a la aplicación de correo electrónico como archivo adjunto.

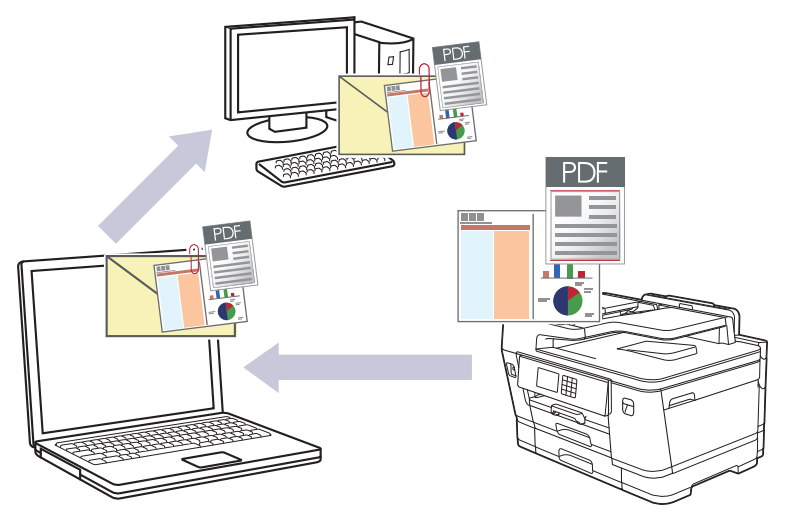

- Utilice el botón de escaneado del equipo para realizar cambios temporales en los ajustes de escaneado. Para realizar cambios permanentes, use Brother iPrint&Scan.
- Para usar la función Escanear en correo electrónico con el botón de escaneo del equipo, asegúrese de seleccionar una de estas aplicaciones en Brother iPrint&Scan:
	- Windows: Microsoft Outlook
	- Mac: Apple Mail

En el caso de otras aplicaciones y servicios de correo web, use la función Escanear a imagen o Escanear a archivo para escanear un documento y, a continuación, adjuntar el archivo escaneado a un mensaje de correo electrónico.

### 1. Cargue el documento.

k

- 2. Pulse [Escanear] > [a PC] > [a correo elect (a e-mail)].
- 3. Si el equipo está conectado mediante la red, pulse **A** o **V** para que se muestre la computadora a la que desea enviar datos y, a continuación, seleccione el nombre de la computadora.

Si la pantalla LCD le solicita que introduzca un PIN, utilice la pantalla LCD para introducir el PIN de cuatro dígitos para la computadora y, a continuación, pulse [OK].

4. Para cambiar los ajustes, pulse [Opciones].

Para usar [O] [Opciones], debe conectar una computadora con Brother iPrint&Scan instalado en el equipo.

- 5. Pulse [Config. Escaneo] > [Establ. en disp (Conf. en disp.)].
- 6. Seleccione las configuraciones de escaneado que desea cambiar y, a continuación, pulse [OK].

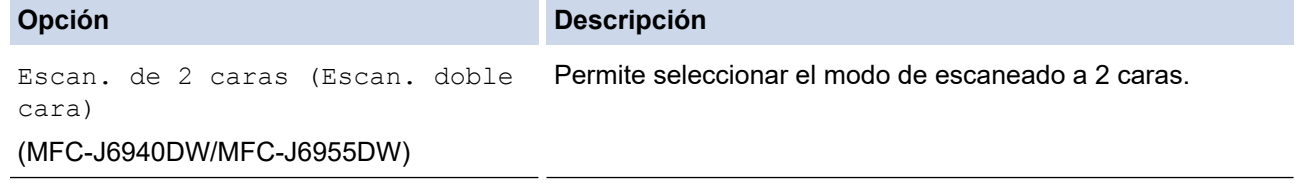

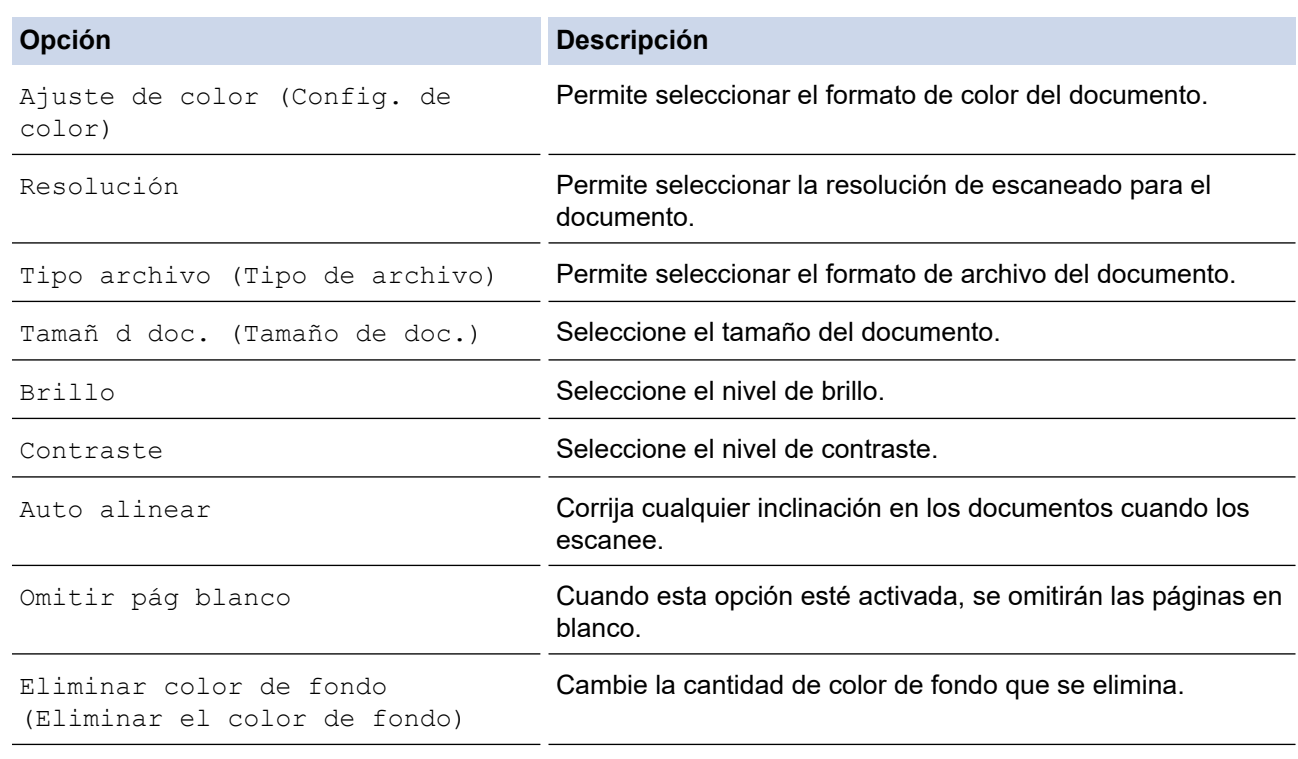

Para guardar la configuración como un acceso directo, pulse [Guardar acc. dir. (Guar. como acc. dir.)]. Se le preguntará si desea crear un acceso directo de un toque. Siga las instrucciones de la pantalla LCD.

7. Pulse [Inicio].

Ø

El equipo escaneará el documento y lo guardará como un documento adjunto. A continuación, iniciará la aplicación de correo electrónico y abrirá un mensaje nuevo de correo electrónico con el documento escaneado adjuntado.

### **Información relacionada**

• [Escanear mediante el botón de escaneo del equipo](#page-132-0)

 [Inicio](#page-1-0) > [Escanear](#page-131-0) > [Escanear mediante el botón de escaneo del equipo](#page-132-0) > Enviar datos escaneados a un destinatario de correo electrónico

### **Enviar datos escaneados a un destinatario de correo electrónico**

Envíe los datos escaneados directamente de su equipo Brother a un destinatario de correo electrónico sin usar una computadora.

- A fin de enviar datos escaneados al receptor de correo electrónico, debe configurar el equipo para que se comunique con la red y el servidor de correo electrónico, que se usa para enviar y recibir correos electrónicos.
- Puede configurar estos elementos desde el panel de control del equipo o Administración basada en Web.
- Para utilizar la función Escanear a servidor de correo electrónico, su equipo debe estar conectado a una red y tener acceso a un servidor SMTP. Antes de avanzar, necesitará la siguiente configuración de correo electrónico SMTP:
	- Dirección del servidor
	- Número de puerto
	- Nombre de usuario
	- Tipo de encriptación (SSL o TLS)
	- Certificado de servidor de correo electrónico (si utiliza)

Si no tiene esta configuración, comuníquese con su proveedor de servicio de correo electrónico o administrador de redes.

#### 1. Cargue el documento.

2. Pulse [Escanear] > [a serv corr elec (a serv e-mail)].

#### (MFC-J6555DW/MFC-J6955DW)

- Si ha registrado una dirección de correo electrónico con su ID de usuario, el botón [a Mi correo el. (a Mi corr. elec.)] aparece cuando inicie sesión en el equipo usando el Bloqueo función de seguridad, la autenticación con Active Directory o con LDAP.
- Para enviar datos escaneados a su dirección de correo electrónico, presione [a Mi correo el. (a Mi corr. elec.)]. Cuando su dirección de correo electrónico aparece en el LCD, presione [Sig.].
- Para activar esta función en la administración basada en Web, haga clic en **Escanear** > **Escanear a servidor correo electrónico** en el menú de navegación de la izquierda. En el campo **Enviar a Mi correo electrónico**, seleccione **Sí**.
- 3. Realice una de las siguientes acciones para introducir la dirección de correo electrónico de destino:
	- Para introducir manualmente la dirección de correo electrónico, pulse [Manual] y, a continuación, introduzca la dirección de correo electrónico con los botones de caracteres de la pantalla LCD. Cuando haya finalizado, pulse [OK].
	- Si la dirección de correo electrónico se almacena en la libreta de direcciones del equipo, pulse [Lib. de dir. (Libreta dir.)] y, a continuación, seleccione la dirección de correo electrónico. Pulse [OK].
- 4. Confirme la dirección de correo electrónico y, a continuación, pulse  $[s]$ ig.].
- 5. Para cambiar los ajustes, pulse [O [Opciones] y, a continuación, vaya al paso siguiente.
	- Para establecer su propia configuración predeterminada, una vez realizados los cambios en la configuración, pulse la opción [Nueva config. predeterminada (Ajus.Nuev.Predet)] y después la opción [Sí].
		- Para restablecer los valores de fábrica, pulse la opción [Rest. predet. (Rest. predeter.)] y después la opción [Sí].
- 6. Seleccione la configuración de escaneado que desee cambiar y, a continuación, pulse [OK].

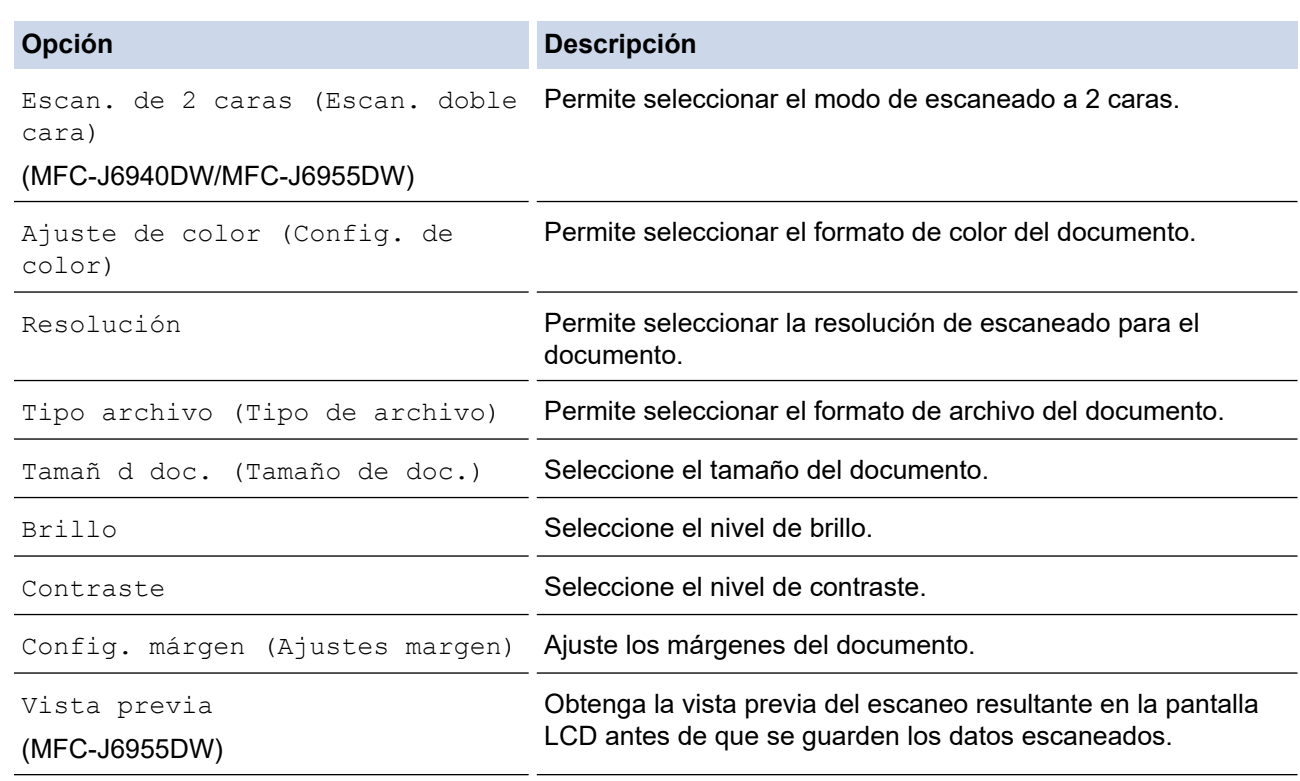

- Para guardar la configuración como un acceso directo, pulse [Guardar acc. dir. (Guar. como acc. dir.)]. Se le preguntará si desea crear un acceso directo de un toque. Siga las instrucciones de la pantalla LCD.
- (MFC-J6955DW) Para obtener una vista previa del escaneo resultante antes de que se guarden los datos escaneados, pulse  $\Box$   $\Diamond$ , a continuación, pulse [Vista previa]. El equipo escanea el documento y muestra el escaneo resultante en la pantalla LCD. Si el escaneo resultante es aceptable, pulse [Inicio] para guardarlo y finalizar el procesamiento.

7. Pulse [Inicio].

El equipo comenzará a escanear. Si utiliza el cristal de escaneado del equipo, siga las instrucciones indicadas en la pantalla LCD para completar el trabajo de escaneado.

### **Información relacionada**

• [Escanear mediante el botón de escaneo del equipo](#page-132-0)

<span id="page-149-0"></span> [Inicio](#page-1-0) > [Escanear](#page-131-0) > [Escanear mediante el botón de escaneo del equipo](#page-132-0) > Escanear a FTP

## **Escanear a FTP**

Escanee documentos directamente a un servidor FTP cuando necesite compartir datos escaneados. Para mayor comodidad, configure diversos perfiles con el fin de guardar los destinos favoritos para Escanear a FTP.

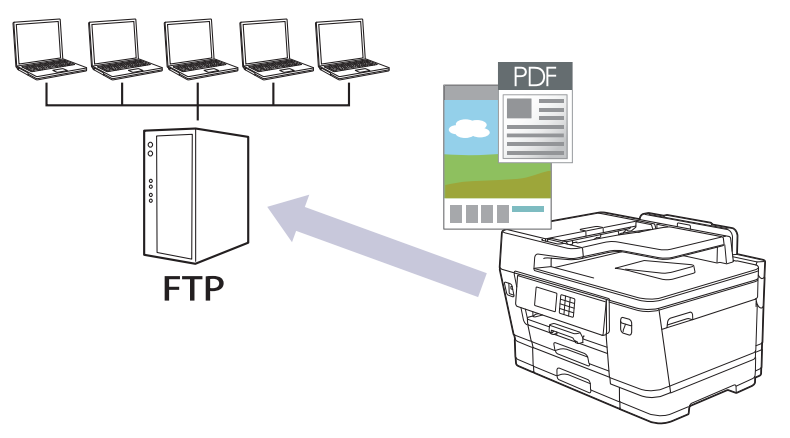

- [Configurar un perfil de Escaneo a FTP](#page-150-0)
- [Cargar los datos escaneados en un servidor FTP](#page-152-0)

<span id="page-150-0"></span> [Inicio](#page-1-0) > [Escanear](#page-131-0) > [Escanear mediante el botón de escaneo del equipo](#page-132-0) > [Escanear a FTP](#page-149-0) > Configurar un perfil de Escaneo a FTP

## **Configurar un perfil de Escaneo a FTP**

Configure un perfil de Escanear a FTP para escanear y cargar los datos escaneados directamente en una ubicación FTP.

Recomendamos Microsoft Internet Explorer 11/Microsoft Edge para Windows, Safari 13 para Mac, Google Chrome™ para Android (4.x o superior) y Google Chrome™/Safari para iOS (10.x o superior). Asegúrese de que JavaScript y las cookies siempre estén activados en el navegador que utilice.

- 1. Inicie su navegador web.
- 2. Introduzca "https://dirección IP del equipo" en la barra de direcciones de su navegador (donde "dirección IP del equipo" es la dirección IP del equipo).

Por ejemplo:

b

https://192.168.1.2

3. Si se le solicita una contraseña, ingrésela en el campo **Iniciar sesión** y luego haga clic en **Iniciar sesión**.

La contraseña predeterminada para gestionar la configuración de este equipo se encuentra en la parte posterior del equipo y está marcada como "**Pwd**".

4. (MFC-J6540DW/MFC-J6740DW/MFC-J6940DW) Vaya al menú de navegación y, a continuación, haga clic en **Escanear** > **Escanear a FTP/red**.

Comience desde  $\equiv$  si el menú de navegación no se muestra en el lateral izquierdo de la pantalla.

5. (MFC-J6555DW/MFC-J6955DW) Vaya al menú de navegación y, a continuación, haga clic en **Escanear** > **Escanear a FTP/SFTP/red/SharePoint**.

Comience desde  $\equiv$  si el menú de navegación no se muestra en el lateral izquierdo de la pantalla.

- 6. Seleccione la opción **FTP** y, a continuación, haga clic en **Enviar**.
- 7. (MFC-J6540DW/MFC-J6740DW/MFC-J6940DW) Haga clic en el menú **Escanear a FTP/perfil de red**.
- 8. (MFC-J6555DW/MFC-J6955DW) Haga clic en el menú **Escanear a perfil FTP/SFTP/red/SharePoint**.
- 9. Seleccione el perfil que desea configurar o cambiar.

El uso de los siguientes caracteres: ?, /, \, ", :, <, >, | o \* puede ocasionar un error de envío.

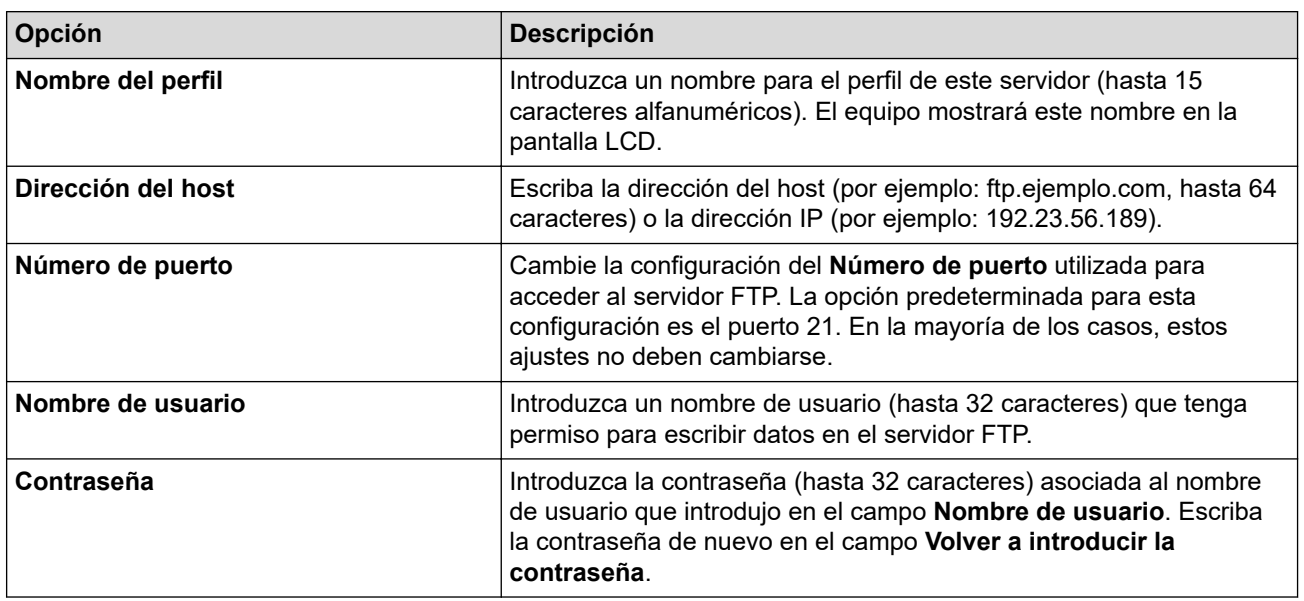

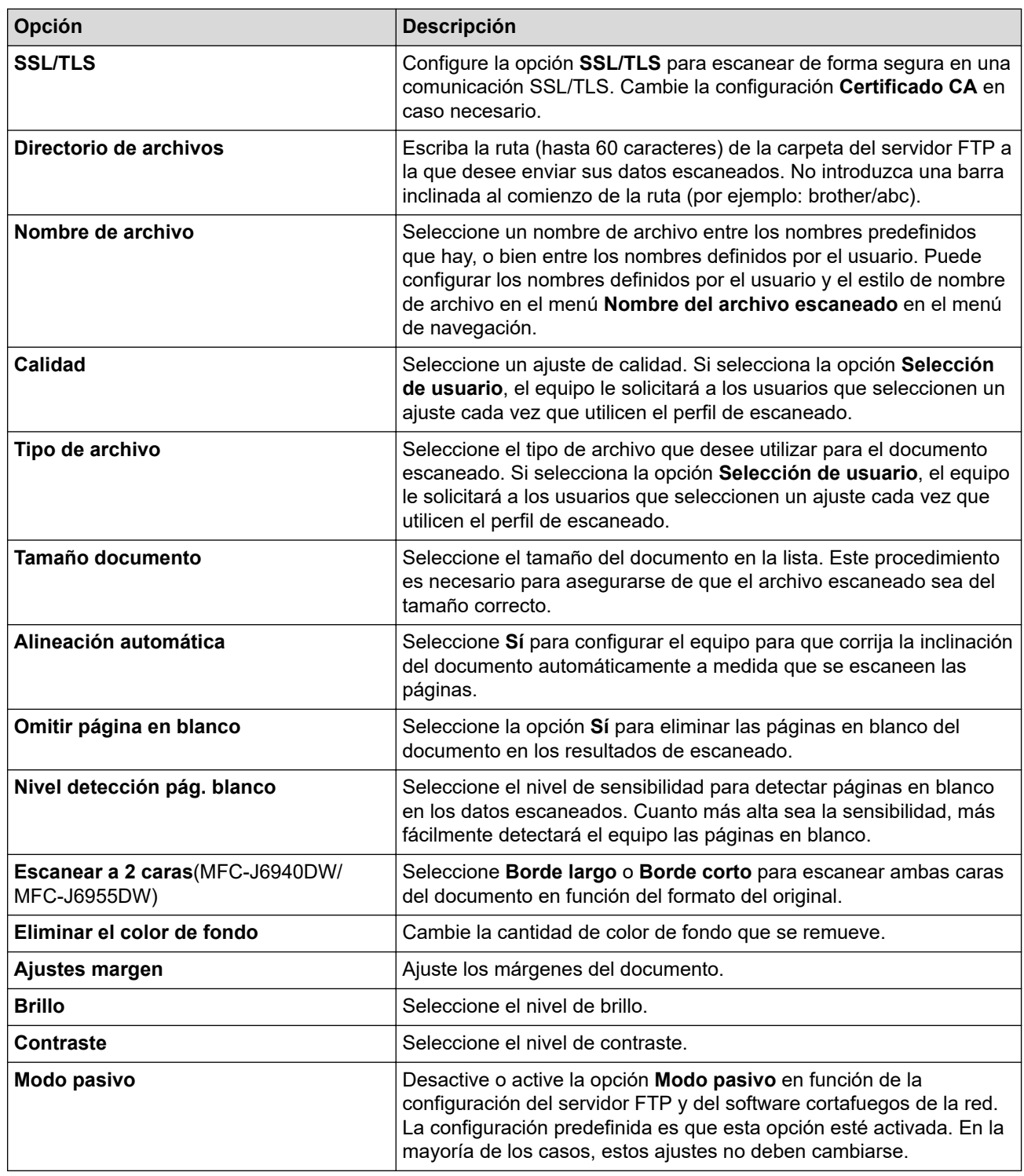

### 10. Haga clic en **Enviar**.

## **Información relacionada**

• [Escanear a FTP](#page-149-0)

### **Información adicional:**

<span id="page-152-0"></span> [Inicio](#page-1-0) > [Escanear](#page-131-0) > [Escanear mediante el botón de escaneo del equipo](#page-132-0) > [Escanear a FTP](#page-149-0) > Cargar los datos escaneados en un servidor FTP

### **Cargar los datos escaneados en un servidor FTP**

>> MFC-J6540DW/MFC-J6740DW/MFC-J6940DW

>> MFC-J6555DW/MFC-J6955DW

### **MFC-J6540DW/MFC-J6740DW/MFC-J6940DW**

- 1. Cargue el documento.
- 2. Pulse [Escanear] > [a FTP].
- 3. Aparecen los perfiles de los servidores que ha configurado utilizando Administración basada en Web. Seleccione el perfil que desee. Si el perfil no está completo (por ejemplo, si faltan el nombre de inicio de sesión y la contraseña o si no se han especificado la calidad o el tipo de archivo), se le solicitará que introduzca la información que falte.
- 4. Pulse [Inicio].

El equipo comenzará a escanear. Si utiliza el cristal de escaneado, siga las instrucciones de la pantalla táctil para completar el trabajo de escaneado.

### **MFC-J6555DW/MFC-J6955DW**

- 1. Cargue el documento.
- 2. Pulse [Escanear] > [a FTP/SFTP].
- 3. Aparecen los perfiles de los servidores que ha configurado utilizando Administración basada en Web. Seleccione el perfil que desee. Si el perfil no está completo (por ejemplo, si faltan el nombre de inicio de sesión y la contraseña o si no se han especificado la calidad o el tipo de archivo), se le solicitará que introduzca la información que falte.

(MFC-J6955DW) Para obtener una vista previa del escaneo resultante antes de que se guarden los datos escaneados, pulse  $\Box$  y, a continuación, pulse [Vista previa]. El equipo escanea el documento y muestra el escaneo resultante en la pantalla LCD. Si el escaneo resultante es aceptable, pulse [Inicio] para guardarlo y finalizar el procesamiento.

4. Pulse [Inicio].

El equipo comenzará a escanear. Si utiliza el cristal de escaneado, siga las instrucciones de la pantalla táctil para completar el trabajo de escaneado.

### **Información relacionada**

• [Escanear a FTP](#page-149-0)

<span id="page-153-0"></span> [Inicio](#page-1-0) > [Escanear](#page-131-0) > [Escanear mediante el botón de escaneo del equipo](#page-132-0) > Permite escanear a SSH FTP (SFTP)

# **Permite escanear a SSH FTP (SFTP)**

**Modelos relacionados**: MFC-J6555DW/MFC-J6955DW

Escanee documentos directamente a un servidor SFTP, una versión segura de un servidor FTP. Para mayor comodidad, configure diversos perfiles con el fin de guardar escaneos favoritos en destinos de SFTP.

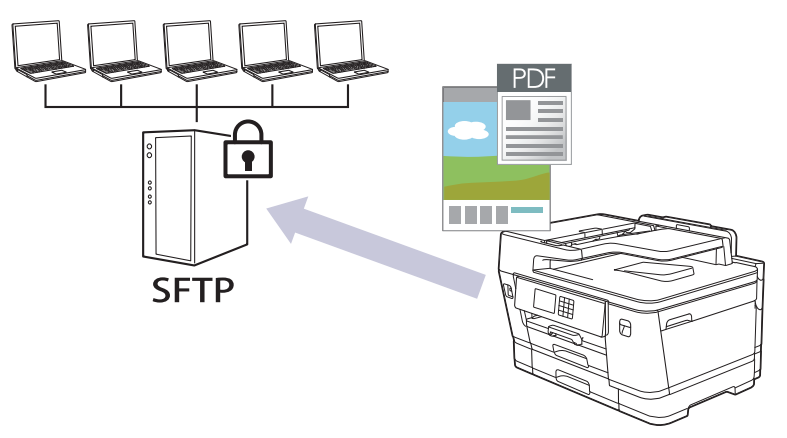

- [Configurar un escaner para el perfil SFTP](#page-154-0)
- [Crear un par de claves de cliente usando una Administración basada en Web](#page-156-0)
- [Exportar un par de claves de cliente usando una Administración basada en Web](#page-157-0)
- [Importar una clave pública del servidor usando una Administración basada en Web](#page-158-0)
- [Cargar los datos escaneados en un servidor SFTP](#page-159-0)

<span id="page-154-0"></span> [Inicio](#page-1-0) > [Escanear](#page-131-0) > [Escanear mediante el botón de escaneo del equipo](#page-132-0) > [Permite escanear a SSH FTP](#page-153-0) [\(SFTP\)](#page-153-0) > Configurar un escaner para el perfil SFTP

## **Configurar un escaner para el perfil SFTP**

**Modelos relacionados**: MFC-J6555DW/MFC-J6955DW

Configure un escáner para el perfil SFTP y cargue los datos escaneados directamente en una ubicación SFTP.

Recomendamos Microsoft Internet Explorer 11/Microsoft Edge para Windows, Safari 13 para Mac, Google Chrome™ para Android (4.x o superior) y Google Chrome™/Safari para iOS (10.x o superior). Asegúrese de que JavaScript y las cookies siempre estén activados en el navegador que utilice.

- 1. Inicie su navegador web.
- 2. Introduzca "https://dirección IP del equipo" en la barra de direcciones de su navegador (donde "dirección IP del equipo" es la dirección IP del equipo).

Por ejemplo:

https://192.168.1.2

3. Si se le solicita una contraseña, ingrésela en el campo **Iniciar sesión** y luego haga clic en **Iniciar sesión**.

La contraseña predeterminada para gestionar la configuración de este equipo se encuentra en la parte posterior del equipo y está marcada como "**Pwd**".

4. Vaya al menú de navegación y, a continuación, haga clic en **Escanear** > **Escanear a FTP/SFTP/red/ SharePoint**.

Comience desde  $\equiv$  si el menú de navegación no se muestra en el lateral izquierdo de la pantalla.

- 5. Seleccione la opción **SFTP** y, a continuación, haga clic en **Enviar**.
- 6. Haga clic en el menú **Escanear a perfil FTP/SFTP/red/SharePoint**.
- 7. Seleccione el perfil que desea configurar o cambiar.

El uso de los siguientes caracteres:  $?\,$  /, \, ", :, <, >, | o \* puede ocasionar un error de envío.

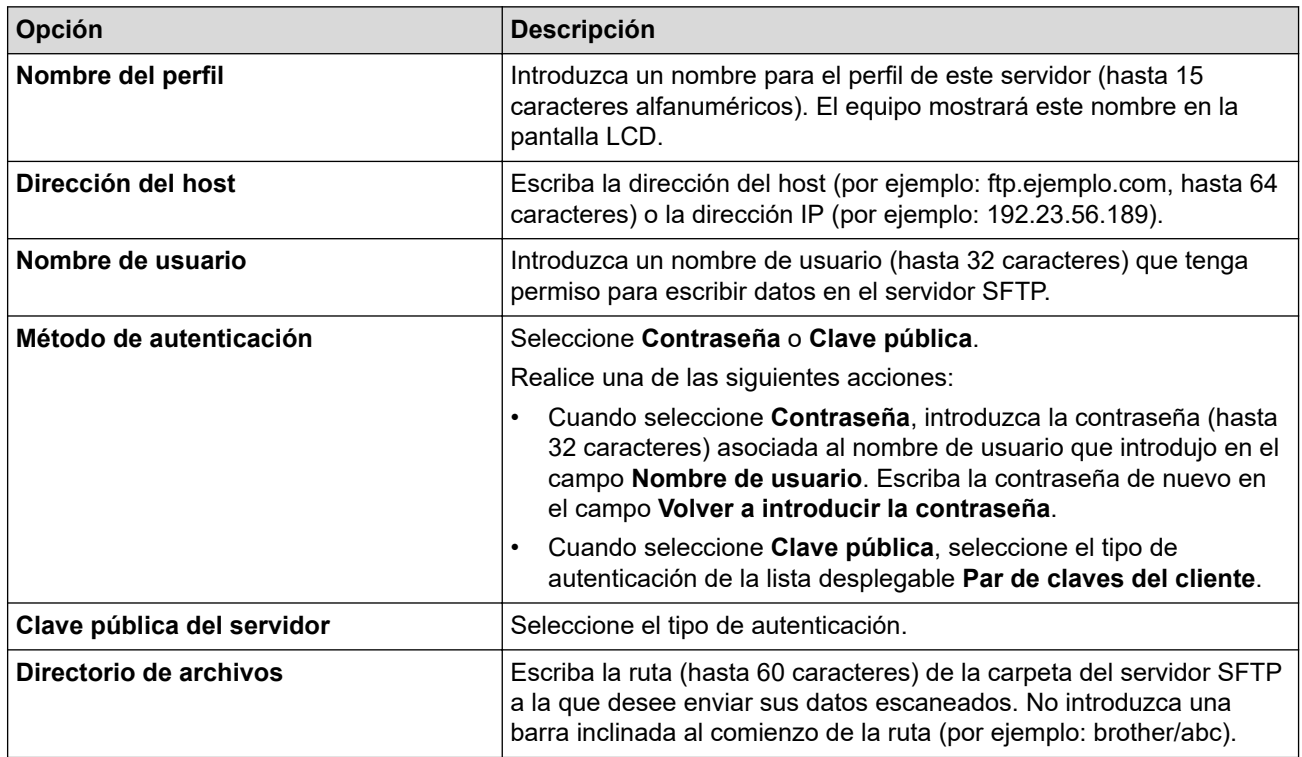

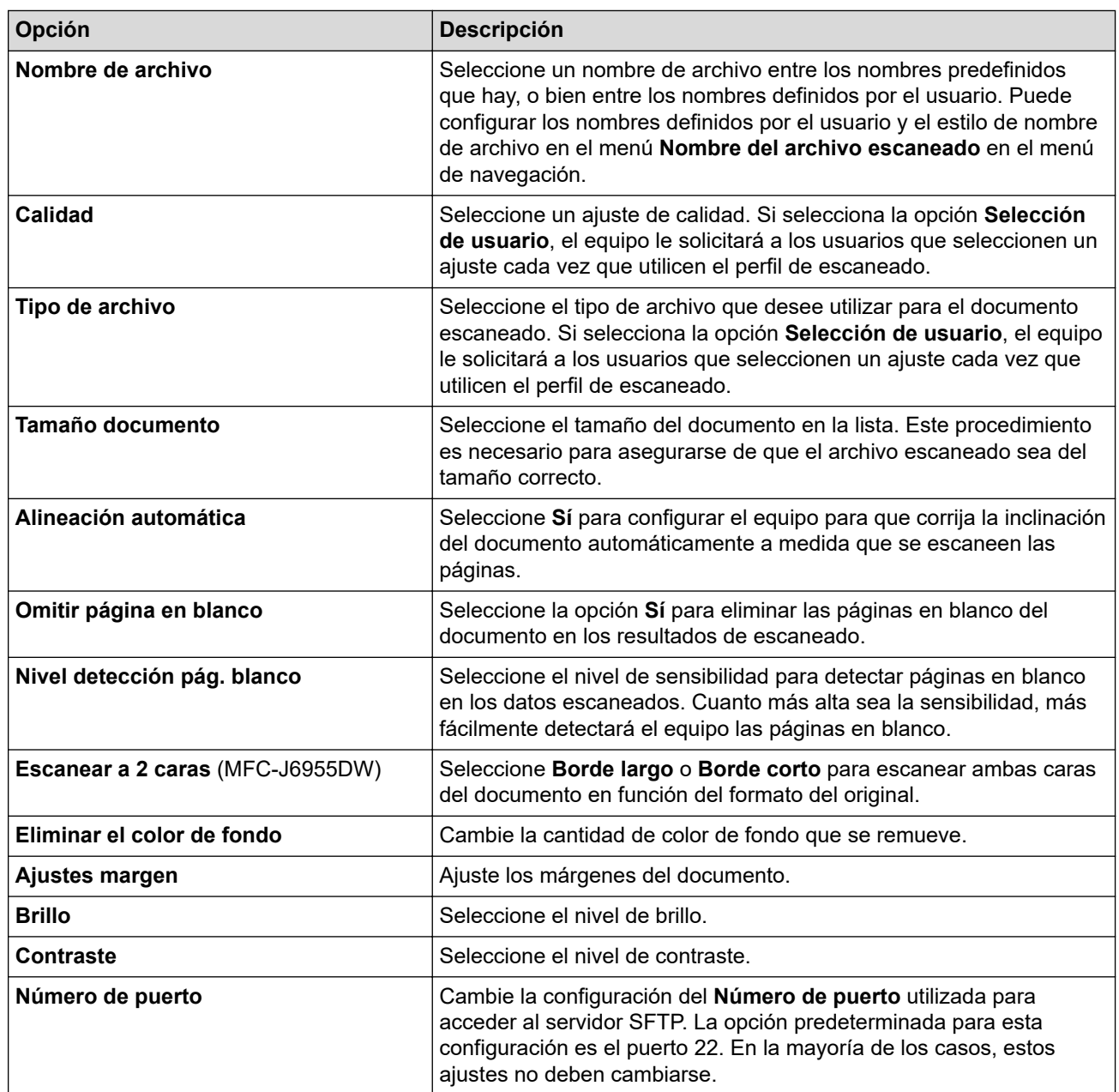

8. Haga clic en **Enviar**.

∣√

### **Información relacionada**

- [Permite escanear a SSH FTP \(SFTP\)](#page-153-0)
- **Información adicional:**
- [Acceder a Administración basada en Web](#page-648-0)

<span id="page-156-0"></span> [Inicio](#page-1-0) > [Escanear](#page-131-0) > [Escanear mediante el botón de escaneo del equipo](#page-132-0) > [Permite escanear a SSH FTP](#page-153-0) [\(SFTP\)](#page-153-0) > Crear un par de claves de cliente usando una Administración basada en Web

### **Crear un par de claves de cliente usando una Administración basada en Web**

#### **Modelos relacionados**: MFC-J6555DW/MFC-J6955DW

- 1. Inicie su navegador web.
- 2. Introduzca "https://dirección IP del equipo" en la barra de direcciones de su navegador (donde "dirección IP del equipo" es la dirección IP del equipo).

Por ejemplo: https://192.168.1.2

Si está utilizando un sistema de nombres de dominio o ha activado un nombre NetBIOS, puede escribir otro nombre, como "SharedPrinter", en lugar de la dirección IP.

Por ejemplo:

https://SharedPrinter

Si activa un nombre NetBIOS, también puede utilizar el nombre de nodo.

Por ejemplo:

https://brnxxxxxxxxxxxx

El nombre de NetBIOS solo puede encontrarse en el informe de configuración de red.

3. Si se le solicita una contraseña, ingrésela en el campo **Iniciar sesión** y luego haga clic en **Iniciar sesión**.

La contraseña predeterminada para gestionar la configuración de este equipo se encuentra en la parte posterior del equipo y está marcada como "**Pwd**".

4. Vaya al menú de navegación y, a continuación, haga clic en **Red** > **Seguridad** > **Par de claves del cliente**.

Comience desde  $\equiv$  si el menú de navegación no se muestra en el lateral izquierdo de la pantalla.

- 5. Haga clic en **Crear nuevo par de claves del cliente**.
- 6. En el campo **Nombre del par de claves del cliente**, escriba el nombre (hasta 20 caracteres) que desee.
- 7. Haga clic en la lista desplegable **Algoritmo de clave pública** y luego seleccione el algoritmo que desea.
- 8. Haga clic en **Enviar**.

Ø

El par de claves del cliente se creará y guardará en la memoria de su equipo. El nombre del par de claves del cliente y el algoritmo de la clave pública se mostrarán en **Lista del par de claves del cliente**.

### **Información relacionada**

• [Permite escanear a SSH FTP \(SFTP\)](#page-153-0)

#### **Información adicional:**

<span id="page-157-0"></span> [Inicio](#page-1-0) > [Escanear](#page-131-0) > [Escanear mediante el botón de escaneo del equipo](#page-132-0) > [Permite escanear a SSH FTP](#page-153-0) [\(SFTP\)](#page-153-0) > Exportar un par de claves de cliente usando una Administración basada en Web

## **Exportar un par de claves de cliente usando una Administración basada en Web**

#### **Modelos relacionados**: MFC-J6555DW/MFC-J6955DW

- 1. Inicie su navegador web.
- 2. Introduzca "https://dirección IP del equipo" en la barra de direcciones de su navegador (donde "dirección IP del equipo" es la dirección IP del equipo).

Por ejemplo: https://192.168.1.2

Si está utilizando un sistema de nombres de dominio o ha activado un nombre NetBIOS, puede escribir otro nombre, como "SharedPrinter", en lugar de la dirección IP.

Por ejemplo:

https://SharedPrinter

Si activa un nombre NetBIOS, también puede utilizar el nombre de nodo.

Por ejemplo:

https://brnxxxxxxxxxxxx

El nombre de NetBIOS solo puede encontrarse en el informe de configuración de red.

3. Si se le solicita una contraseña, ingrésela en el campo **Iniciar sesión** y luego haga clic en **Iniciar sesión**.

La contraseña predeterminada para gestionar la configuración de este equipo se encuentra en la parte posterior del equipo y está marcada como "**Pwd**".

4. Vaya al menú de navegación y, a continuación, haga clic en **Red** > **Seguridad** > **Par de claves del cliente**.

Comience desde  $\equiv$  si el menú de navegación no se muestra en el lateral izquierdo de la pantalla.

5. Haga clic en **Exportar clave pública** que se muestra con **Lista del par de claves del cliente**.

- 6. Haga clic en **Enviar**.
- 7. Especifique la ubicación donde desee guardar el archivo.

El par de claves de cliente se exportará en su computadora.

### **Información relacionada**

• [Permite escanear a SSH FTP \(SFTP\)](#page-153-0)

#### **Información adicional:**

<span id="page-158-0"></span> [Inicio](#page-1-0) > [Escanear](#page-131-0) > [Escanear mediante el botón de escaneo del equipo](#page-132-0) > [Permite escanear a SSH FTP](#page-153-0) [\(SFTP\)](#page-153-0) > Importar una clave pública del servidor usando una Administración basada en Web

## **Importar una clave pública del servidor usando una Administración basada en Web**

#### **Modelos relacionados**: MFC-J6555DW/MFC-J6955DW

- 1. Inicie su navegador web.
- 2. Introduzca "https://dirección IP del equipo" en la barra de direcciones de su navegador (donde "dirección IP del equipo" es la dirección IP del equipo).

Por ejemplo: https://192.168.1.2

Si está utilizando un sistema de nombres de dominio o ha activado un nombre NetBIOS, puede escribir otro nombre, como "SharedPrinter", en lugar de la dirección IP.

Por ejemplo:

https://SharedPrinter

Si activa un nombre NetBIOS, también puede utilizar el nombre de nodo.

Por ejemplo:

https://brnxxxxxxxxxxxx

El nombre de NetBIOS solo puede encontrarse en el informe de configuración de red.

3. Si se le solicita una contraseña, ingrésela en el campo **Iniciar sesión** y luego haga clic en **Iniciar sesión**.

La contraseña predeterminada para gestionar la configuración de este equipo se encuentra en la parte posterior del equipo y está marcada como "**Pwd**".

4. Vaya al menú de navegación y, a continuación, haga clic en **Red** > **Seguridad** > **Clave pública del servidor**.

Comience desde  $\equiv$  si el menú de navegación no se muestra en el lateral izquierdo de la pantalla.

- 5. Haga clic en **Importar clave pública del servidor**.
- 6. Especifique el archivo que desea importar.
- 7. Haga clic en **Enviar**.

La clave pública del servidor se importará en su equipo.

### **Información relacionada**

• [Permite escanear a SSH FTP \(SFTP\)](#page-153-0)

#### **Información adicional:**

<span id="page-159-0"></span> [Inicio](#page-1-0) > [Escanear](#page-131-0) > [Escanear mediante el botón de escaneo del equipo](#page-132-0) > [Permite escanear a SSH FTP](#page-153-0) [\(SFTP\)](#page-153-0) > Cargar los datos escaneados en un servidor SFTP

## **Cargar los datos escaneados en un servidor SFTP**

**Modelos relacionados**: MFC-J6555DW/MFC-J6955DW

- 1. Cargue el documento.
- 2. Pulse [Escanear] > [a FTP/SFTP].
- 3. Aparecen los perfiles de los servidores que ha configurado utilizando Administración basada en Web. Seleccione el perfil que desee. Si el perfil no está completo (por ejemplo, si faltan el nombre de inicio de sesión y la contraseña o si no se han especificado la calidad o el tipo de archivo), se le solicitará que introduzca la información que falte.

(MFC-J6955DW) Para obtener una vista previa del escaneo resultante antes de que se guarden los datos escaneados, pulse  $\Box$  y, a continuación, pulse [Vista previa]. El equipo escanea el documento y muestra el escaneo resultante en la pantalla LCD. Si el escaneo resultante es aceptable, pulse [Inicio] para guardarlo y finalizar el procesamiento.

4. Pulse [Inicio].

El equipo comenzará a escanear. Si utiliza el cristal de escaneado, siga las instrucciones de la pantalla táctil para completar el trabajo de escaneado.

### **Información relacionada**

• [Permite escanear a SSH FTP \(SFTP\)](#page-153-0)

<span id="page-160-0"></span> [Inicio](#page-1-0) > [Escanear](#page-131-0) > [Escanear mediante el botón de escaneo del equipo](#page-132-0) > Escaneado a red (Windows)

## **Escaneado a red (Windows)**

Permite escanear documentos directamente a un servidor CIFS de su red local. Para mayor comodidad, puede configurar diversos perfiles para guardar los destinos favoritos para Escanear a red.

- [Configurar un perfil de Escaneo a red](#page-161-0)
- [Cargar datos escaneados a un servidor CIFS](#page-163-0)

<span id="page-161-0"></span> [Inicio](#page-1-0) > [Escanear](#page-131-0) > [Escanear mediante el botón de escaneo del equipo](#page-132-0) > [Escaneado a red](#page-160-0) [\(Windows\)](#page-160-0) > Configurar un perfil de Escaneo a red

## **Configurar un perfil de Escaneo a red**

Configure un perfil de Escanear a red para escanear y cargar los datos escaneados directamente en una carpeta de un servidor CIFS.

Recomendamos Microsoft Internet Explorer 11/Microsoft Edge para Windows, Safari 13 para Mac, Google Chrome™ para Android (4.x o superior) y Google Chrome™/Safari para iOS (10.x o superior). Asegúrese de que JavaScript y las cookies siempre estén activados en el navegador que utilice.

- 1. Inicie su navegador web.
- 2. Introduzca "https://dirección IP del equipo" en la barra de direcciones de su navegador (donde "dirección IP del equipo" es la dirección IP del equipo).

Por ejemplo:

https://192.168.1.2

3. Si se le solicita una contraseña, ingrésela en el campo **Iniciar sesión** y luego haga clic en **Iniciar sesión**.

La contraseña predeterminada para gestionar la configuración de este equipo se encuentra en la parte posterior del equipo y está marcada como "**Pwd**".

4. (MFC-J6540DW/MFC-J6740DW/MFC-J6940DW) Vaya al menú de navegación y, a continuación, haga clic en **Escanear** > **Escanear a FTP/red**.

Comience desde  $\equiv$  si el menú de navegación no se muestra en el lateral izquierdo de la pantalla.

5. (MFC-J6555DW/MFC-J6955DW) Vaya al menú de navegación y, a continuación, haga clic en **Escanear** > **Escanear a FTP/SFTP/red/SharePoint**.

Comience desde  $\equiv$  si el menú de navegación no se muestra en el lateral izquierdo de la pantalla.

6. Seleccione la opción **Red** y, a continuación, haga clic en **Enviar**.

(MFC-J6555DW/MFC-J6955DW) Si desea enviar los datos a su carpeta designada en el servidor CIFS, seleccione **Sí** para la opción **Enviar a Mi carpeta**.

- 7. (MFC-J6540DW/MFC-J6740DW/MFC-J6940DW) Haga clic en el menú **Escanear a FTP/perfil de red**.
- 8. (MFC-J6555DW/MFC-J6955DW) Haga clic en el menú **Escanear a perfil FTP/SFTP/red/SharePoint**.
- 9. Seleccione el perfil que desea configurar o cambiar.

El uso de los siguientes caracteres: ?, /, \, ", :, <, >, | o \* puede ocasionar un error de envío.

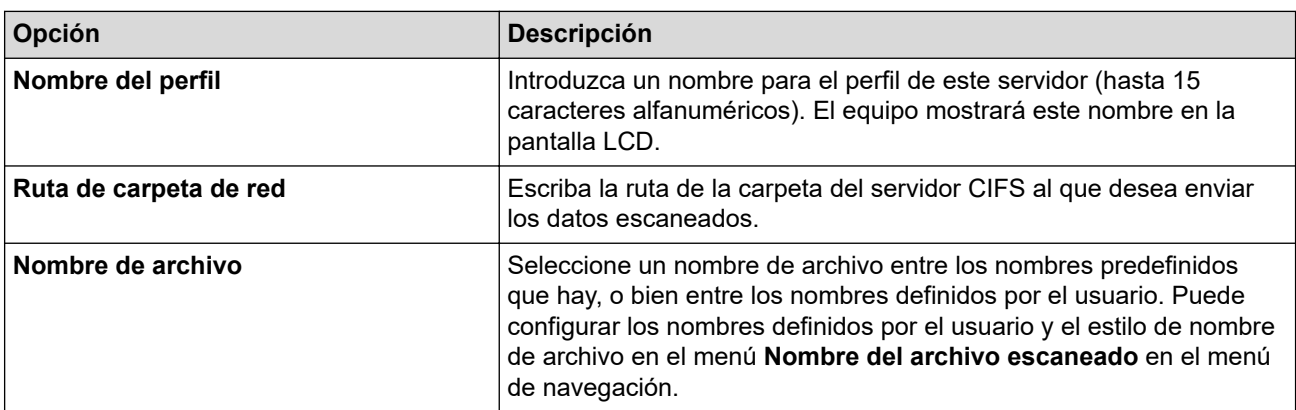

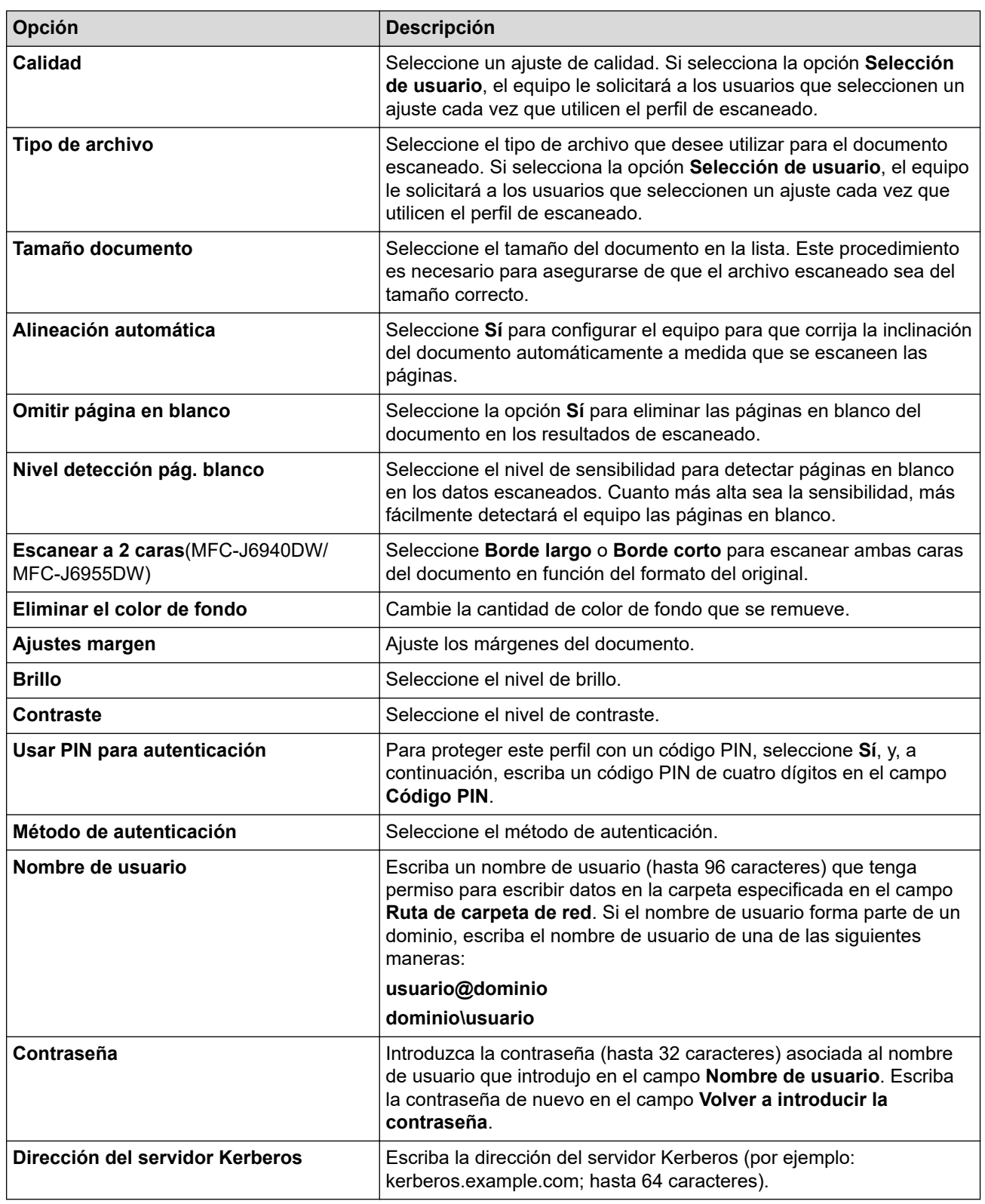

#### 10. Haga clic en **Enviar**.

11. Es necesario que configure el SNTP (servidor de hora de red), o bien debe establecer correctamente la fecha, la hora y la zona horaria en el panel de control. La hora debe coincidir con la hora utilizada por el servidor CIFS y el servidor Kerberos.

### **Información relacionada**

• [Escaneado a red \(Windows\)](#page-160-0)

### **Información adicional:**

- [Configurar la fecha y la hora mediante Administración basada en Web](#page-368-0)
- [Acceder a Administración basada en Web](#page-648-0)

<span id="page-163-0"></span> [Inicio](#page-1-0) > [Escanear](#page-131-0) > [Escanear mediante el botón de escaneo del equipo](#page-132-0) > [Escaneado a red](#page-160-0) [\(Windows\)](#page-160-0) > Cargar datos escaneados a un servidor CIFS

## **Cargar datos escaneados a un servidor CIFS**

- 1. Cargue el documento.
- 2. Pulse [Escanear] > [a la red].

#### (MFC-J6555DW/MFC-J6955DW)

- Si registró su ID de usuario, la opción [a Mi carpeta] aparece cuando inicia sesión en el equipo usando la autenticación Active Directory o autenticación LDAP.
- Para enviar los datos escaneados a la carpeta designada en el servidor CIFS, pulse [a Mi carpeta].
- Para activar esta función en Administración basada en Web, vaya al menú de navegación y, a continuación, haga clic en **Escanear** > **Escanear a FTP/SFTP/red/SharePoint**. En el campo **Enviar a Mi carpeta**, seleccione **Sí**.
- 3. Aparecen los perfiles de los servidores que ha configurado utilizando Administración basada en Web. Seleccione el perfil que desee. Si el perfil no está completo (por ejemplo, si faltan el nombre de inicio de sesión y la contraseña o si no se han especificado la calidad o el tipo de archivo), se le solicitará que introduzca la información que falte.

(MFC-J6955DW) Para obtener una vista previa del escaneo resultante antes de que se guarden los datos escaneados, pulse  $\Box$  y, a continuación, pulse [Vista previa]. El equipo escanea el documento y muestra el escaneo resultante en la pantalla LCD. Si el escaneo resultante es aceptable, pulse [Inicio] para guardarlo y finalizar el procesamiento.

4. Pulse [Inicio].

El equipo comenzará a escanear. Si utiliza el cristal de escaneado, siga las instrucciones de la pantalla táctil para completar el trabajo de escaneado.

### **Información relacionada**

• [Escaneado a red \(Windows\)](#page-160-0)

<span id="page-164-0"></span> [Inicio](#page-1-0) > [Escanear](#page-131-0) > [Escanear mediante el botón de escaneo del equipo](#page-132-0) > Escanear a SharePoint

## **Escanear a SharePoint**

**Modelos relacionados**: MFC-J6555DW/MFC-J6955DW

Escanee documentos directamente a un servidor SharePoint cuando necesite compartir datos escaneados. Para mayor comodidad, configure diversos perfiles con el fin de guardar los destinos favoritos para Escanear a SharePoint.

- [Configurar un Escaner para un perfil SharePoint](#page-165-0)
- [Cargar los datos escaneados en un servidor SharePoint](#page-167-0)

<span id="page-165-0"></span> [Inicio](#page-1-0) > [Escanear](#page-131-0) > [Escanear mediante el botón de escaneo del equipo](#page-132-0) > [Escanear a](#page-164-0) [SharePoint](#page-164-0) > Configurar un Escaner para un perfil SharePoint

## **Configurar un Escaner para un perfil SharePoint**

**Modelos relacionados**: MFC-J6555DW/MFC-J6955DW

Configure Escáner para el perfil SharePoint y cargue los datos escaneados directamente en una ubicación de SharePoint.

Recomendamos Microsoft Internet Explorer 11/Microsoft Edge para Windows, Safari 13 para Mac, Google Chrome™ para Android (4.x o superior) y Google Chrome™/Safari para iOS (10.x o superior). Asegúrese de que JavaScript y las cookies siempre estén activados en el navegador que utilice.

- 1. Inicie su navegador web.
- 2. Introduzca "https://dirección IP del equipo" en la barra de direcciones de su navegador (donde "dirección IP del equipo" es la dirección IP del equipo).

Por ejemplo:

https://192.168.1.2

3. Si se le solicita una contraseña, ingrésela en el campo **Iniciar sesión** y luego haga clic en **Iniciar sesión**.

La contraseña predeterminada para gestionar la configuración de este equipo se encuentra en la parte posterior del equipo y está marcada como "**Pwd**".

4. Vaya al menú de navegación y, a continuación, haga clic en **Escanear** > **Escanear a FTP/SFTP/red/ SharePoint**.

Comience desde  $\equiv$  si el menú de navegación no se muestra en el lateral izquierdo de la pantalla.

- 5. Seleccione la opción **SharePoint** y, a continuación, haga clic en **Enviar**.
- 6. Haga clic en el menú **Escanear a perfil FTP/SFTP/red/SharePoint**.
- 7. Seleccione el perfil que desea configurar o cambiar.

El uso de los siguientes caracteres:  $?\,$  /, \, ", :, <, >, | o \* puede ocasionar un error de envío.

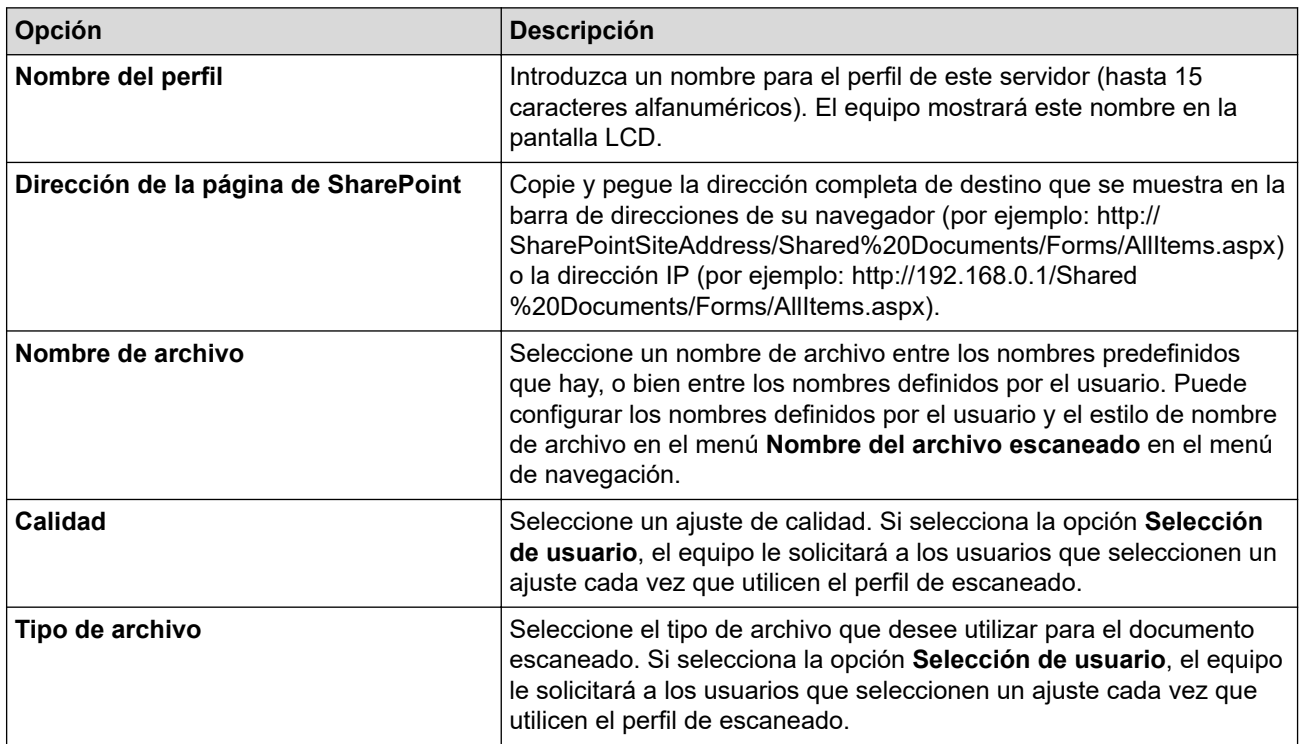

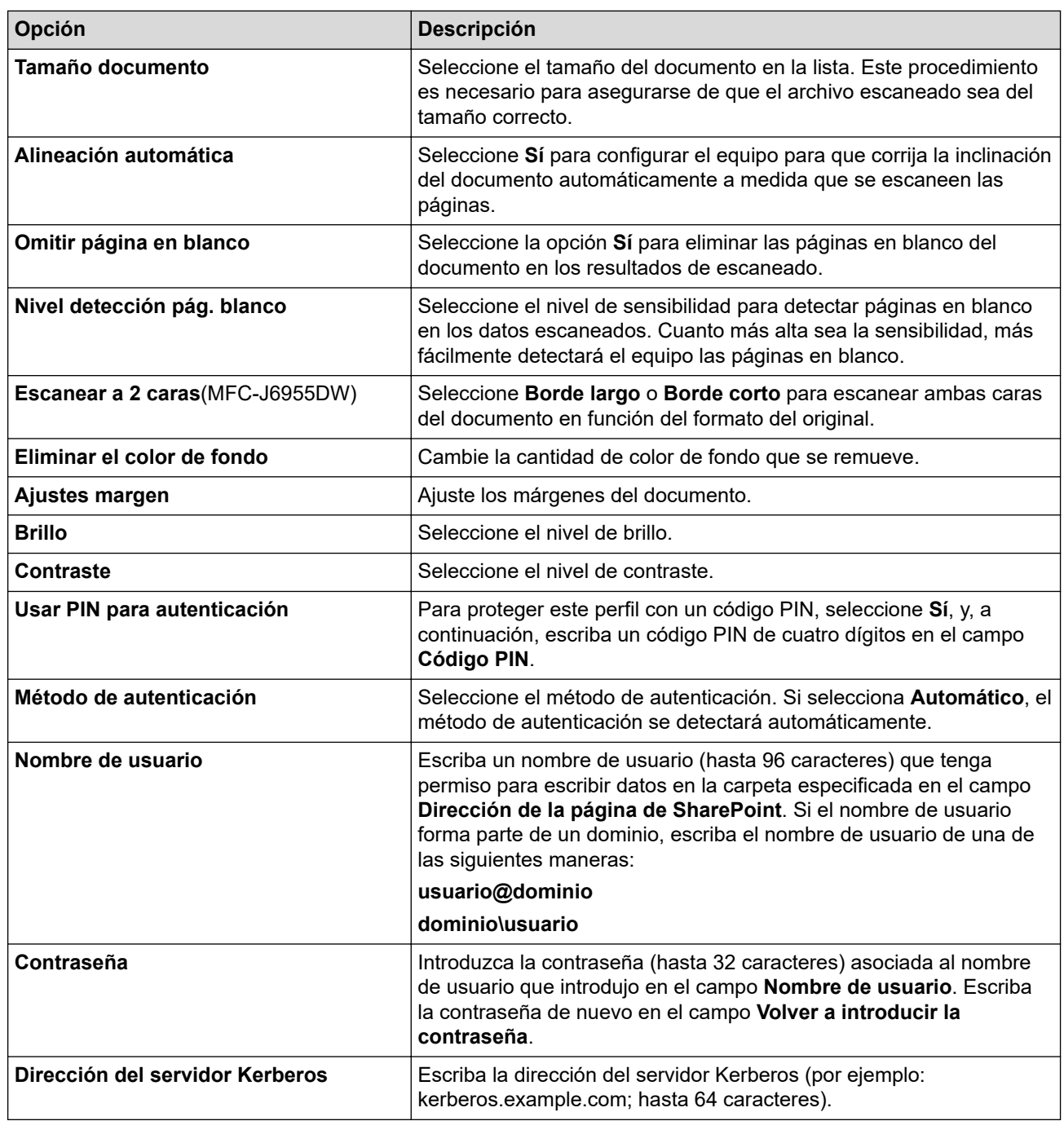

8. Haga clic en **Enviar**.

## **Información relacionada**

- [Escanear a SharePoint](#page-164-0)
- **Información adicional:**
- [Acceder a Administración basada en Web](#page-648-0)

<span id="page-167-0"></span> [Inicio](#page-1-0) > [Escanear](#page-131-0) > [Escanear mediante el botón de escaneo del equipo](#page-132-0) > [Escanear a SharePoint](#page-164-0) > Cargar los datos escaneados en un servidor SharePoint

## **Cargar los datos escaneados en un servidor SharePoint**

**Modelos relacionados**: MFC-J6555DW/MFC-J6955DW

- 1. Cargue el documento.
- 2. Pulse [Escanear] > [a SharePoint].
- 3. Aparecen los perfiles de los servidores que ha configurado utilizando Administración basada en Web. Seleccione el perfil que desee. Si el perfil no está completo (por ejemplo, si faltan el nombre de inicio de sesión y la contraseña o si no se han especificado la calidad o el tipo de archivo), se le solicitará que introduzca la información que falte.

(MFC-J6955DW) Para obtener una vista previa del escaneo resultante antes de que se guarden los datos escaneados, pulse  $\Box$  y, a continuación, pulse [Vista previa]. El equipo escanea el documento y muestra el escaneo resultante en la pantalla LCD. Si el escaneo resultante es aceptable, pulse [Inicio] para guardarlo y finalizar el procesamiento.

4. Pulse [Inicio].

El equipo comenzará a escanear. Si utiliza el cristal de escaneado, siga las instrucciones de la pantalla táctil para completar el trabajo de escaneado.

### **Información relacionada**

• [Escanear a SharePoint](#page-164-0)

<span id="page-168-0"></span> [Inicio](#page-1-0) > [Escanear](#page-131-0) > [Escanear mediante el botón de escaneo del equipo](#page-132-0) > Web Services para escanear en la red (Windows 7, Windows 8.1 y Windows 10)

## **Web Services para escanear en la red (Windows 7, Windows 8.1 y Windows 10)**

El protocolo Web Services permite a los usuarios de Windows 7, Windows 8.1 y Windows 10 escanear con un equipo Brother en la red. Debe instalar el controlador a través de Web Services.

- [Utilice Web Services para instalar los controladores utilizados para escanear](#page-169-0) [\(Windows 7, Windows 8.1 y Windows 10\)](#page-169-0)
- [Escanear mediante Web Services desde el equipo \(Windows 7, Windows 8.1 y](#page-170-0) [Windows 10\)](#page-170-0)
- [Configurar los ajustes de escaneado para Web Services](#page-171-0)

<span id="page-169-0"></span> [Inicio](#page-1-0) > [Escanear](#page-131-0) > [Escanear mediante el botón de escaneo del equipo](#page-132-0) > [Web Services para escanear en](#page-168-0) [la red \(Windows 7, Windows 8.1 y Windows 10\)](#page-168-0) > Utilice Web Services para instalar los controladores utilizados para escanear (Windows 7, Windows 8.1 y Windows 10)

## **Utilice Web Services para instalar los controladores utilizados para escanear (Windows 7, Windows 8.1 y Windows 10)**

- Asegúrese de haber instalado el software y los controladores correctos para el equipo.
- Verifique que la computadora anfitrión y el equipo Brother se encuentren en la misma subred o que el enrutador esté configurado correctamente para pasar datos entre los dos dispositivos.
- Debe configurar la dirección IP del equipo Brother antes de configurar esa opción.
- 1. Realice una de las siguientes acciones:
	- Windows 10

Haga clic en > **Sistema de Windows** > **Panel de control**. En el grupo **Hardware y sonido**, haga clic en **Agregar un dispositivo**.

• Windows 8.1

Mueva el ratón a la esquina inferior derecha del escritorio. Cuando aparezca la barra de menú, haga clic en **Configuración** > **Cambiar configuración de PC** > **PC y dispositivos** > **Dispositivos** > **Agregar un dispositivo**.

Aparecerá el nombre de Web Services del equipo.

Windows 7

Haga clic en **(Iniciar)** > **Panel de control** > **Redes e Internet** > **Ver los equipos y dispositivos de red**.

El nombre de Web Services del equipo aparecerá con el icono de la impresora.

Haga clic con el botón derecho en el equipo que desea instalar.

• El nombre de Web Services del equipo Brother es el nombre del modelo y la dirección MAC (dirección Ethernet) del equipo (por ejemplo, Brother XXX-XXXX (donde XXX-XXXX es el nombre del modelo) [XXXXXXXXXXXXXXXX] (dirección MAC/dirección Ethernet)).

• Windows 8.1/Windows 10

Mueva el ratón sobre el nombre del equipo para mostrar información sobre el equipo.

- 2. Realice una de las siguientes acciones:
	- Windows 8.1/Windows 10

Seleccione el equipo que desee instalar y, a continuación, siga las instrucciones que aparecen en la pantalla.

Windows 7

Haga clic en **Instalar** del menú mostrado.

Para desinstalar los controladores, haga clic en **Desinstalar** o en (**Quitar dispositivo**).

### **Información relacionada**

• [Web Services para escanear en la red \(Windows 7, Windows 8.1 y Windows 10\)](#page-168-0)

<span id="page-170-0"></span> [Inicio](#page-1-0) > [Escanear](#page-131-0) > [Escanear mediante el botón de escaneo del equipo](#page-132-0) > [Web Services para escanear en](#page-168-0) [la red \(Windows 7, Windows 8.1 y Windows 10\)](#page-168-0) > Escanear mediante Web Services desde el equipo (Windows 7, Windows 8.1 y Windows 10)

## **Escanear mediante Web Services desde el equipo (Windows 7, Windows 8.1 y Windows 10)**

Si ha instalado el controlador para escaneado a través de Web Services, podrá acceder al menú de escaneado a través de Web Services en la pantalla LCD del equipo Brother.

- Algunos caracteres de los mensajes que se muestran en la pantalla LCD pueden aparecer como espacios si la configuración del idioma del sistema operativo y la del equipo Brother son diferentes.
- Si en la pantalla LCD se muestra un mensaje de error que indica que no hay suficiente memoria, seleccione un tamaño más pequeño en la configuración **Tamaño del papel** o una resolución más baja en la configuración **Resolución (ppp)**.
- 1. Cargue el documento.
- 2. Pulse [Escanear] > [Escaneado SW].
- 3. Pulse **A** o ▼ para seleccionar el tipo de escaneado que desea y, a continuación, pulse la opción deseada.
- 4. Pulse ▲ o ▼ para que se muestre la computadora a la que desea enviar datos y, a continuación, seleccione el nombre de la computadora.
- 5. Pulse [Inicio].

El equipo comenzará a escanear.

### **Información relacionada**

• [Web Services para escanear en la red \(Windows 7, Windows 8.1 y Windows 10\)](#page-168-0)

<span id="page-171-0"></span> [Inicio](#page-1-0) > [Escanear](#page-131-0) > [Escanear mediante el botón de escaneo del equipo](#page-132-0) > [Web Services para escanear en](#page-168-0) [la red \(Windows 7, Windows 8.1 y Windows 10\)](#page-168-0) > Configurar los ajustes de escaneado para Web Services

## **Configurar los ajustes de escaneado para Web Services**

- 1. Realice una de las siguientes acciones:
	- Windows 10

Haga clic en > **Sistema de Windows** > **Panel de control**. En el grupo **Hardware y sonido**, haga clic en **Ver dispositivos e impresoras**.

• Windows 8.1

Mueva el ratón a la esquina inferior derecha del escritorio. Cuando aparezca la barra de menú, haga clic en **Configuración** y, a continuación, en **Panel de control**. En el grupo **Hardware y sonido**, haga clic en **Ver dispositivos e impresoras**.

Windows 7

Haga clic en **(Iniciar)** > **Dispositivos e impresoras**.

- 2. Haga clic con el botón derecho en el icono del equipo y, a continuación, seleccione **Perfiles de digitalización...**. Aparecerá el cuadro de diálogo **Perfiles de digitalización**.
- 3. Seleccione el perfil de escaneado que desea utilizar.
- 4. Asegúrese de que el escáner seleccionado en la lista **Escáner** sea un equipo compatible con Web Services para escanear y, a continuación, haga clic en el botón **Establecer como predeterminado**.
- 5. Haga clic en **Editar...**.

Aparecerá el cuadro de diálogo **Editar perfil predeterminado**.

- 6. Seleccione los ajustes de **Origen**, **Tamaño del papel**, **Formato del color**, **Tipo de archivo**, **Resolución (ppp)**, **Brillo** y **Contraste**.
- 7. Haga clic en el botón **Guardar perfil**.

Esta configuración se aplicará cuando escanee mediante el protocolo Web Services.

Si se le solicita que seleccione una aplicación para escanear, seleccione el fax y escáner de Windows en la lista.

### **Información relacionada**

• [Web Services para escanear en la red \(Windows 7, Windows 8.1 y Windows 10\)](#page-168-0)

 [Inicio](#page-1-0) > [Escanear](#page-131-0) > [Escanear mediante el botón de escaneo del equipo](#page-132-0) > Cambiar configuración de escaneo mediante Brother iPrint&Scan

## **Cambiar configuración de escaneo mediante Brother iPrint&Scan**

Brother iPrint&Scan le permite cambiar la configuración del botón de escaneo del equipo.

- 1. Inicie Brother iPrint&Scan.
	- **Windows**

Ejecute (**Brother iPrint&Scan**).

• Mac

En la barra de menú **Finder**, haga clic en **Ir** > **Aplicaciones** y, a continuación, haga doble clic en el icono de iPrint&Scan.

Aparecerá la pantalla de Brother iPrint&Scan.

- 2. Si el equipo Brother no está seleccionado, haga clic en el botón **Seleccione su equipo.** y, a continuación, seleccione el nombre del modelo en la lista. Haga clic en **Aceptar**.
- 3. Haga clic en el botón **Configuración de escaneado del equipo** y, a continuación, siga las instrucciones que aparecen en la pantalla para cambiar los ajustes de escaneo, como el tamaño del documento, el color y la resolución.

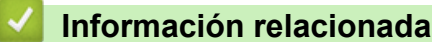

• [Escanear mediante el botón de escaneo del equipo](#page-132-0)

### **Información adicional:**

• [Escanear mediante Brother iPrint&Scan \(Windows/Mac\)](#page-173-0)

<span id="page-173-0"></span> [Inicio](#page-1-0) > [Escanear](#page-131-0) > Escanear mediante Brother iPrint&Scan (Windows/Mac)

## **Escanear mediante Brother iPrint&Scan (Windows/Mac)**

- 1. Inicie Brother iPrint&Scan.
	- Windows

Ejecute (**Brother iPrint&Scan**).

• Mac

En la barra de menú **Finder**, haga clic en **Ir** > **Aplicaciones** y, a continuación, haga doble clic en el icono de iPrint&Scan.

Aparecerá la pantalla de Brother iPrint&Scan.

- 2. Si el equipo Brother no está seleccionado, haga clic en el botón **Seleccione su equipo.** y, a continuación, seleccione el nombre del modelo en la lista. Haga clic en **Aceptar**.
- 3. Haga clic en el icono **Escanear** y, a continuación, siga las instrucciones que aparecen en la pantalla para escanear sus documentos.

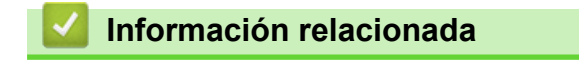

• [Escanear](#page-131-0)

<span id="page-174-0"></span> [Inicio](#page-1-0) > [Escanear](#page-131-0) > Escaneado desde la computadora (Windows)

### **Escaneado desde la computadora (Windows)**

Hay varias maneras de utilizar la computadora para escanear fotografías y documentos en el equipo. Utilice las aplicaciones de software que le proporcionamos o utilice nuestra aplicación de escaneo favorita.

- Escanear mediante Nuance™ PaperPort™ [14SE u otras aplicaciones de Windows](#page-175-0)
- [Escanear con Fax y Escáner de Windows](#page-180-0)

<span id="page-175-0"></span> [Inicio](#page-1-0) > [Escanear](#page-131-0) > [Escaneado desde la computadora \(Windows\)](#page-174-0) > Escanear mediante Nuance™ PaperPort™ 14SE u otras aplicaciones de Windows

## **Escanear mediante Nuance™ PaperPort™ 14SE u otras aplicaciones de Windows**

Puede usar la aplicación Nuance™ PaperPort™ 14SE para escanear.

- Para descargar la aplicación Nuance™ PaperPort™ 14SE, haga clic en (**Brother Utilities**), seleccione **Más** en la barra de navegación izquierda y, a continuación, haga clic en **PaperPort**.
- Nuance™ PaperPort™ 14SE es compatible con Windows 7, Windows 8.1, Windows 10 Home, Windows 10 Pro, Windows 10 Education y Windows 10 Enterprise.
- Para obtener instrucciones detalladas sobre cómo usar cada aplicación, haga clic en el menú **Ayuda** de la aplicación y, a continuación, haga clic en **Guía de procedimientos iniciales** en la cinta **Ayuda**.

Las instrucciones de escaneado indicadas a continuación corresponden a PaperPort™ 14SE. En otras aplicaciones de Windows, los pasos que hay que seguir son parecidos. PaperPort™ 14SE es compatible con los controladores TWAIN y WIA; en estos pasos se utiliza el controlador TWAIN (recomendado).

En función del modelo de su equipo, es posible que Nuance™ PaperPort™ 14SE no esté incluido. Si no se incluye, puede utilizar otras aplicaciones de software que permitan el escaneado.

- 1. Cargue el documento.
- 2. Inicie PaperPort™ 14SE.

Realice una de las siguientes acciones:

Windows 10

Haga clic en > **Nuance PaperPort 14** > **PaperPort**.

Windows 8.1

Haga clic en (**PaperPort**).

Windows 7

En la computadora, haga clic en **(1)** (Iniciar) > Todos los programas > Nuance PaperPort 14 > **PaperPort**.

3. Haga clic en el menú **Escritorio** y, a continuación, haga clic en **Configuración de digitalización** en la cinta **Escritorio**.

Aparecerá el panel **Digitalizar u obtener fotografia** en el lateral izquierdo de la pantalla.

- 4. Haga clic en **Seleccionar...**.
- 5. En la lista de escáneres disponibles, seleccione **TWAIN: TW-Brother XXX-XXXX** o **TWAIN: TW-Brother XXX-XXXX LAN** (donde XXX-XXXX es el nombre del modelo).
- 6. Active la casilla de verificación **Mostrar el cuadro de diálogo del escáner** en el panel **Digitalizar u obtener fotografia**.
- 7. Haga clic en **Digitalizar**.

Aparecerá el cuadro de diálogo de configuración del escáner.

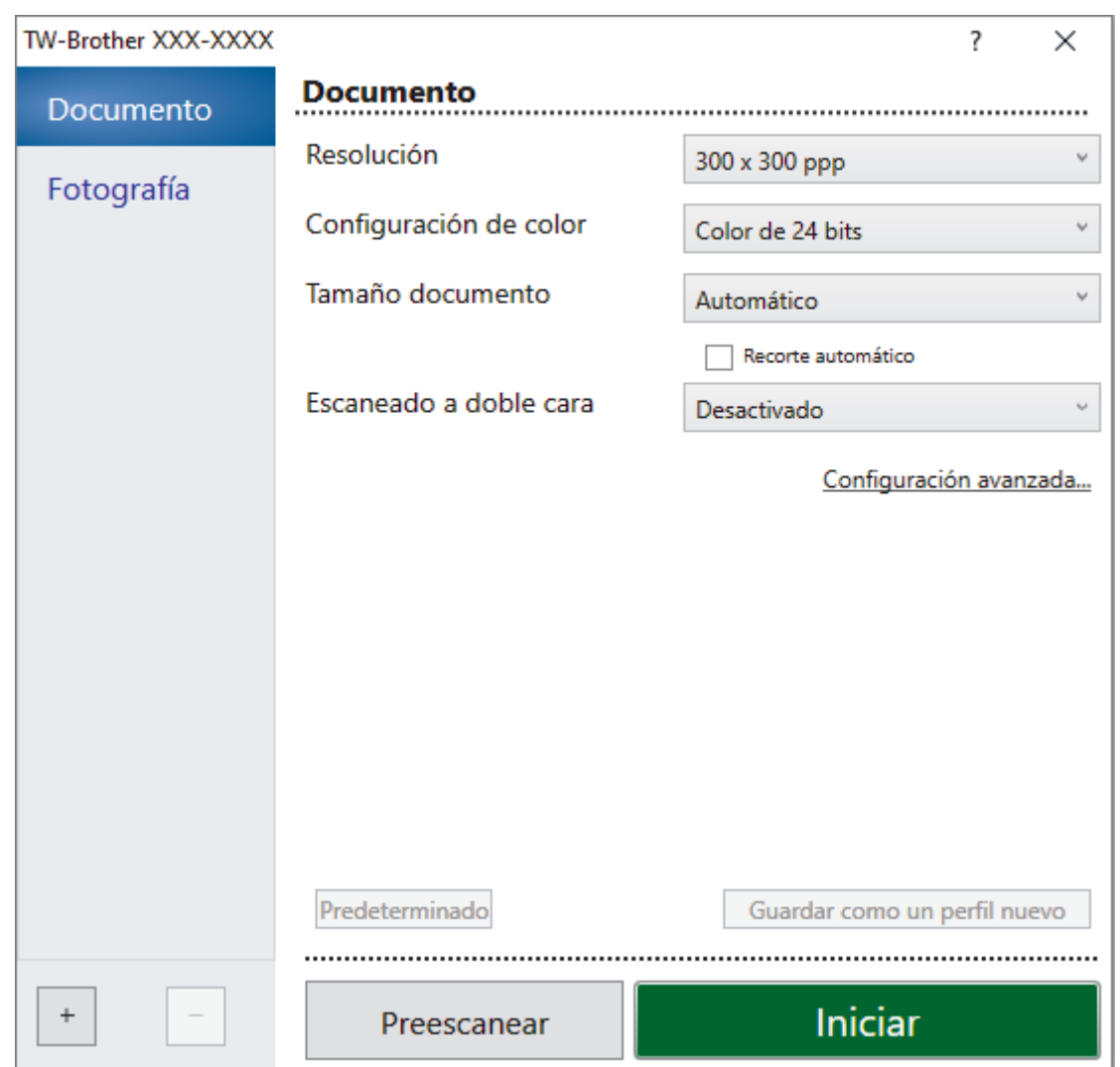

- 8. Si es necesario, ajuste las siguientes configuraciones en el cuadro de diálogo de configuración del escáner.
- 9. Haga clic en la lista desplegable **Tamaño documento**, y luego seleccione el tamaño del documento.

Para escanear ambas caras del documento (MFC-J6940DW/MFC-J6955DW): El escaneado a doble cara automático está disponible solo cuando se utiliza la unidad ADF. No es posible utilizar PreScan para obtener la vista previa de una imagen.

- 10. Haga clic en **Preescanear** para obtener una vista previa de la imagen y recortar las partes no deseadas antes de escanear.
- 11. Haga clic en **Iniciar**.

Ø

El equipo comenzará a escanear.

### **Información relacionada**

- [Escaneado desde la computadora \(Windows\)](#page-174-0)
	- [Configuración de controlador TWAIN \(Windows\)](#page-177-0)

<span id="page-177-0"></span> [Inicio](#page-1-0) > [Escanear](#page-131-0) > [Escaneado desde la computadora \(Windows\)](#page-174-0) > [Escanear mediante Nuance](#page-175-0)™ PaperPort™ [14SE u otras aplicaciones de Windows](#page-175-0) > Configuración de controlador TWAIN (Windows)

# **Configuración de controlador TWAIN (Windows)**

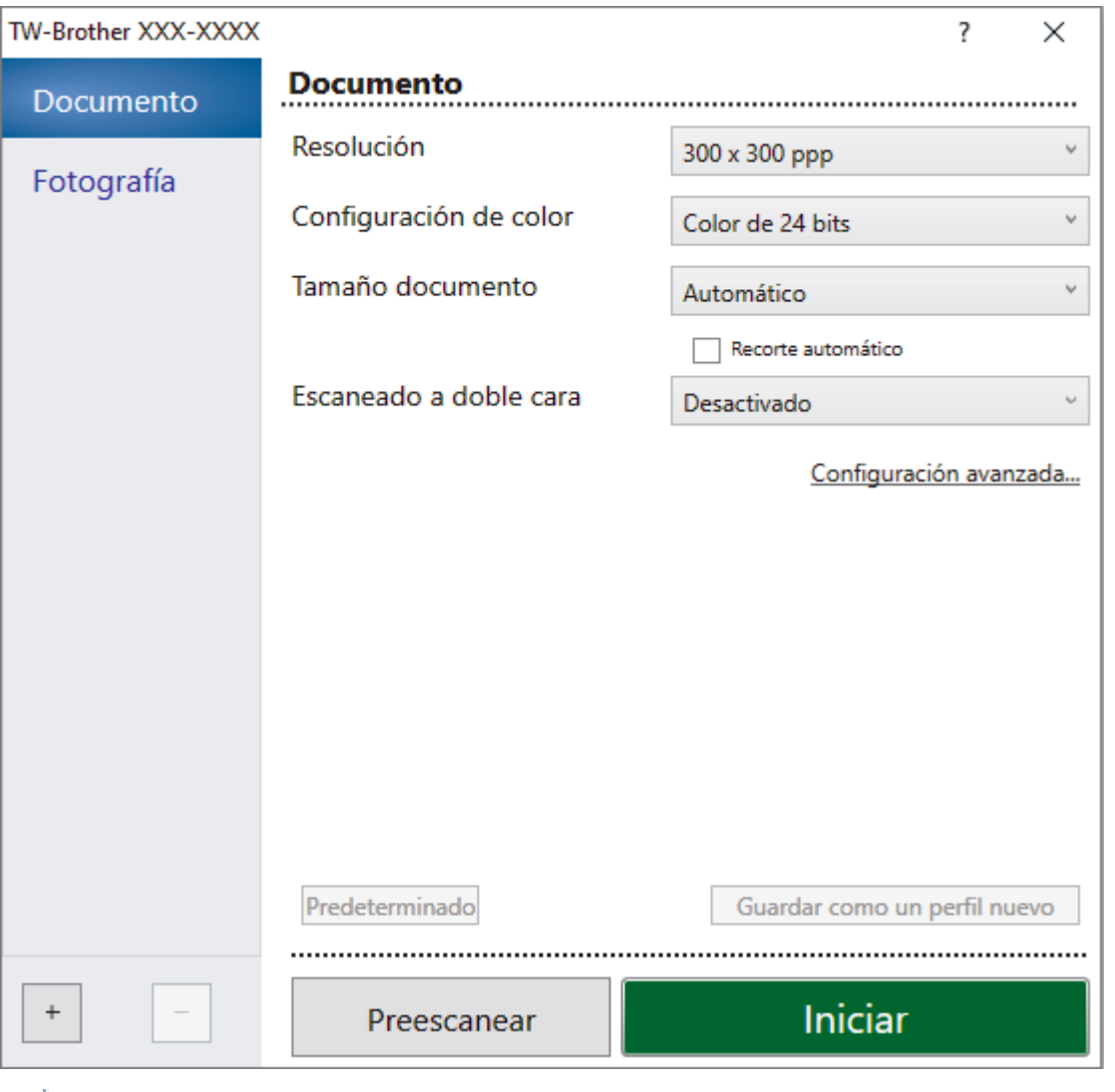

Tenga en cuenta que los nombres y valores asignables de los elementos pueden variar en función del equipo.

### **1. Escanear**

Seleccione la opción **Fotografía** o **Documento** según el tipo de documento que desee escanear.

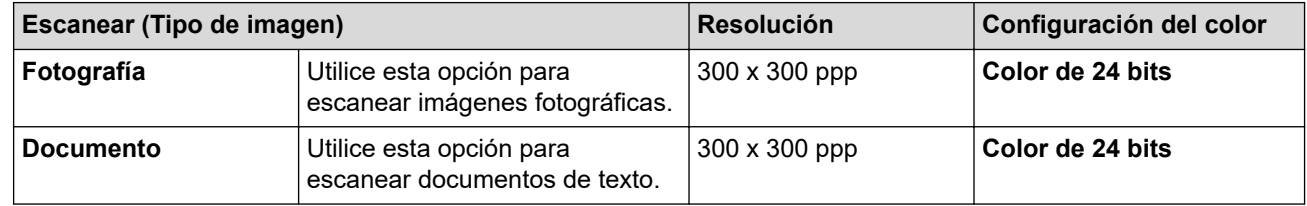

### **2. Resolución**

Seleccione una resolución de escaneado en la **Resolución**lista desplegable.Las resoluciones más altas requieren más memoria y tiempo de transferencia, pero producen una imagen escaneada más precisa.

### **3. Configuración de color**

Seleccione entre una gama de intensidades de color de escaneo.

### • **Blanco y negro**

Utilice para texto o imágenes de líneas.

#### • **Grises (Difusión de errores)**

Utilice para imágenes fotográficas o gráficos. (La difusión de errores es un método para crear imágenes grises simuladas sin utilizar puntos grises verdaderos. Los puntos negros se colocan en un patrón específico para proporcionar un aspecto gris).

#### • **Gris verdadero**

Utilice para imágenes fotográficas o gráficos. Este modo es más exacto porque utiliza hasta 256 sombras de grises.

#### • **Color de 24 bits**

Utilice para crear una imagen con la reproducción de color más exacta. Este modo utiliza hasta 16,8 millones de colores para escanear la imagen, pero demanda la mayor cantidad de memoria y lleva un tiempo de transferencia más largo.

#### **4. Tamaño documento**

Seleccione el tamaño exacto de su documento entre una variedad de tamaños de escaneo predefinidos.

Si selecciona **Personalizar**, aparecerá el cuadro de diálogo **Tamaño documento personalizado**, donde podrá especificar el tamaño del documento.

#### **5. Recorte automático**

Escanee varios documentos colocados en el cristal de escaneo. El equipo escaneará cada documento por separado y creará archivos independientes o un único archivo de varias páginas.

#### **6. (MFC-J6940DW/MFC-J6955DW) Escaneado a doble cara**

Escanear ambas caras del documento. Cuando utiliza la función de escaneo automático de doble cara, debe seleccionar la opción **Encuadernado Horizontal** o **Encuadernado Vertical** de la lista desplegable **Escaneado a doble cara**, para que al girar las páginas, queden de la forma que desee.

#### **7. Configuración avanzada**

Configure ajustes avanzados haciendo clic en el enlace **Configuración avanzada** en el cuadro de diálogo de configuración del escáner.

### • **Corrección de documento**

#### - **Alineación automática**

Configure el equipo para corregir la inclinación del documento automáticamente a medida que se escaneen las páginas en el cristal de escaneo.

#### - **Ajustes de margen**

Ajuste los márgenes del documento.

#### - **Rotar imagen**

Gire la imagen escaneada.

#### - **Relleno de borde**

Rellene los bordes de las cuatro caras de la imagen escaneada con el color y el intervalo seleccionados.

#### - **Saltar página en blanco**

Retire las páginas en blanco del documento desde los resultados de escaneo.

### • **Calidad de imagen**

- **Ajuste de difusión: gris**

Ajuste la difusión al seleccionar la opción **Grises (Difusión de errores)** en la lista desplegable **Configuración de color**.

#### - **Ajuste de tono de color**

Ajuste el tono de color.

### - **Configuración de Fondo**

• **Eliminar filtrado/estampado**

Evite que la tinta traspase el papel.

• **Eliminar color de fondo**

Permite eliminar el color de base de los documentos para que los datos escaneados sean más legibles.

### - **Eliminación de color**

Selecione un color para eliminar de la imagen escaneada.

### - **Énfasis de borde**

Aumente la definición de los caracteres del original.

- **Reducir ruido**

Gracias a esta opción se puede mejorar la calidad de las imágenes escaneadas. La opción **Reducir ruido** solo está disponible al seleccionar la opción **Color de 24 bits** y una **300 x 300 ppp**, **400 x 400 ppp** o resolución de escaneado **600 x 600 ppp**.

### • **Calidad de imagen en blanco y negro**

- **Ajuste del umbral de blanco y negro**

Ajuste el límite para generar una imagen en blanco y negro.

### - **Corrección de caracteres**

Corrija los caracteres rotos o incompletos del original para que sean más fáciles de leer.

#### - **Inversión de blanco y negro**

Invierta el blanco y negro en la imagen en blanco y negro.

### • **Control de alimentación**

- **Disposición**

Seleccione el diseño de página.

#### - **Escaneado continuo**

Seleccione esta opción para escanear varias páginas. Después de escanear una página, seleccione si desea continuar escaneando o finalizar.

### **Información relacionada**

• Escanear mediante Nuance™ PaperPort™ [14SE u otras aplicaciones de Windows](#page-175-0)
<span id="page-180-0"></span> [Inicio](#page-1-0) > [Escanear](#page-131-0) > [Escaneado desde la computadora \(Windows\)](#page-174-0) > Escanear con Fax y Escáner de Windows

# **Escanear con Fax y Escáner de Windows**

La aplicación Fax y Escáner de Windows es otra opción que puede utilizar para escanear.

- La aplicación Fax y Escáner de Windows utiliza el controlador de escáner WIA.
- Si desea recortar una parte de una página tras haber hecho un escaneado previo del documento, deberá escanear mediante el cristal de escaneado (también llamado escáner de superficie plana).
- 1. Cargue el documento.
- 2. Inicie Fax y Escáner de Windows.
- 3. Haga clic en **Archivo** > **Nuevo** > **Digitalizar**.
- 4. Seleccione el escáner que desee utilizar.
- 5. Haga clic en **Aceptar**.

#### Aparecerá el cuadro de diálogo **Nueva digitalización**.

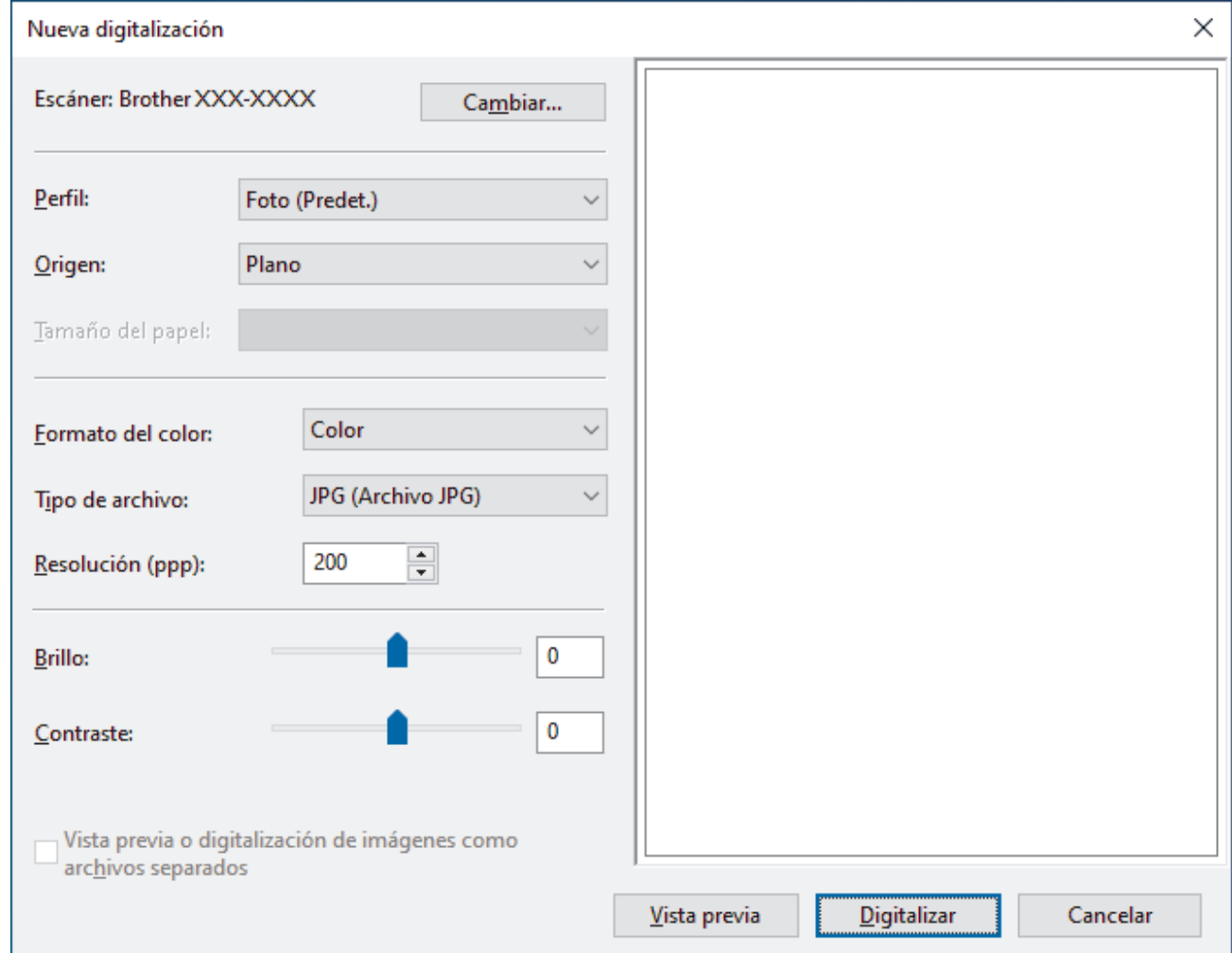

6. Configure los ajustes en el cuadro de diálogo si es necesario.

La resolución máxima del escáner se puede configurar en 1200 ppp. Si desea escanear con una resolución más alta, utilice el software **Utilidad del Escáner** de **Brother Utilities**.

Si el equipo admite el escaneo a 2 caras y desea escanear ambas caras del documento, seleccione **Alimentador (digitalizar ambas caras)** como **Origen**.

7. Haga clic en **Digitalizar**.

El equipo comenzará a escanear el documento.

## **Información relacionada**

- [Escaneado desde la computadora \(Windows\)](#page-174-0)
	- [Ajustes del controlador WIA \(Windows\)](#page-182-0)

<span id="page-182-0"></span> [Inicio](#page-1-0) > [Escanear](#page-131-0) > [Escaneado desde la computadora \(Windows\)](#page-174-0) > [Escanear con Fax y Escáner de](#page-180-0) [Windows](#page-180-0) > Ajustes del controlador WIA (Windows)

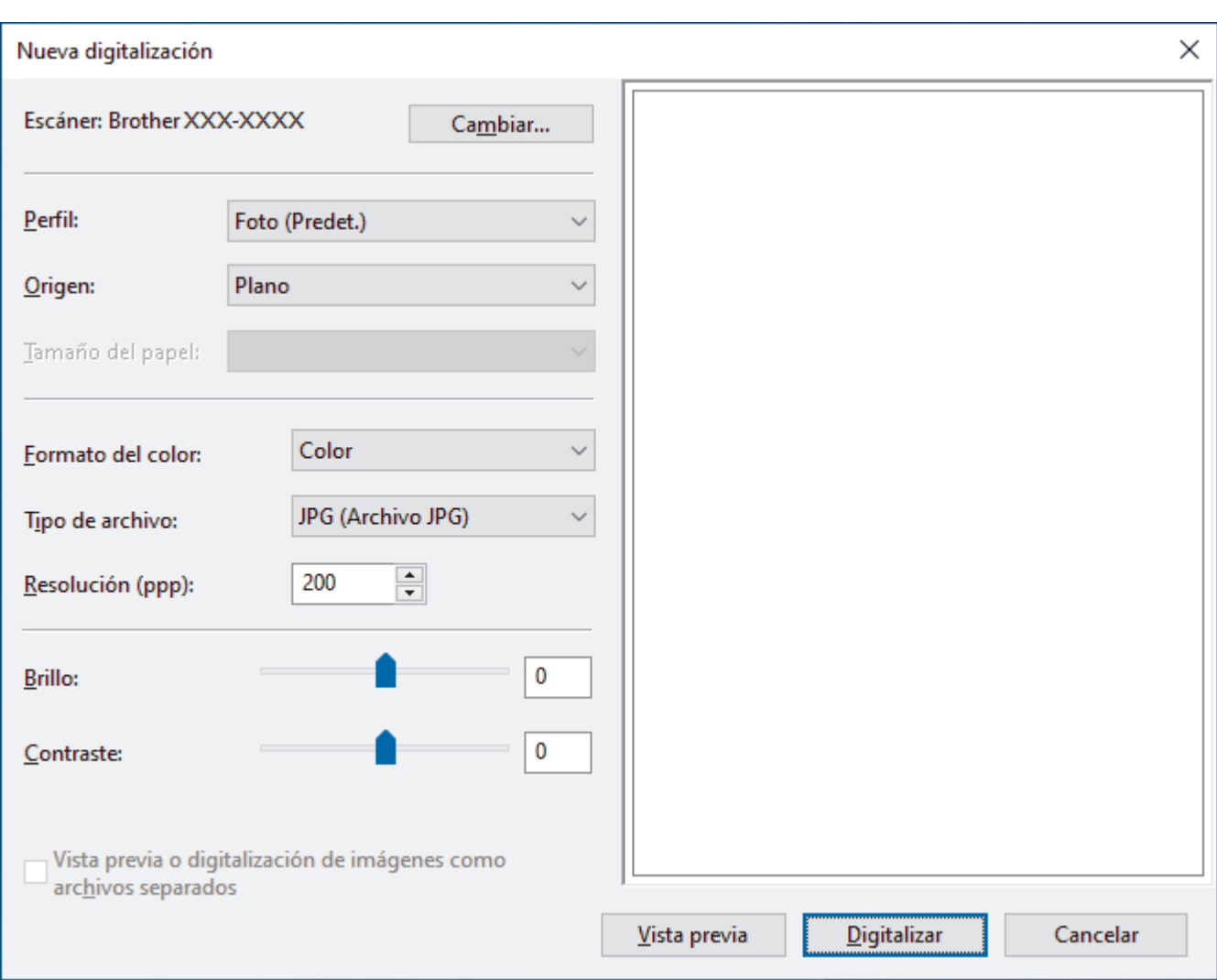

# **Ajustes del controlador WIA (Windows)**

#### **Perfil**

Seleccione el perfil de escaneo que desee utilizar desde la lista desplegable **Perfil**.

#### **Origen**

Seleccione las opciones **Plano**, **Alimentador (digitalizar una cara)**, o **Alimentador (digitalizar ambas caras)** en la lista desplegable.

#### **Tamaño del papel**

La opción **Tamaño del papel** está disponible si selecciona la opción **Alimentador (digitalizar una cara)** o **Alimentador (digitalizar ambas caras)** en la lista desplegable **Origen**.

#### **Formato del color**

Seleccione un formato de color de escaneo en la lista desplegable **Formato del color**.

#### **Tipo de archivo**

Seleccione un formato de archivo en la lista desplegable **Tipo de archivo**.

#### **Resolución (PPP)**

Establezca una resolución de escaneo en el campo **Resolución (PPP)**. Las resoluciones más altas requieren más memoria y tiempo de transferencia, pero producen una imagen escaneada más precisa.

#### **Brillo**

Establezca el nivel de **Brillo** desplazando la barra deslizante hacia la derecha o hacia la izquierda para aclarar u oscurecer la imagen. Si la imagen escaneada queda demasiado clara, reduzca el nivel de brillo y vuelva a escanear el documento. Si la imagen queda demasiado oscura, incremente el nivel de brillo y vuelva a escanear el documento. También puede ajustar el nivel del brillo introduciendo un valor en el campo.

#### **Contraste**

Aumente o disminuya el nivel de **Contraste** desplazando el control deslizante a la derecha o a la izquierda. Al aumentar el nivel se destacan las áreas oscuras y claras de la imagen, mientras que al disminuirlo se revelan con mayor detalle las áreas grises. También puede ajustar el nivel de contraste introduciendo un valor en el campo.

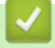

### **Información relacionada**

• [Escanear con Fax y Escáner de Windows](#page-180-0)

 [Inicio](#page-1-0) > [Escanear](#page-131-0) > Escaneado desde la computadora (Mac)

# **Escaneado desde la computadora (Mac)**

• [Escanear con AirPrint \(macOS\)](#page-481-0)

<span id="page-185-0"></span> [Inicio](#page-1-0) > [Escanear](#page-131-0) > Configure los ajustes de escaneado usando una Administración basada en Web

# **Configure los ajustes de escaneado usando una Administración basada en Web**

- [Configure el Nombre del archivo escaneado utilizando una Administración basada en](#page-186-0) [Web](#page-186-0)
- [Configure el registro de correo electrónico del trabajo de escaneo usando una](#page-187-0) [Administración basada en Web](#page-187-0)

<span id="page-186-0"></span> [Inicio](#page-1-0) > [Escanear](#page-131-0) > [Configure los ajustes de escaneado usando una Administración basada en](#page-185-0) [Web](#page-185-0) > Configure el Nombre del archivo escaneado utilizando una Administración basada en Web

# **Configure el Nombre del archivo escaneado utilizando una Administración basada en Web**

Configure el nombre de un archivo para los datos escaneados utilizando una Administración basada en Web.

- 1. Inicie su navegador web.
- 2. Introduzca "https://dirección IP del equipo" en la barra de direcciones de su navegador (donde "dirección IP del equipo" es la dirección IP del equipo).

Por ejemplo:

Ø

Ø

https://192.168.1.2

3. Si se le solicita una contraseña, ingrésela en el campo **Iniciar sesión** y luego haga clic en **Iniciar sesión**.

La contraseña predeterminada para gestionar la configuración de este equipo se encuentra en la parte posterior del equipo y está marcada como "**Pwd**".

4. Vaya al menú de navegación y, a continuación, haga clic en **Escanear** > **Nombre del archivo escaneado**.

Comience desde  $\equiv$  si el menú de navegación no se muestra en el lateral izquierdo de la pantalla.

- 5. Seleccione el **Estilo de nombre de archivo** de la lista desplegable.
- 6. Si seleccionara la opción para incluir la fecha en el **Estilo de nombre de archivo** campo, seleccione el **Fecha** formato de la lista desplegable.
- 7. En el campo **Hora**, seleccione **Sí** para incluir la información de tiempo en el nombre del archivo.
- 8. En el campo **Contador**, seleccione **Continuo** o **Reiniciar tras cada trabajo**.

Cuando seleccione **Reiniciar tras cada trabajo**, se puede producir una duplicación de los nombres de los archivos.

9. Si desea crear un prefijo del nombre del archivo definido por el usuario, escriba el nombre de un archivo en los campos definidos por el usuario de cada función de escaneo.

No utilice los siguientes caracteres para evitar problemas de envío: ? / \ \*

10. Haga clic en **Enviar**.

### **Información relacionada**

• [Configure los ajustes de escaneado usando una Administración basada en Web](#page-185-0)

<span id="page-187-0"></span> [Inicio](#page-1-0) > [Escanear](#page-131-0) > [Configure los ajustes de escaneado usando una Administración basada en](#page-185-0) [Web](#page-185-0) > Configure el registro de correo electrónico del trabajo de escaneo usando una Administración basada en Web

# **Configure el registro de correo electrónico del trabajo de escaneo usando una Administración basada en Web**

Cuando escanee un documento, el equipo enviará un registro de correo electrónico del trabajo de escaneo automáticamente para la dirección de correo electrónico registrada.

- 1. Inicie su navegador web.
- 2. Introduzca "https://dirección IP del equipo" en la barra de direcciones de su navegador (donde "dirección IP del equipo" es la dirección IP del equipo).

Por ejemplo:

Ø

https://192.168.1.2

3. Si se le solicita una contraseña, ingrésela en el campo **Iniciar sesión** y luego haga clic en **Iniciar sesión**.

La contraseña predeterminada para gestionar la configuración de este equipo se encuentra en la parte posterior del equipo y está marcada como "**Pwd**".

4. Vaya al menú de navegación y, a continuación, haga clic en **Escanear** > **Escanear informe de correo electrónico de trabajo**.

Comience desde  $\equiv$  si el menú de navegación no se muestra en el lateral izquierdo de la pantalla.

- 5. En el campo **Dirección del administrador**, escriba la dirección de correo electrónico.
- 6. Para las funciones de escaneo que desee, seleccione **Sí** para enviar un registro de correo electrónico del trabajo de escaneo.
- 7. Haga clic en **Enviar**.

### **Información relacionada**

• [Configure los ajustes de escaneado usando una Administración basada en Web](#page-185-0)

#### **Información adicional:**

• [Acceder a Administración basada en Web](#page-648-0)

### <span id="page-188-0"></span>**■** [Inicio](#page-1-0) > Copia

# **Copia**

- [Copiar un documento](#page-189-0)
- [Ampliar o reducir imágenes copiadas](#page-191-0)
- [Ordenar copias](#page-193-0)
- [Realizar copias del diseño de página \(N en 1 o póster\)](#page-194-0)
- [Copiar en ambas caras del papel \(copia a 2 caras\)](#page-197-0)
- [Copiar una tarjeta de ID](#page-200-0)
- [Usar los accesos directos para copias en tamaño Doble carta](#page-202-0)
- [Configuración de copia](#page-204-0)

<span id="page-189-0"></span>■ [Inicio](#page-1-0) > [Copia](#page-188-0) > Copiar un documento

# **Copiar un documento**

- 1. Asegúrese de que ha cargado el papel del tamaño correcto en la bandeja de papel.
- 2. Cargue el documento.
- 3. Pulse  $\|\cdot\|$  [Copiar].

D

En la pantalla táctil se mostrará:

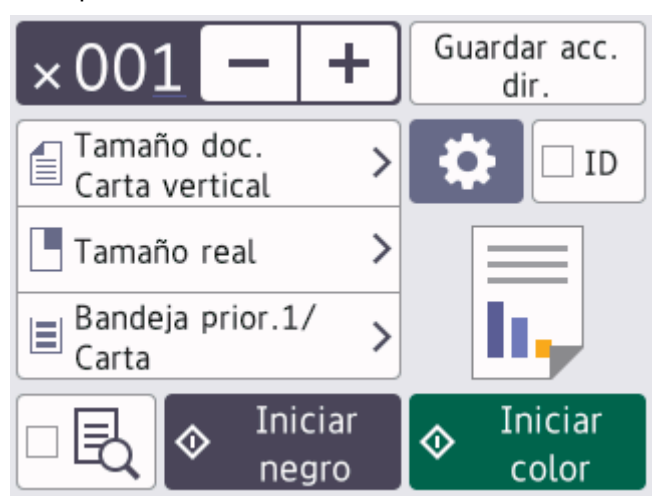

4. Cambie las configuraciones de copia en caso necesario.

(Excepto: Argentina, Bolivia, Chile, Paraguay, Perú y Uruguay) Cuando cargue papel que no sea papel normal de tamaño Carta, debe cambiar la configuración de [Tamaño papel] y [Tipo de papel

(Tipo d papel)] pulsando [Opciones].

(Argentina, Bolivia, Chile, Paraguay, Perú y Uruguay) Cuando cargue papel que no sea papel normal de tamaño A4, debe cambiar la configuración de [Tamaño papel] y [Tipo de papel (Tipo d

papel)] pulsando [O] [Opciones].

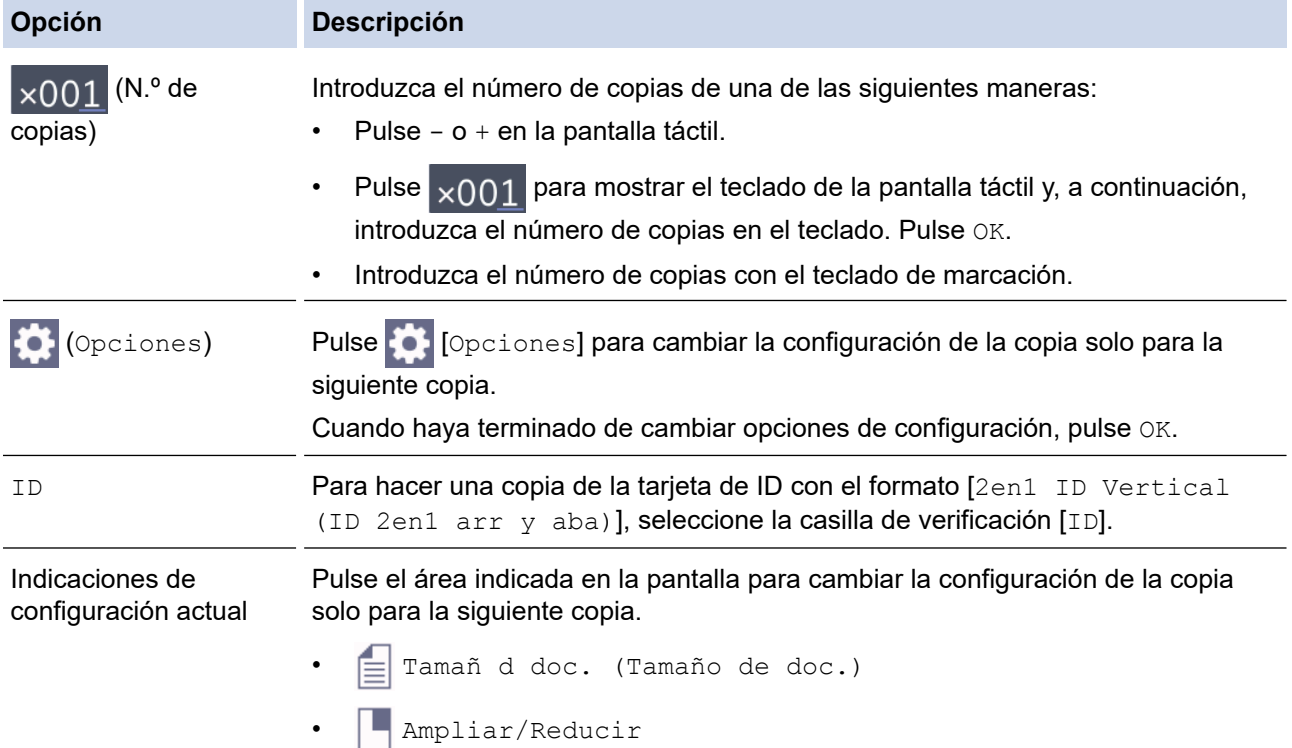

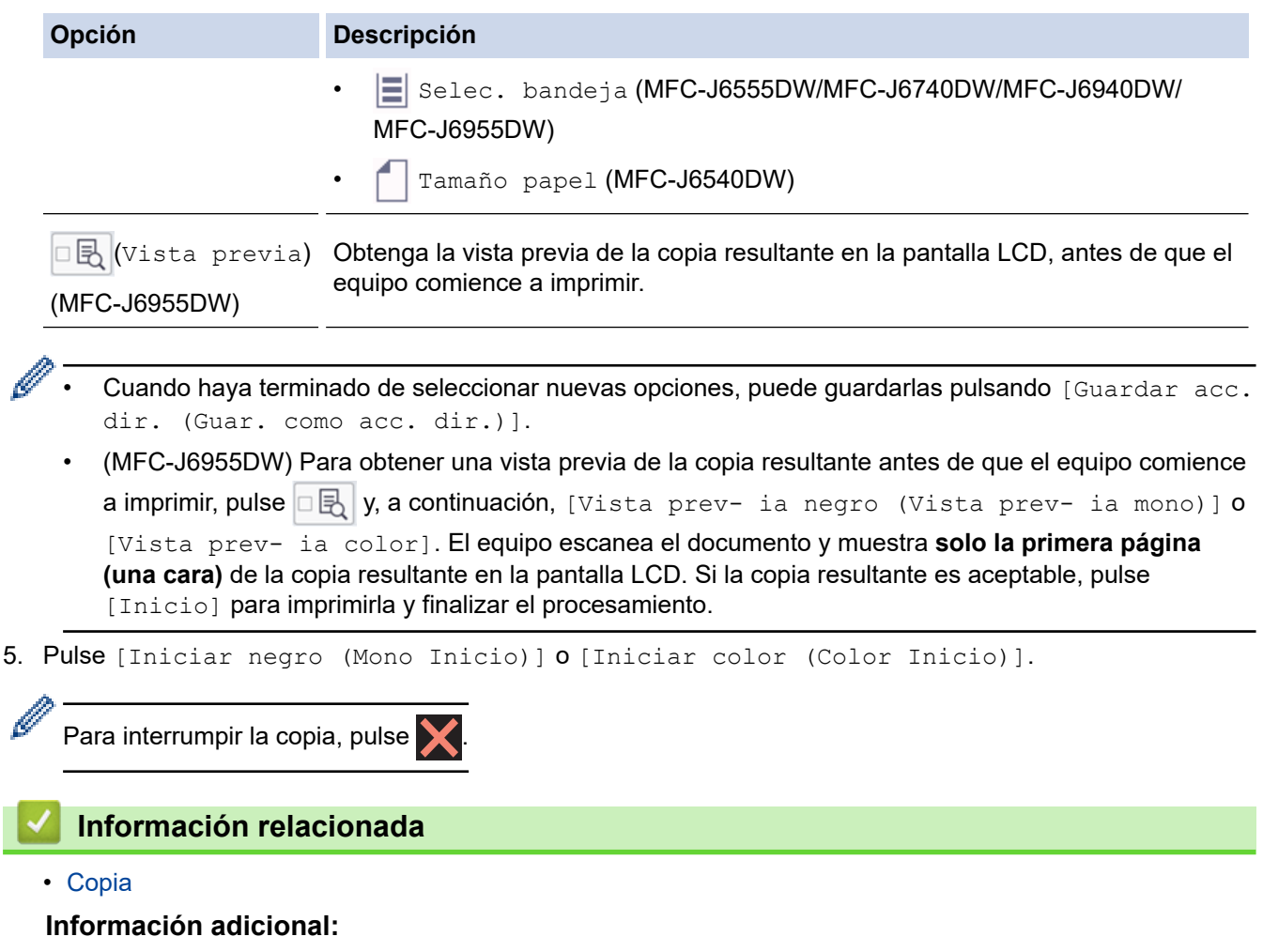

- [Cargar documentos en el alimentador automático de documentos \(unidad ADF\)](#page-79-0)
- [Cargar documentos en el cristal de escaneo](#page-81-0)
- [Configuración de copia](#page-204-0)

<span id="page-191-0"></span> [Inicio](#page-1-0) > [Copia](#page-188-0) > Ampliar o reducir imágenes copiadas

# **Ampliar o reducir imágenes copiadas**

Seleccione un porcentaje de ampliación o reducción para reajustar el tamaño de los datos copiados.

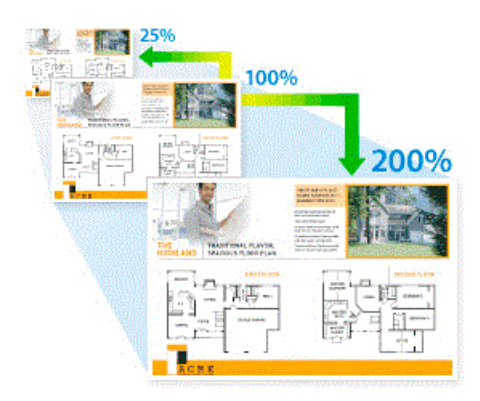

- 1. Cargue el documento.
- 2. Pulse  $\|\cdot\|$  [Copiar].
- 3. Introduzca el número de copias de una de las siguientes maneras:
	- Pulse [-] o [+] en la pantalla táctil.
	- Pulse  $\times$  001 para mostrar el teclado de la pantalla táctil y, a continuación, introduzca el número de copias en el teclado. Pulse [OK].
	- Introduzca el número de copias con el teclado de marcación.
- 4. Pulse [O] [Opciones] > [Ampliar/Reducir].
- 5. Pulse ▲ o ▼ para mostrar las opciones disponibles y, a continuación, pulse la opción que desea cambiar.
- 6. Realice una de las siguientes acciones:
	- Si seleccionó la opción [Ampliar] o [Reducir], presione el porcentaje de ampliación o reducción que desee utilizar.
	- Si seleccionó la opción [Pers. (25-400%)], pulse  $\mathsf{X}$  (retroceso) para borrar el porcentaje que se muestra, o pulse d para mover el cursor y, luego, introduzca un porcentaje de ampliación o reducción de [25%] a [400%].

Pulse [OK].

- Si seleccionó la opción [100%] o [Ajustar a pág.], vaya al paso siguiente.
- 7. Lea y confirme la lista que se muestra con las opciones que ha seleccionado y, a continuación, pulse [OK].

(MFC-J6955DW) Para obtener una vista previa de la copia resultante antes de que el equipo comience a imprimir, pulse  $\Box$  y, a continuación, pulse [Vista prev- ia negro (Vista prev- ia mono)] o [Vista prev- ia color]. El equipo escanea el documento y muestra **solo la primera página (una cara)** de la copia resultante en la pantalla LCD. Si la copia resultante es aceptable, pulse [Inicio] para imprimirla y finalizar el procesamiento.

8. Cuando haya terminado de cambiar configuraciones, pulse [Iniciar negro (Mono Inicio)] o [Iniciar color (Color Inicio)].

Si ha seleccionado la opción [Ajustar a pág.], el equipo ajusta el tamaño de la copia para adaptarlo al tamaño de papel establecido en el equipo.

- La opción  $[A]$ ustar a pág. ] no funciona correctamente si el documento del cristal de escaneado está inclinado. Con las pautas del documento en las partes izquierda y superior, coloque el documento boca abajo en la esquina superior izquierda del cristal de escaneado.
- La opción [Ajustar a pág.] no está disponible para los documentos de tamaño Legal (Oficio).

## **Información relacionada**

• [Copia](#page-188-0)

∣√

#### <span id="page-193-0"></span> [Inicio](#page-1-0) > [Copia](#page-188-0) > Ordenar copias

# **Ordenar copias**

Ordene múltiples copias. Las páginas se apilarán en el orden en que se introduzcan, es decir: 1, 2, 3, etc.

- 1. Cargue el documento.
- 2. Pulse  $\|\cdot\|$  [Copiar].
- 3. Introduzca el número de copias de una de las siguientes maneras:
	- Pulse [-] o [+] en la pantalla táctil.
	- Pulse  $\times$  001 para mostrar el teclado de la pantalla táctil y, a continuación, introduzca el número de copias en el teclado. Pulse [OK].
	- Introduzca el número de copias con el teclado de marcación.
- 4. Pulse [Opciones] > [Apilar/Ordenar] > [Ordenar].
- 5. Lea y confirme la lista de ajustes seleccionada que aparece y, después, pulse [OK].

(MFC-J6955DW) Para obtener una vista previa de la copia resultante antes de que el equipo comience a imprimir, pulse  $\Box$   $\Box$  y, a continuación, pulse [Vista prev- ia negro (Vista prev- ia mono)] o [Vista prev- ia color]. El equipo escanea el documento y muestra **solo la primera página (una cara)** de la copia resultante en la pantalla LCD. Si la copia resultante es aceptable, pulse [Inicio] para imprimirla y finalizar el procesamiento.

- 6. Cuando haya terminado de cambiar opciones de configuración, pulse [Iniciar negro (Mono Inicio)] o [Iniciar color (Color Inicio)]. Si ha colocado el documento en la unidad ADF, el equipo escaneará los documentos e iniciará la impresión.
- 7. Si está utilizando el cristal de escaneado, repita los pasos siguientes con cada página del documento:
	- Coloque la página siguiente sobre el cristal de escaneado y, después, pulse [Continuar] para escanear la página.
	- Después de escanear todas las páginas, pulse [Finalizar].

### **Información relacionada**

• [Copia](#page-188-0)

<span id="page-194-0"></span> [Inicio](#page-1-0) > [Copia](#page-188-0) > Realizar copias del diseño de página (N en 1 o póster)

# **Realizar copias del diseño de página (N en 1 o póster)**

La función de copia N en 1 permite ahorrar papel copiando dos o cuatro páginas de un documento en una copia de una sola página. La función de póster divide el documento en secciones y, a continuación, las amplía para que pueda unirlas y formar un póster. Para imprimir un póster, utilice el cristal de escaneo.

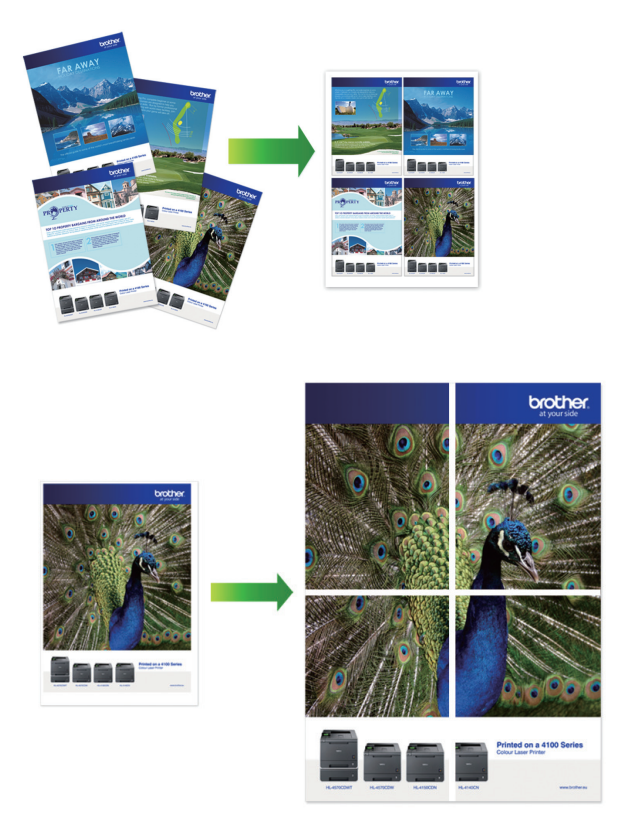

- Asegúrese de que el tamaño del papel esté establecido en Carta, Doble carta, A4, A3 o Ejecutivo (solo en los países que no sean Argentina, Paraguay, Uruguay, Bolivia, Chile y Perú).
- La copia de póster no está disponible para el tamaño de papel Ejecutivo.
- Solo puede realizar una copia de póster a la vez.

La función de 1 a 2 copia un papel de tamaño Doble carta o A3 en dos papeles de tamaño Carta o A4. Solo puede realizar una copia de 1 a 2 a la vez.

1. Cargue el documento.

lö

- 2. Pulse  $\|\cdot\|$  [Copiar].
- 3. Introduzca el número de copias de una de las siguientes maneras:
	- Pulse [-] o [+] en la pantalla táctil.
	- Pulse  $\times$  001 para mostrar el teclado de la pantalla táctil y, a continuación, introduzca el número de copias en el teclado. Pulse [OK].
	- Introduzca el número de copias con el teclado de marcación.
- 4. Pulse [Opciones] > [Formato pág.].
- 5. Pulse  $\blacktriangle$  o  $\nabla$  para mostrar las opciones y, a continuación, pulse la opción deseada.

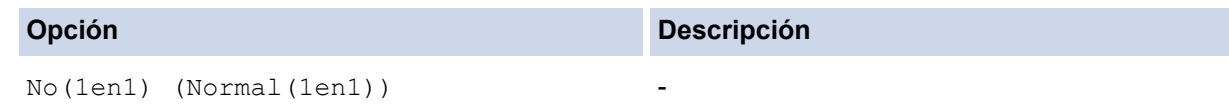

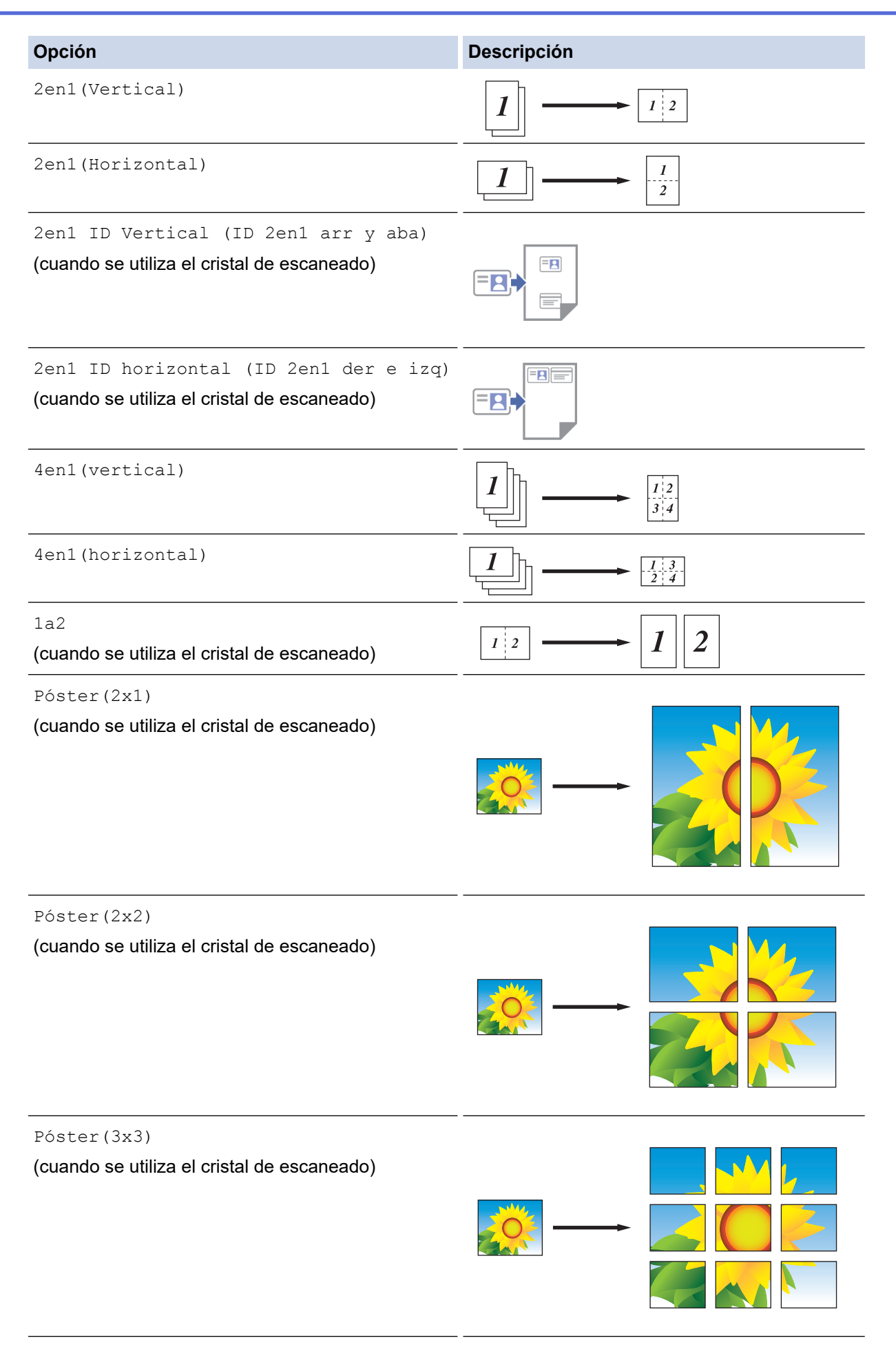

6. Lea y confirme la lista de ajustes seleccionada que aparece y, después, pulse [OK].

(MFC-J6955DW) Para obtener una vista previa de la copia resultante antes de que el equipo comience a imprimir, pulse  $\Box$   $\Box$  y, a continuación, pulse [Vista prev- ia negro (Vista prev- ia mono)] o [Vista prev- ia color]. El equipo escanea el documento y muestra **solo la primera página (una cara)** de la copia resultante en la pantalla LCD. Si la copia resultante es aceptable, pulse [Inicio] para imprimirla y finalizar el procesamiento.

- 7. Cuando haya terminado de cambiar configuraciones, pulse [Iniciar negro (Mono Inicio)] o [Iniciar color (Color Inicio)]. Si ha colocado el documento en la unidad ADF o está creando un póster o una o dos copias, el equipo escaneará las páginas e iniciará la impresión.
- 8. Si está utilizando el cristal de escaneado, repita los pasos siguientes con cada página del documento:
	- Coloque la página siguiente sobre el cristal de escaneado y, después, pulse [Continuar] para escanear la página.
	- Después de escanear todas las páginas, pulse [Finalizar].

## **Información relacionada**

• [Copia](#page-188-0)

<span id="page-197-0"></span> [Inicio](#page-1-0) > [Copia](#page-188-0) > Copiar en ambas caras del papel (copia a 2 caras)

# **Copiar en ambas caras del papel (copia a 2 caras)**

Reduzca la cantidad de papel que va a utilizar copiando en ambas caras del papel.

- Debe elegir un formato de copia a 2 caras de entre las opciones que figuran abajo antes de empezar a copiar a 2 caras.
- El diseño del documento original determina qué diseño de copia a doble faz debe elegir.
- (MFC-J6940DW/MFC-J6955DW)

Puede copiar documentos a 2 caras automáticamente con tamaño máximo Doble carta mediante la unidad ADF.

- (MFC-J6540DW/MFC-J6555DW/MFC-J6740DW) Cuando realice manualmente copias de dos caras de un documento de doble cara, utilice el cristal de escaneado.
- Solo puede usar papel normal de tamaño Carta, A4, Ejecutivo(solo en los países que no sean Argentina, Paraguay, Uruguay, Bolivia, Chile y Perú), A5, Doble carta, A3, Legal, Folio, Legal de México o Legal de India.

#### **Vertical**

#### **1 cara a 2 caras (vuelta por el borde largo del papel)**

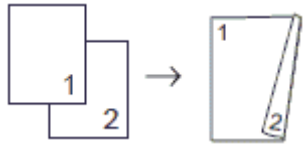

#### **1 cara a 2 caras (vuelta por el borde corto del papel)**

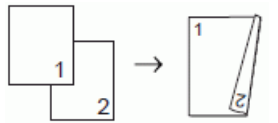

#### **2 caras a 2 caras**

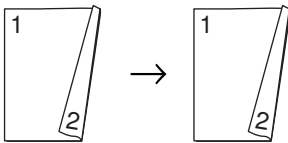

**2 caras a 1 cara (vuelta por el borde largo del papel)**

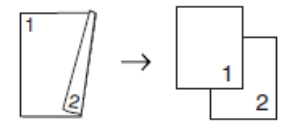

**2 caras a 1 cara (vuelta por el borde corto del papel)**

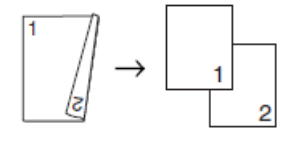

#### **Horizontal**

**1 cara a 2 caras (vuelta por el borde largo del papel)**

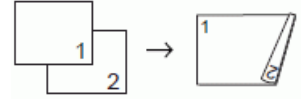

**1 cara a 2 caras (vuelta por el borde corto del papel)**

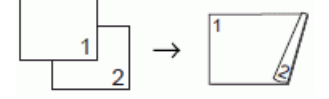

#### **2 caras a 2 caras**

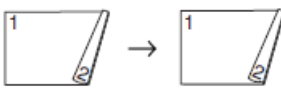

**2 caras a 1 cara (vuelta por el borde largo del papel)**

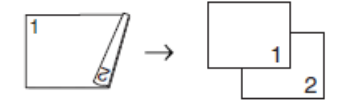

**2 caras a 1 cara (vuelta por el borde corto del papel)**

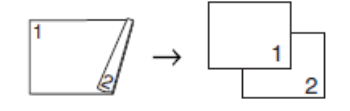

- 1. Cargue el documento.
- 2. Pulse  $\|\cdot\|$  [Copiar].
- 3. Introduzca el número de copias de una de las siguientes maneras:
	- Pulse [-] o [+] en la pantalla táctil.
	- Pulse  $\times$  001 para mostrar el teclado de la pantalla táctil y, a continuación, introduzca el número de copias en el teclado. Pulse [OK].
	- Introduzca el número de copias con el teclado de marcación.
- 4. Para ordenar varias copias, pulse [O] [Opciones] > [Apilar/Ordenar] > [Ordenar].
- 5. Pulse A o V para mostrar la opción [Copia de 2 caras (Copia dúplex)] y, a continuación, púlsela.
- 6. Realice una de las siguientes acciones:
	- Para realizar copias de dos caras de un documento de 1 cara, siga los siguientes pasos:
		- a. Para cambiar las opciones de la plantilla, presione [Formato pág.], y luego presione [Giro borde largo] o [Giro borde corto].
		- b. Pulse [1 caras⇒2 caras (1 cara⇒2 caras)].
	- (MFC-J6940DW/MFC-J6955DW)

Para realizar copias de doble cara de un documento de doble cara automáticamente, presione [2 caras⇒2 caras].

Cargue su documento en el ADF para usar la función de copia de doble cara automática.

• (MFC-J6540DW/MFC-J6555DW/MFC-J6740DW)

Para realizar copias de doble cara de un documento de doble cara manualmente, presione [2 caras⇒2 caras].

Use el cristal de escaneado para realizar copias de un documento de doble cara manualmente.

• (MFC-J6940DW/MFC-J6955DW)

Para realizar copias a 1 cara de un documento a 2 caras, siga los siguientes pasos:

- a. Para cambiar las opciones de la plantilla, presione [Formato pág.], y luego presione [Giro borde largo] o [Giro borde corto].
- b. Pulse **A** o **V** para mostrar la opción  $\left[2 \text{ cars} \right]$  cara] y, a continuación, púlsela.

Cargue su documento en el ADF para usar la función de copia de doble cara automática.

7. Revise la configuración en la pantalla táctil y, luego, pulse  $\lceil OK \rceil$ .

(MFC-J6955DW) Para obtener una vista previa de la copia resultante antes de que el equipo comience a imprimir, pulse  $\Box$   $\Box$  y, a continuación, pulse [Vista prev- ia negro (Vista prev- ia mono)] o [Vista prev- ia color]. El equipo escanea el documento y muestra **solo la primera página (una cara)** de la copia resultante en la pantalla LCD. Si la copia resultante es aceptable, pulse [Inicio] para imprimirla y finalizar el procesamiento.

- 8. Pulse [Iniciar negro (Mono Inicio)] o [Iniciar color (Color Inicio)]. Si ha colocado el documento en la unidad ADF, el equipo escaneará las páginas e iniciará la impresión.
- 9. Si está utilizando el cristal de escaneado, repita los pasos siguientes con cada página del documento:
	- Coloque la página siguiente sobre el cristal de escaneado y, después, pulse [Continuar] para escanear la página.
	- Después de escanear todas las páginas, pulse [Finalizar].

NO toque la página impresa hasta que se expulse por segunda vez. El equipo imprimirá la primera cara, expulsará el papel y, a continuación, alimentará el papel de nuevo para imprimir la segunda cara.

Si las impresiones quedan borrosas o el papel se atasca, pulse  $\prod_{r=1}^{\infty}$  [Tinta] > [Opciones impresión] > [Reducir manchas] y, a continuación, cambie la configuración.

## **Información relacionada**

• [Copia](#page-188-0)

Ø

### **Información adicional:**

• [Cambiar las opciones de impresión para mejorar los resultados de impresión](#page-585-0)

<span id="page-200-0"></span> [Inicio](#page-1-0) > [Copia](#page-188-0) > Copiar una tarjeta de ID

# **Copiar una tarjeta de ID**

Use la función [2en1(ID)] para copiar ambas caras de una tarjeta de identificación en una página, conservando el tamaño original de la tarjeta.

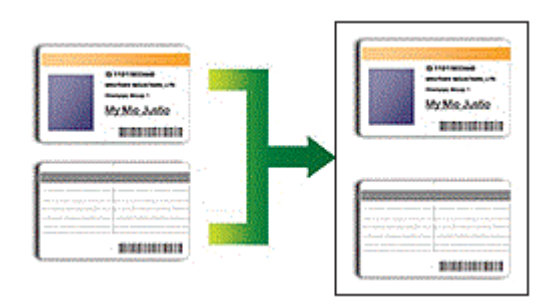

- Asegúrese de el tamaño de papel esté establecido en Carta o A4.
- Puede copiar una cédula de identidad en la medida que la legislación aplicable lo permita. Información más detallada >> *Guía de seguridad del producto*
- 1. Coloque la cédula de identidad cara abajo, cerca de la esquina superior izquierda del cristal de escaneado.

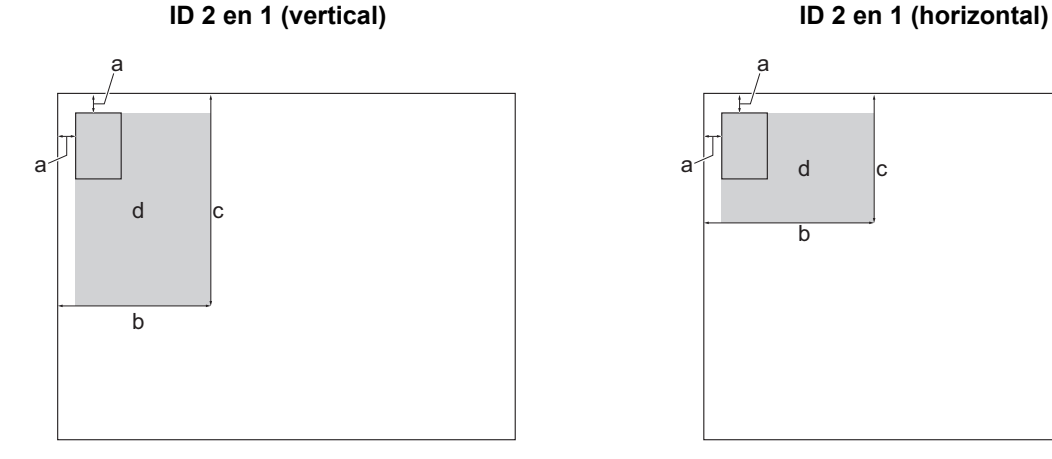

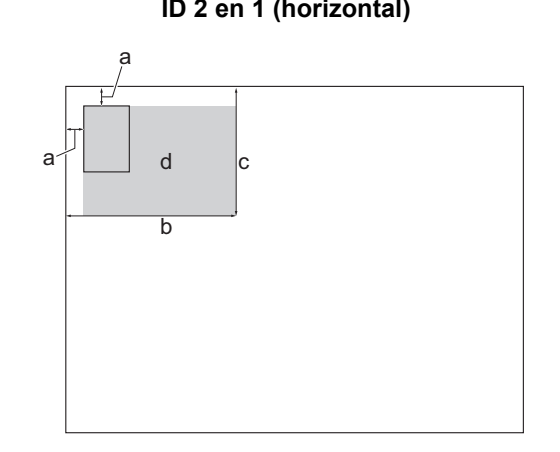

- a. 0,12 pulg. (3 mm) o mayor (parte superior, izquierda)
- b. 5,4 pulg. (137 mm)
- c. ID 2 en 1 (vertical): 8,4 pulg. (213 mm)
	- ID 2 en 1 (horizontal): 4,1 pulg. (105 mm)
- d. Área escaneable
- 2. Pulse  $\|\cdot\|$  [Copiar].

Ø

- 3. Introduzca el número de copias de una de las siguientes maneras:
	- Pulse [-] o [+] en la pantalla táctil.
	- Pulse  $\times$  001 para mostrar el teclado de la pantalla táctil y, a continuación, introduzca el número de copias en el teclado. Pulse [OK].
	- Introduzca el número de copias con el teclado de marcación.
- 4. Pulse [Opciones] > [Formato pág.] > [2en1 ID Vertical (ID 2en1 arr y aba)] o [2en1 ID horizontal (ID 2en1 der e izq)].

También puede pulsar [ID] para la configuración de [2en1 ID Vertical (ID 2en1 arr y aba)].

5. Lea y confirme la lista que se muestra con las configuraciones que ha seleccionado. Cuando haya terminado de cambiar opciones de configuración, pulse [OK].

Ø (MFC-J6955DW) Para obtener una vista previa de la copia resultante antes de que el equipo comience a imprimir, pulse  $\Box$   $\Box$  y, a continuación, pulse [Vista prev- ia negro (Vista prev- ia mono)] o [Vista prev- ia color]. El equipo escanea el documento y muestra **solo la primera página (una cara)** de la copia resultante en la pantalla LCD. Si la copia resultante es aceptable, pulse [Inicio] para imprimirla y finalizar el procesamiento.

6. Pulse [Iniciar negro (Mono Inicio)] o [Iniciar color (Color Inicio)].

El equipo comienza a escanear un lado de la tarjeta de identificación.

7. Una vez que el equipo haya escaneado la primera cara, voltee la tarjeta de identificación y pulse [Continuar] para escanear la otra cara.

### **Información relacionada**

• [Copia](#page-188-0)

<span id="page-202-0"></span> [Inicio](#page-1-0) > [Copia](#page-188-0) > Usar los accesos directos para copias en tamaño Doble carta

## **Usar los accesos directos para copias en tamaño Doble carta**

Puede copiar un documento en papel de tamaño Doble carta o A3 con formatos como el estilo de nota. También puede realizar copias 2 en 1, ampliadas y reducidas.

- 1. Cargue el documento.
- 2. Pulse <o > para mostrar la opción [Acces dir copia Doble carta (Accs direct copia Doble carta)] y, a continuación, púlsela.
- 3. Si aparece información en la pantalla táctil, léala y, a continuación, pulse [OK] para confirmar.
- 4. Pulse  $\triangleleft$  o  $\triangleright$  para mostrar las opciones y, a continuación, pulse la opción deseada.

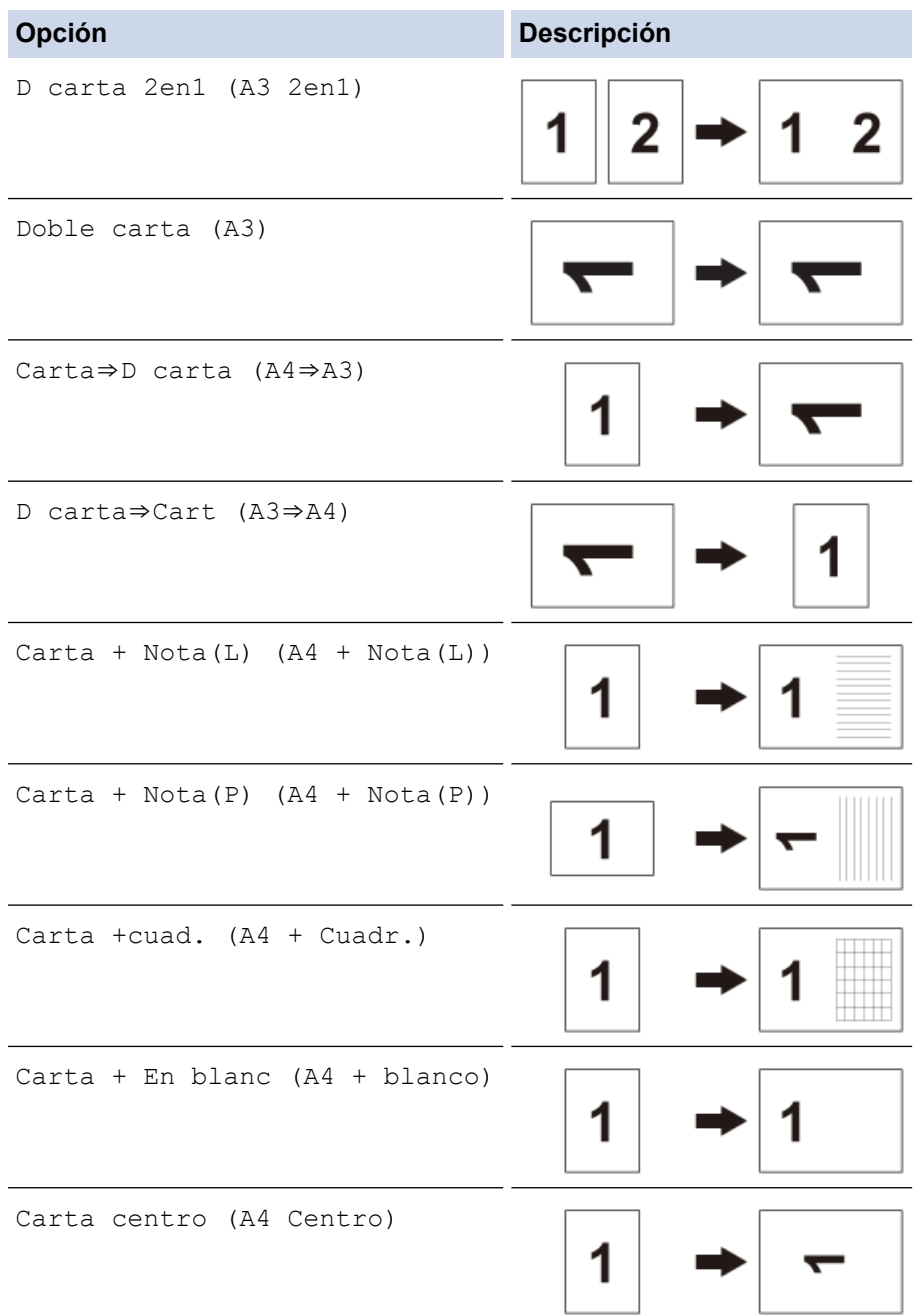

- 5. Introduzca el número de copias de una de las siguientes maneras:
	- Pulse [-] o [+] en la pantalla táctil.
	- Pulse  $\times$  001 para mostrar el teclado de la pantalla táctil y, a continuación, introduzca el número de copias en el teclado. Pulse [OK].
- Introduzca el número de copias con el teclado de marcación.
- 6. Para cambiar los ajustes, pulse **[Opciones]**.
- 7. Cuando haya finalizado de cambiar opciones de configuración, pulse [OK].
- 8. Pulse [Iniciar negro (Mono Inicio)] o [Iniciar color (Color Inicio)].
- 9. Si está utilizando el cristal de escaneado cuando selecciona la opción [D carta 2en1 (A3 2en1)], repita los pasos siguientes con cada página del documento:
	- Coloque la página siguiente sobre el cristal de escaneado y, después, pulse [Continuar] para escanear la página.
	- Después de escanear todas las páginas, pulse [Finalizar].

### **Información relacionada**

• [Copia](#page-188-0)

### **Información adicional:**

• [Información general de la pantalla LCD táctil](#page-20-0)

<span id="page-204-0"></span> [Inicio](#page-1-0) > [Copia](#page-188-0) > Configuración de copia

# **Configuración de copia**

Para cambiar los ajustes de copia, pulse  $\bigcirc$  [Opciones].

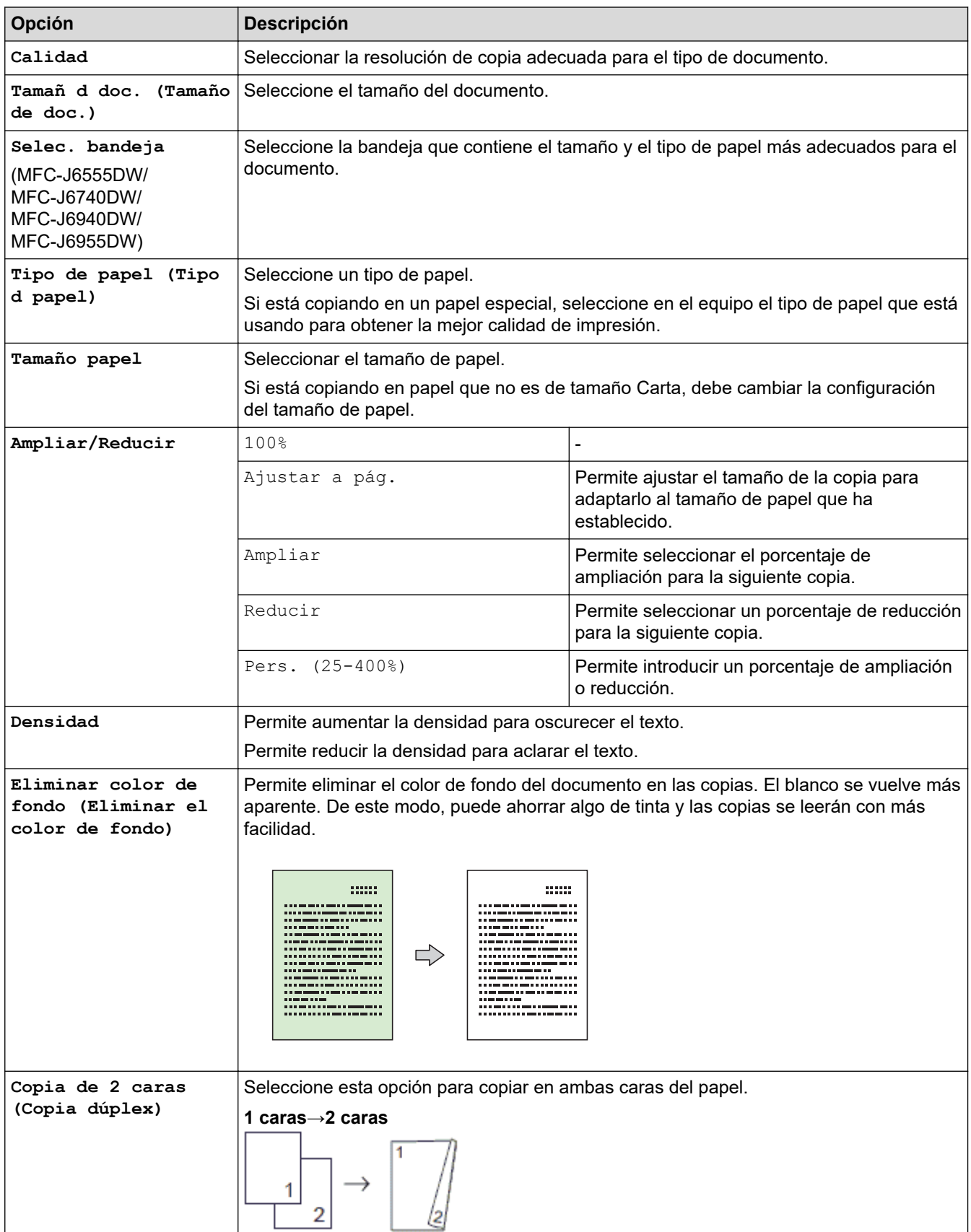

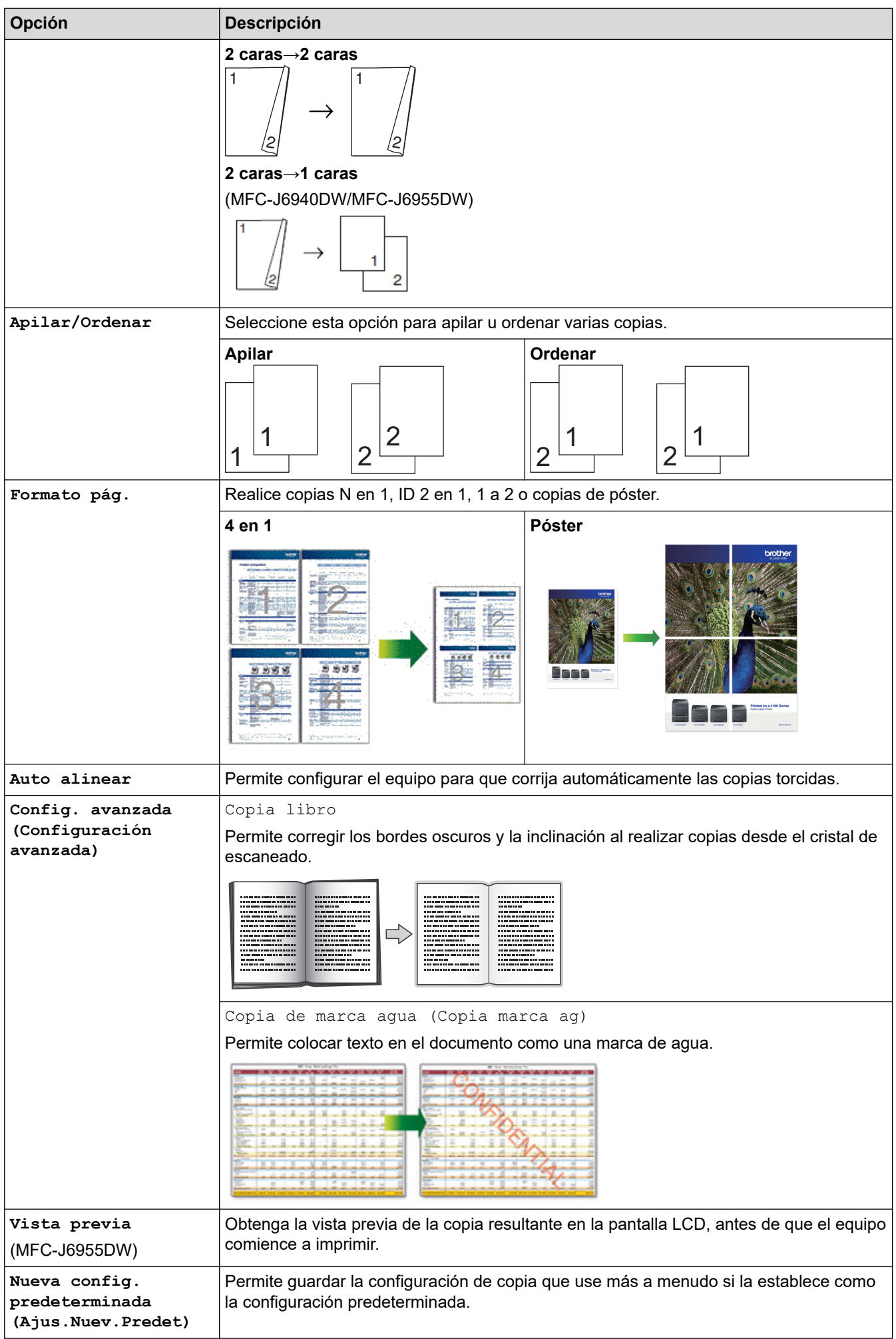

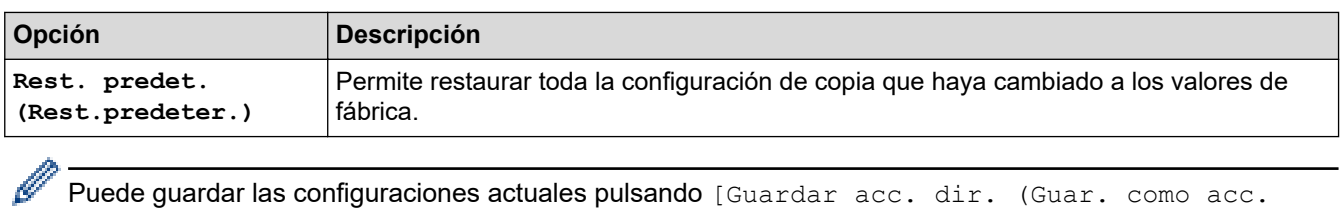

dir.)].

# **Información relacionada**

• [Copia](#page-188-0)

**Información adicional:**

• [Copiar un documento](#page-189-0)

### <span id="page-207-0"></span> $\blacksquare$ Inicio > Fax

# **Fax**

- [Enviar un fax](#page-208-0)
- [Recibir un fax](#page-224-0)
- [Operaciones de voz y números de fax](#page-252-0)
- [Servicios telefónicos y dispositivos externos](#page-271-0)
- [Informes de fax](#page-290-0)
- [PC-FAX](#page-293-0)

### <span id="page-208-0"></span> $\triangle$  [Inicio](#page-1-0) > [Fax](#page-207-0) > Enviar un fax

# **Enviar un fax**

- [Enviar un fax desde el equipo Brother](#page-209-0)
- [Enviar un fax de 2 caras desde la unidad ADF](#page-211-0)
- [Enviar un fax manualmente](#page-212-0)
- [Enviar un fax al final de una conversación](#page-213-0)
- [Enviar el mismo mensaje de fax a más de un destinatario \(multienvío\)](#page-214-0)
- [Enviar un fax en tiempo real](#page-217-0)
- [Enviar un fax a una hora determinada \(fax diferido\)](#page-218-0)
- [Cambio del ajuste de remarcación automática de fax](#page-219-0)
- [Cancelar un fax en curso](#page-220-0)
- [Consultar y cancelar un fax pendiente](#page-221-0)
- [Opciones de fax](#page-222-0)

<span id="page-209-0"></span> [Inicio](#page-1-0) > [Fax](#page-207-0) > [Enviar un fax](#page-208-0) > Enviar un fax desde el equipo Brother

### **Enviar un fax desde el equipo Brother**

- 1. Cargue el documento en la unidad ADF o sobre el cristal de escaneado.
- 2. Pulse  $\left[\begin{matrix} \frac{1}{2} \\ \frac{1}{2} \end{matrix}\right]$  [Fax].

```
Si [Vista prev. fax (Vista prev fax)] está ajustada en [Sí], pulse \begin{bmatrix} \frac{1}{16} \\ \frac{1}{16} \end{bmatrix} [Fax] > [Envío de
faxes].
```
En la pantalla táctil se mostrará:

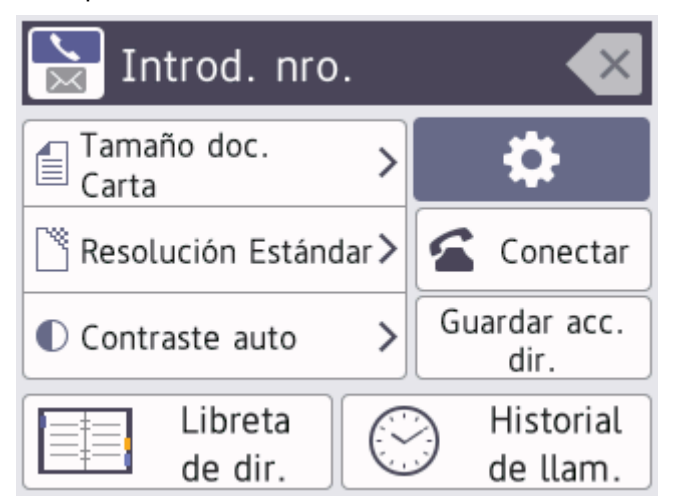

- 3. Introduzca el número de fax de una de las siguientes maneras:
	- Teclado de marcación (permite introducir manualmente el número de fax). Pulse todos los dígitos del número en el teclado de marcación.
	- Historial de llamadas (seleccione un número del historial de llamadas).

Pulse [Historial de llam. (Historial llamadas)].

```
Pulse [Remarc.], [Llam. saliente] o [Historial del ID de llamada (Historial de ID
de llamada)].
```
Si selecciona [Llam. saliente] o [Historial del ID de llamada (Historial de ID de llamada)], seleccione el número deseado y, a continuación, pulse [Aplicar].

[Libreta de dir. (Libreta dir.)] (permite seleccionar un número desde la libreta de direcciones).

Pulse [Libreta de dir. (Libreta dir.)].

Realice una de las siguientes acciones:

- Seleccione el número deseado y, a continuación, pulse [Aplicar].
- Pulse  $\overline{Q}$  y, a continuación, introduzca la primera letra del nombre y pulse . [OK]. Pulse el nombre que desea marcar. Si el nombre tiene dos números, pulse el número deseado. Pulse [Aplicar].

Si la búsqueda LDAP está disponible, el resultado se mostrará en la pantalla táctil con

4. Cambie la configuración de fax en caso necesario.

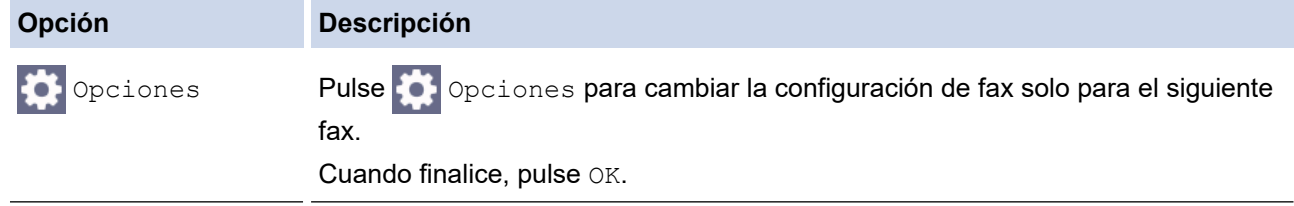

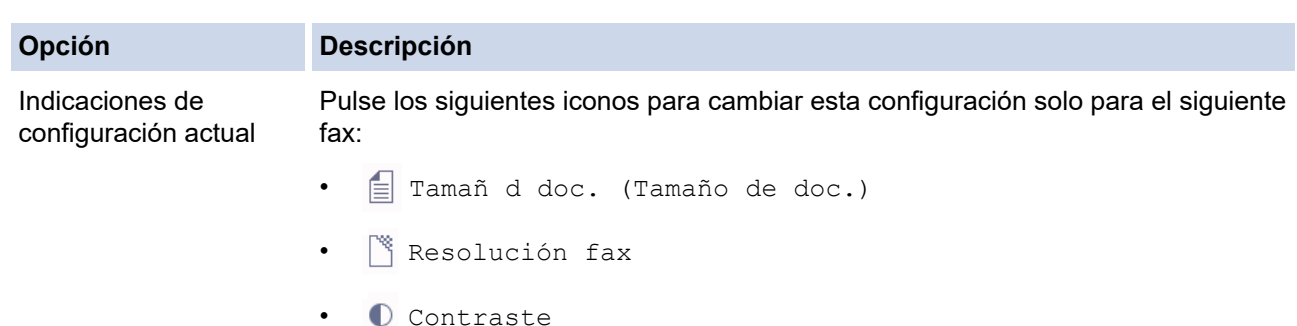

### 5. Pulse [Inicio de fax].

- Si está utilizando la unidad ADF, el equipo comenzará a escanear y a enviar el documento.
- Si está utilizando el cristal de escaneado y ha seleccionado [Negro (Mono)] en [Ajuste de color (Config. de color)], el equipo comenzará a escanear la primera página. Vaya al paso siguiente.
- Si está utilizando el cristal de escaneado y ha seleccionado [Color] en [Ajuste de color (Config. de color)], en la pantalla táctil se le preguntará si desea enviar un fax en color. Pulse [Sí (Fax color)] para confirmar. El equipo comienza a marcar y a enviar el documento.
- 6. Cuando en la pantalla táctil se muestre [Siguient página?], realice una de las siguientes acciones:
	- Pulse [No] cuando haya terminado de escanear páginas.El equipo comenzará a enviar el documento.
	- Pulse [Sí] para escanear otra página. Coloque la siguiente página en el cristal de escaneado y, a continuación, pulse [OK]. El equipo comienza a escanear la página.

Repita este paso con cada página adicional.

### **Información relacionada**

- [Enviar un fax](#page-208-0)
- **Información adicional:**
- [Opciones de fax](#page-222-0)

<span id="page-211-0"></span> [Inicio](#page-1-0) > [Fax](#page-207-0) > [Enviar un fax](#page-208-0) > Enviar un fax de 2 caras desde la unidad ADF

# **Enviar un fax de 2 caras desde la unidad ADF**

**Modelos relacionados**: MFC-J6940DW/MFC-J6955DW

Debe seleccionar el escaneado a 2 caras antes de enviar un fax de 2 caras. Seleccione el borde largo o el borde corto en función del formato del documento.

- 1. Cargue el documento en la unidad ADF.
- 2. Pulse  $\left[\begin{matrix} \mathbb{F}_{\text{max}} \\ \mathbb{F}_{\text{max}} \end{matrix}\right]$

Ø

Si [Vista prev. fax (Vista prev fax)] está ajustada en [Sí], pulse [H] [Fax] > [Envío de faxes].

- 3. Pulse  $\bigcirc$  [Opciones] > [Fax de 2 caras].
- 4. Realice una de las siguientes acciones:
	- Si el documento está volteado en el borde largo, pulse la opción [Escan. de 2 caras: Borde lar. (Escaneo 2 caras: Borde largo)].
	- Si el documento está volteado en el borde corto, pulse la opción [Escan. de 2 caras: borde cor. (Escaneo 2 caras: Borde corto)].
- 5. Pulse [OK].
- 6. Introduzca el número de fax.
- 7. Pulse [Inicio de fax].

 **Información relacionada**

• [Enviar un fax](#page-208-0)

<span id="page-212-0"></span> [Inicio](#page-1-0) > [Fax](#page-207-0) > [Enviar un fax](#page-208-0) > Enviar un fax manualmente

## **Enviar un fax manualmente**

La transmisión manual de faxes le permite oír los tonos de marcación, timbre y recepción de fax mientras envía un fax.

- 1. Cargue el documento.
- 2. Pulse  $\left[\begin{array}{c} \blacksquare \\ \blacksquare \end{array}\right]$   $[$  Fax  $]$  .

Ø Si [Vista prev. fax (Vista prev fax)] está ajustada en [Sí], pulse [H] [Fax] > [Envío de faxes].

- 3. Pulse [Conectar (Tecla tel.)] y espere a escuchar un tono de marcación.
- 4. Introduzca el número de fax.
- 5. Cuando oiga tonos de fax, pulse [Inicio de fax]. Si utiliza el cristal de escaneado, pulse [Enviar].

### **Información relacionada**

• [Enviar un fax](#page-208-0)

<span id="page-213-0"></span> [Inicio](#page-1-0) > [Fax](#page-207-0) > [Enviar un fax](#page-208-0) > Enviar un fax al final de una conversación

## **Enviar un fax al final de una conversación**

Al final de una conversación, puede enviar un fax al otro interlocutor antes de colgar.

- 1. Pida al otro interlocutor que espere a oír los tonos de fax (pitidos) y que pulse la tecla Inicio antes de colgar.
- 2. Cargue el documento.
- 3. Pulse para mostrar el botón [Inicio de fax].
- 4. Pulse [Inicio de fax].

Si utiliza el cristal de escaneado, pulse [Enviar].

5. Vuelva a colocar el auricular del teléfono externo.

### **Información relacionada**

• [Enviar un fax](#page-208-0)

<span id="page-214-0"></span> [Inicio](#page-1-0) > [Fax](#page-207-0) > [Enviar un fax](#page-208-0) > Enviar el mismo mensaje de fax a más de un destinatario (multienvío)

# **Enviar el mismo mensaje de fax a más de un destinatario (multienvío)**

Utilice la función de multienvío para enviar el mismo mensaje de fax a varios números de fax a la vez.

- Esta función solo está disponible con faxes en blanco y negro.
- Los números de la libreta de direcciones deben almacenarse primero en la memoria del equipo para que puedan utilizarse en un multienvío.
- Los números de grupo también deben almacenarse primero en la memoria del equipo para que puedan utilizarse en un multienvío. Los números de grupo incluyen muchos números de la libreta de direcciones almacenados para facilitar la marcación.

Puede incluir grupos, números de la libreta de direcciones y hasta 50 números marcados manualmente en el mismo multienvío.

Si no ha utilizado ningún número de la libreta de direcciones en grupos, puede realizar multienvíos de faxes a 250 números diferentes.

- 1. Cargue el documento.
- 2. Pulse  $\lim_{x\to a}$  [Fax].

Si [Vista prev. fax (Vista prev fax)] está ajustada en [Sí], pulse [Fax] > [Envío de faxes].

- 3. Pulse [Opciones] > [Multidifusión (Multienvío)].
- 4. Pulse [Añadir nro. (Añadir número)].

Puede añadir números al multienvío de las siguientes maneras:

• Pulse [Añadir nro. (Añadir número)] e introduzca un número de fax con el teclado de marcación. Pulse [OK].

Para realizar un multienvío utilizando una dirección de correo electrónico, pulse  $\sum_i$ , introduzca la dirección de correo electrónico y pulse  $[OK]$ .

Pulse [Añadir de la libreta de dir. (Añadir desde libreta direcc.)]. Pulse  $\Delta \circ \mathbf{V}$ para mostrar los números que desea añadir al multienvío. Active las casillas de verificación de los números que desea añadir.

Cuando hava finalizado, pulse  $[OK]$ .

Pulse [Buscar en libreta de dir. (Buscar en la libreta de direcciones)]. Pulse la primera letra del nombre y pulse [OK]. Pulse el nombre y, a continuación, pulse el número que desea añadir.

Repita este paso para introducir más números de fax.

- 5. Cuando haya finalizado, pulse  $[OK]$ .
- 6. Pulse [Inicio de fax].
- 7. Realice una de las siguientes acciones:
	- Si está utilizando la unidad ADF, el equipo comenzará a escanear y a enviar el documento.
	- Si está utilizando el cristal de escaneado, el equipo comenzará a escanear la primera página. Cuando en la pantalla táctil se muestre [Siguient página?], realice una de las siguientes acciones:
		- Pulse [No] cuando haya terminado de escanear páginas. El equipo comenzará a enviar el documento.
		- Pulse [Sí] para escanear otra página. Coloque la siguiente página en el cristal de escaneado y, a continuación, pulse [OK]. El equipo comienza a escanear la página.

Repita este paso con cada página adicional.

# **Información relacionada**

- [Enviar un fax](#page-208-0)
	- [Cancelar un multienvío en curso](#page-216-0)

### **Información adicional:**

- [Configure grupos de multienvío](#page-266-0)
- [Introducir texto en el equipo Brother](#page-27-0)
[Inicio](#page-1-0) > [Fax](#page-207-0) > [Enviar un fax](#page-208-0) > [Enviar el mismo mensaje de fax a más de un destinatario](#page-214-0) [\(multienvío\)](#page-214-0) > Cancelar un multienvío en curso

# **Cancelar un multienvío en curso**

Mientras realiza el multienvío de varios faxes, solo puede cancelar el fax que está siendo transmitido o la tarea de multienvío en su totalidad.

- 1. Pulse para regresar a la pantalla Inicio.
- 2. Pulse  $\mathbf{\times}$
- 3. Realice una de las siguientes acciones:
	- Para cancelar todo el multienvío, pulse [Multidifusión completa (Emisión completa)]. Pulse [Sí] para confirmar o pulse [No] para salir sin cancelar.
	- Para cancelar el número al que se está marcando, pulse el nombre o el número en la pantalla táctil. Pulse [Sí] para confirmar o pulse [No] para salir sin cancelar.
	- Para salir sin cancelar, pulse  $\blacktriangleright$

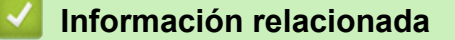

• [Enviar el mismo mensaje de fax a más de un destinatario \(multienvío\)](#page-214-0)

 [Inicio](#page-1-0) > [Fax](#page-207-0) > [Enviar un fax](#page-208-0) > Enviar un fax en tiempo real

## **Enviar un fax en tiempo real**

Al enviar un fax, el equipo escanea el documento en la memoria antes de enviarlo. En cuanto la línea telefónica esté libre, el equipo comenzará a marcar y a realizar el envío. Si desea enviar un documento importante inmediatamente sin esperar a que el equipo recupere el escaneado de la memoria, active [Trans. tiempo real (Trans.t.real)].

- Si va a enviar un fax en color o si la memoria del equipo está llena y va a enviar un fax en blanco y negro desde la unidad ADF, el equipo enviará el documento en tiempo real (incluso si [Trans. tiempo real (Trans.t.real)] está configurada en [No]).
- Durante la transmisión en tiempo real, la función de remarcación automática no funcionará si utiliza el cristal de escaneado.
- 1. Cargue el documento.
- 2. Pulse  $\begin{bmatrix} \mathbb{F} \\ \mathbb{F} \end{bmatrix}$  [Fax].

```
Si [Vista prev. fax (Vista prev fax)] está ajustada en [Sí], pulse [Fax] > [Envío de
faxes].
```
- 3. Pulse [Opciones] > [Trans. tiempo real (Trans.t.real)].
- 4. Pulse [Sí].
- 5. Pulse [OK].
- 6. Introduzca el número de fax.
- 7. Pulse [Inicio de fax].

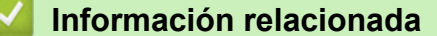

• [Enviar un fax](#page-208-0)

 [Inicio](#page-1-0) > [Fax](#page-207-0) > [Enviar un fax](#page-208-0) > Enviar un fax a una hora determinada (fax diferido)

# **Enviar un fax a una hora determinada (fax diferido)**

Puede almacenar hasta 50 faxes en la memoria del equipo, que serán enviados en el plazo de las próximas 24 horas.

Esta función solo está disponible con faxes en blanco y negro.

- 1. Cargue el documento.
- 2. Pulse  $\lim_{x\to a}$  [Fax].

Si [Vista prev. fax (Vista prev fax)] está ajustada en [Sí], pulse [H] [Fax] > [Envío de faxes].

- 3. Pulse [Opciones] > [Fax diferido].
- 4. Pulse [Fax diferido].
- 5. Pulse [Sí].
- 6. Pulse [Poner hora].
- 7. Introduzca la hora a la que desee que se envíe el fax mediante la pantalla táctil. Pulse [OK].

El número de páginas que puede escanear en la memoria depende de la cantidad y del tipo de información.

8. Pulse [OK].

Ø

- 9. Introduzca el número de fax.
- 10. Pulse [Inicio de fax].

Si está utilizando el cristal de escaneado, vaya al siguiente paso.

- 11. Cuando en la pantalla táctil se muestre [Siguient página?], realice una de las siguientes acciones:
	- Pulse [No] cuando haya terminado de escanear páginas.
	- Pulse [Sí] para escanear otra página. Coloque la siguiente página en el cristal de escaneado y, a continuación, pulse [OK]. El equipo comienza a escanear la página.

Repita este paso con cada página adicional.

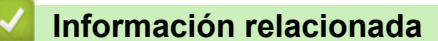

• [Enviar un fax](#page-208-0)

 [Inicio](#page-1-0) > [Fax](#page-207-0) > [Enviar un fax](#page-208-0) > Cambio del ajuste de remarcación automática de fax

# **Cambio del ajuste de remarcación automática de fax**

Si, cuando está enviando un fax de forma automática, la línea se encuentra ocupada y la remarcación automática de fax está configurada como [Sí], el equipo vuelve a marcar después de cinco minutos.

La configuración predeterminada para la remarcación automática de fax es [Sí].

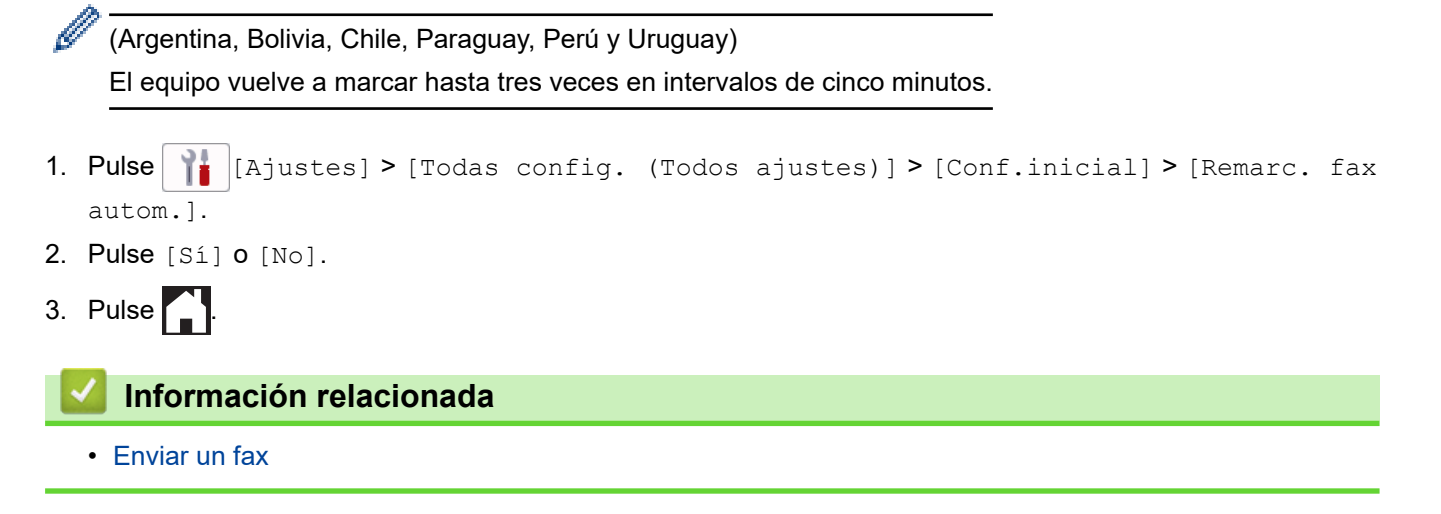

 [Inicio](#page-1-0) > [Fax](#page-207-0) > [Enviar un fax](#page-208-0) > Cancelar un fax en curso

# **Cancelar un fax en curso**

- 1. Pulse para regresar a la pantalla Inicio.
- 2. Pulse  $\blacktriangleright$  para cancelar un fax que ya está en proceso.
- 3. Si pulsa  $\bigtimes$  mientras el equipo está marcando o enviando, en la pantalla táctil se mostrará [¿Cancelar trabajo?]. Pulse [Sí].

# **Información relacionada**

• [Enviar un fax](#page-208-0)

## **Información adicional:**

• [Problemas de teléfono y fax](#page-527-0)

 $\triangle$  [Inicio](#page-1-0) > [Fax](#page-207-0) > [Enviar un fax](#page-208-0) > Consultar y cancelar un fax pendiente

# **Consultar y cancelar un fax pendiente**

Siga estos pasos para ver o cancelar faxes almacenados en la memoria del equipo y en espera de ser enviados. Si no hay trabajos de fax en la memoria, en la pantalla LCD aparecerá [Ningún trabajo]. Puede cancelar un trabajo de fax antes de que se envíe.

- 1. Pulse  $\|\cdot\|$  [Ajustes] > [Todas config. (Todos ajustes)] > [Fax] > [Trab restantes].
- 2. Realice lo siguiente para cada trabajo de fax que desea comprobar o cancelar:
	- a. Pulse ▲ o ▼ para desplazarse por los trabajos en espera. En caso necesario, pulse el trabajo que desea cancelar.
	- b. Pulse [OK].
	- c. Pulse [Sí] para confirmar o pulse [No] para salir sin cancelar.
- 3. Cuando haya finalizado, pulse  $\left| \right|$

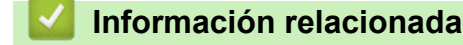

• [Enviar un fax](#page-208-0)

**Información adicional:**

• [Problemas de teléfono y fax](#page-527-0)

 [Inicio](#page-1-0) > [Fax](#page-207-0) > [Enviar un fax](#page-208-0) > Opciones de fax

# **Opciones de fax**

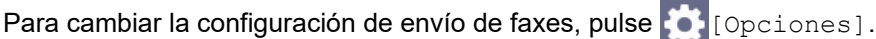

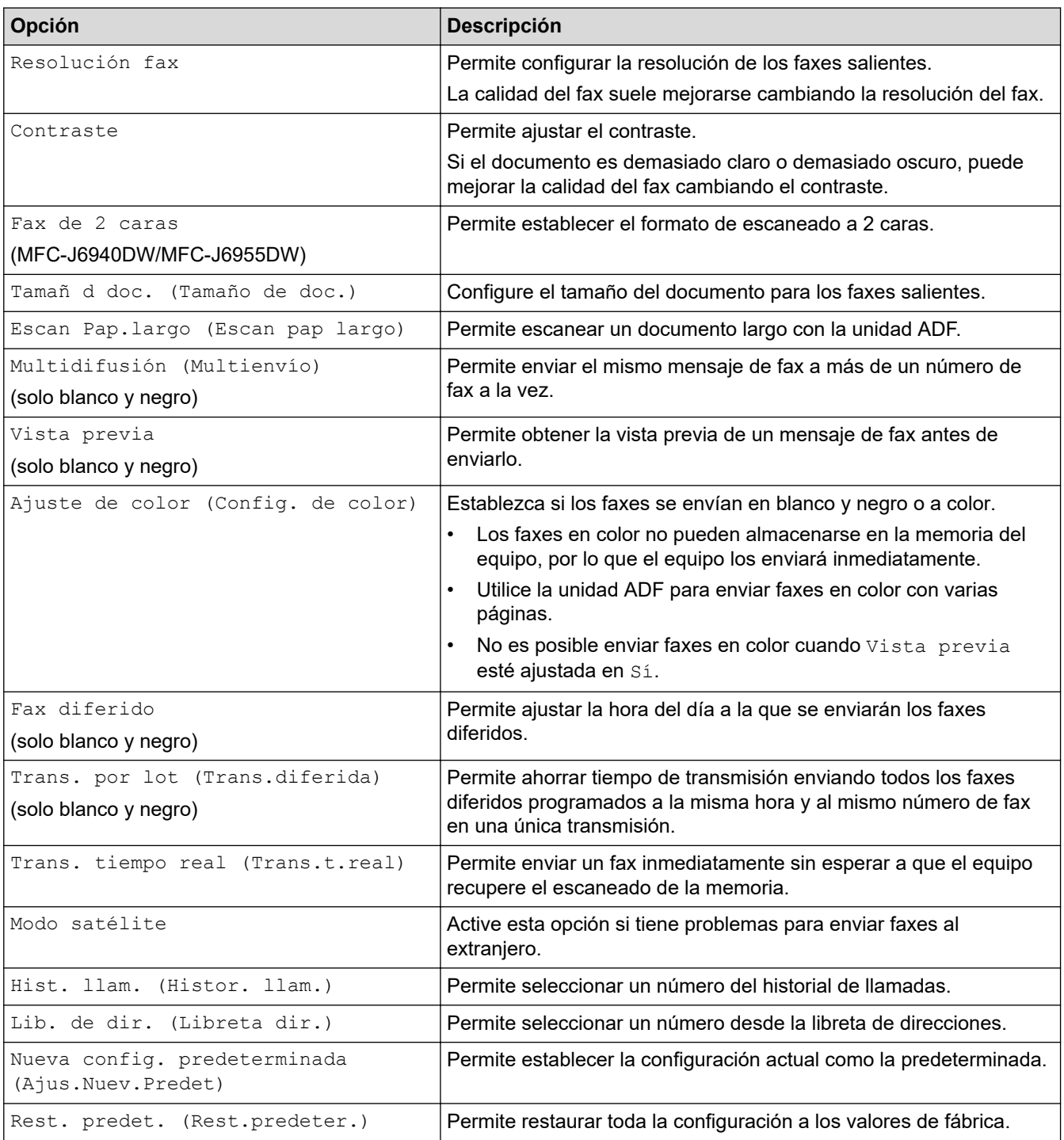

, **Puede guardar las configuraciones actuales pulsando** [Guardar acc. dir. (Guar. como acc. dir.)].

Se le preguntará si desea crear un acceso directo de un toque. Siga las instrucciones de la pantalla LCD.

## **Información relacionada**

• [Enviar un fax](#page-208-0)

## **Información adicional:**

• [Enviar un fax desde el equipo Brother](#page-209-0)

### <span id="page-224-0"></span> $\triangle$  [Inicio](#page-1-0) > [Fax](#page-207-0) > Recibir un fax

# **Recibir un fax**

- [Configuración del modo de recepción](#page-225-0)
- [Configurar la recepción fácil](#page-231-0)
- [Vista previa de fax](#page-232-0)
- [Reducir el tamaño de página de un fax entrante demasiado grande](#page-236-0)
- [Configurar el sello de recepción de fax](#page-237-0)
- [Recibir un fax al final de una conversación telefónica](#page-238-0)
- [Opciones de recepción en memoria](#page-239-0)
- [Recuperación de fax remota](#page-246-0)

<span id="page-225-0"></span> [Inicio](#page-1-0) > [Fax](#page-207-0) > [Recibir un fax](#page-224-0) > Configuración del modo de recepción

# **Configuración del modo de recepción**

- [Descripción general de los modos de recepción](#page-226-0)
- [Seleccionar el modo de recepción correcto](#page-227-0)
- [Configurar el número de timbres antes de que el equipo conteste \(número de timbres\)](#page-229-0)
- [Configurar la duración del timbre F/T \(semitimbre/doble timbre\)](#page-230-0)

<span id="page-226-0"></span> [Inicio](#page-1-0) > [Fax](#page-207-0) > [Recibir un fax](#page-224-0) > [Configuración del modo de recepción](#page-225-0) > Descripción general de los modos de recepción

# **Descripción general de los modos de recepción**

Algunos modos de recepción contestan de forma automática ([Solo fax] y [Fax/Tel. (Fax/Tel)]). Si lo desea, puede cambiar el número de timbres antes de usar estos modos.

## **Solo fax**

En el modo  $[Solo$  fax], todas las llamadas se contestan automáticamente como llamadas de fax.

#### **Fax/Tel**

El modo [Fax/Tel. (Fax/Tel)] ayuda a gestionar las llamadas entrantes reconociendo si son de fax o de voz y gestionándolas de una de las siguientes maneras:

- Los faxes se reciben automáticamente.
- Las llamadas de voz sonarán con el timbre F/T para indicarle que debe descolgar el teléfono. El timbre F/T es un semitimbre/doble timbre emitido por el equipo.

#### **Manual**

El modo [Manual] desactiva todas las funciones de contestación automática (a menos que esté utilizando la función de timbre distintivo).

Para recibir un fax en el modo [Manual], descuelgue el auricular del teléfono externo o pulse el botón Hook (teléfono). Cuando oiga tonos de fax (pitidos cortos repetidos), pulse el botón Inicio y, a continuación, seleccione [Recibir] para recibir un fax. También puede utilizar la función de recepción fácil para recibir faxes descolgando un auricular en la misma línea que el equipo.

### **TAD externo**

El modo [Contestador ext.] permite a un contestador automático externo gestionar las llamadas entrantes.

Las llamadas entrantes se gestionan de las siguientes maneras:

- Los faxes se reciben automáticamente.
- Los interlocutores de llamadas de voz pueden registrar un mensaje en el contestador externo.

## **Información relacionada**

• [Configuración del modo de recepción](#page-225-0)

- [Configurar el número de timbres antes de que el equipo conteste \(número de timbres\)](#page-229-0)
- [Configurar la duración del timbre F/T \(semitimbre/doble timbre\)](#page-230-0)
- [Configurar la recepción fácil](#page-231-0)
- [Conectar un contestador automático externo](#page-281-0)

<span id="page-227-0"></span> [Inicio](#page-1-0) > [Fax](#page-207-0) > [Recibir un fax](#page-224-0) > [Configuración del modo de recepción](#page-225-0) > Seleccionar el modo de recepción correcto

# **Seleccionar el modo de recepción correcto**

El modo de recepción apropiado para usted se determina según los dispositivos externos y los servicios de suscripción telefónicos (correo de voz, timbre distintivo, etc.) que vayan a utilizarse en la misma línea que el equipo.

#### **¿Utilizará un número de timbre distintivo para la recepción de faxes? (solo está disponible en EE. UU y Canadá).**

Brother utiliza el término "timbre distintivo", pero las distintas compañías telefónicas pueden tener otros nombres para este servicio, como timbre personalizado, tono personalizado, timbre para adolescentes, identificación de timbre, identificación de llamada, datos de identificación de llamada, timbre inteligente, SimpleBiz Fax y número de teléfono alternativo.

#### **¿Utilizará correo de voz en la misma línea telefónica que el equipo Brother?**

Si tiene correo de voz en la misma línea telefónica que el equipo Brother, es muy probable que este servicio y el equipo Brother entren en conflicto al recibir llamadas entrantes. Seleccione el modo Manual como modo de recepción.

Si no desea contestar manualmente cada llamada para determinar si se trata de una llamada de voz o de fax, comuníquese con su proveedor de telefonía y pregunte por los servicios de timbre distintivo.

#### **¿Utilizará un contestador automático en la misma línea telefónica que el equipo Brother?**

Su contestador automático (TAD) externo contesta todas las llamadas automáticamente. Los mensajes de voz se almacenan en el TAD externo y los mensajes de fax se imprimen. Seleccione [Contestador ext.] como modo de recepción.

#### **¿Utilizará el equipo Brother en una línea de fax dedicada?**

El equipo contestará automáticamente todas las llamadas como faxes. Seleccione  $[Solo, fax]$  como modo de recepción.

#### **¿Utilizará el equipo Brother en la misma línea que su teléfono?**

• **¿Desea recibir llamadas de voz y faxes automáticamente?**

Seleccione el modo [Fax/Tel. (Fax/Tel)] si tiene el equipo Brother y los teléfonos en la misma línea.

**Nota importante:** no será posible recibir mensajes de voz en el correo de voz ni en el contestador automático si selecciona el modo [Fax/Tel. (Fax/Tel)].

• **¿Espera recibir muy pocos faxes?**

Seleccione [Manual] como modo de recepción. En este caso, usted controla la línea telefónica y debe contestar todas las llamadas personalmente.

1. Pulse  $\mathcal{A}$  [Ajustes] > [Todas config. (Todos ajustes)] > [Fax] > [Conf.recepción] > [Modo recepción].

Si no puede cambiar la opción [Modo recepción], asegúrese de que la función de timbre distintivo esté configurada en [No].

- 2. Pulse **A** o **V** para mostrar la opción [Solo fax], [Fax/Tel. (Fax/Tel)], [Contestador ext.] **o** [Manual] y, a continuación, pulse la opción deseada.
- 3. Pulse  $\Box$

## **Información relacionada**

• [Configuración del modo de recepción](#page-225-0)

- [Timbre distintivo](#page-273-0)
- [Correo de voz](#page-272-0)
- [Registrar el patrón de timbre distintivo](#page-275-0)
- [Desactivar el timbre distintivo](#page-276-0)
- [Conectar un contestador automático externo](#page-281-0)
- [Problemas de teléfono y fax](#page-527-0)
- [Comandos de recuperación remota](#page-249-0)

<span id="page-229-0"></span> [Inicio](#page-1-0) > [Fax](#page-207-0) > [Recibir un fax](#page-224-0) > [Configuración del modo de recepción](#page-225-0) > Configurar el número de timbres antes de que el equipo conteste (número de timbres)

# **Configurar el número de timbres antes de que el equipo conteste (número de timbres)**

Cuando alguien llame al equipo, usted oirá el timbre telefónico normal. El número de timbres se establece mediante la opción retraso de timbre.

- La configuración del retraso del timbre define el número de veces que suena el equipo antes de contestar en los modos [Solo fax] y [Fax/Tel. (Fax/Tel)].
- Si dispone de teléfonos externos o extensiones telefónicas en la misma línea que el equipo, mantenga la configuración del retraso del timbre en [4].
- 1. Pulse  $\left|\int_{a}^{b} |A_{j} \rangle|$  [Ajustes] > [Todas config. (Todos ajustes)] > [Fax] > [Conf.recepción] > [Núm. timbres].
- 2. Pulse el número de veces que desea que suene la línea antes de que el equipo conteste (0, 1, 2, 3 o 4).

Si selecciona [0], el equipo responderá inmediatamente y la línea no sonará ninguna vez. (disponible solo en algunos países)

3. Pulse

## **Información relacionada**

• [Configuración del modo de recepción](#page-225-0)

- [Descripción general de los modos de recepción](#page-226-0)
- [Operación desde extensiones telefónicas y teléfonos externos](#page-286-0)
- [Configurar la recepción fácil](#page-231-0)
- [Problemas de teléfono y fax](#page-527-0)

<span id="page-230-0"></span> [Inicio](#page-1-0) > [Fax](#page-207-0) > [Recibir un fax](#page-224-0) > [Configuración del modo de recepción](#page-225-0) > Configurar la duración del timbre F/T (semitimbre/doble timbre)

# **Configurar la duración del timbre F/T (semitimbre/doble timbre)**

Cuando el modo de recepción está configurado en [Fax/Tel. (Fax/Tel)] y recibe una llamada de fax, el equipo la recibirá automáticamente. Sin embargo, si recibe una llamada de voz, el equipo emitirá el timbre F/T (semitimbre/doble timbre) durante el tiempo que ha ajustado en la opción de duración del timbre F/T. Cuando oiga el timbre F/T, significa que hay una llamada de voz en la línea.

Debido a que el timbre F/T es una configuración específica del equipo Brother, las extensiones telefónicas y los teléfonos externos no sonarán; sin embargo, la llamada podrá contestarse en cualquier teléfono.

- 1. Pulse  $\|\cdot\|$  [Ajustes] > [Todas config. (Todos ajustes)] > [Fax] > [Conf.recepción] > [Dur.timbre F/T (Duración del timbre F/T)].
- 2. Pulse el tiempo que el equipo emitirá el doble timbre para indicarle que tiene una llamada de voz ([20 seg], [30 seg], [40 seg] o [70 seg]).
- 3. Pulse

Incluso si la persona que llama cuelga mientras está sonando el semitimbre/doble timbre, el equipo continuará sonando el número de veces establecido.

## **Información relacionada**

• [Configuración del modo de recepción](#page-225-0)

- [Descripción general de los modos de recepción](#page-226-0)
- [Operación desde extensiones telefónicas y teléfonos externos](#page-286-0)

<span id="page-231-0"></span> [Inicio](#page-1-0) > [Fax](#page-207-0) > [Recibir un fax](#page-224-0) > Configurar la recepción fácil

# **Configurar la recepción fácil**

**Cuando la recepción sencilla está activada:** el equipo puede recibir un fax automáticamente, incluso si usted contesta la llamada. Cuando el mensaje que indica que el equipo está recibiendo un fax aparezca en la pantalla LCD, o bien cuando oiga un clic en la línea telefónica a través del auricular, cuelgue el auricular. El equipo se encargará del resto.

**Cuando la recepción sencilla está desactivada:** si se encuentra cerca del equipo y usted contesta primero una llamada de fax descolgando el auricular externo, pulse el botón Inicio y, a continuación, seleccione [Recibir] para recibir el fax. Si contesta desde una extensión telefónica, pulse \***51**.

- Si la recepción sencilla está ajustada en [Sí], pero el equipo no conecta una llamada de fax cuando se levanta el auricular de un teléfono externo o de una extensión telefónica, pulse el código de recepción de fax \***51**.
	- Si envía faxes desde una computadora a través de la misma línea telefónica y el equipo los intercepta, configure la función de recepción fácil como [No].
- 1. Pulse  $\|\cdot\|$  [Ajustes] > [Todas config. (Todos ajustes)] > [Fax] > [Conf.recepción] > [Recep. Fácil (Detección fax)].
- 2. Pulse [Sí] (o [No]).
- 3. Pulse  $\Box$

## **Información relacionada**

• [Recibir un fax](#page-224-0)

- [Descripción general de los modos de recepción](#page-226-0)
- [Configurar el número de timbres antes de que el equipo conteste \(número de timbres\)](#page-229-0)
- [Operación desde extensiones telefónicas y teléfonos externos](#page-286-0)
- [Utilizar los códigos remotos](#page-288-0)
- [Problemas de teléfono y fax](#page-527-0)

<span id="page-232-0"></span> [Inicio](#page-1-0) > [Fax](#page-207-0) > [Recibir un fax](#page-224-0) > Vista previa de fax

# **Vista previa de fax**

Utilice la función de vista previa de fax para ver los faxes recibidos en la pantalla LCD.

- [Activar Vista previa de fax](#page-233-0)
- [Obtener vista previa de nuevos faxes](#page-234-0)

<span id="page-233-0"></span> [Inicio](#page-1-0) > [Fax](#page-207-0) > [Recibir un fax](#page-224-0) > [Vista previa de fax](#page-232-0) > Activar Vista previa de fax

# **Activar Vista previa de fax**

- Esta función solo está disponible con faxes en blanco y negro.
- Cuando la vista previa de fax está activada, no se imprimirá una copia de seguridad de los faxes recibidos en las operaciones de reenvío de faxes, recepción de PC-Fax y reenvío a la nube aunque active la función de impresión de seguridad.
- Aunque los faxes impresos muestren la fecha y la hora de recepción cuando el sello de recepción de fax está activado, en la pantalla Vista previa de fax no se mostrará la fecha y la hora de recepción.

```
1. Pulse \mathbf{A} [Ajustes].
```
- 2. Pulse [Wista prev. fax (Vista prev fax)].
- 3. Pulse [Sí] (o [Desactivada (No)]).

En la pantalla táctil se muestra un mensaje que indica que los faxes que se reciban en el futuro no se imprimirán.

4. Pulse [Sí].

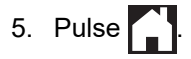

Si hay faxes almacenados en la memoria al desactivar la vista previa de fax, realice una de las siguientes acciones:

Si no desea imprimir los faxes almacenados, pulse [Continuar]. Pulse [Sí] para confirmar.

Los faxes se eliminarán.

- Para imprimir todos los faxes almacenados, pulse [Impr. los faxes antes de elim. (Imprimir todos los faxes antes de eliminar)].
- Si no desea desactivar la vista previa de fax, pulse [Cancelar].

## **Información relacionada**

• [Vista previa de fax](#page-232-0)

<span id="page-234-0"></span> [Inicio](#page-1-0) > [Fax](#page-207-0) > [Recibir un fax](#page-224-0) > [Vista previa de fax](#page-232-0) > Obtener vista previa de nuevos faxes

## **Obtener vista previa de nuevos faxes**

Cuando se recibe un fax, se muestra un mensaje en la pantalla LCD.

- Esta función solo está disponible con faxes en blanco y negro.
- Para ver un fax cuya vista previa ya se haya mostrado, pulse  $\mathbb{F}_{\mathbb{H}}$  [Fax] y  $\mathbb{F}_{\mathbb{H}}$  [Faxes recibidos].
- 1. Pulse **para ver nuevos faxes.**

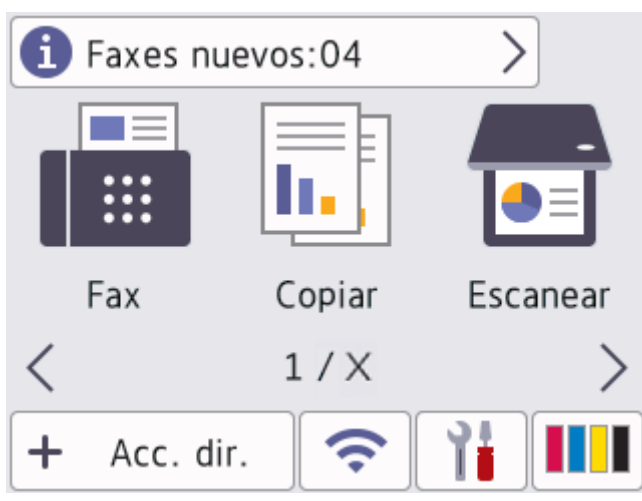

2. La lista de faxes incluye los faxes antiguos y los nuevos. Junto a los faxes nuevos aparece una marca verde. Pulse el fax deseado.

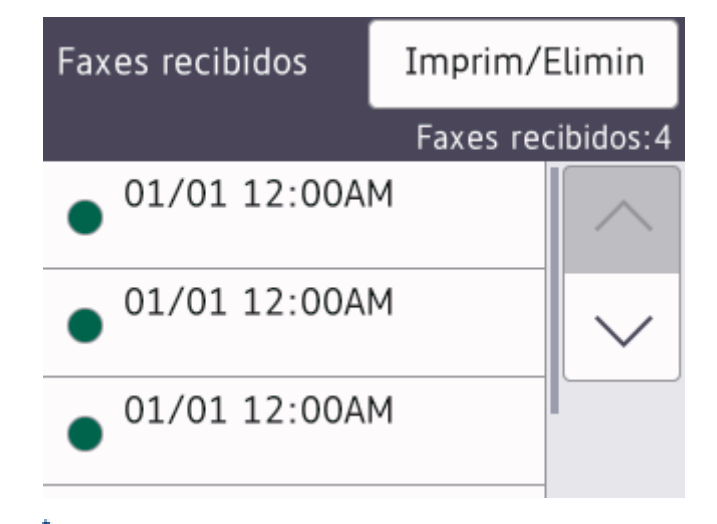

Si desea imprimir o eliminar todos los faxes de la lista, pulse [Imprim/Elimin].

## Realice una de las siguientes acciones:

- Pulse [Imprimir todo (Faxes nuevos)] para imprimir todos los faxes que no haya visto aún.
- Pulse [Imprimir todo (Faxes antiguos)] para imprimir todos los faxes que haya visto.
- Pulse [Eliminar todo (Faxes nuevos)] para eliminar todos los faxes que no haya visto aún.
- Pulse [Eliminar todo(Faxes antiguos) (Eliminar todo (faxes antiguos))] para eliminar todos los faxes que haya visto.
- 3. Realice las siguientes operaciones pulsando los botones mostrados en la tabla:

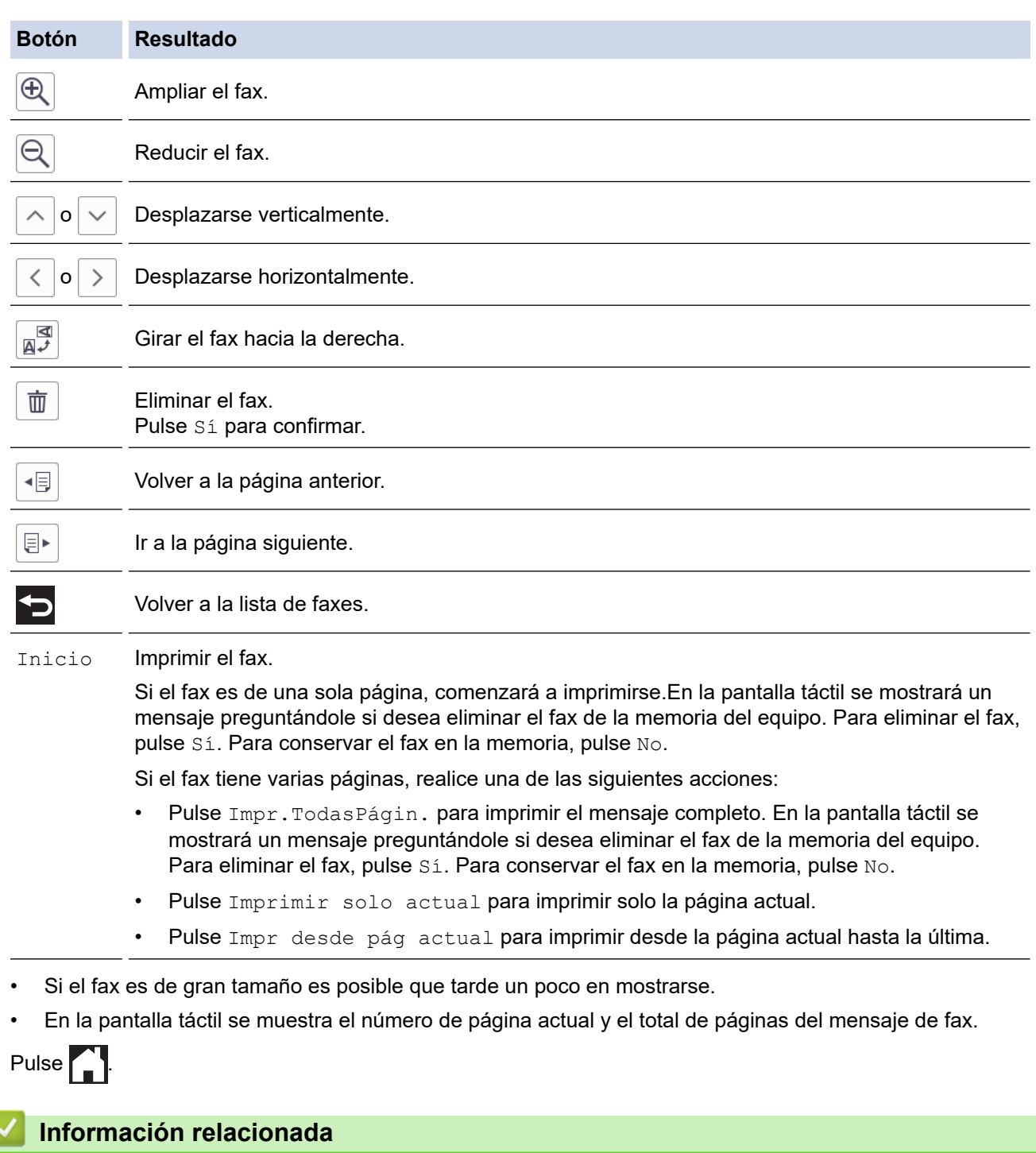

• [Vista previa de fax](#page-232-0)

 $4.$ 

<span id="page-236-0"></span> [Inicio](#page-1-0) > [Fax](#page-207-0) > [Recibir un fax](#page-224-0) > Reducir el tamaño de página de un fax entrante demasiado grande

# **Reducir el tamaño de página de un fax entrante demasiado grande**

Cuando la función [Reducción auto] está configurada en [Sí], el equipo Brother reduce cualquier fax entrante demasiado grande para adaptarlo al papel. El equipo calcula el porcentaje de reducción mediante el tamaño de la página del fax y la configuración del tamaño de papel.

- 1. Pulse  $\|\cdot\|$  [Ajustes] > [Todas config. (Todos ajustes)] > [Fax] > [Conf.recepción] > [Reducción auto].
- 2. Pulse [Sí] (o [No]).
- 3. Pulse  $\left\lceil \cdot \right\rceil$

## **Información relacionada**

• [Recibir un fax](#page-224-0)

- [Configuración del papel](#page-64-0)
- [Problemas de manipulación de papel e impresión](#page-520-0)

<span id="page-237-0"></span> [Inicio](#page-1-0) > [Fax](#page-207-0) > [Recibir un fax](#page-224-0) > Configurar el sello de recepción de fax

# **Configurar el sello de recepción de fax**

Configure el equipo para que imprima la fecha y la hora de recepción en la parte superior de cada página de los faxes entrantes. Asegúrese de que la fecha y la hora del equipo estén actualizadas.

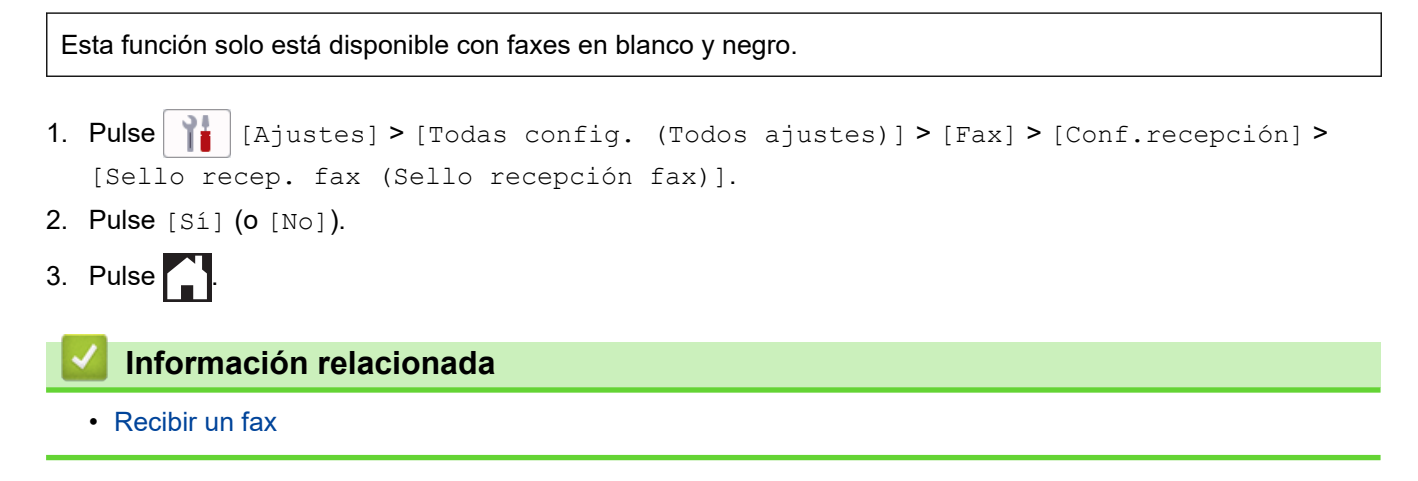

<span id="page-238-0"></span> [Inicio](#page-1-0) > [Fax](#page-207-0) > [Recibir un fax](#page-224-0) > Recibir un fax al final de una conversación telefónica

# **Recibir un fax al final de una conversación telefónica**

Si está manteniendo una conversación a través del teléfono conectado al equipo y el otro interlocutor también está hablando a través de un teléfono conectado al equipo de fax, al final de la conversación, el otro interlocutor puede enviarle un fax antes de colgar.

La unidad ADF del equipo debe estar vacía.

- 1. Pida al otro interlocutor que cargue el fax y que pulse el botón Inicio o Enviar.
- 2. Pulse para mostrar el botón [Inicio de fax].
- 3. Cuando oiga los tonos CNG (repetición de pitidos lentos), pulse [Inicio de fax].
- 4. Pulse [Recibir] para recibir el fax.
- 5. Sustituya el auricular externo.

## **Información relacionada**

• [Recibir un fax](#page-224-0)

<span id="page-239-0"></span> [Inicio](#page-1-0) > [Fax](#page-207-0) > [Recibir un fax](#page-224-0) > Opciones de recepción en memoria

## **Opciones de recepción en memoria**

Utilice las opciones de memoria de recepción para dirigir los faxes entrantes mientras está lejos del equipo. Puede utilizar solo una memoria de recepción a la vez.

La recepción en memoria puede configurarse en:

- Reenvío de faxes
- Almacenamiento de faxes
- Recepción de PC-Fax
- Enviar a Cloud

El equipo reenvía los faxes recibidos a servicios en línea.

**Desactivar** 

Esta función solo está disponible con faxes en blanco y negro.

- [Reenviar faxes entrantes a otro equipo](#page-240-0)
- [Almacenar faxes entrantes en la memoria del equipo](#page-241-0)
- [Usar la recepción de PC-Fax para transferir faxes recibidos a su computadora \(solo](#page-242-0) [Windows\)](#page-242-0)
- [Cambiar las opciones de recepción en memoria](#page-243-0)
- [Apagar la memoria de recepción](#page-244-0)
- [Imprimir un fax almacenado en la memoria del equipo](#page-245-0)
- [Activar la función Reenvío de Faxes a la nube o al correo electrónico](#page-473-0)

<span id="page-240-0"></span> [Inicio](#page-1-0) > [Fax](#page-207-0) > [Recibir un fax](#page-224-0) > [Opciones de recepción en memoria](#page-239-0) > Reenviar faxes entrantes a otro equipo

# **Reenviar faxes entrantes a otro equipo**

Utilice la función Reenvío de fax para reenviar faxes entrantes a otro equipo automáticamente.

Esta función solo está disponible con faxes en blanco y negro.

- 1. Pulse  $\| \cdot \|$  [Ajustes] > [Todas config. (Todos ajustes)] > [Fax] > [Conf.recepción] > [Recep. memoria].
- 2. Pulse  $\blacktriangle$  o  $\nabla$  para mostrar la opción [Reenviar fax (Reenvío fax)] y, a continuación, púlsela.
- 3. Introduzca el número de reenvío de faxes (hasta 20 dígitos) mediante el teclado de marcación. Pulse [OK].

 $\mathscr{Q}$ Para reenviar un fax a una dirección de correo electrónico, pulse  $\left[\sum_{n=1}^{\infty}\right]$ , introduzca la dirección de correo electrónico y, a continuación, pulse [OK].

4. Pulse [Impr. faxes: Sí] o [Impr. faxes: No].

- Si selecciona [Impr. faxes: Sí], el equipo imprimirá los faxes recibidos en el equipo para que tenga una copia.
- Cuando la vista previa de fax está activada, no se imprimirá una copia de seguridad de los faxes recibidos.
- Si recibe un fax en color, el equipo solo imprime el fax en color y no lo reenvía al número de reenvío de fax programado.

5. Pulse  $\Box$ 

### **Información relacionada**

• [Opciones de recepción en memoria](#page-239-0)

<span id="page-241-0"></span> [Inicio](#page-1-0) > [Fax](#page-207-0) > [Recibir un fax](#page-224-0) > [Opciones de recepción en memoria](#page-239-0) > Almacenar faxes entrantes en la memoria del equipo

## **Almacenar faxes entrantes en la memoria del equipo**

Utilice la función Almacenado fax para almacenar los faxes entrantes en la memoria del equipo. Recupere los mensajes de fax almacenados desde un equipo de fax cuando está en otra ubicación mediante los comandos de recuperación remota. El equipo imprimirá una copia de seguridad de cada fax almacenado.

Esta función solo está disponible con faxes en blanco y negro.

- 1. Pulse  $\| \cdot \|$  [Ajustes] > [Todas config. (Todos ajustes)] > [Fax] > [Conf.recepción] > [Recep. memoria].
- 2. Pulse  $\triangle$  o  $\nabla$  para mostrar la opción [Almacenado fax] y, a continuación, púlsela.
- 3. Pulse  $\sum$

### **Información relacionada**

• [Opciones de recepción en memoria](#page-239-0)

- [Reenviar faxes de manera remota](#page-250-0)
- [Imprimir un fax almacenado en la memoria del equipo](#page-245-0)
- [Comandos de recuperación remota](#page-249-0)

<span id="page-242-0"></span> [Inicio](#page-1-0) > [Fax](#page-207-0) > [Recibir un fax](#page-224-0) > [Opciones de recepción en memoria](#page-239-0) > Usar la recepción de PC-Fax para transferir faxes recibidos a su computadora (solo Windows)

# **Usar la recepción de PC-Fax para transferir faxes recibidos a su computadora (solo Windows)**

Active la función de recepción PC-Fax para almacenar automáticamente los faxes entrantes en la memoria del equipo y luego enviarlos a la computadora. Utilice su equipo para ver y almacenar estos faxes.

- Esta función solo está disponible con faxes en blanco y negro. Cuando reciba un fax en color, el equipo imprimirá el fax en color, pero no lo enviará a la computadora.
- Antes de configurar la recepción de PC-Fax, debe instalar el software y los controladores de Brother en la computadora. Asegúrese de que la computadora esté conectada y encendida. Debe ejecutar el software de recepción de PC-FAX en la computadora.

Aunque la computadora esté apagada, el equipo recibirá y almacenará los faxes en la memoria. Cuando inicie la computadora y se ejecute el software de recepción de PC-FAX, el equipo transferirá los faxes a la computadora automáticamente.

- 1. Pulse [Ajustes] > [Todas config. (Todos ajustes)] > [Fax] > [Conf.recepción] > [Recibir PC Fax].
- 2. Pulse [Sí].

En la pantalla táctil se muestra el mensaje [Ejecute el programa Recibir PC-Fax en su equipo. (Ejecute el programa Recibir PC-Fax en su ordenador.)].

- 3. Pulse [OK].
- 4. Pulse [<USB>] o pulse el nombre de la computadora de destino en la que desea recibir faxes si está conectado a una red. Pulse [OK].
- 5. Pulse [Impr. faxes: Sí] o [Impr. faxes: No].

Cuando la vista previa de fax está activada, no se imprimirá una copia de seguridad de los faxes recibidos.

6. Pulse  $\Box$ 

Para cambiar la computadora de destino, repita estos pasos.

## **Información relacionada**

• [Opciones de recepción en memoria](#page-239-0)

- [Transferir faxes o el informe Diario del fax](#page-496-0)
- [Transferir faxes a la computadora](#page-498-0)
- [Recibir faxes mediante la recepción de PC-FAX \(Windows\)](#page-307-0)

<span id="page-243-0"></span> [Inicio](#page-1-0) > [Fax](#page-207-0) > [Recibir un fax](#page-224-0) > [Opciones de recepción en memoria](#page-239-0) > Cambiar las opciones de recepción en memoria

# **Cambiar las opciones de recepción en memoria**

Si hay faxes en la memoria del equipo al cambiar cualquier opción de recepción en memoria, en la pantalla LCD se mostrará una de las siguientes preguntas:

- **Si ya se han imprimido los faxes recibidos, en la pantalla táctil se mostrará [¿Borrar todos los faxes? (¿Borrar todos los documentos?)]**
	- Si pulsa [Sí], los faxes guardados en la memoria se borrarán antes de efectuarse los cambios de configuración.
	- Si pulsa  $[N_0]$ , los faxes guardados en la memoria no se borrarán y la configuración no se modificará.
- **Si hay faxes sin imprimir en la memoria del equipo, en la pantalla táctil se mostrará [¿Imprimir todos los faxes?]**
	- Si pulsa [Sí], los faxes guardados en la memoria se imprimirán antes de efectuarse los cambios de configuración.
	- Si pulsa [No], los faxes guardados en la memoria no se imprimirán y la configuración no se modificará.
- Si quedan faxes recibidos en la memoria del equipo al cambiar a [Recibir PC Fax] desde otra opción ([Reenviar fax (Reenvío fax)], [Reenviar a la nube] o [Almacenado fax]), pulse [<USB>] o el nombre de la computadora si está conectado a una red y, a continuación, pulse [OK]. Se le preguntará si desea activar la impresión de seguridad.

En la pantalla táctil se mostrará:

**[Enviar Fax a PC?]**

- Si pulsa [Sí], los faxes que haya en la memoria se enviarán a su computadora antes de los cambios de configuración.
- Si pulsa  $[N\circ]$ , los faxes guardados en la memoria no se borrarán y la configuración no se modificará.

## **Información relacionada**

• [Opciones de recepción en memoria](#page-239-0)

#### **Información adicional:**

• [Apagar la memoria de recepción](#page-244-0)

<span id="page-244-0"></span> [Inicio](#page-1-0) > [Fax](#page-207-0) > [Recibir un fax](#page-224-0) > [Opciones de recepción en memoria](#page-239-0) > Apagar la memoria de recepción

# **Apagar la memoria de recepción**

Desactive la recepción en memoria si no desea que el equipo guarde o transfiera los faxes entrantes.

- 1. Pulse  $\|\cdot\|$  [Ajustes] > [Todas config. (Todos ajustes)] > [Fax] > [Conf.recepción] > [Recep. memoria].
- 2. Pulse [No].

En la pantalla táctil se mostrará [¿Imprimir todos los faxes?] o [¿Borrar todos los faxes? (¿Borrar todos los documentos?)] si hay faxes recibidos en la memoria del equipo.

3. Pulse $\bigcap$ 

Ø

## **Información relacionada**

• [Opciones de recepción en memoria](#page-239-0)

- [Cambiar las opciones de recepción en memoria](#page-243-0)
- [Mensajes de mantenimiento y error](#page-487-0)
- [Problemas de teléfono y fax](#page-527-0)

<span id="page-245-0"></span> [Inicio](#page-1-0) > [Fax](#page-207-0) > [Recibir un fax](#page-224-0) > [Opciones de recepción en memoria](#page-239-0) > Imprimir un fax almacenado en la memoria del equipo

# **Imprimir un fax almacenado en la memoria del equipo**

- Esta función solo está disponible con faxes en blanco y negro.
- Una vez que haya imprimido el fax, este se borrará de la memoria del equipo.

Si selecciona [Almacenado fax], puede imprimir todos los faxes desde la memoria.

1. Pulse  $\|\cdot\|$  [Ajustes] > [Todas config. (Todos ajustes)] > [Fax] > [Imprimir fax].

También puede imprimir los faxes desde la memoria pulsando [Faxes Memoria (Faxes guardads)] en la pantalla táctil.

2. Pulse [Sí].

Ø

## **Información relacionada**

• [Opciones de recepción en memoria](#page-239-0)

- [Almacenar faxes entrantes en la memoria del equipo](#page-241-0)
- [Mensajes de mantenimiento y error](#page-487-0)
- [Problemas de teléfono y fax](#page-527-0)

<span id="page-246-0"></span> [Inicio](#page-1-0) > [Fax](#page-207-0) > [Recibir un fax](#page-224-0) > Recuperación de fax remota

## **Recuperación de fax remota**

Use la recuperación remota para llamar a su equipo desde cualquier teléfono de marcación por tonos o equipo de fax y usar un código de acceso remoto y comandos remotos para recuperar mensajes de fax.

- [Configurar código de acceso remoto](#page-247-0)
- [Utilizar el código de acceso remoto](#page-248-0)
- [Comandos de recuperación remota](#page-249-0)
- [Reenviar faxes de manera remota](#page-250-0)
- [Cambiar el número de reenvío de faxes](#page-251-0)

<span id="page-247-0"></span> [Inicio](#page-1-0) > [Fax](#page-207-0) > [Recibir un fax](#page-224-0) > [Recuperación de fax remota](#page-246-0) > Configurar código de acceso remoto

## **Configurar código de acceso remoto**

Configure un código de acceso remoto para acceder al equipo y controlarlo aunque esté lejos de él.

- 1. Pulse  $\begin{array}{|c|c|c|c|c|}\n1. & Pulse & A & B & D \\ \hline\n1. & A & B & D & D \\ \hline\n2. & A & B & D & D \\ \hline\n3. & A & B & D & D \\ \hline\n4. & A & B & D & D \\ \hline\n4. & A & B & D & D \\ \hline\n5. & A & B & D & D \\ \hline\n6. & A & B & D & D \\ \hline\n8. & A & B & D & D \\ \hline\n9. & A & B & D & D \\ \hline\n1. & A & B & D & D \\ \hline\n1. & A & B & D & D \\ \hline\n1. & A & B & D & D \\ \$
- 2. Introduzca un código de tres dígitos utilizando los números del [0] al [9], [\*] o [#] mediante el teclado de marcación (no se puede cambiar el carácter predefinido '\*'). Pulse [OK].
- Ø • NO utilice el mismo código que el que se usa para el código de recepción de fax (\*51) o código de contestación telefónica (#51).
	- Para eliminar el código, mantenga pulsado  $\mathbb{Z}$  para restaurar la configuración inactiva (- - \*) y, a continuación, pulse [OK].
- 3. Pulse  $\left\lfloor . \right\rfloor$

## **Información relacionada**

• [Recuperación de fax remota](#page-246-0)

- [Utilizar el código de acceso remoto](#page-248-0)
- [Operación desde extensiones telefónicas y teléfonos externos](#page-286-0)
- [Utilizar los códigos remotos](#page-288-0)

<span id="page-248-0"></span> [Inicio](#page-1-0) > [Fax](#page-207-0) > [Recibir un fax](#page-224-0) > [Recuperación de fax remota](#page-246-0) > Utilizar el código de acceso remoto

# **Utilizar el código de acceso remoto**

- 1. Cuando se encuentre lejos del equipo Brother, marque el número de fax desde otro equipo de fax o un teléfono de marcación por tonos.
- 2. Cuando el equipo conteste, introduzca inmediatamente el código de acceso remoto de tres dígitos seguido de \*.
- 3. El equipo Brother emitirá señales si ha recibido los faxes:
	- Un pitido largo: el equipo ha recibido al menos un fax
	- Ningún pitido: el equipo no ha recibido ningún fax
- 4. Cuando el equipo emita dos pitidos cortos, introduzca un comando.
	- El equipo colgará si tarda más de 30 segundos en introducir un comando.
	- El equipo pitará tres veces si introduce un comando no válido.
- 5. Cuando haya finalizado, pulse 9 y, a continuación, pulse 0 para desactivar el equipo.
- 6. Cuelgue.

Ø

Es posible que esta función no esté disponible para determinados países o que su compañía telefónica local no la ofrezca.

## **Información relacionada**

• [Recuperación de fax remota](#page-246-0)

### **Información adicional:**

• [Configurar código de acceso remoto](#page-247-0)

<span id="page-249-0"></span> [Inicio](#page-1-0) > [Fax](#page-207-0) > [Recibir un fax](#page-224-0) > [Recuperación de fax remota](#page-246-0) > Comandos de recuperación remota

# **Comandos de recuperación remota**

Utilice los comandos remotos de esta tabla para acceder a los comandos de fax y a las opciones cuando se encuentre lejos de su equipo. Cuando llame al equipo e introduzca su código de acceso remoto (tres dígitos seguidos de \*), el sistema emitirá dos pitidos cortos y usted deberá introducir un comando remoto (columna 1) seguido de una de las opciones (columna 2) disponibles en ese comando.

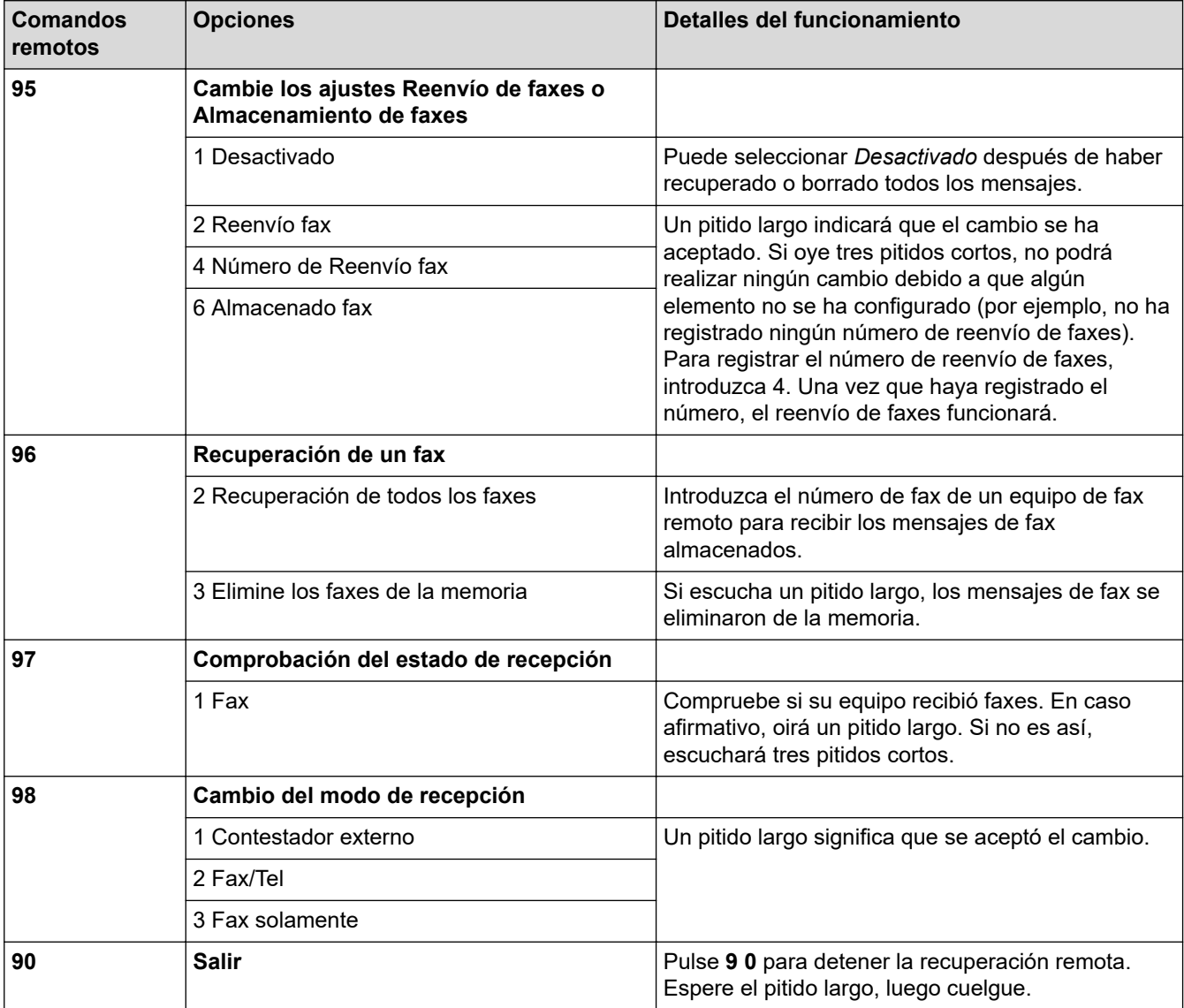

## **Información relacionada**

• [Recuperación de fax remota](#page-246-0)

- [Cambiar el número de reenvío de faxes](#page-251-0)
- [Almacenar faxes entrantes en la memoria del equipo](#page-241-0)
- [Reenviar faxes de manera remota](#page-250-0)
- [Seleccionar el modo de recepción correcto](#page-227-0)

<span id="page-250-0"></span> [Inicio](#page-1-0) > [Fax](#page-207-0) > [Recibir un fax](#page-224-0) > [Recuperación de fax remota](#page-246-0) > Reenviar faxes de manera remota

# **Reenviar faxes de manera remota**

Llame al equipo desde cualquier teléfono de marcación por tonos o equipo de fax para reenviar faxes entrantes a otro equipo.

Debe activar el almacenamiento de faxes o la vista previa de fax antes de usar esta función.

1. Marque su número de fax.

D

- 2. Cuando el equipo conteste, introduzca el código de acceso remoto (tres dígitos seguidos de \*). Si oye un pitido largo, significa que tiene mensajes.
- 3. Cuando oiga dos pitidos cortos, pulse 9 6 2.
- 4. Espere hasta escuchar un pitido largo y, a continuación, introduzca el número (hasta 20 dígitos) del equipo de fax remoto al que desea enviar los mensajes de fax seguido de # # mediante el teclado de marcación.

No puede utilizar \* y # como números de marcación, pero puede utilizar # para introducir una pausa en un número de fax.

5. Cuelgue después de haber escuchado un pitido largo. El equipo Brother reenviará los faxes entrantes al número de fax que ha introducido. El otro equipo de fax imprimirá los mensajes de fax.

## **Información relacionada**

• [Recuperación de fax remota](#page-246-0)

- [Almacenar faxes entrantes en la memoria del equipo](#page-241-0)
- [Comandos de recuperación remota](#page-249-0)

<span id="page-251-0"></span> [Inicio](#page-1-0) > [Fax](#page-207-0) > [Recibir un fax](#page-224-0) > [Recuperación de fax remota](#page-246-0) > Cambiar el número de reenvío de faxes

# **Cambiar el número de reenvío de faxes**

- 1. Marque su número de fax.
- 2. Cuando el equipo conteste, introduzca el código de acceso remoto (tres dígitos seguidos de \*). Si oye un pitido largo, significa que tiene mensajes.
- 3. Cuando oiga dos pitidos cortos, pulse 9 5 4.
- 4. Espere hasta escuchar un pitido largo, introduzca el nuevo número (hasta 20 dígitos) del equipo de fax remoto al que desea reenviar los mensajes de fax mediante el teclado de marcación y, a continuación, introduzca ##.

No puede utilizar \* y # como números de marcación, pero puede utilizar # para introducir una pausa en un número de fax.

- 5. Pulse 9 0 para detener el acceso remoto cuando haya terminado.
- 6. Cuelgue después de haber escuchado un pitido largo.

## **Información relacionada**

• [Recuperación de fax remota](#page-246-0)

### **Información adicional:**

• [Comandos de recuperación remota](#page-249-0)
<span id="page-252-0"></span> [Inicio](#page-1-0) > [Fax](#page-207-0) > Operaciones de voz y números de fax

## **Operaciones de voz y números de fax**

- [Operaciones de voz](#page-253-0)
- [Almacenar números de fax](#page-261-0)
- [Configure grupos de multienvío](#page-266-0)
- [Marcar códigos de acceso y números de tarjetas de crédito](#page-270-0)

<span id="page-253-0"></span> [Inicio](#page-1-0) > [Fax](#page-207-0) > [Operaciones de voz y números de fax](#page-252-0) > Operaciones de voz

### **Operaciones de voz**

- [Envíe señales de tono \(Para Canadá\)](#page-254-0)
- [Contestar una llamada de voz en el modo de recepción Fax/Tel](#page-255-0)
- [Consideraciones sobre líneas especiales](#page-256-0)

<span id="page-254-0"></span> [Inicio](#page-1-0) > [Fax](#page-207-0) > [Operaciones de voz y números de fax](#page-252-0) > [Operaciones de voz](#page-253-0) > Envíe señales de tono (Para Canadá)

# **Envíe señales de tono (Para Canadá)**

Si dispone de un servicio de marcación por pulsos, pero necesita enviar señales de tonos (como en operaciones de banca telefónica), siga estos pasos. Si dispone de un servicio de marcación por tonos, no necesita usar esta función para enviar señales de tonos.

Esta función solo está disponible en Canadá.

- 1. Pulse  $\left[\begin{matrix} \mathbb{H} \\ \mathbb{H} \end{matrix}\right]$  [Fax]. Ø Si [Vista prev. fax (Vista prev fax)] está ajustada en [Sí], pulse [H] [Fax] > [Envío de faxes]. 2. Pulse [Conectar (Tecla tel.)].
- 3. Pulse # en el teclado de marcación.Todos los dígitos que se marquen después de esto enviarán señales de tono.

Cuando finalice la llamada, el equipo volverá al servicio de marcación por pulsos.

### **Información relacionada**

• [Operaciones de voz](#page-253-0)

<span id="page-255-0"></span> [Inicio](#page-1-0) > [Fax](#page-207-0) > [Operaciones de voz y números de fax](#page-252-0) > [Operaciones de voz](#page-253-0) > Contestar una llamada de voz en el modo de recepción Fax/Tel

# **Contestar una llamada de voz en el modo de recepción Fax/Tel**

Si el equipo está en el modo Fax/Tel, utilizará el timbre F/T (semitimbre/doble timbre) para indicarle que debe contestar a una llamada de voz.

Si se encuentra en el equipo, descuelgue el auricular del teléfono externo y, a continuación, pulse el botón [Responder] para responder.

Si se encuentra junto a una extensión telefónica, levante el auricular durante el timbre F/T y, a continuación, pulse #51 entre los semitimbres/dobles timbres. Si no hay nadie en la línea o si alguien quiere enviarle un fax, devuelva la llamada al equipo pulsando \*51.

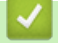

### **Información relacionada**

• [Operaciones de voz](#page-253-0)

<span id="page-256-0"></span> [Inicio](#page-1-0) > [Fax](#page-207-0) > [Operaciones de voz y números de fax](#page-252-0) > [Operaciones de voz](#page-253-0) > Consideraciones sobre líneas especiales

- [Líneas telefónicas rotativas](#page-257-0)
- [Sistema telefónico de dos líneas](#page-258-0)
- [Convertir tomas telefónicas](#page-259-0)
- [Instalar su equipo, un TAD externo de dos líneas y un teléfono de dos líneas](#page-260-0)

<span id="page-257-0"></span> [Inicio](#page-1-0) > [Fax](#page-207-0) > [Operaciones de voz y números de fax](#page-252-0) > [Operaciones de voz](#page-253-0) > [Consideraciones sobre líneas](#page-256-0) [especiales](#page-256-0) > Líneas telefónicas rotativas

## **Líneas telefónicas rotativas**

Un sistema telefónico rotativo consiste en un grupo de dos o más líneas que se transfieren las llamadas entrantes entre sí, cuando están ocupadas.

Esta función solo está disponible en EE. UU. y Canadá.

Por lo general, las llamadas se pasan o "rotan" a la siguiente línea telefónica disponible, en un orden predefinido.

Su sistema puede admitir un sistema rotativo solo si se trata del último número en la secuencia, de manera que la llamada no puede volver a rotar. No coloque el equipo en ninguna de las otras líneas; cuando estas estén ocupadas y se reciba un segundo fax, la llamada de fax se transferirá a una línea que no tenga un equipo de fax. **Su equipo funcionará mejor con una línea dedicada.**

#### **Información relacionada**

<span id="page-258-0"></span> [Inicio](#page-1-0) > [Fax](#page-207-0) > [Operaciones de voz y números de fax](#page-252-0) > [Operaciones de voz](#page-253-0) > [Consideraciones sobre líneas](#page-256-0) [especiales](#page-256-0) > Sistema telefónico de dos líneas

# **Sistema telefónico de dos líneas**

Un sistema telefónico de dos líneas no es más que dos números de teléfono individuales en la misma toma de pared.

Esta función solo está disponible en EE. UU. y Canadá.

Los dos números de teléfono pueden estar en conexiones individuales (RJ11) o unidos en una sola conexión (RJ14). El equipo debe estar enchufado en una conexión RJ11. Las conexiones RJ11 y RJ14 pueden tener el mismo tamaño y aspecto, y ambas pueden contener cuatro cables (negro, rojo, verde y amarillo). Para probar el tipo de conexión, enchufe un teléfono de dos líneas y compruebe si puede acceder a ambas líneas. Si puede acceder, debe separar la línea para el equipo.

### **Información relacionada**

<span id="page-259-0"></span> [Inicio](#page-1-0) > [Fax](#page-207-0) > [Operaciones de voz y números de fax](#page-252-0) > [Operaciones de voz](#page-253-0) > [Consideraciones sobre líneas](#page-256-0) [especiales](#page-256-0) > Convertir tomas telefónicas

# **Convertir tomas telefónicas**

Esta función solo está disponible en EE. UU. y Canadá.

Hay tres maneras de convertir una toma a una conexión RJ11. Es posible que sea necesaria la asistencia de la compañía telefónica para poner en práctica las dos primeras maneras. Puede cambiar las tomas de pared de una conexión RJ14 a dos conexiones RJ11. O bien, puede tener una toma de pared RJ11 instalada y puede configurar como esclavo o saltar uno de sus números de teléfono.

La tercera manera es la más fácil: comprar un adaptador triple. Puede enchufar un adaptador triple en una toma de pared RJ14. Este separa los cables en dos conexiones RJ11 independientes (línea 1, línea 2) y una tercera conexión RJ14 (líneas 1 y 2). Si el equipo está en la línea 1, enchufe el equipo en L1 del adaptador triple. Si el equipo está en la línea 2, enchufe el equipo en L2 del adaptador triple.

#### **Adaptador triple**

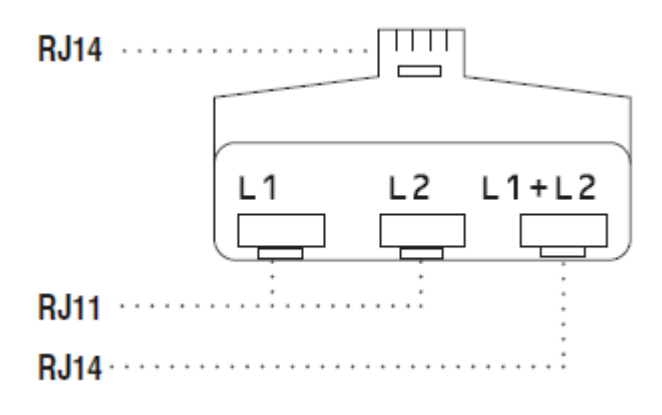

#### **Información relacionada**

<span id="page-260-0"></span> [Inicio](#page-1-0) > [Fax](#page-207-0) > [Operaciones de voz y números de fax](#page-252-0) > [Operaciones de voz](#page-253-0) > [Consideraciones sobre líneas](#page-256-0) [especiales](#page-256-0) > Instalar su equipo, un TAD externo de dos líneas y un teléfono de dos líneas

## **Instalar su equipo, un TAD externo de dos líneas y un teléfono de dos líneas**

Cuando está instalando un contestador automático (TAD) externo de dos líneas y un teléfono de dos líneas, se debe aislar el equipo en una línea tanto en la toma de la pared como en el contestador automático.

- Esta función solo está disponible en EE. UU. y Canadá.
- La conexión más común consiste en unir el equipo a la línea 2, lo cual se explica en los siguientes pasos. La parte posterior del contestador automático de dos líneas debe tener dos conexiones telefónicas: una denominada L1 o L1/L2 y otra denominada L2. Necesitará al menos tres cables de línea telefónica: el cable que viene con el equipo y dos cables para el contestador automático externo de dos líneas. Necesitará un cuarto cable de línea si añade un teléfono de dos líneas.
- 1. Coloque el TAD de dos líneas y el teléfono de dos líneas cerca del equipo.
- 2. Enchufe un extremo del cable de línea telefónica del equipo en la conexión L2 del adaptador triple. Enchufe el otro extremo en la conexión LINE del equipo.
- 3. Enchufe un extremo del primer cable de línea telefónica del contestador automático en la conexión L1 del adaptador triple. Enchufe el otro extremo en la conexión L1 o L1/L2 del contestador automático de dos líneas.
- 4. Enchufe un extremo del segundo cable de línea telefónica del contestador automático en la conexión L2 del contestador automático de dos líneas. Enchufe el otro extremo en la conexión EXT. del equipo.

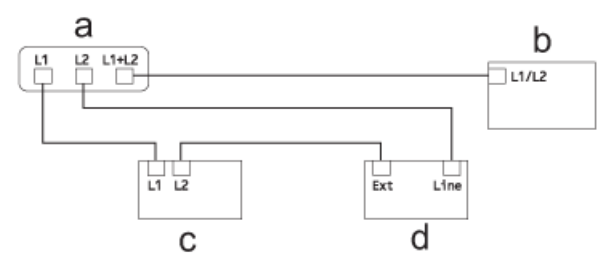

- a. Adaptador triple
- b. Teléfono de dos líneas
- c. TAD externo de dos líneas
- d. Equipo

Puede conservar los teléfonos de dos líneas en otras tomas de pared como hasta ahora. Hay varias maneras de añadir un teléfono de dos líneas a la toma de pared del equipo. Puede enchufar el cable de la línea telefónica del teléfono de dos líneas en la conexión L1+L2 del adaptador triple. O bien, puede enchufar el teléfono de dos líneas en la conexión TEL del contestador automático de dos líneas.

### **Información relacionada**

<span id="page-261-0"></span> [Inicio](#page-1-0) > [Fax](#page-207-0) > [Operaciones de voz y números de fax](#page-252-0) > Almacenar números de fax

### **Almacenar números de fax**

- [Almacene los números de la libreta de direcciones](#page-262-0)
- [Almacene los números de llamadas salientes en la libreta de direcciones](#page-263-0)
- [Almacene los números del Historial de Identificación de personas que llaman en la](#page-264-0) [libreta de direcciones](#page-264-0)
- [Cambiar o eliminar nombres o números de la libreta de direcciones](#page-265-0)

<span id="page-262-0"></span> [Inicio](#page-1-0) > [Fax](#page-207-0) > [Operaciones de voz y números de fax](#page-252-0) > [Almacenar números de fax](#page-261-0) > Almacene los números de la libreta de direcciones

## **Almacene los números de la libreta de direcciones**

- 1. Pulse  $\begin{bmatrix} 1 \\ 1 \end{bmatrix}$  [Fax] > [Libreta de dir. (Libreta dir.)].
- 2. Realice los siguientes pasos:
	- a. Pulse [Editar] > [Añadir dir. nueva] > [Nombre].
	- b. Introduzca el nombre (hasta 16 caracteres) en la pantalla táctil. Pulse [OK].
	- c. Pulse [Dirección 1].
	- d. Introduzca el primer número de fax o de teléfono (hasta 20 dígitos) en la pantalla táctil. Pulse [OK].
	- Pulse [Pausa] para introducir una pausa entre números. Puede pulsar [Pausa] tantas veces como sean necesarias para aumentar la duración de la pausa.
		- Si desea almacenar una dirección de correo electrónico para utilizarla con Fax por Internet o Escanear a servidor de correo electrónico, pulse  $\left| \sum_{n=1}^{\infty} \right|$ , introduzca la dirección de correo electrónico y luego pulse [OK].
	- e. Para almacenar el segundo número de fax o de teléfono, pulse [Dirección 2]. Introduzca el segundo número de fax o de teléfono (hasta 20 dígitos) en la pantalla táctil. Pulse [OK].
	- f. Pulse [OK] para confirmar.

Para almacenar otro número en la libreta de direcciones, repita estos pasos.

3. Pulse  $\Box$ 

### **Información relacionada**

• [Almacenar números de fax](#page-261-0)

- [Marcar códigos de acceso y números de tarjetas de crédito](#page-270-0)
- [Configure grupos de multienvío](#page-266-0)

<span id="page-263-0"></span> [Inicio](#page-1-0) > [Fax](#page-207-0) > [Operaciones de voz y números de fax](#page-252-0) > [Almacenar números de fax](#page-261-0) > Almacene los números de llamadas salientes en la libreta de direcciones

# **Almacene los números de llamadas salientes en la libreta de direcciones**

Puede copiar los números de su historial de llamadas salientes y almacenarlos en su libreta de direcciones.

- 1. Pulse  $\frac{1}{\pi}$  [Fax] > [Historial de llam. (Historial llamadas)] > [Llam. saliente].
- 2. Pulse ▲ o ▼ para mostrar el número que desea almacenar y, a continuación, púlselo.
- 3. Pulse [Editar] > [Añadir a libreta de dir. (Añadir a libreta de direcciones)] > [Nombre].

Para eliminar el número de la lista del historial de llamadas salientes, pulse [Editar] > [Eliminar]. Pulse [Sí] para confirmar.

- 4. Introduzca el nombre (hasta 16 caracteres) mediante la pantalla táctil. Pulse [OK].
- 5. Para almacenar el segundo número de fax o de teléfono, pulse [Dirección 2]. Introduzca el segundo número de fax o de teléfono (hasta 20 dígitos) mediante la pantalla táctil. Pulse [OK].
- 6. Pulse [OK] para confirmar el número de fax o de teléfono que desea guardar.

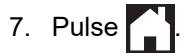

### **Información relacionada**

- [Almacenar números de fax](#page-261-0)
- **Información adicional:**
- [Introducir texto en el equipo Brother](#page-27-0)

<span id="page-264-0"></span> [Inicio](#page-1-0) > [Fax](#page-207-0) > [Operaciones de voz y números de fax](#page-252-0) > [Almacenar números de fax](#page-261-0) > Almacene los números del Historial de Identificación de personas que llaman en la libreta de direcciones

# **Almacene los números del Historial de Identificación de personas que llaman en la libreta de direcciones**

Si tiene un servicio de suscripción a Identificación de personas que llaman con su compañía telefónica, puede copiar los números de su Historial de Identificación de personas que llaman y guardarlos en su libreta de direcciones.

- 1. Pulse [Fax] > [Historial de llam. (Historial llamadas)] > [Historial del ID de llamada (Historial de ID de llamada)].
- 2. Pulse ▲ o ▼ para mostrar el nombre o el número que desea almacenar y, a continuación, púlselo.
- 3. Pulse [Editar] > [Añadir a libreta de dir. (Añadir a libreta de direcciones)] > [Nombre].

Para eliminar el número de la lista del historial de ID de llamada, pulse [Editar] > [Eliminar]. Pulse [Sí] para confirmar.

- 4. Introduzca el nombre (hasta 16 caracteres) mediante la pantalla táctil. Pulse [OK].
- 5. Para almacenar el segundo número de fax o de teléfono, pulse [Dirección 2]. Introduzca el segundo número de fax o de teléfono (hasta 20 dígitos) mediante la pantalla táctil. Pulse [OK].
- 6. Pulse [OK] para confirmar el número de fax o de teléfono que desea guardar.
- 7. Pulse $\blacksquare$

Ø

#### **Información relacionada**

• [Almacenar números de fax](#page-261-0)

- [ID de llamada](#page-277-0)
- [Introducir texto en el equipo Brother](#page-27-0)

<span id="page-265-0"></span> [Inicio](#page-1-0) > [Fax](#page-207-0) > [Operaciones de voz y números de fax](#page-252-0) > [Almacenar números de fax](#page-261-0) > Cambiar o eliminar nombres o números de la libreta de direcciones

## **Cambiar o eliminar nombres o números de la libreta de direcciones**

- 1. Pulse  $\boxed{m}$  [Fax] > [Libreta de dir. (Libreta dir.)] > [Editar].
- 2. Realice una de las siguientes acciones:
	- Pulse [Cambiar] para editar los nombres o los números de fax o de teléfono.

Pulse ▲ o ▼ para mostrar el número que desea cambiar y, a continuación, púlselo.

- Para cambiar el nombre, pulse [Nombre]. Introduzca el nuevo nombre (hasta 16 caracteres) mediante la pantalla táctil. Pulse [OK].
- Para cambiar el primer número de fax o de teléfono, pulse [Dirección 1]. Introduzca el nuevo número de fax o de teléfono (hasta 20 dígitos) mediante la pantalla táctil. Pulse [OK].
- Para cambiar el segundo número de fax o de teléfono, pulse [Dirección 2]. Introduzca el nuevo número de fax o de teléfono (hasta 20 dígitos) mediante la pantalla táctil. Pulse [OK].

Pulse [OK] para finalizar.

Para cambiar un carácter, pulse  $\triangleleft$  o  $\triangleright$  para ubicar el cursor y resaltar el carácter que desea cambiar y, a continuación, pulse  $\times$  . Introduzca el nuevo carácter.

- Para eliminar números, pulse  $\blacktriangle$  o  $\blacktriangledown$  para mostrar [Eliminar] y, a continuación, pulse dicha opción. Seleccione los números de fax o de teléfono que desea eliminar pulsándolos para asignarles marcas de verificación, y luego pulse [OK].
- 3. Pulse $\blacksquare$

#### **Información relacionada**

• [Almacenar números de fax](#page-261-0)

<span id="page-266-0"></span> [Inicio](#page-1-0) > [Fax](#page-207-0) > [Operaciones de voz y números de fax](#page-252-0) > Configure grupos de multienvío

# **Configure grupos de multienvío**

Crear y enviar a un grupo, que se puede almacenar en la libreta de direcciones, permite enviar el mismo mensaje de fax a varios números de fax o realizar una transmisión.

En primer lugar, debe almacenar cada número de fax en la libreta de direcciones. A continuación, puede incluirlos como números en el grupo. Cada grupo utiliza un número de la libreta de direcciones. Puede almacenar hasta seis grupos, o bien asignar hasta 198 números a un grupo de gran tamaño.

- 1. Pulse  $\begin{bmatrix} \frac{1}{2} \\ \frac{1}{2} \end{bmatrix}$  [Fax] > [Libreta de dir. (Libreta dir.)].
- 2. Realice los siguientes pasos:
	- a. Pulse [Editar] > [Conf. grupos] > [Nombre].
	- b. Introduzca el nombre del grupo (hasta 16 caracteres) mediante la pantalla táctil. Pulse [OK].
	- c. Pulse [Añadir/Borrar].
	- d. Añada números de la libreta de direcciones al grupo pulsándolos para que muestren una marca de verificación. Pulse [OK].
	- e. Lea y confirme la lista que se muestra con los nombres y números que ha seleccionado y, a continuación, pulse [OK] para guardar el grupo.

Para almacenar otro grupo para multienvío, repita estos pasos.

3. Pulse

### **Información relacionada**

- [Operaciones de voz y números de fax](#page-252-0)
	- [Cambiar el nombre de un grupo de multienvío](#page-267-0)
	- [Eliminar un grupo de multienvío](#page-268-0)
	- [Agregar o eliminar miembros de un grupo de multienvío](#page-269-0)

- [Enviar el mismo mensaje de fax a más de un destinatario \(multienvío\)](#page-214-0)
- [Almacene los números de la libreta de direcciones](#page-262-0)

<span id="page-267-0"></span> [Inicio](#page-1-0) > [Fax](#page-207-0) > [Operaciones de voz y números de fax](#page-252-0) > [Configure grupos de multienvío](#page-266-0) > Cambiar el nombre de un grupo de multienvío

# **Cambiar el nombre de un grupo de multienvío**

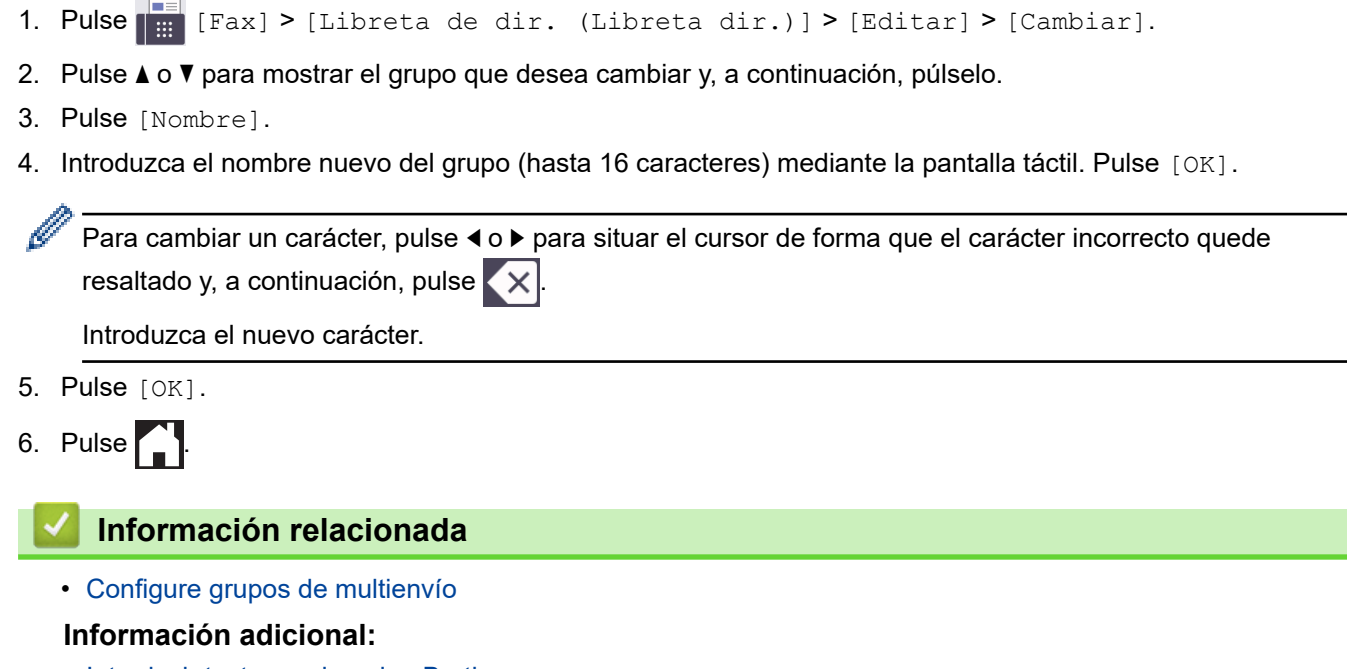

• [Introducir texto en el equipo Brother](#page-27-0)

<span id="page-268-0"></span> [Inicio](#page-1-0) > [Fax](#page-207-0) > [Operaciones de voz y números de fax](#page-252-0) > [Configure grupos de multienvío](#page-266-0) > Eliminar un grupo de multienvío

# **Eliminar un grupo de multienvío**

- 1. Pulse  $\begin{bmatrix} \frac{1}{2} \\ \frac{1}{2} \end{bmatrix}$  [Fax] > [Libreta dir. (Libreta dir.)] > [Editar] > [Eliminar].
- 2. Pulse ▲ o ▼ para mostrar el grupo que desea eliminar y, a continuación, púlselo.
- 3. Pulse [OK].
- 4. Pulse  $\blacksquare$

### **Información relacionada**

• [Configure grupos de multienvío](#page-266-0)

<span id="page-269-0"></span> [Inicio](#page-1-0) > [Fax](#page-207-0) > [Operaciones de voz y números de fax](#page-252-0) > [Configure grupos de multienvío](#page-266-0) > Agregar o eliminar miembros de un grupo de multienvío

## **Agregar o eliminar miembros de un grupo de multienvío**

- 1. Pulse  $\begin{bmatrix} 1 & 0 \\ 0 & 1 \end{bmatrix}$  [Fax] > [Libreta dir. (Libreta dir.)] > [Editar] > [Cambiar].
- 2. Pulse  $\blacktriangle$  o  $\nabla$  para mostrar el grupo que desea cambiar y, a continuación, púlselo.
- 3. Pulse  $\blacktriangle$  o  $\nabla$  para mostrar [Añadir/Borrar] y, a continuación, pulse esta opción.
- 4. Pulse ▲ o ▼ para mostrar el número que desea añadir o eliminar.
- 5. Realice lo siguiente en cada número que desea modificar:
	- Para añadir un número al grupo, pulse la casilla de verificación del número para añadirle una marca de verificación.
	- Para eliminar un número del grupo, pulse la casilla de verificación del número para quitarle la marca de verificación.
- 6. Pulse [OK].
- 7. Pulse [OK].
- 8. Pulse $\blacksquare$

### **Información relacionada**

• [Configure grupos de multienvío](#page-266-0)

<span id="page-270-0"></span> [Inicio](#page-1-0) > [Fax](#page-207-0) > [Operaciones de voz y números de fax](#page-252-0) > Marcar códigos de acceso y números de tarjetas de crédito

## **Marcar códigos de acceso y números de tarjetas de crédito**

A veces le puede resultar conveniente seleccionar entre una serie de operadores de larga distancia al enviar un fax. Las tarifas pueden variar en función del tiempo y el destino. Para aprovechar las tarifas bajas, puede almacenar los códigos de acceso de operadores de larga distancia y los números de las tarjetas de crédito como números de la libreta de direcciones.

Puede almacenar estas secuencias de marcación largas dividiéndolas y configurándolas como números independientes de la libreta de direcciones en cualquier combinación. También puede incluir una secuencia de marcación manual.

Por ejemplo: podría haber almacenado '555' en la libreta de direcciones: Brother 1 y '7000' en la libreta de direcciones: Brother 2. Puede usar ambos para marcar '555-7000' si pulsa lo siguiente:

- 1. Pulse  $\left[\begin{array}{cc} \cdots \\ \cdots \end{array}\right]$  [Fax] > [Libreta de dir. (Libreta dir.)].
- 2. Pulse ▲ o ▼ para mostrar el número de Brother 1.
- 3. Pulse el número.
- 4. Pulse [Aplicar].
- 5. Pulse <sup>[6]</sup>[Opciones].
- 6. Pulse  $\blacktriangle$  o  $\nabla$  para mostrar la opción [Lib. de dir. (Libreta dir.)] y, a continuación, púlsela.
- 7. Lea y revise el mensaje que aparece en la pantalla táctil y, a continuación, pulse [OK].
- 8. Pulse ▲ o ▼ para mostrar el número de Brother 2.
- 9. Pulse el número.
- 10. Pulse [Aplicar].
- 11. Pulse [Inicio de fax].

Se marcará '555-7000'.

Para cambiar un número de forma temporal, puede sustituir parte del número pulsándolo en la pantalla táctil. Por ejemplo, para cambiar el número a '555-7001', puede introducir el número (Brother 1: 555) mediante la libreta de direcciones, pulsar  $[Aplicar]$  y, a continuación, pulsar 7001 en el teclado de marcación.

Si tiene que esperar a oír otro tono de marcación o señal en algún punto de la secuencia de marcación, cree una pausa en el número pulsando [Pausa].

#### **Información relacionada**

• [Operaciones de voz y números de fax](#page-252-0)

#### **Información adicional:**

• [Almacene los números de la libreta de direcciones](#page-262-0)

<span id="page-271-0"></span> [Inicio](#page-1-0) > [Fax](#page-207-0) > Servicios telefónicos y dispositivos externos

## **Servicios telefónicos y dispositivos externos**

- [Correo de voz](#page-272-0)
- [Timbre distintivo](#page-273-0)
- [ID de llamada](#page-277-0)
- [Voz sobre IP \(VoIP/Interferencia de línea telefónica\)](#page-279-0)
- [TAD \(contestador automático\) externo](#page-280-0)
- [Extensiones telefónicas y teléfonos externos](#page-284-0)

<span id="page-272-0"></span> [Inicio](#page-1-0) > [Fax](#page-207-0) > [Servicios telefónicos y dispositivos externos](#page-271-0) > Correo de voz

### **Correo de voz**

Esta función solo está disponible en EE. UU. y Canadá.

Si tiene correo de voz en la misma línea telefónica que el equipo Brother, este servicio y el equipo Brother entrarán en conflicto al recibir llamadas entrantes.

Por ejemplo, si el correo de voz está configurado para responder después de cuatro llamadas y el equipo Brother está configurado para responder después de dos llamadas, el equipo Brother responderá primero. Esto impedirá a los interlocutores dejar un mensaje en el servicio de correo de voz.

Del mismo modo, si el equipo Brother está configurado para responder después de cuatro llamadas y el correo de voz está configurado para responder después de dos llamadas, el correo de voz responderá primero. Esto impedirá que el equipo Brother reciba faxes entrantes, puesto que el servicio de correo de voz no puede volver a transferir el fax entrante al equipo Brother.

Para evitar conflictos entre el equipo Brother y el servicio de correo de voz, realice una de las siguientes acciones:

• Consiga el servicio de timbre distintivo de su compañía telefónica. El timbre distintivo es una función disponible en el equipo Brother que permite que una persona con una sola línea reciba llamadas de fax y de voz a través de dos números de teléfono diferentes en esa misma línea.

Brother utiliza el término "timbre distintivo", pero las compañías telefónicas usan distintos nombres para este servicio, como, por ejemplo, timbre personalizado, tono personalizado, timbre inteligente, identificación de timbre, identificación de llamada, datos de identificación de llamada, timbre para adolescentes, SimpleBiz Fax y número de teléfono alternativo. Este servicio establece un segundo número de teléfono en la misma línea que su número de teléfono existente y cada número tiene su propio patrón de timbre. Por lo general, el número original suena con el patrón de timbre estándar y se utiliza para recibir llamadas de voz, mientras que el segundo número suena con un patrón de timbre diferente y se utiliza para recibir faxes.

• Configure el modo de recepción del equipo Brother en "Manual". Con el modo manual, debe responder cada llamada entrante si desea poder recibir un fax. Si la llamada entrante es una llamada telefónica, termine la llamada como lo haría normalmente. Si oye tonos de envío de fax, debe transferir la llamada al equipo Brother.

Las llamadas de fax y de voz no contestadas irán al correo de voz.

#### **Información relacionada**

• [Servicios telefónicos y dispositivos externos](#page-271-0)

- [Seleccionar el modo de recepción correcto](#page-227-0)
- [Timbre distintivo](#page-273-0)
- [Operación desde extensiones telefónicas y teléfonos externos](#page-286-0)
- [Problemas de teléfono y fax](#page-527-0)

<span id="page-273-0"></span> [Inicio](#page-1-0) > [Fax](#page-207-0) > [Servicios telefónicos y dispositivos externos](#page-271-0) > Timbre distintivo

## **Timbre distintivo**

Esta función solo está disponible en EE. UU. y Canadá.

El timbre distintivo es una función del equipo Brother que permite que una persona con una sola línea reciba llamadas de fax y de voz a través de dos números de teléfono diferentes en esa sola línea. Brother utiliza el término "timbre distintivo", pero las compañías telefónicas usan distintos nombres para este servicio, como, por ejemplo, timbre personalizado, tono personalizado, timbre inteligente, identificación de timbre, identificación de llamada, datos de identificación de llamada, timbre para adolescentes, SimpleBiz Fax y número de teléfono alternativo. Este servicio establece un segundo número de teléfono en la misma línea que su número de teléfono existente y cada número tiene su propio patrón de timbre. Por lo general, el número original suena con el patrón de timbre estándar y se utiliza para recibir llamadas de voz, mientras que el segundo número suena con un patrón de timbre diferente y se utiliza para recibir faxes.

- Debe pagar el servicio de timbre distintivo de su compañía telefónica antes de programar el equipo para que funcione con él.
	- Comuníquese con su empresa telefónica para averiguar sobre disponibilidad y tarifas.

#### **¿Qué hace el timbre distintivo de su empresa telefónica?**

El servicio de timbre distintivo de su empresa telefónica le permite tener más de un número en la misma línea telefónica. **Si necesita más de un número de teléfono, es más barato que pagar una línea adicional.** Cada número de teléfono tiene su patrón de timbre distintivo propio, de modo que usted sabrá cuál es el número de teléfono está sonando. Es una manera de tener un número de teléfono separado para su equipo.

Comuníquese con su empresa telefónica para averiguar sobre disponibilidad y tarifas.

#### **¿Qué ofrece la función de "timbre distintivo" de Brother?**

El equipo Brother tiene una función de timbre distintivo que permite utilizar el equipo para sacar el máximo partido al servicio de timbre distintivo de la compañía telefónica. El nuevo número de teléfono de la línea solo podrá recibir faxes.

Debe contratar el servicio de timbre distintivo de su compañía telefónica antes de programar el equipo para la utilización del servicio.

### **¿Tiene correo de voz?**

Si tiene correo de voz en la misma línea telefónica en la que instalará el nuevo equipo, es muy probable que este servicio y el equipo Brother entren en conflicto al recibir llamadas entrantes. **Sin embargo, la función de timbre distintivo permite utilizar más de un número en la línea para que el servicio de correo de voz y el equipo puedan funcionar juntos sin problemas.** Si cada uno tiene un número de teléfono independiente, ninguno interferirá en las operaciones del otro.

Si decide obtener el servicio de timbre distintivo de la empresa telefónica, debe registrar el nuevo patrón de timbre distintivo que le proporcionen. Es para que su equipo pueda reconocer sus llamadas entrantes.

Puede cambiar o cancelar el patrón del timbre distintivo en cualquier momento. Puede desactivarlo temporalmente y volver a activarlo más tarde. Cuando obtenga un nuevo número de fax, asegúrese de restablecer esta función.

#### **Antes de elegir el patrón de timbre para registrar**

Solo puede registrar un patrón de timbre distintivo con el equipo. Algunos patrones de timbres no se pueden registrar. Los patrones de timbres siguientes son compatibles con el equipo Brother. Registre el patrón proporcionado por su compañía telefónica.

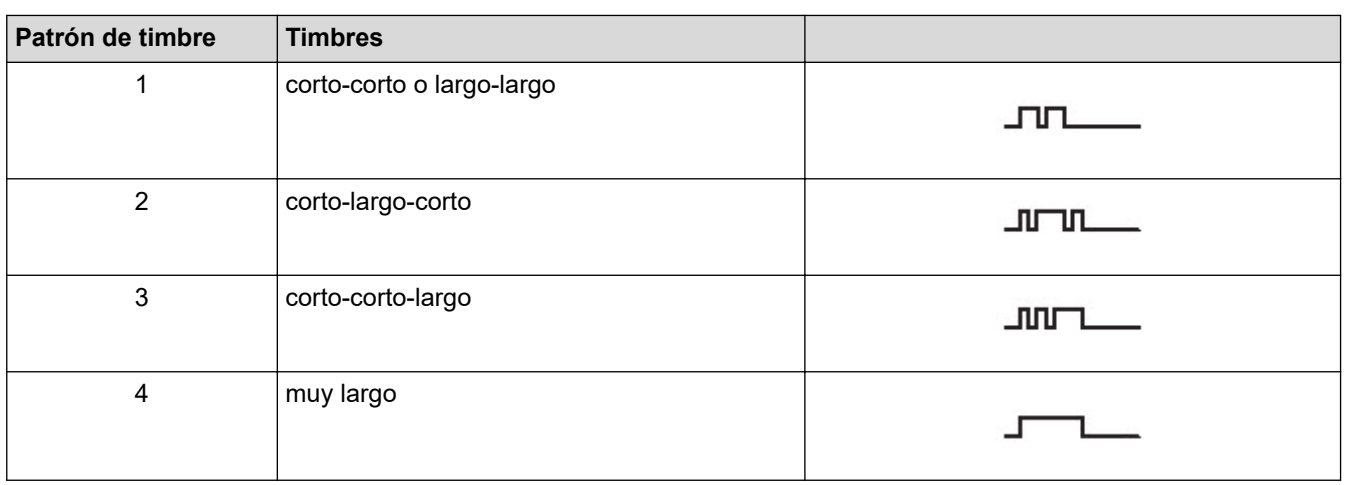

- El patrón de timbre n. º 1 suele llamarse 'corto-corto' y es el de uso más frecuente.
- Si el patrón de timbre que recibió no está en esta tabla, **contacte a su empresa telefónica y solicite uno de los que aparecen en la tabla**.
- El equipo solo responde llamadas a su número registrado.
- Los dos primeros timbres no sonarán en el equipo. Esto se debe a que el fax debe <<escuchar>> el patrón de timbre (para compararlo con el patrón "registrado"). (Los teléfonos que haya en la misma línea sonarán).
- Si programa el equipo correctamente, este reconoce el patrón de timbre registrado del "número de fax" en dos tonos de timbre y, a continuación, contesta con un tono de fax. Cuando se llame al "número de voz", el equipo no contestará.

### **Información relacionada**

- [Servicios telefónicos y dispositivos externos](#page-271-0)
	- [Registrar el patrón de timbre distintivo](#page-275-0)
	- [Desactivar el timbre distintivo](#page-276-0)

- [Información general de la pantalla Configuración](#page-23-0)
- [Seleccionar el modo de recepción correcto](#page-227-0)
- [Correo de voz](#page-272-0)
- [Problemas de teléfono y fax](#page-527-0)

<span id="page-275-0"></span> [Inicio](#page-1-0) > [Fax](#page-207-0) > [Servicios telefónicos y dispositivos externos](#page-271-0) > [Timbre distintivo](#page-273-0) > Registrar el patrón de timbre distintivo

# **Registrar el patrón de timbre distintivo**

Esta función solo está disponible en EE. UU. y Canadá.

Una vez que haya configurado la función de timbre distintivo en [Sí], el número de timbre distintivo recibirá faxes automáticamente. El modo de recepción se configurará automáticamente en [Manual] y no podrá cambiarlo a otro modo de recepción mientras el timbre distintivo esté configurado en [Sí]. Esto garantiza que el equipo Brother solo responda al número de timbre distintivo y no interfiera en las llamadas que reciba el número de teléfono principal.

Cuando el timbre distintivo está activado, el LCD mostrará [T/D] como el modo de recepción.

- 1. Pulse  $\begin{bmatrix} \bullet & \bullet \\ \bullet & \bullet \end{bmatrix}$  [Ajustes] > [Todas config. (Todos ajustes)] > [Fax] > [Varios] > [Distintivo].
- 2. Realice una de las siguientes acciones:
	- Si no ha registrado el timbre distintivo, pulse [Distintivo] y, a continuación, [Sí].
	- Si ya ha registrado el timbre distintivo y desea cambiar el patrón, vaya al siguiente paso.
- 3. Pulse [Tipo de timbre].
- 4. Pulse el patrón de timbre almacenado que desee. (Oirá cada patrón a medida que pulse los cuatro botones. Asegúrese de seleccionar el patrón que la compañía telefónica le proporcionó). Pulse [OK].
- 5. Pulse $\blacksquare$

El timbre distintivo ahora está ajustado en [Sí].

Si no desea recibir faxes en el número de timbre distintivo, puede desactivar el timbre distintivo. El equipo permanecerá en el modo de recepción [Manual], por lo que tendrá que volver a configurar el modo de recepción.

### **Información relacionada**

• [Timbre distintivo](#page-273-0)

#### **Información adicional:**

• [Seleccionar el modo de recepción correcto](#page-227-0)

<span id="page-276-0"></span> [Inicio](#page-1-0) > [Fax](#page-207-0) > [Servicios telefónicos y dispositivos externos](#page-271-0) > [Timbre distintivo](#page-273-0) > Desactivar el timbre distintivo

# **Desactivar el timbre distintivo**

Esta función solo está disponible en EE. UU. y Canadá.

- 1. Pulse  $\| \cdot \|$  [Ajustes] > [Todas config. (Todos ajustes)] > [Fax] > [Varios] > [Distintivo] > [Distintivo].
- 2. Pulse [No].
- 3. Pulse $\begin{bmatrix} 1 \\ 1 \end{bmatrix}$

Si desactiva el timbre distintivo, el equipo permanecerá en el modo [Manual]. Deberá volver a configurar el modo de recepción.

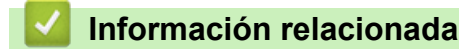

• [Timbre distintivo](#page-273-0)

- [Seleccionar el modo de recepción correcto](#page-227-0)
- [Mensajes de mantenimiento y error](#page-487-0)

#### <span id="page-277-0"></span> [Inicio](#page-1-0) > [Fax](#page-207-0) > [Servicios telefónicos y dispositivos externos](#page-271-0) > ID de llamada

## **ID de llamada**

D

La función de ID de llamada permite utilizar el servicio de suscripción de ID de llamada ofrecido por muchas compañías telefónicas locales. A través de este servicio, se muestra el número de teléfono (o el nombre, si está disponible) de la persona que efectúa la llamada mientras suena la línea.

- El mensaje [# no disp. (ID desconoci.)] indica que la llamada se originó fuera del área abarcada por el servicio de ID de llamada.
- El mensaje [Llam. privada (Llama.privada)] indica que el interlocutor ha bloqueado intencionadamente la transmisión de la información de ID de llamada.

Llame a su compañía telefónica para obtener más información.

Una vez que conteste una llamada, la información de ID de persona que llama desaparece de la pantalla LCD y se almacenada en la memoria de ID de persona que llama.

Consulte la lista o seleccione un número y envíele un fax, añádalo a la libreta de direcciones o elimínelo del historial.

Puede imprimir una lista con la información de las ID de llamada recibidas en el equipo.

- Esta función no está disponible en algunos países.
- Es posible que esta función no esté disponible en determinadas áreas de EE. UU. y Canadá.
- El servicio de ID de llamada varía en función de los operadores. Comuníquese con su compañía telefónica local para saber si el servicio está disponible en su zona.

#### **Información relacionada**

- [Servicios telefónicos y dispositivos externos](#page-271-0)
	- [Configure su código de área](#page-278-0)

- [Almacene los números del Historial de Identificación de personas que llaman en la libreta de direcciones](#page-264-0)
- [Imprimir un informe](#page-618-0)
- [Mensajes de mantenimiento y error](#page-487-0)

<span id="page-278-0"></span> [Inicio](#page-1-0) > [Fax](#page-207-0) > [Servicios telefónicos y dispositivos externos](#page-271-0) > [ID de llamada](#page-277-0) > Configure su código de área

# **Configure su código de área**

Cuando regrese llamadas del Historial de Identificación de personas que llaman, su equipo marcará "1" más el código de área. Si su plan de marcado local requiere que no se use el "1" para las llamadas dentro de su código de área, introduzca su código de área en esta configuración.

Esta función solo está disponible en EE. UU.

Las llamadas devueltas desde el historial de ID de llamada a los números *dentro* de su código de área, se marcarán utilizando solo 10 dígitos (código de área + número de siete dígitos). Si su plan de marcación no sigue el sistema de marcación estándar 1 + código de área + número de siete dígitos para llamar *fuera* de su código de área, es posible que tenga problemas para devolver llamadas desde el historial de ID de llamada y no pueda devolver llamadas a estos números mediante el historial de ID de llamada.

- 1. Pulse | || [Ajustes] > [Todas config. (Todos ajustes)] > [Fax] > [Varios] > [Código de Área].
- 2. Introduzca su código de área (número de tres dígitos) y pulse [OK].
- 3. Pulse

### **Información relacionada**

• [ID de llamada](#page-277-0)

<span id="page-279-0"></span> [Inicio](#page-1-0) > [Fax](#page-207-0) > [Servicios telefónicos y dispositivos externos](#page-271-0) > Voz sobre IP (VoIP/Interferencia de línea telefónica)

# **Voz sobre IP (VoIP/Interferencia de línea telefónica)**

VoIP es un tipo de sistema telefónico que utiliza una conexión a Internet en lugar de una línea telefónica tradicional. Las compañías telefónicas agrupan con frecuencia VoIP junto con servicios de Internet y cable.

Es posible que el equipo no funcione con algunos sistemas VoIP. Si desea utilizar el equipo para enviar y recibir faxes en un sistema VoIP, conecte un extremo del cable telefónico a la conexión LINE del equipo. Conecte el otro extremo del cable a un módem, una caja de interfaz, un adaptador telefónico, un divisor u otro dispositivo similar.

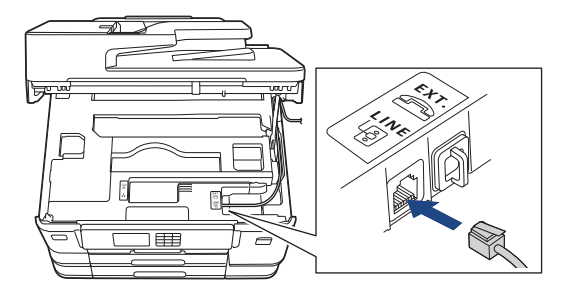

Si tiene alguna duda sobre cómo conectar el equipo al sistema VoIP, póngase en contacto con su proveedor de VoIP.

Una vez conectado el equipo al sistema VoIP, pulse el botón de descolgado para verificar que el equipo tiene tono de marcación. Si el equipo no tiene tono de marcación, llame a su proveedor de VoIP.

Si tiene problemas para enviar o recibir faxes en un sistema VoIP, se recomienda cambiar la velocidad del módem del equipo a la configuración [Básica (VoIP) (Básic(paraVoIP))].

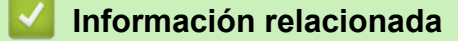

• [Servicios telefónicos y dispositivos externos](#page-271-0)

#### **Información adicional:**

• [Interferencia en la línea telefónica/VoIP](#page-533-0)

<span id="page-280-0"></span> [Inicio](#page-1-0) > [Fax](#page-207-0) > [Servicios telefónicos y dispositivos externos](#page-271-0) > TAD (contestador automático) externo

## **TAD (contestador automático) externo**

Puede conectar un contestador automático externo (TAD) a la misma línea que el equipo. Cuando el TAD contesta una llamada, el equipo "escuchará" los tonos CNG (de llamada de fax) enviados por el equipo de fax remitente. Si los detecta, el equipo se encargará de contestar la llamada y recibir el fax. Si no los detecta, el equipo permitirá que el TAD tome un mensaje de voz y se mostrará [Teléfono] en la pantalla LCD.

El TAD externo debe contestar antes de que suenen cuatro timbres (el número de timbres recomendado es dos). Esto se debe a que el equipo no puede oír los tonos CNG hasta que el TAD externo haya respondido a la llamada. El equipo remitente continuará enviando tonos CNG solo durante ocho o diez segundos más. No se recomienda utilizar la función de ahorro de tarifa en el TAD externo si esta función necesita más de cuatro timbres para activarse.

A menos que esté utilizando el timbre distintivo, el TAD debe estar conectado a la conexión EXT. del equipo.

• **Si se suscribe al servicio de timbre distintivo de la compañía telefónica:**

Puede conectar un TAD externo a una toma diferente de la pared solo si se suscribe al servicio de timbre distintivo de la compañía telefónica, ha registrado el patrón de timbre distintivo en el equipo y utiliza ese número como número de fax. Si dispone del servicio de timbre distintivo de la compañía telefónica, la configuración recomendada en el TAD externo es un mínimo de cuatro timbres. No puede utilizar la configuración de ahorro de tarifa.

#### • **Si no se suscribe al servicio de timbre distintivo:**

Deberá enchufar el TAD a la conexión EXT. del equipo. Si el TAD está enchufado a la toma de la pared, tanto el equipo como el TAD intentarán controlar la línea telefónica. (Consulte la ilustración).

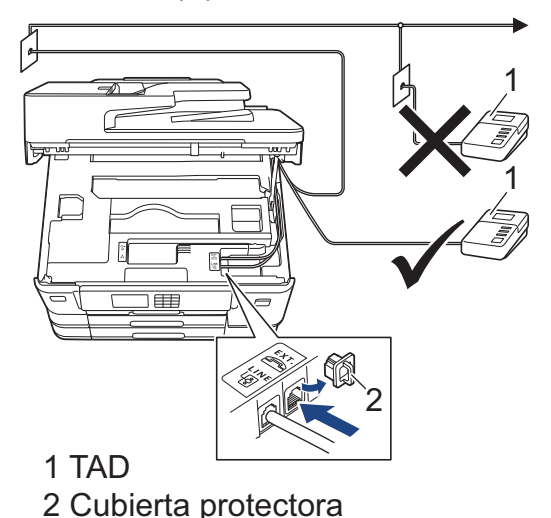

### **IMPORTANTE**

NO conecte un TAD en otro punto de la misma línea telefónica.

Si tiene problemas para recibir faxes, reduzca el número de timbres del TAD externo.

#### **Información relacionada**

- [Servicios telefónicos y dispositivos externos](#page-271-0)
	- [Conectar un contestador automático externo](#page-281-0)
	- [Grabar un mensaje saliente \(OGM\) en el contestador automático externo](#page-282-0)
	- [Conexiones de líneas múltiples \(PBX\)](#page-283-0)

<span id="page-281-0"></span> [Inicio](#page-1-0) > [Fax](#page-207-0) > [Servicios telefónicos y dispositivos externos](#page-271-0) > [TAD \(contestador automático\)](#page-280-0) [externo](#page-280-0) > Conectar un contestador automático externo

## **Conectar un contestador automático externo**

El TAD externo se debe enchufar en la conexión denominada EXT. El equipo no podrá funcionar correctamente si enchufa el TAD en una toma de la pared (a menos que esté utilizando el servicio de timbre distintivo).

- 1. Enchufe el cable de la línea telefónica que sale de la toma de teléfono de la pared en la conexión denominada LINE.
- 2. Retire la cubierta protectora (1) de la conexión denominada EXT. y, a continuación, enchufe el cable de la línea telefónica del TAD externo a la conexión EXT.

Asegúrese de que este cable esté conectado al TAD en la conexión de línea telefónica del TAD y no en la conexión del auricular.

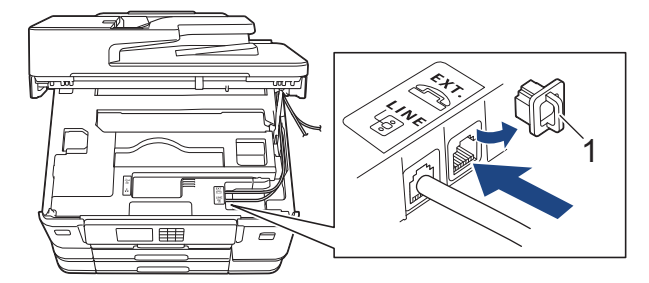

- 3. Establezca el TAD externo en la cantidad mínima de timbres permitida. Para obtener más información, comuníquese con su proveedor de teléfono. (El ajuste de retraso del timbre del equipo no se aplica.)
- 4. Grabe el mensaje saliente en el TAD externo.
- 5. Configure el TAD para que conteste las llamadas.
- 6. Configure el modo de recepción del equipo como [Contestador ext.].

### **Información relacionada**

• [TAD \(contestador automático\) externo](#page-280-0)

- [Descripción general de los modos de recepción](#page-226-0)
- [Seleccionar el modo de recepción correcto](#page-227-0)
- [Problemas de teléfono y fax](#page-527-0)

<span id="page-282-0"></span> [Inicio](#page-1-0) > [Fax](#page-207-0) > [Servicios telefónicos y dispositivos externos](#page-271-0) > [TAD \(contestador automático\)](#page-280-0) [externo](#page-280-0) > Grabar un mensaje saliente (OGM) en el contestador automático externo

# **Grabar un mensaje saliente (OGM) en el contestador automático externo**

1. Grabe cinco segundos de silencio al inicio del mensaje. Esto permite que el equipo pueda escuchar los tonos de fax.

Se recomienda que comience el mensaje saliente con un silencio inicial de cinco segundos, dado que el equipo no puede detectar los tonos de fax si hay una voz alta. Puede probar a omitir esta pausa, pero si el equipo tiene problemas para recibir faxes, deberá volver a grabar el mensaje saliente e incluirla.

- 2. Limite la duración del mensaje a 20 segundos.
- 3. Finalice el mensaje de 20 segundos proporcionando el código de recepción de fax para las personas que envían faxes manuales. Por ejemplo: "Después del pitido, deje un mensaje o pulse \*51 e Inicio para enviar un fax".

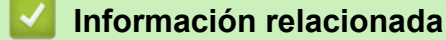

• [TAD \(contestador automático\) externo](#page-280-0)

<span id="page-283-0"></span> [Inicio](#page-1-0) > [Fax](#page-207-0) > [Servicios telefónicos y dispositivos externos](#page-271-0) > [TAD \(contestador automático\)](#page-280-0) [externo](#page-280-0) > Conexiones de líneas múltiples (PBX)

# **Conexiones de líneas múltiples (PBX)**

Le recomendamos que solicite a la compañía que instaló su centralita PBX que conecte el equipo. Si dispone de un sistema de líneas múltiples, le recomendamos que solicite a la compañía que lo instaló que conecte la unidad a la última línea del sistema. De esta manera, puede evitar que el equipo se active cada vez que reciba llamadas telefónicas. Si una operadora va a contestar todas las llamadas entrantes, le recomendamos que configure el modo de recepción en [Manual].

No garantizamos que el equipo vaya a funcionar correctamente en todos los casos si está conectado a una centralita PBX. En caso de que haya problemas al enviar o recibir faxes, deberá informar primero a la compañía que gestiona su centralita PBX.

### **Información relacionada**

• [TAD \(contestador automático\) externo](#page-280-0)

<span id="page-284-0"></span> [Inicio](#page-1-0) > [Fax](#page-207-0) > [Servicios telefónicos y dispositivos externos](#page-271-0) > Extensiones telefónicas y teléfonos externos

# **Extensiones telefónicas y teléfonos externos**

- [Conectar una extensión telefónica o un teléfono externo](#page-285-0)
- [Operación desde extensiones telefónicas y teléfonos externos](#page-286-0)
- [Utilizar un auricular externo inalámbrico que no sea de Brother](#page-287-0)
- [Utilizar los códigos remotos](#page-288-0)

<span id="page-285-0"></span> [Inicio](#page-1-0) > [Fax](#page-207-0) > [Servicios telefónicos y dispositivos externos](#page-271-0) > [Extensiones telefónicas y teléfonos](#page-284-0) [externos](#page-284-0) > Conectar una extensión telefónica o un teléfono externo

## **Conectar una extensión telefónica o un teléfono externo**

Puede conectar un teléfono independiente al equipo tal y como se indica en el diagrama siguiente.

Conecte el cable de la línea telefónica a la conexión denominada EXT.

Antes de conectar un teléfono externo, retire la cubierta protectora (3) de la conexión EXT. del equipo.

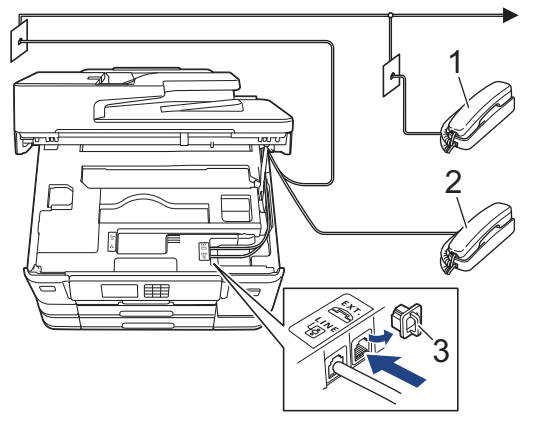

- 1 Extensión telefónica
- 2 Teléfono externo
- 3 Cubierta protectora

### **Información relacionada**

• [Extensiones telefónicas y teléfonos externos](#page-284-0)

<span id="page-286-0"></span> [Inicio](#page-1-0) > [Fax](#page-207-0) > [Servicios telefónicos y dispositivos externos](#page-271-0) > [Extensiones telefónicas y teléfonos](#page-284-0) [externos](#page-284-0) > Operación desde extensiones telefónicas y teléfonos externos

## **Operación desde extensiones telefónicas y teléfonos externos**

### **Utilizar extensiones telefónicas**

Si contesta una llamada de fax desde una extensión telefónica, puede hacer que el equipo reciba el fax pulsando el código de recepción de fax **\*51**.

Si el equipo contesta una llamada de voz y suena con semitimbres/dobles timbres para avisarle, puede contestar la llamada desde una extensión telefónica pulsando el código de contestación telefónica **#51**.

### **Utilizar un teléfono externo (conectado a la conexión EXT. del equipo)**

Si contesta una llamada de fax desde un teléfono externo conectado a la toma EXT. del equipo, puede hacer que el equipo reciba el fax pulsando el botón Inicio y seleccionando la opción de recibir.

Si el equipo contesta una llamada de voz y seudo/doble timbres que usted debe atender, puede tomar la llamada en un teléfono externo si pulsa [Responder].

#### **Si responde a una llamada y no oye a nadie:**

Debe suponer que está recibiendo un fax manual.

Pulse **\*51** y espere a oír los pitidos o a que en la pantalla LCD se muestre [Recibiendo] y, a continuación, cuelgue.

También puede utilizar la función de recepción fácil para que el equipo responda automáticamente a la llamada.

#### **Información relacionada**

• [Extensiones telefónicas y teléfonos externos](#page-284-0)

- [Configurar el número de timbres antes de que el equipo conteste \(número de timbres\)](#page-229-0)
- [Configurar la recepción fácil](#page-231-0)
- [Configurar código de acceso remoto](#page-247-0)
- [Correo de voz](#page-272-0)
- [Configurar la duración del timbre F/T \(semitimbre/doble timbre\)](#page-230-0)

<span id="page-287-0"></span> [Inicio](#page-1-0) > [Fax](#page-207-0) > [Servicios telefónicos y dispositivos externos](#page-271-0) > [Extensiones telefónicas y teléfonos](#page-284-0) [externos](#page-284-0) > Utilizar un auricular externo inalámbrico que no sea de Brother

## **Utilizar un auricular externo inalámbrico que no sea de Brother**

Si tiene un teléfono inalámbrico que no es de Brother conectado a la conexión EXT. del equipo y, por lo general, tiene el auricular inalámbrico a mano, le resultará más fácil contestar las llamadas durante el número de timbres. Si deja al equipo responder primero, debe ir al equipo y pulsar [Responder] para transferir la llamada al auricular inalámbrico.

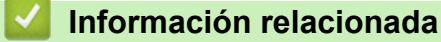

• [Extensiones telefónicas y teléfonos externos](#page-284-0)
<span id="page-288-0"></span> [Inicio](#page-1-0) > [Fax](#page-207-0) > [Servicios telefónicos y dispositivos externos](#page-271-0) > [Extensiones telefónicas y teléfonos](#page-284-0) [externos](#page-284-0) > Utilizar los códigos remotos

## **Utilizar los códigos remotos**

### **Código de recepción de fax**

Si contesta una llamada de fax desde una extensión telefónica, puede indicar al equipo que la reciba marcando el código de recepción de fax **\*51**. Espere a oír los pitidos largos y, a continuación, vuelva a colgar el auricular.

Si contesta una llamada de fax en un teléfono externo, puede hacer que el equipo reciba el fax pulsando el botón Inicio y, a continuación, seleccionando la opción de recibir.

### **Código de contestación telefónica**

Si recibe una llamada de voz y el equipo está en el modo F/T, empezará a sonar el timbre F/T (semitimbre/doble timbre) después del número inicial de timbres. Si contesta la llamada desde una extensión telefónica, puede desactivar el timbre F/T pulsando **#51** (asegúrese de que lo pulsa mientras suenan los timbres).

Si el equipo contesta una llamada de voz y seudo/doble timbres que usted debe atender, puede tomar la llamada en un teléfono externo si pulsa [Responder].

### **Información relacionada**

- [Extensiones telefónicas y teléfonos externos](#page-284-0)
	- [Cambiar los códigos remotos](#page-289-0)

#### **Información adicional:**

- [Configurar código de acceso remoto](#page-247-0)
- [Configurar la recepción fácil](#page-231-0)

<span id="page-289-0"></span> [Inicio](#page-1-0) > [Fax](#page-207-0) > [Servicios telefónicos y dispositivos externos](#page-271-0) > [Extensiones telefónicas y teléfonos](#page-284-0) [externos](#page-284-0) > [Utilizar los códigos remotos](#page-288-0) > Cambiar los códigos remotos

## **Cambiar los códigos remotos**

El código de recepción de fax predefinido es **\*51**. El código de contestación telefónica predefinido es **#51**. Si siempre está desconectado cuando accede de forma remota al TAD externo, pruebe a cambiar los códigos remotos de tres dígitos a ### o 999, por ejemplo.

- 1. Pulse  $\| \cdot \|$  [Ajustes] > [Todas config. (Todos ajustes)] > [Fax] > [Conf.recepción] > [Activ. remota].
- 2. Realice una de las siguientes acciones:
	- Para cambiar el código de recepción de fax, pulse [Cód recepción fax (Cod. remoto)]. Introduzca el nuevo código y, a continuación, pulse [OK].
	- Para cambiar el código de contestación telefónica, pulse [Cód. de deact. (Cod.desactivado)]. Introduzca el nuevo código y, a continuación, pulse [OK].
	- Si no desea cambiar los códigos, vaya al siguiente paso.
	- Para configurar los códigos remotos en [No] (o en [Sí]), pulse [Activ. remota]. Pulse [No] (o [Sí]).
- 3. Pulse $\sum$

### **Información relacionada**

• [Utilizar los códigos remotos](#page-288-0)

<span id="page-290-0"></span> $\triangle$  [Inicio](#page-1-0) > [Fax](#page-207-0) > Informes de fax

### **Informes de fax**

- [Configurar el formato del informe Verificación de la transmisión](#page-291-0)
- [Configurar los intervalos del Diario del fax](#page-292-0)
- [Imprimir informes](#page-616-0)

<span id="page-291-0"></span> [Inicio](#page-1-0) > [Fax](#page-207-0) > [Informes de fax](#page-290-0) > Configurar el formato del informe Verificación de la transmisión

# **Configurar el formato del informe Verificación de la transmisión**

El informe Verificación de la transmisión se puede utilizar como comprobante del envío de faxes. El informe muestra una lista con el número de fax o el nombre del destinatario, la hora y la fecha de la transmisión, la duración de la transmisión, el número de páginas enviadas y si la transmisión se ha realizado correctamente.

Hay varias configuraciones disponibles para el informe Verificación de la transmisión:

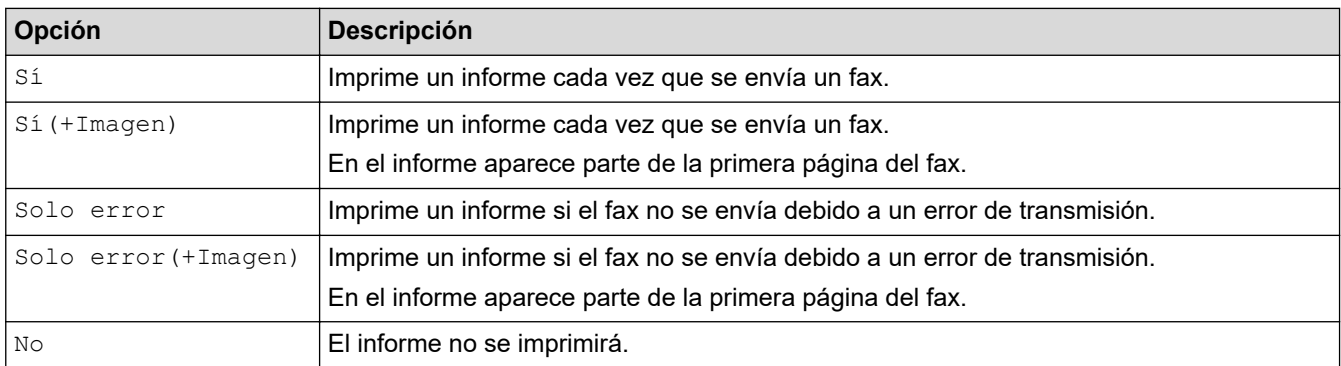

- 1. Pulse  $\|A\|$  [Ajustes] > [Todas config. (Todos ajustes)] > [Fax] > [Config. informe (Ajus. informes)] > [Transmisión (Ver transmsión)].
- 2. Pulse la opción deseada.

Si selecciona [Sí(+Imagen)] o [Solo error(+Imagen)], la imagen no aparecerá en el Informe Verificación de la transmisión si la transmisión en tiempo real está configurada en [Sí]. La imagen no aparecerá en el informe cuando envíe un fax en color.

### 3. Pulse $\bigcap$

Si la transmisión se realiza correctamente, aparecerá [OK] junto a [RESULT] en el Informe Verificación de la transmisión. Si la transmisión no se realiza correctamente, aparecerá [ERROR] junto a [RESULT].

### **Información relacionada**

• [Informes de fax](#page-290-0)

<span id="page-292-0"></span> [Inicio](#page-1-0) > [Fax](#page-207-0) > [Informes de fax](#page-290-0) > Configurar los intervalos del Diario del fax

### **Configurar los intervalos del Diario del fax**

Puede configurar el equipo para que imprima el Diario del fax a intervalos específicos (cada 50 faxes, cada 6, 12 o 24 horas o cada 2 o 7 días).

- 1. Pulse  $\left|\begin{array}{c} \bullet \\ \bullet \end{array}\right|$  [Ajustes] > [Todas config. (Todos ajustes)] > [Fax] > [Config. informe (Ajus. informes)] > [Frec. informe].
- 2. Pulse [Frec. informe].
- 3. Pulse  $\blacktriangle$  o  $\nabla$  para seleccionar un intervalo.
	- 6, 12, 24 horas, 2 o 7 días

El equipo imprimirá el informe en el intervalo seleccionado y, a continuación, borrará todos los trabajos de fax guardados en la memoria del Diario. Si la memoria del equipo alcanza el límite de 200 trabajos antes de haberse alcanzado la hora especificada, el equipo imprimirá el Diario del fax antes y, a continuación, borrará todos los trabajos de fax de la memoria. Si desea imprimir un informe adicional antes de que llegue el momento especificado para imprimirlo, podrá hacerlo sin borrar los trabajos.

• Cada 50 faxes

El equipo imprimirá el Diario del fax cuando tenga almacenados 50 trabajos de fax.

- 4. Si ha seleccionado 6, 12, 24 horas, 2 o 7 días, pulse [Hora] e introduzca la hora del día en la pantalla táctil. Pulse [OK].
- 5. Si ha seleccionado [Cada 7 días], pulse [Día]. Pulse  $\triangle$  o  $\nabla$  para mostrar la opción [Cada lunes], [Cada martes], [Cada miércoles], [Cada jueves], [Cada viernes], [Cada sábado] o [Cada domingo] y, a continuación, pulse el día en el que se iniciará la cuenta atrás de siete días.
- 6. Pulse $\Box$

### **Información relacionada**

- [Informes de fax](#page-290-0)
- **Información adicional:**
- [Configurar el equipo para que se apague automáticamente](#page-597-0)

<span id="page-293-0"></span> [Inicio](#page-1-0) > [Fax](#page-207-0) > PC-FAX

# **PC-FAX**

- [PC-FAX para Windows](#page-294-0)
- [PC-FAX para Mac](#page-313-0)

<span id="page-294-0"></span> [Inicio](#page-1-0) > [Fax](#page-207-0) > [PC-FAX](#page-293-0) > PC-FAX para Windows

## **PC-FAX para Windows**

- [Información general de PC-FAX \(Windows\)](#page-295-0)
- [Enviar un fax mediante PC-FAX \(Windows\)](#page-305-0)
- [Recepción de faxes en la computadora \(Windows\)](#page-306-0)

<span id="page-295-0"></span> [Inicio](#page-1-0) > [Fax](#page-207-0) > [PC-FAX](#page-293-0) > [PC-FAX para Windows](#page-294-0) > Información general de PC-FAX (Windows)

# **Información general de PC-FAX (Windows)**

Reduzca el consumo de papel y ahorre tiempo con el software PC-FAX de Brother para enviar faxes directamente desde la computadora.

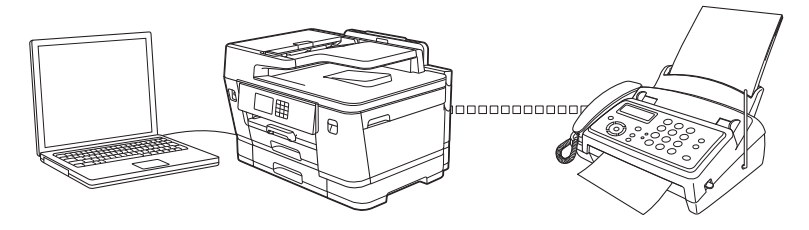

- [Configurar PC-FAX \(Windows\)](#page-296-0)
- [Configurar su Libreta de direcciones de PC-Fax \(Windows\)](#page-297-0)

<span id="page-296-0"></span> [Inicio](#page-1-0) > [Fax](#page-207-0) > [PC-FAX](#page-293-0) > [PC-FAX para Windows](#page-294-0) > [Información general de PC-FAX \(Windows\)](#page-295-0) > Configurar PC-FAX (Windows)

### **Configurar PC-FAX (Windows)**

Antes de enviar faxes mediante PC-FAX, personalice las opciones de envío en cada pestaña del cuadro de diálogo **Ajustes PC-FAX**.

- 1. Inicie (**Brother Utilities**) y, a continuación, haga clic en la lista desplegable y seleccione el nombre del modelo (si no está ya seleccionado).
- 2. Haga clic en **PC-FAX** en la barra de navegación izquierda y, a continuación, haga clic en **Configurar Envío**. Aparecerá el cuadro de diálogo **Ajustes PC-FAX**.

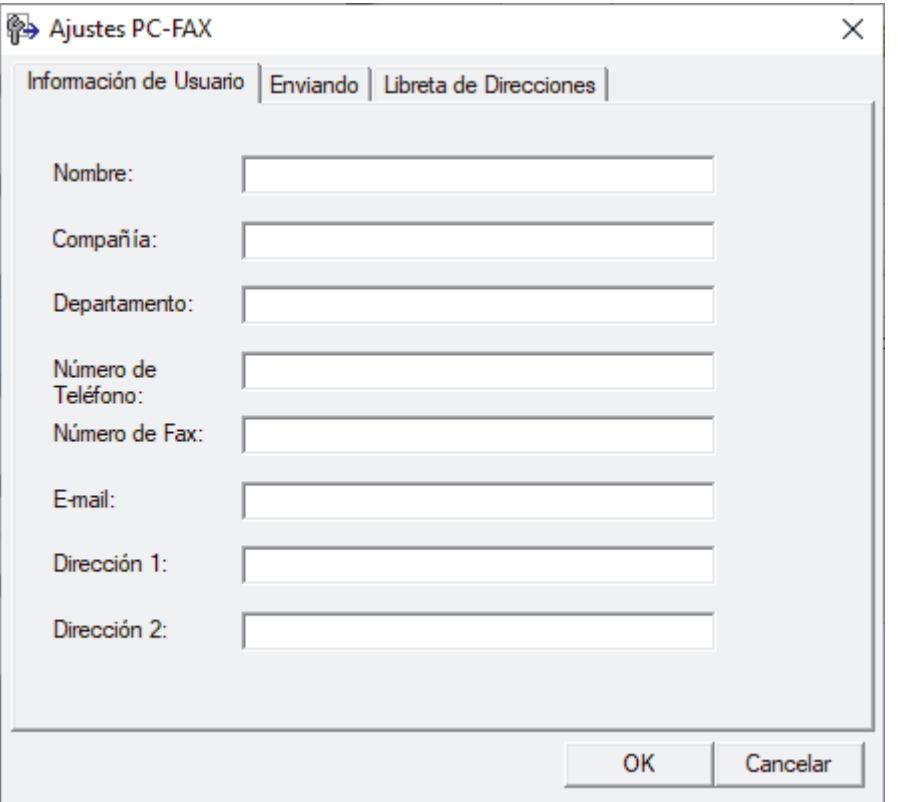

- 3. Realice una de las siguientes acciones:
	- Haga clic en la pestaña **Información de Usuario** y, a continuación, escriba su información de usuario en los campos.

Cada cuenta de Microsoft tiene su propia pantalla **Información de Usuario** personalizada para personalizar portadas y encabezados de fax.

- Haga clic en la pestaña **Enviando** y, a continuación, escriba el número necesario para acceder a una línea externa (si es necesario) en el campo **Numero de acceso a linea externa**. Marque la casilla de verificación **Incluir cabecera** para incluir la información de la cabecera.
- Haga clic en la pestaña **Libreta de Direcciones** y, a continuación, seleccione la libreta de direcciones que desea utilizar con PC-FAX en la lista desplegable **Seleccione la Libreta de Direcciones**.
- 4. Haga clic en **OK**.

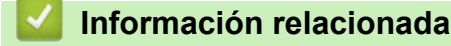

• [Información general de PC-FAX \(Windows\)](#page-295-0)

<span id="page-297-0"></span> [Inicio](#page-1-0) > [Fax](#page-207-0) > [PC-FAX](#page-293-0) > [PC-FAX para Windows](#page-294-0) > [Información general de PC-FAX \(Windows\)](#page-295-0) > Configurar su Libreta de direcciones de PC-Fax (Windows)

# **Configurar su Libreta de direcciones de PC-Fax (Windows)**

Agregue, edite y elimine miembros y grupos para personalizar su **Libreta de direcciones de**.

- [Agregar un miembro a la Libreta de direcciones de PC-FAX \(Windows\)](#page-298-0)
- [Cree un grupo en la libreta de direcciones de PC-FAX \(Windows\)](#page-299-0)
- [Edite los datos de un miembro o grupo en la libreta de direcciones de PC-FAX](#page-300-0) [\(Windows\)](#page-300-0)
- [Elimine un miembro o grupo de la libreta de direcciones de PC-FAX \(Windows\)](#page-301-0)
- [Exporte la libreta de direcciones de PC-FAX \(Windows\)](#page-302-0)
- [Importe datos a su libreta de direcciones de PC-FAX \(Windows\)](#page-304-0)

<span id="page-298-0"></span> [Inicio](#page-1-0) > [Fax](#page-207-0) > [PC-FAX](#page-293-0) > [PC-FAX para Windows](#page-294-0) > [Información general de PC-FAX \(Windows\)](#page-295-0) > [Configurar](#page-297-0) [su Libreta de direcciones de PC-Fax \(Windows\)](#page-297-0) > Agregar un miembro a la Libreta de direcciones de PC-FAX (Windows)

## **Agregar un miembro a la Libreta de direcciones de PC-FAX (Windows)**

Agregue contactos nuevos y su información de fax a la libreta de direcciones de PC-Fax si desea enviar faxes con el software PC-Fax de Brother.

- 1. Inicie (**Brother Utilities**) y, a continuación, haga clic en la lista desplegable y seleccione el nombre del modelo (si no está ya seleccionado).
- 2. Haga clic en **PC-FAX** en la barra de navegación izquierda y, a continuación, haga clic en **Libreta de Direcciones (Enviar)**.

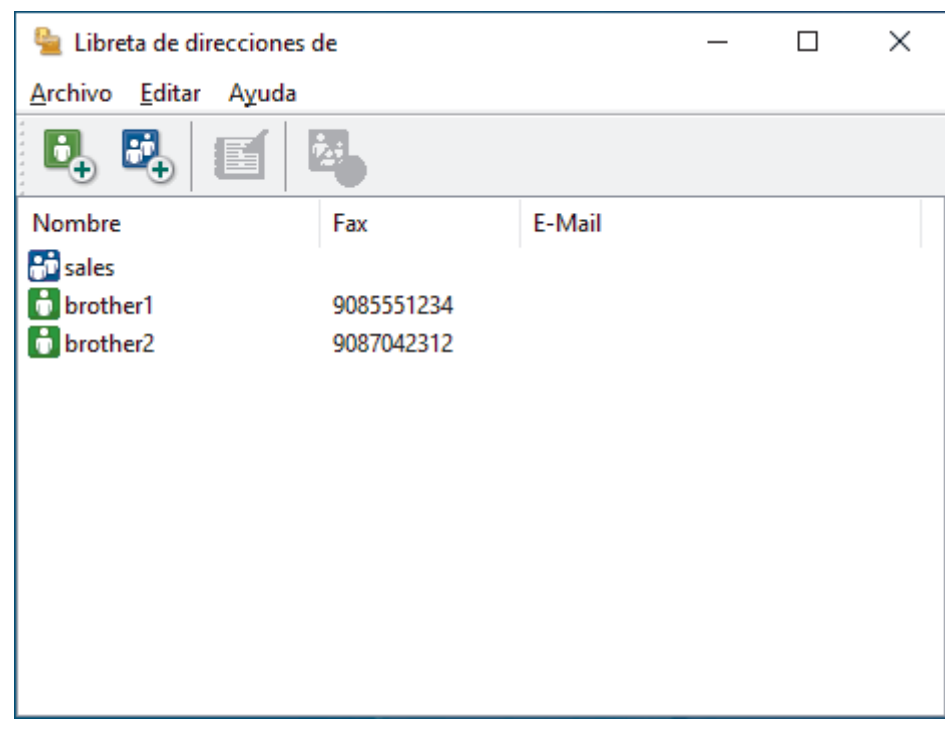

Aparecerá el cuadro de diálogo **Libreta de direcciones de**.

3. Haga clic en  $\mathbf{C}_n$ .

Aparecerá el cuadro de diálogo **Configuración de los miembros de la Libreta de Direcciones**.

- 4. Escriba la información de los miembros en los campos correspondientes. El campo **Nombre** es el único campo obligatorio.
- 5. Haga clic en **Aceptar**.

### **Información relacionada**

<span id="page-299-0"></span> [Inicio](#page-1-0) > [Fax](#page-207-0) > [PC-FAX](#page-293-0) > [PC-FAX para Windows](#page-294-0) > [Información general de PC-FAX \(Windows\)](#page-295-0) > [Configurar](#page-297-0) [su Libreta de direcciones de PC-Fax \(Windows\)](#page-297-0) > Cree un grupo en la libreta de direcciones de PC-FAX (Windows)

# **Cree un grupo en la libreta de direcciones de PC-FAX (Windows)**

Cree un grupo para el multienvío del mismo PC-FAX a varios destinatarios al mismo tiempo.

- 1. Inicie (**Brother Utilities**) y, a continuación, haga clic en la lista desplegable y seleccione el nombre del modelo (si no está ya seleccionado).
- 2. Haga clic en **PC-FAX** en la barra de navegación izquierda y, a continuación, haga clic en **Libreta de Direcciones (Enviar)**.

Aparecerá el cuadro de diálogo **Libreta de direcciones de**.

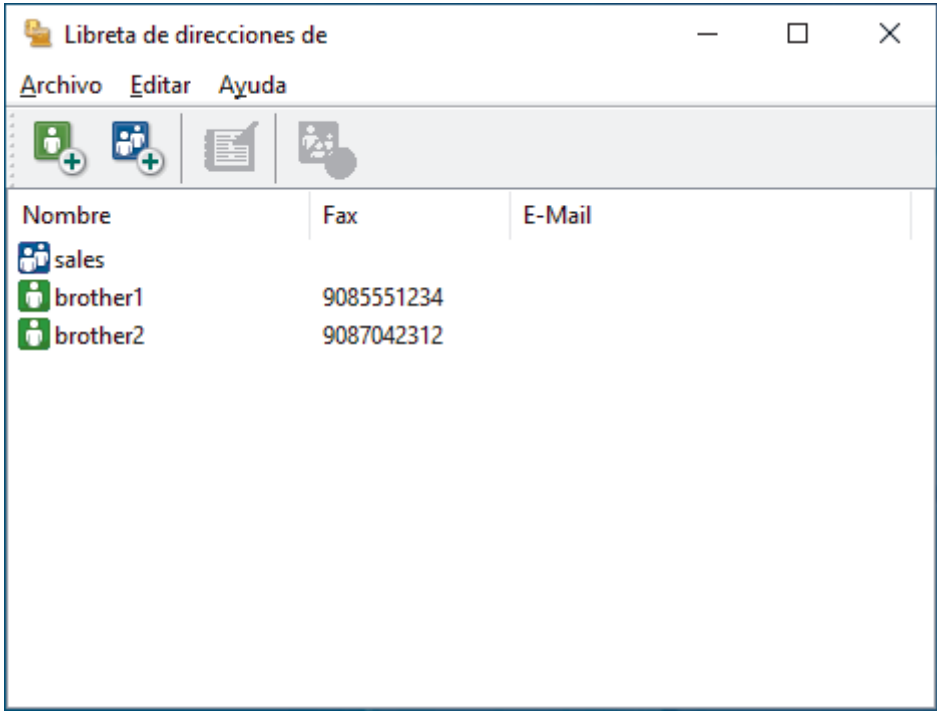

3. Haga clic en  $\mathbb{H}$ .

Aparecerá el cuadro de diálogo **Configuración de los grupos de la Libreta de Direcciones**.

- 4. Escriba el nombre del nuevo grupo en el campo **Nombre de Grupo**.
- 5. En el campo **Nombres disponibles**, seleccione los nombres que desea incluir en el grupo y, a continuación, haga clic en **Añadir >>**.

Los miembros agregados al grupo aparecerán en el cuadro **Miembros de Grupo**.

6. Cuando finalice la configuración, haga clic en **Aceptar**.

Un grupo puede contener un máximo de 50 miembros.

### **Información relacionada**

<span id="page-300-0"></span> [Inicio](#page-1-0) > [Fax](#page-207-0) > [PC-FAX](#page-293-0) > [PC-FAX para Windows](#page-294-0) > [Información general de PC-FAX \(Windows\)](#page-295-0) > [Configurar](#page-297-0) [su Libreta de direcciones de PC-Fax \(Windows\)](#page-297-0) > Edite los datos de un miembro o grupo en la libreta de direcciones de PC-FAX (Windows)

# **Edite los datos de un miembro o grupo en la libreta de direcciones de PC-FAX (Windows)**

- 1. Inicie (**Brother Utilities**) y, a continuación, haga clic en la lista desplegable y seleccione el nombre del modelo (si no está ya seleccionado).
- 2. Haga clic en **PC-FAX** en la barra de navegación izquierda y, a continuación, haga clic en **Libreta de Direcciones (Enviar)**.

Aparecerá el cuadro de diálogo **Libreta de direcciones de**.

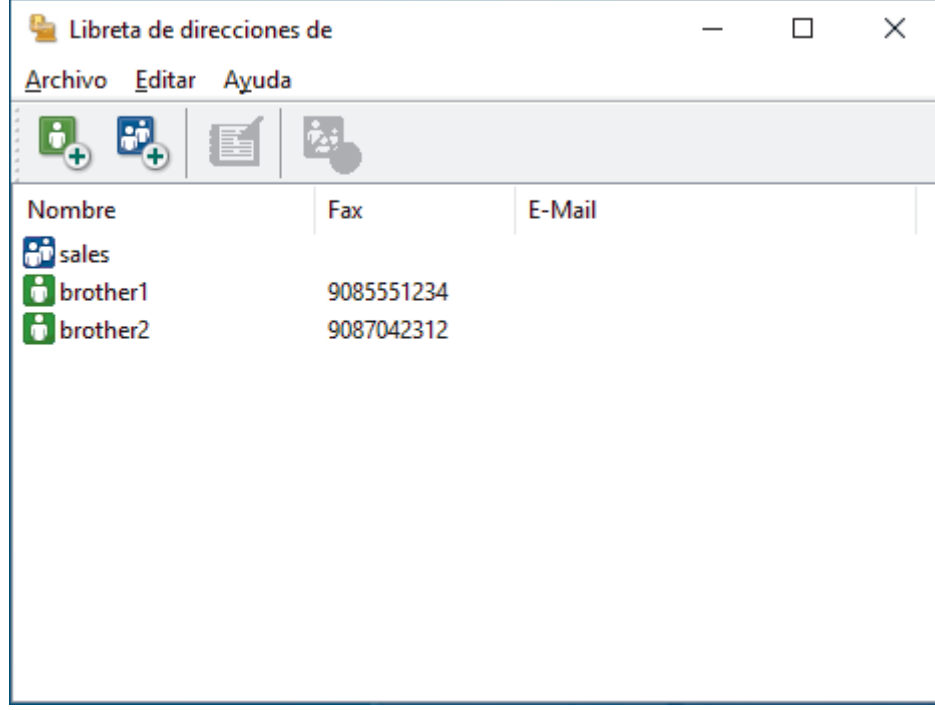

- 3. Seleccione el miembro o el grupo que desee modificar.
- 4. Haga clic en (**Propiedades**).
- 5. Modifique los datos del miembro o el grupo.
- 6. Haga clic en **Aceptar**.

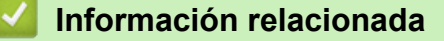

<span id="page-301-0"></span> [Inicio](#page-1-0) > [Fax](#page-207-0) > [PC-FAX](#page-293-0) > [PC-FAX para Windows](#page-294-0) > [Información general de PC-FAX \(Windows\)](#page-295-0) > [Configurar](#page-297-0) [su Libreta de direcciones de PC-Fax \(Windows\)](#page-297-0) > Elimine un miembro o grupo de la libreta de direcciones de PC-FAX (Windows)

# **Elimine un miembro o grupo de la libreta de direcciones de PC-FAX (Windows)**

- 1. Inicie (**Brother Utilities**) y, a continuación, haga clic en la lista desplegable y seleccione el nombre del modelo (si no está ya seleccionado).
- 2. Haga clic en **PC-FAX** en la barra de navegación izquierda y, a continuación, haga clic en **Libreta de Direcciones (Enviar)**.

Aparecerá el cuadro de diálogo **Libreta de direcciones de**.

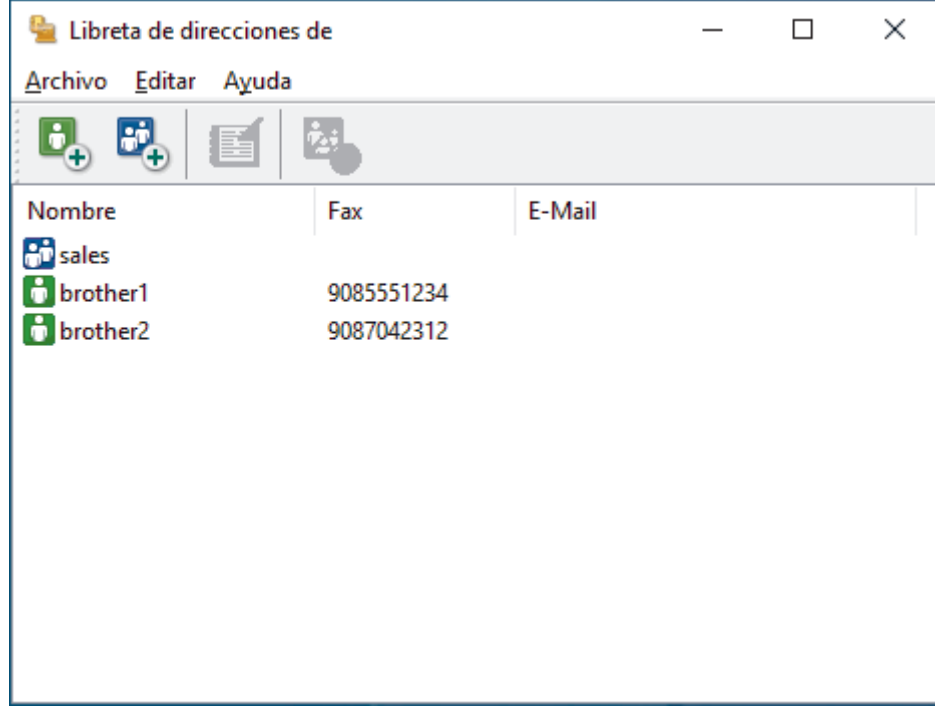

- 3. Seleccione el miembro o el grupo que desee eliminar.
- 4. Haga clic en (**Eliminar**).
- 5. Cuando aparezca el cuadro de diálogo de confirmación, pulse **Aceptar**.

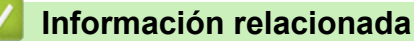

<span id="page-302-0"></span> [Inicio](#page-1-0) > [Fax](#page-207-0) > [PC-FAX](#page-293-0) > [PC-FAX para Windows](#page-294-0) > [Información general de PC-FAX \(Windows\)](#page-295-0) > [Configurar](#page-297-0) [su Libreta de direcciones de PC-Fax \(Windows\)](#page-297-0) > Exporte la libreta de direcciones de PC-FAX (Windows)

## **Exporte la libreta de direcciones de PC-FAX (Windows)**

Puede exportar la libreta de direcciones como un archivo de texto ASCII (\*.csv) o una vCard (una tarjeta de visita electrónica) y guardarla en su computadora.

No puede exportar los ajustes del grupo cuando exporte los datos de la **Libreta de direcciones de**.

- 1. Inicie (**Brother Utilities**) y, a continuación, haga clic en la lista desplegable y seleccione el nombre del modelo (si no está ya seleccionado).
- 2. Haga clic en **PC-FAX** en la barra de navegación izquierda y, a continuación, haga clic en **Libreta de Direcciones (Enviar)**.

Aparecerá el cuadro de diálogo **Libreta de direcciones de**.

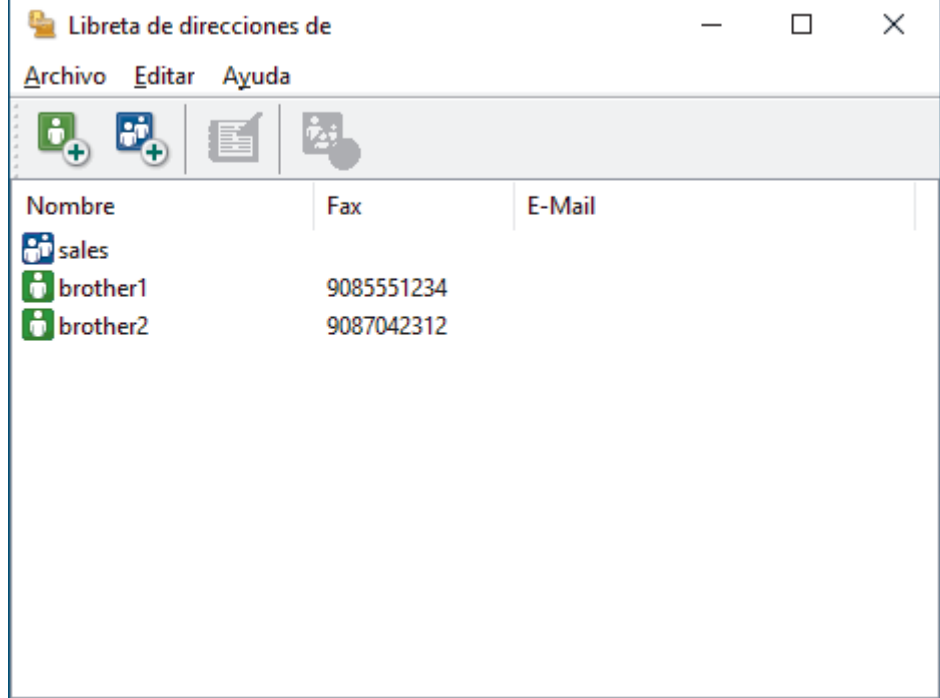

- 3. Haga clic en **Archivo** > **Exportar**.
- 4. Seleccione una de las opciones siguientes:
	- **Texto**

Aparecerá el cuadro de diálogo **Elementos Seleccionados**. Vaya al paso siguiente.

• **vCard**

Debe seleccionar un miembro que desee exportar de su libreta de direcciones antes de seleccionar esta opción.

Vaya a la carpeta donde desea guardar la vCard, escriba el nombre de la vCard en el campo **Nombre** y, a continuación, haga clic en **Guardar**.

5. En el campo **Elementos Disponibles**, seleccione los datos que desea exportar y, a continuación, haga clic en **Añadir >>**.

Seleccione y agregue los elementos en el orden que desea que aparezcan.

- 6. Si va a exportar a un archivo ASCII, en la sección **Carácter Separador** seleccione la opción **Tabulador** o **Coma** para separar los campos de datos.
- 7. Haga clic en **Aceptar**.
- 8. Vaya a la carpeta de la computadora donde desea guardar los datos, escriba el nombre del archivo y, a continuación, haga clic en **Guardar**.

### **Información relacionada**

∣√

<span id="page-304-0"></span> [Inicio](#page-1-0) > [Fax](#page-207-0) > [PC-FAX](#page-293-0) > [PC-FAX para Windows](#page-294-0) > [Información general de PC-FAX \(Windows\)](#page-295-0) > [Configurar](#page-297-0) [su Libreta de direcciones de PC-Fax \(Windows\)](#page-297-0) > Importe datos a su libreta de direcciones de PC-FAX (Windows)

## **Importe datos a su libreta de direcciones de PC-FAX (Windows)**

Puede importar los documentos de texto ASCII (\*.csv) o vCards (tarjetas de presentación electrónicas) a la libreta de direcciones.

- 1. Inicie (**Brother Utilities**) y, a continuación, haga clic en la lista desplegable y seleccione el nombre del modelo (si no está ya seleccionado).
- 2. Haga clic en **PC-FAX** en la barra de navegación izquierda y, a continuación, haga clic en **Libreta de Direcciones (Enviar)**.

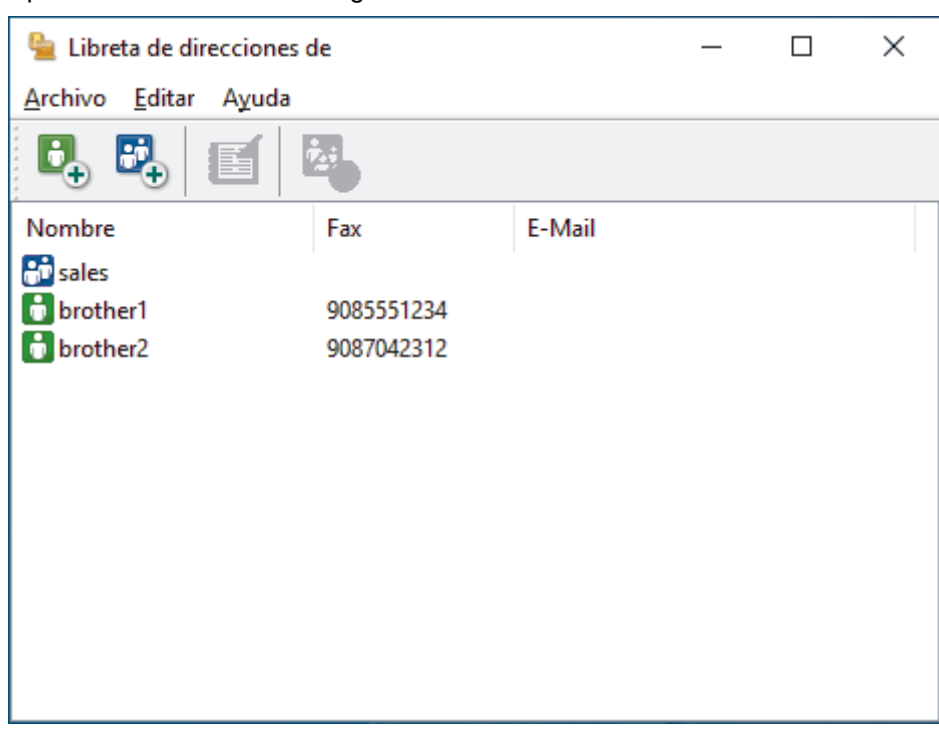

Aparecerá el cuadro de diálogo **Libreta de direcciones de**.

- 3. Haga clic en **Archivo** > **Importar**.
- 4. Seleccione una de las opciones siguientes:
	- **Texto**

Aparecerá el cuadro de diálogo **Elementos Seleccionados**. Vaya al paso 5.

• **vCard**

Vaya al paso 8.

5. En el campo **Elementos Disponibles**, seleccione los datos que desee importar y, a continuación, haga clic en **Añadir >>**.

Deberá seleccionar y añadir los campos de la lista **Elementos Disponibles** en el mismo orden en que aparezcan en la lista del documento de texto de importación.

- 6. Si va a importar a un archivo ASCII, en la sección **Carácter Separador** seleccione la opción **Tabulador** o **Coma** para separar los campos de datos.
- 7. Haga clic en **Aceptar**.
- 8. Vaya a la carpeta donde desee importar los datos, escriba el nombre y, a continuación, haga clic en **Abrir**.

 **Información relacionada**

<span id="page-305-0"></span> [Inicio](#page-1-0) > [Fax](#page-207-0) > [PC-FAX](#page-293-0) > [PC-FAX para Windows](#page-294-0) > Enviar un fax mediante PC-FAX (Windows)

### **Enviar un fax mediante PC-FAX (Windows)**

PC-FAX solo admite faxes en blanco y negro. Los faxes se enviarán en blanco y negro incluso aunque los datos originales estén en color y el equipo de fax receptor admita faxes en color.

- 1. Cree un documento en cualquier aplicación de la computadora.
- 2. Seleccione el comando de impresión en su aplicación.
- 3. Seleccione **Brother PC-FAX** como impresora y, a continuación, termine la operación de impresión.

Aparecerá el cuadro de diálogo **Brother PC-FAX**.

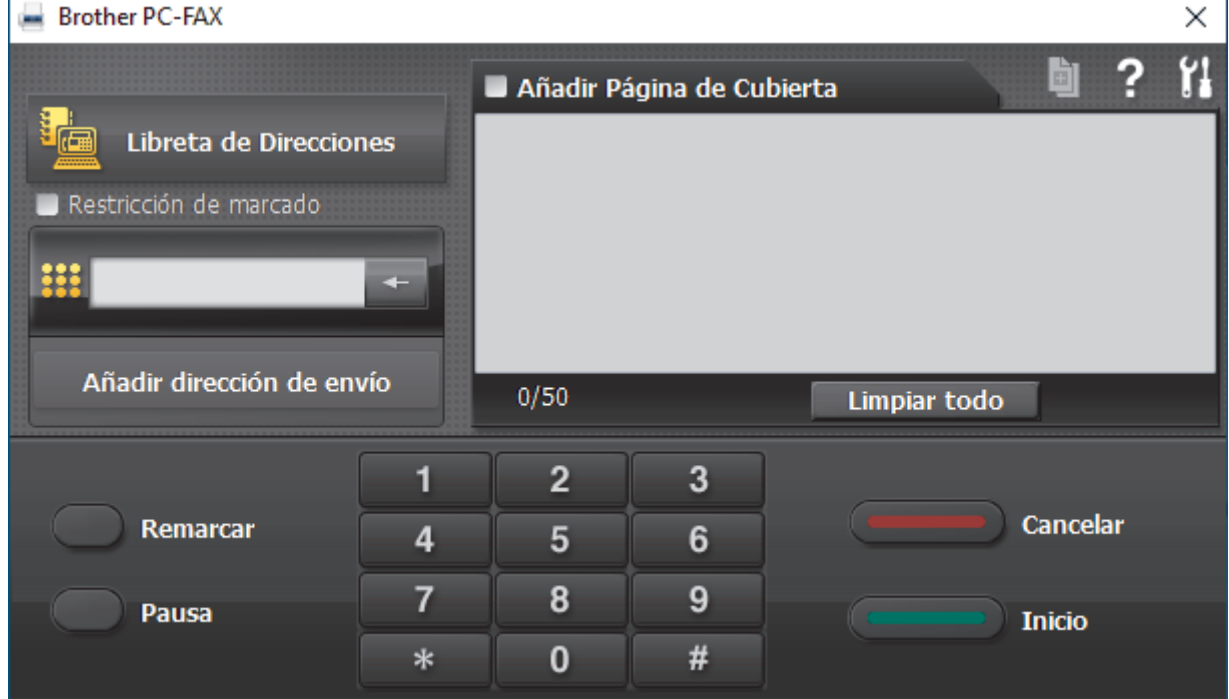

- 4. Escriba un número de fax utilizando uno de los siguientes métodos:
	- Haga clic en los números del teclado de marcación para introducirlos y, a continuación, haga clic en **Añadir dirección de envío**.

Si marca la casilla de verificación **Restricción de marcado**, aparecerá un cuadro de diálogo de confirmación para que vuelva a introducir el número de fax mediante el teclado. Esta función le ayudará a evitar envíos a destinos equivocados.

• Pulse el botón **Libreta de Direcciones** y, a continuación, elija un miembro o un grupo de la Libreta de direcciones.

Si comete un error, pulse **Limpiar todo** para eliminar todas las entradas.

- 5. Para incluir una página de cubierta, seleccione la casilla de verificación **Añadir Página de Cubierta**. También puede hacer clic en **para crear o editar una página de cubierta**.
- 6. Pulse **Inicio** para enviar el fax.
	- Para cancelar el fax, pulse **Cancelar**.
	- Si desea volver a marcar un número, mediante **Remarcar** podrá mostrar los cinco últimos números de fax marcados, elegir uno y marcarlo pulsando **Inicio**.

### **Información relacionada**

• [PC-FAX para Windows](#page-294-0)

<span id="page-306-0"></span> [Inicio](#page-1-0) > [Fax](#page-207-0) > [PC-FAX](#page-293-0) > [PC-FAX para Windows](#page-294-0) > Recepción de faxes en la computadora (Windows)

# **Recepción de faxes en la computadora (Windows)**

Use el software PC-FAX de Brother para recibir faxes en la computadora, verlos en la pantalla e imprimir solo aquellos que desee.

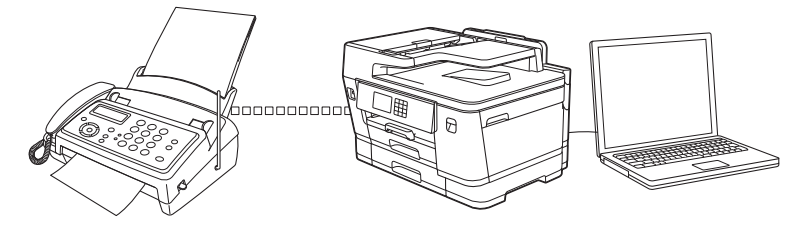

• [Recibir faxes mediante la recepción de PC-FAX \(Windows\)](#page-307-0)

<span id="page-307-0"></span> [Inicio](#page-1-0) > [Fax](#page-207-0) > [PC-FAX](#page-293-0) > [PC-FAX para Windows](#page-294-0) > [Recepción de faxes en la computadora](#page-306-0) [\(Windows\)](#page-306-0) > Recibir faxes mediante la recepción de PC-FAX (Windows)

## **Recibir faxes mediante la recepción de PC-FAX (Windows)**

El software PC-FAX Receive de Brother le permite visualizar y almacenar los faxes en la computadora. Se instala automáticamente al instalar el software y los controladores del equipo y funciona en los equipos conectados en red o de forma local.

La recepción de PC-FAX solo admite faxes en blanco y negro. Cuando reciba un fax en color, su equipo imprimirá el fax en color pero no lo enviará a la computadora.

Al apagar la computadora, el equipo continuará recibiendo y guardando faxes en la memoria. La pantalla LCD del equipo muestra el número de faxes recibidos que hay guardados. Cuando su computadora inicie la aplicación, el software transferirá todos los fax recibidos a su equipo. Puede activar la opción de impresión de seguridad si desea que el equipo imprima una copia del fax antes de enviarlo a la computadora o antes de que la computadora se apague. Puede configurar los ajustes de la impresión de seguridad desde el equipo.

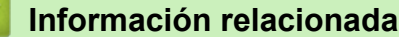

- [Recepción de faxes en la computadora \(Windows\)](#page-306-0)
	- [Ejecutar PC-FAX Receive de Brother en la computadora \(Windows\)](#page-308-0)
	- [Ver los mensajes recibidos de PC-FAX \(Windows\)](#page-311-0)

### **Información adicional:**

• [Usar la recepción de PC-Fax para transferir faxes recibidos a su computadora \(solo Windows\)](#page-242-0)

<span id="page-308-0"></span> [Inicio](#page-1-0) > [Fax](#page-207-0) > [PC-FAX](#page-293-0) > [PC-FAX para Windows](#page-294-0) > [Recepción de faxes en la computadora](#page-306-0) [\(Windows\)](#page-306-0) > [Recibir faxes mediante la recepción de PC-FAX \(Windows\)](#page-307-0) > Ejecutar PC-FAX Receive de Brother en la computadora (Windows)

# **Ejecutar PC-FAX Receive de Brother en la computadora (Windows)**

- Ø Le recomendamos que active la casilla **Cargar el PC-FAX Receive al iniciar el ordenador** para que el software se ejecute de forma automática y pueda transferir los faxes existentes al iniciar la computadora.
- 1. Inicie (**Brother Utilities**) y, a continuación, haga clic en la lista desplegable y seleccione el nombre del modelo (si no está ya seleccionado).
- 2. Haga clic en **PC-FAX** en la barra de navegación izquierda y, a continuación, haga clic en **Recibir**.
- 3. Confirme el mensaje y haga clic en **Sí**.

Aparece la ventana **PC-FAX Receive (Recepción de PC-FAX)**. También aparece el icono (**Recepción de PC-FAX**) en el área de notificación de la computadora.

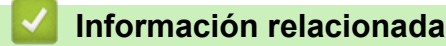

- [Recibir faxes mediante la recepción de PC-FAX \(Windows\)](#page-307-0)
	- [Configuración de la computadora para recibir PC-FAX \(Windows\)](#page-309-0)
	- [Añadir el equipo a la recepción de PC-FAX \(Windows\)](#page-310-0)

<span id="page-309-0"></span> [Inicio](#page-1-0) > [Fax](#page-207-0) > [PC-FAX](#page-293-0) > [PC-FAX para Windows](#page-294-0) > [Recepción de faxes en la computadora](#page-306-0) [\(Windows\)](#page-306-0) > [Recibir faxes mediante la recepción de PC-FAX \(Windows\)](#page-307-0) > [Ejecutar PC-FAX Receive de](#page-308-0) [Brother en la computadora \(Windows\)](#page-308-0) > Configuración de la computadora para recibir PC-FAX (Windows)

# **Configuración de la computadora para recibir PC-FAX (Windows)**

1. Haga doble clic en el icono **(Recepción de PC-FAX**) en el área de notificación de la computadora.

Aparece la ventana **PC-FAX Receive (Recepción de PC-FAX)**.

- 2. Haga clic en **Ajustes**.
- 3. Configure las opciones según sea necesario:

#### **Preferencias**

Permite configurar la recepción de PC-FAX para que se inicie automáticamente al iniciar Windows.

#### **Guardar**

Permite configurar la ruta en la que se guardarán los archivos de PC-FAX y seleccionar el formato del documento recibido.

#### **Cargar a**

Configure la ruta al servidor y seleccione la opción para cargar automática o manualmente (solo disponible para administradores).

#### **Dispositivo**

Permite seleccionar el equipo donde desea recibir archivos de PC-FAX.

#### **Bloquear (solo disponible para administradores)**

Evite que los usuarios sin privilegios de administrador configuren las opciones mostradas arriba.

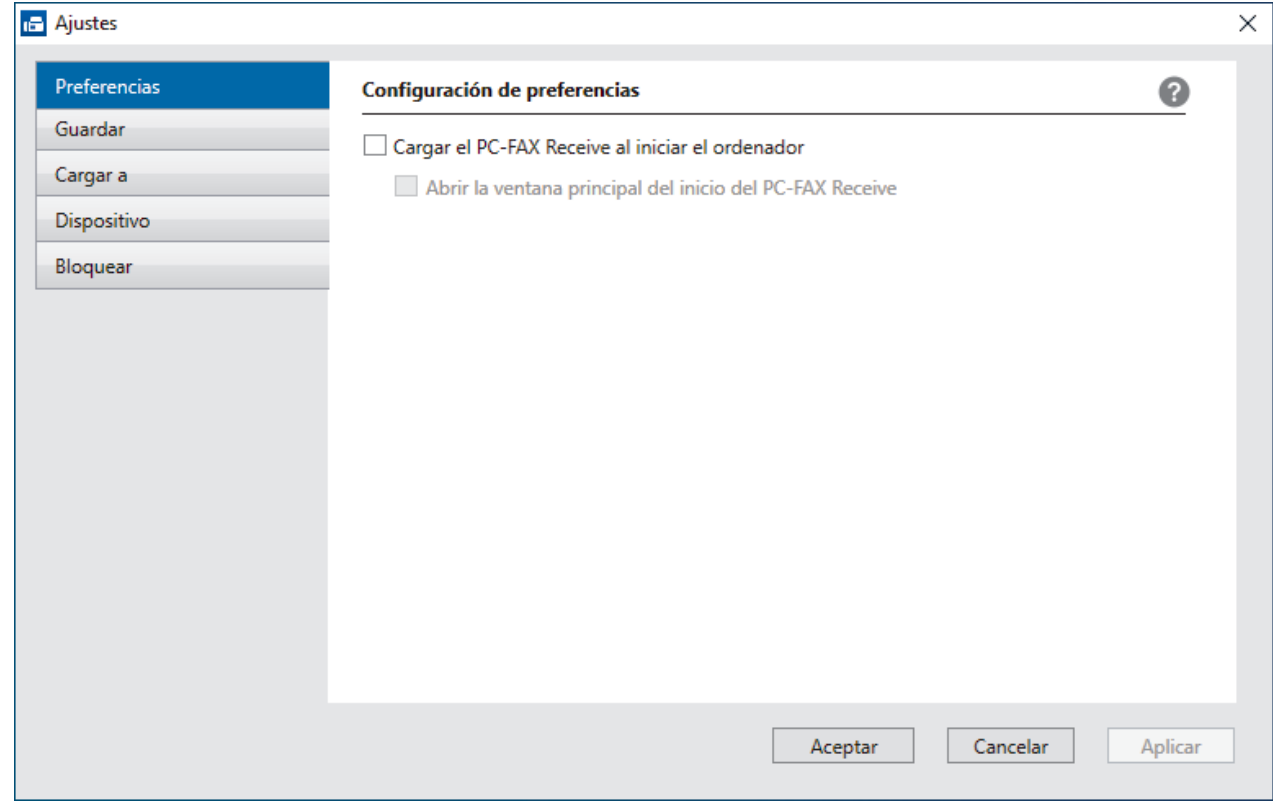

#### 4. Haga clic en **Aceptar**.

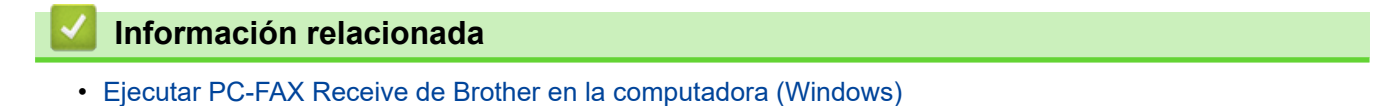

<span id="page-310-0"></span> [Inicio](#page-1-0) > [Fax](#page-207-0) > [PC-FAX](#page-293-0) > [PC-FAX para Windows](#page-294-0) > [Recepción de faxes en la computadora](#page-306-0) [\(Windows\)](#page-306-0) > [Recibir faxes mediante la recepción de PC-FAX \(Windows\)](#page-307-0) > [Ejecutar PC-FAX Receive de](#page-308-0) [Brother en la computadora \(Windows\)](#page-308-0) > Añadir el equipo a la recepción de PC-FAX (Windows)

## **Añadir el equipo a la recepción de PC-FAX (Windows)**

Si ha instalado el equipo siguiendo las instrucciones para un usuario de red, el equipo ya debería estar configurado para la red.

1. Haga doble clic en el icono **(Recepción de PC-FAX**) en el área de notificación de la computadora.

Aparece la ventana **PC-FAX Receive (Recepción de PC-FAX)**.

- 2. Haga clic en **Ajustes**.
- 3. Haga clic en **Dispositivo** > **Agregar**.

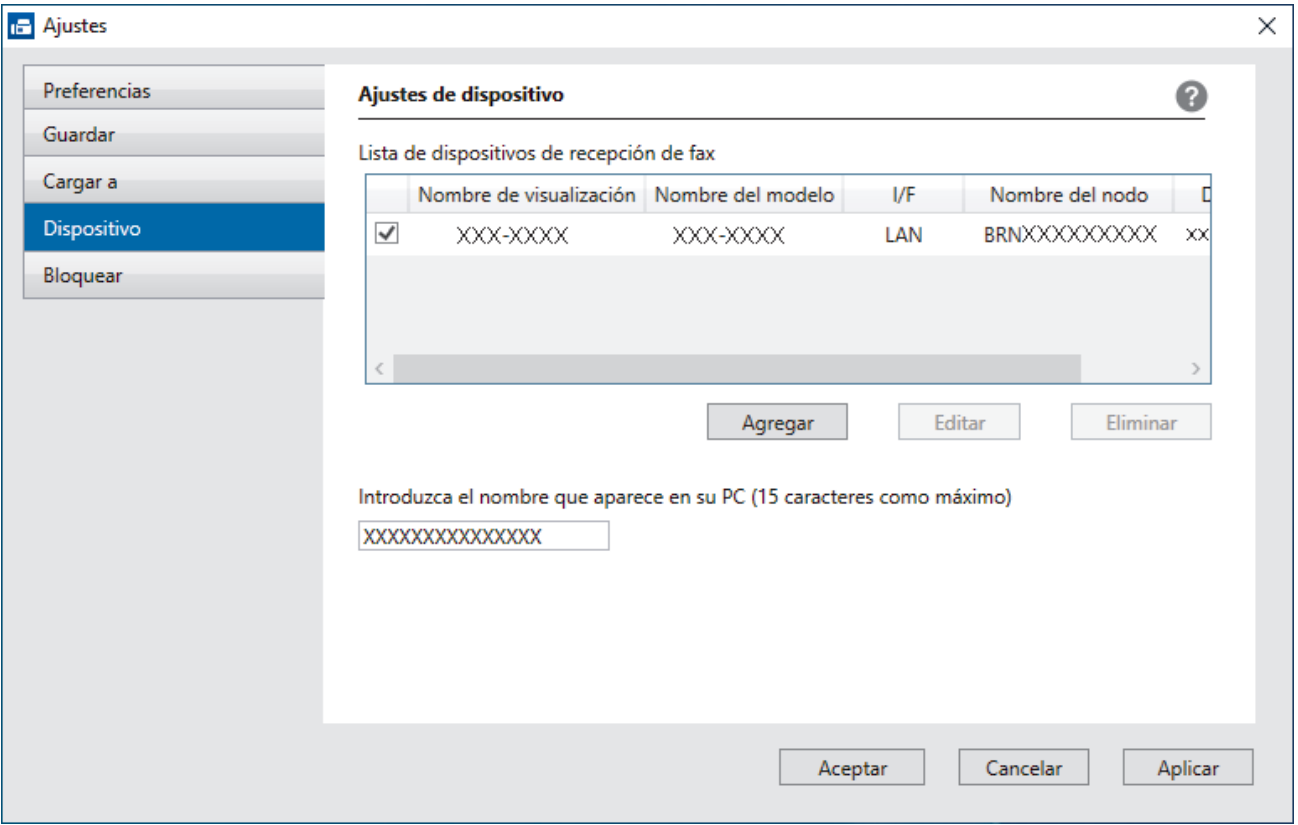

4. Seleccione el método de conexión adecuado.

**Seleccione su equipo de los resultados de búsqueda automáticos que se mencionan a continuación.**

Aparecerá la lista de equipos conectados. Seleccione el equipo que desee. Haga clic en **Aceptar**.

#### **Especifique su equipo por su dirección IP**

Escriba la dirección IP del equipo en el campo **Dirección IP** y, a continuación, haga clic en **Aceptar**.

- 5. Para cambiar el nombre de la computadora que se mostrará en la pantalla LCD del equipo, escriba el nuevo nombre en el campo **Introduzca el nombre que aparece en su PC (15 caracteres como máximo)**.
- 6. Haga clic en **Aceptar**.

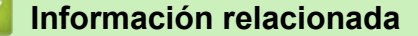

• [Ejecutar PC-FAX Receive de Brother en la computadora \(Windows\)](#page-308-0)

<span id="page-311-0"></span> [Inicio](#page-1-0) > [Fax](#page-207-0) > [PC-FAX](#page-293-0) > [PC-FAX para Windows](#page-294-0) > [Recepción de faxes en la computadora](#page-306-0) [\(Windows\)](#page-306-0) > [Recibir faxes mediante la recepción de PC-FAX \(Windows\)](#page-307-0) > Ver los mensajes recibidos de PC-FAX (Windows)

# **Ver los mensajes recibidos de PC-FAX (Windows)**

### **Estado de la recepción**

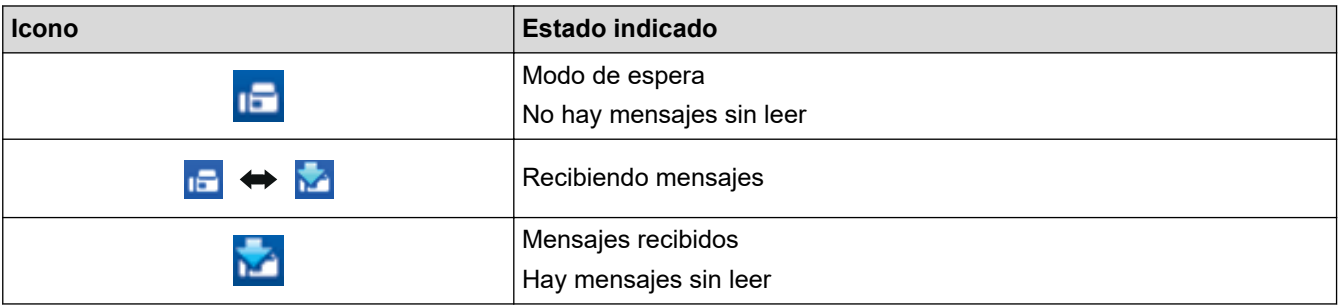

1. Haga doble clic en el icono **(Recepción de PC-FAX**) en el área de notificación de la computadora.

Aparece la ventana **PC-FAX Receive (Recepción de PC-FAX)**.

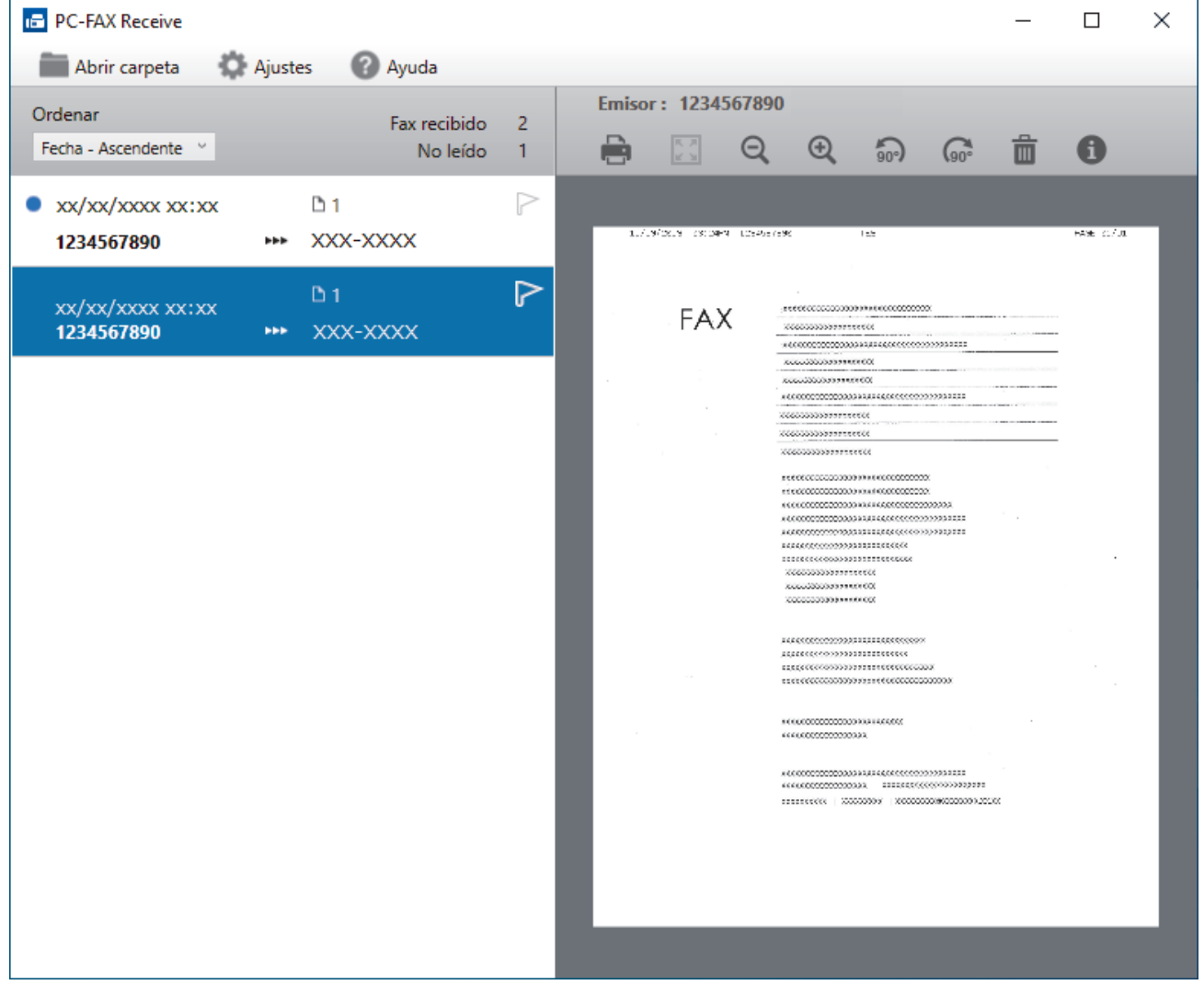

- 2. Haga clic en cualquier fax de la lista para verlo.
- 3. Al terminar, cierre la ventana.

Ø

La recepción de PC-FAX estará activa y el icono **(Cal de Cal de PC-FAX**) permanecerá en el área de notificación de la computadora incluso después de haber cerrado la ventana. Para cerrar la recepción de PC-FAX, haga clic en el icono del área de notificación de la computadora y haga clic en **Cerrar**.

### **Información relacionada**

∣√

• [Recibir faxes mediante la recepción de PC-FAX \(Windows\)](#page-307-0)

<span id="page-313-0"></span> [Inicio](#page-1-0) > [Fax](#page-207-0) > [PC-FAX](#page-293-0) > PC-FAX para Mac

# **PC-FAX para Mac**

• [Enviar un fax con AirPrint \(macOS\)](#page-482-0)

### <span id="page-314-0"></span> [Inicio](#page-1-0) > Red

### **Red**

- [Funciones de red básicas admitidas](#page-315-0)
- [Configurar los ajustes de la red](#page-316-0)
- [Configuración de red inalámbrica](#page-318-0)
- [Características de red](#page-341-0)

<span id="page-315-0"></span> [Inicio](#page-1-0) > [Red](#page-314-0) > Funciones de red básicas admitidas

## **Funciones de red básicas admitidas**

El equipo admite varias funciones según el sistema operativo. Utilice esta tabla para comprobar qué conexiones y funciones de red son compatibles con cada sistema operativo.

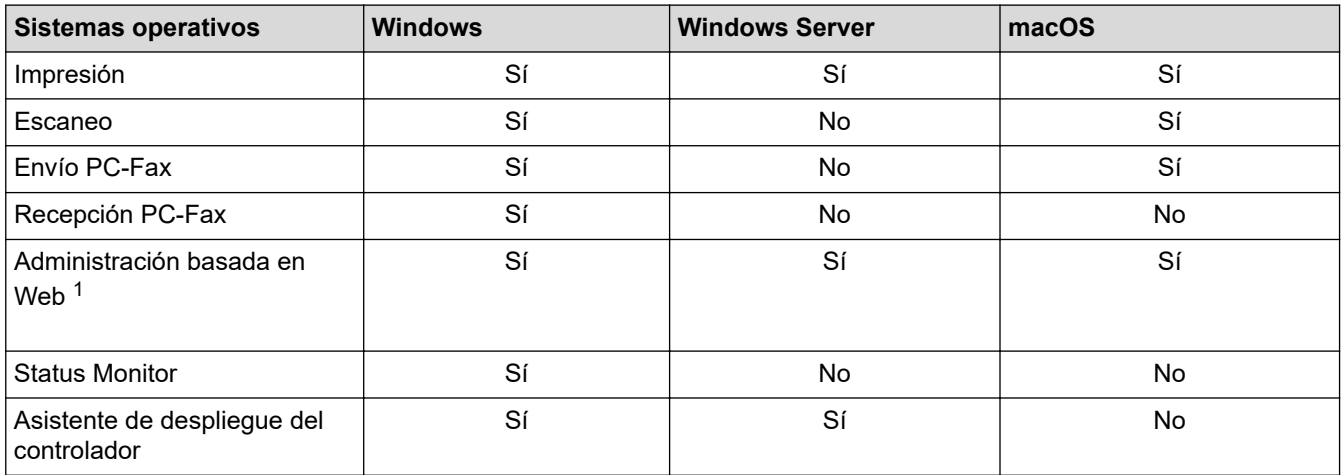

1 La contraseña predeterminada para gestionar la configuración de este equipo se encuentra en la parte posterior del equipo y está marcada como "**Pwd**". Se recomienda cambiar la contraseña predeterminada de inmediato para proteger el equipo frente al acceso no autorizado.

Cuando se conecte al equipo desde una red externa, como Internet, asegúrese de que el entorno de red esté protegido por un software cortafuegos separado u otros medios para prevenir la filtración de información a causa de una configuración inadecuada o un acceso no autorizado de terceros malintencionados.

### **Información relacionada**

• [Red](#page-314-0)

#### **Información adicional:**

• [Establecer o cambiar una contraseña de inicio de sesión para Administración basada en Web](#page-651-0)

<span id="page-316-0"></span> [Inicio](#page-1-0) > [Red](#page-314-0) > Configurar los ajustes de la red

## **Configurar los ajustes de la red**

- [Configurar los ajustes de red utilizando el panel de control](#page-317-0)
- [Cambiar la configuración del equipo mediante Administración basada en Web](#page-646-0)

<span id="page-317-0"></span> [Inicio](#page-1-0) > [Red](#page-314-0) > [Configurar los ajustes de la red](#page-316-0) > Configurar los ajustes de red utilizando el panel de control

# **Configurar los ajustes de red utilizando el panel de control**

Para configurar el equipo en su red, utilice las selecciones del menú [Red] del panel de control.

- Para obtener información sobre los ajustes de red que puede configurar utilizando el panel de control uu *Información relacionada*: *Tablas de configuración*
	- También puede usar utilidades de administración, como Administración basada en Web, para ajustar y cambiar la configuración de red de su equipo Brother.
- 1. Pulse  $\left| \begin{array}{c} \bullet \\ \bullet \end{array} \right|$  [Ajustes] > [Red].
- 2. Pulse ▲ o ▼ para mostrar la opción de red y, a continuación, púlsela. Repita este paso hasta acceder al menú que quiera configurar y, a continuación, siga las instrucciones de la pantalla LCD táctil.

### **Información relacionada**

• [Configurar los ajustes de la red](#page-316-0)

#### **Información adicional:**

• [Tablas de ajustes \(modelos de pantalla táctil de 2,7/3,5 pulg.\)](#page-620-0)

<span id="page-318-0"></span> [Inicio](#page-1-0) > [Red](#page-314-0) > Configuración de red inalámbrica

# **Configuración de red inalámbrica**

- [Utilizar red inalámbrica](#page-319-0)
- [Utilizar Wi-Fi Direct](#page-332-0)<sup>®</sup>
- [Activar/desactivar LAN inalámbrica](#page-336-0)
- [Imprimir el informe WLAN](#page-337-0)

<span id="page-319-0"></span> [Inicio](#page-1-0) > [Red](#page-314-0) > [Configuración de red inalámbrica](#page-318-0) > Utilizar red inalámbrica

### **Utilizar red inalámbrica**

- [Antes de configurar el equipo para una red inalámbrica](#page-320-0)
- [Configurar el equipo en una red inalámbrica mediante el asistente de configuración de la](#page-321-0) [computadora](#page-321-0)
- [Configurar el equipo en una red inalámbrica mediante el asistente de configuración del](#page-322-0) [dispositivo móvil](#page-322-0)
- [Configurar el equipo para utilizarlo en una red inalámbrica con el Asistente de instalación](#page-323-0) [del panel de control del equipo](#page-323-0)
- [Configurar el equipo para usarlo en una red inalámbrica utilizando el método de una sola](#page-325-0) [pulsación de Wi-Fi Protected Setup](#page-325-0)™ (WPS)
- [Configurar el equipo para usarlo en una red inalámbrica utilizando el método PIN de Wi-](#page-326-0)[Fi Protected Setup](#page-326-0)™ (WPS)
- [Configurar el equipo para usarlo en una red inalámbrica cuando no se difunde el SSID](#page-328-0)
- [Configure su equipo para una red inalámbrica empresarial](#page-330-0)

<span id="page-320-0"></span> [Inicio](#page-1-0) > [Red](#page-314-0) > [Configuración de red inalámbrica](#page-318-0) > [Utilizar red inalámbrica](#page-319-0) > Antes de configurar el equipo para una red inalámbrica

# **Antes de configurar el equipo para una red inalámbrica**

Antes de intentar configurar una red inalámbrica, confirme lo siguiente:

- Si está utilizando una red inalámbrica corporativa, debe conocer el ID de usuario y la contraseña.
- Para obtener resultados óptimos en la impresión cotidiana de documentos, coloque el equipo lo más cerca posible del punto de acceso de LAN inalámbrica/enrutador evitando al máximo los obstáculos. Los objetos grandes y las paredes entre ambos dispositivos y las interferencias de otros dispositivos electrónicos pueden afectar la velocidad de transferencia de datos de sus documentos.

Debido a estos factores, puede que el método de conexión inalámbrico no sea el más adecuado para todos los tipos de documentos y aplicaciones. Si está imprimiendo archivos de gran tamaño, como documentos de varias páginas con texto mixto y gráficos grandes, es recomendable seleccionar una red Ethernet cableada para obtener una transferencia de datos más rápida (solo modelos compatibles) o una conexión USB para conseguir la máxima velocidad.

- Si bien el equipo puede utilizarse tanto en una red cableada como en una inalámbrica (solo modelos compatibles), solo se puede utilizar un método de conexión a la vez. No obstante, puede utilizar a la vez una conexión de red inalámbrica y una conexión Wi-Fi Direct, o bien una conexión de red cableada (solo modelos compatibles) y una conexión Wi-Fi Direct.
- Si hay una señal cercana, la función de LAN inalámbrica le permitirá realizar una conexión LAN. No obstante, si los ajustes de seguridad no están configurados correctamente, la señal puede ser interceptada por terceros malintencionados y provocar lo siguiente:
	- Robo de información personal o confidencial
	- Transmisión indebida de información a particulares que suplanten a determinados individuos
	- Difusión del contenido de comunicación transcrita interceptada

Asegúrese de que conoce el nombre de red (SSID) y la clave de red (contraseña) del enrutador o punto de acceso inalámbrico. Si no puede encontrar esta información, póngase en contacto con el fabricante del enrutador o punto de acceso inalámbrico, el administrador de sistema o proveedor de Internet. Brother no puede proporcionarle esta información.

### **Información relacionada**

• [Utilizar red inalámbrica](#page-319-0)

<span id="page-321-0"></span> [Inicio](#page-1-0) > [Red](#page-314-0) > [Configuración de red inalámbrica](#page-318-0) > [Utilizar red inalámbrica](#page-319-0) > Configurar el equipo en una red inalámbrica mediante el asistente de configuración de la computadora

## **Configurar el equipo en una red inalámbrica mediante el asistente de configuración de la computadora**

- 1. Realice una de las siguientes acciones:
	- Windows

Descargue el instalador en la página **Descargas** del modelo en [support.brother.com.](https://support.brother.com/g/b/midlink.aspx)

- Mac
	- a. Descargue el instalador en la página **Descargas** del modelo en [support.brother.com.](https://support.brother.com/g/b/midlink.aspx)
- b. Ejecute el instalador y, a continuación, haga doble clic en el icono **Start Here Mac**.
- 2. Siga las instrucciones que aparecen en la pantalla.
- 3. Seleccione **Conexión de red inalámbrica (Wi-Fi)** y, a continuación, haga clic en **Siguiente**.
- 4. Siga las instrucciones que aparecen en la pantalla.

Ha finalizado la configuración de la red inalámbrica.

### **Información relacionada**

• [Utilizar red inalámbrica](#page-319-0)

<span id="page-322-0"></span> [Inicio](#page-1-0) > [Red](#page-314-0) > [Configuración de red inalámbrica](#page-318-0) > [Utilizar red inalámbrica](#page-319-0) > Configurar el equipo en una red inalámbrica mediante el asistente de configuración del dispositivo móvil

## **Configurar el equipo en una red inalámbrica mediante el asistente de configuración del dispositivo móvil**

- 1. Realice una de las siguientes acciones:
	- Dispositivos Android™

Descargue e instale Brother Mobile Connect desde Google Play™.

- Todos los dispositivos son compatibles con iOS o iPadOS, incluidos iPhone, iPad y iPod touch Descargue e instale Brother Mobile Connect desde App Store.
- 2. Inicie Brother Mobile Connect y, a continuación, siga las instrucciones que aparecen en la pantalla para conectar el dispositivo móvil al equipo Brother.

### **Información relacionada**

• [Utilizar red inalámbrica](#page-319-0)

<span id="page-323-0"></span> [Inicio](#page-1-0) > [Red](#page-314-0) > [Configuración de red inalámbrica](#page-318-0) > [Utilizar red inalámbrica](#page-319-0) > Configurar el equipo para utilizarlo en una red inalámbrica con el Asistente de instalación del panel de control del equipo

### **Configurar el equipo para utilizarlo en una red inalámbrica con el Asistente de instalación del panel de control del equipo**

Antes de configurar su equipo, se recomienda escribir sus ajustes de red inalámbrica. Necesitará esta información antes de seguir con la configuración.

1. Compruebe y registre los ajustes de red inalámbrica que tenga en ese momento el ordenador al que se va a conectar.

**Nombre de red (SSID)**

**Clave de red (contraseña)**

Por ejemplo:

**Nombre de red (SSID)**

HOL A

#### **Clave de red (contraseña)**

12345

- Su punto de acceso/enrutador puede admitir el uso de múltiples claves WEP, sin embargo su equipo Brother admite el uso de la primer clave WEP únicamente.
- Si necesita asistencia durante la configuración y desea comunicarse con el Servicio de atención al cliente de Brother, asegúrese de tener preparados su SSID (nombre de red) y su clave de red (contraseña). No podremos ayudarle a localizar esta información.
- Si desconoce esta información (SSID y clave de red), no podrá continuar la configuración inalámbrica.

#### **¿Cómo puedo encontrar esta información?**

- Consulte la documentación proporcionada con su punto de acceso/enrutador inalámbrico.
- El SSID inicial podría ser el nombre del fabricante o el nombre del modelo.
- Si desconoce la información de seguridad, consulte al fabricante del enrutador, al administrador del sistema o a su proveedor de Internet.
- 2. Pulse  $\begin{bmatrix} \n1 & 1 \\
1 & 1\n\end{bmatrix}$  [Ajustes] > [Red] > [WLAN(Wi-Fi) (WLAN (Wi-Fi))] > [Buscar red Wi-Fi].

3. Cuando aparezca [¿Activar WLAN?], pulse [Sí].

Se inicia el asistente de configuración inalámbrica. Para cancelar, pulse [No].

- 4. El equipo buscará la red y mostrará una lista con los SSID disponibles. Cuando aparezca una lista de SSID, pulse **A** o **V** para seleccionar el SSID deseado. Pulse [OK].
- 5. Realice una de las siguientes acciones:
	- Si está usando un método de autenticación y encriptación que requiere una clave de red, introduzca la clave de red que anotó en el primer paso y, a continuación, pulse [OK] para aplicar la configuración.
	- Si el método de autenticación es Sistema abierto y el modo de encriptación es Ninguno, vaya al paso siguiente.
- 6. El equipo intenta conectarse al dispositivo inalámbrico que ha seleccionado.

Si el dispositivo inalámbrico está conectado correctamente, en la pantalla LCD aparecerá [Conectada].
Ha finalizado la configuración de la red inalámbrica. Para instalar los controladores y el software necesarios para el uso del equipo, vaya a la página **Descargas** del modelo en [support.brother.com](https://support.brother.com/g/b/midlink.aspx).

### **Información relacionada**

• [Utilizar red inalámbrica](#page-319-0)

 [Inicio](#page-1-0) > [Red](#page-314-0) > [Configuración de red inalámbrica](#page-318-0) > [Utilizar red inalámbrica](#page-319-0) > Configurar el equipo para usarlo en una red inalámbrica utilizando el método de una sola pulsación de Wi-Fi Protected Setup™ (WPS)

# **Configurar el equipo para usarlo en una red inalámbrica utilizando el método de una sola pulsación de Wi-Fi Protected Setup™ (WPS)**

Si su punto de acceso/enrutador inalámbrico soporta WPS (Configuración del pulsador), puede utilizar WPS desde el menú del panel de control de su equipo para configurar los ajustes de la red inalámbrica.

- 1. Pulse  $\left|\right|_1$  [Ajustes] > [Red] > [WLAN(Wi-Fi) (WLAN (Wi-Fi))] > [Botón de comando/WPS (WPS/Botón de comando)].
- 2. Cuando aparezca [¿Activar WLAN?], pulse [Sí].

Se inicia el asistente de configuración inalámbrica. Para cancelar, pulse [No].

3. Cuando la pantalla táctil le solicite que inicie WPS, pulse el botón WPS de su punto de acceso/enrutador inalámbrico. A continuación, pulse [OK] en el equipo. El equipo intentará conectar automáticamente con la red inalámbrica.

Si el dispositivo inalámbrico está conectado correctamente, en la pantalla LCD aparecerá [Conectada].

Ha finalizado la configuración de la red inalámbrica. Para instalar los controladores y el software necesarios para el uso del equipo, vaya a la página **Descargas** del modelo en [support.brother.com](https://support.brother.com/g/b/midlink.aspx).

#### **Información relacionada**

• [Utilizar red inalámbrica](#page-319-0)

 [Inicio](#page-1-0) > [Red](#page-314-0) > [Configuración de red inalámbrica](#page-318-0) > [Utilizar red inalámbrica](#page-319-0) > Configurar el equipo para usarlo en una red inalámbrica utilizando el método PIN de Wi-Fi Protected Setup™ (WPS)

# **Configurar el equipo para usarlo en una red inalámbrica utilizando el método PIN de Wi-Fi Protected Setup™ (WPS)**

Si el punto de acceso de LAN inalámbrica/enrutador es compatible con WPS, puede utilizar el método PIN (número de identificación personal) para configurar los ajustes de la red inalámbrica.

El método PIN es uno de los métodos de conexión desarrollados por Wi-Fi Alliance®. Al enviar al registrador (un dispositivo que administra la LAN inalámbrica) un PIN creado por un inscrito (su equipo), se pueden configurar la red inalámbrica y los ajustes de seguridad. Para obtener más información sobre cómo acceder al modo WPS, consulte las instrucciones suministradas con el punto de acceso de LAN inalámbrica/enrutador.

#### **Tipo A**

Conexión cuando el punto de acceso de LAN inalámbrica/enrutador (1) se duplica como el registrador.

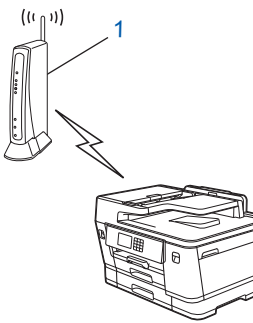

#### **Tipo B**

Conexión cuando otro dispositivo (2), como una computadora, se utiliza como el registrador.

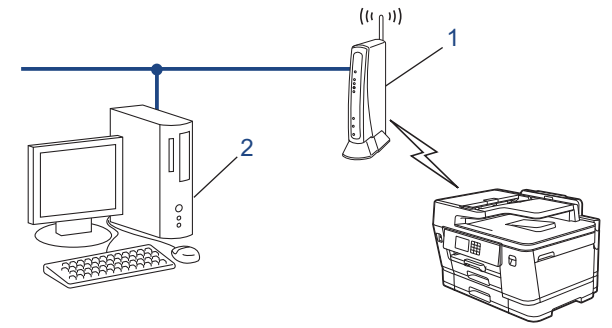

- 1. Pulse  $\|\cdot\|$  [Ajustes] > [Red] > [WLAN(Wi-Fi) (WLAN (Wi-Fi))] > [Código WPS/PIN (WPS/Cód PIN)].
- 2. Cuando aparezca [¿Activar WLAN?], pulse [Sí].

Se inicia el asistente de configuración inalámbrica. Para cancelar, pulse [No].

- 3. La pantalla LCD muestra un PIN de ocho dígitos y el equipo comienza a buscar el punto de acceso/ enrutador LAN inalámbrico.
- 4. Mediante una computadora conectada a la red, en la barra de direcciones de su navegador, escriba la dirección IP del dispositivo que esté usando como registrador. (Por ejemplo: http://192.168.1.2)
- 5. Vaya a la página de ajustes de WPS e introduzca el PIN y, a continuación, siga las instrucciones que aparecen en la pantalla.
	- El registrador generalmente es el punto de acceso de LAN inalámbrica/enrutador.
	- La página de configuración puede diferir en función de la marca del punto de acceso LAN inalámbrica/ enrutador. Para obtener más información, consulte las instrucciones suministradas con el punto de acceso de LAN inalámbrica/enrutador.

Si el dispositivo inalámbrico está conectado correctamente, en la pantalla LCD aparecerá [Conectada].

#### **Si utiliza una computadora con Windows 7, Windows 8.1, o Windows 10 como registrador, realice los siguientes pasos:**

- 6. Realice una de las siguientes acciones:
	- Windows 10

Haga clic en > **Sistema de Windows** > **Panel de control**. En el grupo **Hardware y sonido**, haga clic en **Agregar un dispositivo**.

• Windows 8.1

Mueva el ratón a la esquina inferior derecha del escritorio. Cuando aparezca la barra de menú, haga clic en **Configuración** > **Panel de control** > **Hardware y sonido** > **Dispositivos e impresoras** > **Agregar un dispositivo**.

Windows 7

Haga clic en **(Iniciar)** > **Dispositivos e impresoras** > **Agregar un dispositivo**.

- Para utilizar una computadora con Windows 7, Windows 8.1 o Windows 10 como registrador, antes deberá registrarla en la red. Para obtener más información, consulte las instrucciones suministradas con el punto de acceso de LAN inalámbrica/enrutador.
	- Si utiliza una computadora con Windows 7, Windows 8.1 o Windows 10 como registrador, puede instalar el controlador de impresora después de establecer la configuración inalámbrica siguiendo las instrucciones que aparecen en la pantalla. Para instalar el controlador y el software necesarios para el uso del equipo, vaya a la página **Descargas** del modelo en [support.brother.com.](https://support.brother.com/g/b/midlink.aspx)
- 7. Seleccione su ordenador y haga clic en **Siguiente**.
- 8. Escriba el PIN que aparece en la pantalla LCD del equipo, y luego haga clic en **Siguiente**.
- 9. (Windows 7) Seleccione su red y, a continuación, haga clic en **Siguiente**.
- 10. Haga clic en **Cerrar**.

 **Información relacionada**

• [Utilizar red inalámbrica](#page-319-0)

 [Inicio](#page-1-0) > [Red](#page-314-0) > [Configuración de red inalámbrica](#page-318-0) > [Utilizar red inalámbrica](#page-319-0) > Configurar el equipo para usarlo en una red inalámbrica cuando no se difunde el SSID

### **Configurar el equipo para usarlo en una red inalámbrica cuando no se difunde el SSID**

Antes de configurar su equipo, se recomienda escribir sus ajustes de red inalámbrica. Necesitará esta información antes de seguir con la configuración.

1. Compruebe y anote la configuración de red inalámbrica actual.

#### **Nombre de red (SSID)**

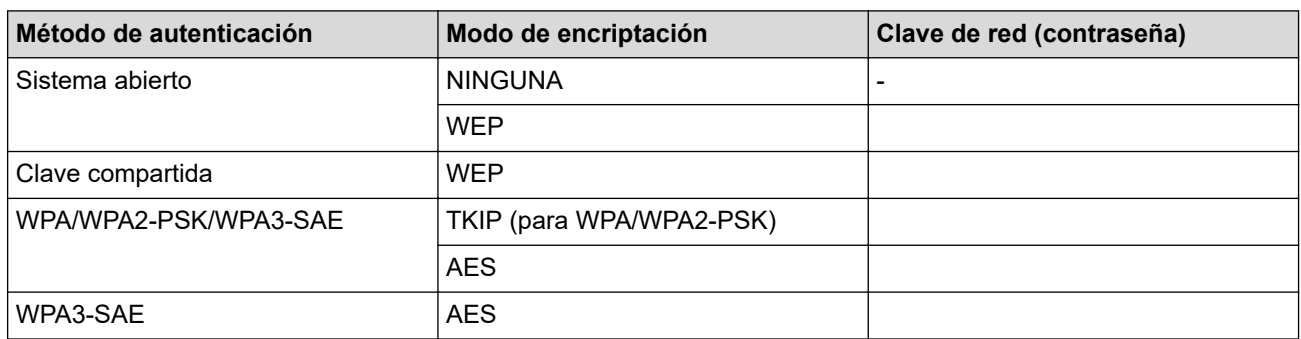

Por ejemplo:

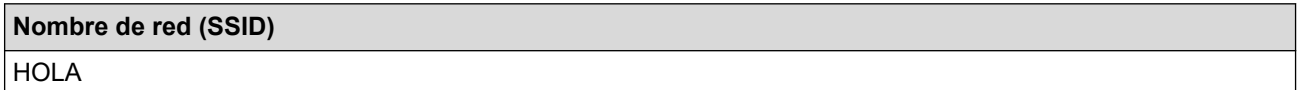

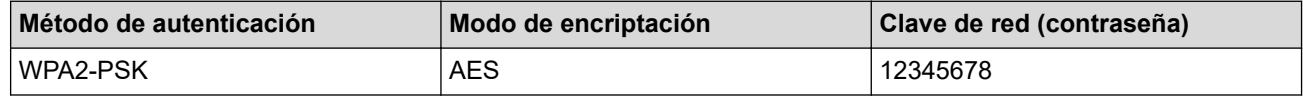

Si su enrutador utiliza encriptación WEP, introduzca la clave utilizada como primera clave WEP. Su equipo Brother solo admite el uso de la primera clave WEP.

- 2. Pulse  $\begin{bmatrix} \n1 & \n1 & \n1 & \n1 & \n1 & \n1 & \n1 & \n1 & \n1 & \n1 & \n1 & \n1 & \n1 & \n1 & \n1 & \n1 & \n1 & \n1 & \n1 & \n1 & \n1 & \n1 & \n1 & \n1 & \n1 & \n1 & \n1 & \n1 & \n1 & \n1 & \n1 & \n1 & \n1 & \n1 & \$
- 3. Cuando aparezca [¿Activar WLAN?], pulse [Sí].

Se inicia el asistente de configuración inalámbrica. Para cancelar, pulse [No].

- 4. El equipo buscará la red y mostrará una lista con los SSID disponibles. Pulse A o ▼ para mostrar la opción [<Nuevo SSID>] y, a continuación, púlsela.
- 5. Pulse [OK].

Ø

6. Introduzca el nombre del SSID y, a continuación, pulse  $[OK]$ .

Más información de cómo introducir texto, >> Información relacionada

- 7. Pulse ▲ o ▼ para seleccionar el método de autenticación y, a continuación, púlselo.
- 8. Realice una de las siguientes acciones:
	- Si ha seleccionado la opción [Sistema abierto], pulse [Ninguna] o [WEP]. Si ha seleccionado la opción [WEP] para el tipo de encriptación, introduzca la clave WEP y, a continuación, pulse [OK].
	- Si ha seleccionado la opción [Clave compartida], introduzca la clave WEP y, a continuación, pulse [OK].
	- Si ha seleccionado la opción [WPA/WPA2-PSK/WPA3-SAE], pulse [TKIP+AES] o [AES]. Introduzca la clave WPA y, a continuación, pulse [OK].
- Si ha seleccionado la opción [WPA3-SAE], pulse [AES]. Introduzca la clave WPA y, a continuación, pulse [OK].
- $\mathscr{Q}$ • Más información de cómo introducir texto, >> Información relacionada
	- Su equipo Brother solo admite el uso de la primera clave WEP.
- 9. El equipo intenta conectarse al dispositivo inalámbrico que ha seleccionado.

Si el dispositivo inalámbrico está conectado correctamente, en la pantalla LCD aparecerá [Conectada].

Ha finalizado la configuración de la red inalámbrica. Para instalar los controladores y el software necesarios para el uso del equipo, vaya a la página **Descargas** del modelo en [support.brother.com](https://support.brother.com/g/b/midlink.aspx).

### **Información relacionada**

• [Utilizar red inalámbrica](#page-319-0)

- [Si tiene problemas con la red del equipo](#page-539-0)
- [Introducir texto en el equipo Brother](#page-27-0)

 [Inicio](#page-1-0) > [Red](#page-314-0) > [Configuración de red inalámbrica](#page-318-0) > [Utilizar red inalámbrica](#page-319-0) > Configure su equipo para una red inalámbrica empresarial

### **Configure su equipo para una red inalámbrica empresarial**

Antes de configurar su equipo, se recomienda escribir sus ajustes de red inalámbrica. Necesitará esta información antes de seguir con la configuración.

1. Compruebe y escriba los ajustes actuales de la red inalámbrica.

#### **Nombre de red (SSID)**

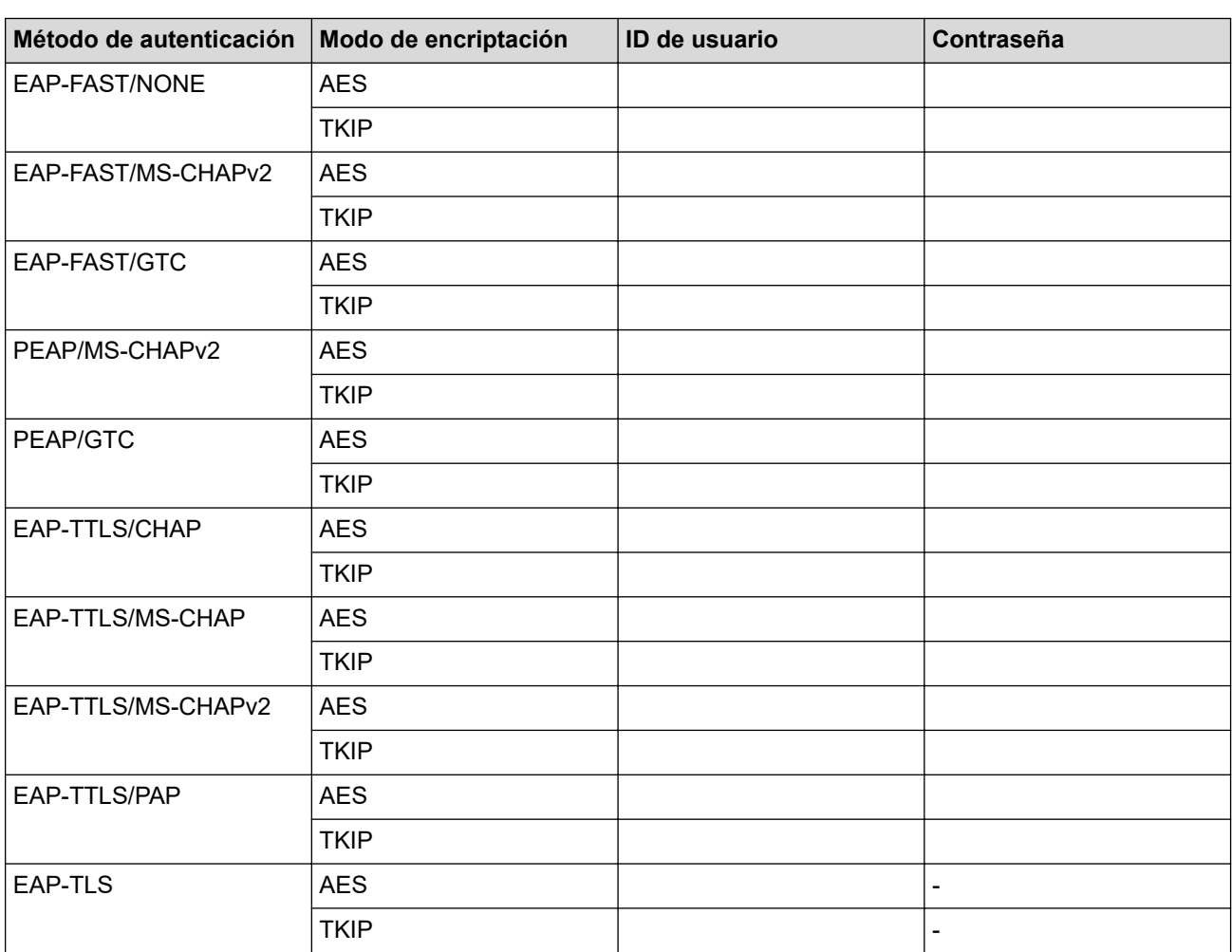

Por ejemplo:

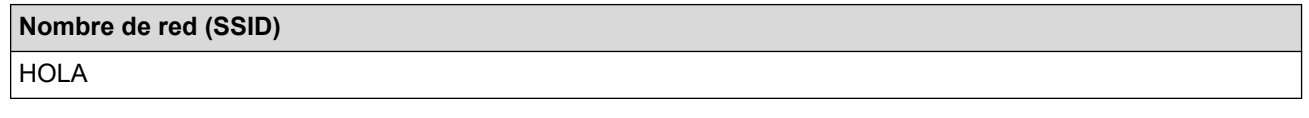

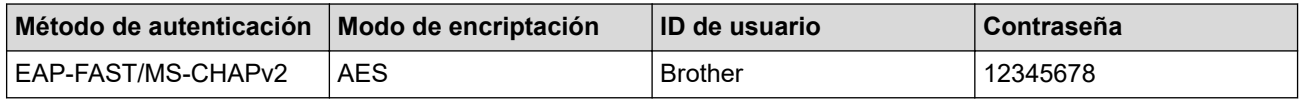

• Si configura el equipo con la autenticación EAP-TLS, deberá instalar el certificado de cliente emitido por una CA antes de iniciar la configuración. Póngase en contacto con el administrador de red para obtener información sobre el certificado de cliente. Si ha instalado varios certificados, se recomienda anotar el nombre del certificado que desea utilizar.

• Si verifica el equipo utilizando el nombre común del certificado de servidor, se recomienda anotar este nombre común antes de iniciar la configuración. Póngase en contacto con el administrador de red para obtener información sobre el nombre común del certificado de servidor.

- 2. Pulse  $\left| \begin{array}{c} \bullet \\ \bullet \end{array} \right|$  [Ajustes] > [Red] > [WLAN(Wi-Fi) (WLAN (Wi-Fi))] > [Buscar red Wi-Fi].
- 3. Cuando aparezca [¿Activar WLAN?], pulse [Sí].

Se inicia el asistente de configuración inalámbrica. Para cancelar, pulse [No].

- 4. El equipo buscará la red y mostrará una lista con los SSID disponibles. Pulse A o ▼ para mostrar la opción [<Nuevo SSID>] y, a continuación, púlsela.
- 5. Pulse [OK].
- 6. Introduzca el nombre del SSID y, a continuación, pulse  $[OK]$ .

Más información de cómo introducir texto, >> Información relacionada

- 7. Pulse  $\blacktriangle$  o  $\nabla$  para seleccionar el método de autenticación y, a continuación, púlselo.
- 8. Realice una de las siguientes acciones:
	- Si ha seleccionado la opción [EAP-FAST], [PEAP], o [EAP-TTLS], seleccione el método de autenticación interno [NONE], [CHAP], [MS-CHAP] [MS-CHAPv2], [GTC] o [PAP].

Según su método de autenticación, difieren las selecciones del método de autenticación interno.

Seleccione el tipo de encriptación [TKIP+AES] o [AES].

```
Seleccione el método de verificación [Sin verificación], [CA] o [Ent.cert.+ ID serv. (CA
+Id.del servidor)].
```
- Si selecciona la opción [Ent.cert.+ ID serv. (CA +Id.del servidor)], ingrese el ID del servidor y el ID y contraseña de usuario (si es necesario), y luego, presione [OK] para cada opción.
- Para otras selecciones, ingrese el ID de usuario y la contraseña, y luego, presione [OK] para cada opción.

Si no ha importado un certificado de CA en su equipo, el equipo mostrará [Sin verificación].

- Si ha seleccionado la opción [EAP-TLS], seleccione el tipo de encriptación [TKIP+AES] o [AES]. El equipo mostrará una lista de certificados de clientes disponibles y luego seleccionará el certificado. Seleccione el método de verificación [Sin verificación], [CA] o [Ent.cert.+ ID serv. (CA +Id.del servidor)].
	- Si selecciona la opción [Ent.cert.+ ID serv. (CA +Id.del servidor)], ingrese el ID del servidor y el ID de usuario, y luego, presione  $[OK]$  para cada opción.
	- Para otras selecciones, ingrese el ID de usuario y luego, presione [OK].
- 9. El equipo intenta conectarse al dispositivo inalámbrico que ha seleccionado.

Si el dispositivo inalámbrico está conectado correctamente, en la pantalla LCD aparecerá [Conectada].

Ha finalizado la configuración de la red inalámbrica. Para instalar los controladores y el software necesarios para el uso del equipo, vaya a la página **Descargas** del modelo en [support.brother.com](https://support.brother.com/g/b/midlink.aspx).

### **Información relacionada**

• [Utilizar red inalámbrica](#page-319-0)

**Información adicional:**

• [Introducir texto en el equipo Brother](#page-27-0)

<span id="page-332-0"></span> [Inicio](#page-1-0) > [Red](#page-314-0) > [Configuración de red inalámbrica](#page-318-0) > Utilizar Wi-Fi Direct®

# **Utilizar Wi-Fi Direct®**

- [Información general de Wi-Fi Direct](#page-333-0)
- [Configurar la red Wi-Fi Direct mediante el método de pulsación de botón](#page-334-0)
- [Configure los ajustes de una red Wi-Fi Direct manualmente](#page-335-0)
- [Si tiene problemas con la red del equipo](#page-539-0)

<span id="page-333-0"></span> [Inicio](#page-1-0) > [Red](#page-314-0) > [Configuración de red inalámbrica](#page-318-0) > [Utilizar Wi-Fi Direct](#page-332-0)® > Información general de Wi-Fi Direct

# **Información general de Wi-Fi Direct**

Wi-Fi Direct es uno de los métodos de configuración inalámbrica desarrollados por Wi-Fi Alliance®. Le permite conectar de forma segura su dispositivo móvil al equipo Brother sin usar un punto de acceso/enrutador inalámbrico.

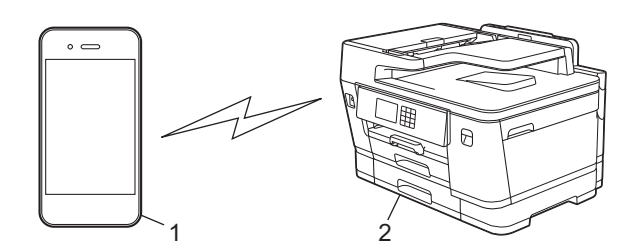

- 1. Dispositivo móvil
- 2. El equipo Brother
	- Puede usar Wi-Fi Direct con la conexión de cable o de red inalámbrica a la vez.
	- Los dispositivos compatibles con Wi-Fi Direct pueden convertirse en propietarios del grupo. Al configurar la red Wi-Fi Direct, el propietario del grupo sirve como un punto de acceso.

### **Información relacionada**

• [Utilizar Wi-Fi Direct](#page-332-0)®

- [Configurar la red Wi-Fi Direct mediante el método de pulsación de botón](#page-334-0)
- [Configure los ajustes de una red Wi-Fi Direct manualmente](#page-335-0)

<span id="page-334-0"></span> [Inicio](#page-1-0) > [Red](#page-314-0) > [Configuración de red inalámbrica](#page-318-0) > [Utilizar Wi-Fi Direct](#page-332-0)® > Configurar la red Wi-Fi Direct mediante el método de pulsación de botón

## **Configurar la red Wi-Fi Direct mediante el método de pulsación de botón**

Cuando el equipo reciba la solicitud de Wi-Fi Direct del dispositivo móvil, aparecerá el mensaje [Solicitud conex. Wi-Fi Direct recibida. Pulse [OK] para conect. (Solicitud de conexión de Wi-Fi Direct recibida. Pulse [OK] para conectar.)] en la pantalla LCD. Pulse [OK] para conectar.

- 1. Pulse  $\|\cdot\|$  [Ajustes] > [Red] > [Wi-Fi Direct].
- 2. Si el dispositivo móvil no es compatible con Wi-Fi Direct, pulse [Propiet. de grupo (Propiet. grupo)] > [Sí].
- 3. Pulse [Botón de comando].

Ø

- 4. Cuando aparezca el mensaje [Active Wi-Fi Direct en otro disp. Pulse [OK]. (Active Wi-Fi Direct en otro dispositivo. A continuación, pulse [OK].)], encienda la función Wi-Fi Direct de su dispositivo móvil (para obtener más información, consulte la guía del usuario de su dispositivo móvil). Pulse [OK] en su equipo Brother.
- 5. Realice una de las siguientes acciones:
	- Si su dispositivo móvil muestra una lista de equipos con Wi-Fi Direct habilitado, seleccione el equipo Brother.
	- Si el equipo Brother muestra una lista de dispositivos móviles con Wi-Fi Direct activado, seleccione su dispositivo móvil. Para volver a buscar dispositivos disponibles, pulse [Escanear de nuevo (Reescanear)].

Cuando el dispositivo móvil se conecta correctamente, [Conectada] se muestra en el equipo.

### **Información relacionada**

• [Utilizar Wi-Fi Direct](#page-332-0)®

- [Información general de Wi-Fi Direct](#page-333-0)
- [Configure los ajustes de una red Wi-Fi Direct manualmente](#page-335-0)

<span id="page-335-0"></span> [Inicio](#page-1-0) > [Red](#page-314-0) > [Configuración de red inalámbrica](#page-318-0) > [Utilizar Wi-Fi Direct](#page-332-0)® > Configure los ajustes de una red Wi-Fi Direct manualmente

## **Configure los ajustes de una red Wi-Fi Direct manualmente**

Configure los parámetros de Wi-Fi Direct desde el panel de control del equipo.

- 1. Pulse  $\left| \begin{array}{c} \bullet \\ \bullet \end{array} \right|$  [Ajustes] > [Red] > [Wi-Fi Direct] > [Manual].
- 2. El equipo mostrará el SSID (nombre de red) y la contraseña (clave de red). Vaya a la pantalla de ajustes de red inalámbrica del dispositivo móvil, seleccione el SSID, e introduzca la contraseña.

Cuando el dispositivo móvil se conecta correctamente, [Conectada] se muestra en el equipo.

### **Información relacionada**

• [Utilizar Wi-Fi Direct](#page-332-0)®

- [Información general de Wi-Fi Direct](#page-333-0)
- [Configurar la red Wi-Fi Direct mediante el método de pulsación de botón](#page-334-0)

 [Inicio](#page-1-0) > [Red](#page-314-0) > [Configuración de red inalámbrica](#page-318-0) > Activar/desactivar LAN inalámbrica

### **Activar/desactivar LAN inalámbrica**

- 1. Pulse  $\begin{bmatrix} \bullet \\ \bullet \end{bmatrix}$  [Ajustes] > [Red] > [I/F red].
- 2. Realice una de las siguientes acciones:
	- Para activar Wi-Fi, seleccione [WLAN(Wi-Fi) (WLAN (Wi-Fi))].
	- Para desactivar Wi-Fi, seleccione [LAN cableada].

# 3. Pulse  $\begin{bmatrix} 1 \\ 1 \end{bmatrix}$ .

### **Información relacionada**

• [Configuración de red inalámbrica](#page-318-0)

<span id="page-337-0"></span> [Inicio](#page-1-0) > [Red](#page-314-0) > [Configuración de red inalámbrica](#page-318-0) > Imprimir el informe WLAN

## **Imprimir el informe WLAN**

El informe de WLAN refleja el estado de la red inalámbrica del equipo. Si la conexión inalámbrica falla, compruebe el código de error en el informe impreso.

1. Pulse  $\| \cdot \|$  [Ajustes] > [Todas config. (Todos ajustes)] > [Imp. informes] > [Informe WLAN] > [Sí].

El equipo imprimirá el informe WLAN.

Si no se imprime el informe WLAN, compruebe si en el equipo se han producido errores. Si no hay errores visibles, espere un minuto y, a continuación, intente imprimir el informe de nuevo.

### **Información relacionada**

- [Configuración de red inalámbrica](#page-318-0)
	- [Códigos de error del informe de LAN inalámbrica](#page-338-0)

- [Configure la autenticación IEEE 802.1x para una red cableada e inalámbrica usando un Administración](#page-421-0) [basada en Web \(navegador web\)](#page-421-0)
- [Si tiene problemas con la red del equipo](#page-539-0)

<span id="page-338-0"></span> [Inicio](#page-1-0) > [Red](#page-314-0) > [Configuración de red inalámbrica](#page-318-0) > [Imprimir el informe WLAN](#page-337-0) > Códigos de error del informe de LAN inalámbrica

# **Códigos de error del informe de LAN inalámbrica**

Si el informe de LAN inalámbrica indica que no se pudo realizar la conexión, compruebe el código de error impreso en el informe y consulte las instrucciones correspondientes en la tabla:

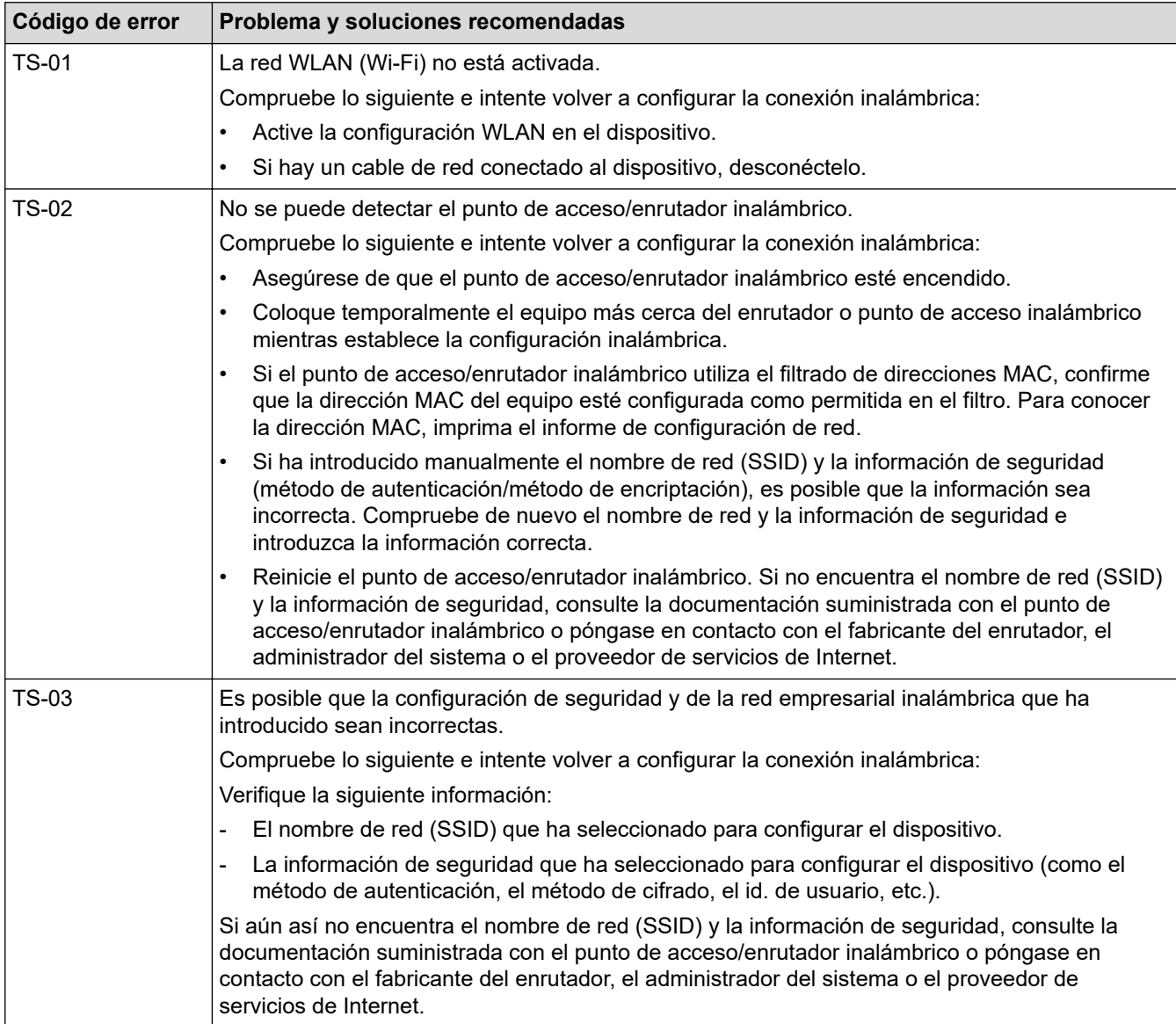

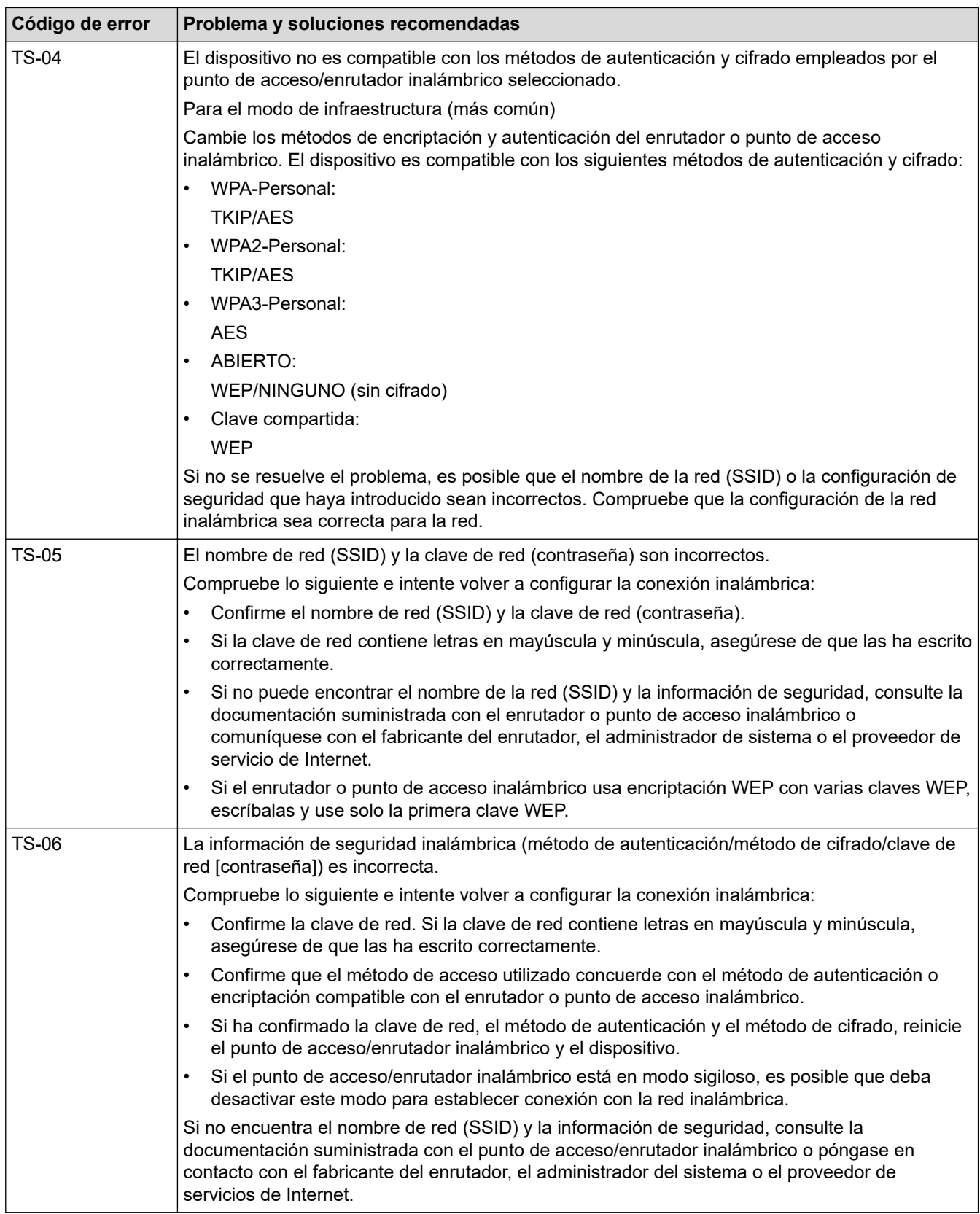

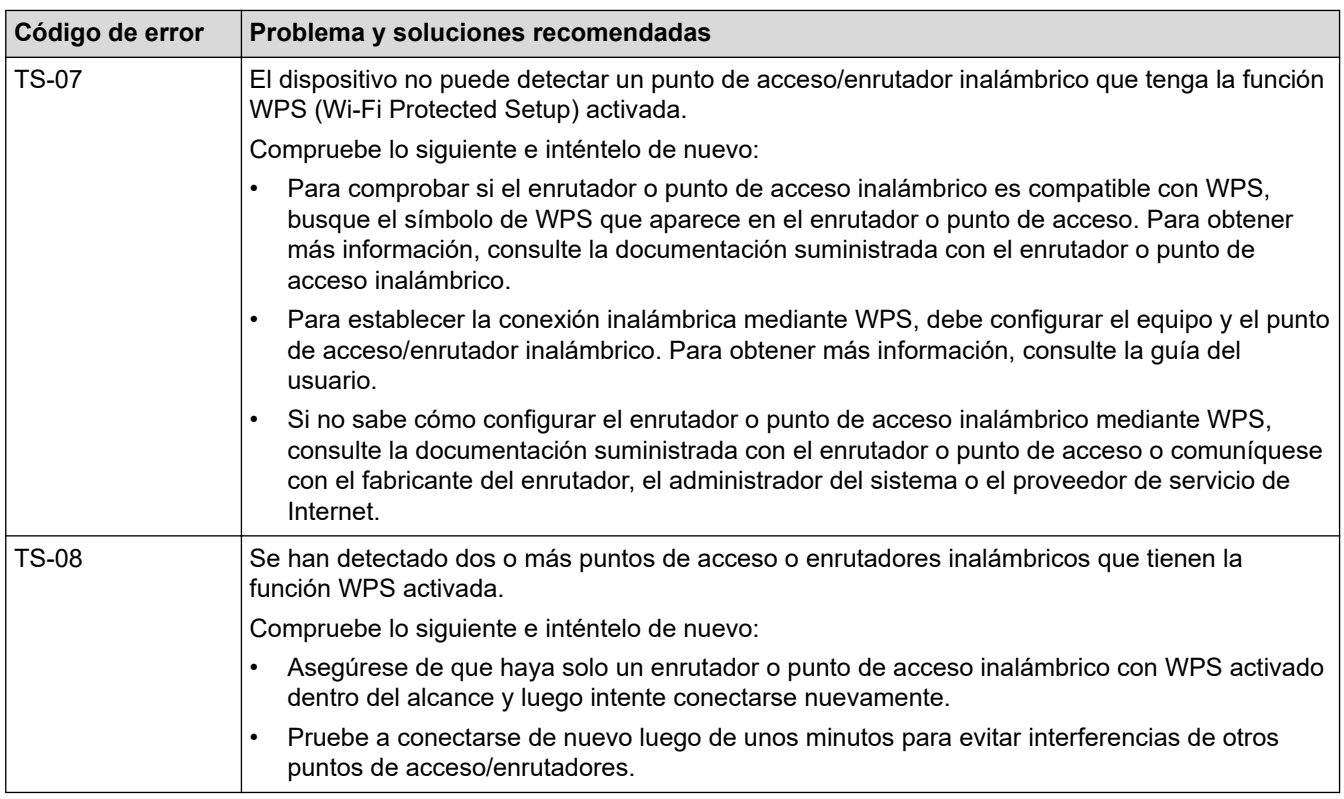

Cómo confirmar información de seguridad inalámbrica (SSID/método de autenticación/método de encriptación/clave de red) de su punto de acceso/enrutador WLAN:

- 1. La configuración de seguridad predeterminada puede aparecer en una etiqueta incorporada junto al punto de acceso/enrutador WLAN. O bien, es posible que el nombre del fabricante o el número de modelo del punto de acceso/enrutador WLAN se utilice como la configuración de seguridad predeterminada.
- 2. Consulte la documentación proporcionada con el punto de acceso/enrutador WLAN para obtener información sobre cómo encontrar la configuración de seguridad.
- Si el punto de acceso/enrutador WLAN está configurado para que no envíe el SSID, el SSID no se detectará de forma automática. Deberá introducir el nombre de SSID manualmente.
- La clave de red también puede describirse como contraseña, clave de seguridad o clave de encriptación.

Si no conoce la configuración de SSID y de la seguridad inalámbrica de su punto de acceso/enrutador WLAN o no sabe cómo cambiar la configuración, consulte la documentación proporcionada con el punto de acceso/enrutador WLAN, pregúntele al fabricante de su punto de acceso/enrutador, a su proveedor de Internet o al administrador de red.

### **Información relacionada**

- [Imprimir el informe WLAN](#page-337-0)
- **Información adicional:**
- [Si tiene problemas con la red del equipo](#page-539-0)

<span id="page-341-0"></span> [Inicio](#page-1-0) > [Red](#page-314-0) > Características de red

### **Características de red**

- [Imprimir el informe de configuración de la red](#page-342-0)
- [Fax a través de Internet \(I-Fax\)](#page-343-0)
- [Configurar y controlar la búsqueda de LDAP](#page-363-0)
- [Sincronizar la hora con el servidor SNTP mediante Administración basada en Web](#page-367-0)
- [Restablecer la configuración de la red a los ajustes predeterminados de fábrica](#page-371-0)

<span id="page-342-0"></span> [Inicio](#page-1-0) > [Red](#page-314-0) > [Características de red](#page-341-0) > Imprimir el informe de configuración de la red

### **Imprimir el informe de configuración de la red**

El informe de configuración de la red enumera la configuración de la red, incluidos los ajustes del servidor de impresión de la red.

• Nombre de nodo: El nombre de nodo aparece en el informe actual de configuración de la red. El nombre de nodo predeterminado es "BRNxxxxxxxxxxxx" para una red cableada o "BRWxxxxxxxxxxxx" para una red inalámbrica (donde "xxxxxxxxxxxxx" es la dirección MAC/dirección Ethernet del equipo).

- Si la dirección IP en el informe de configuración de la red muestra 0.0.0.0, espere un minuto e intente imprimirlo de nuevo.
- En el informe puede encontrar la configuración del equipo, como la dirección IP, la máscara de subred, el nombre de nodo y la dirección MAC, por ejemplo:
	- Dirección IP: 192.168.0.5
	- Máscara de subred: 255.255.255.0
	- Nombre de nodo: BRN000ca0000499
	- Dirección MAC: 00-0c-a0-00-04-99

#### 1. Pulse  $\|\cdot\|$  [Ajustes] > [Todas config. (Todos ajustes)] > [Imp. informes] >

[Configuración de la red] > [Sí].

El equipo imprime el informe de configuración de la red actual.

### **Información relacionada**

• [Características de red](#page-341-0)

- [Compruebe la configuración de red del equipo](#page-538-0)
- [Utilizar la Herramienta de reparación de conexión de red \(Windows\)](#page-537-0)
- [Configure la autenticación IEEE 802.1x para una red cableada e inalámbrica usando un Administración](#page-421-0) [basada en Web \(navegador web\)](#page-421-0)
- [Mensajes de mantenimiento y error](#page-487-0)
- [Si tiene problemas con la red del equipo](#page-539-0)

<span id="page-343-0"></span> [Inicio](#page-1-0) > [Red](#page-314-0) > [Características de red](#page-341-0) > Fax a través de Internet (I-Fax)

### **Fax a través de Internet (I-Fax)**

Con el programa I-Fax de Brother, puede enviar y recibir documentos de fax utilizando Internet como mecanismo de transferencia. Los documentos se transmiten en mensajes de correo electrónico como archivos TIFF adjuntos. La computadora puede enviar y recibir documentos siempre y cuando tenga una aplicación que pueda generar y ver archivos TIFF. Puede utilizar cualquier visor de TIFF. Los documentos enviados a través del equipo Brother se convertirán automáticamente al formato TIFF. Si desea enviar y recibir mensajes a través del equipo Brother, la aplicación de correo electrónico de la computadora debe ser compatible con MIME (Extensiones multipropósito de correo de Internet).

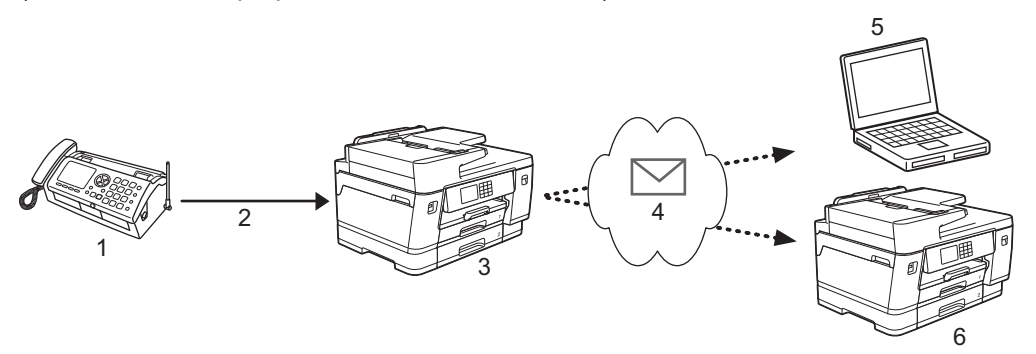

- 1. Fax (emisor)
- 2. Línea telefónica
- 3. El equipo Brother (receptor/emisor)
- 4. Internet
- 5. Una computadora recibe un correo electrónico reenviado
- 6. Un equipo de fax recibe un fax reenviado
	- Fax por Internet (I-Fax) es compatible con el envío y la recepción de documentos en formato Carta o A4 y solo en blanco y negro.
		- Si el documento está en formato Doble carta o A3, se reducirá automáticamente a formato Carta o A4 cuando se envíe.

### **Información relacionada**

- [Características de red](#page-341-0)
	- [Información importante sobre Fax por internet \(I-Fax\)](#page-344-0)
	- [Configurar el equipo Brother para enviar correos electrónicos o faxes por Internet \(I-Fax\)](#page-345-0)
	- [Enviar un fax por Internet \(I-Fax\)](#page-350-0)
	- [Sondear el servidor manualmente](#page-351-0)
	- [Opciones de fax por Internet \(I-Fax\)](#page-352-0)

#### **Información adicional:**

• [Reenviar mensajes recibidos de correo electrónico y fax](#page-353-0)

<span id="page-344-0"></span> [Inicio](#page-1-0) > [Red](#page-314-0) > [Características de red](#page-341-0) > [Fax a través de Internet \(I-Fax\)](#page-343-0) > Información importante sobre Fax por internet (I-Fax)

## **Información importante sobre Fax por internet (I-Fax)**

La comunicación a través de la función de fax por Internet (I-Fax) en una LAN es muy similar a la comunicación a través de correo electrónico; no obstante, es diferente de la comunicación a través de fax con líneas telefónicas convencionales. A continuación, se ofrece información importante relativa al uso de la función de fax por Internet (I-Fax):

- Factores como la ubicación del receptor, la estructura de la LAN y lo ocupado que está el circuito (como Internet) pueden causar que el sistema demore más tiempo de lo habitual para enviar un correo de error.
- Para enviar documentos confidenciales, se recomienda utilizar líneas telefónicas convencionales en lugar de Internet (debido a su bajo nivel de seguridad).
- Si el sistema de correo del receptor no es compatible con MIME, no se puede utilizar I-Fax para enviar documentos. Si fuera posible, averigüe esta circunstancia con anticipación y tenga en cuenta además que algunos servidores no enviarán una respuesta de error.
- Si un documento es demasiado grande para poder enviarse a través I-Fax, puede que no llegue al receptor.
- No puede cambiar la fuente ni el tamaño del texto en cualquier correo de Internet que reciba.

### **Información relacionada**

• [Fax a través de Internet \(I-Fax\)](#page-343-0)

<span id="page-345-0"></span> [Inicio](#page-1-0) > [Red](#page-314-0) > [Características de red](#page-341-0) > [Fax a través de Internet \(I-Fax\)](#page-343-0) > Configurar el equipo Brother para enviar correos electrónicos o faxes por Internet (I-Fax)

## **Configurar el equipo Brother para enviar correos electrónicos o faxes por Internet (I-Fax)**

Antes de utilizar fax por Internet (I-Fax), configure el equipo Brother para que se comunique con la red y el servidor de correo. Puede configurar estos elementos desde el panel de control del equipo o Administración basada en Web. Se recomienda utilizar Administración basada en Web para configurar los elementos opcionales.

- 1. Inicie su navegador web.
- 2. Introduzca "https://dirección IP del equipo" en la barra de direcciones de su navegador (donde "dirección IP del equipo" es la dirección IP del equipo).

Por ejemplo:

https://192.168.1.2

3. Si se le solicita una contraseña, ingrésela en el campo **Iniciar sesión** y luego haga clic en **Iniciar sesión**.

La contraseña predeterminada para gestionar la configuración de este equipo se encuentra en la parte posterior del equipo y está marcada como "**Pwd**".

4. Vaya al menú de navegación y, a continuación, haga clic en **Red** > **Red** > **Protocolo**.

Comience desde  $\equiv$  si el menú de navegación no se muestra en el lateral izquierdo de la pantalla.

5. En el campo **Cliente POP3/IMAP4/SMTP**, haga clic en **Configuración avanzada** y establezca las configuraciones según sea necesario.

Si no está seguro de alguno de estos elementos, póngase en contacto con el administrador del sistema.

6. Cuando finalice la configuración, haga clic en **Enviar**.

Aparecerá el cuadro de diálogo **Probar configuración de envío/recepción de correo electrónico**.

7. Siga las instrucciones del cuadro de diálogo para probar los ajustes actuales.

### **Información relacionada**

- [Fax a través de Internet \(I-Fax\)](#page-343-0)
	- [Configuración inicial para enviar correos electrónicos o faxes por Internet \(I-Fax\)](#page-346-0)
	- [Recibir un fax por Internet \(I-Fax\) automáticamente](#page-347-0)
	- [Cómo mostrar en una computadora los faxes por Internet que se han recibido](#page-349-0)

- [Acceder a Administración basada en Web](#page-648-0)
- [Opciones de fax por Internet \(I-Fax\)](#page-352-0)

<span id="page-346-0"></span> [Inicio](#page-1-0) > [Red](#page-314-0) > [Características de red](#page-341-0) > [Fax a través de Internet \(I-Fax\)](#page-343-0) > [Configurar el equipo Brother para](#page-345-0) [enviar correos electrónicos o faxes por Internet \(I-Fax\)](#page-345-0) > Configuración inicial para enviar correos electrónicos o faxes por Internet (I-Fax)

## **Configuración inicial para enviar correos electrónicos o faxes por Internet (I-Fax)**

Antes de enviar un fax por Internet (I-Fax), utilice Administración basada en Web para configurar las opciones de envío y recepción en caso necesario.

- 1. Inicie su navegador web.
- 2. Introduzca "https://dirección IP del equipo" en la barra de direcciones de su navegador (donde "dirección IP del equipo" es la dirección IP del equipo).

Por ejemplo:

https://192.168.1.2

3. Si se le solicita una contraseña, ingrésela en el campo **Iniciar sesión** y luego haga clic en **Iniciar sesión**.

La contraseña predeterminada para gestionar la configuración de este equipo se encuentra en la parte posterior del equipo y está marcada como "**Pwd**".

4. Vaya al menú de navegación y, a continuación, haga clic en **Fax** > **Envío de correo electrónico**.

Comience desde  $\equiv$  si el menú de navegación no se muestra en el lateral izquierdo de la pantalla.

5. Configure los ajustes según corresponda.

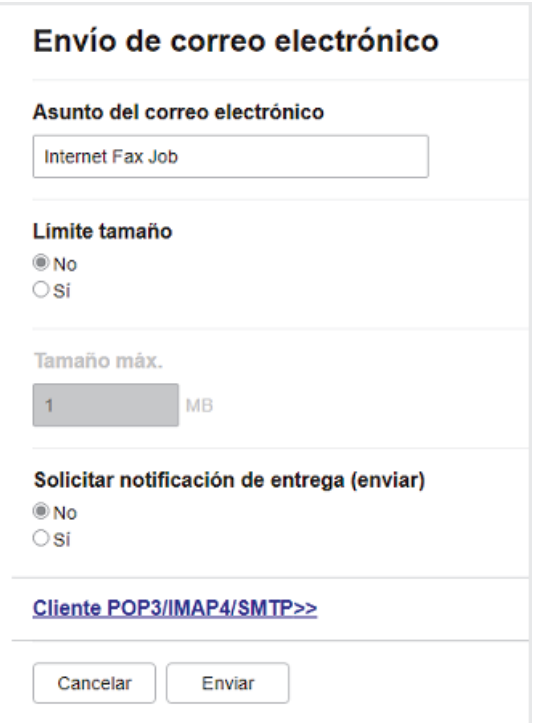

6. Cuando finalice la configuración, haga clic en **Enviar**.

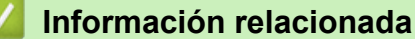

• [Configurar el equipo Brother para enviar correos electrónicos o faxes por Internet \(I-Fax\)](#page-345-0)

- [Acceder a Administración basada en Web](#page-648-0)
- [Reenviar mensajes recibidos de correo electrónico y fax](#page-353-0)

<span id="page-347-0"></span> [Inicio](#page-1-0) > [Red](#page-314-0) > [Características de red](#page-341-0) > [Fax a través de Internet \(I-Fax\)](#page-343-0) > [Configurar el equipo Brother para](#page-345-0) [enviar correos electrónicos o faxes por Internet \(I-Fax\)](#page-345-0) > Recibir un fax por Internet (I-Fax) automáticamente

### **Recibir un fax por Internet (I-Fax) automáticamente**

Para recibir un fax por Internet (I-Fax) automáticamente, utilice Administración basada en Web para configurar las opciones de recepción en caso necesario.

- 1. Inicie su navegador web.
- 2. Introduzca "https://dirección IP del equipo" en la barra de direcciones de su navegador (donde "dirección IP del equipo" es la dirección IP del equipo).

Por ejemplo:

https://192.168.1.2

3. Si se le solicita una contraseña, ingrésela en el campo **Iniciar sesión** y luego haga clic en **Iniciar sesión**.

La contraseña predeterminada para gestionar la configuración de este equipo se encuentra en la parte posterior del equipo y está marcada como "**Pwd**".

4. Vaya al menú de navegación y, a continuación, haga clic en **Fax** > **Recepción de correo electrónico**.

Comience desde  $\equiv$  si el menú de navegación no se muestra en el lateral izquierdo de la pantalla.

5. Configure los ajustes según corresponda.

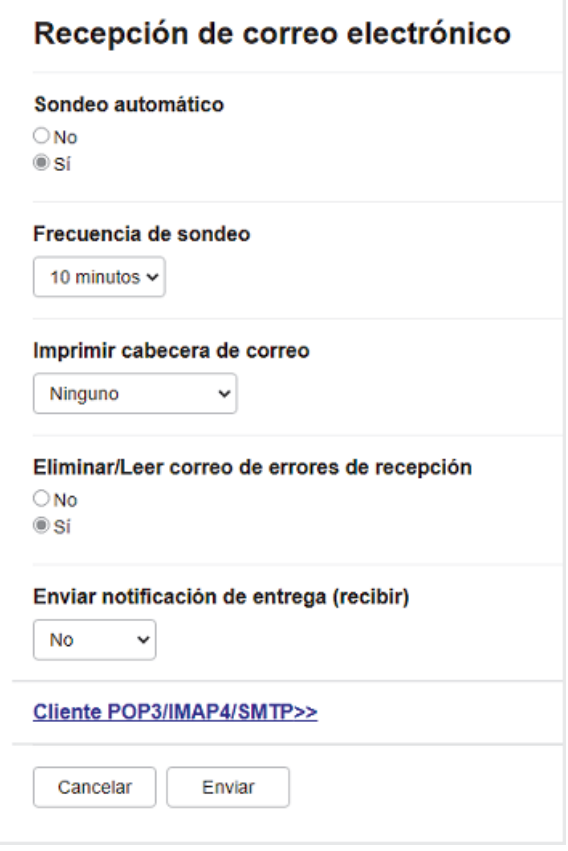

Existen dos formas de recibir mensajes de correo electrónico:

- Recepción POP3/IMAP4 a intervalos regulares
- Recepción POP3/IMAP4 iniciada manualmente

Al utilizar la recepción POP3/IMAP4, el equipo sondea el servidor de correo electrónico para recibir datos. Este sondeo se puede llevar a cabo a intervalos establecidos (por ejemplo, puede configurar el equipo para que sondee el servidor de correo electrónico a intervalos de diez minutos), o bien puede sondear el servidor manualmente.

6. Cuando finalice la configuración, haga clic en **Enviar**.

- Si el equipo comienza a recibir datos de correo electrónico, en la pantalla LCD se mostrará [Recibiendo]. El correo electrónico se imprimirá automáticamente.
- Si el equipo se queda sin papel durante la recepción de los datos, los datos recibidos se mantendrán en la memoria del equipo. Estos datos se imprimirán automáticamente en cuanto vuelva a introducir papel en el equipo.
- Si el correo recibido contiene formato de texto plano o si un archivo adjunto no tiene formato TIFF, se imprimirá el siguiente mensaje de error "**FORMATO DE FICHERO ADJUNTO NO SOPORTADO.**".
- Si el tamaño del correo recibido es excesivo, se imprimirá el mensaje de error "**FICHERO E-MAIL DEMASIADO GRANDE.**".
- Si **Eliminar/Leer correo de errores de recepción** está **Sí** (valor predeterminado), el correo erróneo será eliminado (POP3) o leído (IMAP4) automáticamente desde el servidor de correo electrónico.

### **Información relacionada**

• [Configurar el equipo Brother para enviar correos electrónicos o faxes por Internet \(I-Fax\)](#page-345-0)

- [Acceder a Administración basada en Web](#page-648-0)
- [Cómo mostrar en una computadora los faxes por Internet que se han recibido](#page-349-0)
- [Reenviar mensajes recibidos de correo electrónico y fax](#page-353-0)

<span id="page-349-0"></span> [Inicio](#page-1-0) > [Red](#page-314-0) > [Características de red](#page-341-0) > [Fax a través de Internet \(I-Fax\)](#page-343-0) > [Configurar el equipo Brother para](#page-345-0) [enviar correos electrónicos o faxes por Internet \(I-Fax\)](#page-345-0) > Cómo mostrar en una computadora los faxes por Internet que se han recibido

## **Cómo mostrar en una computadora los faxes por Internet que se han recibido**

Cuando una computadora recibe un documento de fax por Internet, este se adjunta a un mensaje de correo electrónico que indica en la línea "Asunto:" que se ha recibido un documento de fax por Internet. Puede esperar a que el equipo Brother sondee el servidor de correo electrónico o bien, puede sondearlo manualmente para recibir los datos entrantes.

### **Información relacionada**

- [Configurar el equipo Brother para enviar correos electrónicos o faxes por Internet \(I-Fax\)](#page-345-0)
- **Información adicional:**
- [Recibir un fax por Internet \(I-Fax\) automáticamente](#page-347-0)

<span id="page-350-0"></span> [Inicio](#page-1-0) > [Red](#page-314-0) > [Características de red](#page-341-0) > [Fax a través de Internet \(I-Fax\)](#page-343-0) > Enviar un fax por Internet (I-Fax)

# **Enviar un fax por Internet (I-Fax)**

Enviar un fax por Internet (I-Fax) es igual que enviar un fax normal. Asegúrese de que la información del destinatario está guardada en la libreta de direcciones de correo electrónico y cargue el documento que desea enviar por fax por Internet (I-Fax) en el equipo Brother.

Si la computadora a la que quiere enviar un documento no ejecuta Windows, pida al propietario de la computadora que instale software que permita ver archivos TIFF.

- 1. Cargue el documento.
- 2. Realice una de las siguientes acciones:
	- Si [Vista prev. fax (Vista prev fax)] está ajustada en [Desactivada (No)], pulse [Fax].
	- Cuando [Vista prev. fax (Vista prev fax)] está configurado en [Sí], pulse [Fax] y, a continuación, pulse [Envío de faxes].
- 3. Para cambiar la configuración de envío de faxes, pulse  $\bigcirc$  [Opciones].
- 4. Pulse ▲ o ▼ para desplazarse por las configuraciones de fax. Cuando aparezca la configuración que desee cambiar, púlsela y seleccione la opción de su preferencia. Cuando haya finalizado de cambiar opciones de configuración, pulse [OK].
- 5. Realice una de las siguientes acciones:
	- Pulse  $\left|\sum_{i=1}^{n} x_i\right|$  y, a continuación, introduzca la dirección de correo electrónico.
	- Pulse [Libreta de dir. (Libreta dir.)], seleccione la dirección de correo electrónico del destinatario y, a continuación, pulse [Aplicar].
- 6. Pulse [Inicio de fax].

El equipo comenzará a escanear. Una vez escaneado el documento, se transmitirá al destinatario a través del servidor SMTP. Puede cancelar la operación de envío pulsando **durante el escaneado. Una vez** finalizada la transmisión, el equipo entrará en el modo preparado.

### **Información relacionada**

• [Fax a través de Internet \(I-Fax\)](#page-343-0)

<span id="page-351-0"></span> [Inicio](#page-1-0) > [Red](#page-314-0) > [Características de red](#page-341-0) > [Fax a través de Internet \(I-Fax\)](#page-343-0) > Sondear el servidor manualmente

### **Sondear el servidor manualmente**

- 1. Pulse  $\begin{array}{|c|c|c|c|c|}\hline \textbf{1} & \textbf{A} & \textbf{B} & \textbf{B} & \textbf{C} & \textbf{B} & \textbf{C} & \textbf{C} & \textbf{D} \\\hline \textbf{1} & \textbf{A} & \textbf{B} & \textbf{B} & \textbf{B} & \textbf{B} & \textbf{C} & \textbf{A} & \textbf{B} & \textbf{B} \\\hline \textbf{1} & \textbf{A} & \textbf{B} & \textbf{B} & \textbf{B} & \textbf{B} & \textbf{B} & \textbf{$ IFAX)] > [Recepción manual (Detecc manual POP3)] > [Sí].
- 2. En la pantalla LCD se mostrará [Recibiendo] y el equipo imprimirá los datos desde el servidor de correo electrónico.

### **Información relacionada**

• [Fax a través de Internet \(I-Fax\)](#page-343-0)

#### **Información adicional:**

• [Reenviar mensajes recibidos de correo electrónico y fax](#page-353-0)

<span id="page-352-0"></span> [Inicio](#page-1-0) > [Red](#page-314-0) > [Características de red](#page-341-0) > [Fax a través de Internet \(I-Fax\)](#page-343-0) > Opciones de fax por Internet (I-Fax)

# **Opciones de fax por Internet (I-Fax)**

- [Reenviar mensajes recibidos de correo electrónico y fax](#page-353-0)
- [Configurar la difusión de transmisión en el equipo Brother](#page-354-0)
- [Correo electrónico de verificación de Fax por Internet \(I-Fax\)](#page-359-0)
- [Configurar el equipo Brother para enviar correos electrónicos o faxes por Internet \(I-Fax\)](#page-345-0)

<span id="page-353-0"></span> [Inicio](#page-1-0) > [Red](#page-314-0) > [Características de red](#page-341-0) > [Fax a través de Internet \(I-Fax\)](#page-343-0) > [Opciones de fax por Internet \(I-](#page-352-0)[Fax\)](#page-352-0) > Reenviar mensajes recibidos de correo electrónico y fax

### **Reenviar mensajes recibidos de correo electrónico y fax**

Utilice I-Fax de Brother para reenviar mensajes de correo electrónico o de fax estándar a otra computadora, a un equipo de fax o a otro equipo de I-Fax. Active la función de reenvío mediante Administración basada en Web.

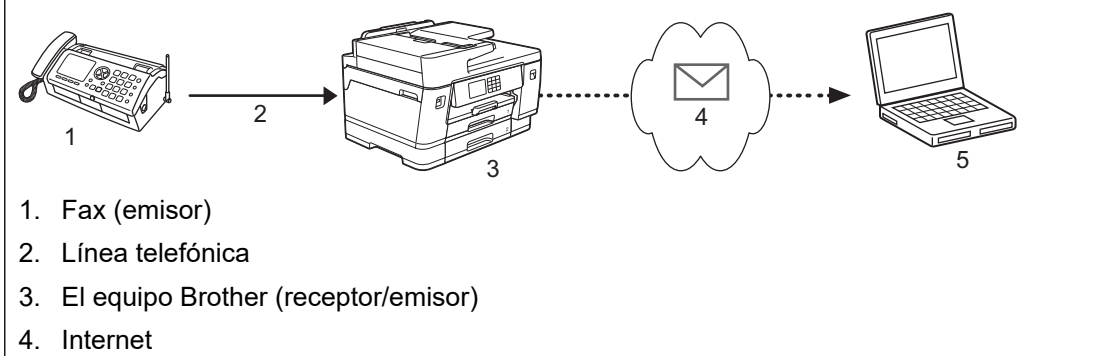

- 5. Una computadora recibe un correo electrónico reenviado
- 1. Inicie su navegador web.
- 2. Introduzca "https://dirección IP del equipo" en la barra de direcciones de su navegador (donde "dirección IP del equipo" es la dirección IP del equipo).

Por ejemplo:

https://192.168.1.2

3. Si se le solicita una contraseña, ingrésela en el campo **Iniciar sesión** y luego haga clic en **Iniciar sesión**.

La contraseña predeterminada para gestionar la configuración de este equipo se encuentra en la parte posterior del equipo y está marcada como "**Pwd**".

4. Vaya al menú de navegación y, a continuación, haga clic en **Fax** > **Opciones de fax remoto**.

Comience desde  $\equiv$  si el menú de navegación no se muestra en el lateral izquierdo de la pantalla.

- 5. Seleccione **Reenvío de fax** en el campo **Reenv/Almac./Nube**.
- 6. Seleccione la opción **Dirección de correo electrónico** en **N.º de reenvío de fax** y, luego, escriba la dirección de correo electrónico del destinatario.
- 7. Cuando finalice la configuración, haga clic en **Enviar**.

### **Información relacionada**

• [Opciones de fax por Internet \(I-Fax\)](#page-352-0)

- [Acceder a Administración basada en Web](#page-648-0)
- [Sondear el servidor manualmente](#page-351-0)
- [Fax a través de Internet \(I-Fax\)](#page-343-0)
- [Configuración inicial para enviar correos electrónicos o faxes por Internet \(I-Fax\)](#page-346-0)
- [Recibir un fax por Internet \(I-Fax\) automáticamente](#page-347-0)

<span id="page-354-0"></span> [Inicio](#page-1-0) > [Red](#page-314-0) > [Características de red](#page-341-0) > [Fax a través de Internet \(I-Fax\)](#page-343-0) > [Opciones de fax por Internet \(I-](#page-352-0)[Fax\)](#page-352-0) > Configurar la difusión de transmisión en el equipo Brother

# **Configurar la difusión de transmisión en el equipo Brother**

La difusión de transmisión es cuando el equipo Brother recibe un mensaje a través de Internet y después lo transmite a otro equipo de fax utilizando líneas telefónicas convencionales. Si debe enviar por fax un documento a larga distancia o al extranjero, utilice la función de "difusión de transmisión" para ahorrarse la tarifa de comunicación.

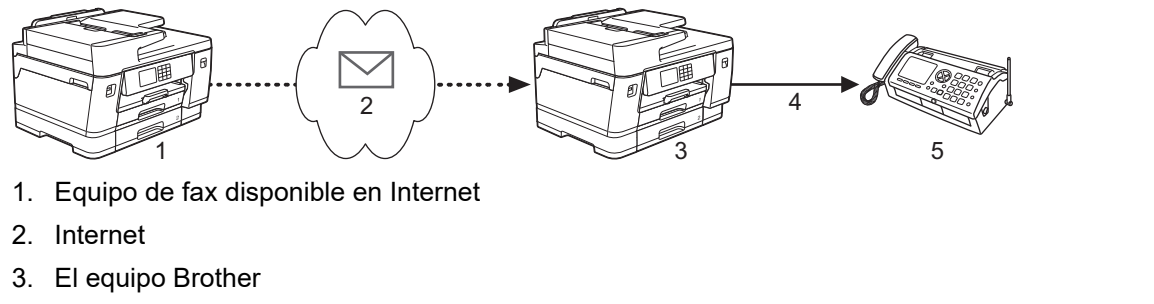

- 4. Línea telefónica
- 5. Equipo de fax
- 1. Inicie su navegador web.
- 2. Introduzca "https://dirección IP del equipo" en la barra de direcciones de su navegador (donde "dirección IP del equipo" es la dirección IP del equipo).

Por ejemplo:

Ø

https://192.168.1.2

3. Si se le solicita una contraseña, ingrésela en el campo **Iniciar sesión** y luego haga clic en **Iniciar sesión**.

La contraseña predeterminada para gestionar la configuración de este equipo se encuentra en la parte posterior del equipo y está marcada como "**Pwd**".

4. Vaya al menú de navegación y, a continuación, haga clic en **Fax** > **Función de transmisión**.

Comience desde  $\equiv$  si el menú de navegación no se muestra en el lateral izquierdo de la pantalla.

5. Configure los ajustes según corresponda.

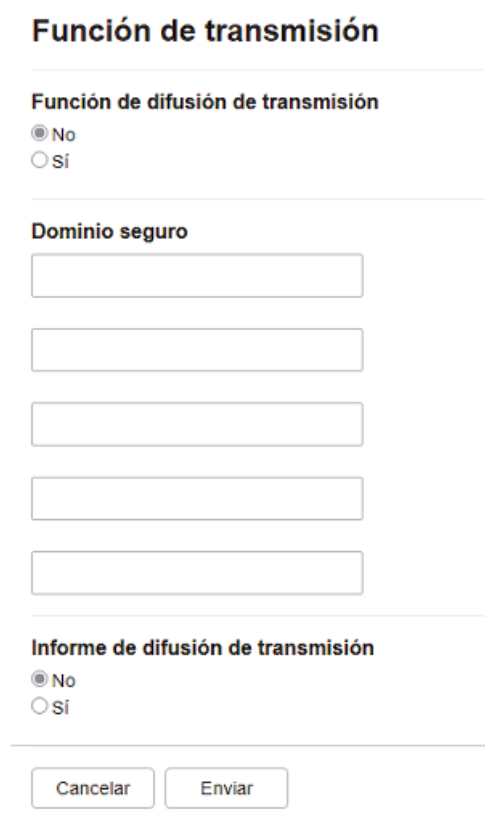

### • **Función de difusión de transmisión** Establezca la **Función de difusión de transmisión** en **Sí**.

#### • **Dominio seguro**

Configure el nombre de dominio del equipo en el equipo que realizará el multienvío del documento al equipo de fax convencional. Para utilizar el equipo como un dispositivo de difusión de transmisión, debe especificar el nombre del dominio de confianza (la parte del nombre después del símbolo "@") en el equipo. Tenga cuidado al seleccionar un dominio de confianza, ya que cualquier usuario de un dominio de confianza podrá enviar una difusión de transmisión. Puede registrar hasta cinco nombres de dominio.

#### • **Informe de difusión de transmisión**

Especifique si desea que se imprima un informe después de que el equipo complete la difusión de transmisión.

#### 6. Cuando finalice la configuración, haga clic en **Enviar**.

### **Información relacionada**

- [Opciones de fax por Internet \(I-Fax\)](#page-352-0)
	- [Difusión de transmisión desde el equipo Brother](#page-356-0)
	- [Difusión de transmisión desde la computadora](#page-358-0)

#### **Información adicional:**

• [Acceder a Administración basada en Web](#page-648-0)

<span id="page-356-0"></span> [Inicio](#page-1-0) > [Red](#page-314-0) > [Características de red](#page-341-0) > [Fax a través de Internet \(I-Fax\)](#page-343-0) > [Opciones de fax por Internet \(I-](#page-352-0)[Fax\)](#page-352-0) > [Configurar la difusión de transmisión en el equipo Brother](#page-354-0) > Difusión de transmisión desde el equipo Brother

## **Difusión de transmisión desde el equipo Brother**

Utilice la función de multienvío de transmisión para enviar correos electrónicos desde el equipo a un equipo de fax convencional.

Confirme que las casillas de verificación **Cliente POP3/IMAP4/SMTP** y **Servidor SMTP** estén seleccionadas en Administración basada en Web. Si las casillas de verificación **Cliente POP3/IMAP4/SMTP** y **Servidor SMTP** no están seleccionadas, seleccione las casillas de verificación **Cliente POP3/IMAP4/SMTP** y **Servidor SMTP**. Haga clic en **Enviar** y, a continuación, reinicie el equipo.

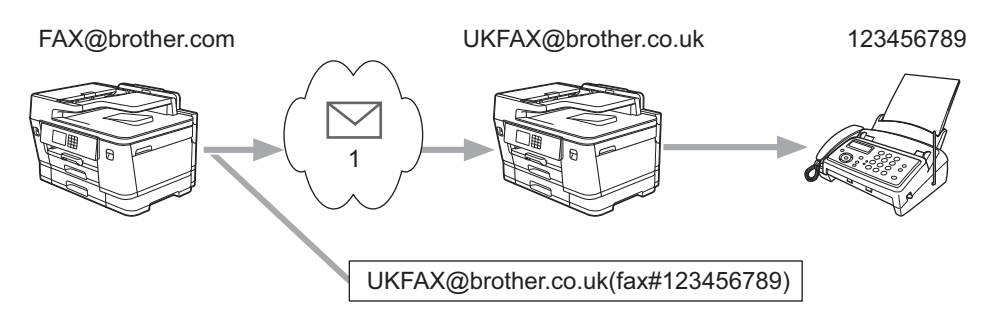

1. La Internet

En este ejemplo, la dirección de correo electrónico del equipo es FAX@brother.com y desea enviar un documento desde su equipo a un equipo de fax estándar en Inglaterra con la dirección de correo electrónico UKFAX@brother.co.uk, y también que el equipo envíe el documento mediante una línea telefónica convencional.

- 1. Cargue el documento.
- 2. Realice una de las siguientes acciones:
	- Si [Vista prev. fax (Vista prev fax)] está ajustada en [Desactivada (No)], pulse [Fax].
	- Cuando [Vista prev. fax (Vista prev fax)] está configurado en [Sí], pulse [Fax] y, a continuación, pulse [Envío de faxes].
- 3. Pulse [Opciones] > [Multidifusión (Multienvío)] > [Añadir nro. (Añadir número)].
- 4. Puede añadir direcciones de correo electrónico para el multienvío de las siguientes maneras:
	- Pulse [Añadir nro. (Añadir número)] y pulse  $\sum_i$ ; introduzca la dirección de correo electrónico y pulse [OK].
	- Pulse [Añadir de la libreta de dir. (Añadir desde libreta direcc.)]. Seleccione la casilla de verificación de la dirección de correo electrónico que desea agregar a la transmisión. Una vez que haya activado todas las direcciones de correo electrónico pertinentes, pulse [OK].
	- Pulse [Buscar en libreta de dir. (Buscar en la libreta de direcciones)]. Introduzca el nombre y pulse  $[OK]$ . Se mostrarán los resultados de la búsqueda. Pulse el nombre y, a continuación, pulse la dirección de correo electrónico que desea añadir al multienvío.

El siguiente ejemplo indica cómo introducir la dirección de correo electrónico y el número de teléfono: UKFAX@brother.co.uk(fax#123456789)

Dirección de correo electrónico Número de fax La palabra "fax#" debe incluirse con el número de teléfono dentro de los paréntesis.

Una vez que haya introducido todos los números de fax, pulse [OK].

5. Pulse [Inicio de fax].

### **Información relacionada**

• [Configurar la difusión de transmisión en el equipo Brother](#page-354-0)

<span id="page-358-0"></span> [Inicio](#page-1-0) > [Red](#page-314-0) > [Características de red](#page-341-0) > [Fax a través de Internet \(I-Fax\)](#page-343-0) > [Opciones de fax por Internet \(I-](#page-352-0)[Fax\)](#page-352-0) > [Configurar la difusión de transmisión en el equipo Brother](#page-354-0) > Difusión de transmisión desde la computadora

# **Difusión de transmisión desde la computadora**

Utilice la función de multienvío para enviar correos electrónicos desde la computadora a un equipo de fax convencional.

• Algunas aplicaciones de correo electrónico no son compatibles con el envío de correo electrónico a múltiples números de fax. Si la aplicación de correo electrónico no admite varios números de fax, solo podrá transmitir a un solo equipo de fax cada vez. 1 UKFAX@brother.co.uk 123456789 UKFAX@brother.co.uk(fax#123456789) 1. Internet • Confirme que las casillas de verificación **Cliente POP3/IMAP4/SMTP** y **Servidor SMTP** estén seleccionadas en Administración basada en Web. Si las casillas de verificación **Cliente POP3/IMAP4/ SMTP** y **Servidor SMTP** no están seleccionadas, seleccione las casillas de verificación **Cliente POP3/ IMAP4/SMTP** y **Servidor SMTP**. Haga clic en **Enviar** y, a continuación, reinicie el equipo.

Si envía correos electrónicos a un equipo de fax convencional, el método para introducir el número de fax del equipo variará dependiendo de la aplicación de correo electrónico que esté utilizando.

1. En la aplicación de correo electrónico, cree un nuevo mensaje de correo y escriba la dirección de correo electrónico del equipo de transmisión y el número de fax del primer equipo de fax en el cuadro "Para".

El siguiente ejemplo indica cómo introducir la dirección de correo electrónico y el número de fax: UKFAX@brother.co.uk(fax#123456789)

Dirección de correo electrónico Número de fax La palabra "fax#" debe incluirse con el número de teléfono dentro de los paréntesis.

En Microsoft Outlook, la información de la dirección se debe introducir en la libreta de direcciones de la siguiente forma:

Nombre: fax#123456789

Dirección de correo electrónico: UKFAX@brother.co.uk

- 2. Escriba la dirección de correo electrónico del equipo de transmisión y el número de fax del segundo equipo de fax en el cuadro "Para".
- 3. Envíe el correo electrónico.

### **Información relacionada**

• [Configurar la difusión de transmisión en el equipo Brother](#page-354-0)

<span id="page-359-0"></span> [Inicio](#page-1-0) > [Red](#page-314-0) > [Características de red](#page-341-0) > [Fax a través de Internet \(I-Fax\)](#page-343-0) > [Opciones de fax por Internet \(I-](#page-352-0)[Fax\)](#page-352-0) > Correo electrónico de verificación de Fax por Internet (I-Fax)

## **Correo electrónico de verificación de Fax por Internet (I-Fax)**

- El correo de verificación de envío permite solicitar una notificación a la estación receptora en la que se ha recibido y procesado el fax por Internet (I-Fax) o el correo electrónico.
- El correo de verificación de recepción permite transmitir un informe predeterminado a la estación emisora tras haber recibido y procesado correctamente un fax por Internet (I-Fax) o un correo electrónico.

Para utilizar esta función, configure las opciones de [Notificación] en las opciones [Conf. recep. de correo (Conf. buzón RX)] y [Conf. transm. de correo (Conf. buzón TX)] del menú del panel de control del equipo.

### **Información relacionada**

- [Opciones de fax por Internet \(I-Fax\)](#page-352-0)
	- [Activar el envío de notificaciones para correo de verificación de transmisión](#page-360-0)
	- [Activar la recepción de notificaciones para correo de verificación de transmisión](#page-361-0)
	- [Correo de error de I-Fax](#page-362-0)
[Inicio](#page-1-0) > [Red](#page-314-0) > [Características de red](#page-341-0) > [Fax a través de Internet \(I-Fax\)](#page-343-0) > [Opciones de fax por Internet \(I-](#page-352-0)[Fax\)](#page-352-0) > [Correo electrónico de verificación de Fax por Internet \(I-Fax\)](#page-359-0) > Activar el envío de notificaciones para correo de verificación de transmisión

# **Activar el envío de notificaciones para correo de verificación de transmisión**

- 1. Pulse  $\| \cdot \|$  [Ajustes] > [Todas config. (Todos ajustes)] > [Red] > [Correo/IFAX (E-mail/ IFAX)] > [Conf. transm. de correo (Conf. buzón TX)] > [Notificación].
- 2. Cuando cambia a [Sí], se envía un campo adicional de información con los datos de la imagen. Este campo se llama MDN (Message Disposition Notification).

El receptor debe ser compatible con el campo MDN para que se pueda enviar un informe de notificación; de lo contrario, se ignorará la solicitud.

3. Pulse . .

Ø

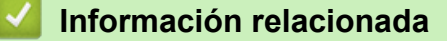

• [Correo electrónico de verificación de Fax por Internet \(I-Fax\)](#page-359-0)

 [Inicio](#page-1-0) > [Red](#page-314-0) > [Características de red](#page-341-0) > [Fax a través de Internet \(I-Fax\)](#page-343-0) > [Opciones de fax por Internet \(I-](#page-352-0)[Fax\)](#page-352-0) > [Correo electrónico de verificación de Fax por Internet \(I-Fax\)](#page-359-0) > Activar la recepción de notificaciones para correo de verificación de transmisión

# **Activar la recepción de notificaciones para correo de verificación de transmisión**

- 1. Pulse  $\| \cdot \|$  [Ajustes] > [Todas config. (Todos ajustes)] > [Red] > [Correo/IFAX (E-mail/ IFAX)] > [Conf. recep. de correo (Conf. buzón RX)] > [Notificación].
- 2. Pulse una de las tres posibles opciones de configuración:

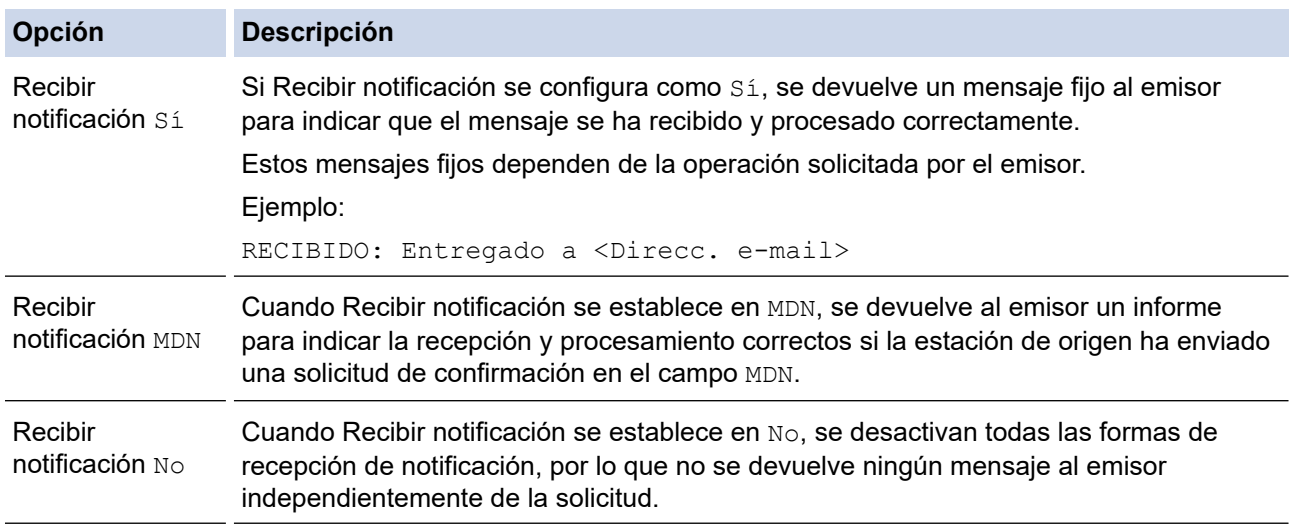

Para enviar el correo de verificación de transmisión, el emisor debe establecer la siguiente configuración:

- Establezca [Notificación] en [Conf. transm. de correo (Conf. buzón TX)] como [Sí].
- Establezca [Cabecera] en [Conf. recep. de correo (Conf. buzón RX)] como [Todo] o [Asunto+De+Para].
- Para recibir el correo de verificación de transmisión, el receptor debe establecer la siguiente configuración:

Establezca [Notificación] en [Conf. recep. de correo (Conf. buzón RX)] como [Sí].

3. Pulse $\Box$ 

### **Información relacionada**

• [Correo electrónico de verificación de Fax por Internet \(I-Fax\)](#page-359-0)

 [Inicio](#page-1-0) > [Red](#page-314-0) > [Características de red](#page-341-0) > [Fax a través de Internet \(I-Fax\)](#page-343-0) > [Opciones de fax por Internet \(I-](#page-352-0)[Fax\)](#page-352-0) > [Correo electrónico de verificación de Fax por Internet \(I-Fax\)](#page-359-0) > Correo de error de I-Fax

## **Correo de error de I-Fax**

Si se produce un error durante el envío de un fax por Internet (I-Fax), el servidor de correo enviará un mensaje de error al equipo Brother y este mensaje se imprimirá.

Si se produce un error en la recepción de un fax por Internet (I-Fax), se imprimirá un mensaje de error, como, por ejemplo, "El mensaje enviado al equipo no tiene el formato TIFF".

Para recibir el correo de error e imprimirlo en el equipo, en [Conf. recep. de correo (Conf. buzón RX)], cambie la opción [Cabecera] por [Todo] o [Asunto+De+Para].

#### **Información relacionada**

• [Correo electrónico de verificación de Fax por Internet \(I-Fax\)](#page-359-0)

<span id="page-363-0"></span> [Inicio](#page-1-0) > [Red](#page-314-0) > [Características de red](#page-341-0) > Configurar y controlar la búsqueda de LDAP

# **Configurar y controlar la búsqueda de LDAP**

La función LDAP permite buscar información, como números de fax y direcciones de correo electrónico, en el servidor. Cuando utilice la función de fax, fax por Internet (I-Fax) o Escanear a servidor de correo electrónico, puede usar la búsqueda de LDAP para buscar números de fax o direcciones de correo electrónico.

- La función LDAP no es compatible con los siguientes idiomas: chino simplificado, chino tradicional o coreano.
	- La función LDAP es compatible con LDAPv3.
	- La función LDAP no es compatible con SSL/TLS.
	- Debe utilizar la autenticación simple para comunicarse con su servidor LDAP.

### **Información relacionada**

- [Características de red](#page-341-0)
	- [Cambiar la configuración de LDAP mediante Administración basada en Web](#page-364-0)
	- [Realizar una búsqueda de LDAP con el panel de control de su equipo](#page-366-0)

#### **Información adicional:**

• [Configurar el protocolo SNTP mediante Administración basada en Web](#page-369-0)

<span id="page-364-0"></span> [Inicio](#page-1-0) > [Red](#page-314-0) > [Características de red](#page-341-0) > [Configurar y controlar la búsqueda de LDAP](#page-363-0) > Cambiar la configuración de LDAP mediante Administración basada en Web

# **Cambiar la configuración de LDAP mediante Administración basada en Web**

Utilice Administración basada en Web para establecer la configuración de LDAP en el navegador web.

- 1. Inicie su navegador web.
- 2. Introduzca "https://dirección IP del equipo" en la barra de direcciones de su navegador (donde "dirección IP del equipo" es la dirección IP del equipo).

Por ejemplo:

Ø

Ø

https://192.168.1.2

3. Si se le solicita una contraseña, ingrésela en el campo **Iniciar sesión** y luego haga clic en **Iniciar sesión**.

La contraseña predeterminada para gestionar la configuración de este equipo se encuentra en la parte posterior del equipo y está marcada como "**Pwd**".

4. Vaya al menú de navegación y, a continuación, haga clic en **Red** > **Red** > **Protocolo**.

Comience desde  $\equiv$  si el menú de navegación no se muestra en el lateral izquierdo de la pantalla.

- 5. Marque la casilla de verificación **LDAP** y, a continuación, haga clic en **Enviar**.
- 6. Reinicie el equipo Brother para activar la configuración.
- 7. En su computadora, en Administración basada en Web, vaya al menú de navegación y, a continuación, haga clic en **Libr. direc.** > **LDAP**.
	- **Búsqueda LDAP**
	- **Dirección del servidor LDAP**
	- **Puerto** (El número de puerto predeterminado es 389).
	- **Autentificación**
	- **Nombre de usuario**
		- Esta selección estará disponible en función del método de autenticación utilizado.
	- **Contraseña**

Esta selección estará disponible en función del método de autenticación utilizado.

- Si el servidor LDAP es compatible con la autenticación Kerberos, se recomienda que seleccione Kerberos en la configuración de autenticación. Proporciona una sólida autenticación entre el servidor LDAP y el equipo.
	- Debe configurar el protocolo SNTP (servidor de tiempo de red) o bien, la fecha, hora y zona horaria correctamente en el panel de control para la autenticación Kerberos.
- **Dirección del servidor Kerberos**

Esta selección estará disponible en función del método de autenticación utilizado.

- **Buscar principal**
- **Tiempo de espera para LDAP**
- **Atributo de nombre (clave de búsqueda)**
- **Atributo de correo electrónico**
- **Atributo de número de fax**
- 8. Cuando finalice la configuración, haga clic en **Enviar**. Asegúrese de que el campo **Estado** indica **OK**.

#### **Información relacionada**

• [Configurar y controlar la búsqueda de LDAP](#page-363-0)

### **Información adicional:**

- [Acceder a Administración basada en Web](#page-648-0)
- [Sincronizar la hora con el servidor SNTP mediante Administración basada en Web](#page-367-0)

<span id="page-366-0"></span> [Inicio](#page-1-0) > [Red](#page-314-0) > [Características de red](#page-341-0) > [Configurar y controlar la búsqueda de LDAP](#page-363-0) > Realizar una búsqueda de LDAP con el panel de control de su equipo

## **Realizar una búsqueda de LDAP con el panel de control de su equipo**

Después de haber establecido la configuración de LDAP, puede utilizar la función de búsqueda de LDAP para buscar números de fax o direcciones de correo electrónico para lo siguiente:

- Enviar un fax
- Enviar un fax por Internet (I-Fax)
- Escanear a servidor de correo electrónico
	- La función LDAP es compatible con LDAPv3.
	- La función LDAP no es compatible con SSL/TLS.
	- Es posible que necesite la autenticación Kerberos o la autenticación simple para conectarse a su servidor LDAP, según la política de seguridad establecida por su administrador de red.
	- Debe configurar el protocolo SNTP (servidor de tiempo de red) o bien, la fecha, hora y zona horaria correctamente en el panel de control para la autenticación Kerberos.
- 1. Pulse  $\overline{Q}$  para realizar la búsqueda.
- 2. Introduzca los caracteres iniciales de la búsqueda mediante la pantalla LCD.
	- Puede introducir hasta 15 caracteres.
	- Más información de cómo introducir texto, >> Información relacionada
- 3. Pulse [OK].

El resultado de la búsqueda de LDAP se mostrará en la pantalla LCD; el icono anos aparece con

anterioridad a los resultados de la búsqueda en la libreta de direcciones local.

Si no se ha encontrado ninguna coincidencia en el servidor o en la libreta de direcciones local, en la pantalla LCD aparecerá [Imposible encontrar resultados.] durante unos 60 segundos.

- 4. Pulse  $\blacktriangle$  o  $\nabla$  para mostrar el nombre que desee.
- 5. Pulse el nombre.

Para ver los detalles del nombre, pulse [Detalle].

- 6. Si el resultado incluye más de un número de fax o dirección de correo electrónico, el equipo le pedirá que seleccione solo uno. Pulse [Aplicar]. Realice una de las siguientes acciones:
	- Si está enviando un fax y un fax por Internet (I-Fax), pulse [Inicio de fax].
	- Si está escaneando al servidor de correo electrónico, cargue el documento, pulse [Sig.] y, luego, pulse [Inicio].

#### **Información relacionada**

• [Configurar y controlar la búsqueda de LDAP](#page-363-0)

#### **Información adicional:**

- [Introducir texto en el equipo Brother](#page-27-0)
- [Sincronizar la hora con el servidor SNTP mediante Administración basada en Web](#page-367-0)

<span id="page-367-0"></span> [Inicio](#page-1-0) > [Red](#page-314-0) > [Características de red](#page-341-0) > Sincronizar la hora con el servidor SNTP mediante Administración basada en Web

# **Sincronizar la hora con el servidor SNTP mediante Administración basada en Web**

El protocolo simple de tiempo de red (SNTP) se utiliza para sincronizar la hora utilizada por el equipo para la autenticación con el servidor de tiempo SNTP. (No es la hora que se muestra en la pantalla LCD del equipo). Puede sincronizar, de forma automática o manual, la hora del equipo con la hora universal coordinada (UTC) proporcionada por el servidor de tiempo SNTP.

- [Configurar la fecha y la hora mediante Administración basada en Web](#page-368-0)
- [Configurar el protocolo SNTP mediante Administración basada en Web](#page-369-0)
- [Cambiar la configuración de LDAP mediante Administración basada en Web](#page-364-0)
- [Realizar una búsqueda de LDAP con el panel de control de su equipo](#page-366-0)

<span id="page-368-0"></span> [Inicio](#page-1-0) > [Red](#page-314-0) > [Características de red](#page-341-0) > [Sincronizar la hora con el servidor SNTP mediante Administración](#page-367-0) [basada en Web](#page-367-0) > Configurar la fecha y la hora mediante Administración basada en Web

# **Configurar la fecha y la hora mediante Administración basada en Web**

Configure la fecha y la hora para sincronizar la hora utilizada por el equipo con el servidor de tiempo SNTP.

Esta función no está disponible en algunos países.

- 1. Inicie su navegador web.
- 2. Introduzca "https://dirección IP del equipo" en la barra de direcciones de su navegador (donde "dirección IP del equipo" es la dirección IP del equipo).

Por ejemplo:

B

https://192.168.1.2

3. Si se le solicita una contraseña, ingrésela en el campo **Iniciar sesión** y luego haga clic en **Iniciar sesión**.

La contraseña predeterminada para gestionar la configuración de este equipo se encuentra en la parte posterior del equipo y está marcada como "**Pwd**".

4. Vaya al menú de navegación y, a continuación, haga clic en **Administrador** > **Fecha y hora**.

Comience desde  $\equiv$  si el menú de navegación no se muestra en el lateral izquierdo de la pantalla.

5. Verifique la configuración **Zona horaria**.

Seleccione la diferencia horaria entre su ubicación y la hora UTC en la lista desplegable **Zona horaria**. Por ejemplo, la zona horaria correspondiente al Este de los Estados Unidos y Canadá es UTC-05:00.

- 6. Active la casilla de verificación **Sincronizar con servidor SNTP**.
- 7. Haga clic en **Enviar**.

También puede configurar la fecha y la hora manualmente.

#### **Información relacionada**

• [Sincronizar la hora con el servidor SNTP mediante Administración basada en Web](#page-367-0)

#### **Información adicional:**

- [Configurar un perfil de Escaneo a red](#page-161-0)
- [Acceder a Administración basada en Web](#page-648-0)

<span id="page-369-0"></span> [Inicio](#page-1-0) > [Red](#page-314-0) > [Características de red](#page-341-0) > [Sincronizar la hora con el servidor SNTP mediante Administración](#page-367-0) [basada en Web](#page-367-0) > Configurar el protocolo SNTP mediante Administración basada en Web

# **Configurar el protocolo SNTP mediante Administración basada en Web**

Configure el protocolo SNTP para sincronizar la hora que el equipo utiliza en la autenticación con la hora del servidor de tiempo SNTP.

- 1. Inicie su navegador web.
- 2. Introduzca "https://dirección IP del equipo" en la barra de direcciones de su navegador (donde "dirección IP del equipo" es la dirección IP del equipo).

Por ejemplo:

https://192.168.1.2

3. Si se le solicita una contraseña, ingrésela en el campo **Iniciar sesión** y luego haga clic en **Iniciar sesión**.

La contraseña predeterminada para gestionar la configuración de este equipo se encuentra en la parte posterior del equipo y está marcada como "**Pwd**".

4. Vaya al menú de navegación y, a continuación, haga clic en **Red** > **Red** > **Protocolo**.

Comience desde  $\equiv$  si el menú de navegación no se muestra en el lateral izquierdo de la pantalla.

- 5. Marque la casilla de verificación **SNTP** para activar la configuración.
- 6. Haga clic en **Enviar**.

Ø

- 7. Reinicie el equipo Brother para activar la configuración.
- 8. Haga clic en **Configuración avanzada** junto a la casilla de SNTP.
- 9. Configure los ajustes.

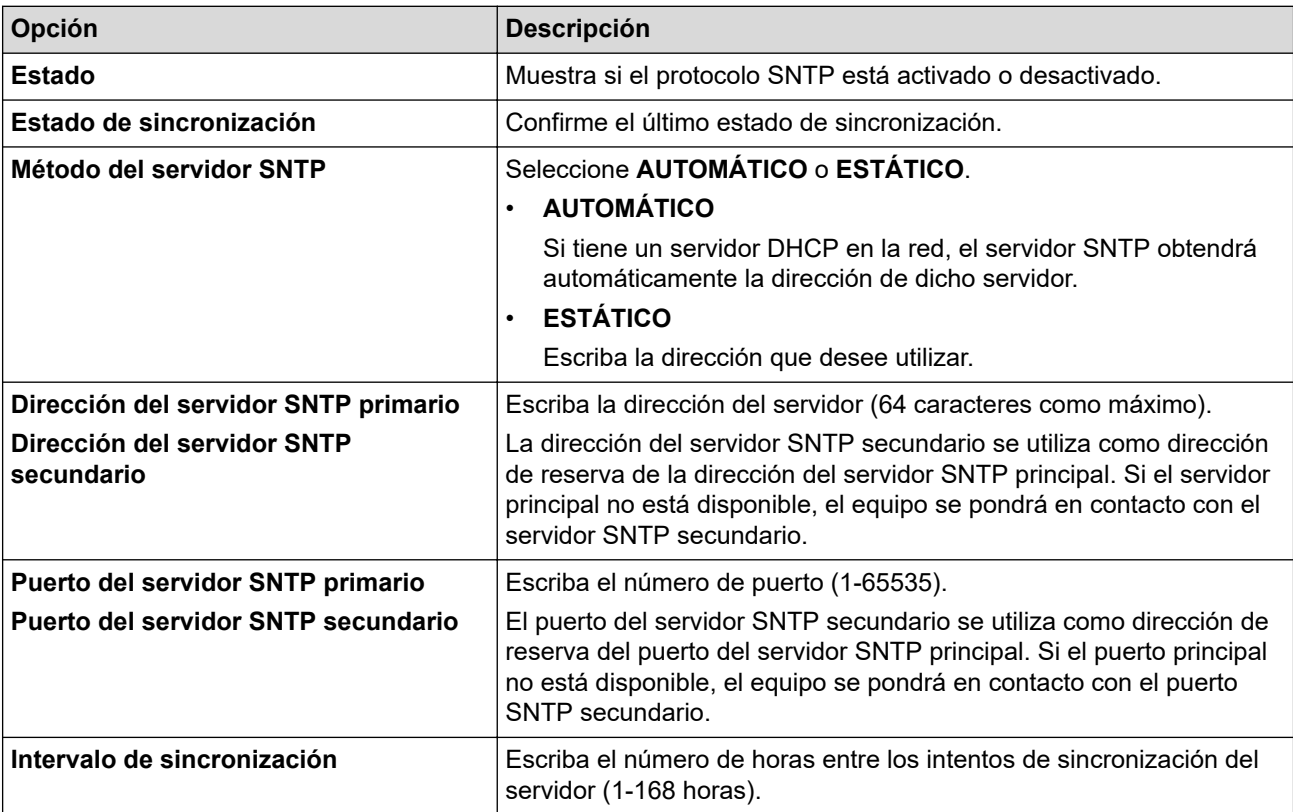

10. Haga clic en **Enviar**.

#### **Información relacionada**

• [Sincronizar la hora con el servidor SNTP mediante Administración basada en Web](#page-367-0)

### **Información adicional:**

 [Inicio](#page-1-0) > [Red](#page-314-0) > [Características de red](#page-341-0) > Restablecer la configuración de la red a los ajustes predeterminados de fábrica

# **Restablecer la configuración de la red a los ajustes predeterminados de fábrica**

Puede utilizar el panel de control del equipo para restaurar la configuración de red a sus valores predeterminados de fábrica. Esto permite restaurar toda la información, como, por ejemplo, la contraseña y la dirección IP.

- Ø • Esta función restaura toda la configuración de red inalámbrica y cableada (solo en los modelos compatibles) a los valores de fábrica.
	- Además, puede restaurar el servidor de impresión a sus valores de fábrica mediante Administración basada en Web.
- 1. Pulse  $\|\cdot\|$  [Ajustes] > [Todas config. (Todos ajustes)] > [Red] > [Restaurar red].
- 2. Se muestra el mensaje de confirmación de la restauración. Pulse [OK] durante dos segundos.

El equipo se reiniciará.

#### **Información relacionada**

• [Características de red](#page-341-0)

#### **Información adicional:**

• [Transferir faxes o el informe Diario del fax](#page-496-0)

<span id="page-372-0"></span>■ [Inicio](#page-1-0) > Seguridad

# **Seguridad**

- [Antes de utilizar las funciones de seguridad de la red](#page-373-0)
- [Configurar certificados para la seguridad del dispositivo](#page-374-0)
- [Utilizar SSL/TLS](#page-389-0)
- [Utilizar SNMPv3](#page-400-0)
- [Use IPsec](#page-403-0)
- [Utilizar la autenticación IEEE 802.1x para una red cableada o inalámbrica](#page-419-0)
- [Utilizar la autenticación en Active Directory](#page-424-0)
- [Utilizar autenticación LDAP](#page-429-0)
- [Use Bloqueo función de seguridad 3.0](#page-433-0)
- [Enviar o recibir un correo electrónico de manera segura](#page-441-0)

<span id="page-373-0"></span> [Inicio](#page-1-0) > [Seguridad](#page-372-0) > Antes de utilizar las funciones de seguridad de la red

# **Antes de utilizar las funciones de seguridad de la red**

El equipo emplea algunos de los protocolos de seguridad de red y encriptación más recientes entre los disponibles en la actualidad. Estas funciones de red se pueden integrar en su plan general de seguridad de red para ayudar a proteger sus datos y evitar accesos no autorizados al equipo.

Se recomienda desactivar los protocolos FTP y TFTP. El acceso al equipo mediante estos protocolos no es seguro.No obstante, tenga en cuenta que, si desactiva FTP, se desactivará la función Escanear a FTP.

### **Información relacionada**

• [Seguridad](#page-372-0)

b

<span id="page-374-0"></span> [Inicio](#page-1-0) > [Seguridad](#page-372-0) > Configurar certificados para la seguridad del dispositivo

# **Configurar certificados para la seguridad del dispositivo**

Debe configurar un certificado para administrar el equipo en red de manera segura mediante SSL/TLS. Debe utilizar Administración basada en Web para configurar un certificado.

- [Funciones de los certificados de seguridad compatibles](#page-375-0)
- [Guía paso a paso para la creación e instalación de un certificado](#page-376-0)
- [Crear un certificado autoemitido](#page-377-0)
- [Crear CSR e instalar un certificado de una Autoridad de certificación \(CA\)](#page-378-0)
- [Importe y Exporte el certificado y la clave privada](#page-382-0)
- [Importar y exportar un certificado de CA](#page-385-0)
- [Administrar múltiples certificados](#page-388-0)

<span id="page-375-0"></span> [Inicio](#page-1-0) > [Seguridad](#page-372-0) > [Configurar certificados para la seguridad del dispositivo](#page-374-0) > Funciones de los certificados de seguridad compatibles

## **Funciones de los certificados de seguridad compatibles**

El equipo es compatible con el uso de varios certificados de seguridad, lo que permite una autenticación y comunicación seguras con el equipo. Pueden utilizarse con este equipo las siguientes funciones de los certificados de seguridad:

- Comunicación SSL/TLS
- Autenticación IEEE 802.1x
- IPsec

El equipo Brother es compatible con lo siguiente:

• Certificado preinstalado

El equipo tiene un certificado preinstalado autofirmado. Este certificado permite utilizar la comunicación SSL/TLS sin crear o instalar un certificado diferente.

El certificado preinstalado y autofirmado protege su comunicación hasta cierto nivel. Se recomienda utilizar un certificado emitido por una organización de confianza para mayor seguridad.

• Certificado autofirmado

El servidor de impresión emite su propio certificado. Mediante este certificado, puede utilizar fácilmente la comunicación SSL/TLS sin crear o instalar un certificado de una CA diferente.

• Certificado de una entidad de certificación (CA)

Existen dos métodos para instalar un certificado de una CA. Si ya tiene un certificado de una CA o si desea usar el certificado de una CA externa de confianza:

- Al utilizar una solicitud de firma de certificado (CSR) desde este servidor de impresión.
- Al importar un certificado y una clave privada.
- Certificado de autoridad de certificación (CA)

Para utilizar un certificado de CA que identifique a la entidad de certificación y posea su propia clave privada, deberá importar dicho certificado de la CA antes de configurar las funciones de seguridad de la red.

- Si desea utilizar la comunicación SSL/TLS, es recomendable que se ponga en contacto con el administrador del sistema en primer lugar.
	- Si se restaura el servidor de impresión a sus valores predeterminados de fábrica, el certificado y la clave privada que se encuentran instalados se eliminarán. Si desea mantener el mismo certificado y la clave privada después de restablecer el servidor de impresión, expórtelos antes de restaurarlos y luego vuelva a instalarlos.

### **Información relacionada**

- [Configurar certificados para la seguridad del dispositivo](#page-374-0)
- **Información adicional:**
- [Configure la autenticación IEEE 802.1x para una red cableada e inalámbrica usando un Administración](#page-421-0) [basada en Web \(navegador web\)](#page-421-0)

<span id="page-376-0"></span> [Inicio](#page-1-0) > [Seguridad](#page-372-0) > [Configurar certificados para la seguridad del dispositivo](#page-374-0) > Guía paso a paso para la creación e instalación de un certificado

# **Guía paso a paso para la creación e instalación de un certificado**

Hay dos opciones al momento de elegir un certificado de seguridad: usar un certificado autoemitido o utilizar un certificado de una Autoridad de certificación (CA). **Opción 1**

### **Certificado autoemitido**

- 1. Cree un certificado autoemitido mediante Administración basada en Web.
- 2. Instale el certificado autoemitido en su computadora.

### **Opción 2**

### **Certificado de una CA**

- 1. Cree una solicitud para firma de certificado (CSR) mediante Administración basada en Web.
- 2. Instale el certificado emitido por la CA en su equipo Brother mediante la Administración basada en Web.
- 3. Instale el certificado en la computadora.

### **Información relacionada**

• [Configurar certificados para la seguridad del dispositivo](#page-374-0)

<span id="page-377-0"></span> [Inicio](#page-1-0) > [Seguridad](#page-372-0) > [Configurar certificados para la seguridad del dispositivo](#page-374-0) > Crear un certificado autoemitido

## **Crear un certificado autoemitido**

- 1. Inicie su navegador web.
- 2. Introduzca "https://dirección IP del equipo" en la barra de direcciones de su navegador (donde "dirección IP del equipo" es la dirección IP del equipo).

Por ejemplo:

https://192.168.1.2

Si está utilizando un sistema de nombres de dominio o ha activado un nombre NetBIOS, puede escribir otro nombre, como "SharedPrinter", en lugar de la dirección IP.

Por ejemplo:

https://SharedPrinter

Si activa un nombre NetBIOS, también puede utilizar el nombre de nodo.

Por ejemplo:

https://brnxxxxxxxxxxxx

El nombre de NetBIOS solo puede encontrarse en el informe de configuración de red.

3. Si se le solicita una contraseña, ingrésela en el campo **Iniciar sesión** y luego haga clic en **Iniciar sesión**.

La contraseña predeterminada para gestionar la configuración de este equipo se encuentra en la parte posterior del equipo y está marcada como "**Pwd**".

4. Vaya al menú de navegación y, a continuación, haga clic en **Red** > **Seguridad** > **Certificado**.

Comience desde  $\equiv$  si el menú de navegación no se muestra en el lateral izquierdo de la pantalla.

5. Haga clic en **Crear certificado autofirmado**.

- 6. Ingrese a **Nombre común** y a **Fecha válida**.
	- La longitud de la **Nombre común** es menor a 64 bytes. Ingrese un identificador, como una dirección IP, nombre de nodo, o nombre de dominio para usar cuando acceda a este equipo mediante una comunicación SSL/TLS. El nombre de nodo se muestra de forma predeterminada.
	- Aparecerá una advertencia si usa el protocolo HTTPS o IPPS e ingrese en la URL un nombre distinto al **Nombre común** que se utilizó para el certificado autoemitido.
- 7. Seleccione su configuración de la lista desplegable **Algoritmo de clave pública**. La configuración predeterminada es **RSA (2048 bits)**.
- 8. Seleccione su configuración de la lista desplegable **Algoritmo implícito**. La configuración predeterminada es **SHA256**.
- 9. Haga clic en **Enviar**.

#### **Información relacionada**

• [Configurar certificados para la seguridad del dispositivo](#page-374-0)

#### **Información adicional:**

<span id="page-378-0"></span> [Inicio](#page-1-0) > [Seguridad](#page-372-0) > [Configurar certificados para la seguridad del dispositivo](#page-374-0) > Crear CSR e instalar un certificado de una Autoridad de certificación (CA)

# **Crear CSR e instalar un certificado de una Autoridad de certificación (CA)**

Si ya dispone de un certificado de una CA externa de confianza, puede almacenar el certificado y la clave privada en el equipo y administrarlos mediante una importación y exportación. Si no dispone un certificado de una CA externa de confianza, puede crear una Solicitud para firma de certificado (CSR) y enviarla a una CA para su autenticación e instalar el certificado devuelto en el equipo.

- [Crear un pedido de firma de certificado \(CSR\)](#page-379-0)
- [Instalar un certificado en el equipo](#page-381-0)

<span id="page-379-0"></span> [Inicio](#page-1-0) > [Seguridad](#page-372-0) > [Configurar certificados para la seguridad del dispositivo](#page-374-0) > [Crear CSR e instalar un](#page-378-0) [certificado de una Autoridad de certificación \(CA\)](#page-378-0) > Crear un pedido de firma de certificado (CSR)

## **Crear un pedido de firma de certificado (CSR)**

Un pedido de firma de certificado (CSR) es una petición enviada a una autoridad de certificado (CA) para autenticar las credenciales que se encuentran dentro del certificado.

Recomendamos instalar un certificado raíz desde la CA en su equipo antes de crear el CSR.

- 1. Inicie su navegador web.
- 2. Introduzca "https://dirección IP del equipo" en la barra de direcciones de su navegador (donde "dirección IP del equipo" es la dirección IP del equipo).

Por ejemplo:

https://192.168.1.2

Si está utilizando un sistema de nombres de dominio o ha activado un nombre NetBIOS, puede escribir otro nombre, como "SharedPrinter", en lugar de la dirección IP.

Por ejemplo:

https://SharedPrinter

Si activa un nombre NetBIOS, también puede utilizar el nombre de nodo.

Por ejemplo:

https://brnxxxxxxxxxxxx

El nombre de NetBIOS solo puede encontrarse en el informe de configuración de red.

3. Si se le solicita una contraseña, ingrésela en el campo **Iniciar sesión** y luego haga clic en **Iniciar sesión**.

La contraseña predeterminada para gestionar la configuración de este equipo se encuentra en la parte posterior del equipo y está marcada como "**Pwd**".

4. Vaya al menú de navegación y, a continuación, haga clic en **Red** > **Seguridad** > **Certificado**.

Comience desde  $\equiv$  si el menú de navegación no se muestra en el lateral izquierdo de la pantalla.

- 5. Haga clic en **Crear CSR**.
- 6. Escriba una **Nombre común** (requerida) y agregue otra información sobre su **Organización** (opcional).
	- Se requieren los detalles de su empresa para que la CA puede confirmar su identidad y verificarla en el mundo exterior.
	- La longitud de la **Nombre común** debe ser menor a 64 bytes. Ingrese un identificador, como una dirección IP, nombre de nodo, o nombre de dominio para usar cuando acceda a este equipo mediante una comunicación SSL/TLS. El nombre de nodo se muestra de forma predeterminada. Se requiere **Nombre común**.
	- Aparecerá una advertencia si escribe un nombre diferente en la URL al nombre común que se usó para el certificado.
	- La longitud del **Organización**, el **Unidad organizativa**, el **Ciudad/Localidad** y el **Estado/Provincia** debe ser menor a 64 bytes.
	- El **País/Región** debe ser un código de país ISO 3166 de dos caracteres.
	- Si configura una extensión de certificado X.509v3, seleccione la casilla de verificación **Configurar partición extendida**, y luego seleccione **Automático (Registrar IPv4)** o **Manual**.
- 7. Seleccione su configuración de la lista desplegable **Algoritmo de clave pública**. La configuración predeterminada es **RSA (2048 bits)**.
- 8. Seleccione su configuración de la lista desplegable **Algoritmo implícito**. La configuración predeterminada es **SHA256**.
- 9. Haga clic en **Enviar**.

El CSR aparece en su pantalla. Guarde el CSR como un archivo o copie y pegue en un formulario CSR en línea ofrecido por una Autoridad de Certificado.

#### 10. Haga clic en **Guardar**.

k

- Siga la política CA según el método para enviar un CSR a su CA.
- Si está usando la CA raíz de empresa de Windows Server 2008/2008 R2/2012/2012 R2/2016/2019, le recomendamos usar el servidor web para la plantilla de certificado a fin de crear el certificado del cliente de forma segura. Si crea un certificado del cliente para un entorno IEEE 802.1x con autenticación EAP-TLS, recomendamos usar un usuario para la plantilla de certificado.

### **Información relacionada**

• [Crear CSR e instalar un certificado de una Autoridad de certificación \(CA\)](#page-378-0)

#### **Información adicional:**

<span id="page-381-0"></span> [Inicio](#page-1-0) > [Seguridad](#page-372-0) > [Configurar certificados para la seguridad del dispositivo](#page-374-0) > [Crear CSR e instalar un](#page-378-0) [certificado de una Autoridad de certificación \(CA\)](#page-378-0) > Instalar un certificado en el equipo

### **Instalar un certificado en el equipo**

Cuando reciba un certificado de una CA, siga los pasos a continuación para instalarlo en el servidor de impresión:

Sólo un certificado emitido con la RSE del equipo podrá instalarse en el equipo. Cuando desee crear otra CSR, asegúrese de que el certificado esté instalado antes de crear otra CSR. Cree otra CSR solo luego de instalar el certificado en el equipo. Si no lo hace, la CSR que creó antes de la instalación no será válida.

- 1. Inicie su navegador web.
- 2. Introduzca "https://dirección IP del equipo" en la barra de direcciones de su navegador (donde "dirección IP del equipo" es la dirección IP del equipo).

Por ejemplo:

https://192.168.1.2

Si está utilizando un sistema de nombres de dominio o ha activado un nombre NetBIOS, puede escribir otro nombre, como "SharedPrinter", en lugar de la dirección IP.

Por ejemplo:

https://SharedPrinter

Si activa un nombre NetBIOS, también puede utilizar el nombre de nodo.

Por ejemplo:

https://brnxxxxxxxxxxxx

El nombre de NetBIOS solo puede encontrarse en el informe de configuración de red.

3. Si se le solicita una contraseña, ingrésela en el campo **Iniciar sesión** y luego haga clic en **Iniciar sesión**.

La contraseña predeterminada para gestionar la configuración de este equipo se encuentra en la parte posterior del equipo y está marcada como "**Pwd**".

4. Vaya al menú de navegación y, a continuación, haga clic en **Red** > **Seguridad** > **Certificado**.

Comience desde  $\equiv$  si el menú de navegación no se muestra en el lateral izquierdo de la pantalla.

- 5. Haga clic en **Instalar certificado**.
- 6. Examine el archivo que contiene el certificado emitido por la CA y luego haga clic en **Enviar**.

El certificado se creó y guardó en la memoria del equipo correctamente.

Para utilizar la comunicación SSL/TLS, el certificado raíz de la CA debe estar instalado en la computadora. Póngase en contacto con su administrador de red.

#### **Información relacionada**

• [Crear CSR e instalar un certificado de una Autoridad de certificación \(CA\)](#page-378-0)

#### **Información adicional:**

<span id="page-382-0"></span> [Inicio](#page-1-0) > [Seguridad](#page-372-0) > [Configurar certificados para la seguridad del dispositivo](#page-374-0) > Importe y Exporte el certificado y la clave privada

# **Importe y Exporte el certificado y la clave privada**

Almacene el certificado y la clave privada en su equipo y adminístrelos mediante su importación y exportación.

- [Importe un certificado y clave privada](#page-383-0)
- [Exportar el certificado y la clave privada](#page-384-0)

<span id="page-383-0"></span> [Inicio](#page-1-0) > [Seguridad](#page-372-0) > [Configurar certificados para la seguridad del dispositivo](#page-374-0) > [Importe y Exporte el](#page-382-0) [certificado y la clave privada](#page-382-0) > Importe un certificado y clave privada

## **Importe un certificado y clave privada**

- 1. Inicie su navegador web.
- 2. Introduzca "https://dirección IP del equipo" en la barra de direcciones de su navegador (donde "dirección IP del equipo" es la dirección IP del equipo).

Por ejemplo:

https://192.168.1.2

Si está utilizando un sistema de nombres de dominio o ha activado un nombre NetBIOS, puede escribir otro nombre, como "SharedPrinter", en lugar de la dirección IP.

Por ejemplo:

https://SharedPrinter

Si activa un nombre NetBIOS, también puede utilizar el nombre de nodo.

Por ejemplo:

ß

https://brnxxxxxxxxxxxx

El nombre de NetBIOS solo puede encontrarse en el informe de configuración de red.

3. Si se le solicita una contraseña, ingrésela en el campo **Iniciar sesión** y luego haga clic en **Iniciar sesión**.

La contraseña predeterminada para gestionar la configuración de este equipo se encuentra en la parte posterior del equipo y está marcada como "**Pwd**".

4. Vaya al menú de navegación y, a continuación, haga clic en **Red** > **Seguridad** > **Certificado**.

Comience desde  $\equiv$  si el menú de navegación no se muestra en el lateral izquierdo de la pantalla.

#### 5. Haga clic en **Importar certificado y clave secreta**.

- 6. Examine el archivo que desea importar.
- 7. Escriba la contraseña si el archivo está encriptado y, a continuación, haga clic en **Enviar**.

El certificado y la clave privada se importan al equipo.

#### **Información relacionada**

• [Importe y Exporte el certificado y la clave privada](#page-382-0)

#### **Información adicional:**

<span id="page-384-0"></span> [Inicio](#page-1-0) > [Seguridad](#page-372-0) > [Configurar certificados para la seguridad del dispositivo](#page-374-0) > [Importe y Exporte el](#page-382-0) [certificado y la clave privada](#page-382-0) > Exportar el certificado y la clave privada

## **Exportar el certificado y la clave privada**

- 1. Inicie su navegador web.
- 2. Introduzca "https://dirección IP del equipo" en la barra de direcciones de su navegador (donde "dirección IP del equipo" es la dirección IP del equipo).

Por ejemplo:

https://192.168.1.2

Si está utilizando un sistema de nombres de dominio o ha activado un nombre NetBIOS, puede escribir otro nombre, como "SharedPrinter", en lugar de la dirección IP.

Por ejemplo:

https://SharedPrinter

Si activa un nombre NetBIOS, también puede utilizar el nombre de nodo.

Por ejemplo:

https://brnxxxxxxxxxxxx

El nombre de NetBIOS solo puede encontrarse en el informe de configuración de red.

3. Si se le solicita una contraseña, ingrésela en el campo **Iniciar sesión** y luego haga clic en **Iniciar sesión**.

La contraseña predeterminada para gestionar la configuración de este equipo se encuentra en la parte posterior del equipo y está marcada como "**Pwd**".

4. Vaya al menú de navegación y, a continuación, haga clic en **Red** > **Seguridad** > **Certificado**.

Comience desde  $\equiv$  si el menú de navegación no se muestra en el lateral izquierdo de la pantalla.

- 5. Haga clic en **Exportar** que se muestra con **Lista de certificados**.
- 6. Ingrese la contraseña si desea encriptar el archivo. Si se utiliza una contraseña en blanco, la salida no será encriptada.
- 7. Ingrese la contraseña nuevamente para confirmación, y luego presione **Enviar**.
- 8. Haga clic en **Guardar**.

B

El certificado y la clave privada se exportarán en su computadora.

También puede importar el certificado a su computadora.

### **Información relacionada**

• [Importe y Exporte el certificado y la clave privada](#page-382-0)

#### **Información adicional:**

<span id="page-385-0"></span> [Inicio](#page-1-0) > [Seguridad](#page-372-0) > [Configurar certificados para la seguridad del dispositivo](#page-374-0) > Importar y exportar un certificado de CA

# **Importar y exportar un certificado de CA**

Puede importar, exportar y almacenar certificados de CA en el equipo Brother.

- [Importar un certificado de CA](#page-386-0)
- [Exportar un certificado de CA](#page-387-0)

<span id="page-386-0"></span> [Inicio](#page-1-0) > [Seguridad](#page-372-0) > [Configurar certificados para la seguridad del dispositivo](#page-374-0) > [Importar y exportar un](#page-385-0) [certificado de CA](#page-385-0) > Importar un certificado de CA

## **Importar un certificado de CA**

- 1. Inicie su navegador web.
- 2. Introduzca "https://dirección IP del equipo" en la barra de direcciones de su navegador (donde "dirección IP del equipo" es la dirección IP del equipo).

Por ejemplo:

https://192.168.1.2

Si está utilizando un sistema de nombres de dominio o ha activado un nombre NetBIOS, puede escribir otro nombre, como "SharedPrinter", en lugar de la dirección IP.

Por ejemplo:

https://SharedPrinter

Si activa un nombre NetBIOS, también puede utilizar el nombre de nodo.

Por ejemplo:

Ø

B

https://brnxxxxxxxxxxxx

El nombre de NetBIOS solo puede encontrarse en el informe de configuración de red.

3. Si se le solicita una contraseña, ingrésela en el campo **Iniciar sesión** y luego haga clic en **Iniciar sesión**.

La contraseña predeterminada para gestionar la configuración de este equipo se encuentra en la parte posterior del equipo y está marcada como "**Pwd**".

4. Vaya al menú de navegación y, a continuación, haga clic en **Red** > **Seguridad** > **Certificado CA**.

Comience desde  $\equiv$  si el menú de navegación no se muestra en el lateral izquierdo de la pantalla.

- 5. Haga clic en **Importar certificado CA**.
- 6. Busque el archivo que desea importar.
- 7. Haga clic en **Enviar**.

#### **Información relacionada**

• [Importar y exportar un certificado de CA](#page-385-0)

#### **Información adicional:**

<span id="page-387-0"></span> [Inicio](#page-1-0) > [Seguridad](#page-372-0) > [Configurar certificados para la seguridad del dispositivo](#page-374-0) > [Importar y exportar un](#page-385-0) [certificado de CA](#page-385-0) > Exportar un certificado de CA

### **Exportar un certificado de CA**

- 1. Inicie su navegador web.
- 2. Introduzca "https://dirección IP del equipo" en la barra de direcciones de su navegador (donde "dirección IP del equipo" es la dirección IP del equipo).

Por ejemplo:

https://192.168.1.2

Si está utilizando un sistema de nombres de dominio o ha activado un nombre NetBIOS, puede escribir otro nombre, como "SharedPrinter", en lugar de la dirección IP.

Por ejemplo:

https://SharedPrinter

Si activa un nombre NetBIOS, también puede utilizar el nombre de nodo.

Por ejemplo:

https://brnxxxxxxxxxxxx

El nombre de NetBIOS solo puede encontrarse en el informe de configuración de red.

3. Si se le solicita una contraseña, ingrésela en el campo **Iniciar sesión** y luego haga clic en **Iniciar sesión**.

La contraseña predeterminada para gestionar la configuración de este equipo se encuentra en la parte posterior del equipo y está marcada como "**Pwd**".

4. Vaya al menú de navegación y, a continuación, haga clic en **Red** > **Seguridad** > **Certificado CA**.

Comience desde  $\equiv$  si el menú de navegación no se muestra en el lateral izquierdo de la pantalla.

5. Seleccione el certificado que desea exportar y haga clic en **Exportar**.

6. Haga clic en **Enviar**.

ß

7. Haga clic en b junto a **Guardar** y, a continuación, especifique la ubicación donde desea guardar el archivo.

#### **Información relacionada**

• [Importar y exportar un certificado de CA](#page-385-0)

#### **Información adicional:**

<span id="page-388-0"></span> [Inicio](#page-1-0) > [Seguridad](#page-372-0) > [Configurar certificados para la seguridad del dispositivo](#page-374-0) > Administrar múltiples certificados

# **Administrar múltiples certificados**

La función de múltiples certificados permite utilizar Administración basada en Web para administrar cada certificado instalado en el equipo. En Administración basada en Web, vaya a la pantalla **Certificado** o **Certificado CA** para ver el contenido del certificado, eliminar o exportar los certificados.

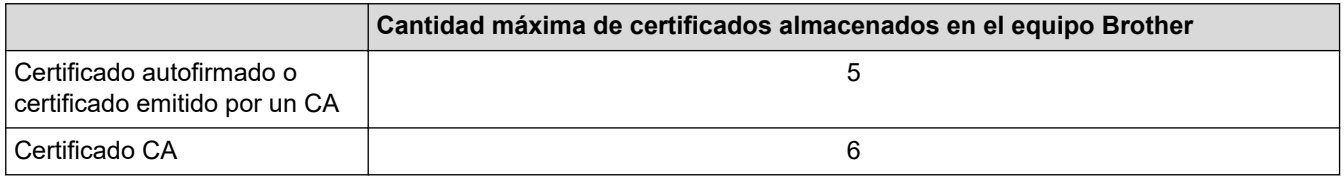

Se recomienda almacenar menos certificados de los permitidos y reservar espacio libre en caso de que caduque un certificado. Cuando llegue la fecha de caducidad de un certificado, importe uno nuevo en el espacio reservado y, a continuación, elimine el certificado caducado. De este modo, se evita un fallo de configuración.

- Cuando utilice HTTPS/IPPS o IEEE 802.1x, debe seleccionar el certificado que está utilizando.
- Cuando utilice SSL en comunicaciones SMTP/POP3/IMAP4 (solo disponible para determinados modelos), no tendrá que seleccionar el certificado. El certificado necesario se seleccionará automáticamente.

### **Información relacionada**

• [Configurar certificados para la seguridad del dispositivo](#page-374-0)

<span id="page-389-0"></span>▲ [Inicio](#page-1-0) > [Seguridad](#page-372-0) > Utilizar SSL/TLS

# **Utilizar SSL/TLS**

- [Introducción a SSL/TLS](#page-390-0)
- [Administrar el equipo de red mediante SSL/TLS de manera segura](#page-393-0)
- [Imprimir documentos de forma segura usando SSL/TLS](#page-398-0)
- [Enviar o recibir un correo electrónico de manera segura mediante SSL/TLS](#page-444-0)

<span id="page-390-0"></span> [Inicio](#page-1-0) > [Seguridad](#page-372-0) > [Utilizar SSL/TLS](#page-389-0) > Introducción a SSL/TLS

# **Introducción a SSL/TLS**

Capa de sockets seguros (SSL) o Seguridad de la capa de transporte (TLS) es un método efectivo de protección de los datos que se envían a través de una red de área local o red de área amplia (LAN o WAN). Este método funciona mediante la encriptación de datos enviados a través de una red, como, por ejemplo, un trabajo de impresión, por lo que cualquier persona que intente capturar los datos no podrá leerlos.

SSL/TLS puede configurarse tanto en redes cableadas como inalámbricas y no funcionará con otros medios de seguridad como las claves WPA y los programas de software de seguridad.

### **Información relacionada**

- [Utilizar SSL/TLS](#page-389-0)
	- [Breve historia de SSL/TLS](#page-391-0)
	- [Ventajas de utilizar SSL/TLS](#page-392-0)

<span id="page-391-0"></span> [Inicio](#page-1-0) > [Seguridad](#page-372-0) > [Utilizar SSL/TLS](#page-389-0) > [Introducción a SSL/TLS](#page-390-0) > Breve historia de SSL/TLS

# **Breve historia de SSL/TLS**

SSL/TLS se creó originalmente para proteger la información sobre el tráfico web, concretamente los datos enviados entre los servidores y los navegadores web. Por ejemplo, si utiliza Internet Explorer para acceder a la banca por Internet y en el navegador web aparece https:// y el icono de un candado pequeño, significa que está utilizando SSL. Su uso siguió creciendo y empezó a utilizarse en aplicaciones adicionales, como Telnet, impresoras y software FTP, con el fin de convertirse en una solución universal al problema de la seguridad en línea. El propósito del diseño original se sigue utilizando a menudo en el comercio y la banca electrónicos para proteger información sensible, como números de tarjetas de crédito, archivos de clientes, etc.

SSL/TLS utiliza unos niveles de encriptación sumamente altos y los bancos de todo el mundo confían en este método.

### **Información relacionada**

• [Introducción a SSL/TLS](#page-390-0)

<span id="page-392-0"></span> [Inicio](#page-1-0) > [Seguridad](#page-372-0) > [Utilizar SSL/TLS](#page-389-0) > [Introducción a SSL/TLS](#page-390-0) > Ventajas de utilizar SSL/TLS

# **Ventajas de utilizar SSL/TLS**

La ventaja principal de utilizar SSL/TLS radica en garantizar una impresión segura a través de una red IP al impedir que usuarios no autorizados puedan leer los datos que se envían al equipo. El mayor argumento de venta de SSL es que puede utilizarse para imprimir datos confidenciales de manera segura. Por ejemplo, es posible que en el departamento de RR. HH. de una gran empresa se impriman nóminas regularmente. Sin la encriptación, los datos contenidos en estas nóminas pueden ser leído por otros usuarios de la red. No obstante, con SSL/TLS, cualquier persona que intente capturar los datos verá una página con códigos confusos y no la nómina real.

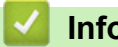

### **Información relacionada**

• [Introducción a SSL/TLS](#page-390-0)

<span id="page-393-0"></span> [Inicio](#page-1-0) > [Seguridad](#page-372-0) > [Utilizar SSL/TLS](#page-389-0) > Administrar el equipo de red mediante SSL/TLS de manera segura

## **Administrar el equipo de red mediante SSL/TLS de manera segura**

- [Configurar un certificado para SSL/TLS y protocolos disponibles](#page-394-0)
- [Acceder a la Administración basada en Web mediante SSL/TLS](#page-395-0)
- [Instalar el certificado autoemitido para usuarios de Windows con derechos de](#page-396-0) [administrador](#page-396-0)
- [Configurar certificados para la seguridad del dispositivo](#page-374-0)

<span id="page-394-0"></span> [Inicio](#page-1-0) > [Seguridad](#page-372-0) > [Utilizar SSL/TLS](#page-389-0) > [Administrar el equipo de red mediante SSL/TLS de manera](#page-393-0) [segura](#page-393-0) > Configurar un certificado para SSL/TLS y protocolos disponibles

## **Configurar un certificado para SSL/TLS y protocolos disponibles**

Configure un certificado en el equipo mediante Administración basada en Web antes de utilizar la comunicación SSL/TLS.

- 1. Inicie su navegador web.
- 2. Introduzca "https://dirección IP del equipo" en la barra de direcciones de su navegador (donde "dirección IP del equipo" es la dirección IP del equipo).

Por ejemplo:

https://192.168.1.2

Si está utilizando un sistema de nombres de dominio o ha activado un nombre NetBIOS, puede escribir otro nombre, como "SharedPrinter", en lugar de la dirección IP.

Por ejemplo:

https://SharedPrinter

Si activa un nombre NetBIOS, también puede utilizar el nombre de nodo.

Por ejemplo:

Ø

Ø

https://brnxxxxxxxxxxxx

El nombre de NetBIOS solo puede encontrarse en el informe de configuración de red.

3. Si se le solicita una contraseña, ingrésela en el campo **Iniciar sesión** y luego haga clic en **Iniciar sesión**.

La contraseña predeterminada para gestionar la configuración de este equipo se encuentra en la parte posterior del equipo y está marcada como "**Pwd**".

4. Vaya al menú de navegación y, a continuación, haga clic en **Red** > **Red** > **Protocolo**.

Comience desde  $\equiv$  si el menú de navegación no se muestra en el lateral izquierdo de la pantalla.

- 5. Haga clic en **Ajustes de servidor HTTP**.
- 6. Seleccione el certificado que desee configurar desde la lista desplegable **Seleccionar el certificado**.
- 7. Haga clic en **Enviar**.
- 8. Haga clic en **Si** para reiniciar el servidor de impresión.

#### **Información relacionada**

• [Administrar el equipo de red mediante SSL/TLS de manera segura](#page-393-0)

#### **Información adicional:**

- [Imprimir documentos de forma segura usando SSL/TLS](#page-398-0)
- [Acceder a Administración basada en Web](#page-648-0)

<span id="page-395-0"></span> [Inicio](#page-1-0) > [Seguridad](#page-372-0) > [Utilizar SSL/TLS](#page-389-0) > [Administrar el equipo de red mediante SSL/TLS de manera](#page-393-0) [segura](#page-393-0) > Acceder a la Administración basada en Web mediante SSL/TLS

# **Acceder a la Administración basada en Web mediante SSL/TLS**

Para administrar el equipo en red de manera segura, debe emplear las utilidades de administración con protocolos de seguridad.

- Para usar el protocolo HTTPS, primero debe estar activado en el equipo. El protocolo HTTPS está activado de forma predeterminada.
- Puede cambiar los ajustes del protocolo HTTPS usando la pantalla de la Administración basada en Web.
- 1. Inicie su navegador web.
- 2. Introduzca "https://dirección IP del equipo" en la barra de direcciones de su navegador (donde "dirección IP del equipo" es la dirección IP del equipo).

Por ejemplo:

Á

https://192.168.1.2

3. Si se le solicita una contraseña, ingrésela en el campo **Iniciar sesión** y luego haga clic en **Iniciar sesión**.

La contraseña predeterminada para gestionar la configuración de este equipo se encuentra en la parte posterior del equipo y está marcada como "**Pwd**".

4. Ahora puede acceder al equipo mediante HTTPS.

#### **Información relacionada**

• [Administrar el equipo de red mediante SSL/TLS de manera segura](#page-393-0)

#### **Información adicional:**
[Inicio](#page-1-0) > [Seguridad](#page-372-0) > [Utilizar SSL/TLS](#page-389-0) > [Administrar el equipo de red mediante SSL/TLS de manera](#page-393-0) [segura](#page-393-0) > Instalar el certificado autoemitido para usuarios de Windows con derechos de administrador

### **Instalar el certificado autoemitido para usuarios de Windows con derechos de administrador**

Los siguientes pasos son para Microsoft Internet Explorer. Si utiliza otro navegador web, consulte la documentación de su navegador web para obtener ayuda con la instalación de certificados.

- 1. Realice una de las siguientes acciones:
	- Windows 10, Windows Server 2016 y Windows Server 2019

Haga clic en > **Accesorios de Windows**.

• Windows 8.1

Haga clic con el botón derecho en el icono **(el linternet Explorer**) en la barra de tareas.

• Windows Server 2012 y Windows Server 2012 R2

Haga clic en **(e)** (Internet Explorer) y, a continuación, haga clic con el botón derecho en el icono (**Internet Explorer**) que aparece en la barra de tareas.

• Windows 7 y Windows Server 2008

Haga clic en **(Iniciar)** > **Todos los programas**.

2. Haga clic con el botón derecho en**Internet Explorer** y, a continuación, en **Ejecutar como administrador**.

Si aparece la opción **Más**, haga clic en **Más**.

Si aparece la pantalla **Control de cuentas de usuario**, haga clic en **Sí**.

- 3. Escriba "https://dirección IP del equipo" en la barra de direcciones de su navegador para acceder al equipo (donde "dirección IP del equipo" es la dirección IP del equipo o el nombre del nodo que le asignó al certificado).
- 4. Haga clic en **Más información**.
- 5. Haga clic en **Continuar en la página web (no recomendado)**.
- 6. Haga clic en **Error de certificado** y, a continuación, en **Ver certificado**.

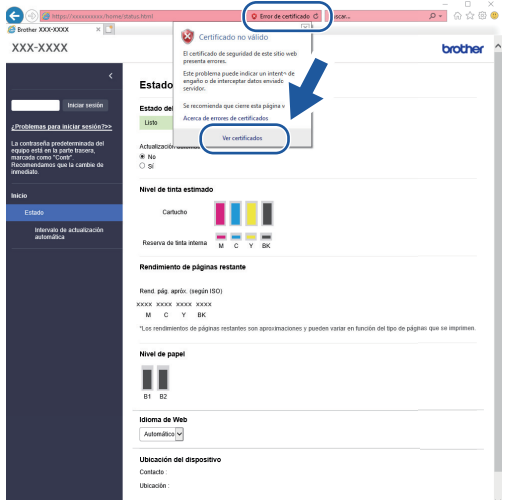

- 7. Haga clic en **Instalar certificado...**.
- 8. Cuando aparezca **Asistente para importación de certificados**, haga clic en **Siguiente**.
- 9. Seleccione **Colocar todos los certificados en el siguiente almacén** y luego haga clic en **Examinar...**.
- 10. Seleccione **Entidades de certificación raíz de confianza** y luego haga clic en **Aceptar**.
- 11. Haga clic en **Siguiente**.
- 12. Haga clic en **Finalizar**.
- 13. Haga clic en **Sí**, si la huella digital (thumbprint) es correcta.
- 14. Haga clic en **Aceptar**.

### **Información relacionada**

• [Administrar el equipo de red mediante SSL/TLS de manera segura](#page-393-0)

<span id="page-398-0"></span> [Inicio](#page-1-0) > [Seguridad](#page-372-0) > [Utilizar SSL/TLS](#page-389-0) > Imprimir documentos de forma segura usando SSL/TLS

### **Imprimir documentos de forma segura usando SSL/TLS**

- [Imprimir documentos mediante SSL/TLS](#page-399-0)
- [Configurar un certificado para SSL/TLS y protocolos disponibles](#page-394-0)
- [Configurar certificados para la seguridad del dispositivo](#page-374-0)

<span id="page-399-0"></span> [Inicio](#page-1-0) > [Seguridad](#page-372-0) > [Utilizar SSL/TLS](#page-389-0) > [Imprimir documentos de forma segura usando SSL/TLS](#page-398-0) > Imprimir documentos mediante SSL/TLS

### **Imprimir documentos mediante SSL/TLS**

Para imprimir documentos de forma segura con protocolo IPP, use el protocolo IPPS.

- 1. Inicie su navegador web.
- 2. Introduzca "https://dirección IP del equipo" en la barra de direcciones de su navegador (donde "dirección IP del equipo" es la dirección IP del equipo).

Por ejemplo:

https://192.168.1.2

Si está utilizando un sistema de nombres de dominio o ha activado un nombre NetBIOS, puede escribir otro nombre, como "SharedPrinter", en lugar de la dirección IP.

Por ejemplo:

https://SharedPrinter

Si activa un nombre NetBIOS, también puede utilizar el nombre de nodo.

Por ejemplo:

https://brnxxxxxxxxxxxx

El nombre de NetBIOS solo puede encontrarse en el informe de configuración de red.

3. Si se le solicita una contraseña, ingrésela en el campo **Iniciar sesión** y luego haga clic en **Iniciar sesión**.

La contraseña predeterminada para gestionar la configuración de este equipo se encuentra en la parte posterior del equipo y está marcada como "**Pwd**".

4. Vaya al menú de navegación y, a continuación, haga clic en **Red** > **Red** > **Protocolo**.

Comience desde  $\equiv$  si el menú de navegación no se muestra en el lateral izquierdo de la pantalla.

5. Asegúrese de que la casilla de verificación **IPP** esté seleccionada.

Si la casilla de verificación **IPP** no está seleccionada, seleccione la casilla de verificación **IPP**, y luego haga clic en **Enviar**.

Reinicie el equipo para activar la configuración.

Luego de que el equipo se reinicie, regrese a la página web del equipo, escriba la contraseña, vaya al menú de navegación y haga clic en **Red** > **Red** > **Protocolo**.

- 6. Haga clic en **Ajustes de servidor HTTP**.
- 7. Marque la casilla de verificación **HTTPS (Puerto 443)** en el **IPP** y, a continuación, haga clic en **Enviar**.
- 8. Reinicie el equipo para activar la configuración.

La comunicación usando IPPs no puede evitar el acceso no autorizado al servidor de impresión.

### **Información relacionada**

• [Imprimir documentos de forma segura usando SSL/TLS](#page-398-0)

### **Información adicional:**

• [Acceder a Administración basada en Web](#page-648-0)

<span id="page-400-0"></span> [Inicio](#page-1-0) > [Seguridad](#page-372-0) > Utilizar SNMPv3

## **Utilizar SNMPv3**

• [Administrar el equipo de red de manera segura usando SNMPv3](#page-401-0)

<span id="page-401-0"></span> [Inicio](#page-1-0) > [Seguridad](#page-372-0) > [Utilizar SNMPv3](#page-400-0) > Administrar el equipo de red de manera segura usando SNMPv3

## **Administrar el equipo de red de manera segura usando SNMPv3**

El protocolo simple de administración de redes versión 3 (SNMPv3) ofrece autenticación de usuario y encriptación de datos para administrar dispositivos de red de manera segura.Para administrar el equipo conectado a la red de manera segura, le recomendamos utilizar el protocolo SNMPv3 cuando use BRAdmin Professional 4.

- 1. Inicie su navegador web.
- 2. Introduzca "https://dirección IP del equipo" en la barra de direcciones de su navegador (donde "dirección IP del equipo" es la dirección IP del equipo).

Por ejemplo:

https://192.168.1.2

3. Si se le solicita una contraseña, ingrésela en el campo **Iniciar sesión** y luego haga clic en **Iniciar sesión**.

La contraseña predeterminada para gestionar la configuración de este equipo se encuentra en la parte posterior del equipo y está marcada como "**Pwd**".

4. Vaya al menú de navegación y, a continuación, haga clic en **Red** > **Red** > **Protocolo**.

Comience desde  $\equiv$  si el menú de navegación no se muestra en el lateral izquierdo de la pantalla.

- 5. Asegúrese de que el ajuste **SNMP** está activado y, a continuación, haga clic en **Configuración avanzada**.
- 6. Permite establecer la configuración SNMP. Hay tres opciones para **Modo SNMP de operación**.

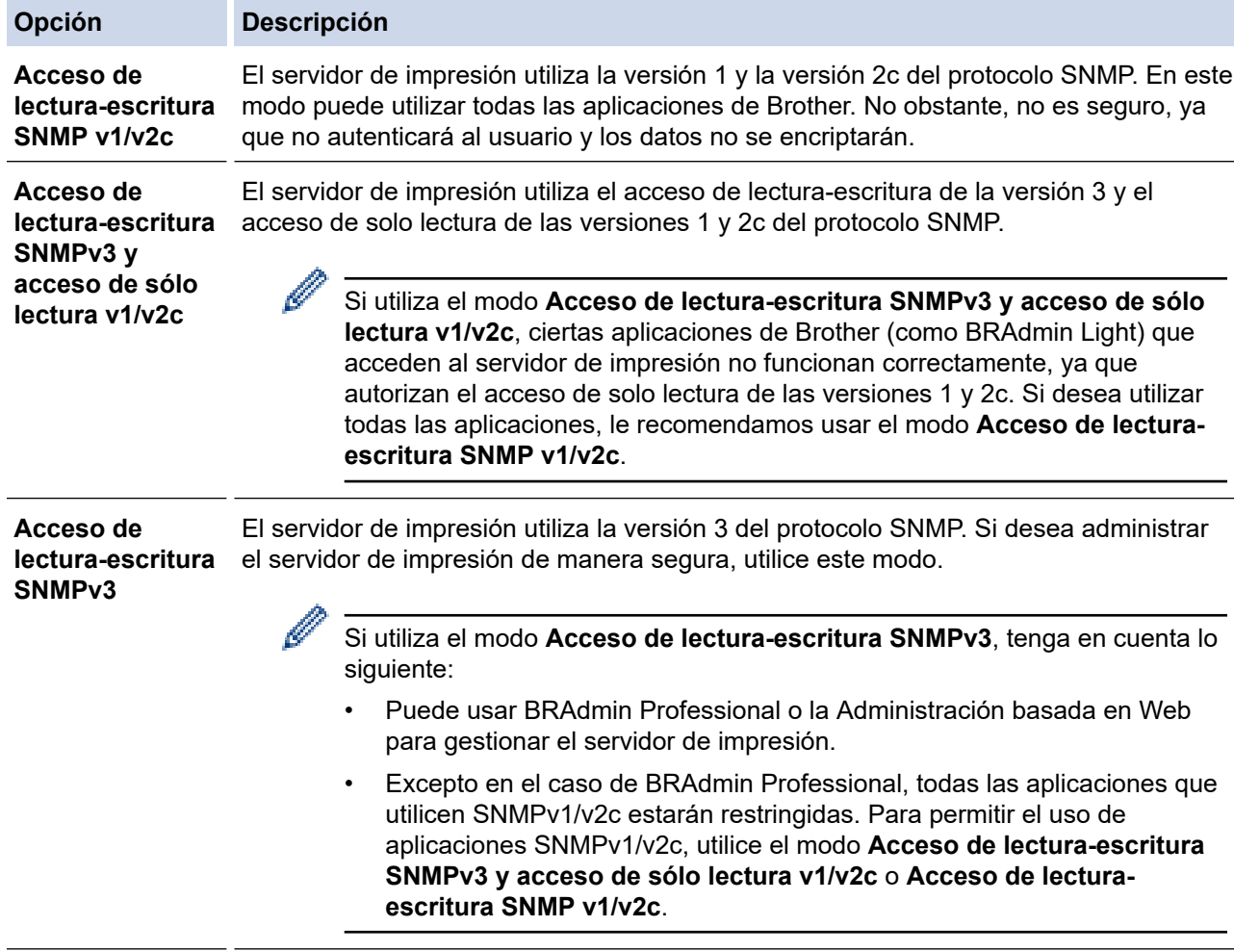

### 7. Haga clic en **Enviar**.

### **Información relacionada**

- [Utilizar SNMPv3](#page-400-0)
- **Información adicional:**
- [Acceder a Administración basada en Web](#page-648-0)

<span id="page-403-0"></span> [Inicio](#page-1-0) > [Seguridad](#page-372-0) > Use IPsec

## **Use IPsec**

- [Introducción a IPsec](#page-404-0)
- [Configure IPsec usando un Administración basada en Web](#page-405-0)
- [Configurar una plantilla de dirección IPsec mediante Administración basada en Web](#page-407-0)
- [Configure una plantilla de IPsec usando una Administración basada en Web](#page-409-0)

<span id="page-404-0"></span> [Inicio](#page-1-0) > [Seguridad](#page-372-0) > [Use IPsec](#page-403-0) > Introducción a IPsec

## **Introducción a IPsec**

IPsec (Seguridad de protocolo de Internet) es un protocolo de seguridad que usa una función de Protocolo de Internet opcional para evitar la manipulación de datos y garantizar la confidencialidad de los datos transmitidos como paquetes IP. El IPsec encripta los datos transportados a través de la red, como los datos de impresión enviados desde las computadoras a una impresora. Debido a que los datos se encriptan en la capa de red, las aplicaciones que emplean un protocolo de alto nivel utilizan IPsec incluso aunque el usuario no se percate de su uso.

IPsec es compatible con las siguientes funciones:

• Transmisiones de IPsec

De acuerdo con las condiciones de configuración de IPsec, la computadora conectada a la red envía y recibe datos desde el dispositivo especificado mediante IPsec. Cuando los dispositivos comienzan a comunicarse usando IPsec, las claves se intercambian usando primero el Intercambio de claves por Internet (IKE) y luego los datos encriptados se transmiten usando claves.

Además, IPsec tiene dos modos de funcionamiento: el modo de transporte y el modo de túnel. El modo de transporte se utiliza principalmente para la comunicación entre dispositivos y el modo de túnel se utiliza en entornos tales como una red privada virtual (VPN).

Para las transmisiones de IPsec, son necesarias las siguientes condiciones:

- Un equipo que puede comunicarse utilizando IPsec está conectado a la red.
- Su equipo está configurado para la comunicación IPsec.
- La computadora conectada a su equipo está configurada para las conexiones IPsec.
- Configuración de IPsec

Las configuraciones que son necesarias para las conexiones que utilizan IPsec. Estas configuraciones se pueden establecer mediante Administración basada en Web.

Para establecer la configuración de IPsec, debe utilizar el navegador en una computadora que esté conectada a la red.

### **Información relacionada**

• [Use IPsec](#page-403-0)

<span id="page-405-0"></span> [Inicio](#page-1-0) > [Seguridad](#page-372-0) > [Use IPsec](#page-403-0) > Configure IPsec usando un Administración basada en Web

### **Configure IPsec usando un Administración basada en Web**

Las condiciones de conexión de IPsec consisten en dos tipos **Plantilla**: **Dirección** y **IPsec**. Puede configurar hasta 10 condiciones de conexión.

- 1. Inicie su navegador web.
- 2. Introduzca "https://dirección IP del equipo" en la barra de direcciones de su navegador (donde "dirección IP del equipo" es la dirección IP del equipo).

Por ejemplo:

Ø

https://192.168.1.2

3. Si se le solicita una contraseña, ingrésela en el campo **Iniciar sesión** y luego haga clic en **Iniciar sesión**.

La contraseña predeterminada para gestionar la configuración de este equipo se encuentra en la parte posterior del equipo y está marcada como "**Pwd**".

4. Vaya al menú de navegación y, a continuación, haga clic en **Red** > **Seguridad** > **IPsec**.

Comience desde  $\equiv$  si el menú de navegación no se muestra en el lateral izquierdo de la pantalla.

5. Configure los ajustes.

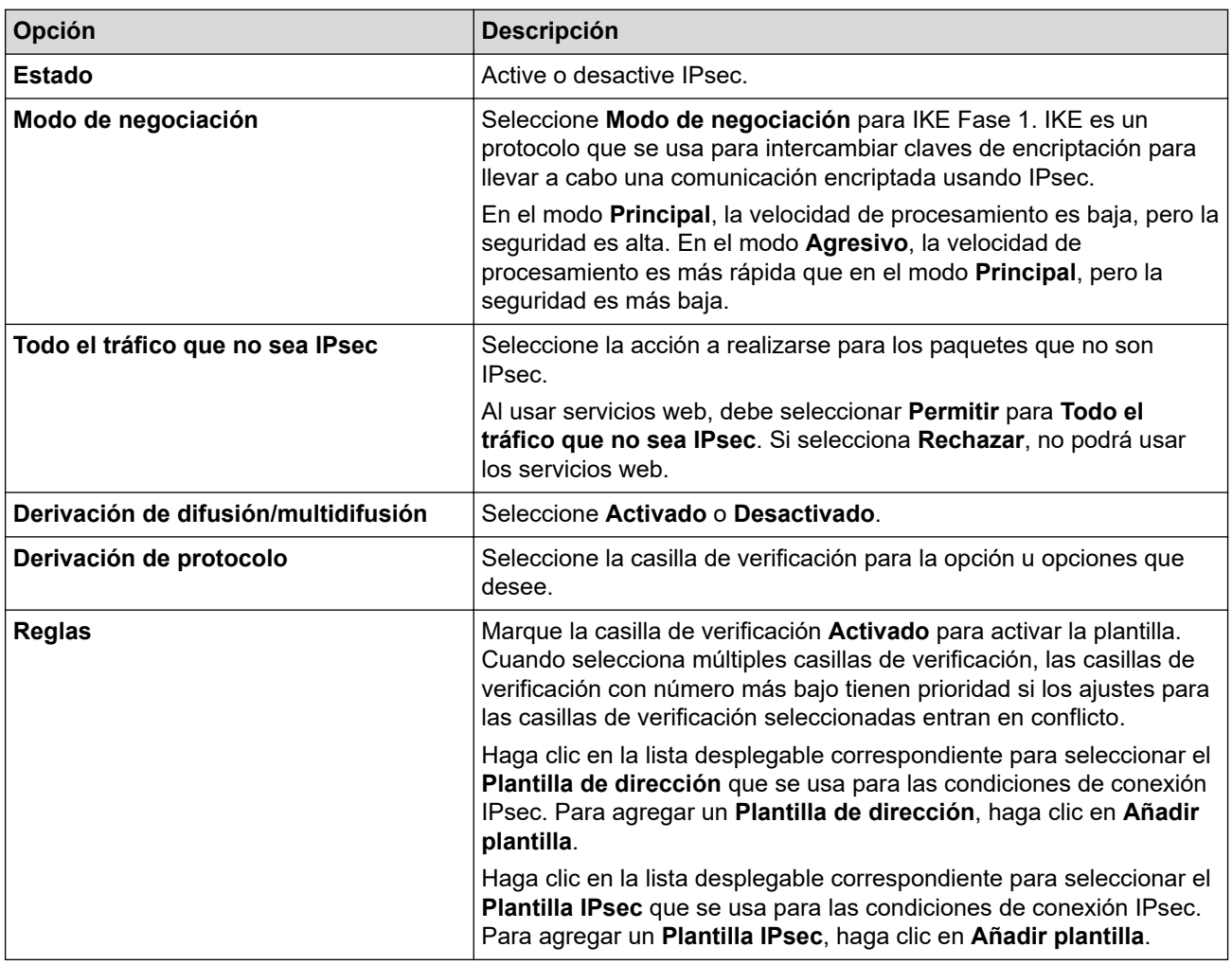

#### 6. Haga clic en **Enviar**.

Si el equipo debe reiniciarse para registrar los nuevos ajustes, aparecerá una pantalla de confirmación de reinicio.

Si existe un elemento en blanco en la plantilla que habilitó en la tabla **Reglas**, aparecerá un mensaje de error. Confirme sus opciones y haga clic en **Enviar** nuevamente.

#### **Información relacionada** ↵

• [Use IPsec](#page-403-0)

## **Información adicional:**

- [Acceder a Administración basada en Web](#page-648-0)
- [Configurar certificados para la seguridad del dispositivo](#page-374-0)

<span id="page-407-0"></span> [Inicio](#page-1-0) > [Seguridad](#page-372-0) > [Use IPsec](#page-403-0) > Configurar una plantilla de dirección IPsec mediante Administración basada en Web

## **Configurar una plantilla de dirección IPsec mediante Administración basada en Web**

- 1. Inicie su navegador web.
- 2. Introduzca "https://dirección IP del equipo" en la barra de direcciones de su navegador (donde "dirección IP del equipo" es la dirección IP del equipo).

Por ejemplo:

B

https://192.168.1.2

3. Si se le solicita una contraseña, ingrésela en el campo **Iniciar sesión** y luego haga clic en **Iniciar sesión**.

La contraseña predeterminada para gestionar la configuración de este equipo se encuentra en la parte posterior del equipo y está marcada como "**Pwd**".

4. Vaya al menú de navegación y, a continuación, haga clic en **Red** > **Seguridad** > **Plantilla dirección IPsec**.

Comience desde  $\equiv$  si el menú de navegación no se muestra en el lateral izquierdo de la pantalla.

- 5. Haga clic en el botón **Eliminar** para borrar un **Plantilla de dirección**. Cuando un **Plantilla de dirección** está en uso, no puede borrarse.
- 6. Haga clic en la **Plantilla de dirección** que desea crear. La **Plantilla dirección IPsec** aparecerá.
- 7. Configure los ajustes.

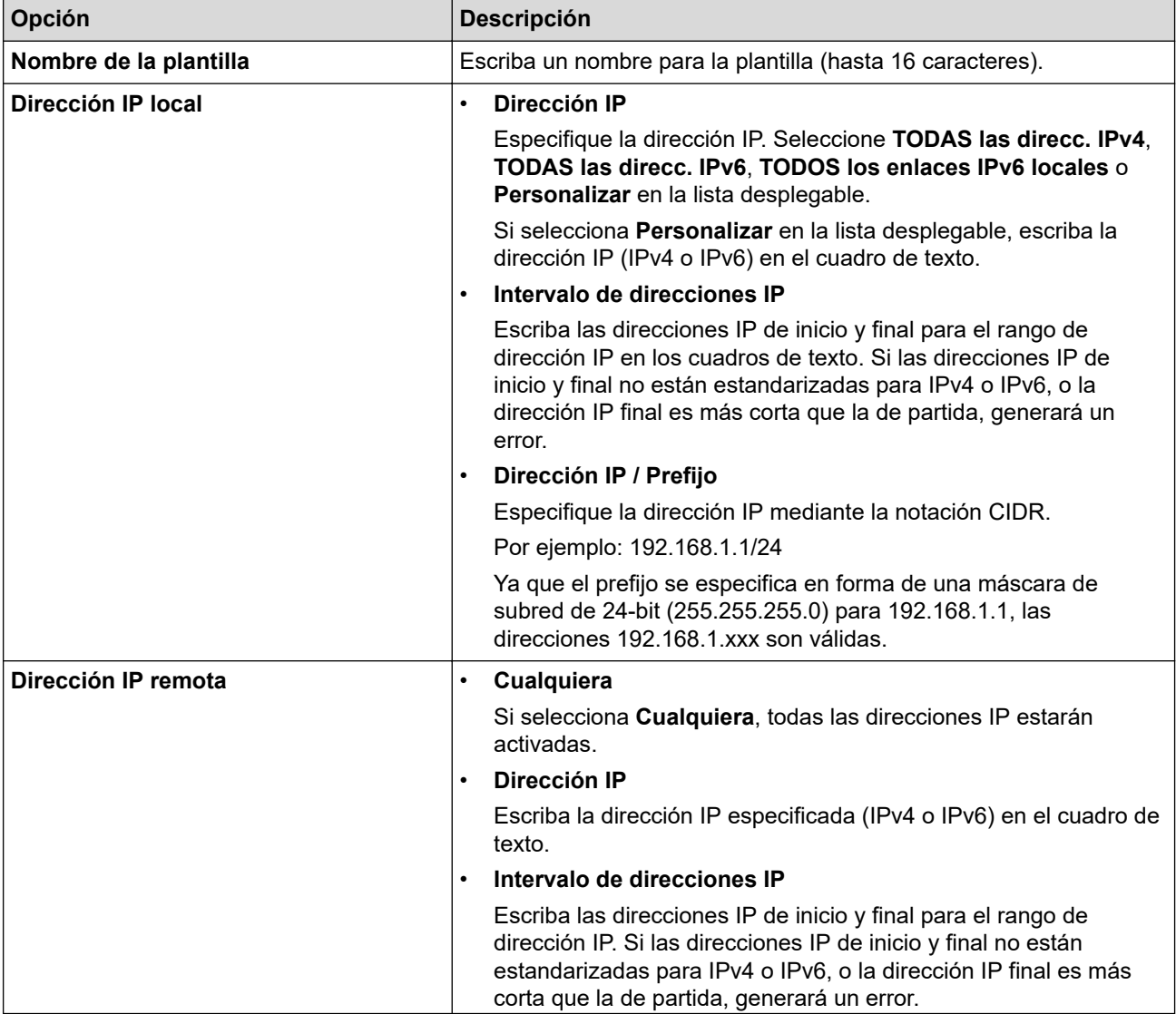

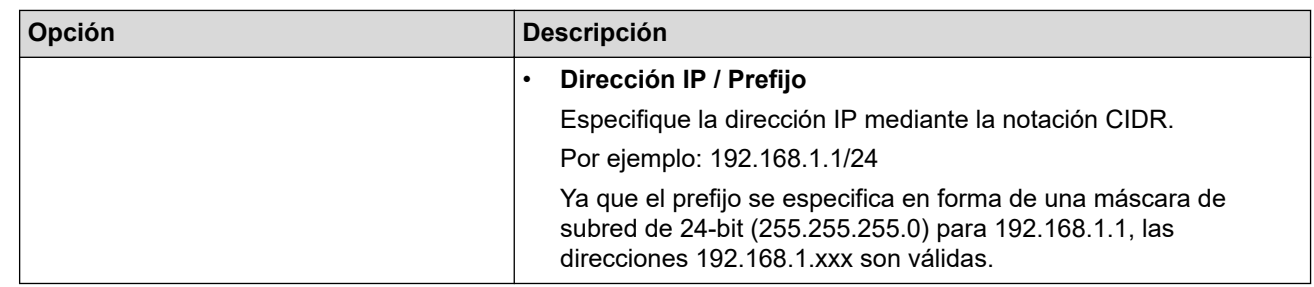

### 8. Haga clic en **Enviar**.

Cuando se cambia la configuración para el diseño utilizado actualmente, reinicie su equipo para activar la configuración.

### **Información relacionada**

• [Use IPsec](#page-403-0)

**Información adicional:**

• [Acceder a Administración basada en Web](#page-648-0)

<span id="page-409-0"></span> [Inicio](#page-1-0) > [Seguridad](#page-372-0) > [Use IPsec](#page-403-0) > Configure una plantilla de IPsec usando una Administración basada en Web

## **Configure una plantilla de IPsec usando una Administración basada en Web**

- 1. Inicie su navegador web.
- 2. Introduzca "https://dirección IP del equipo" en la barra de direcciones de su navegador (donde "dirección IP del equipo" es la dirección IP del equipo).

Por ejemplo:

https://192.168.1.2

3. Si se le solicita una contraseña, ingrésela en el campo **Iniciar sesión** y luego haga clic en **Iniciar sesión**.

La contraseña predeterminada para gestionar la configuración de este equipo se encuentra en la parte posterior del equipo y está marcada como "**Pwd**".

4. Vaya al menú de navegación y, a continuación, haga clic en **Red** > **Seguridad** > **Plantilla IPsec**.

Comience desde  $\equiv$  si el menú de navegación no se muestra en el lateral izquierdo de la pantalla.

- 5. Haga clic en el botón **Eliminar** para borrar un **Plantilla IPsec**. Cuando un **Plantilla IPsec** está en uso, no puede borrarse.
- 6. Haga clic **Plantilla IPsec** en el que desee crear. Aparecerá la pantalla **Plantilla IPsec**. Los campos de configuración difieren basados en el **Utilice la plantilla preconfigurada** y **Intercambio de claves por Internet (IKE)** que seleccionó.
- 7. En el campo **Nombre de la plantilla**, escriba un nombre para la plantilla (hasta 16 caracteres).
- 8. Si selecciona **Personalizar** en la lista desplegable **Utilice la plantilla preconfigurada**, seleccione las opciones **Intercambio de claves por Internet (IKE)**, y luego cambie la configuración si es necesario.
- 9. Haga clic en **Enviar**.

### **Información relacionada**

- [Use IPsec](#page-403-0)
	- [Configuración de IKEv1 para una plantilla de IPsec](#page-410-0)
	- [Ajustes IKEv2 para una plantilla IPsec](#page-413-0)
	- [Ajustes manuales para una plantilla IPsec](#page-416-0)

#### **Información adicional:**

• [Acceder a Administración basada en Web](#page-648-0)

<span id="page-410-0"></span> [Inicio](#page-1-0) > [Seguridad](#page-372-0) > [Use IPsec](#page-403-0) > [Configure una plantilla de IPsec usando una Administración basada en](#page-409-0) [Web](#page-409-0) > Configuración de IKEv1 para una plantilla de IPsec

#### **Configuración de IKEv1 para una plantilla de IPsec** п

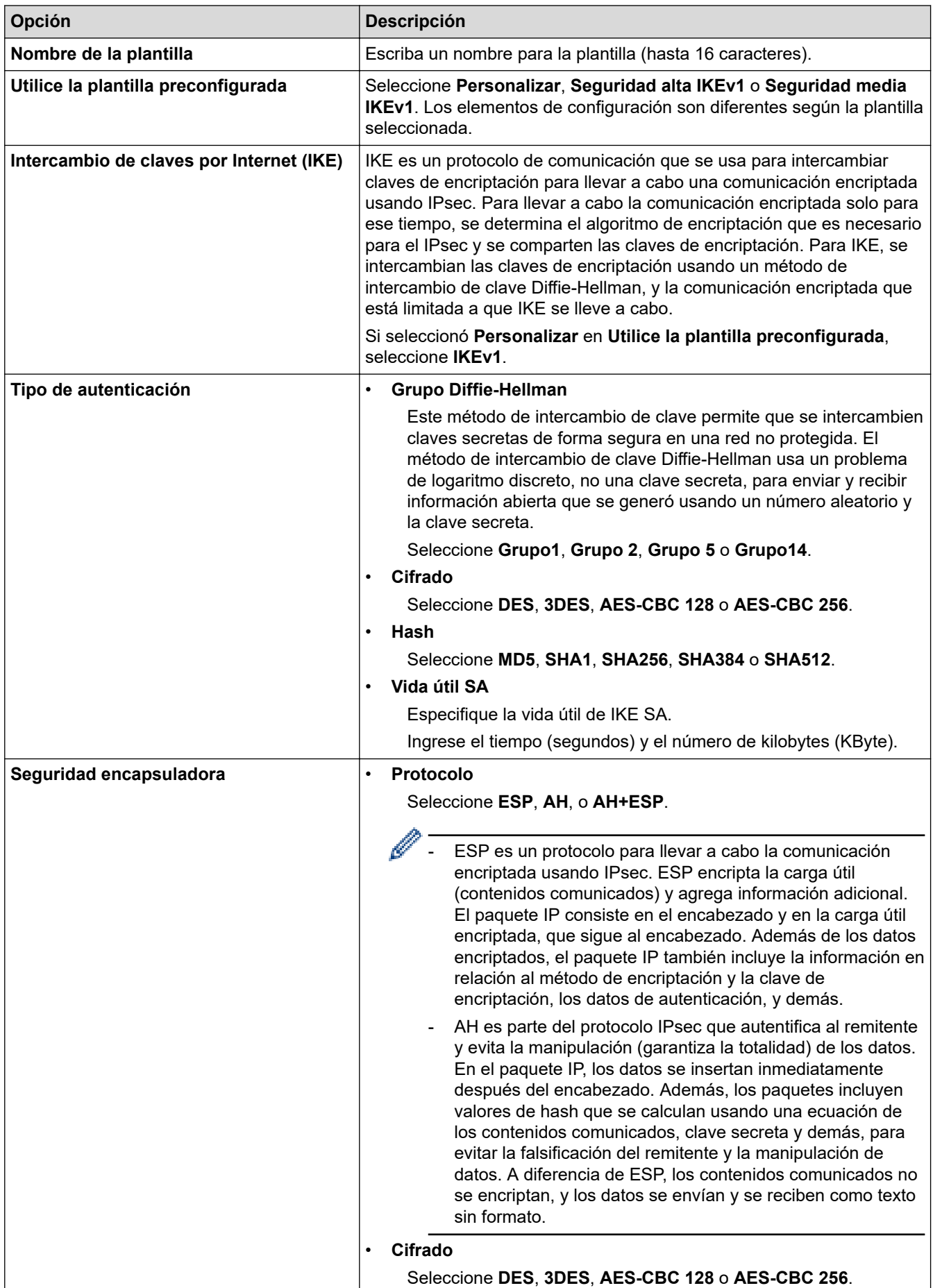

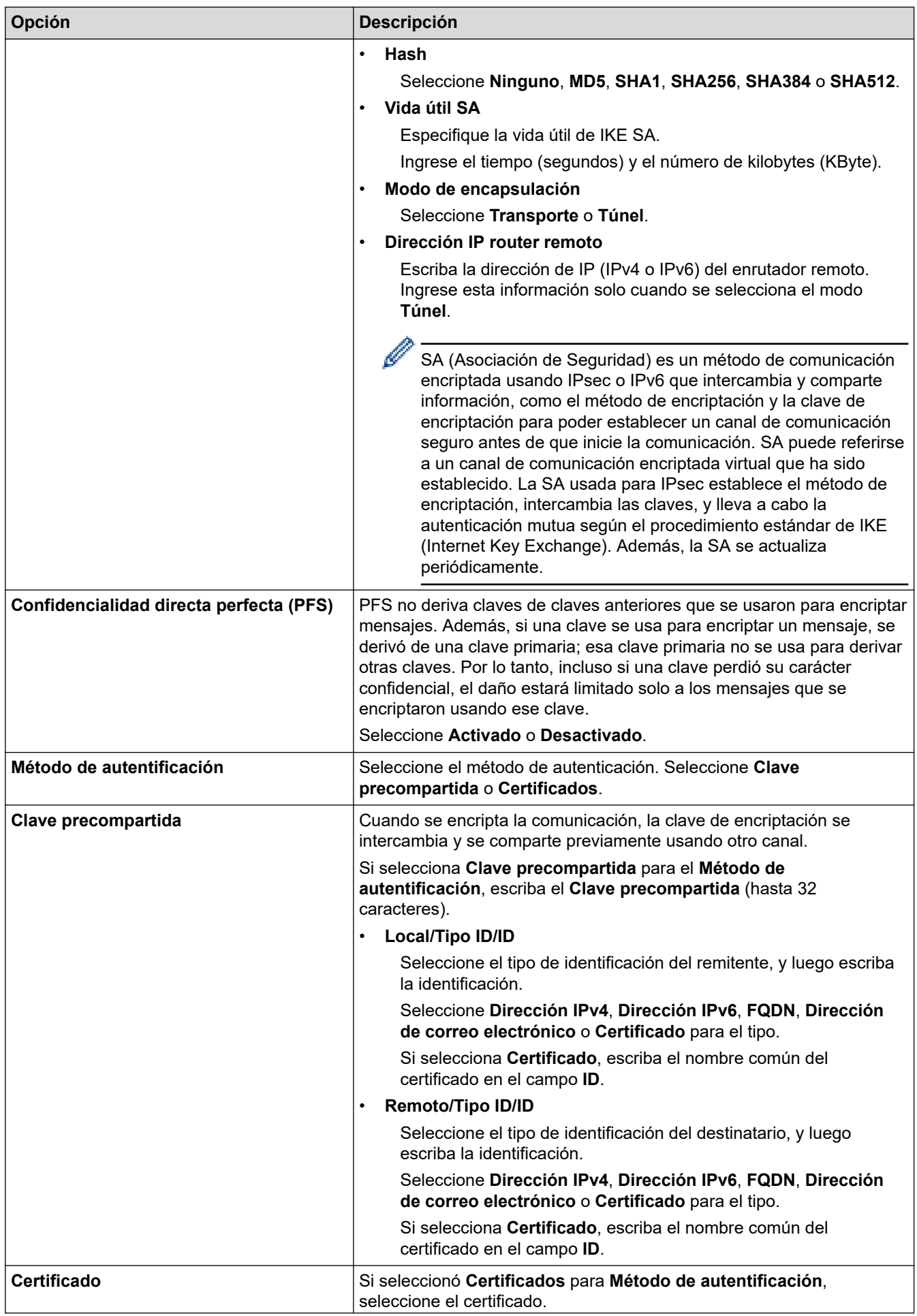

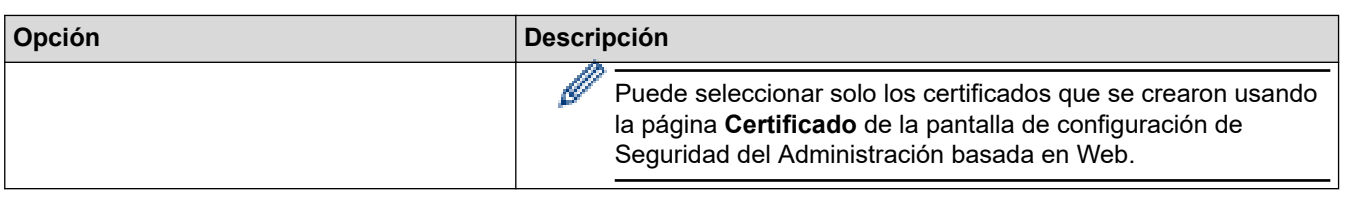

## **Información relacionada**

╿┙

• [Configure una plantilla de IPsec usando una Administración basada en Web](#page-409-0)

<span id="page-413-0"></span> [Inicio](#page-1-0) > [Seguridad](#page-372-0) > [Use IPsec](#page-403-0) > [Configure una plantilla de IPsec usando una Administración basada en](#page-409-0) [Web](#page-409-0) > Ajustes IKEv2 para una plantilla IPsec

# **Ajustes IKEv2 para una plantilla IPsec**

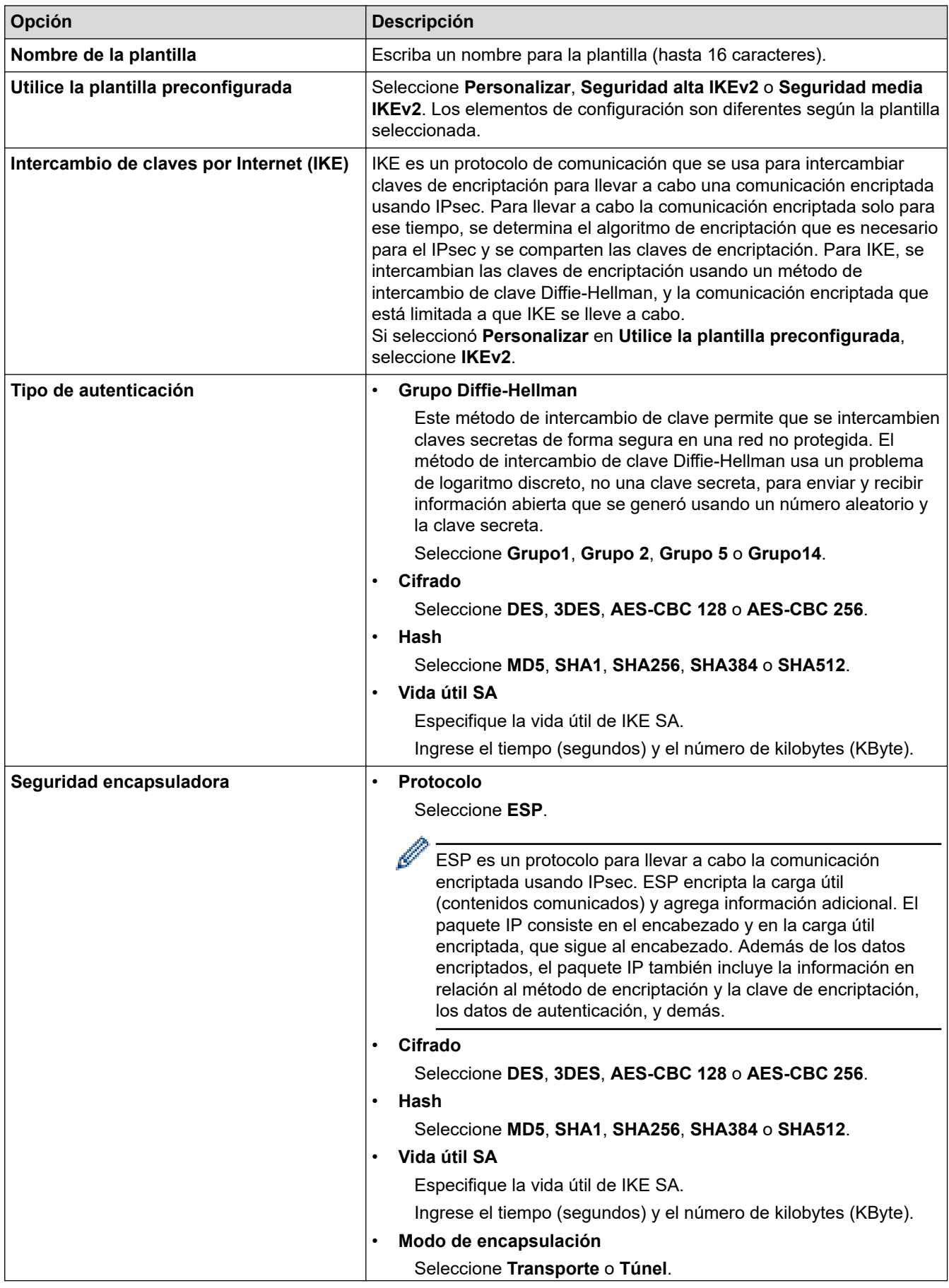

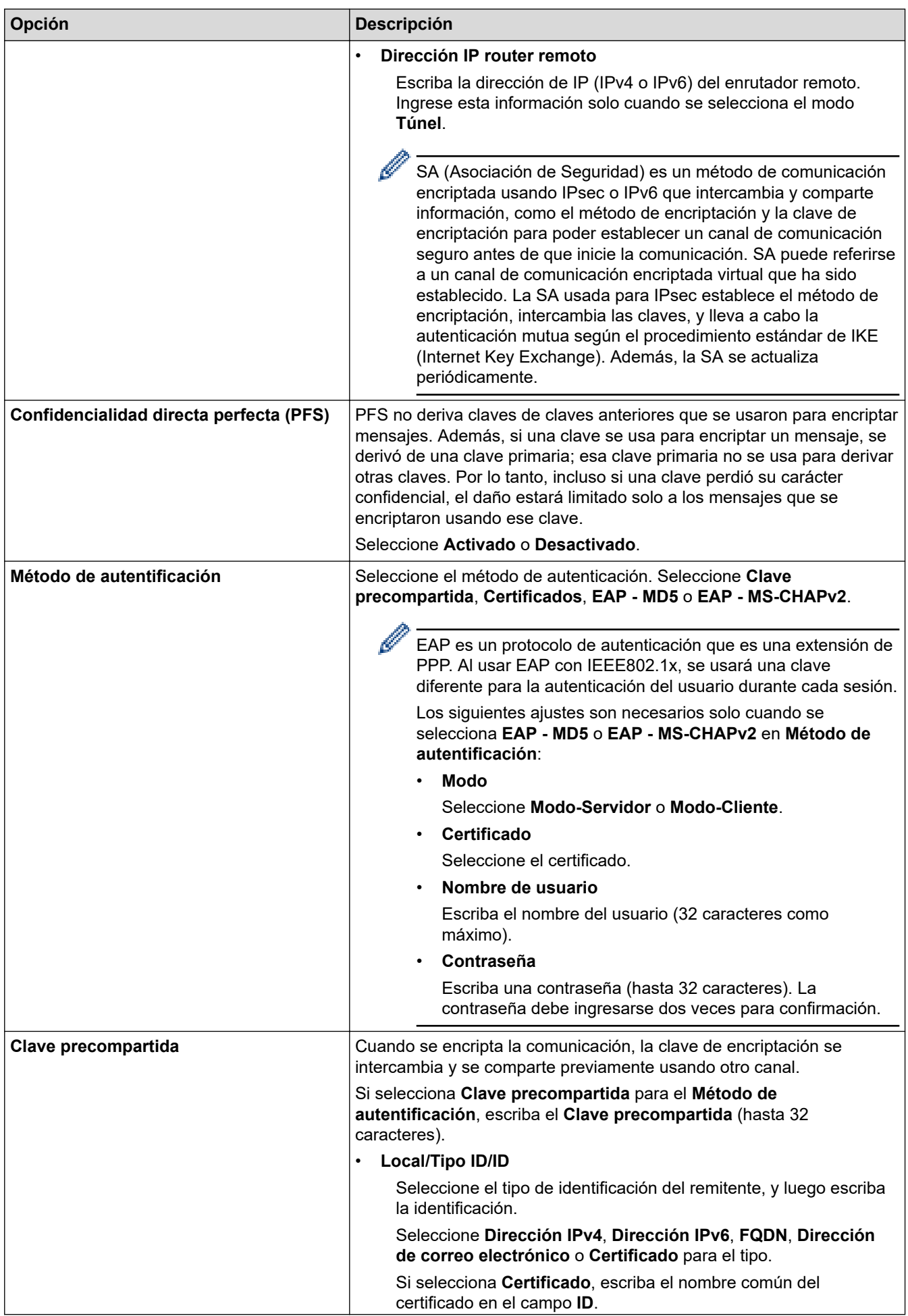

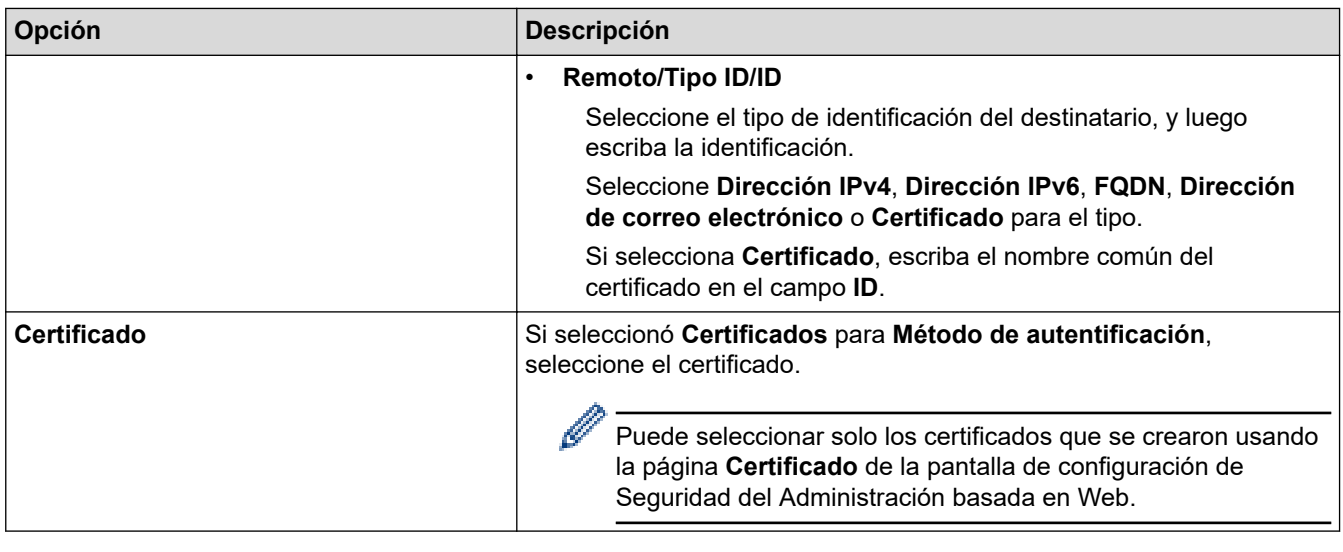

# **Información relacionada**

l J

• [Configure una plantilla de IPsec usando una Administración basada en Web](#page-409-0)

<span id="page-416-0"></span> [Inicio](#page-1-0) > [Seguridad](#page-372-0) > [Use IPsec](#page-403-0) > [Configure una plantilla de IPsec usando una Administración basada en](#page-409-0) [Web](#page-409-0) > Ajustes manuales para una plantilla IPsec

## **Ajustes manuales para una plantilla IPsec**

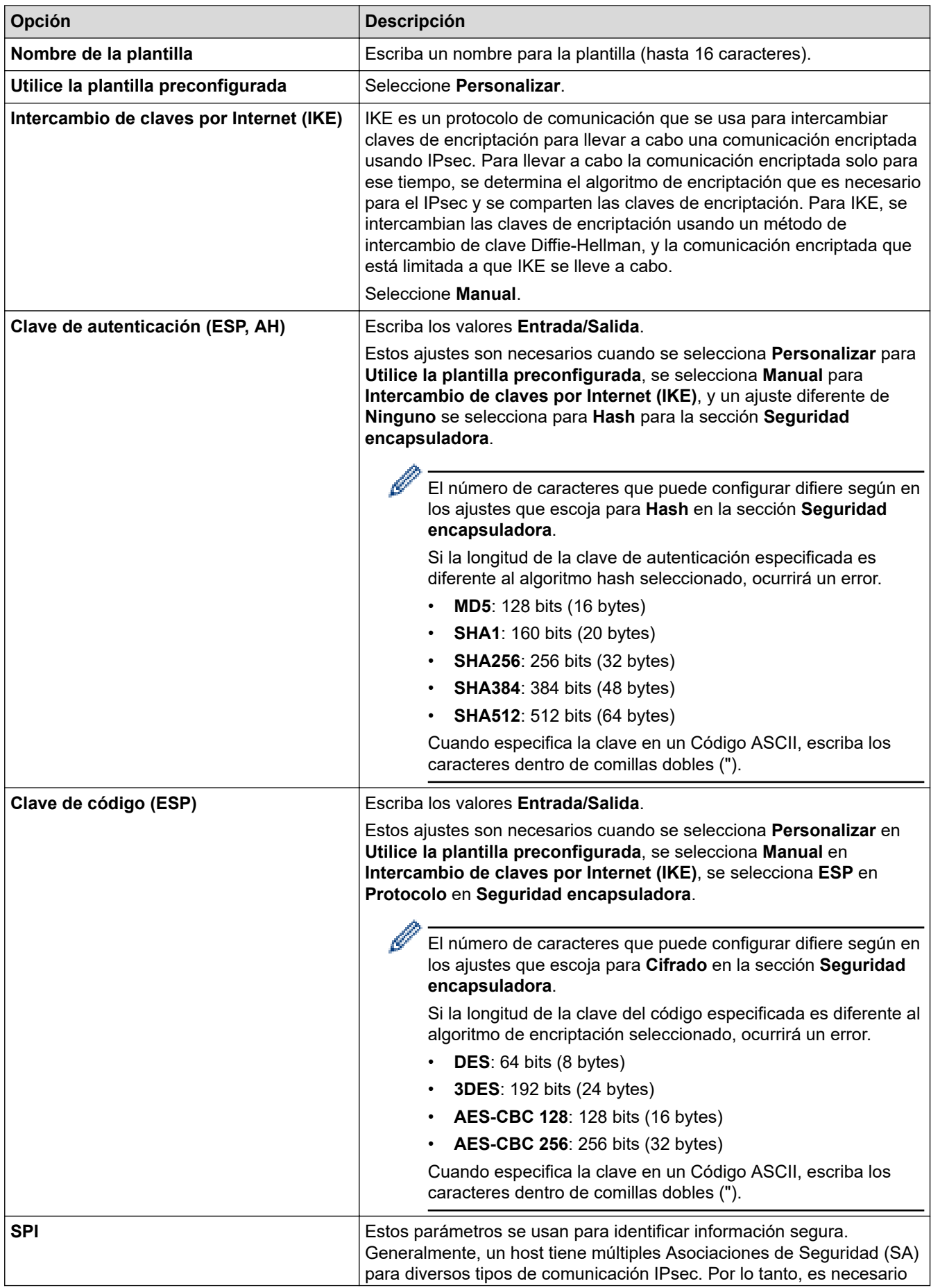

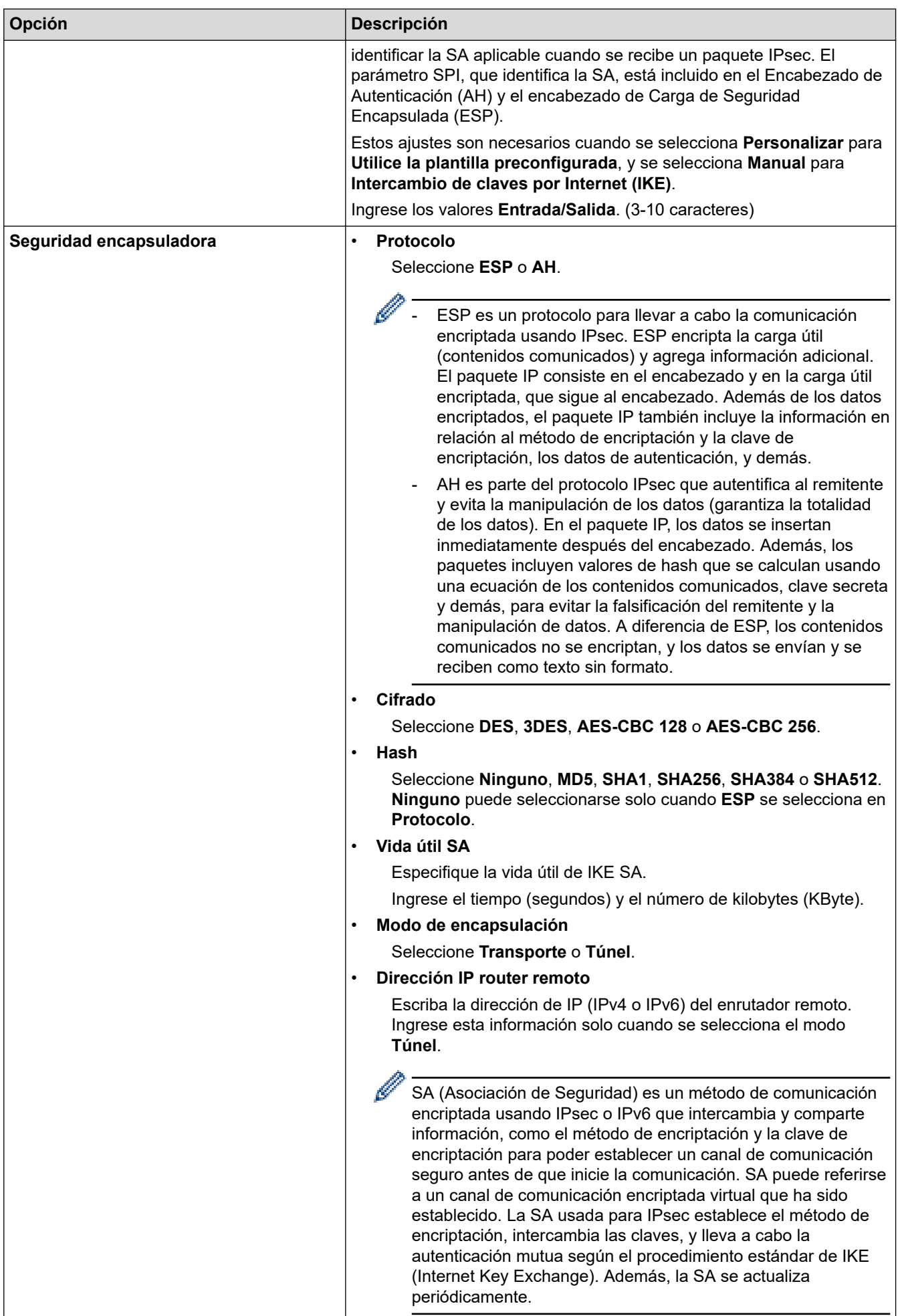

### **Información relacionada**

∣√

• [Configure una plantilla de IPsec usando una Administración basada en Web](#page-409-0)

<span id="page-419-0"></span> [Inicio](#page-1-0) > [Seguridad](#page-372-0) > Utilizar la autenticación IEEE 802.1x para una red cableada o inalámbrica

### **Utilizar la autenticación IEEE 802.1x para una red cableada o inalámbrica**

- [¿Qué es la autenticación IEEE 802.1x?](#page-420-0)
- [Configure la autenticación IEEE 802.1x para una red cableada e inalámbrica usando un](#page-421-0) [Administración basada en Web \(navegador web\)](#page-421-0)
- [Método de autenticación IEEE 802.1x](#page-423-0)

<span id="page-420-0"></span> [Inicio](#page-1-0) > [Seguridad](#page-372-0) > [Utilizar la autenticación IEEE 802.1x para una red cableada o inalámbrica](#page-419-0) > ¿Qué es la autenticación IEEE 802.1x?

## **¿Qué es la autenticación IEEE 802.1x?**

IEEE 802.1x es un estándar IEEE para redes cableadas e inalámbricas que limita el acceso de los dispositivos de red no autorizados. El equipo Brother (solicitante) envía una solicitud de autenticación a un servidor RADIUS (servidor de autenticación) a través de su punto de acceso o HUB. Luego de que la solicitud haya sido verificada por el servidor RADIUS, el equipo podrá acceder a la red.

### **Información relacionada**

• [Utilizar la autenticación IEEE 802.1x para una red cableada o inalámbrica](#page-419-0)

<span id="page-421-0"></span> [Inicio](#page-1-0) > [Seguridad](#page-372-0) > [Utilizar la autenticación IEEE 802.1x para una red cableada o inalámbrica](#page-419-0) > Configure la autenticación IEEE 802.1x para una red cableada e inalámbrica usando un Administración basada en Web (navegador web)

## **Configure la autenticación IEEE 802.1x para una red cableada e inalámbrica usando un Administración basada en Web (navegador web)**

- Si configura el equipo con la autenticación EAP-TLS, deberá instalar el certificado de cliente emitido por una CA antes de iniciar la configuración. Póngase en contacto con el administrador de red para obtener información sobre el certificado de cliente. Si ha instalado varios certificados, se recomienda anotar el nombre del certificado que desea utilizar.
- Antes de verificar el certificado de servidor, debe importar el certificado de CA emitido por la CA que firmó el certificado de servidor. Póngase en contacto con el administrador de red o con su proveedor de servicios de Internet (ISP) para comprobar si es necesario importar un certificado de CA.

También puede configurar la autenticación IEEE 802.1x mediante el asistente para la configuración inalámbrica desde el panel de control (red inalámbrica).

- 1. Inicie su navegador web.
- 2. Introduzca "https://dirección IP del equipo" en la barra de direcciones de su navegador (donde "dirección IP del equipo" es la dirección IP del equipo).

Por ejemplo:

https://192.168.1.2

Si está utilizando un sistema de nombres de dominio o ha activado un nombre NetBIOS, puede escribir otro nombre, como "SharedPrinter", en lugar de la dirección IP.

Por ejemplo:

https://SharedPrinter

Si activa un nombre NetBIOS, también puede utilizar el nombre de nodo.

Por ejemplo:

https://brnxxxxxxxxxxxx

El nombre de NetBIOS solo puede encontrarse en el informe de configuración de red.

3. Si se le solicita una contraseña, ingrésela en el campo **Iniciar sesión** y luego haga clic en **Iniciar sesión**.

La contraseña predeterminada para gestionar la configuración de este equipo se encuentra en la parte posterior del equipo y está marcada como "**Pwd**".

4. Vaya al menú de navegación y, a continuación, haga clic en **Red**.

Comience desde  $\equiv$  si el menú de navegación no se muestra en el lateral izquierdo de la pantalla.

- 5. Realice una de las siguientes acciones:
	- Para la red cableada

Haga clic en **Cableada** > **Estado de 802.1x autentificación**.

• Para la red inalámbrica

Haga clic en **Inalámbrica** > **Inalámbrica (Empresa)**.

6. Configure los ajustes de autenticación IEEE 802.1x.

- Para activar la autenticación IEEE 802.1x para redes cableadas, seleccione **Activado** para **Estado de 802.1x cableada** en la página **Estado de 802.1x autentificación**.
- Si utiliza autenticación **EAP-TLS**, debe seleccionar el certificado del cliente instalado (que se muestra con el nombre del certificado) para la verificación de la lista desplegable **Certificado de cliente**.
- Si selecciona la autenticación **EAP-FAST**, **PEAP**, **EAP-TTLS** o **EAP-TLS**, seleccione el método de verificación de la lista desplegable **Verificación del certificado del servidor**. Verifique el certificado de servidor con el certificado de CA, importado al equipo anteriormente y emitido por la CA que firmó el certificado de servidor.

Seleccione uno de los siguientes métodos de verificación siguientes desde la lista desplegable **Verificación del certificado del servidor**:

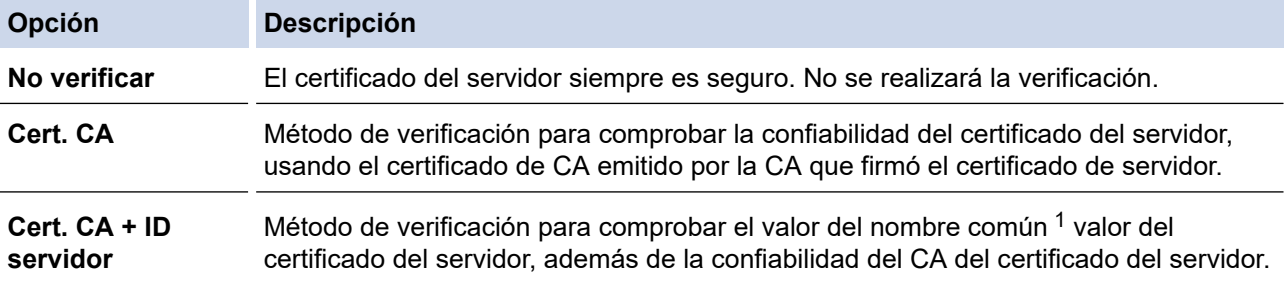

7. Cuando haya terminado con la configuración, haga clic en **Enviar**.

Para las redes cableadas: luego de configurar, conecte su equipo a la red compatible IEEE 802.1x. Luego de unos minutos, imprima el informe de configuración de red para comprobar el estado <**Wired IEEE 802.1x**> .

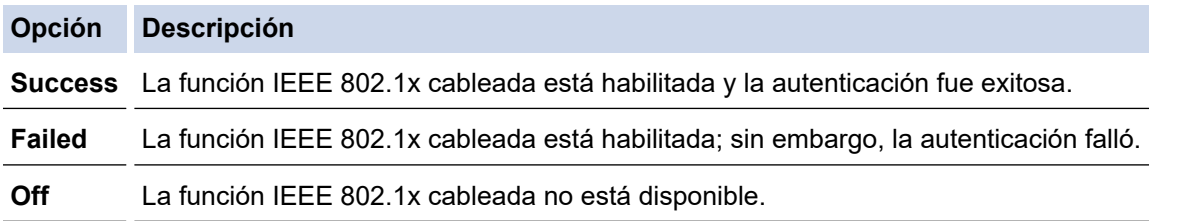

### **Información relacionada**

• [Utilizar la autenticación IEEE 802.1x para una red cableada o inalámbrica](#page-419-0)

### **Información adicional:**

- [Imprimir el informe de configuración de la red](#page-342-0)
- [Imprimir el informe WLAN](#page-337-0)
- [Acceder a Administración basada en Web](#page-648-0)
- [Configurar certificados para la seguridad del dispositivo](#page-374-0)
- [Funciones de los certificados de seguridad compatibles](#page-375-0)

<sup>1</sup> La verificación del nombre común compare el nombre común del certificado del servidor a la cadena del caracter configurada para el **ID del servidor**. Antes de usar este método, póngase en contacto con el administrador de sistema sobre el nombre común del certificado del servidor, y luego, configure **ID del servidor**.

<span id="page-423-0"></span> [Inicio](#page-1-0) > [Seguridad](#page-372-0) > [Utilizar la autenticación IEEE 802.1x para una red cableada o inalámbrica](#page-419-0) > Método de autenticación IEEE 802.1x

## **Método de autenticación IEEE 802.1x**

### **EAP-FAST**

El protocolo de autenticación extensible - autenticación flexible mediante tunelización segura (EAP-FAST) ha sido desarrollado por Cisco Systems, Inc., que usa un ID de usuario y contraseña para la autenticación, y algoritmos de clave simétrica para lograr un proceso de autenticación tunelizado.

El equipo Brother admite los siguientes métodos de autenticación interna:

- EAP-FAST/NONE
- EAP-FAST/MS-CHAPv2
- EAP-FAST/GTC

#### **EAP-MD5 (red cableada)**

Protocolo de autenticación extensible: algoritmo de compendio de mensaje 5 (EAP -MD5) usa un ID de usuario y contraseña para la autenticación de respuesta-desafío.

#### **PEAP**

El protocolo de autenticación extensible protegido (PEAP), es una versión del método EAP desarrollado por Cisco Systems, Inc., Microsoft Corporation y RSA Security. PEAP crea una capa de sockets seguros (SSL) encriptado/ túnel de seguridad de capa de transporte (TLS) entre un cliente y un servidor de autenticación para enviar un ID de usuario y contraseña. PEAP provee una autenticación manual entre el servidor y el cliente.

- PEAP/MS-CHAPv2
- PEAP/GTC

#### **EAP-TTLS**

Protocolo de autenticación extensible: seguridad de capa de transporte tunelizado (EAP-TTLS) ha sido desarrollado por Funk Software y Certicom. EAP-TTLS crea un túnel SSL encriptado similar a PEAP, entre un cliente y un servidor de autenticación, para enviar un ID de usuario y contraseña. EAP-TTLS provee una autenticación manual entre el servidor y el cliente.

- EAP-TTLS/CHAP
- EAP-TTLS/MS-CHAP
- EAP-TTLS/MS-CHAPv2
- EAP-TTLS/PAP

#### **EAP-TLS**

Protocolo de autenticación extensible - seguridad de capa de transporte (EAP-TLS) requiere una autenticación de certificado digital tanto en un cliente como en un servidor de autenticación.

### **Información relacionada**

• [Utilizar la autenticación IEEE 802.1x para una red cableada o inalámbrica](#page-419-0)

<span id="page-424-0"></span> [Inicio](#page-1-0) > [Seguridad](#page-372-0) > Utilizar la autenticación en Active Directory

## **Utilizar la autenticación en Active Directory**

**Modelos relacionados**: MFC-J6555DW/MFC-J6955DW

- [Introducción a la autenticación Active Directory](#page-425-0)
- [Configurar la autenticación de Active Directory usando la Administración basada en Web](#page-426-0)
- [Iniciar sesión para cambiar la configuración del equipo usando el panel de control del](#page-428-0) [equipo \(Autenticación Active Directory\)](#page-428-0)

<span id="page-425-0"></span> [Inicio](#page-1-0) > [Seguridad](#page-372-0) > [Utilizar la autenticación en Active Directory](#page-424-0) > Introducción a la autenticación Active **Directory** 

## **Introducción a la autenticación Active Directory**

**Modelos relacionados**: MFC-J6555DW/MFC-J6955DW

La autenticación de Active Directory restringe el uso de su equipo. Si existe la autenticación con Active Directory, se bloqueará el panel de control del equipo. No puede cambiar la configuración del equipo hasta que ingrese un ID de usuario y contraseña.

La autenticación Active Directory ofrece las siguientes funciones:

- Permite almacenar datos de fax entrantes
- Permite obtener la dirección de correo electrónico del servidor Active Directory basándose en su ID de usuario, al enviar datos escaneados a un servidor de correo electrónico. Para usar esta función, seleccione la opción **Sí** para la configuración de **Obtener dirección de correo electrónico** y el método de autenticación **LDAP + kerberos**. Su dirección de correo electrónico se configurará como el remitente cuando el equipo envíe datos escaneados a un servidor de correo electrónico, o como destinatario si desea enviar los datos escaneados a su dirección de correo electrónico.

Cuando la autenticación Active Directory está habilitada, su equipo almacena los datos de fax entrantes. Luego de iniciar sesión, el equipo imprime los datos de fax almacenados.

Puede cambiar la configuración de autenticación de Active Directory mediante Administración basada en Web.

### **Información relacionada**

• [Utilizar la autenticación en Active Directory](#page-424-0)

<span id="page-426-0"></span> [Inicio](#page-1-0) > [Seguridad](#page-372-0) > [Utilizar la autenticación en Active Directory](#page-424-0) > Configurar la autenticación de Active Directory usando la Administración basada en Web

## **Configurar la autenticación de Active Directory usando la Administración basada en Web**

**Modelos relacionados**: MFC-J6555DW/MFC-J6955DW

La autenticación Active Directory es compatible con la autenticación Kerberos y la autenticación NTLMv2. Debe configurar el protocolo SNTP (servidor de tiempo de red) y la configuración del servidor DNS para la autenticación.

1. Inicie su navegador web.

2. Introduzca "https://dirección IP del equipo" en la barra de direcciones de su navegador (donde "dirección IP del equipo" es la dirección IP del equipo).

Por ejemplo:

Ø

Ø

https://192.168.1.2

3. Si se le solicita una contraseña, ingrésela en el campo **Iniciar sesión** y luego haga clic en **Iniciar sesión**.

La contraseña predeterminada para gestionar la configuración de este equipo se encuentra en la parte posterior del equipo y está marcada como "**Pwd**".

4. Vaya al menú de navegación y, a continuación, haga clic en **Administrador** > **Función de restricción de usuario**.

Comience desde  $\equiv$  si el menú de navegación no se muestra en el lateral izquierdo de la pantalla.

- 5. Seleccione **Autenticación de Active Directory**.
- 6. Haga clic en **Enviar**.
- 7. Seleccione el menú **Autenticación de Active Directory**.
- 8. Configure los siguientes ajustes:

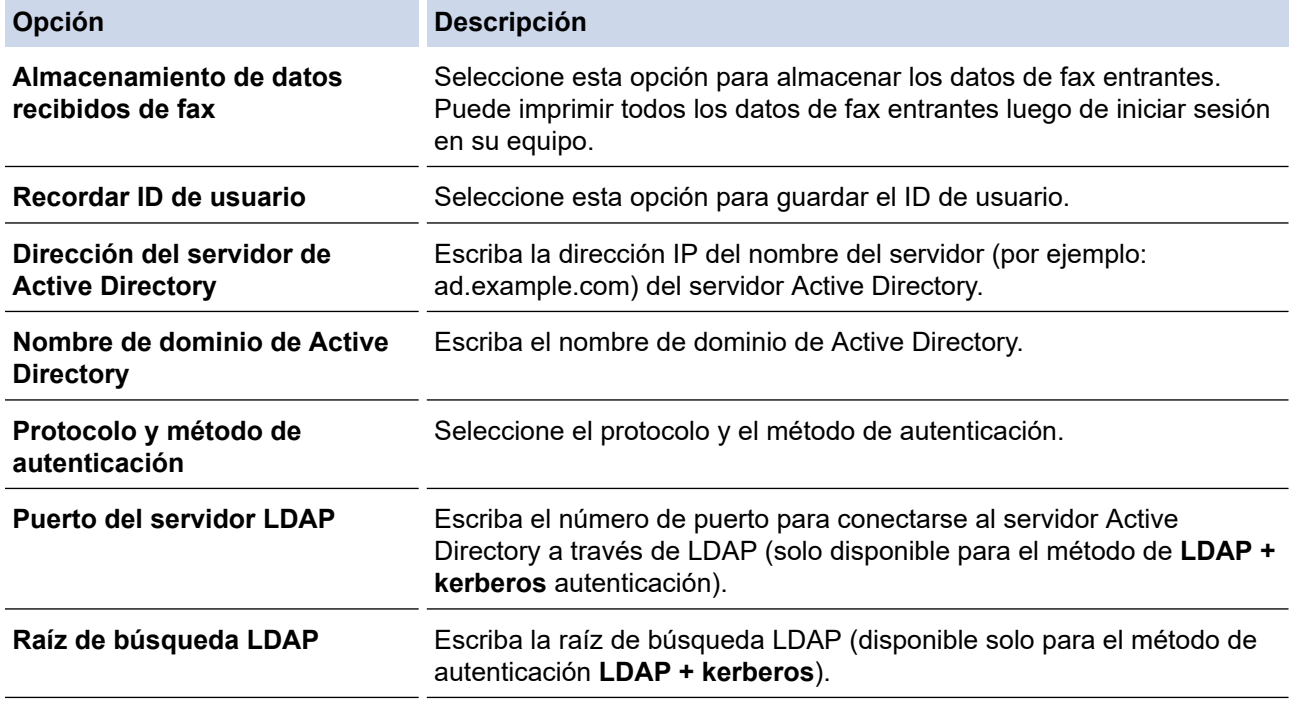

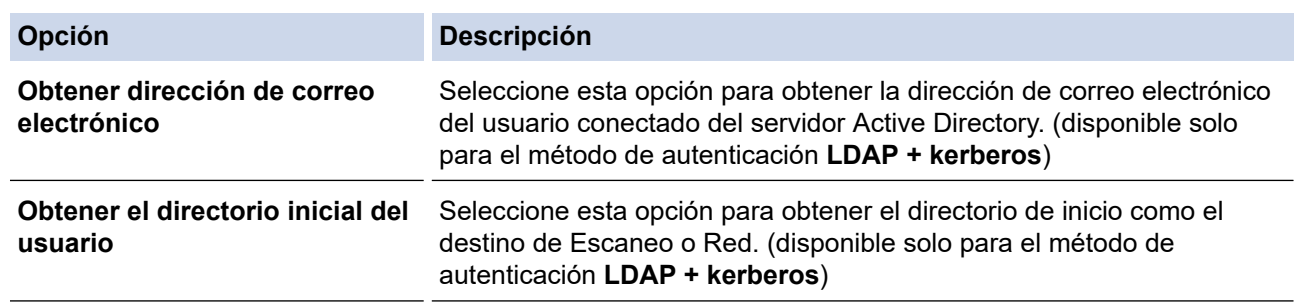

### 9. Haga clic en **Enviar**.

## **Información relacionada**

• [Utilizar la autenticación en Active Directory](#page-424-0)

### **Información adicional:**

• [Acceder a Administración basada en Web](#page-648-0)

<span id="page-428-0"></span> [Inicio](#page-1-0) > [Seguridad](#page-372-0) > [Utilizar la autenticación en Active Directory](#page-424-0) > Iniciar sesión para cambiar la configuración del equipo usando el panel de control del equipo (Autenticación Active Directory)

## **Iniciar sesión para cambiar la configuración del equipo usando el panel de control del equipo (Autenticación Active Directory)**

**Modelos relacionados**: MFC-J6555DW/MFC-J6955DW

Cuando la autenticación Active Directory está habilitada, el panel de control del equipo estará bloqueado hasta que ingrese el ID de usuario y contraseña en el panel de control del equipo.

- 1. En el panel de control del equipo, use la pantalla táctil para ingresar el ID de usuario y contraseña.
- 2. Pulse [OK].
- 3. Cuando la autenticación es exitosa, se desbloqueará el panel de control del equipo.

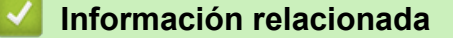

• [Utilizar la autenticación en Active Directory](#page-424-0)

<span id="page-429-0"></span> [Inicio](#page-1-0) > [Seguridad](#page-372-0) > Utilizar autenticación LDAP

## **Utilizar autenticación LDAP**

**Modelos relacionados**: MFC-J6555DW/MFC-J6955DW

- [Introducción a la autenticación LDAP](#page-430-0)
- [Configure la autenticación LDAP usando una Administración basada en Web](#page-431-0)
- [Iniciar sesión para cambiar la configuración del equipo utilizando el panel de control del](#page-432-0) [equipo \(autenticación LDAP\)](#page-432-0)

<span id="page-430-0"></span> [Inicio](#page-1-0) > [Seguridad](#page-372-0) > [Utilizar autenticación LDAP](#page-429-0) > Introducción a la autenticación LDAP

## **Introducción a la autenticación LDAP**

**Modelos relacionados**: MFC-J6555DW/MFC-J6955DW

La Autenticación LDAP restringe el uso de su equipo. Si existe la autenticación con LDAP, se bloqueará el panel de control del equipo. No puede cambiar la configuración del equipo hasta que ingrese un ID de usuario y contraseña.

La autenticación LDAP ofrece las siguientes funciones:

- Permite almacenar datos de fax entrantes
- Permite obtener la dirección de correo electrónico del servidor LDAP basándose en su ID de usuario, al enviar datos escaneados a un servidor de correo electrónico. Para utilizar esta función, seleccione la opción **Sí** para la configuración **Obtener dirección de correo electrónico**. Su dirección de correo electrónico se configurará como el remitente cuando el equipo envíe datos escaneados a un servidor de correo electrónico, o como destinatario si desea enviar los datos escaneados a su dirección de correo electrónico.

Cuando la autenticación LDAP está habilitada, su equipo almacena los datos de fax entrantes. Luego de iniciar sesión, el equipo imprime los datos de fax almacenados.

Puede cambiar la configuración de autenticación de LDAP mediante Administración basada en Web.

### **Información relacionada**

• [Utilizar autenticación LDAP](#page-429-0)

<span id="page-431-0"></span> [Inicio](#page-1-0) > [Seguridad](#page-372-0) > [Utilizar autenticación LDAP](#page-429-0) > Configure la autenticación LDAP usando una Administración basada en Web

### **Configure la autenticación LDAP usando una Administración basada en Web**

#### **Modelos relacionados**: MFC-J6555DW/MFC-J6955DW

- 1. Inicie su navegador web.
- 2. Introduzca "https://dirección IP del equipo" en la barra de direcciones de su navegador (donde "dirección IP del equipo" es la dirección IP del equipo).

Por ejemplo:

https://192.168.1.2

3. Si se le solicita una contraseña, ingrésela en el campo **Iniciar sesión** y luego haga clic en **Iniciar sesión**.

La contraseña predeterminada para gestionar la configuración de este equipo se encuentra en la parte posterior del equipo y está marcada como "**Pwd**".

4. Vaya al menú de navegación y, a continuación, haga clic en **Administrador** > **Función de restricción de usuario**.

Comience desde  $\equiv$  si el menú de navegación no se muestra en el lateral izquierdo de la pantalla.

#### 5. Seleccione **Autenticación LDAP**.

6. Haga clic en **Enviar**.

Ø

- 7. Haga clic en el menú **Autenticación LDAP**.
- 8. Configure los siguientes ajustes:

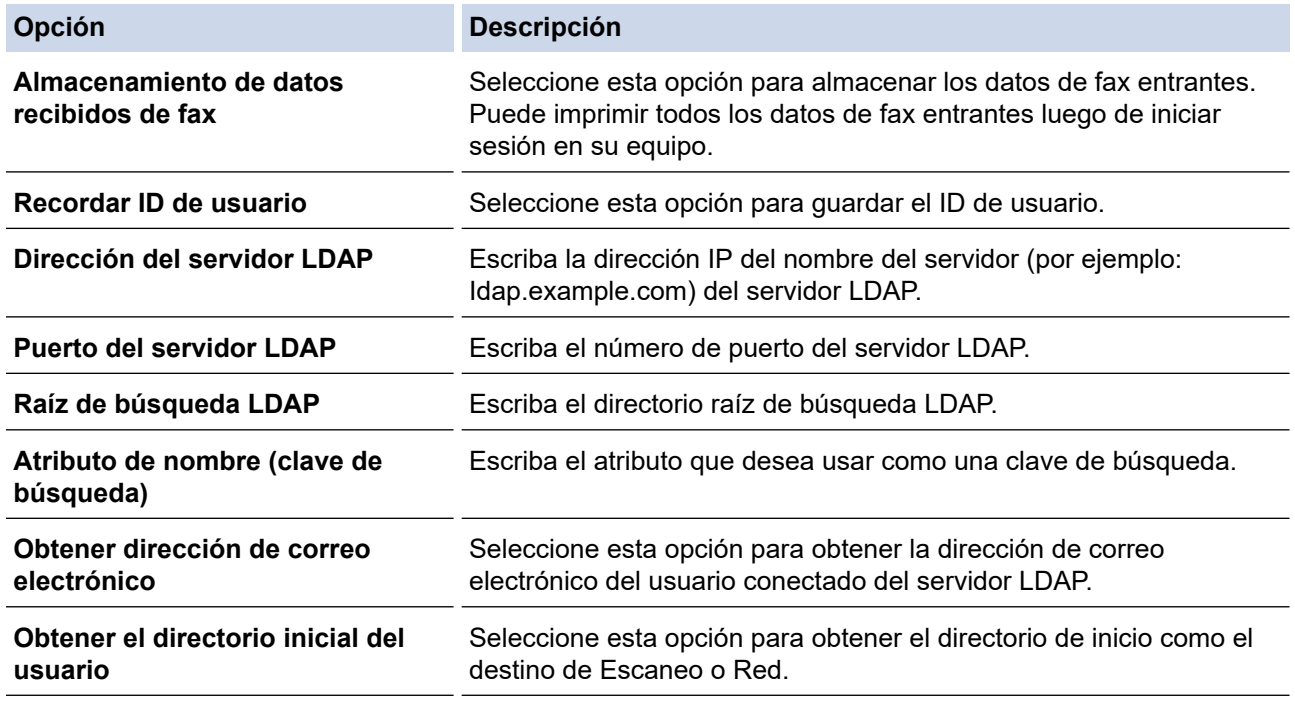

9. Haga clic en **Enviar**.

### **Información relacionada**

• [Utilizar autenticación LDAP](#page-429-0)

**Información adicional:**

• [Acceder a Administración basada en Web](#page-648-0)
[Inicio](#page-1-0) > [Seguridad](#page-372-0) > [Utilizar autenticación LDAP](#page-429-0) > Iniciar sesión para cambiar la configuración del equipo utilizando el panel de control del equipo (autenticación LDAP)

# **Iniciar sesión para cambiar la configuración del equipo utilizando el panel de control del equipo (autenticación LDAP)**

**Modelos relacionados**: MFC-J6555DW/MFC-J6955DW

Cuando la autenticación LDAP está activada, el panel de control del equipo se bloqueará hasta que introduzca su ID de usuario y contraseña en el panel de control del equipo.

- 1. En el panel de control del equipo, use la pantalla táctil para ingresar el ID de usuario y contraseña.
- 2. Pulse [OK].
- 3. Cuando la autenticación es exitosa, se desbloqueará el panel de control del equipo.

### **Información relacionada**

• [Utilizar autenticación LDAP](#page-429-0)

<span id="page-433-0"></span> [Inicio](#page-1-0) > [Seguridad](#page-372-0) > Use Bloqueo función de seguridad 3.0

### **Use Bloqueo función de seguridad 3.0**

Bloqueo función de seguridad 3.0 aumenta la seguridad al restringir las funciones disponibles en el equipo.

- [Antes de utilizar Secure Function Lock 3.0](#page-434-0)
- [Configurar Secure Function Lock 3.0 mediante Administración basada en Web](#page-435-0)
- [Escanear con Secure Function Lock 3.0](#page-436-0)
- [Configurar el modo público para Secure Function Lock 3.0](#page-437-0)
- [Funciones adicionales de Secure Function Lock 3.0](#page-438-0)
- [Registre una nueva tarjeta de IC con el panel de control del equipo](#page-439-0)
- [Registre un lector de tarjetas IC externo](#page-440-0)

<span id="page-434-0"></span> [Inicio](#page-1-0) > [Seguridad](#page-372-0) > [Use Bloqueo función de seguridad 3.0](#page-433-0) > Antes de utilizar Secure Function Lock 3.0

# **Antes de utilizar Secure Function Lock 3.0**

Utilice Bloqueo función de seguridad para configurar contraseñas, especificar límites de páginas de usuarios específicos y permitir el acceso a algunas o a todas las funciones indicadas aquí.

Puede establecer y cambiar las siguientes configuraciones de Bloqueo función de seguridad 3.0 mediante Administración basada en Web:

• **Imprimir**

Impresión incluye los trabajos de impresión enviados mediante AirPrint, Brother iPrint&Scan y Brother Mobile Connect.

Si registra nombres de inicio de sesión de usuario de antemano, los usuarios no tendrán que introducir sus contraseñas cuando utilicen la función de impresión.

- **Copia**
- **Escanear**

Escaneado incluye los trabajos de escaneado enviados mediante Brother iPrint&Scan y Brother Mobile Connect.

- **Fax** (solo modelos compatibles)
	- **Enviar**
	- **Recibir**
- **Soporte**
	- **Imprimir desde**
	- **Escanear a**
- **Web Connect** (solo modelos compatibles)
	- **Carga**
	- **Descarga**
- **Aplicaciones** (solo modelos compatibles)
- **Límites de página (\*)**
- **Impresión a color**
- **Contadores de páginas**
- **ID de tarjeta (ID de NFC)** (solo modelos compatibles)

### **Información relacionada**

• [Use Bloqueo función de seguridad 3.0](#page-433-0)

<span id="page-435-0"></span> [Inicio](#page-1-0) > [Seguridad](#page-372-0) > [Use Bloqueo función de seguridad 3.0](#page-433-0) > Configurar Secure Function Lock 3.0 mediante Administración basada en Web

# **Configurar Secure Function Lock 3.0 mediante Administración basada en Web**

- 1. Inicie su navegador web.
- 2. Introduzca "https://dirección IP del equipo" en la barra de direcciones de su navegador (donde "dirección IP del equipo" es la dirección IP del equipo).

Por ejemplo:

https://192.168.1.2

3. Si se le solicita una contraseña, ingrésela en el campo **Iniciar sesión** y luego haga clic en **Iniciar sesión**.

La contraseña predeterminada para gestionar la configuración de este equipo se encuentra en la parte posterior del equipo y está marcada como "**Pwd**".

4. Vaya al menú de navegación y, a continuación, haga clic en **Administrador** > **Administración de restricciones** o **Función de restricción de usuario**.

Comience desde  $\equiv$  si el menú de navegación no se muestra en el lateral izquierdo de la pantalla.

- 5. Seleccione **Bloqueo de funciones seguro**.
- 6. Haga clic en **Enviar**.

Ø

- 7. Haga clic en el menú **Funciones restringidas**.
- 8. Introduzca un nombre de grupo o nombre de usuario en el campo **Lista de usuarios / Funciones restringidas**.
- 9. En **Imprimir** y las otras columnas, active o desactive una casilla de verificación para permitir o restringir, respectivamente, la función indicada.
- 10. Para configurar el recuento máximo de páginas, active la casilla **Sí** en la columna **Límites de página** y escriba a continuación el número máximo en el campo **Páginas máx.**.
- 11. Haga clic en **Enviar**.
- 12. Haga clic en el menú **Lista de usuarios**.
- 13. En el campo **Lista de usuarios**, escriba el nombre de usuario.
- 14. En el campo **Contraseña**, escriba una contraseña.

La cantidad de caracteres que puede configurar difiere según el modelo.

- 15. En el campo **Dirección de correo electrónico**, escriba la dirección de correo electrónico del usuario (solo disponible para determinados modelos).
- 16. Para registrar la cédula de identidad del usuario, escriba el número de cédula en el campo **ID de tarjeta (ID de NFC)** (solo disponible para determinados modelos).
- 17. Seleccione **Lista de usuarios / Funciones restringidas** para cada usuario en la lista desplegable.
- 18. Haga clic en **Enviar**.

También puede cambiar la configuración de bloqueo de la lista del usuario en el menú **Bloqueo de funciones seguro**.

### **Información relacionada**

• [Use Bloqueo función de seguridad 3.0](#page-433-0)

#### **Información adicional:**

• [Acceder a Administración basada en Web](#page-648-0)

# <span id="page-436-0"></span>**Escanear con Secure Function Lock 3.0**

### **Configurar restricciones de escaneado (para administradores)**

Bloqueo función de seguridad 3.0 permite al administrador restringir los usuarios que tienen permiso para escanear. Cuando la función de escaneado está desactivada para usuarios públicos, solo los usuarios que tengan activada la casilla **Escanear** podrán escanear.

### **Utilizar la función Escanear (para usuarios restringidos)**

• Para escanear utilizando el panel de control del equipo:

Los usuarios restringidos deben introducir sus contraseñas en el panel de control del equipo para acceder al modo de escaneado.

• Para escanear desde un equipo:

Los usuarios restringidos deben introducir sus contraseñas en el panel de control del equipo antes de escanear desde sus computadoras. Si no se introduce la contraseña en el panel de control del equipo, aparecerá un mensaje de error en la computadora del usuario.

Si el equipo es compatible con la autenticación de la tarjeta de IC, los usuarios restringidos también podrán acceder al modo de escaneado tocando el símbolo NFC en el panel de control del equipo con sus tarjetas de IC registradas.

### **Información relacionada**

• [Use Bloqueo función de seguridad 3.0](#page-433-0)

<span id="page-437-0"></span> [Inicio](#page-1-0) > [Seguridad](#page-372-0) > [Use Bloqueo función de seguridad 3.0](#page-433-0) > Configurar el modo público para Secure Function Lock 3.0

# **Configurar el modo público para Secure Function Lock 3.0**

Utilice la pantalla Secure Function Lock para configurar el modo público, que limita las funciones disponibles a los usuarios públicos. Los usuarios públicos no tendrán que introducir una contraseña para acceder a las funciones disponibles mediante la configuración de modo público.

El Modo público incluye trabajos de impresión enviados mediante Brother iPrint&Scan y Brother Mobile Connect.

- 1. Inicie su navegador web.
- 2. Introduzca "https://dirección IP del equipo" en la barra de direcciones de su navegador (donde "dirección IP del equipo" es la dirección IP del equipo).

Por ejemplo:

https://192.168.1.2

3. Si se le solicita una contraseña, ingrésela en el campo **Iniciar sesión** y luego haga clic en **Iniciar sesión**.

La contraseña predeterminada para gestionar la configuración de este equipo se encuentra en la parte posterior del equipo y está marcada como "**Pwd**".

4. Vaya al menú de navegación y, a continuación, haga clic en **Administrador** > **Administración de restricciones** o **Función de restricción de usuario**.

Comience desde  $\equiv$  si el menú de navegación no se muestra en el lateral izquierdo de la pantalla.

- 5. Seleccione **Bloqueo de funciones seguro**.
- 6. Haga clic en **Enviar**.
- 7. Haga clic en el menú **Funciones restringidas**.
- 8. En la fila **Modo público**, active o desactive una casilla de verificación para permitir o restringir, respectivamente, la función indicada.
- 9. Haga clic en **Enviar**.

#### **Información relacionada**

- [Use Bloqueo función de seguridad 3.0](#page-433-0)
- **Información adicional:**
- [Acceder a Administración basada en Web](#page-648-0)

<span id="page-438-0"></span> [Inicio](#page-1-0) > [Seguridad](#page-372-0) > [Use Bloqueo función de seguridad 3.0](#page-433-0) > Funciones adicionales de Secure Function Lock 3.0

# **Funciones adicionales de Secure Function Lock 3.0**

Configure las siguientes funciones en la pantalla Secure Function Lock:

#### **Reajuste de todos los contadores**

Haga clic en **Reajuste de todos los contadores**, en la columna **Contadores de páginas**, para poner a cero el contador de páginas.

#### **Exportar a archivo CSV**

Haga clic en **Exportar a archivo CSV**, para exportar el contador de páginas actual y más reciente, incluyendo la información de **Lista de usuarios / Funciones restringidas** como un archivo CSV.

#### **ID de tarjeta (ID de NFC) (solo modelos compatibles)**

Haga clic en el menú **Lista de usuarios** y, a continuación, escriba una iD de tarjeta de usuario en el campo **ID de tarjeta (ID de NFC)**. Puede utilizar su tarjeta de IC para la autenticación.

#### **Registro de último contador**

Haga clic en **Registro de último contador** si desea que el equipo conserve el recuento de páginas después de poner a cero el contador.

#### **Restablecer automáticamente el contador**

Haga clic en **Restablecer automáticamente el contador** para configurar el intervalo de tiempo que desee entre cada restauración del contador de páginas. Elija un intervalo diario, semanal o mensual.

### **Información relacionada**

• [Use Bloqueo función de seguridad 3.0](#page-433-0)

<span id="page-439-0"></span> [Inicio](#page-1-0) > [Seguridad](#page-372-0) > [Use Bloqueo función de seguridad 3.0](#page-433-0) > Registre una nueva tarjeta de IC con el panel de control del equipo

# **Registre una nueva tarjeta de IC con el panel de control del equipo**

**Modelos relacionados**: MFC-J6955DW

- 1. Toque el símbolo de Comunicación cerca del campo (NFC) en el panel de control del equipo con una tarjeta de circuito integrado (tarjeta de IC) registrada.
- 2. Pulse  $\int_{0}^{\infty}$  XXXX que se muestra en la parte superior izquierda de la pantalla.
- 3. Pulse [Registrar tarjeta (Tarjeta de registro)].
- 4. Toque una nueva tarjeta de IC con el símbolo de NFC.

El nuevo número de la tarjeta de IC se registrará en el equipo.

5. Pulse [OK].

### **Información relacionada**

• [Use Bloqueo función de seguridad 3.0](#page-433-0)

<span id="page-440-0"></span> [Inicio](#page-1-0) > [Seguridad](#page-372-0) > [Use Bloqueo función de seguridad 3.0](#page-433-0) > Registre un lector de tarjetas IC externo

# **Registre un lector de tarjetas IC externo**

Cuando conecte un lector de tarjetas de IC (circuito integrado) externo, utilice Administración basada en Web para registrar el lector de tarjetas. Su equipo admite los lectores de tarjetas IC externos compatibles con el controlador de clase HID.

- 1. Inicie su navegador web.
- 2. Introduzca "https://dirección IP del equipo" en la barra de direcciones de su navegador (donde "dirección IP del equipo" es la dirección IP del equipo).

Por ejemplo:

Ø

ß

https://192.168.1.2

3. Si se le solicita una contraseña, ingrésela en el campo **Iniciar sesión** y luego haga clic en **Iniciar sesión**.

La contraseña predeterminada para gestionar la configuración de este equipo se encuentra en la parte posterior del equipo y está marcada como "**Pwd**".

4. Vaya al menú de navegación y, a continuación, haga clic en **Administrador** > **Lector de tarjetas externo**.

Comience desde  $\equiv$  si el menú de navegación no se muestra en el lateral izquierdo de la pantalla.

- 5. Ingrese la información necesaria y, a continuación, haga clic en **Enviar**.
- 6. Reinicie el equipo Brother para activar la configuración.
- 7. Conecte el lector de tarjetas a su equipo.

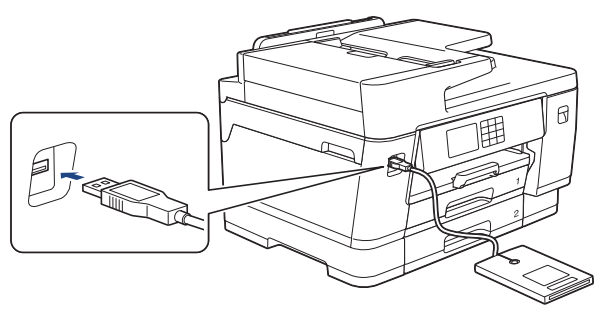

8. Acerque la tarjeta al lector de tarjetas cuando utilice la autenticación por tarjeta.

### **Información relacionada**

• [Use Bloqueo función de seguridad 3.0](#page-433-0)

#### **Información adicional:**

• [Acceder a Administración basada en Web](#page-648-0)

<span id="page-441-0"></span> [Inicio](#page-1-0) > [Seguridad](#page-372-0) > Enviar o recibir un correo electrónico de manera segura

### **Enviar o recibir un correo electrónico de manera segura**

- [Configurar el envío o recepción de correos electrónicos mediante Administración basada](#page-442-0) [en web](#page-442-0)
- [Enviar un correo electrónico con autenticación de usuario](#page-443-0)
- [Enviar o recibir un correo electrónico de manera segura mediante SSL/TLS](#page-444-0)

<span id="page-442-0"></span> [Inicio](#page-1-0) > [Seguridad](#page-372-0) > [Enviar o recibir un correo electrónico de manera segura](#page-441-0) > Configurar el envío o recepción de correos electrónicos mediante Administración basada en web

# **Configurar el envío o recepción de correos electrónicos mediante Administración basada en web**

Se recomienda utilizar Administración basada en Web para configurar el envío seguro de correos electrónicos con autenticación de usuario o el envío y recepción de correos electrónicos con SSL/TLS.

- 1. Inicie su navegador web.
- 2. Introduzca "https://dirección IP del equipo" en la barra de direcciones de su navegador (donde "dirección IP del equipo" es la dirección IP del equipo).

Por ejemplo:

Ø

https://192.168.1.2

3. Si se le solicita una contraseña, ingrésela en el campo **Iniciar sesión** y luego haga clic en **Iniciar sesión**.

La contraseña predeterminada para gestionar la configuración de este equipo se encuentra en la parte posterior del equipo y está marcada como "**Pwd**".

4. Vaya al menú de navegación y, a continuación, haga clic en **Red** > **Red** > **Protocolo**.

Comience desde  $\equiv$  si el menú de navegación no se muestra en el lateral izquierdo de la pantalla.

- 5. En el campo **Cliente POP3/IMAP4/SMTP**, haga clic en **Configuración avanzada** y asegúrese de que el estado de **Cliente POP3/IMAP4/SMTP** sea **Activado**.
- 6. Establezca la configuración de **Cliente POP3/IMAP4/SMTP**.
	- Confirme que la configuración del correo electrónico es correcta después de haberla establecido mediante el envío de un correo electrónico de prueba.
	- Si no conoce la configuración del servidor POP3/IMAP4/SMTP, póngase en contacto con el administrador de red o con su proveedor de servicios de Internet (ISP).
- 7. Cuando finalice la configuración, haga clic en **Enviar**.
- Aparecerá el cuadro de diálogo **Probar configuración de envío/recepción de correo electrónico**.
- 8. Siga las instrucciones del cuadro de diálogo para probar la configuración actual.

### **Información relacionada**

• [Enviar o recibir un correo electrónico de manera segura](#page-441-0)

#### **Información adicional:**

- [Acceder a Administración basada en Web](#page-648-0)
- [Enviar o recibir un correo electrónico de manera segura mediante SSL/TLS](#page-444-0)

<span id="page-443-0"></span> [Inicio](#page-1-0) > [Seguridad](#page-372-0) > [Enviar o recibir un correo electrónico de manera segura](#page-441-0) > Enviar un correo electrónico con autenticación de usuario

### **Enviar un correo electrónico con autenticación de usuario**

El equipo es compatible con el método SMTP-AUTH para enviar un correo electrónico por medio de un servidor de correo electrónico que requiera autenticación de usuario. Este método evita que usuarios no autorizados puedan acceder al servidor de correo electrónico.

Puede utilizar el método SMTP-AUTH para el envío de notificaciones por correo electrónico, informes por correo electrónico y envío de faxes por internet (I-Fax).

Se recomienda utilizar Administración basada en Web para configurar la autenticación SMTP.

### **Configuración del servidor de correo electrónico**

Debe configurar el método de autenticación SMTP del equipo para que coincida con el método utilizado por su servidor de correo electrónico. Para obtener detalles respecto de los ajustes del servidor de correo electrónico, póngase en contacto con el administrador de red o el proveedor de servicios de Internet (ISP).

Para habilitar la autenticación del servidor SMTP: en la pantalla **Cliente POP3/IMAP4/SMTP** de Administración basada en Web, en **Método de autenticación de servidor**, debe seleccionar **SMTP-AUTH**.

### **Información relacionada**

• [Enviar o recibir un correo electrónico de manera segura](#page-441-0)

<span id="page-444-0"></span> [Inicio](#page-1-0) > [Seguridad](#page-372-0) > [Enviar o recibir un correo electrónico de manera segura](#page-441-0) > Enviar o recibir un correo electrónico de manera segura mediante SSL/TLS

# **Enviar o recibir un correo electrónico de manera segura mediante SSL/TLS**

El equipo Brother es compatible con métodos de comunicación SSL/TLS. Para utilizar un servidor de correo electrónico que utiliza comunicación SSL/TLS, deberá configurar lo siguiente.

Se recomienda utilizar Administración basada en Web para configurar SSL/TLS.

### **Verificar el certificado de servidor**

En **SSL/TLS**, si selecciona **SSL** o **TLS**, la casilla de verificación **Verificar certificado del servidor** se marcará automáticamente.

- Antes de verificar el certificado de servidor, debe importar el certificado de CA emitido por la CA que firmó el certificado de servidor. Póngase en contacto con el administrador de red o con su proveedor de servicios de Internet (ISP) para comprobar si es necesario importar un certificado de CA.
- Si no necesita verificar el certificado de servidor, desactive la casilla **Verificar certificado del servidor**.

### **Número de puerto**

Si selecciona **SSL** o **TLS**, el valor **Puerto** cambiará para coincidir con el protocolo. Para cambiar el número de puerto manualmente, escriba el número de puerto una vez que haya seleccionado la configuración **SSL/TLS**.

Debe configurar el método de comunicación del equipo para que se corresponda con el método utilizado por el servidor de correo electrónico. Para obtener más información sobre la configuración del servidor de correo electrónico, póngase en contacto con el administrador de red o con su ISP.

En la mayoría de casos, los servicios de correo electrónico web seguros requieren los siguientes ajustes:

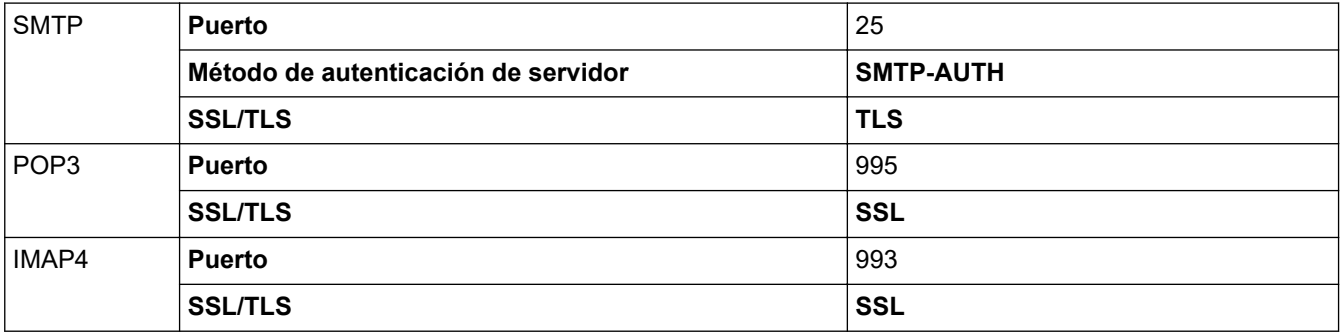

### **Información relacionada**

• [Enviar o recibir un correo electrónico de manera segura](#page-441-0)

#### **Información adicional:**

- [Configurar certificados para la seguridad del dispositivo](#page-374-0)
- [Configurar el envío o recepción de correos electrónicos mediante Administración basada en web](#page-442-0)

#### <span id="page-445-0"></span>▲ [Inicio](#page-1-0) > Administrador

# **Administrador**

- [Características de red](#page-446-0)
- [Funciones de seguridad](#page-447-0)
- [Herramientas de administración de Brother](#page-451-0)

<span id="page-446-0"></span> [Inicio](#page-1-0) > [Administrador](#page-445-0) > Características de red

### **Características de red**

- [Cambiar la configuración del equipo mediante Administración basada en Web](#page-646-0)
- [Imprimir el informe de configuración de la red](#page-342-0)
- [Sincronizar la hora con el servidor SNTP mediante Administración basada en Web](#page-367-0)

<span id="page-447-0"></span> [Inicio](#page-1-0) > [Administrador](#page-445-0) > Funciones de seguridad

# **Funciones de seguridad**

El equipo utiliza algunos de los protocolos de seguridad de red y encriptación más recientes. Estas funciones de red se pueden integrar en su plan general de seguridad de red para ayudar a proteger sus datos y evitar accesos no autorizados al equipo.

- [Seguridad de la red](#page-448-0)
- [Autenticación del usuario](#page-450-0)

<span id="page-448-0"></span> [Inicio](#page-1-0) > [Administrador](#page-445-0) > [Funciones de seguridad](#page-447-0) > Seguridad de la red

### **Seguridad de la red**

- [Desactivar protocolos innecesarios](#page-449-0)
- [Configurar certificados para la seguridad del dispositivo](#page-374-0)
- [Utilizar SSL/TLS](#page-389-0)
- [Utilizar SNMPv3](#page-400-0)
- [Use IPsec](#page-403-0)
- [Utilizar la autenticación IEEE 802.1x para una red cableada o inalámbrica](#page-419-0)

<span id="page-449-0"></span> [Inicio](#page-1-0) > [Administrador](#page-445-0) > [Funciones de seguridad](#page-447-0) > [Seguridad de la red](#page-448-0) > Desactivar protocolos innecesarios

# **Desactivar protocolos innecesarios**

- 1. Inicie su navegador web.
- 2. Introduzca "https://dirección IP del equipo" en la barra de direcciones de su navegador (donde "dirección IP del equipo" es la dirección IP del equipo).

Por ejemplo:

Ø

Ø

https://192.168.1.2

3. Si se le solicita una contraseña, ingrésela en el campo **Iniciar sesión** y luego haga clic en **Iniciar sesión**.

La contraseña predeterminada para gestionar la configuración de este equipo se encuentra en la parte posterior del equipo y está marcada como "**Pwd**".

4. Vaya al menú de navegación y, a continuación, haga clic en **Red** > **Red** > **Protocolo**.

Comience desde  $\equiv$  si el menú de navegación no se muestra en el lateral izquierdo de la pantalla.

5. Desmarque las casillas de los protocolos innecesarios para desactivarlos.

6. Haga clic en **Enviar**.

7. Reinicie el equipo Brother para activar la configuración.

### **Información relacionada**

• [Seguridad de la red](#page-448-0)

**Información adicional:**

• [Acceder a Administración basada en Web](#page-648-0)

<span id="page-450-0"></span> [Inicio](#page-1-0) > [Administrador](#page-445-0) > [Funciones de seguridad](#page-447-0) > Autenticación del usuario

# **Autenticación del usuario**

- [Utilizar la autenticación en Active Directory](#page-424-0)
- [Utilizar autenticación LDAP](#page-429-0)
- [Use Bloqueo función de seguridad 3.0](#page-433-0)

<span id="page-451-0"></span> [Inicio](#page-1-0) > [Administrador](#page-445-0) > Herramientas de administración de Brother

### **Herramientas de administración de Brother**

Use una de las herramientas de administración de Brother para configurar los ajustes de red del equipo Brother. Vaya a la página **Descargas** del modelo en [support.brother.com](https://support.brother.com/g/b/midlink.aspx) para descargar las herramientas.

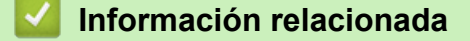

• [Administrador](#page-445-0)

<span id="page-452-0"></span> [Inicio](#page-1-0) > Conexión desde Web/dispositivos

# **Conexión desde Web/dispositivos**

- [Brother Web Connect](#page-453-0)
- [AirPrint](#page-475-0)
- [Servicio de impresión Mopria](#page-483-0)™ y escaneado Mopria™
- [Brother Mobile Connect](#page-484-0)
- [Imprimir con NFC \(Near-Field Communication\)](#page-485-0)

<span id="page-453-0"></span> [Inicio](#page-1-0) > [Conexión desde Web/dispositivos](#page-452-0) > Brother Web Connect

### **Brother Web Connect**

- [Información sobre Brother Web Connect](#page-454-0)
- [Servicios en línea utilizados con Brother Web Connect](#page-457-0)
- [Configure Brother Web Connect](#page-459-0)
- [Escanear y cargar documentos con Brother Web Connect](#page-466-0)
- [Cargue un documento desde un dispositivo de memoria externo con Brother Web](#page-467-0) **[Connect](#page-467-0)**
- [Descargue e imprima documentos con Brother Web Connect](#page-468-0)
- [Descargue y guarde un documento en un dispositivo de memoria externo con Brother](#page-471-0) [Web Connect](#page-471-0)
- [Reenvío de Faxes a la nube o al correo electrónico](#page-472-0)

<span id="page-454-0"></span> [Inicio](#page-1-0) > [Conexión desde Web/dispositivos](#page-452-0) > [Brother Web Connect](#page-453-0) > Información sobre Brother Web **Connect** 

# **Información sobre Brother Web Connect**

Algunos sitios web proporcionan servicios que permiten a los usuarios cargar y ver imágenes y archivos dentro del sitio web. El equipo Brother permite escanear imágenes y cargarlas en estos servicios, así como descargar e imprimir imágenes que ya han sido cargadas en estos servicios.

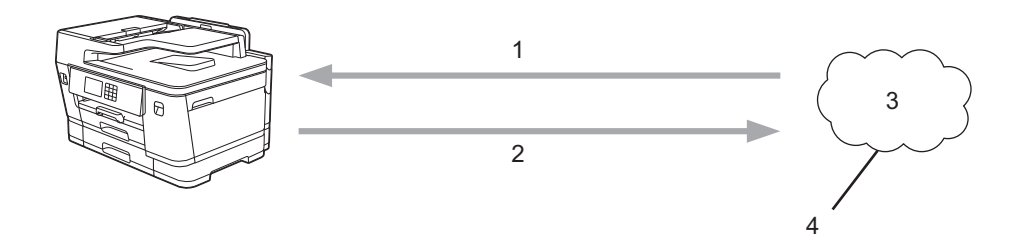

- 1. Impresión
- 2. Escaneado
- 3. Fotografías, imágenes, documentos y otros archivos
- 4. Web Service

k

Para utilizar Brother Web Connect, el equipo Brother tiene que conectarse a una red que tenga acceso a Internet, ya sea a través de una conexión cableada o a través de una conexión inalámbrica.

En las configuraciones de red que utilicen un servidor proxy, el equipo también tendrá que configurarse para poder utilizar un servidor proxy. Si tiene dudas de su configuración de la red, consulte al administrador de red.

Un servidor proxy es un computador/ordenador que sirve de intermediario entre Internet y computadores/ ordenadores sin una conexión directa a Internet.

Pulse (FD) (Web) o  $\mathcal{C}$  (aplicaciones) en la pantalla táctil para utilizar Brother Web Connect.

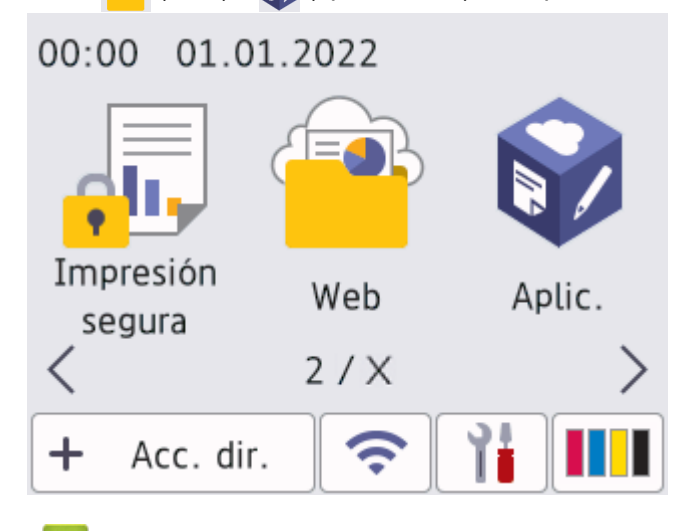

### **Información relacionada**

- [Brother Web Connect](#page-453-0)
	- [Configure los ajustes del servidor proxy mediante el panel de control del equipo](#page-455-0)
	- [Configure los ajustes del servidor proxy que utilizan Administración basada en Web](#page-456-0)

<span id="page-455-0"></span> [Inicio](#page-1-0) > [Conexión desde Web/dispositivos](#page-452-0) > [Brother Web Connect](#page-453-0) > [Información sobre Brother Web](#page-454-0) [Connect](#page-454-0) > Configure los ajustes del servidor proxy mediante el panel de control del equipo

# **Configure los ajustes del servidor proxy mediante el panel de control del equipo**

Si su red utiliza un servidor proxy, la siguiente información del servidor proxy debe configurarse en el equipo:

- Dirección del servidor proxy
- Número de puerto
- Nombre de usuario
- Contraseña
- 1. Pulse  $\|\cdot\|$  [Ajustes] > [Todas config. (Todos ajustes)] > [Red] > [Config. de conexión web (Ajustes de la conexión web)] > [Ajustes proxy] > [Conexión proxy].
- 2. Pulse [Sí].
- 3. Pulse la opción que desea configurar y, a continuación, introduzca la información del servidor proxy. Pulse [OK].
- 4. Pulse  $\left\lfloor \frac{1}{2} \right\rfloor$

### **Información relacionada**

• [Información sobre Brother Web Connect](#page-454-0)

<span id="page-456-0"></span> [Inicio](#page-1-0) > [Conexión desde Web/dispositivos](#page-452-0) > [Brother Web Connect](#page-453-0) > [Información sobre Brother Web](#page-454-0) [Connect](#page-454-0) > Configure los ajustes del servidor proxy que utilizan Administración basada en Web

# **Configure los ajustes del servidor proxy que utilizan Administración basada en Web**

Si su red utiliza un servidor proxy, la siguiente información del servidor proxy debe configurarse mediante Administración basada en Web:

- Dirección del servidor proxy
- Número de puerto
- Nombre de usuario
- **Contraseña**

Ø

Recomendamos Microsoft Internet Explorer 11/Microsoft Edge para Windows, Safari 13 para Mac, Google Chrome™ para Android (4.x o superior) y Google Chrome™/Safari para iOS (10.x o superior). Asegúrese de que JavaScript y las cookies siempre estén activados en el navegador que utilice.

- 1. Inicie su navegador web.
- 2. Introduzca "https://dirección IP del equipo" en la barra de direcciones de su navegador (donde "dirección IP del equipo" es la dirección IP del equipo).

Por ejemplo:

https://192.168.1.2

3. Si se le solicita una contraseña, ingrésela en el campo **Iniciar sesión** y luego haga clic en **Iniciar sesión**.

La contraseña predeterminada para gestionar la configuración de este equipo se encuentra en la parte posterior del equipo y está marcada como "**Pwd**".

4. Vaya al menú de navegación y, a continuación, haga clic en **Red** > **Red** > **Protocolo**.

Comience desde  $\equiv$  si el menú de navegación no se muestra en el lateral izquierdo de la pantalla.

- 5. Asegúrese de que la casilla **Proxy** esté seleccionada y, a continuación, haga clic en **Enviar**.
- 6. En el campo **Proxy**, haga clic en **Configuración avanzada**.
- 7. Introduzca la información del servidor proxy.
- 8. Haga clic en **Enviar**.

### **Información relacionada**

- [Información sobre Brother Web Connect](#page-454-0)
- **Información adicional:**
- [Acceder a Administración basada en Web](#page-648-0)

<span id="page-457-0"></span> [Inicio](#page-1-0) > [Conexión desde Web/dispositivos](#page-452-0) > [Brother Web Connect](#page-453-0) > Servicios en línea utilizados con Brother Web Connect

# **Servicios en línea utilizados con Brother Web Connect**

Utilice Brother Web Connect para acceder a los servicios en línea de su equipo Brother. Algunos de estos servicios web ofrecen versiones para empresas.

Para utilizar Brother Web Connect, es necesario tener una cuenta en el servicio en línea que desee. Si todavía no tiene una cuenta, utilice una computadora para acceder al sitio web del servicio y cree una cuenta.

No es necesario que cree una cuenta para utilizar Brother Creative Center. (Brother CreativeCenter está disponible solo para algunos modelos).

#### **Google Drive™**

Almacenamiento de documentos en línea, edición, servicio para compartir y sincronización de archivos. URL: [drive.google.com](http://drive.google.com)

#### **Evernote®**

Un servicio de gestión y almacenamiento de archivos en línea.

URL: [www.evernote.com](http://www.evernote.com)

#### **Dropbox**

Un servicio que permite almacenar, compartir y sincronizar archivos en línea.

URL: [www.dropbox.com](http://www.dropbox.com)

#### **OneDrive**

Un servicio que permite almacenar, compartir y gestionar archivos en línea.

URL:<https://onedrive.live.com>

#### **Box**

Un servicio para compartir y editar documentos en línea.

URL: [www.box.com](http://www.box.com)

#### **OneNote**

Un servicio para compartir y editar documentos en línea.

URL: [www.onenote.com](http://www.onenote.com)

#### **Brother Creative Center**

Un sitio web que ofrece distintas plantillas, como tarjetas de salutación, folletos y calendarios que puede imprimir con su equipo Brother (solo disponible para determinados países y modelos)

[https://www.creativecenter.brother/](https://www.creativecenter.brother?utm_source=support.brother.com&utm_medium=referral)

Para obtener más información sobre cualquiera de estos servicios, consulte el sitio web del servicio correspondiente.

En la siguiente tabla se describe qué tipo de archivos pueden utilizarse con cada función Brother Web Connect:

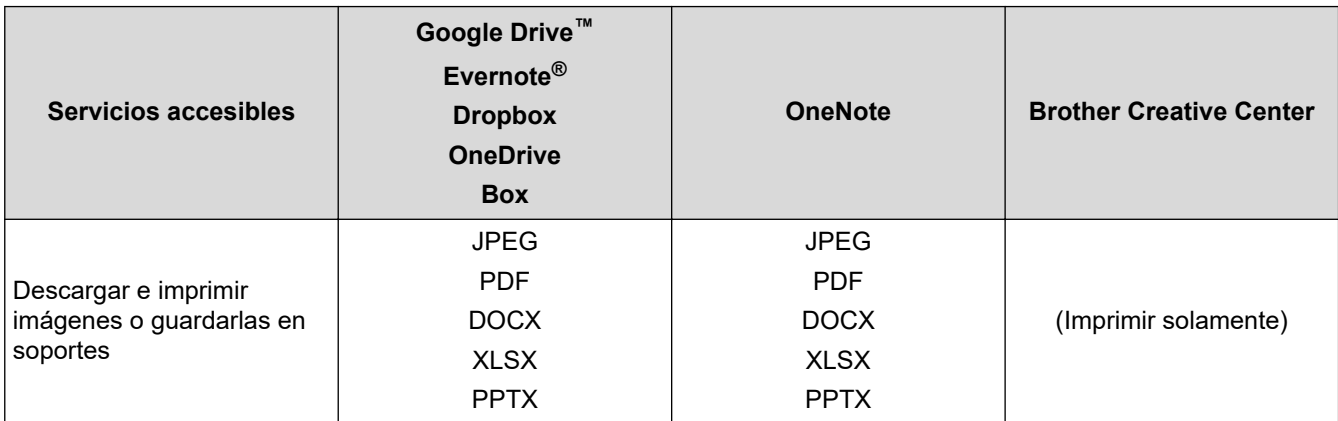

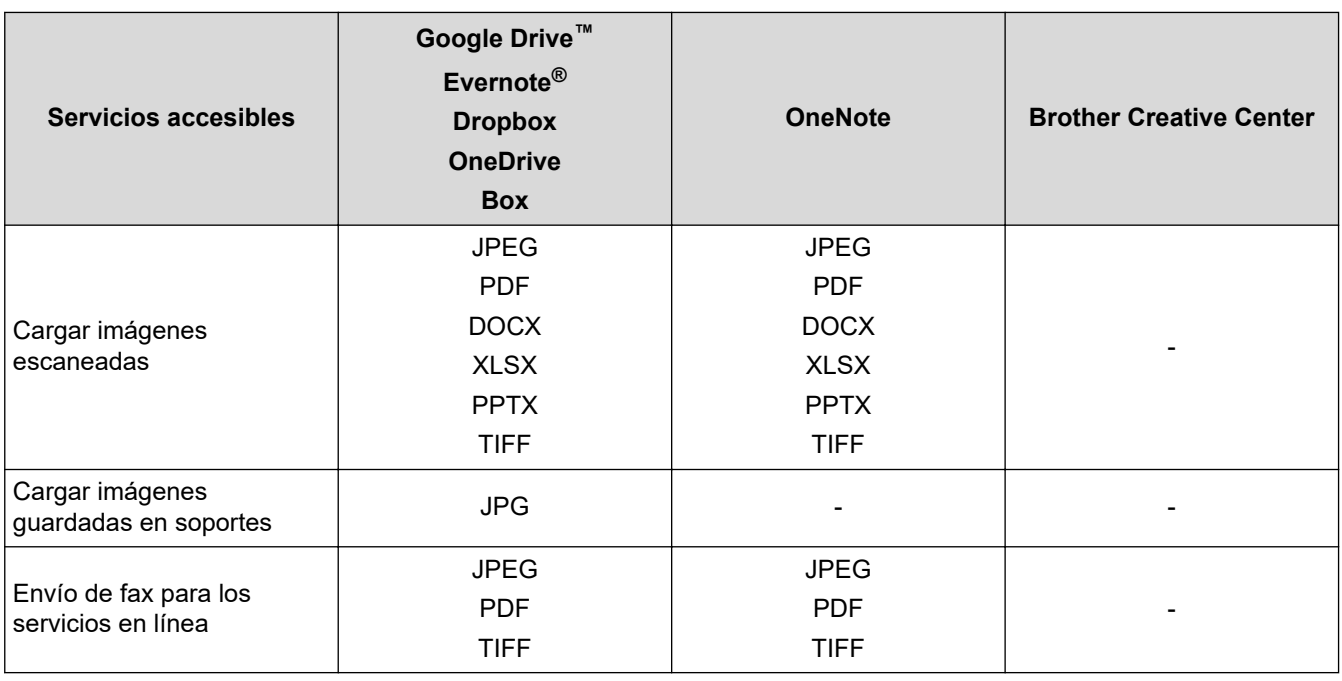

- $\mathcal{Q}$ • No todos los servicios están disponibles en todos los países.
	- Para Hong Kong, Taiwán y Corea:

Brother Web Connect sólo es compatible con los nombres de archivo escritos en inglés. No se descargarán los archivos con nombre en el idioma local.

### **Información relacionada**

• [Brother Web Connect](#page-453-0)

<span id="page-459-0"></span> [Inicio](#page-1-0) > [Conexión desde Web/dispositivos](#page-452-0) > [Brother Web Connect](#page-453-0) > Configure Brother Web Connect

- [Descripción de la configuración de Brother Web Connect](#page-460-0)
- [Cree una cuenta para cada servicio en línea antes de usar Brother Web Connect](#page-462-0)
- [Solicite el acceso a Brother Web Connect](#page-463-0)
- [Registro de una cuenta de Brother Web Connect en un equipo Brother](#page-464-0)
- [Configure Brother Web Connect para Brother CreativeCenter](#page-465-0)

<span id="page-460-0"></span> [Inicio](#page-1-0) > [Conexión desde Web/dispositivos](#page-452-0) > [Brother Web Connect](#page-453-0) > [Configure Brother Web](#page-459-0) [Connect](#page-459-0) > Descripción de la configuración de Brother Web Connect

# **Descripción de la configuración de Brother Web Connect**

Configure los ajustes de Brother Web Connect con el siguiente procedimiento (cuando utilice Brother CreativeCenter, este procedimiento no es necesario):

#### **Paso 1: Cree una cuenta con el servicio que desea utilizar.**

Acceda al sitio web del servicio mediante un ordenador y cree una cuenta. (Si ya tiene una cuenta, no es necesario que cree una nueva).

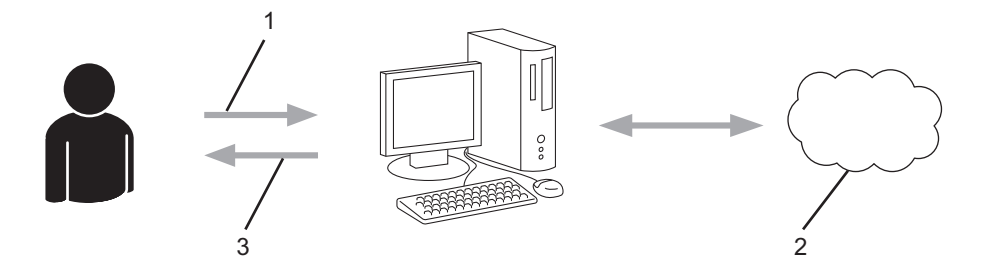

- 1. Registro del usuario
- 2. Servicio web
- 3. Obtenga la cuenta

### **Paso 2: Solicite el acceso para Brother Web Connect.**

Inicie el acceso de Brother Web Connect mediante ordenador para obtener una ID temporal.

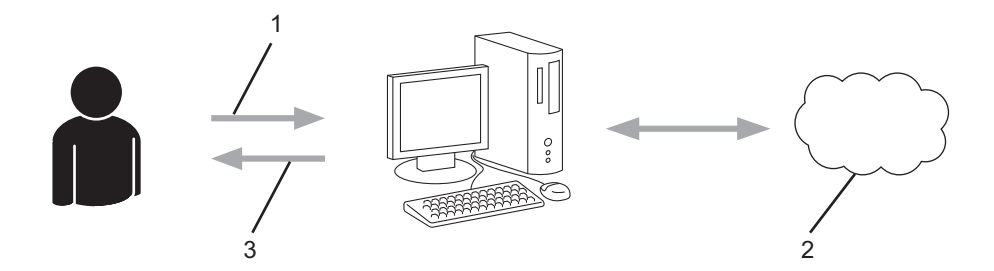

- 1. Introduzca información de la cuenta
- 2. Página de aplicación de Brother Web Connect
- 3. Obtenga la ID temporal

#### **Paso 3: Registre su información de cuenta en su máquina para que pueda acceder al servicio que desea utilizar.**

Introduzca la ID temporal para activar el servicio en su equipo. Asigne a la cuenta un nombre, que servirá para identificarla en el equipo, e introduzca un PIN si lo considera necesario.

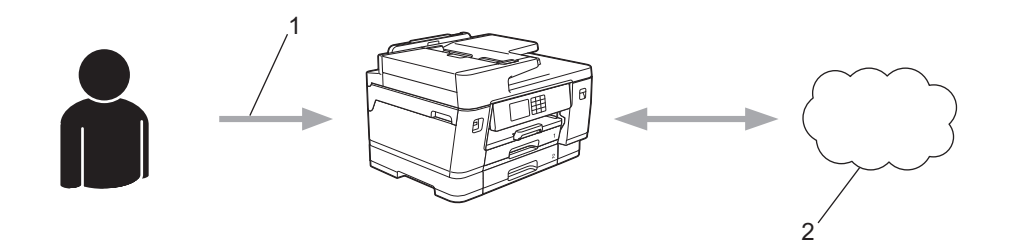

- 1. Introduzca la ID temporal
- 2. Servicio web

Su equipo Brother podrá acceder al servicio.

### **Información relacionada**

<span id="page-462-0"></span> [Inicio](#page-1-0) > [Conexión desde Web/dispositivos](#page-452-0) > [Brother Web Connect](#page-453-0) > [Configure Brother Web](#page-459-0) [Connect](#page-459-0) > Cree una cuenta para cada servicio en línea antes de usar Brother Web Connect

# **Cree una cuenta para cada servicio en línea antes de usar Brother Web Connect**

Para utilizar Brother Web Connect para acceder a los distintos servicios en línea, debe tener una cuenta en el servicio en línea que desea usar. Si todavía no tiene una cuenta, utilice un ordenador para acceder al sitio web del servicio y cree una cuenta. Después de haber creado una cuenta, inicie sesión y utilice la cuenta al menos una vez con un ordenador antes de utilizar la función Brother Web Connect. De lo contrario, es posible que no pueda acceder al servicio mediante Brother Web Connect.

Si ya tiene una cuenta, no es necesario crear una nueva.

Luego de terminar de crear una cuenta con el servicio en línea que desea utilizar, solicite acceso a Brother Web Connect.

### **Información relacionada**

<span id="page-463-0"></span> [Inicio](#page-1-0) > [Conexión desde Web/dispositivos](#page-452-0) > [Brother Web Connect](#page-453-0) > [Configure Brother Web](#page-459-0) [Connect](#page-459-0) > Solicite el acceso a Brother Web Connect

# **Solicite el acceso a Brother Web Connect**

Para utilizar Brother Web Connect para acceder a servicios en línea, primero debe solicitar el acceso a Brother Web Connect a través de un ordenador que tenga el software Brother instalado.

1. Acceda al sitio web de la aplicación Brother Web Connect:

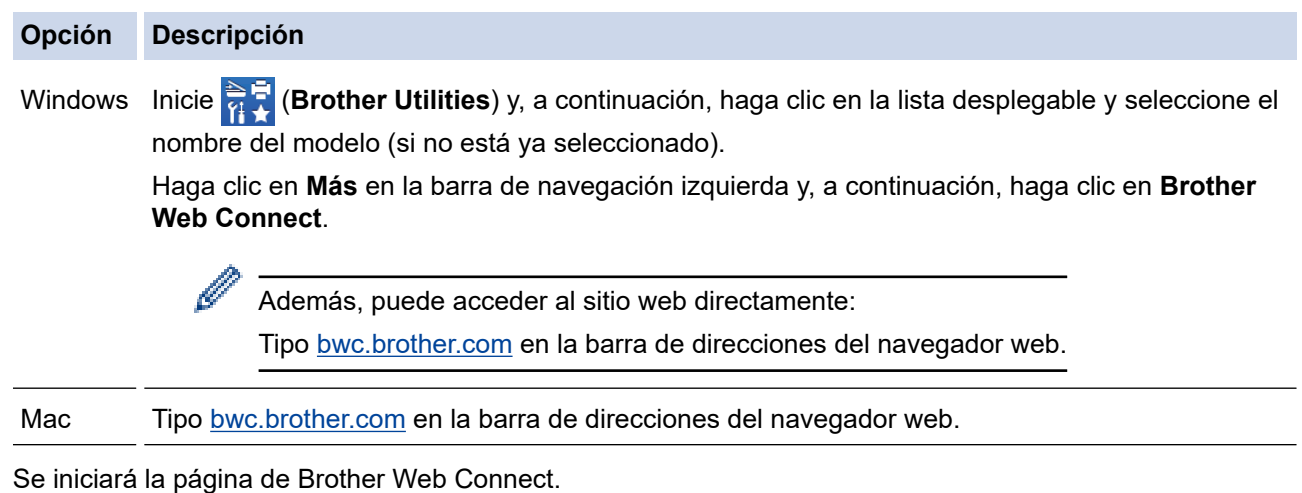

- 2. Seleccione el servicio que desea utilizar.
- 3. Siga las instrucciones que aparecen en la pantalla y solicite el acceso. Cuando haya finalizado, se mostrará su ID temporal.

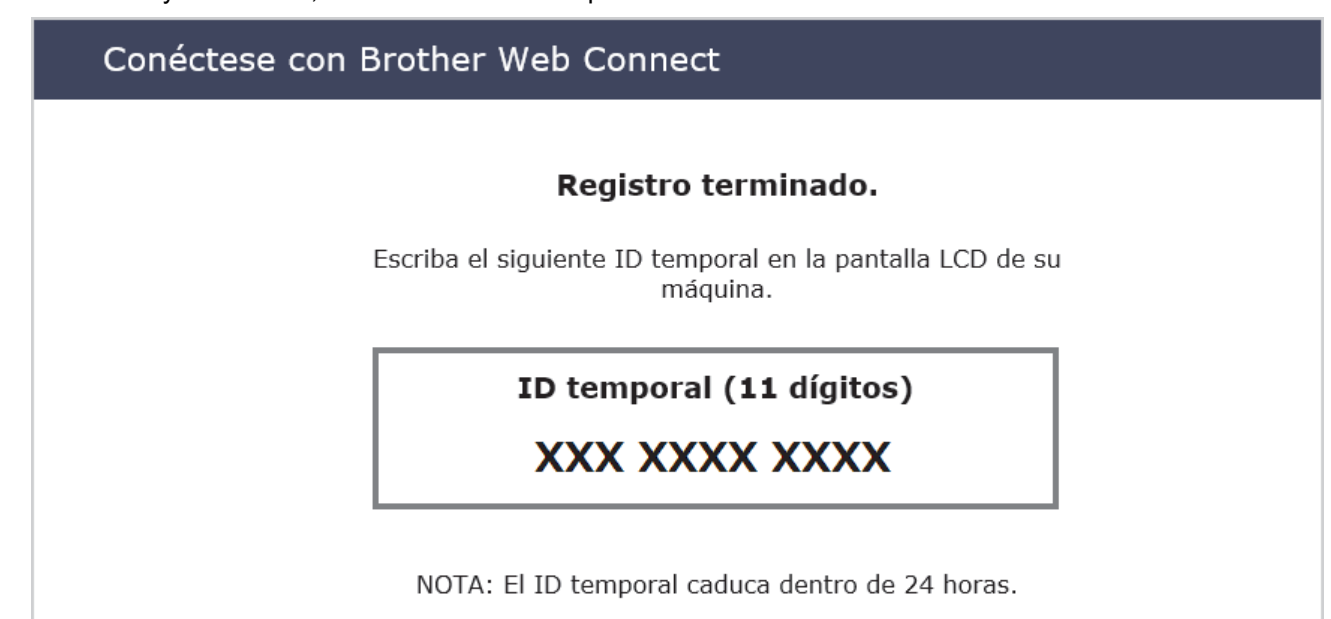

- 4. Tome nota de su ID temporal, ya que lo necesitará para registrar cuentas en el equipo. La ID temporal es válida durante 24 horas.
- 5. Cierre el navegador web.

Ahora que tiene un ID de acceso a Brother Web Connect, debe registrar este ID en su máquina y luego usar su máquina para acceder al servicio web que desea utilizar.

### **Información relacionada**

<span id="page-464-0"></span> [Inicio](#page-1-0) > [Conexión desde Web/dispositivos](#page-452-0) > [Brother Web Connect](#page-453-0) > [Configure Brother Web](#page-459-0) [Connect](#page-459-0) > Registro de una cuenta de Brother Web Connect en un equipo Brother

# **Registro de una cuenta de Brother Web Connect en un equipo Brother**

Debe introducir la información de su cuenta de Brother Web Connect y configurar el equipo para que acceda al servicio deseado a través de Brother Web Connect.

- Debe solicitar acceso a Brother Web Connect para registrar una cuenta en su equipo.
- Antes de registrar una cuenta, confirme que la fecha y la hora estén ajustadas correctamente en el panel de control del equipo.
- 1. Pulse  $\triangleleft$  o  $\triangleright$  para visualizar [Web].

Pulse [Web].

• Si aparece información sobre la conexión a Internet en la pantalla LCD del equipo, lea la información y pulse [OK].

- Es posible que en ocasiones se muestren actualizaciones o avisos sobre las funciones de Brother Web Connect en la pantalla LCD. Lea la información y, a continuación, pulse [OK].
- 2. Pulse **A** o **▼** para mostrar el servicio en el que desea registrarse.

Pulse el nombre del servicio.

- 3. Si se muestra información sobre Brother Web Connect, pulse  $[OK]$ .
- 4. Pulse [Registrar/Eliminar] > [Registrar cuenta].
- 5. El equipo le pedirá que introduzca la ID temporal que recibió al solicitar acceso para Brother Web Connect. Pulse [OK].
- 6. Introduzca la ID temporal mediante la pantalla LCD, y luego pulse [OK].

Aparecerá un mensaje de error en la pantalla LCD si la información que ha introducido no coincide con la ID temporal que recibió al solicitar acceso, o bien si la ID temporal ha caducado. Introduzca la ID temporal correctamente, o bien vuelva a solicitar acceso y reciba una nueva ID temporal.

- 7. El equipo le pedirá que introduzca el nombre de cuenta que desea que aparezca en la pantalla LCD. Pulse [OK].
- 8. Introduzca el nombre mediante la pantalla LCD y, a continuación, pulse [OK].
- 9. Realice una de las siguientes acciones:
	- Para establecer un PIN en la cuenta, pulse [SÍ]. (El uso de un PIN evita accesos no autorizados a la cuenta). Introduzca un número de cuatro dígitos y, luego, pulse [OK].
	- Si no desea establecer un PIN, pulse [No].

Cuando se muestre la información de la cuenta que ha introducido, confirme que es correcta.

10. Pulse [SÍ] para registrar la información tal y como la ha introducido.

11. Pulse [OK].

El registro de la cuenta se ha completado y su equipo puede acceder al servicio.

12. Pulse  $\Box$ 

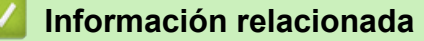

<span id="page-465-0"></span> [Inicio](#page-1-0) > [Conexión desde Web/dispositivos](#page-452-0) > [Brother Web Connect](#page-453-0) > [Configure Brother Web](#page-459-0) [Connect](#page-459-0) > Configure Brother Web Connect para Brother CreativeCenter

# **Configure Brother Web Connect para Brother CreativeCenter**

Brother Web Connect está configurado para trabajar con Brother CreativeCenter automáticamente. No se requiere ninguna configuración para crear los calendarios, tarjetas de presentación, carteles y tarjetas de salutación disponibles en [https://www.creativecenter.brother/](https://www.creativecenter.brother?utm_source=support.brother.com&utm_medium=referral).

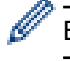

Brother CreativeCenter no está disponible en todos los países.

### **Información relacionada**

<span id="page-466-0"></span> [Inicio](#page-1-0) > [Conexión desde Web/dispositivos](#page-452-0) > [Brother Web Connect](#page-453-0) > Escanear y cargar documentos con Brother Web Connect

### **Escanear y cargar documentos con Brother Web Connect**

Cargue sus fotos y documentos escaneados directamente a un servicio web sin utilizar una computadora.

- Cuando escanee y cargue archivos JPEG o PDF, el escaneado en blanco y negro no estará disponible.
- Cuando escanee y cargue archivos de Microsoft Office, el escaneado en blanco y negro y el escaneado en gris no estarán disponibles.
- Cuando escanee y cargue archivos JPEG, cada una de las páginas se cargará como un archivo individual.
- Los documentos cargados se guardan en un álbum llamado **From\_BrotherDevice**.

Para obtener más información sobre las restricciones, como las aplicadas al tamaño o al número de documentos que pueden cargarse, consulte el sitio web del servicio correspondiente.

Si usted es un usuario restringido de Web Connect debido a la función Bloqueo función de seguridad (disponible para determinados modelos), no podrá cargar la información escaneada.

- 1. Cargue el documento.
- 2. Pulse  $\triangleleft$  o  $\triangleright$  para visualizar [Web].

Pulse [Web].

- Además, puede pulsar [Escanear] > [a la web].
- Si aparece información sobre la conexión a Internet en la pantalla LCD del equipo, lea la información y pulse [OK].
- Es posible que en ocasiones se muestren actualizaciones o avisos sobre las funciones de Brother Web Connect en la pantalla LCD. Lea la información y, a continuación, pulse [OK].
- 3. Pulse ▲ o ▼ para mostrar el servicio donde se encuentra la cuenta en la que desea cargar el documento. Pulse el nombre del servicio.
- 4. Pulse ▲ o ▼ para mostrar el nombre de su cuenta y, a continuación, púlselo.
- 5. Si se muestra la pantalla de introducción del PIN, introduzca el PIN de cuatro dígitos y pulse [OK].
- 6. Pulse **A o V para visualizar** [Cargar: Escáner].

Pulse [Cargar: Escáner].

Si ha pulsado  $[Escanear] > [a \, la \, web]$ , esta opción no aparecerá.

7. Siga las instrucciones que aparecen en la pantalla para completar la operación.

#### **Información relacionada**

• [Brother Web Connect](#page-453-0)

<span id="page-467-0"></span> [Inicio](#page-1-0) > [Conexión desde Web/dispositivos](#page-452-0) > [Brother Web Connect](#page-453-0) > Cargue un documento desde un dispositivo de memoria externo con Brother Web Connect

# **Cargue un documento desde un dispositivo de memoria externo con Brother Web Connect**

Los documentos guardados en soportes como unidades flash USB conectadas al equipo podrán cargarse directamente en un servicio web.

Los documentos cargados se guardan en un álbum llamado **From\_BrotherDevice**.

Para obtener más información sobre las restricciones, como las aplicadas al tamaño o al número de documentos que pueden cargarse, consulte el sitio web del servicio correspondiente.

Si usted es un usuario restringido de Web Connect debido a la función Bloqueo función de seguridad (disponible para determinados modelos), no podrá cargar documentos guardados en soportes.

### **IMPORTANTE**

NO extraiga la unidad flash USB mientras que en la pantalla LCD se esté mostrando el mensaje. De hacerlo, la unidad flash USB o los datos almacenados en ella podrían resultar dañados.

(Para Hong Kong, Taiwán y Corea)

Brother Web Connect sólo es compatible con los nombres de archivo escritos en inglés. No se cargarán los archivos cuyo nombre esté escrito en el idioma local.

1. Introduzca una unidad flash USB en el equipo.

La pantalla LCD cambiará automáticamente.

- 2. Pulse A o V para mostrar la opción [Web] y, a continuación, púlsela.
	- Si aparece información sobre la conexión a Internet en la pantalla LCD del equipo, lea la información y pulse [OK].
		- Es posible que en ocasiones se muestren actualizaciones o avisos sobre las funciones de Brother Web Connect en la pantalla LCD. Lea la información y, a continuación, pulse [OK].
- 3. Pulse **A** o ▼ para mostrar el servicio donde se encuentra la cuenta en la que desea cargar el documento. Pulse el nombre del servicio.
- 4. Pulse ▲ o ▼ para mostrar el nombre de su cuenta y, a continuación, púlselo.
- 5. Si se muestra la pantalla de introducción del PIN, introduzca el PIN de cuatro dígitos y pulse [OK].
- 6. Pulse  $\triangle$  o  $\nabla$  para visualizar [Cargar: Medios].
	- Pulse [Cargar: Medios].
- 7. Siga las instrucciones que aparecen en la pantalla para completar la operación.

### **Información relacionada**

• [Brother Web Connect](#page-453-0)
<span id="page-468-0"></span> [Inicio](#page-1-0) > [Conexión desde Web/dispositivos](#page-452-0) > [Brother Web Connect](#page-453-0) > Descargue e imprima documentos con Brother Web Connect

## **Descargue e imprima documentos con Brother Web Connect**

Los documentos que ha cargado en la cuenta pueden descargarse directamente en el equipo e imprimirse. Los documentos que otros usuarios han cargado en sus cuentas para compartir también pueden descargarse en el equipo e imprimirse, siempre y cuando tenga privilegios de visualización para estos documentos.

Para descargar documentos de otros usuarios, debe tener privilegios de acceso para poder visualizar los documentos o álbumes correspondientes.

Si es usuario restringido de Web Connect debido a la función Secure Function Lock (disponible para determinados modelos), no puede descargar la información.

La función límite de paginas de Secure Function Lock corresponde al trabajo de impresión mediante Web Connect.

Para Hong Kong, Taiwán y Corea:

Brother Web Connect solo es compatible con nombres de archivos escritos en inglés. No se descargarán los archivos con nombre en el idioma local.

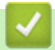

Ø

#### **Información relacionada**

- [Brother Web Connect](#page-453-0)
	- [Descargue e imprima a través de Web Services](#page-469-0)
	- [Descargue e imprima las plantillas de Brother CreativeCenter](#page-470-0)

<span id="page-469-0"></span> [Inicio](#page-1-0) > [Conexión desde Web/dispositivos](#page-452-0) > [Brother Web Connect](#page-453-0) > [Descargue e imprima documentos](#page-468-0) [con Brother Web Connect](#page-468-0) > Descargue e imprima a través de Web Services

## **Descargue e imprima a través de Web Services**

Para obtener información sobre plantillas de Brother CreativeCenter, >> *Información relacionada* 

1. Pulse  $\triangleleft$  o  $\triangleright$  para visualizar [Web].

Pulse [Web].

- Si aparece información sobre la conexión a Internet en la pantalla LCD del equipo, lea la información y pulse [OK].
	- Es posible que en ocasiones se muestren actualizaciones o avisos sobre las funciones de Brother Web Connect en la pantalla LCD. Lea la información y, a continuación, pulse [OK].
- 2. Pulse ▲ o ▼ para mostrar el servicio donde se encuentra el documento que desea descargar e imprimir. Pulse el nombre del servicio.
- 3. Pulse ▲ o ▼ para mostrar el nombre de su cuenta y, a continuación, púlselo. Si se muestra la pantalla de introducción del PIN, introduzca el PIN de cuatro dígitos y pulse [OK].
- 4. Pulse  $\triangle$  o  $\nabla$  para visualizar [Descarg.: Imprimir].

```
Pulse [Descarg.: Imprimir].
```
- 5. Pulse  $\triangle$  o  $\nabla$  para mostrar el álbum que desee y, a continuación, púlselo.
	- Un álbum es una colección de documentos. No obstante, el término usado para referirse a este concepto puede diferir en función del servicio que utilice. Cuando use Evernote®, tiene que seleccionar el cuaderno y, a continuación, seleccionar la nota.
		- En algunos servicios no es necesario guardar los documentos en álbumes. Seleccione [Ver Arch. no clas.] para elegir documentos que no estén guardados en álbumes.
- 6. Pulse el nombre de archivo que desea imprimir. Confirme el documento en la pantalla LCD y pulse [OK]. Seleccione más documentos para imprimir (puede seleccionar hasta 10 documentos).
- 7. Cuando haya terminado, pulse [OK].
- 8. Siga las instrucciones que aparecen en la pantalla para completar la operación.

#### **Información relacionada**

• [Descargue e imprima documentos con Brother Web Connect](#page-468-0)

#### **Información adicional:**

• [Descargue e imprima las plantillas de Brother CreativeCenter](#page-470-0)

<span id="page-470-0"></span> [Inicio](#page-1-0) > [Conexión desde Web/dispositivos](#page-452-0) > [Brother Web Connect](#page-453-0) > [Descargue e imprima documentos](#page-468-0) [con Brother Web Connect](#page-468-0) > Descargue e imprima las plantillas de Brother CreativeCenter

## **Descargue e imprima las plantillas de Brother CreativeCenter**

Brother CreativeCenter no está disponible en todos los países.

1. Pulse  $\triangleleft$  o  $\triangleright$  para mostrar [Aplic.].

Pulse [Aplic.].

Ø

- Si aparece información sobre la conexión a Internet en la pantalla LCD del equipo, léala y, a continuación, pulse [OK].
	- Es posible que en ocasiones se muestren actualizaciones o avisos sobre las funciones de Brother Web Connect en la pantalla LCD. Lea la información y, a continuación, pulse [OK].

```
2. Pulse A o V para visualizar [Imprimir "CreativeCenter" Plantillas].
```
Pulse [Imprimir "CreativeCenter" Plantillas].

- 3. Pulse **A** o **V** para mostrar la categoría deseada y, a continuación, púlsela.
- 4. Seleccione el archivo deseado. Introduzca el número de copias que desea imprimir, y luego pulse [OK]. Repita este paso hasta que haya seleccionado todos los archivos que desea imprimir.
- 5. Cuando haya terminado, pulse [OK].

Si aparece información sobre los ajustes de impresión recomendados en la pantalla LCD del equipo, lea la información y pulse [OK].

6. Siga las instrucciones que aparecen en la pantalla para completar la operación.

### **Información relacionada**

• [Descargue e imprima documentos con Brother Web Connect](#page-468-0)

#### **Información adicional:**

• [Descargue e imprima a través de Web Services](#page-469-0)

 [Inicio](#page-1-0) > [Conexión desde Web/dispositivos](#page-452-0) > [Brother Web Connect](#page-453-0) > Descargue y guarde un documento en un dispositivo de memoria externo con Brother Web Connect

# **Descargue y guarde un documento en un dispositivo de memoria externo con Brother Web Connect**

Los archivos JPEG, PDF y de Microsoft Office pueden descargarse desde un servicio y guardarse directamente en un soporte conectado al equipo. Los documentos que otros usuarios han cargado en sus cuentas para compartir también pueden descargarse en el equipo, siempre y cuando tenga privilegios de visualización para estos documentos.

- Asegúrese de que haya suficiente espacio disponible en la unidad flash USB.
- Para descargar documentos de otros usuarios, debe tener privilegios de acceso para poder visualizar los documentos o álbumes correspondientes.
- A los archivos descargados se les cambia el nombre en función de la fecha actual. Por ejemplo, la primera imagen guardada el 1 de julio se denominará 07010001.jpg. Tenga en cuenta que la configuración regional también determina el formato de fecha del nombre de archivo.
- Las imágenes se guardan en una carpeta llamada "BROTHER", que se encuentra en el nivel primario del soporte.

### **IMPORTANTE**

NO extraiga la unidad flash USB mientras que en la pantalla LCD se esté mostrando el mensaje. De hacerlo, la unidad flash USB o los datos almacenados en ella podrían resultar dañados.

1. Introduzca una unidad flash USB en el equipo.

La pantalla LCD cambiará automáticamente.

- 2. Pulse **A** o **V** para mostrar la opción [Web] y, a continuación, púlsela.
	- Si aparece información sobre la conexión a Internet en la pantalla LCD del equipo, lea la información y pulse [OK].
		- Es posible que en ocasiones se muestren actualizaciones o avisos sobre las funciones de Brother Web Connect en la pantalla LCD. Lea la información y, a continuación, pulse [OK].
- 3. Pulse ▲ o ▼ para mostrar el servicio donde se encuentra el documento que desea descargar. Pulse el nombre del servicio.
- 4. Pulse ▲ o ▼ para mostrar el nombre de su cuenta y, a continuación, púlselo. Si se muestra la pantalla de introducción del PIN, introduzca el PIN de cuatro dígitos y pulse  $[OK]$ .
- 5. Pulse **A o V para visualizar** [Descargar: Medios].
	- Pulse [Descargar: Medios].
- 6. Siga las instrucciones que aparecen en la pantalla para completar la operación.
	- Un álbum es una colección de documentos. No obstante, el término usado para referirse a este concepto puede diferir en función del servicio que utilice. Cuando use Evernote®, tiene que seleccionar el cuaderno y, a continuación, seleccionar la nota.
	- En algunos servicios no es necesario guardar los documentos en álbumes. Seleccione [Ver Arch. no clas.] para elegir documentos que no estén guardados en álbumes.

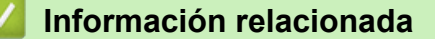

• [Brother Web Connect](#page-453-0)

<span id="page-472-0"></span> [Inicio](#page-1-0) > [Conexión desde Web/dispositivos](#page-452-0) > [Brother Web Connect](#page-453-0) > Reenvío de Faxes a la nube o al correo electrónico

# **Reenvío de Faxes a la nube o al correo electrónico**

• Utilice la función Reenvío de faxes a la nube para reenviar automáticamente los faxes entrantes a sus cuentas en los servicios en línea disponibles.

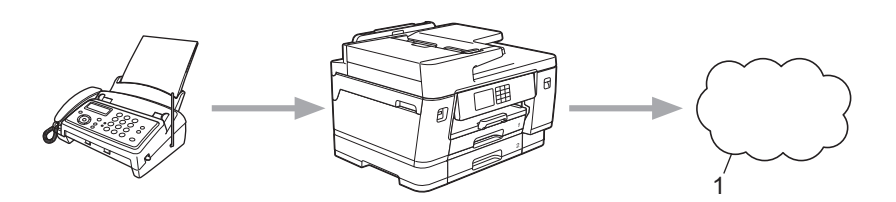

- 1. Servicio web
- Utilice la función Reenvío de faxes al correo electrónico para reenviar automáticamente los faxes entrantes a una bandeja de entrada como adjuntos de correo electrónico.

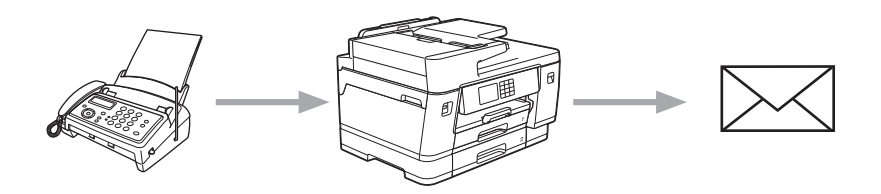

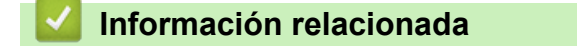

- [Brother Web Connect](#page-453-0)
	- [Activar la función Reenvío de Faxes a la nube o al correo electrónico](#page-473-0)
	- [Desactivar la función Reenvío de Faxes a la nube o al correo electrónico](#page-474-0)

<span id="page-473-0"></span> [Inicio](#page-1-0) > [Conexión desde Web/dispositivos](#page-452-0) > [Brother Web Connect](#page-453-0) > [Reenvío de Faxes a la nube o al](#page-472-0) [correo electrónico](#page-472-0) > Activar la función Reenvío de Faxes a la nube o al correo electrónico

## **Activar la función Reenvío de Faxes a la nube o al correo electrónico**

Active la función Reenvío de Faxes para reenviar automáticamente los faxes entrantes a un servicio en línea o una bandeja de entrada como archivos adjuntos.

- Esta función solo está disponible con faxes en blanco y negro.
- Si se activa esta función, no podrá utilizar las siguientes funciones:
	- Recepción de memoria ([Reenviar fax (Reenvío fax)], [Almacenado fax])
	- [Recibir PC Fax]
- 1. Pulse  $\triangleleft$  o  $\triangleright$  para mostrar [Aplic.].

Pulse [Aplic.].

- Si aparece información sobre la conexión a Internet en la pantalla LCD del equipo, léala y, a continuación, pulse [OK].
	- Es posible que en ocasiones se muestren actualizaciones o avisos sobre las funciones de Brother Web Connect en la pantalla LCD. Lea la información y, a continuación, pulse [OK].
- 2. Pulse  $\triangle$  o  $\nabla$  para visualizar [Reenviar fax a la nube/e-mail].

Pulse [Reenviar fax a la nube/e-mail].

Si aparece información sobre [Reenviar fax a la nube/e-mail], léala y, a continuación, pulse [OK].

- 3. Pulse [Sí].
- 4. Pulse [Reenviar a la nube] o [Reenviar a correoelectrónico].
	- Si ha seleccionado [Reenviar a la nube], elija el servicio en línea en el que desea recibir los faxes y, a continuación, especifique el nombre de su cuenta.
	- Si ha seleccionado [Reenviar a correoelectrónico], seleccione la dirección de correo electrónico en la que desea recibir los faxes como mensajes de correo electrónico.
- 5. Siga las instrucciones que aparecen en la pantalla para completar la operación.

#### **Información relacionada**

• [Reenvío de Faxes a la nube o al correo electrónico](#page-472-0)

#### **Información adicional:**

• [Opciones de recepción en memoria](#page-239-0)

<span id="page-474-0"></span> [Inicio](#page-1-0) > [Conexión desde Web/dispositivos](#page-452-0) > [Brother Web Connect](#page-453-0) > [Reenvío de Faxes a la nube o al](#page-472-0) [correo electrónico](#page-472-0) > Desactivar la función Reenvío de Faxes a la nube o al correo electrónico

## **Desactivar la función Reenvío de Faxes a la nube o al correo electrónico**

Desactive la función Reenvío de Faxes cuando desee detener el envío automático de los faxes entrantes a un servicio en línea o una bandeja de entrada como archivo adjunto.

Si todavía hay faxes recibidos en la memoria del equipo, no podrá desactivar el Reenvío de Faxes.

1. Pulse  $\triangleleft$  o  $\triangleright$  para mostrar [Aplic.].

```
Pulse [Aplic.].
```
- Si aparece información sobre la conexión a Internet en la pantalla LCD del equipo, léala y, a continuación, pulse [OK].
- Es posible que en ocasiones se muestren actualizaciones o avisos sobre las funciones de Brother Web Connect en la pantalla LCD. Lea la información y, a continuación, pulse  $[OK]$ .
- 2. Pulse  $\triangle$  o  $\nabla$  para visualizar [Reenviar fax a la nube/e-mail].

Pulse [Reenviar fax a la nube/e-mail].

Si aparece información sobre [Reenviar fax a la nube/e-mail], léala y, a continuación, pulse [OK].

3. Pulse [No].

Ø

4. Pulse [OK].

 **Información relacionada**

• [Reenvío de Faxes a la nube o al correo electrónico](#page-472-0)

<span id="page-475-0"></span> [Inicio](#page-1-0) > [Conexión desde Web/dispositivos](#page-452-0) > AirPrint

# **AirPrint**

- [Información sobre AirPrint](#page-476-0)
- [Antes de utilizar AirPrint \(macOS\)](#page-477-0)
- [Imprimir con AirPrint](#page-478-0)
- [Escanear con AirPrint \(macOS\)](#page-481-0)
- [Enviar un fax con AirPrint \(macOS\)](#page-482-0)

## <span id="page-476-0"></span>**Información sobre AirPrint**

AirPrint es una solución de impresión para sistemas operativos Apple que permite imprimir fotos, mensajes de correo electrónico, páginas web y documentos de forma inalámbrica desde dispositivos iPad, iPhone, iPod touch y computadoras Mac sin necesidad de instalar un controlador.

AirPrint también permite enviar faxes directamente desde computadoras Mac sin imprimirlos y escanear documentos en computadoras Mac.

Para obtener más información, acceda al sitio web de Apple.

El uso del distintivo Works with Apple implica que un accesorio se ha diseñado para funcionar específicamente con la tecnología identificada en el distintivo, así como que el desarrollador ha certificado que cumple los estándares de rendimiento de Apple.

### **Información relacionada**

• [AirPrint](#page-475-0)

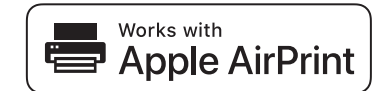

<span id="page-477-0"></span> [Inicio](#page-1-0) > [Conexión desde Web/dispositivos](#page-452-0) > [AirPrint](#page-475-0) > Antes de utilizar AirPrint (macOS)

# **Antes de utilizar AirPrint (macOS)**

Antes de imprimir con macOS, agregue el equipo a la lista de impresoras en la computadora Mac.

- 1. Seleccione **Preferencias del Sistema** en el menú Apple.
- 2. Haga clic en **Impresoras y escáneres**.
- 3. Haga clic en el icono + debajo del panel de impresoras a la izquierda. Aparece la pantalla **Añadir**.
- 4. Seleccione el equipo y, a continuación, seleccione **AirPrint** en el menú emergente **Usar**.
- 5. Haga clic en **Añadir**.

### **Información relacionada**

• [AirPrint](#page-475-0)

<span id="page-478-0"></span> [Inicio](#page-1-0) > [Conexión desde Web/dispositivos](#page-452-0) > [AirPrint](#page-475-0) > Imprimir con AirPrint

# **Imprimir con AirPrint**

- [Imprimir desde un dispositivo iPad, iPhone o iPod touch](#page-479-0)
- [Imprimir con AirPrint \(macOS\)](#page-480-0)

<span id="page-479-0"></span> [Inicio](#page-1-0) > [Conexión desde Web/dispositivos](#page-452-0) > [AirPrint](#page-475-0) > [Imprimir con AirPrint](#page-478-0) > Imprimir desde un dispositivo iPad, iPhone o iPod touch

# **Imprimir desde un dispositivo iPad, iPhone o iPod touch**

El procedimiento utilizado para imprimir puede variar en función de la aplicación. En el ejemplo siguiente se utiliza Safari.

1. Asegúrese de que el equipo esté encendido.

Asegúrese de haber cargado el papel correcto en la bandeja de papel y de haber cambiado la configuración de papel para la bandeja de papel del equipo.

- 2. Utilice Safari para abrir la página que desea imprimir.
- 3. Toque  $\Box$  o  $\Box$

4. Toque **Imprimir**.

- 5. Asegúrese de que el equipo esté seleccionado.
- 6. Si hay otro equipo seleccionado (o no hay ninguna impresora), toque **Impresora**. Aparecerá la lista de equipos disponibles.
- 7. Toque el nombre de su equipo en la lista.
- 8. Seleccione las opciones que desee, como la cantidad de páginas para imprimir y la impresión a 2 caras (si es compatible con su equipo).
- 9. Toque **Imprimir**.

### **Información relacionada**

• [Imprimir con AirPrint](#page-478-0)

<span id="page-480-0"></span> [Inicio](#page-1-0) > [Conexión desde Web/dispositivos](#page-452-0) > [AirPrint](#page-475-0) > [Imprimir con AirPrint](#page-478-0) > Imprimir con AirPrint (macOS)

# **Imprimir con AirPrint (macOS)**

El procedimiento utilizado para imprimir puede variar en función de la aplicación. En el ejemplo siguiente se utiliza Safari. Antes de imprimir, asegúrese de que el equipo esté en la lista de impresoras en la computadora Mac.

1. Asegúrese de que el equipo esté encendido.

Asegúrese de haber cargado el papel correcto en la bandeja de papel y de haber cambiado la configuración de papel para la bandeja de papel del equipo.

- 2. Utilice Safari para abrir la página que desea imprimir en su computadora Mac.
- 3. Haga clic en el menú **Archivo** y, a continuación, seleccione **Imprimir**.
- 4. Asegúrese de que el equipo esté seleccionado. Si hay otro equipo seleccionado (o no hay ninguna impresora), haga clic en el menú emergente **Impresora** y, a continuación, seleccione el equipo.
- 5. Seleccione las opciones deseadas, como el número de páginas a imprimir y la impresión a 2 caras (si es compatible con su equipo).
- 6. Haga clic en **Imprimir**.

### **Información relacionada**

• [Imprimir con AirPrint](#page-478-0)

#### **Información adicional:**

• [Antes de utilizar AirPrint \(macOS\)](#page-477-0)

<span id="page-481-0"></span> [Inicio](#page-1-0) > [Conexión desde Web/dispositivos](#page-452-0) > [AirPrint](#page-475-0) > Escanear con AirPrint (macOS)

# **Escanear con AirPrint (macOS)**

Antes de escanear, asegúrese de que el equipo esté en la lista de escáneres en la computadora Mac.

- 1. Cargue el documento.
- 2. Seleccione **Preferencias del Sistema** en el menú Apple.
- 3. Haga clic en **Impresoras y escáneres**.
- 4. Seleccione el equipo en la lista de escáneres.
- 5. Haga clic en la pestaña **Escanear** y, a continuación, haga clic en el botón **Abrir escáner…**. Aparecerá la pantalla Escáner.
- 6. Si coloca el documento en la unidad ADF, seleccione la casilla de verificación **Usar alimentador de papel** y, a continuación, seleccione el tamaño del documento en el menú emergente de configuración del tamaño de escaneado.
- 7. Seleccione la carpeta de destino o la aplicación de destino en el menú emergente del ajuste de destino.
- 8. Si es necesario, haga clic en **Mostrar detalles** para cambiar los ajustes de escaneado.

Puede recortar la imagen manualmente arrastrando el puntero del ratón por la parte que desee escanear cuando escanee desde el cristal de escaneado.

9. Haga clic en **Escanear**.

### **Información relacionada**

• [AirPrint](#page-475-0)

### **Información adicional:**

• [Antes de utilizar AirPrint \(macOS\)](#page-477-0)

<span id="page-482-0"></span> [Inicio](#page-1-0) > [Conexión desde Web/dispositivos](#page-452-0) > [AirPrint](#page-475-0) > Enviar un fax con AirPrint (macOS)

# **Enviar un fax con AirPrint (macOS)**

Asegúrese de que el equipo esté en la lista de impresoras en la computadora Mac. En el ejemplo siguiente se utiliza TextEdit de Apple.

- AirPrint solo admite documentos de fax en blanco y negro.
- El equipo admite la función Bloqueo función de seguridad. El envío de faxes a través de AirPrint no está disponible si Fax Tx está restringido para cada usuario.
- 1. Asegúrese de que el equipo esté encendido.
- 2. En su computadora Mac, abra el archivo que desea enviar como fax.
- 3. Haga clic en el menú **Archivo** y, a continuación, seleccione **Imprimir**.
- 4. Haga clic en el menú emergente **Impresora** y, a continuación, seleccione **Brother XXX-XXXX Fax** (donde XXX-XXXX es el nombre del modelo).
- 5. Introduzca la información del destinatario del fax.
- 6. Haga clic en **Fax**.

k

### **Información relacionada**

- [AirPrint](#page-475-0)
- **Información adicional:**
- [Antes de utilizar AirPrint \(macOS\)](#page-477-0)

 [Inicio](#page-1-0) > [Conexión desde Web/dispositivos](#page-452-0) > Servicio de impresión Mopria™ y escaneado Mopria™

# **Servicio de impresión Mopria™ y escaneado Mopria™**

El servicio de impresión Mopria™ es una función de impresión y escaneado Mopria™ es una función de escaneado para dispositivos móviles Android™, ambas desarrolladas por Mopria Alliance™. Este servicio permite conectar un dispositivo a la misma red que su equipo, e imprimir y escanear sin necesidad de configurar opciones adicionales.

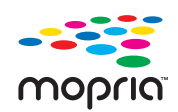

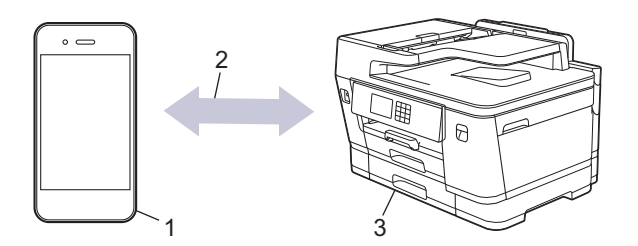

- 1. Dispositivo móvil Android™
- 2. Conexión Wi-Fi®
- 3. Su equipo

Debe descargar el servicio de impresión Mopria™ o el escaneado Mopria™ desde la aplicación Google Play™ e instalarlo en su dispositivo Android™. Antes de utilizar este servicio, debe activarlo.

### **Información relacionada**

• [Conexión desde Web/dispositivos](#page-452-0)

 [Inicio](#page-1-0) > [Conexión desde Web/dispositivos](#page-452-0) > Brother Mobile Connect

# **Brother Mobile Connect**

Utilice Brother Mobile Connect para imprimir y escanear desde su dispositivo móvil.

• Para dispositivos Android™

Brother Mobile Connect permite utilizar las funciones del equipo Brother directamente desde un dispositivo Android™.

Descargue e instale Brother Mobile Connect desde Google Play™.

• Para todos los dispositivos compatibles con iOS o iPadOS, incluidos iPhone, iPad y iPod touch Brother Mobile Connect permite utilizar las funciones del equipo Brother directamente desde un dispositivo iOS o iPadOS.

Descargue e instale Brother Mobile Connect desde App Store.

### **Información relacionada**

• [Conexión desde Web/dispositivos](#page-452-0)

# **Imprimir con NFC (Near-Field Communication)**

#### **Modelos relacionados**: MFC-J6940DW

NFC (Near-Field Communication) es una tecnología que permite realizar transacciones simples, intercambios de datos y conexiones inalámbricas entre dos dispositivos que se encuentran cerca el uno del otro.

Si el dispositivo Android™ dispone de la función NFC, puede imprimir datos (fotografías, archivos PDF y archivos de texto) desde el dispositivo colocándolo junto al símbolo de NFC en el panel de control del equipo.

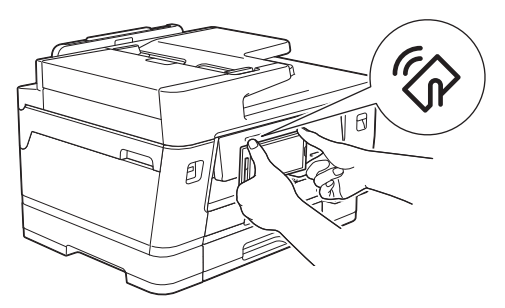

Debe descargar e instalar Brother Mobile Connect en su dispositivo Android™ para utilizar esta función.

### **Información relacionada**

- [Conexión desde Web/dispositivos](#page-452-0)
- **Información adicional:**
- [Información general del panel de control](#page-17-0)

#### <span id="page-486-0"></span>▲ [Inicio](#page-1-0) > Solución de problemas

## **Solución de problemas**

Si considera que hay un problema en el equipo, verifique primero cada uno de los elementos que se muestran a continuación y, a continuación, intente identificar el problema y siga los consejos para la solución de problemas.

La mayoría de problemas los puede corregir usted mismo/a. Si necesita más ayuda, visite [support.brother.com](https://support.brother.com/g/b/midlink.aspx) para acceder a las sugerencias más recientes de solución de problemas y preguntas más frecuentes:

1. Visite [support.brother.com.](https://support.brother.com/g/b/midlink.aspx)

2. Haga clic en **Preguntas frecuentes y Solución de problemas** y busque el nombre de su modelo.

Primero, compruebe lo siguiente:

- El cable de alimentación del equipo está conectado correctamente y el equipo está encendido.
- Se han quitado todas las piezas de protección del equipo.
- Los cartuchos de tinta están instalados correctamente.
- La cubierta de escáner y la cubierta para el desatasco de papel están completamente cerradas.
- El papel está correctamente introducido en la bandeja de papel.
- Los cables de la interfaz están conectados de manera segura al equipo y la computadora, o la conexión inalámbrica está configurada en el equipo y en la computadora.
- (Para modelos de red) El punto de acceso (para red inalámbrica), enrutador o concentrador está encendido y el botón de enlace parpadea.
- Se muestran mensajes en la pantalla LCD del equipo.

Si no pudo solucionar el problema con las verificaciones, identifique el problema y, a continuación,  $\triangleright$ *Información relacionada*

### **Información relacionada**

- [Mensajes de mantenimiento y error](#page-487-0)
- [Atascos de documentos](#page-502-0)
- [Atasco en la impresora o atasco de papel](#page-507-0)
- [Si tiene problemas con el equipo](#page-519-0)
- [Consultar la información del equipo](#page-546-0)
- [Restaurar el equipo](#page-547-0)

#### **Información adicional:**

- [Problemas de manipulación de papel e impresión](#page-520-0)
- [Problemas de teléfono y fax](#page-527-0)
- [Otros problemas](#page-534-0)
- [Problemas de red](#page-536-0)
- [Problemas con AirPrint](#page-545-0)

<span id="page-487-0"></span> [Inicio](#page-1-0) > [Solución de problemas](#page-486-0) > Mensajes de mantenimiento y error

## **Mensajes de mantenimiento y error**

Al igual que con cualquier otro producto de oficina sofisticado, es posible que se produzcan errores y que se deban sustituir los artículos de suministro. En tal caso, el equipo identificará el error o la operación de mantenimiento rutinario necesaria y mostrará el mensaje pertinente. En la tabla se exponen los mensajes de error y de mantenimiento más frecuentes.

Puede corregir la mayoría de los errores y realizar el mantenimiento rutinario por sí mismo. Si necesita más sugerencias, vaya a la página **Preguntas frecuentes y Solución de problemas** del modelo en [support.brother.com](https://support.brother.com/g/b/midlink.aspx).

## • (MFC-J6940DW)

Si en la pantalla táctil se muestran errores y el dispositivo Android™ es compatible con la función NFC, acerque el dispositivo al símbolo de NFC en el panel de control y consulte las preguntas más frecuentes y recientes desde su dispositivo. (Se aplicarán las tarifas de datos y mensajes de su proveedor de telefonía celular).

Asegúrese de que la función NFC esté activada tanto en el equipo Brother como en el dispositivo Android™.

• La referencia a la *Información relacionada* se encuentra al final de la página.

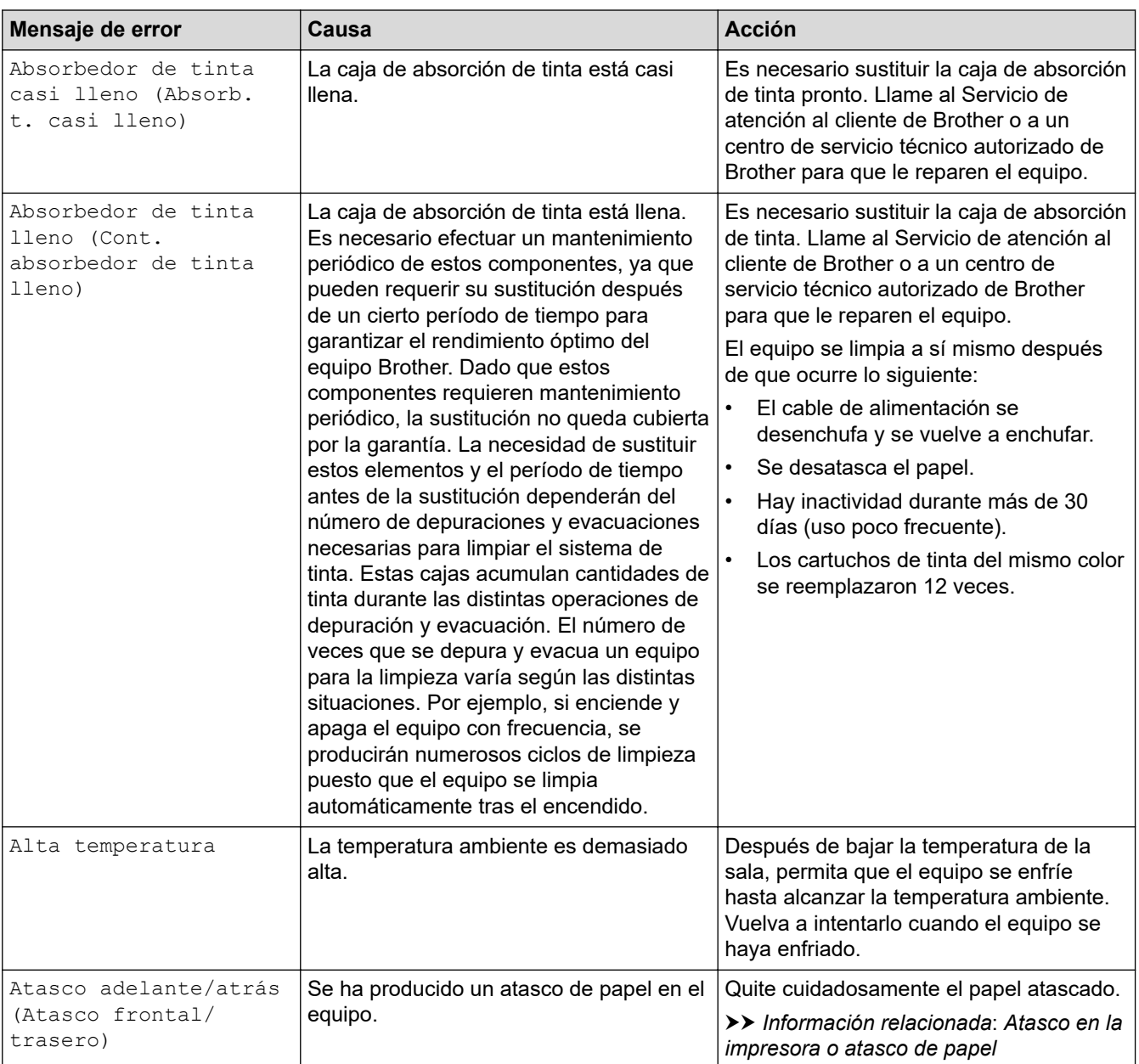

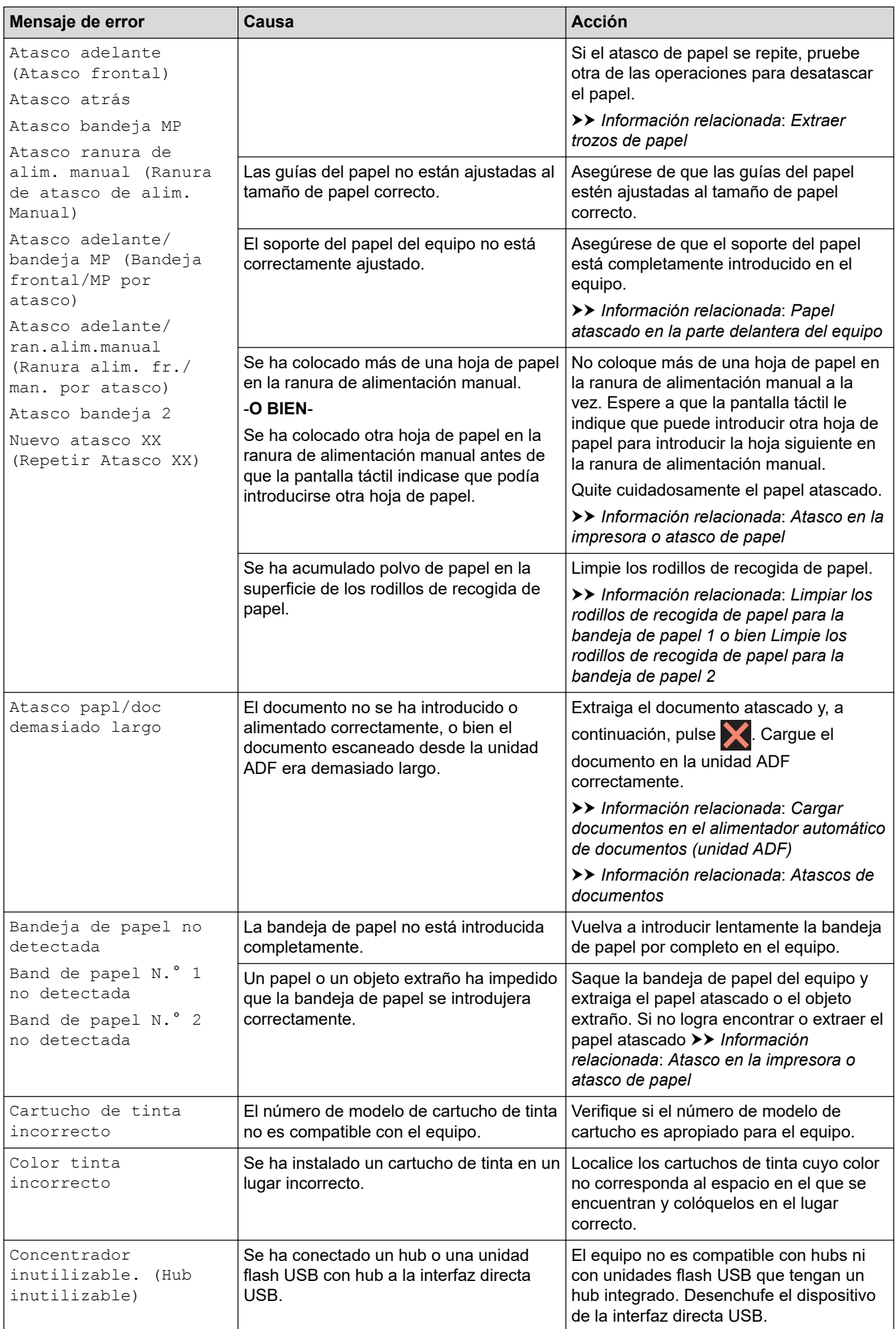

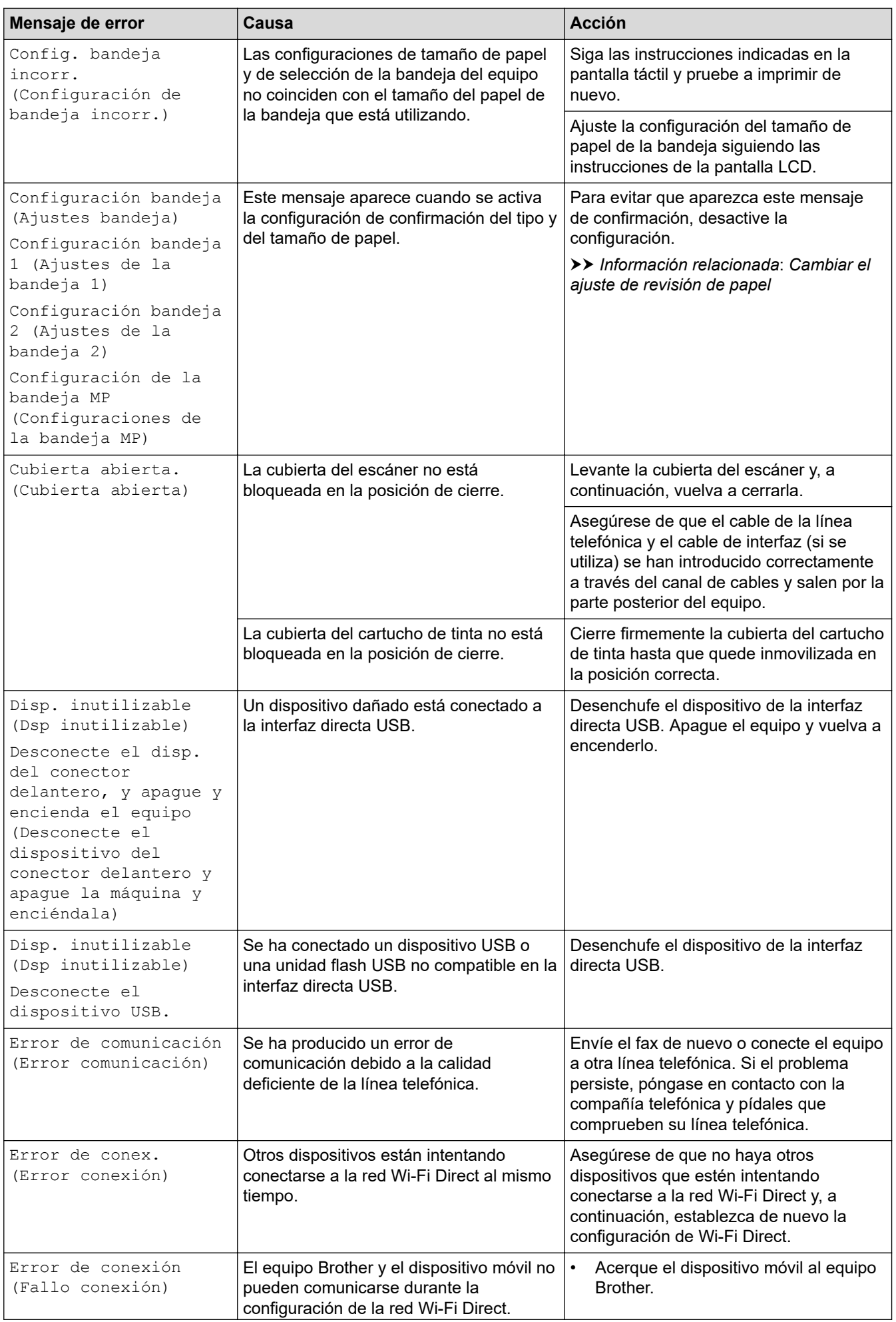

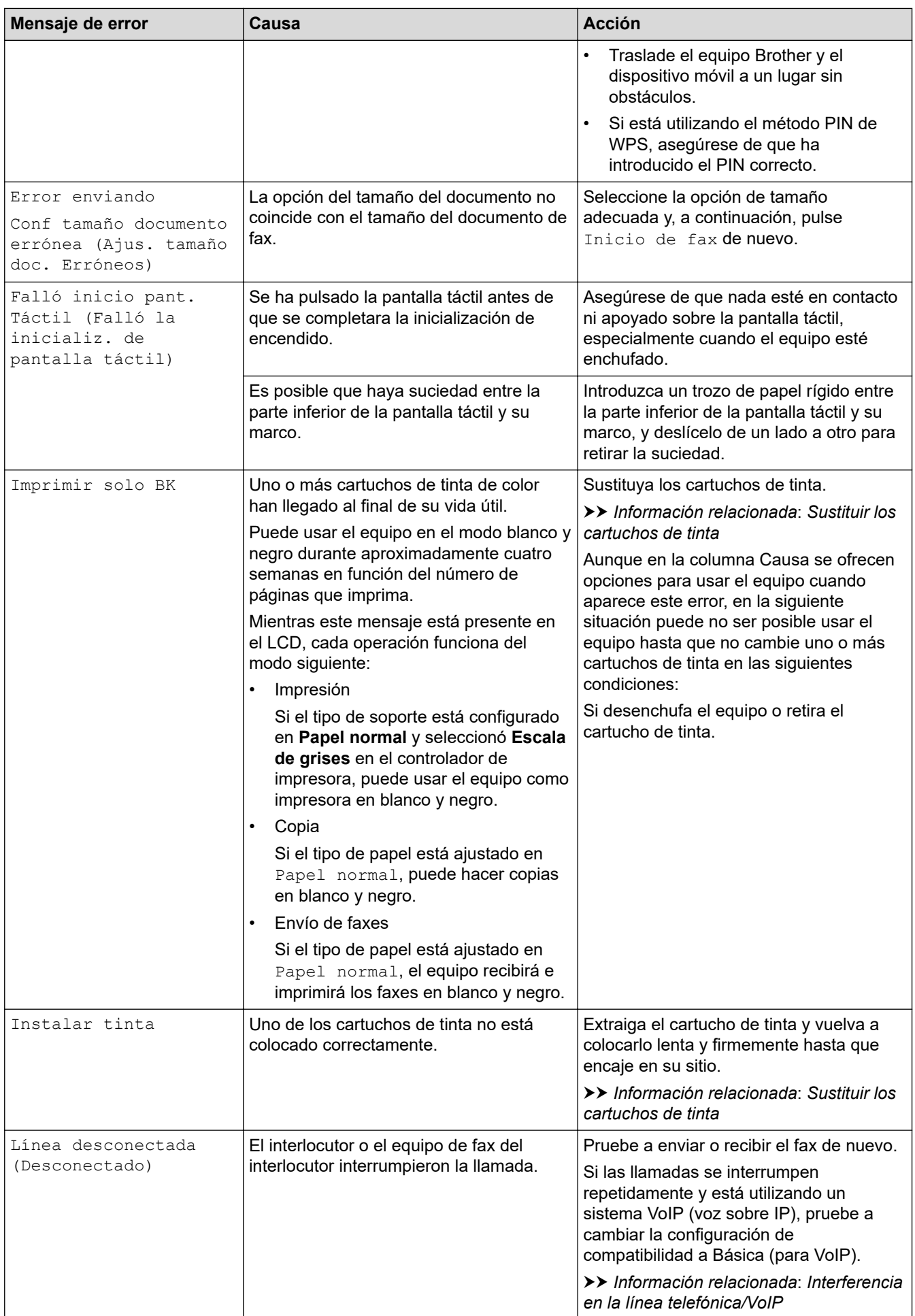

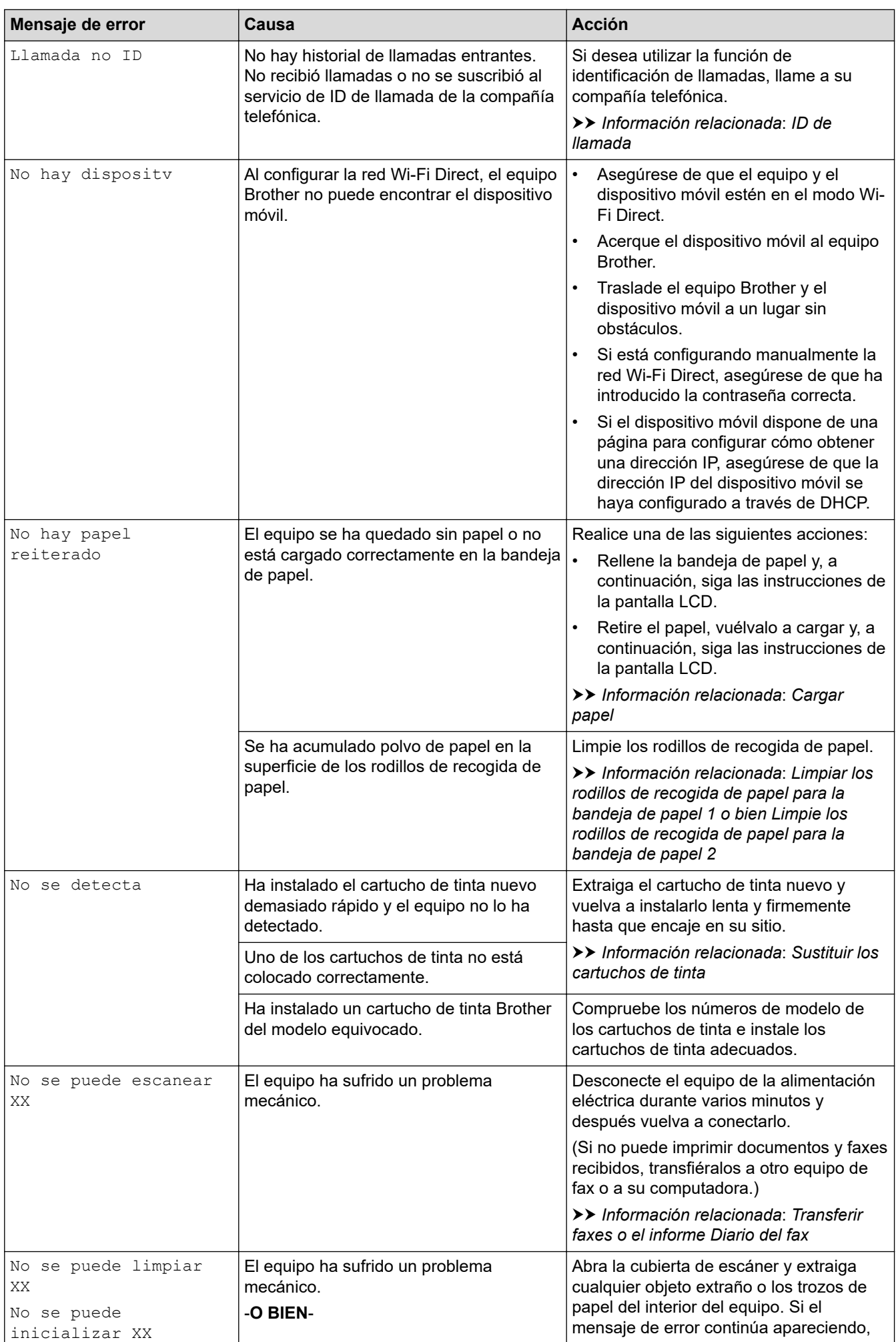

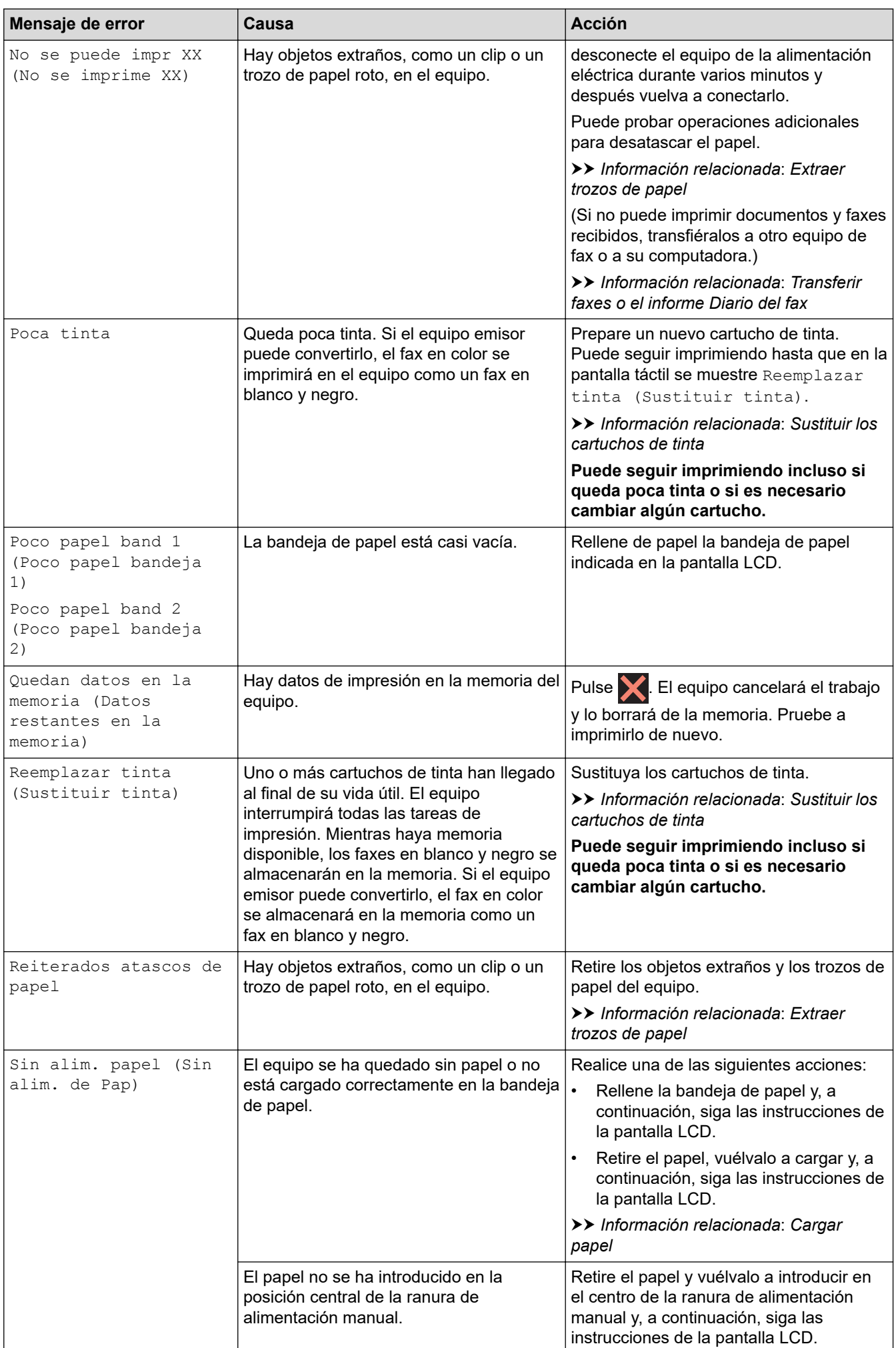

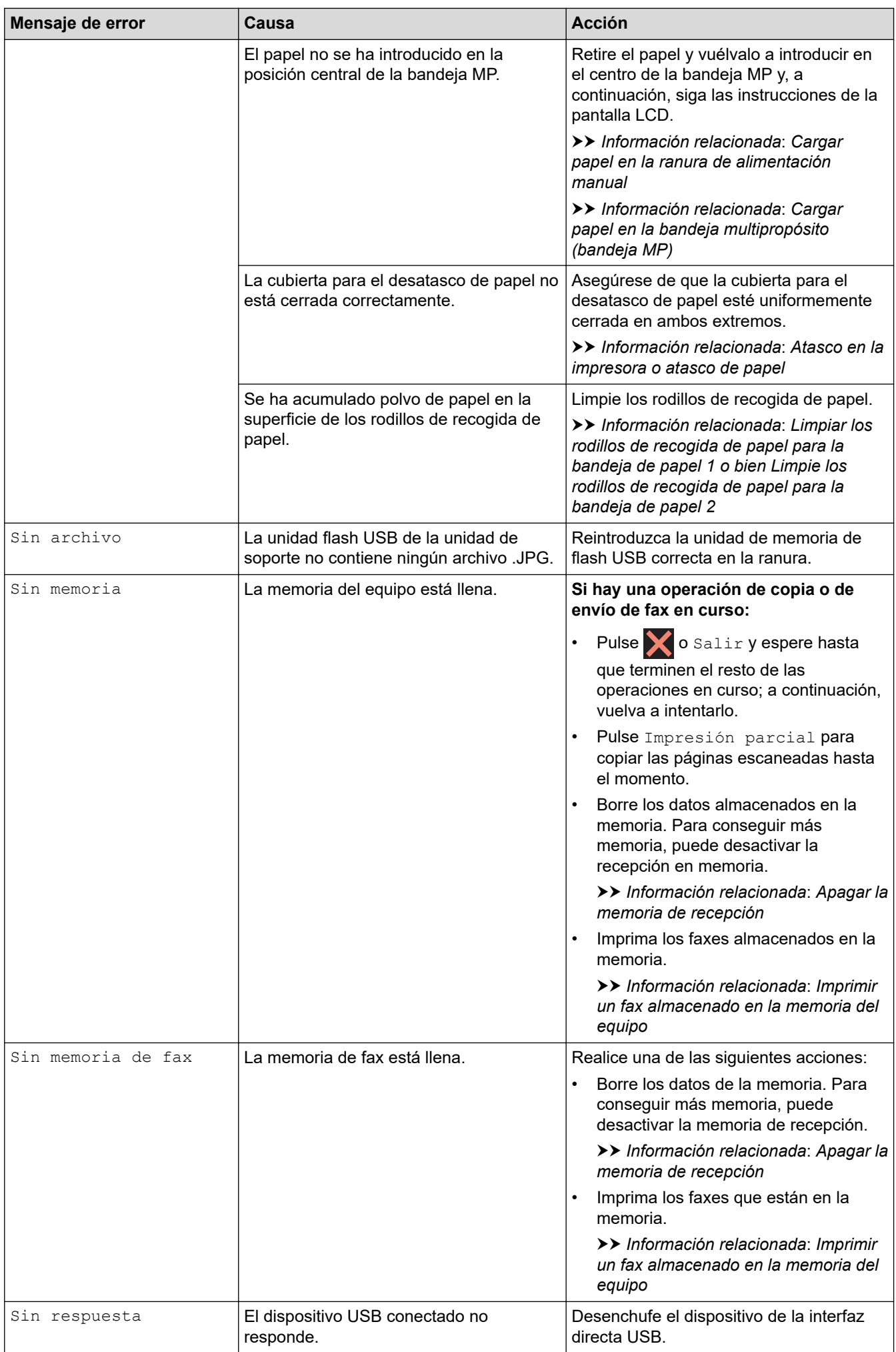

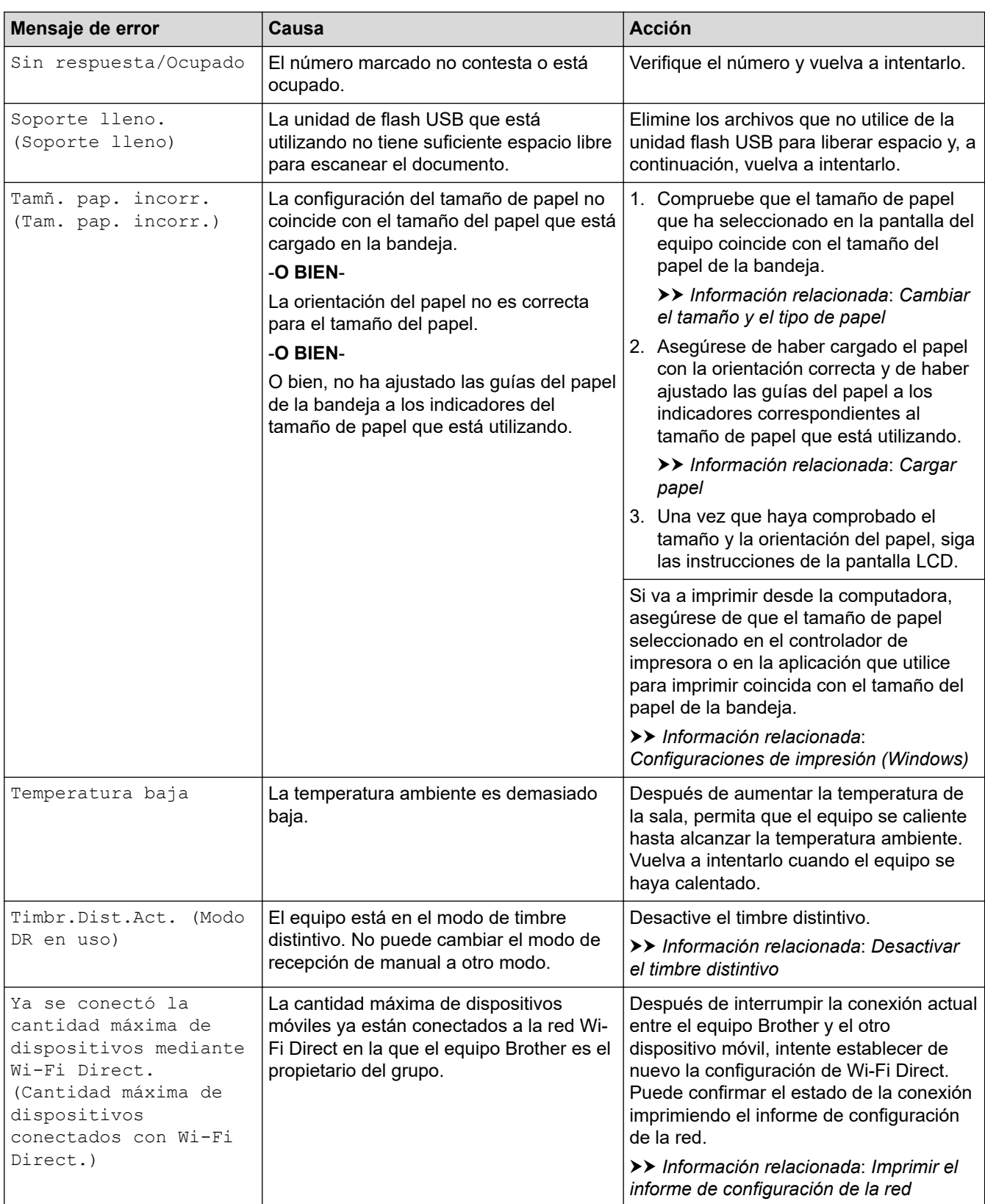

## **Información relacionada**

- [Solución de problemas](#page-486-0)
	- [Transferir faxes o el informe Diario del fax](#page-496-0)
	- [Mensajes de error cuando utiliza la función Brother Web Connect](#page-500-0)

#### **Información adicional:**

- [Información general de la pantalla LCD táctil](#page-20-0)
- [Imprimir el informe de configuración de la red](#page-342-0)
- [Sustituir los cartuchos de tinta](#page-550-0)
- [Interferencia en la línea telefónica/VoIP](#page-533-0)
- [Cargar documentos en el alimentador automático de documentos \(unidad ADF\)](#page-79-0)
- [Atascos de documentos](#page-502-0)
- [Desactivar el timbre distintivo](#page-276-0)
- [ID de llamada](#page-277-0)
- [Cargar papel](#page-33-0)
- [Cargar papel en la ranura de alimentación manual](#page-60-0)
- [Atasco en la impresora o atasco de papel](#page-507-0)
- [Extraer trozos de papel](#page-518-0)
- [Limpiar los rodillos de recogida de papel para la bandeja de papel 1](#page-568-0)
- [Limpie los rodillos de recogida de papel para la bandeja de papel 2](#page-570-0)
- [Apagar la memoria de recepción](#page-244-0)
- [Imprimir un fax almacenado en la memoria del equipo](#page-245-0)
- [Configuraciones de impresión \(Windows\)](#page-103-0)
- [Problemas de manipulación de papel e impresión](#page-520-0)
- [Cambiar el ajuste de revisión de papel](#page-66-0)
- [Cargar papel en la bandeja multipropósito \(bandeja MP\)](#page-52-0)
- [Papel atascado en la parte delantera del equipo](#page-508-0)
- [Cambiar el tamaño y el tipo de papel](#page-65-0)

<span id="page-496-0"></span> [Inicio](#page-1-0) > [Solución de problemas](#page-486-0) > [Mensajes de mantenimiento y error](#page-487-0) > Transferir faxes o el informe Diario del fax

# **Transferir faxes o el informe Diario del fax**

#### Si en la pantalla LCD aparece:

- [No se puede limpiar XX]
- [No se puede inicializar XX]
- [No se puede impr XX (No se imprime XX)]
- [No se puede escanear XX]

Recomendamos que transfiera sus faxes a otro equipo de fax o a su computadora.

- **▶▶** Información relacionada: Transferir faxes a otro equipo de fax
- uu *Información relacionada*: *Transferir faxes a la computadora*
- También puede transferir el informe Diario del fax para comprobar si hay algún fax que se deba transferir.
- uu *Información relacionada*: *Transferir el informe Diario del fax a otro equipo de fax*

### **Información relacionada**

- [Mensajes de mantenimiento y error](#page-487-0)
	- [Transferir faxes a otro equipo de fax](#page-497-0)
	- [Transferir faxes a la computadora](#page-498-0)
	- [Transferir el informe Diario del fax a otro equipo de fax](#page-499-0)

#### **Información adicional:**

- [Usar la recepción de PC-Fax para transferir faxes recibidos a su computadora \(solo Windows\)](#page-242-0)
- [Restablecer la configuración de la red a los ajustes predeterminados de fábrica](#page-371-0)
- [Restaurar el equipo](#page-547-0)
- [Información general de funciones de restauración](#page-548-0)
- [Papel atascado en la parte delantera del equipo](#page-508-0)
- [Papel atascado en la parte posterior del equipo](#page-513-0)

<span id="page-497-0"></span> [Inicio](#page-1-0) > [Solución de problemas](#page-486-0) > [Mensajes de mantenimiento y error](#page-487-0) > [Transferir faxes o el informe Diario](#page-496-0) [del fax](#page-496-0) > Transferir faxes a otro equipo de fax

## **Transferir faxes a otro equipo de fax**

Si no ha configurado la Identificación de estación, no podrá entrar en el modo de transferencia de faxes.

- 1. Pulse  $\blacktriangleright$  para borrar el error de forma temporal.
- 2. Pulse [Ajustes] > [Todas config. (Todos ajustes)] > [Servicio] > [Transf. datos] > [Transfe. fax].
- 3. Realice una de las siguientes acciones:
	- Si en la pantalla táctil se muestra [No hay datos], significa que no queda ningún fax en la memoria del equipo.

Pulse [Cerrar] y, a continuación, pulse

- Introduzca el número de fax al que desea reenviar los faxes.
- 4. Pulse [Inicio de fax].

#### **Información relacionada**

• [Transferir faxes o el informe Diario del fax](#page-496-0)

- **Información adicional:**
- [Configurar la identificación de estación](#page-602-0)

<span id="page-498-0"></span> [Inicio](#page-1-0) > [Solución de problemas](#page-486-0) > [Mensajes de mantenimiento y error](#page-487-0) > [Transferir faxes o el informe Diario](#page-496-0) [del fax](#page-496-0) > Transferir faxes a la computadora

# **Transferir faxes a la computadora**

Puede transferir los faxes desde la memoria del equipo a la computadora.

- 1. Pulse **para borrar el error de forma temporal.**
- 2. Asegúrese de haber instalado el software y los controladores de Brother en la computadora y, a continuación, active **Recepción de PC-FAX** en la computadora.
- 3. Inicie (**Brother Utilities**) y, a continuación, haga clic en la lista desplegable y seleccione el nombre del modelo (si no está ya seleccionado).
- 4. Haga clic en **PC-FAX** en la barra de navegación izquierda y, a continuación, haga clic en **Recibir**.
- 5. Lea y confirme las instrucciones de la computadora.

Los faxes de la memoria del equipo se enviarán a la computadora automáticamente.

#### **Si los faxes de la memoria del equipo no se envían a la computadora:**

Asegúrese de haber configurado [Recibir PC Fax] en el equipo.

Si los faxes se encuentran en la memoria del equipo cuando configure Recepción de PC-Fax, la pantalla táctil le preguntará si desea transferir los faxes a la computadora.

Si la vista previa de fax está desactivada, se le preguntará si desea imprimir copias de seguridad.

Pulse [Sí] para transferir todos los faxes de la memoria a la computadora.

#### **Información relacionada**

• [Transferir faxes o el informe Diario del fax](#page-496-0)

#### **Información adicional:**

• [Usar la recepción de PC-Fax para transferir faxes recibidos a su computadora \(solo Windows\)](#page-242-0)

<span id="page-499-0"></span> [Inicio](#page-1-0) > [Solución de problemas](#page-486-0) > [Mensajes de mantenimiento y error](#page-487-0) > [Transferir faxes o el informe Diario](#page-496-0) [del fax](#page-496-0) > Transferir el informe Diario del fax a otro equipo de fax

# **Transferir el informe Diario del fax a otro equipo de fax**

Si no ha configurado la identificación de estación, no podrá entrar en el modo de transferencia de faxes.

- 1. Pulse  $\blacktriangleright$  para borrar el error de forma temporal.
- 2. Pulse  $\begin{array}{|c|c|c|c|c|}\hline \textbf{a} & \textbf{b} & \textbf{c} \end{array}$  [Todas config. (Todos ajustes)] > [Servicio] > [Transf. datos] > [Informar de la transferencia].
- 3. Introduzca el número de fax al que desea reenviar el informe Diario del fax.
- 4. Pulse [Inicio de fax].

### **Información relacionada**

- [Transferir faxes o el informe Diario del fax](#page-496-0)
- **Información adicional:**
- [Configurar la identificación de estación](#page-602-0)

<span id="page-500-0"></span> [Inicio](#page-1-0) > [Solución de problemas](#page-486-0) > [Mensajes de mantenimiento y error](#page-487-0) > Mensajes de error cuando utiliza la función Brother Web Connect

# **Mensajes de error cuando utiliza la función Brother Web Connect**

Su equipo Brother muestra un mensaje de error si ocurre un error. Los mensajes de error más comunes están recogidos en la tabla.

Puede corregir la mayoría de errores usted mismo/a. Si necesita más sugerencias, vaya a la página **Preguntas frecuentes y Solución de problemas** del modelo en [support.brother.com.](https://support.brother.com/g/b/midlink.aspx)

### **Error de conexión**

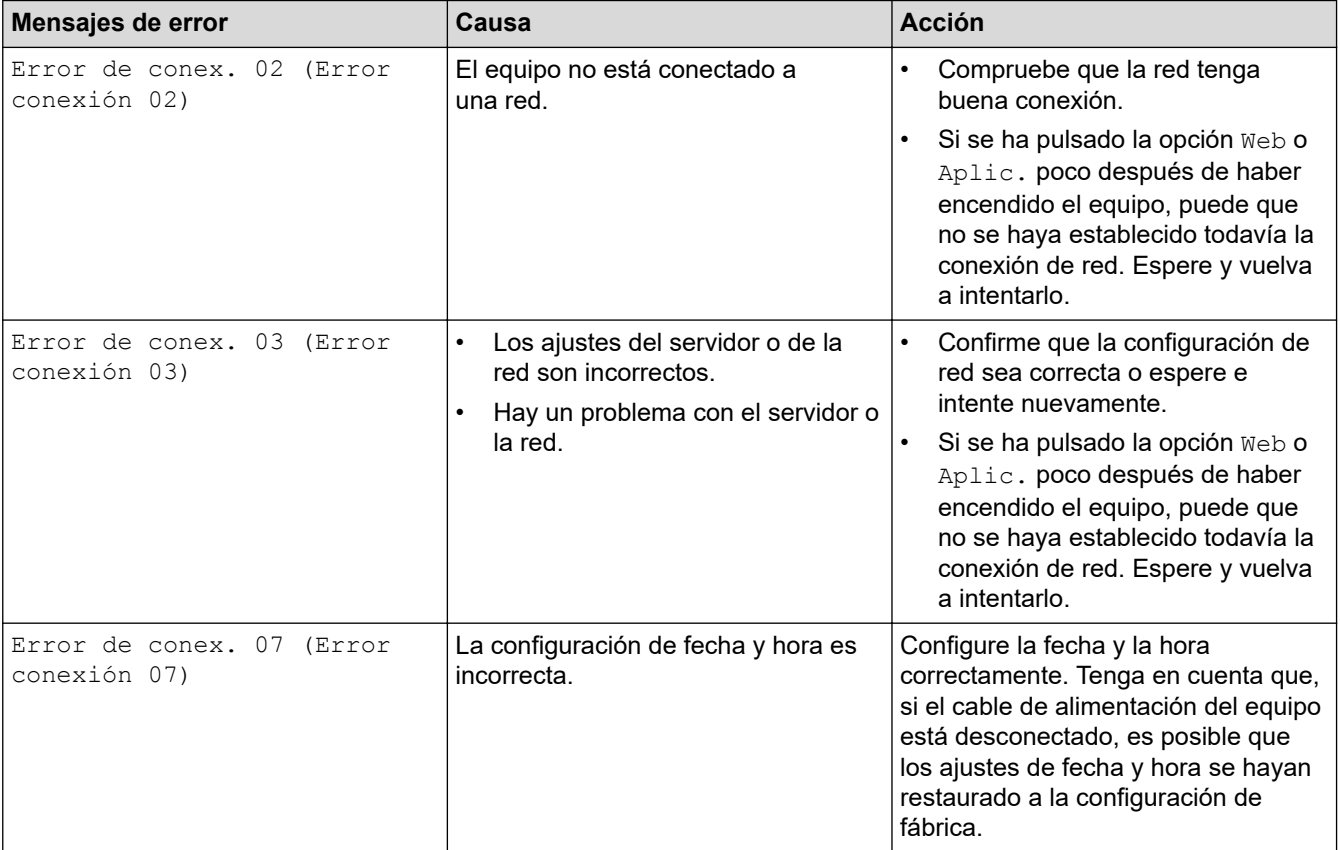

### **Error de autenticación**

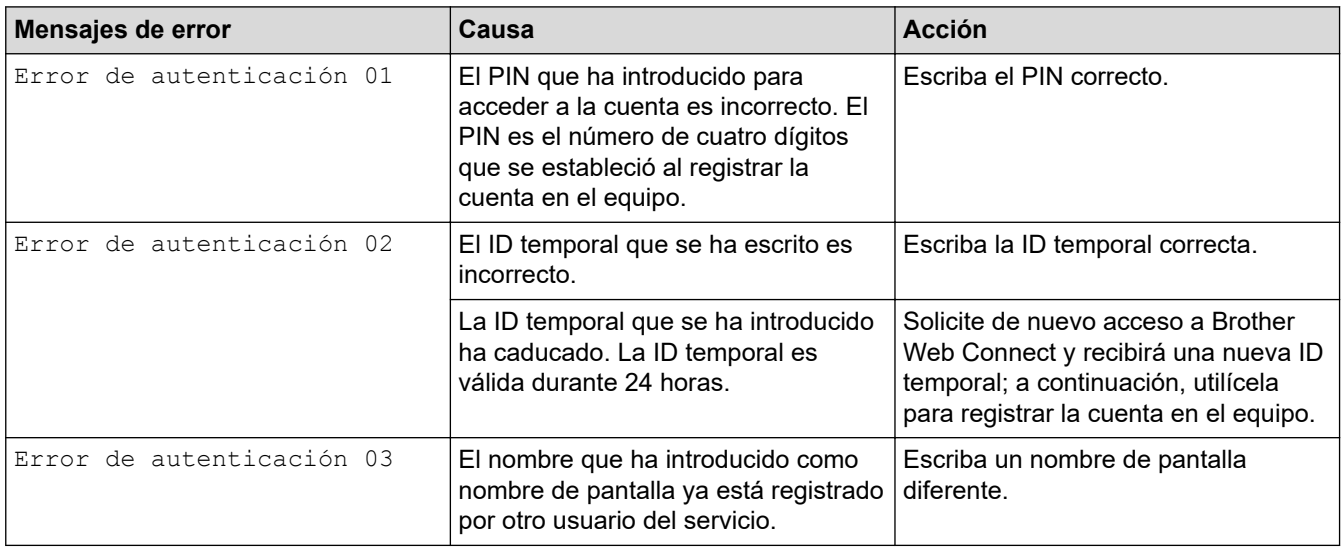

### **Error del servidor**

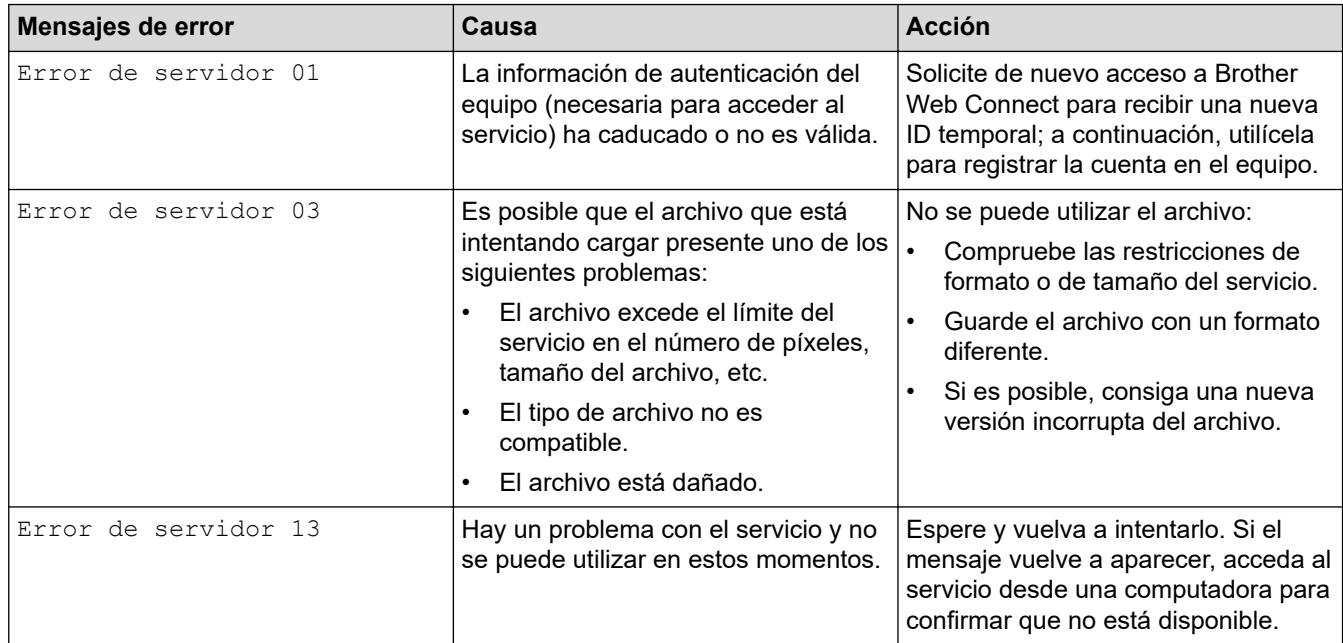

## **Error del acceso directo**

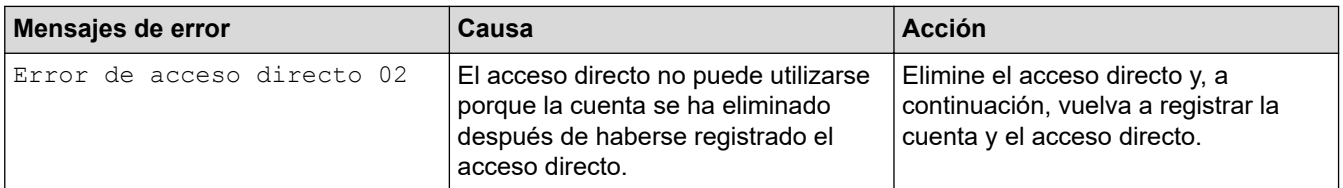

## **Información relacionada**

• [Mensajes de mantenimiento y error](#page-487-0)

<span id="page-502-0"></span> [Inicio](#page-1-0) > [Solución de problemas](#page-486-0) > Atascos de documentos

## **Atascos de documentos**

- [Documento atascado en la parte superior de la unidad ADF](#page-503-0)
- [Documento atascado en la parte inferior de la unidad ADF](#page-504-0)
- [Documento atascado en el interior de la unidad ADF](#page-505-0)
- [Extraer trozos de papel atascados en la unidad ADF](#page-506-0)
- [Mensajes de mantenimiento y error](#page-487-0)

<span id="page-503-0"></span> [Inicio](#page-1-0) > [Solución de problemas](#page-486-0) > [Atascos de documentos](#page-502-0) > Documento atascado en la parte superior de la unidad ADF

# **Documento atascado en la parte superior de la unidad ADF**

- 1. Extraiga de la unidad ADF cualquier papel que no esté atascado.
- 2. Abra la cubierta de la unidad ADF.
- 3. Extraiga el papel atascado tirando hacia arriba.

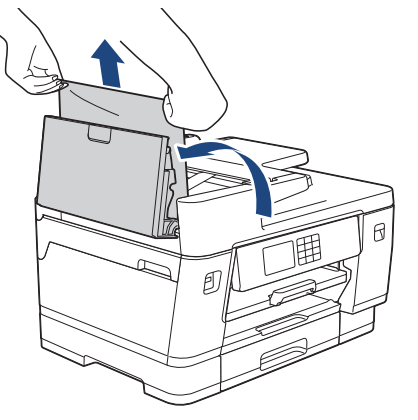

- 4. Cierre la cubierta de la unidad ADF.
- 5. Pulse $\blacktriangleright$

## **IMPORTANTE**

Para evitar futuros atascos de documentos, cierre la cubierta de la unidad ADF correctamente presionando sobre el centro.

## **Información relacionada**

• [Atascos de documentos](#page-502-0)
[Inicio](#page-1-0) > [Solución de problemas](#page-486-0) > [Atascos de documentos](#page-502-0) > Documento atascado en la parte inferior de la unidad ADF

# **Documento atascado en la parte inferior de la unidad ADF**

- 1. Extraiga de la unidad ADF cualquier papel que no esté atascado.
- 2. Levante el soporte de documentos de la unidad ADF y extraiga el papel atascado.

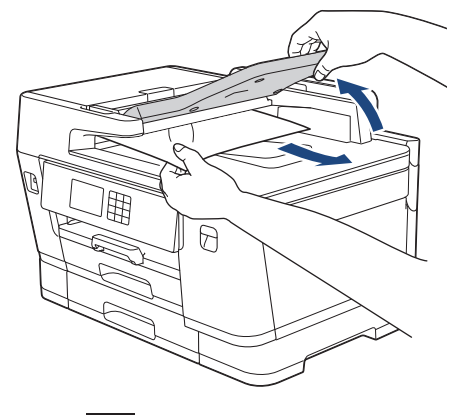

3. Pulse $\mathbf{\times}$ 

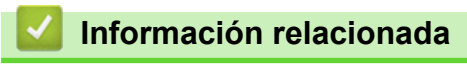

• [Atascos de documentos](#page-502-0)

 [Inicio](#page-1-0) > [Solución de problemas](#page-486-0) > [Atascos de documentos](#page-502-0) > Documento atascado en el interior de la unidad ADF

# **Documento atascado en el interior de la unidad ADF**

- 1. Extraiga de la unidad ADF cualquier papel que no esté atascado.
- 2. Levante la cubierta de documentos.
- 3. Tire del documento atascado hacia la derecha.

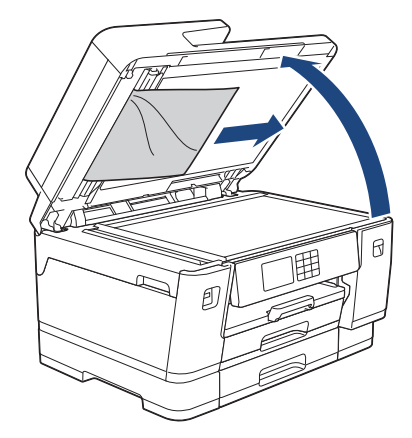

- 4. Cierre la cubierta de documentos.
- 5. Pulse $\mathsf{X}$

#### **Información relacionada**

• [Atascos de documentos](#page-502-0)

 [Inicio](#page-1-0) > [Solución de problemas](#page-486-0) > [Atascos de documentos](#page-502-0) > Extraer trozos de papel atascados en la unidad ADF

# **Extraer trozos de papel atascados en la unidad ADF**

- 1. Levante la cubierta de documentos.
- 2. Introduzca un trozo de papel rígido, como una cartulina, en la unidad ADF para empujar cualquier trozo de papel pequeño que se haya quedado en el interior.

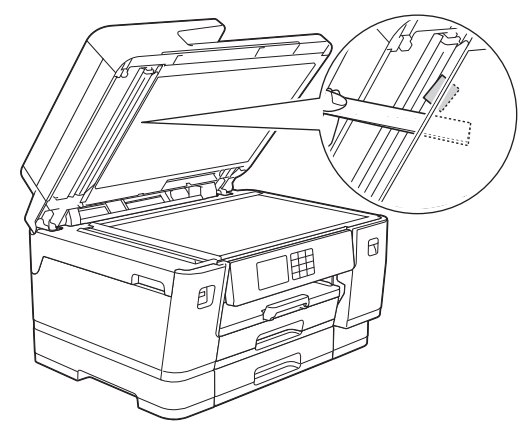

- 3. Cierre la cubierta de documentos.
- 4. Pulse

### **Información relacionada**

• [Atascos de documentos](#page-502-0)

<span id="page-507-0"></span> [Inicio](#page-1-0) > [Solución de problemas](#page-486-0) > Atasco en la impresora o atasco de papel

### **Atasco en la impresora o atasco de papel**

Localice y extraiga el papel atascado.

- [Papel atascado en la parte delantera del equipo](#page-508-0)
- [Papel atascado en la parte posterior del equipo](#page-513-0)
- [Extraer trozos de papel](#page-518-0)
- [Mensajes de mantenimiento y error](#page-487-0)
- [Problemas de manipulación de papel e impresión](#page-520-0)

<span id="page-508-0"></span> [Inicio](#page-1-0) > [Solución de problemas](#page-486-0) > [Atasco en la impresora o atasco de papel](#page-507-0) > Papel atascado en la parte delantera del equipo

### **Papel atascado en la parte delantera del equipo**

Si en la pantalla LCD se muestran los siguientes mensajes de atasco de papel, siga estos pasos:

- [Atasco adelante/atrás (Atasco frontal/trasero)], [Nuevo atasco adelante/atrás (Repetir Atasco frontal/trasero)]
- [Atasco adelante (Atasco frontal)], [Nuevo atasco adelante (Repetir Atasco frontal)]
- [Atasco adelante/bandeja MP (Bandeja frontal/MP por atasco)], [Nuevo atasco adelante/band. MP (Repetir Bandeja fr./MP por atasco)]
- [Atasco adelante/ran.alim.manual (Ranura alim. fr./man. por atasco)], [Nuevo atasco adelante/alim.man. (Repetir alim. fr./man. por atasco)]
- 1. Desenchufe el equipo del tomacorriente de CA.
- 2. Si el papel se ha cargado en la bandeja MP, extráigalo. (MFC-J6555DW/MFC-J6940DW/MFC-J6955DW)
- 3. Extraiga la bandeja 1 (1) completamente del equipo, tal y como indica la flecha.

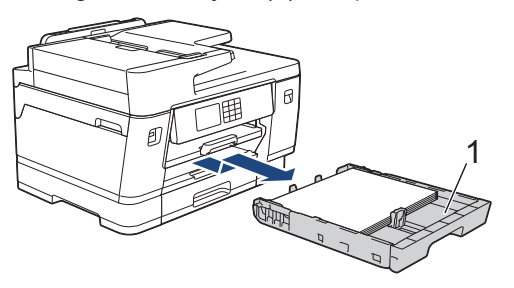

Si el mensaje de error de la pantalla LCD muestra reiterados mensajes de atasco de papel, por ejemplo [Nuevo atasco adelante/atrás (Repetir Atasco frontal/trasero)], levante el soporte del papel (1) y, a continuación, tire en ángulo hasta extraerlo por completo del equipo, tal y como indica la flecha.

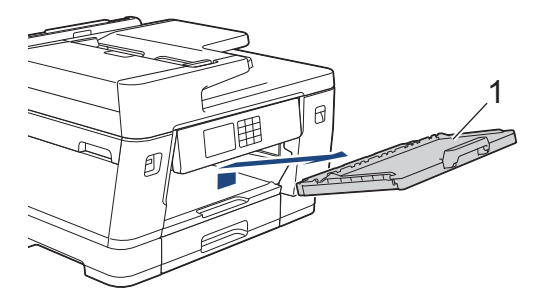

Cuando haya terminado, continúe con el paso siguiente.

4. Extraiga lentamente el papel atascado (1).

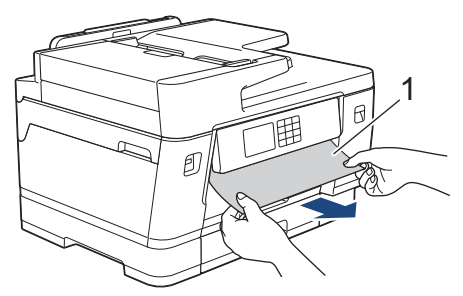

Si la pantalla LCD muestra reiterados mensajes de atasco de papel, por ejemplo [Nuevo atasco adelante/atrás (Repetir Atasco frontal/trasero)], realice lo siguiente:

a. Levante la lengüeta y extraiga el papel atascado.

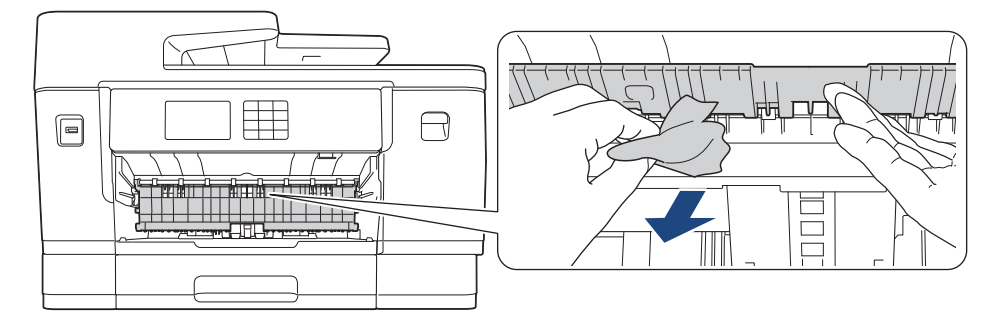

b. Asegúrese de comprobar detenidamente que no queden trozos de papel en el interior (1).

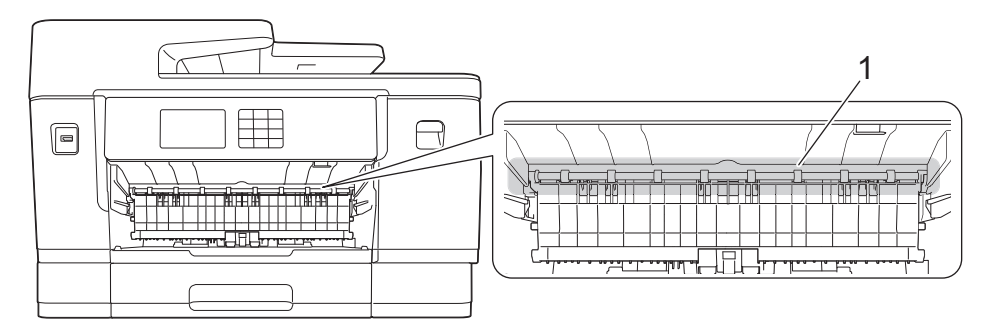

Cuando haya terminado, continúe con el paso siguiente.

5. Con las dos manos, utilice los asideros situados a ambos lados del equipo para levantar la cubierta del escáner (1) hasta su posición de apertura.

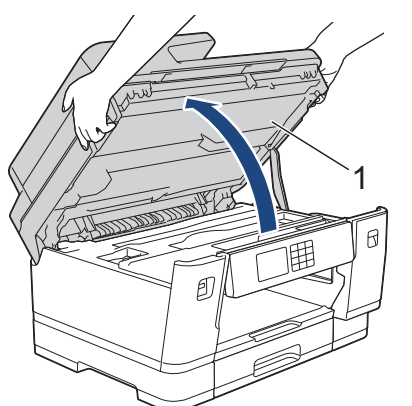

6. Tire lentamente del papel atascado (1) para sacarlo del equipo.

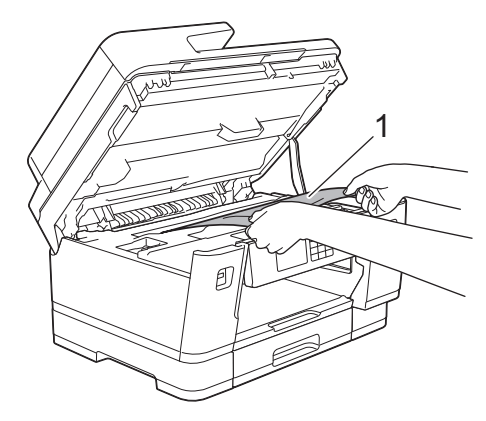

Si la pantalla LCD muestra reiterados mensajes de atasco de papel, por ejemplo [Nuevo atasco adelante/atrás (Repetir Atasco frontal/trasero)], mueva el cabezal de impresión y extraiga el papel que pueda quedar allí. Asegúrese de que no queden trozos de papel en las esquinas del equipo (1) y (2).

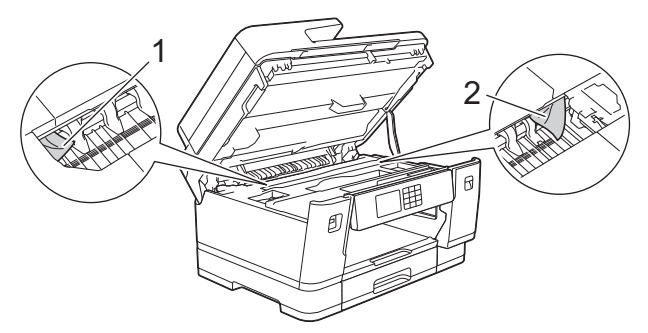

Cuando haya terminado, continúe con el paso siguiente.

### **IMPORTANTE**

• Si el cabezal de impresión se encuentra en la esquina derecha, tal y como se muestra en la ilustración, no podrá moverlo. Cierre la cubierta del escáner y, a continuación, vuelva a conectar el cable de alimentación. Abra la cubierta del escáner de nuevo y, a continuación, mantenga pulsado

hasta que el cabezal de impresión se desplace al centro. A continuación, desenchufe el equipo

de la fuente de alimentación y extraiga el papel.

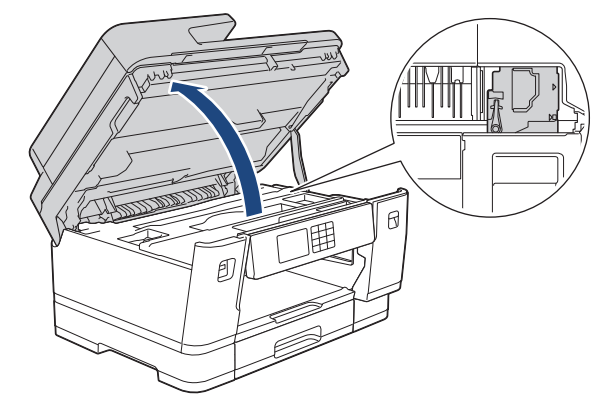

- Si el papel está atascado debajo del cabezal de impresión, desconecte el equipo de la fuente de alimentación y, luego, mueva el cabezal de impresión y extraiga el papel.
- Si se mancha la piel o la ropa con tinta, lávela inmediatamente con jabón o detergente.
- 7. Cierre suavemente la cubierta del escáner utilizando los asideros para los dedos que hay a ambos lados.

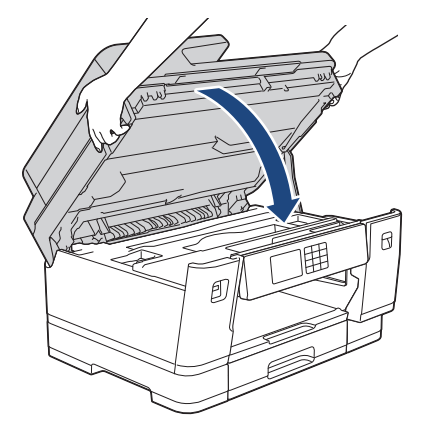

8. Si la pantalla LCD muestra [Atasco adelante/atrás (Atasco frontal/trasero)] o [Nuevo atasco adelante/atrás (Repetir Atasco frontal/trasero)], realice lo siguiente:

a. Abra la cubierta para el desatasco de papel (1) de la parte posterior del equipo.

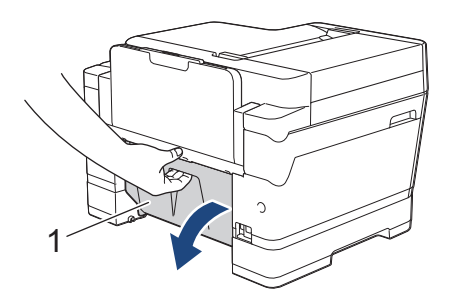

b. Asegúrese de comprobar detenidamente si hay papel atascado en el interior del equipo y de extraerlo lentamente del equipo.

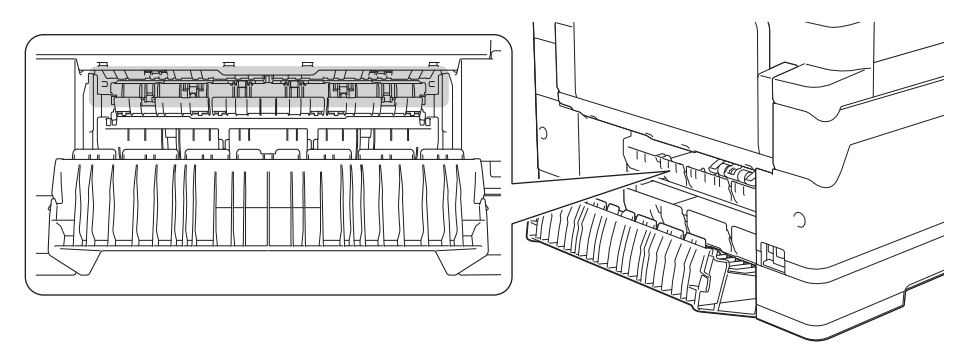

c. Cierre la cubierta para el desatasco de papel. Asegúrese de que la cubierta esté cerrada completamente.

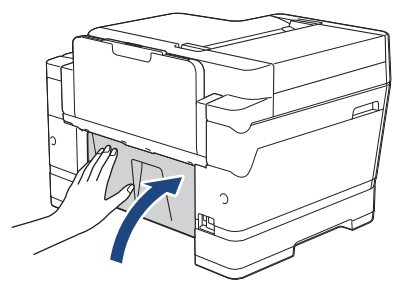

9. Sila pantalla LCD muestra [Atasco adelante/bandeja MP (Bandeja frontal/MP por atasco)] o [Nuevo atasco adelante/band. MP (Repetir Bandeja fr./MP por atasco)], asegúrese de comprobar detenidamente si hay papel atascado en el interior de la bandeja MP. Arrastre la palanca de desbloqueo (1) hacia la parte posterior del equipo y, a continuación, retire despacio el papel atascado en la bandeja MP.

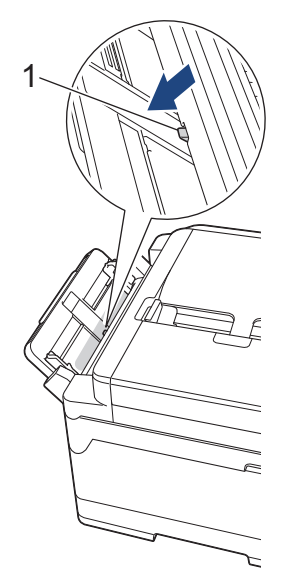

10. Si la pantalla LCD muestra [Atasco adelante/ran.alim.manual (Ranura alim. fr./man. por atasco)] o [Nuevo atasco adelante/alim.man. (Repetir alim. fr./man. por atasco)], asegúrese de comprobar detenidamente si hay papel atascado en el interior de la ranura de alimentación manual y de extraerlo lentamente del equipo.

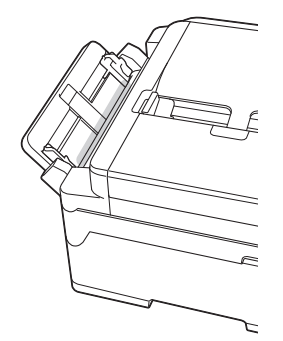

11. Si la pantalla LCD muestra reiterados mensajes de atasco de papel, por ejemplo [Nuevo atasco adelante/atrás (Repetir Atasco frontal/trasero)], y usted extrajo el soporte del papel anteriormente, colóquelo nuevamente en el equipo con firmeza. Asegúrese de que el soporte del papel encaja en los canales.

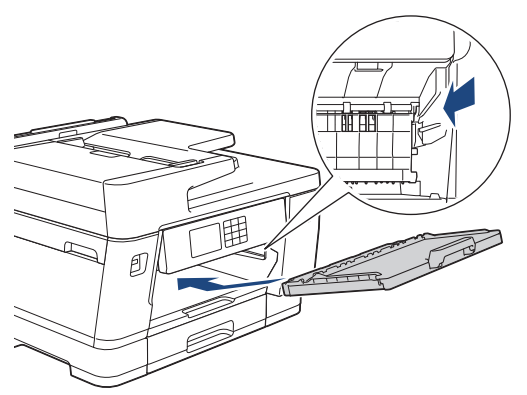

12. Introduzca la bandeja de papel 1 despacio y por completo en el equipo.

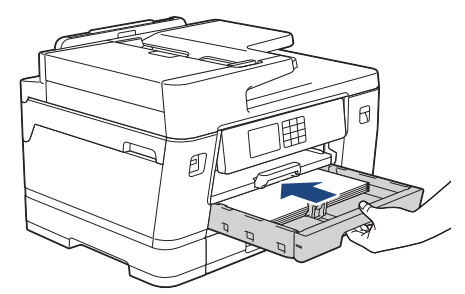

13. Vuelva a conectar el cable de alimentación.

Si el atasco de papel se repite, es posible que se haya quedado atascado un trozo de papel pequeño en el equipo.

uu *Información relacionada*: *Extraer trozos de papel*

### **Información relacionada**

• [Atasco en la impresora o atasco de papel](#page-507-0)

#### **Información adicional:**

B

- [Transferir faxes o el informe Diario del fax](#page-496-0)
- [Mensajes de mantenimiento y error](#page-487-0)
- [Extraer trozos de papel](#page-518-0)

<span id="page-513-0"></span> [Inicio](#page-1-0) > [Solución de problemas](#page-486-0) > [Atasco en la impresora o atasco de papel](#page-507-0) > Papel atascado en la parte posterior del equipo

### **Papel atascado en la parte posterior del equipo**

Si en la pantalla LCD se muestran los siguientes mensajes de atasco de papel, siga estos pasos:

- [Atasco atrás], [Nuevo atasco atrás (Repetir Atasco trasero)]
- [Atasco bandeja MP], [Nuevo atasco bandeja MP (Repetir Atasco Bandeja MP)]
- [Atasco ranura de alim. manual (Ranura de atasco de alim. Manual)], [Nuevo atasco adelante/alim.man. (Repetir Ranura atasco alim. Man.)]
- [Atasco bandeja 2], [Nuevo atasco bandeja 2 (Repetir Atasco Bandeja 2)]
- 1. Desenchufe el equipo del tomacorriente de CA.
- 2. Si el papel se ha cargado en la bandeja MP, extráigalo. (MFC-J6555DW/MFC-J6940DW/MFC-J6955DW)
- 3. Extraiga la bandeja 1 (1) completamente del equipo, tal y como indica la flecha.

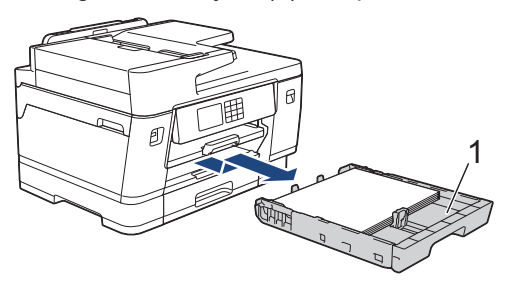

(MFC-J6740DW/MFC-J6940DW/MFC-J6955DW) Si la pantalla LCD muestra [Atasco bandeja 2] o [Nuevo atasco bandeja 2 (Repetir Atasco Bandeja 2)], extraiga también la bandeja 2 (2) completamente del equipo, tal y como indica la flecha.

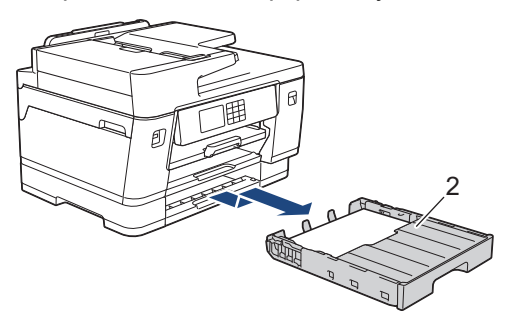

Cuando haya terminado, continúe con el paso siguiente.

- 4. Si la pantalla LCD muestra [Atasco atrás], [Nuevo atasco atrás (Repetir Atasco trasero)], [Atasco bandeja 2] O [Nuevo atasco bandeja 2 (Repetir Atasco Bandeja 2)], realice lo siguiente:
	- a. Abra la cubierta para el desatasco de papel (1) de la parte posterior del equipo.

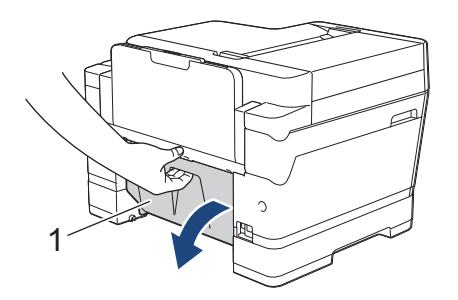

b. Tire lentamente del papel atascado para extraerlo del equipo.

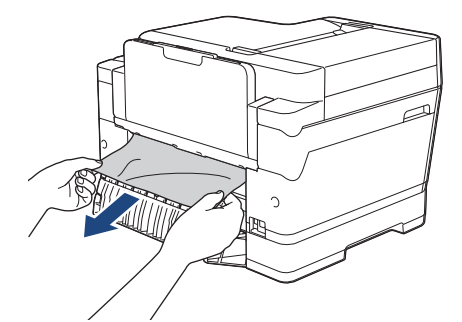

c. Cierre la cubierta para el desatasco de papel. Asegúrese de que la cubierta esté cerrada completamente.

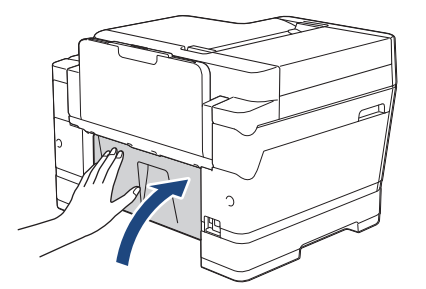

5. Si la pantalla LCD muestra [Atasco bandeja MP] o [Nuevo atasco bandeja MP (Repetir Atasco Bandeja MP)], empuje la palanca de desbloqueo (1) hacia la parte posterior del equipo y, a continuación, retire despacio el papel atascado en la bandeja MP.

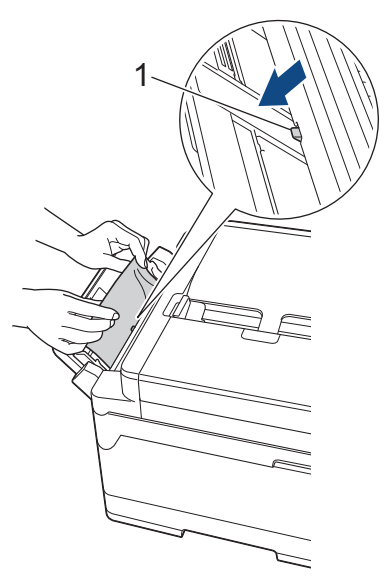

6. Si la pantalla LCD muestra [Atasco ranura de alim. manual (Ranura de atasco de alim. Manual) ] O [Nuevo atasco adelante/alim.man. (Repetir Ranura atasco alim. Man.) ], retire lentamente el papel atascado en la ranura de alimentación manual.

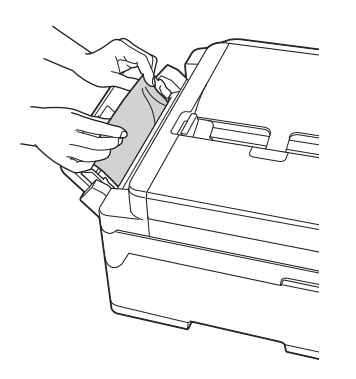

7. Con las dos manos, utilice los asideros situados a ambos lados del equipo para levantar la cubierta del escáner (1) hasta su posición de apertura.

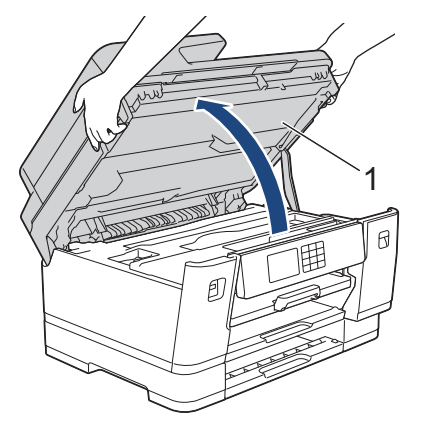

8. Tire lentamente del papel atascado (1) para sacarlo del equipo.

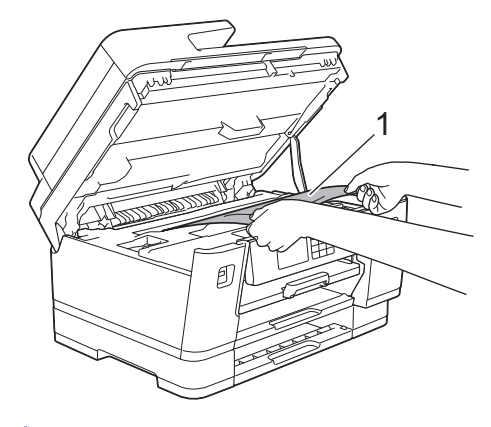

Si la pantalla LCD muestra reiterados mensajes de atasco de papel, por ejemplo [Nuevo atasco atrás (Repetir Atasco trasero)], mueva el cabezal de impresión y extraiga el papel que pueda quedar allí. Asegúrese de que no queden trozos de papel en las esquinas del equipo (1) y (2).

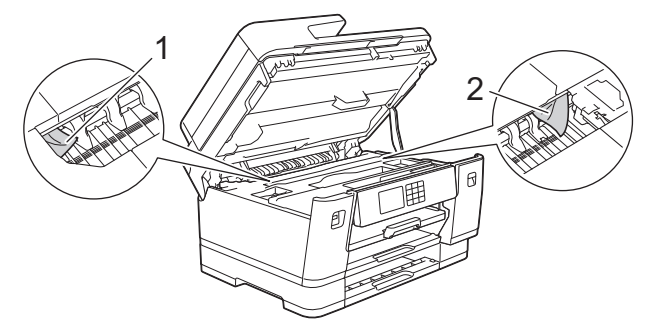

Cuando haya terminado, continúe con el paso siguiente.

### **IMPORTANTE**

• Si el cabezal de impresión se encuentra en la esquina derecha, tal y como se muestra en la ilustración, no podrá moverlo. Cierre la cubierta del escáner y, a continuación, vuelva a conectar el cable de alimentación. Abra la cubierta del escáner de nuevo y, a continuación, mantenga pulsado

hasta que el cabezal de impresión se desplace al centro. A continuación, desenchufe el equipo

de la fuente de alimentación y extraiga el papel.

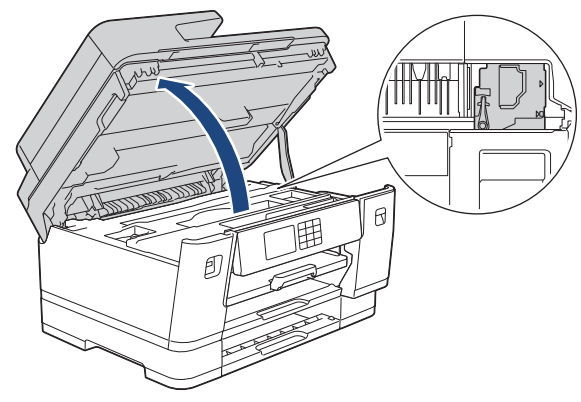

- Si el papel está atascado debajo del cabezal de impresión, desconecte el equipo de la fuente de alimentación y, luego, mueva el cabezal de impresión y extraiga el papel.
- Si se mancha la piel o la ropa con tinta, lávela inmediatamente con jabón o detergente.
- 9. Cierre suavemente la cubierta del escáner utilizando los asideros para los dedos que hay a ambos lados.

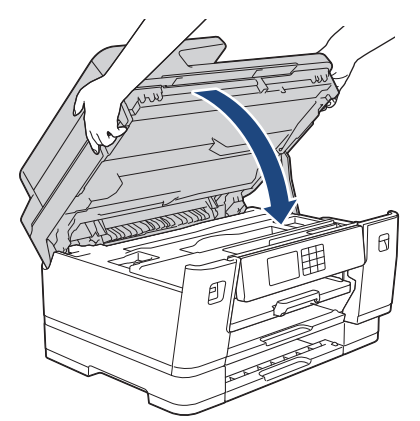

10. Inserte lentamente las bandejas de papel por completo dentro del equipo.

• MFC-J6540DW/MFC-J6555DW

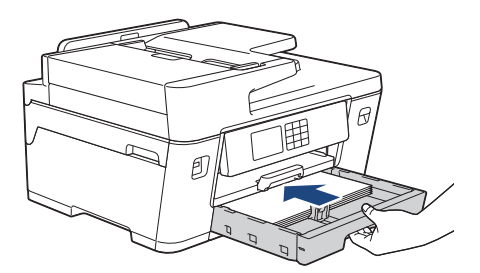

• MFC-J6740DW/MFC-J6940DW/MFC-J6955DW

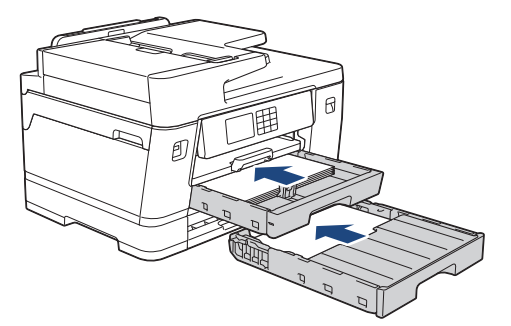

11. Vuelva a conectar el cable de alimentación.

Si el atasco de papel se repite, es posible que se haya quedado atascado un trozo de papel pequeño en el equipo.

 $\rightarrow$  Información relacionada: Extraer trozos de papel

### **Información relacionada**

• [Atasco en la impresora o atasco de papel](#page-507-0)

- [Transferir faxes o el informe Diario del fax](#page-496-0)
- [Extraer trozos de papel](#page-518-0)

<span id="page-518-0"></span> [Inicio](#page-1-0) > [Solución de problemas](#page-486-0) > [Atasco en la impresora o atasco de papel](#page-507-0) > Extraer trozos de papel

### **Extraer trozos de papel**

1. Si se producen atascos de papel repetidamente (3 veces o más), en la pantalla LCD se mostrará un mensaje preguntándole si desea extraer los trozos atascados.

Pulse [Sí] para regresar a la pantalla Inicio.

- 2. Pulse  $\left| \begin{array}{c} \bullet \\ \bullet \end{array} \right|$  [Ajustes] > [Mant. (Mantenim.)] > [Retire restos de papel (Retire los restos de papel)].
- 3. (MFC-J6540DW/MFC-J6740DW) Siga las instrucciones de la pantalla LCD para encontrar y extraer el papel atascado.

Durante esta operación, debe cargar la Hoja de mantenimiento (incluida con el equipo) en posición horizontal en la ranura de alimentación manual. (Si no tiene la Hoja de mantenimiento, use una hoja de papel grueso de tamaño Carta o A4, como el papel satinado).

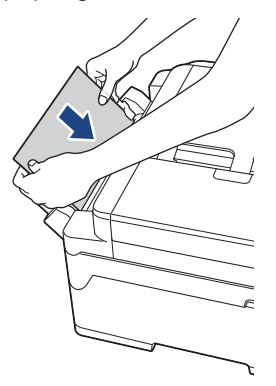

4. (MFC-J6555DW/MFC-J6940DW/MFC-J6955DW) Siga las instrucciones de la pantalla LCD para encontrar y extraer el papel atascado.

Durante esta operación, debe cargar la Hoja de mantenimiento (incluida con el equipo) en el equipo, en posición horizontal e introduciéndola por la abertura que se muestra en la ilustración, hasta que el equipo la tome. (Si no tiene la Hoja de mantenimiento, use una hoja de papel grueso de tamaño Carta o A4, como el papel satinado).

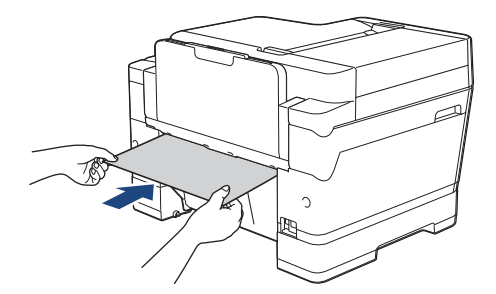

### **Información relacionada**

• [Atasco en la impresora o atasco de papel](#page-507-0)

- [Mensajes de mantenimiento y error](#page-487-0)
- [Problemas de manipulación de papel e impresión](#page-520-0)
- [Papel atascado en la parte delantera del equipo](#page-508-0)
- [Papel atascado en la parte posterior del equipo](#page-513-0)

<span id="page-519-0"></span> [Inicio](#page-1-0) > [Solución de problemas](#page-486-0) > Si tiene problemas con el equipo

### **Si tiene problemas con el equipo**

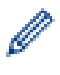

Para obtener ayuda técnica, debe llamar al país donde adquirió el equipo. Las llamadas se deben realizar desde dentro de ese país.

Si considera que hay un problema en el equipo, consulte los temas siguientes. La mayoría de problemas los puede corregir usted mismo/a.

Si necesita más ayuda, vaya a la página **Preguntas frecuentes y Solución de problemas** del modelo en [support.brother.com](https://support.brother.com/g/b/midlink.aspx).

- [Problemas de manipulación de papel e impresión](#page-520-0)
- [Problemas de teléfono y fax](#page-527-0)
- [Otros problemas](#page-534-0)
- [Problemas de red](#page-536-0)
- [Problemas con AirPrint](#page-545-0)

<span id="page-520-0"></span> [Inicio](#page-1-0) > [Solución de problemas](#page-486-0) > [Si tiene problemas con el equipo](#page-519-0) > Problemas de manipulación de papel e impresión

# **Problemas de manipulación de papel e impresión**

Si después de leer esta tabla todavía necesita ayuda, consulte las sugerencias más recientes sobre **Preguntas frecuentes y Solución de problemas** en [support.brother.com.](https://support.brother.com/g/b/midlink.aspx)

>> Problemas de impresión

- [>> Problemas de calidad de impresión](#page-522-0)
- [>> Problemas de manipulación de papel](#page-524-0)
- [>> Impresión de faxes recibidos](#page-525-0)

#### **Problemas de impresión**

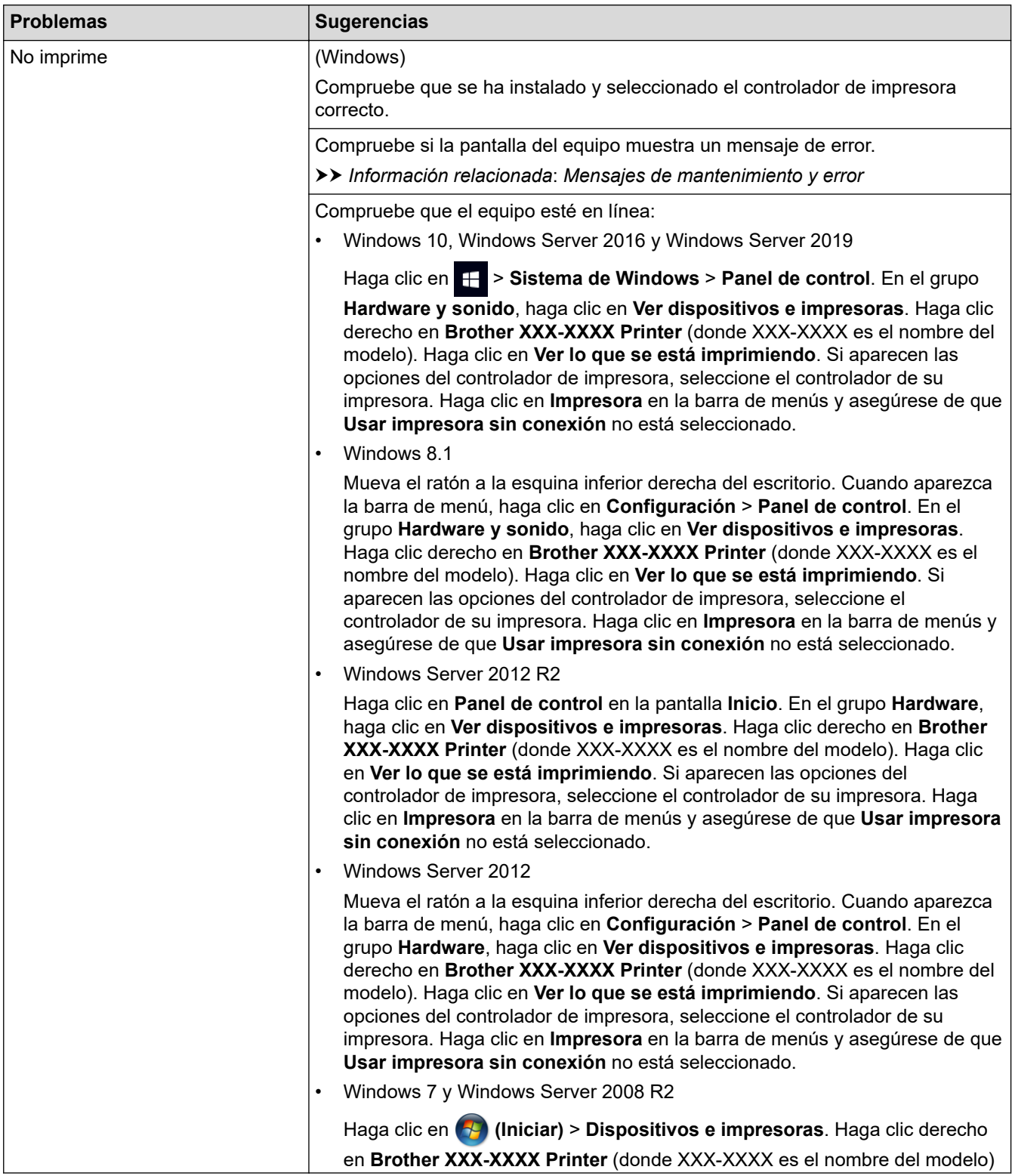

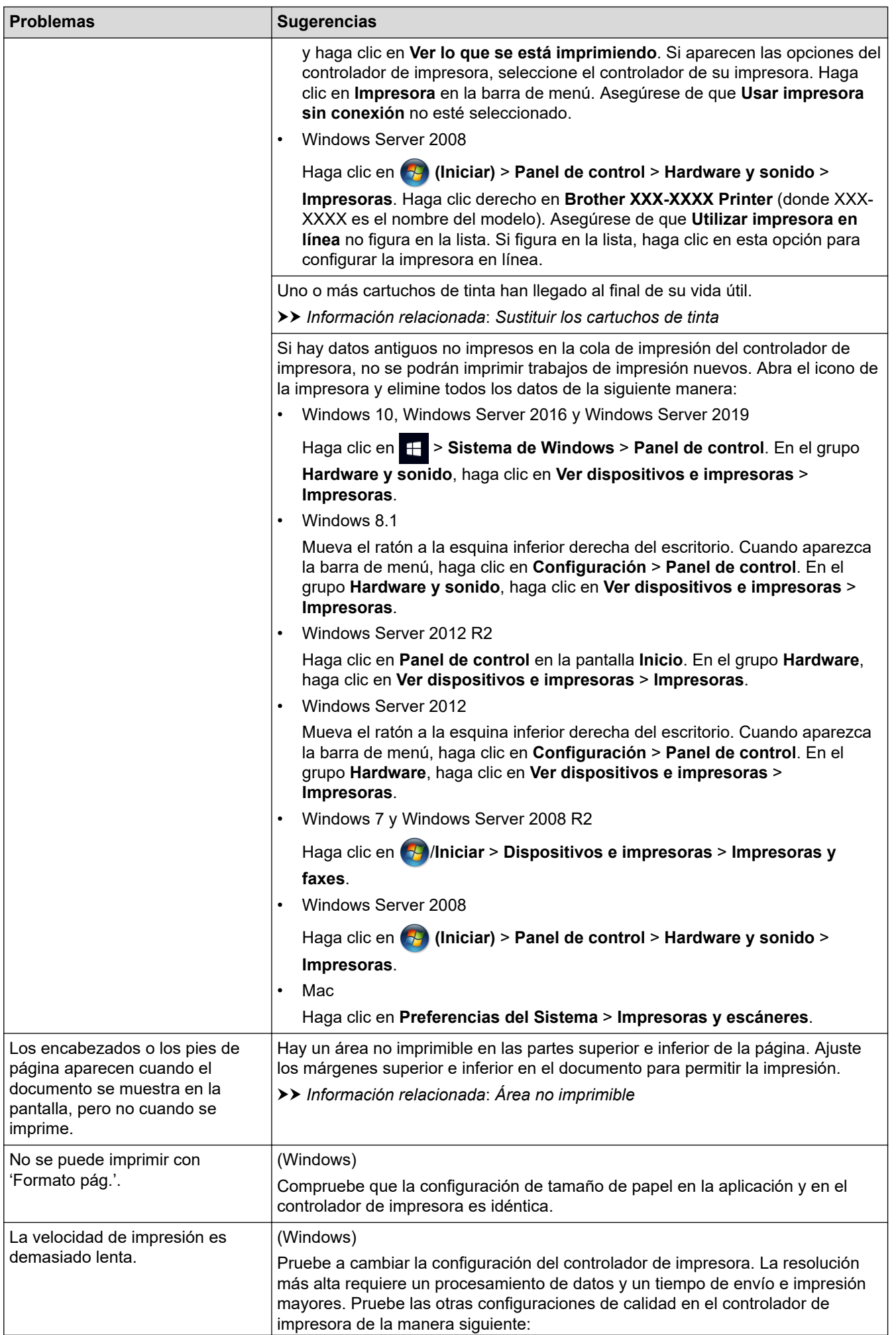

<span id="page-522-0"></span>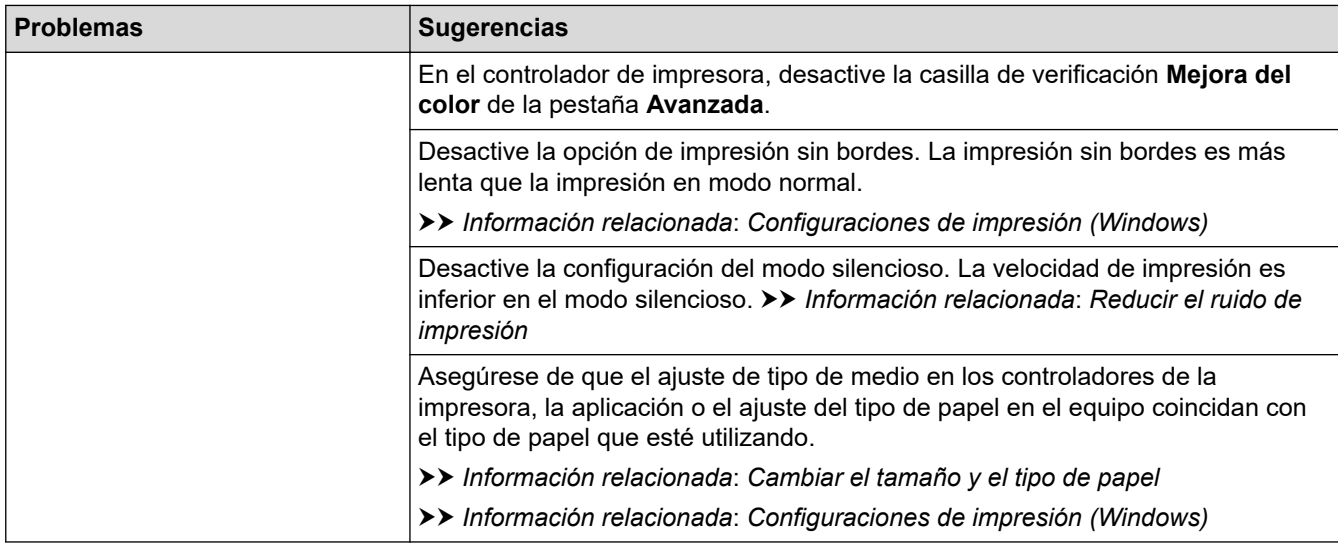

# **Problemas de calidad de impresión**

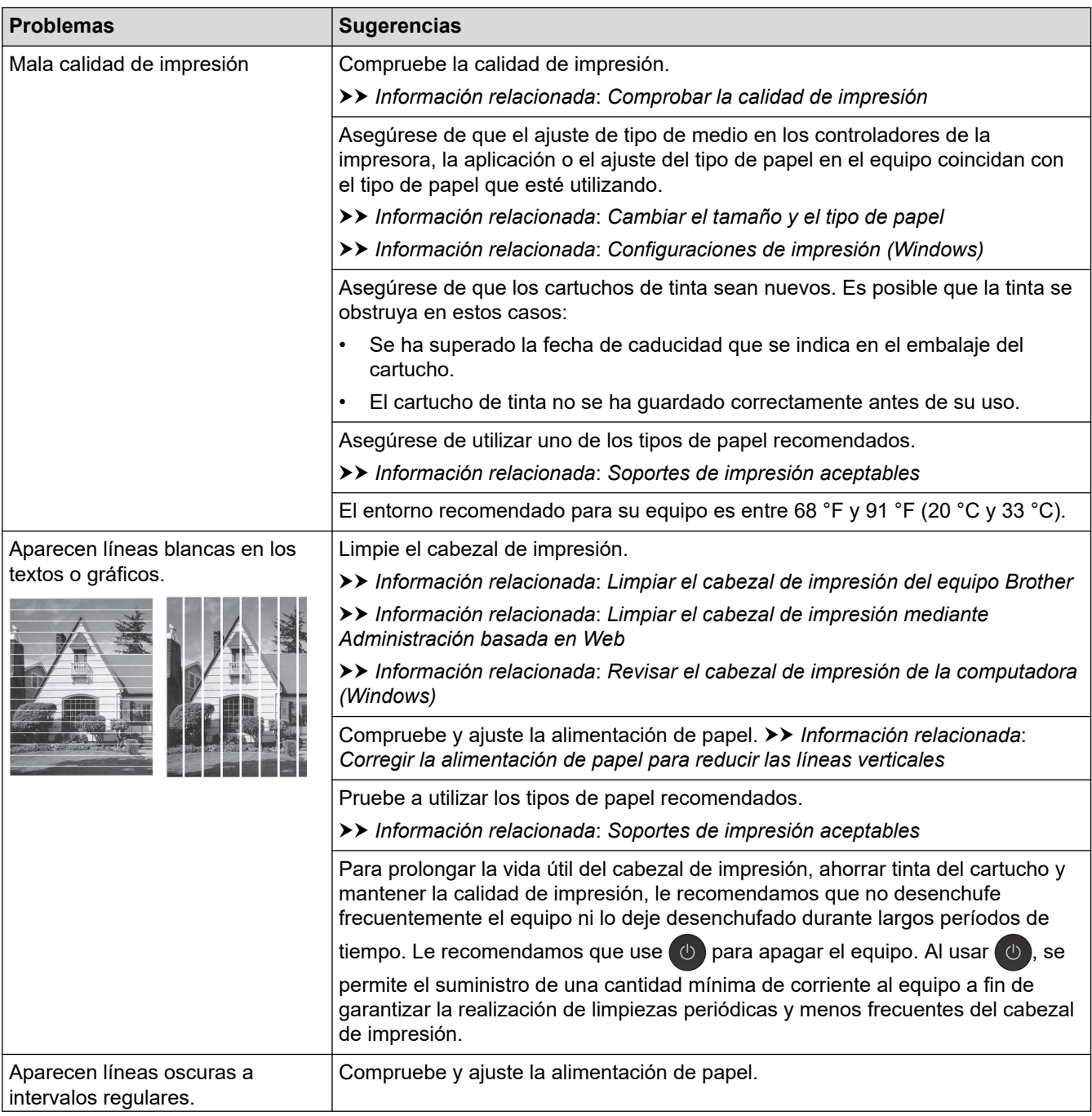

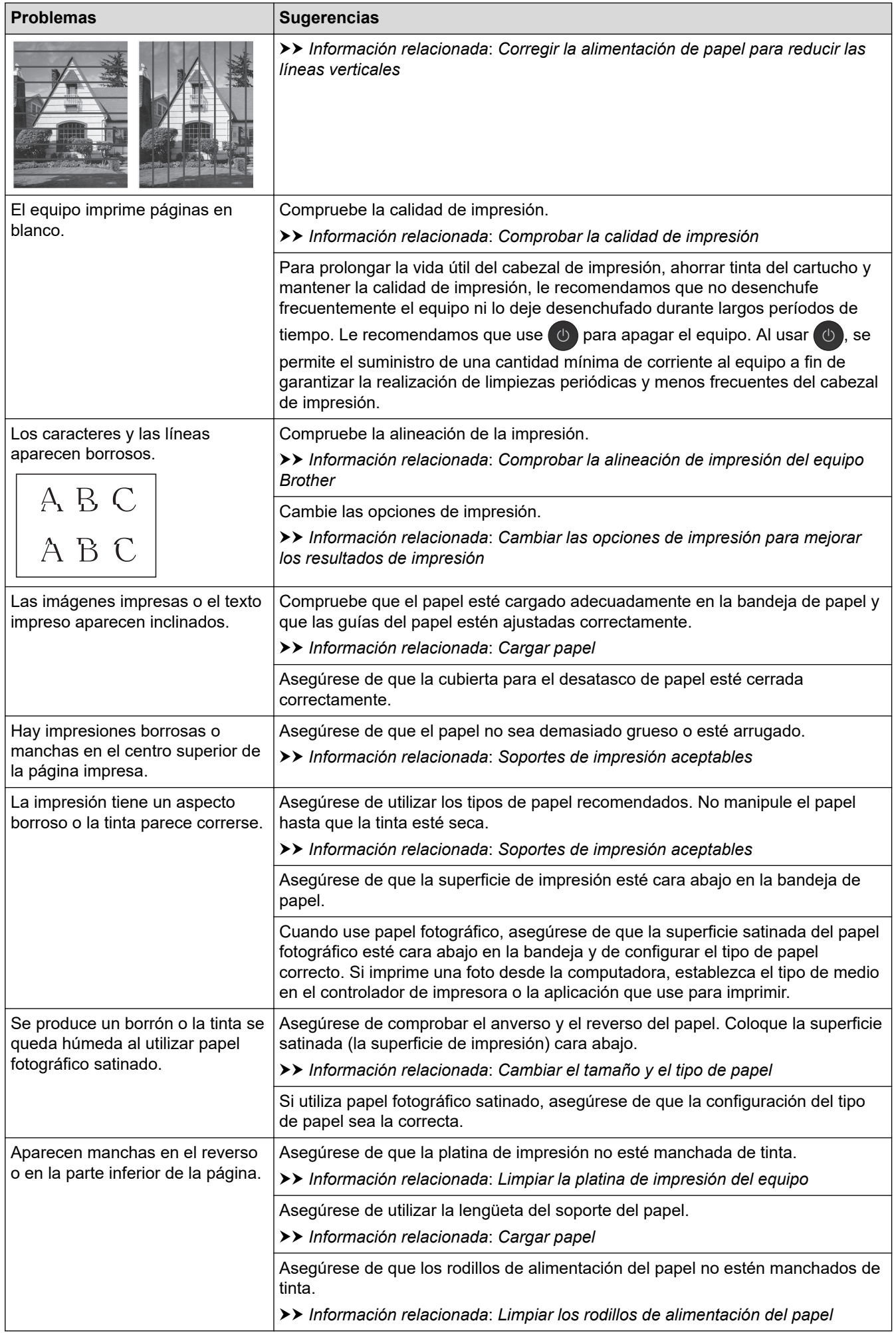

<span id="page-524-0"></span>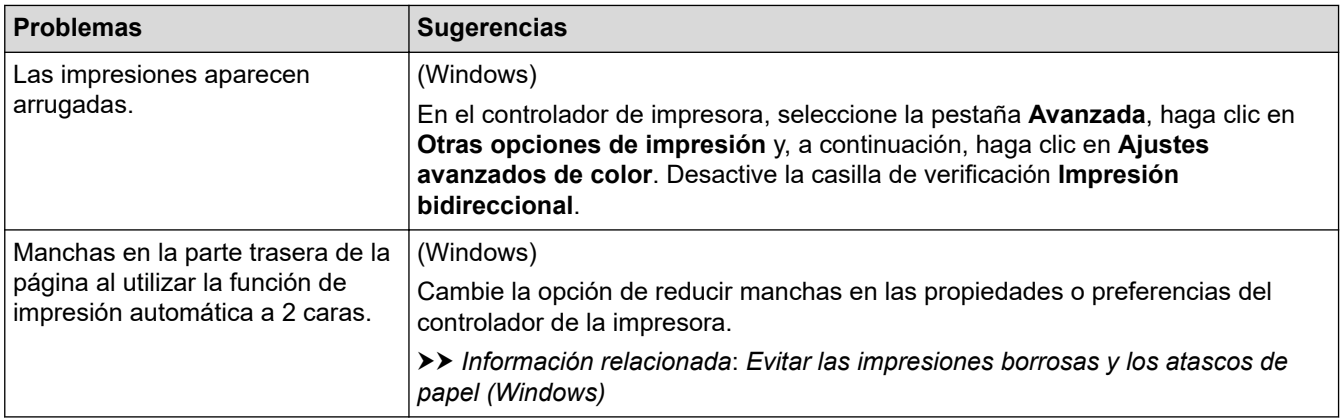

# **Problemas de manipulación de papel**

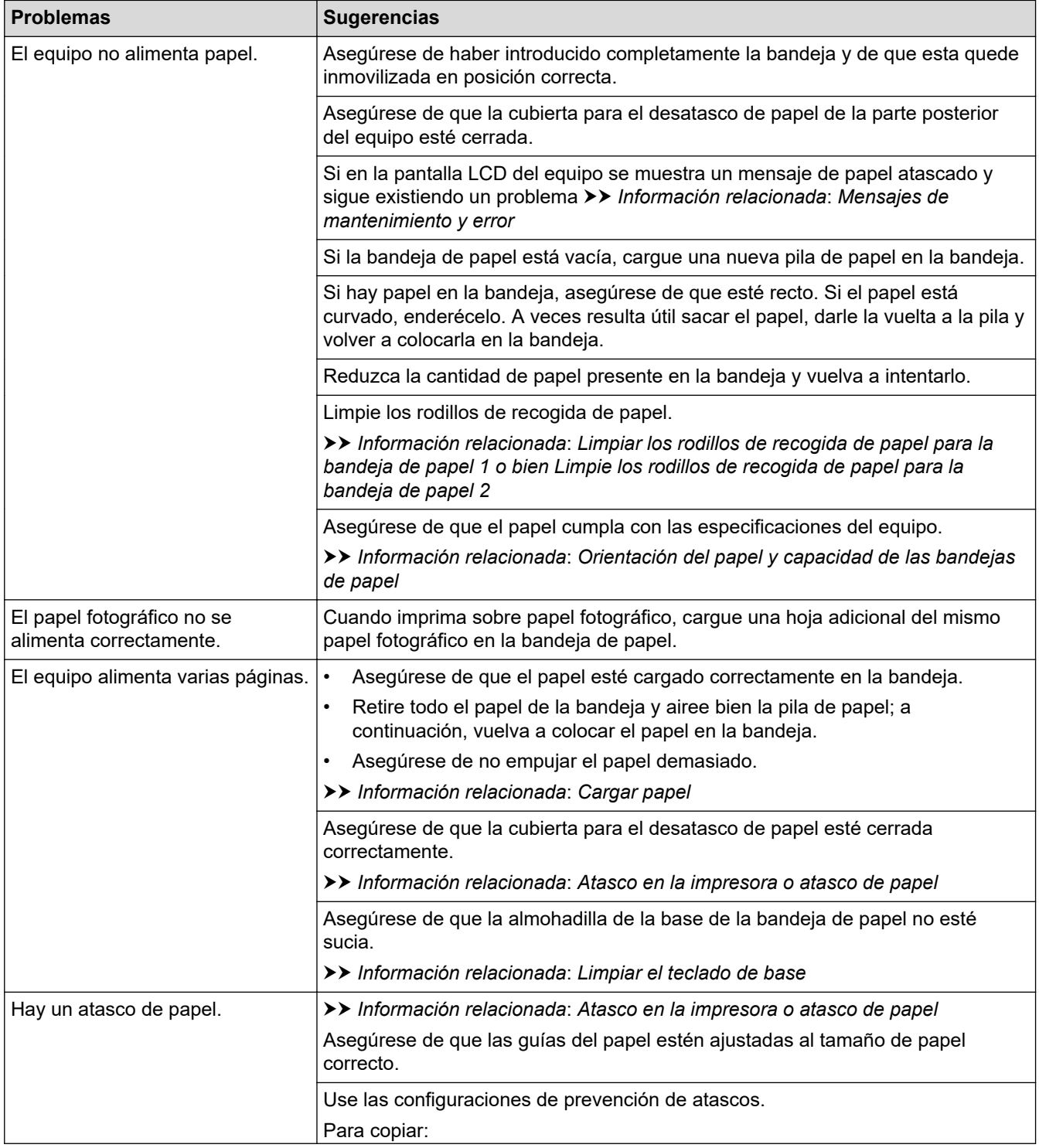

<span id="page-525-0"></span>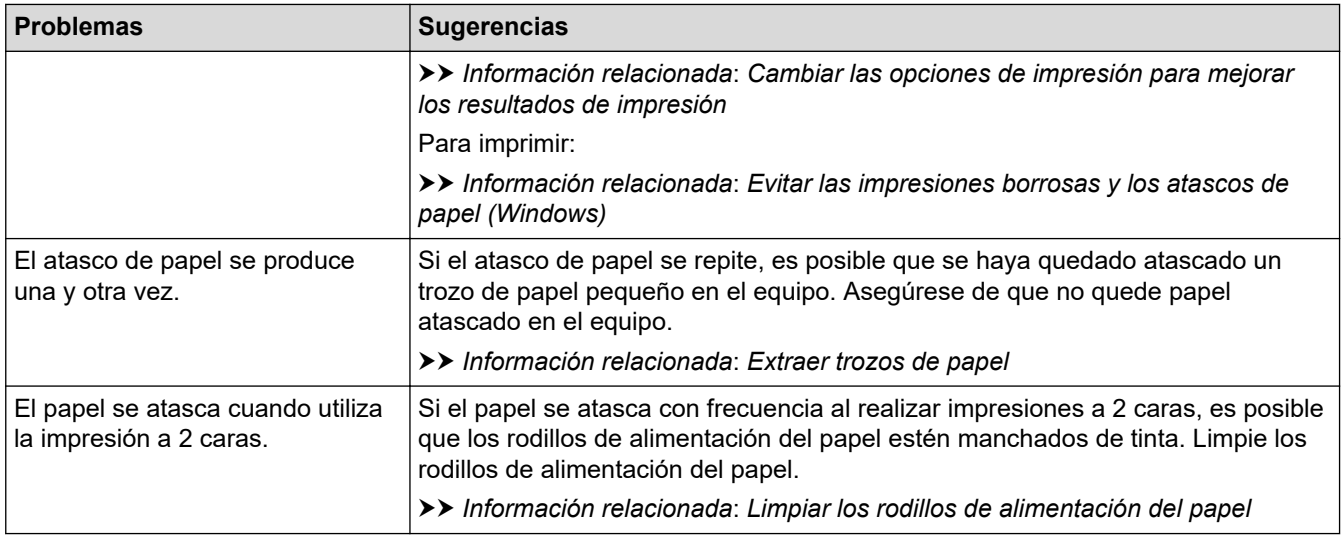

### **Impresión de faxes recibidos**

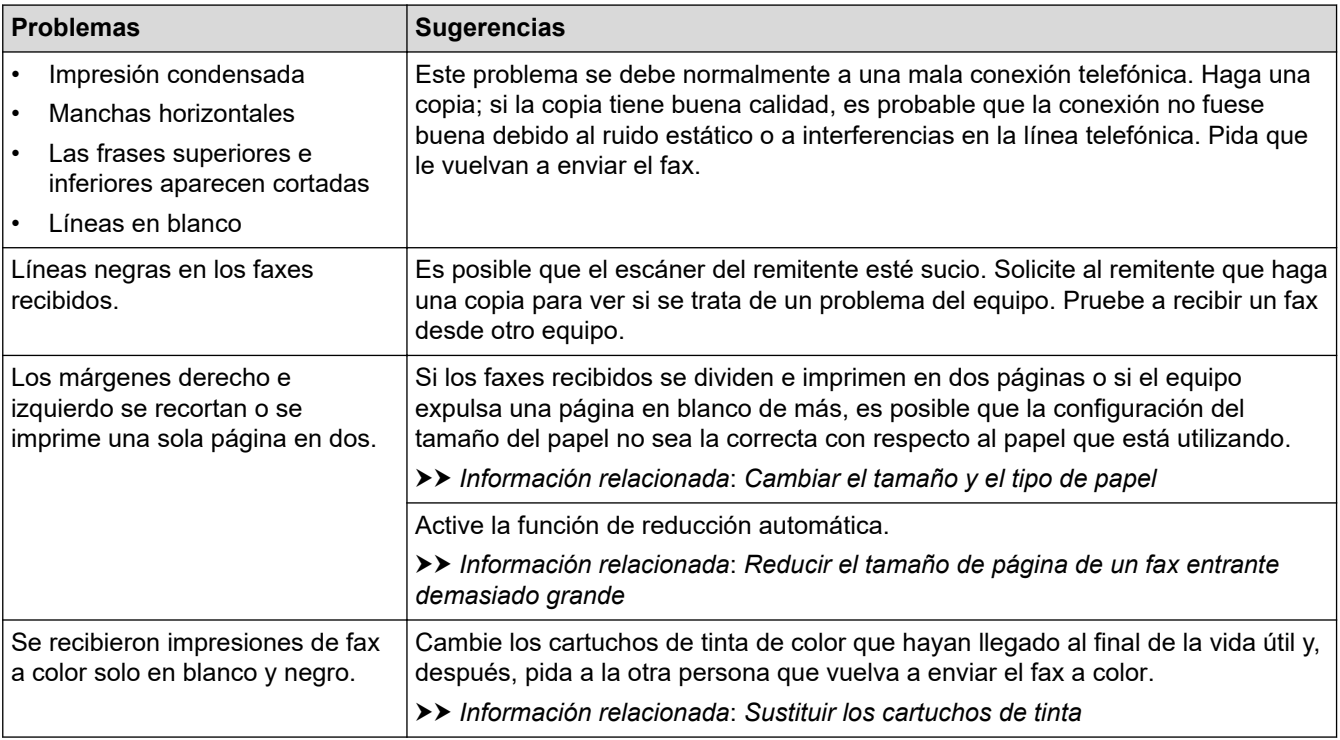

### **Información relacionada**

• [Si tiene problemas con el equipo](#page-519-0)

- [Solución de problemas](#page-486-0)
- [Mensajes de mantenimiento y error](#page-487-0)
- [Sustituir los cartuchos de tinta](#page-550-0)
- [Comprobar la calidad de impresión](#page-572-0)
- [Soportes de impresión aceptables](#page-70-0)
- [Limpiar el cabezal de impresión del equipo Brother](#page-554-0)
- [Limpiar el cabezal de impresión mediante Administración basada en Web](#page-555-0)
- [Revisar el cabezal de impresión de la computadora \(Windows\)](#page-556-0)
- [Comprobar la alineación de impresión del equipo Brother](#page-574-0)
- [Cargar papel](#page-33-0)
- [Limpiar la platina de impresión del equipo](#page-564-0)
- [Limpiar los rodillos de alimentación del papel](#page-565-0)
- [Limpiar los rodillos de recogida de papel para la bandeja de papel 1](#page-568-0)
- [Limpie los rodillos de recogida de papel para la bandeja de papel 2](#page-570-0)
- [Atasco en la impresora o atasco de papel](#page-507-0)
- [Reducir el tamaño de página de un fax entrante demasiado grande](#page-236-0)
- [Configuraciones de impresión \(Windows\)](#page-103-0)
- [Evitar las impresiones borrosas y los atascos de papel \(Windows\)](#page-98-0)
- [Limpiar el teclado de base](#page-567-0)
- [Cambiar las opciones de impresión para mejorar los resultados de impresión](#page-585-0)
- [Reducir el ruido de impresión](#page-606-0)
- [Extraer trozos de papel](#page-518-0)
- [Corregir la alimentación de papel para reducir las líneas verticales](#page-584-0)
- [Área no imprimible](#page-63-0)
- [Cambiar el tamaño y el tipo de papel](#page-65-0)
- [Orientación del papel y capacidad de las bandejas de papel](#page-76-0)

<span id="page-527-0"></span> [Inicio](#page-1-0) > [Solución de problemas](#page-486-0) > [Si tiene problemas con el equipo](#page-519-0) > Problemas de teléfono y fax

# **Problemas de teléfono y fax**

- >> Línea telefónica o conexiones
- >> Gestión de las llamadas entrantes
- [>> Recepción de faxes](#page-528-0)
- [>> Envío de faxes](#page-529-0)

### **Línea telefónica o conexiones**

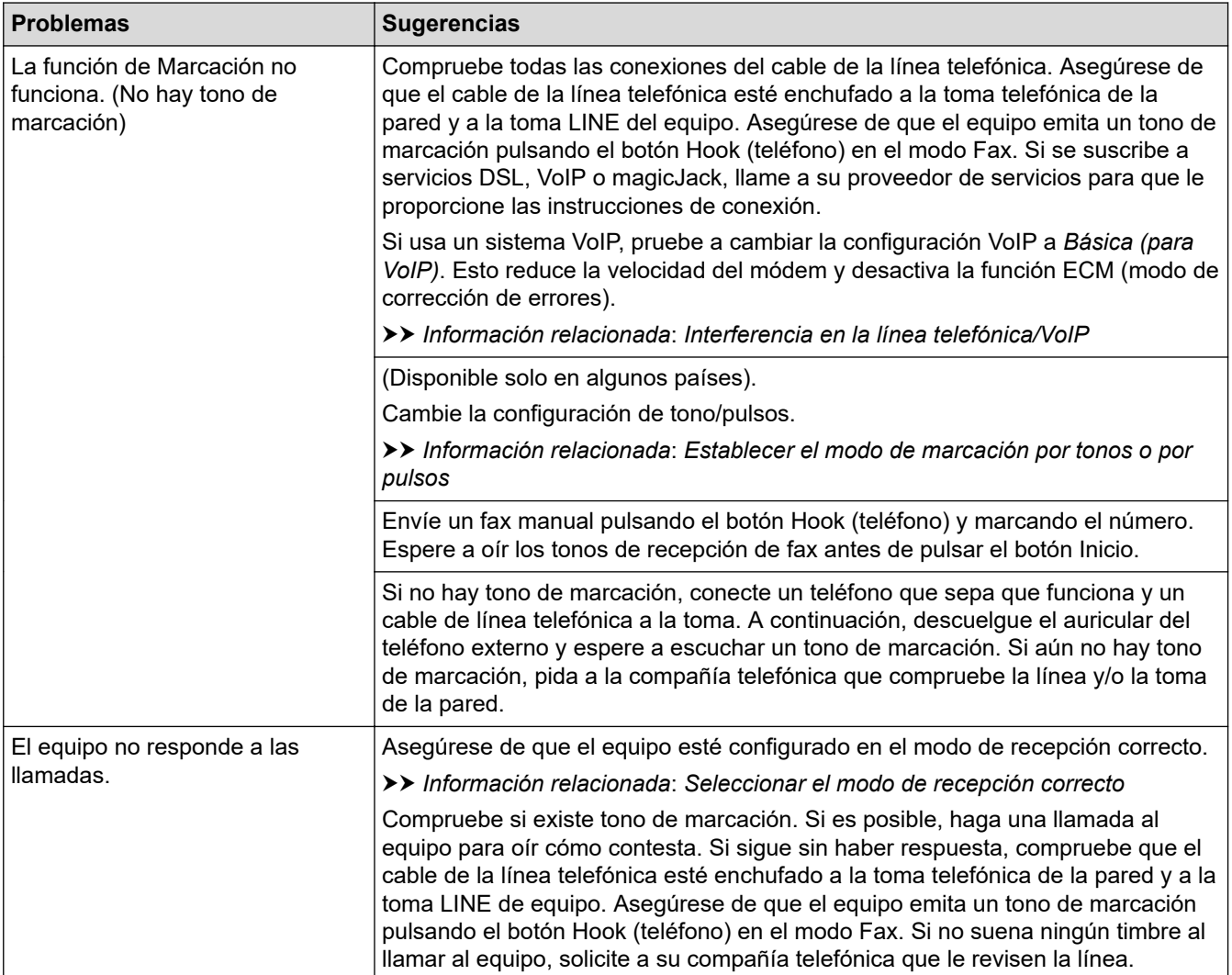

# **Gestión de las llamadas entrantes**

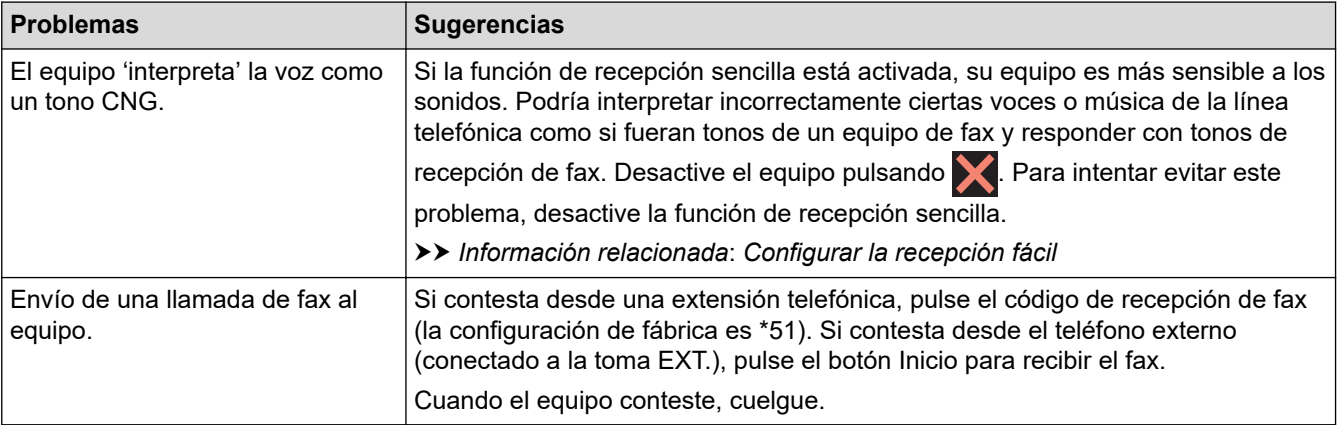

<span id="page-528-0"></span>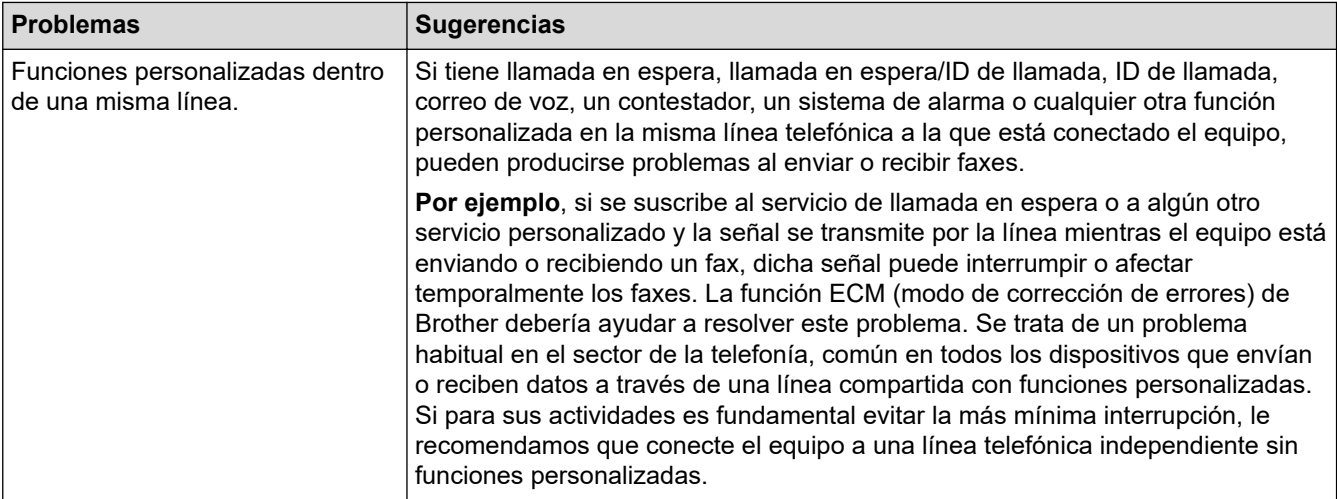

# **Recepción de faxes**

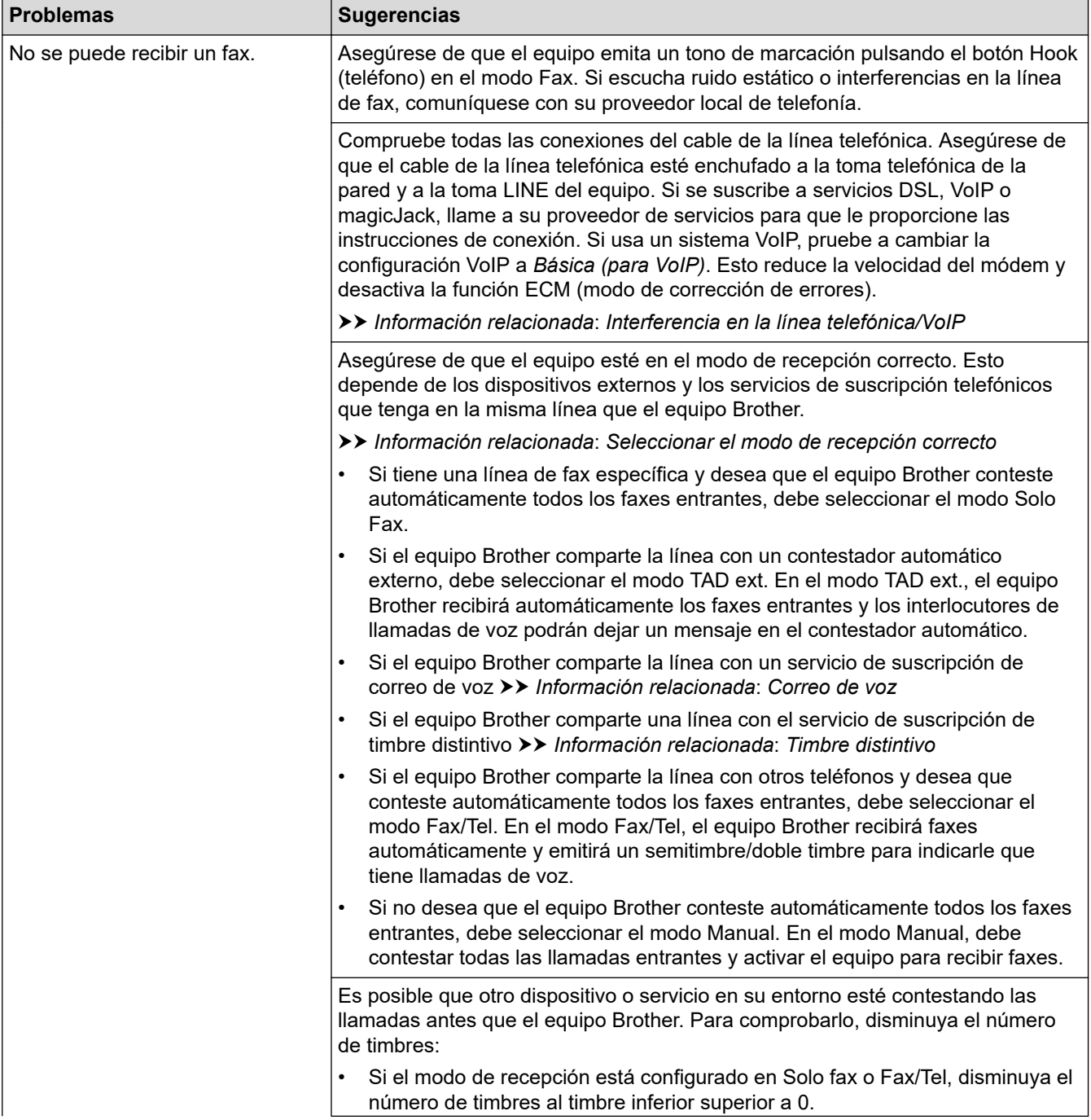

<span id="page-529-0"></span>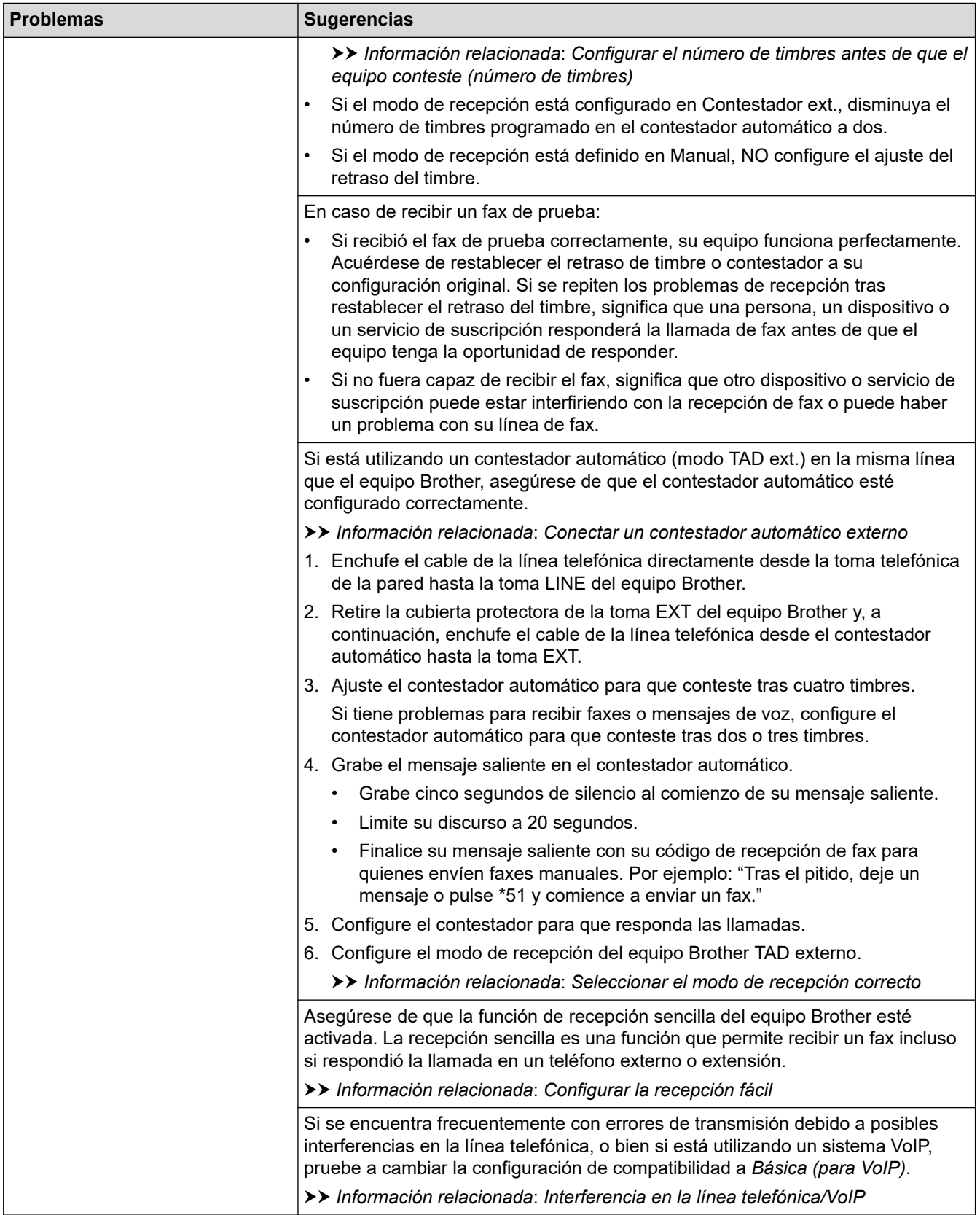

# **Envío de faxes**

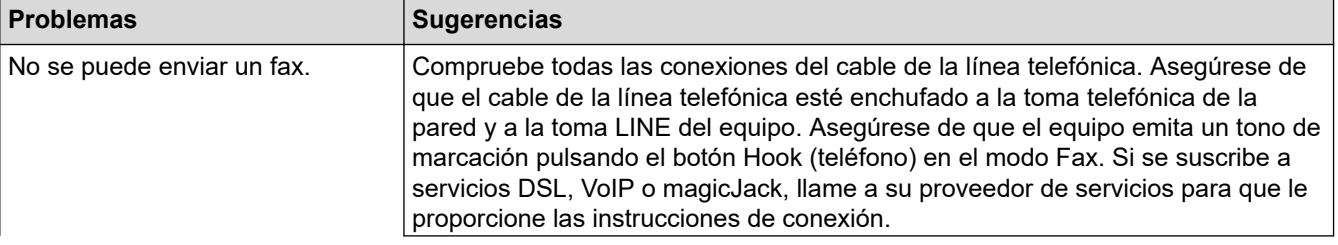

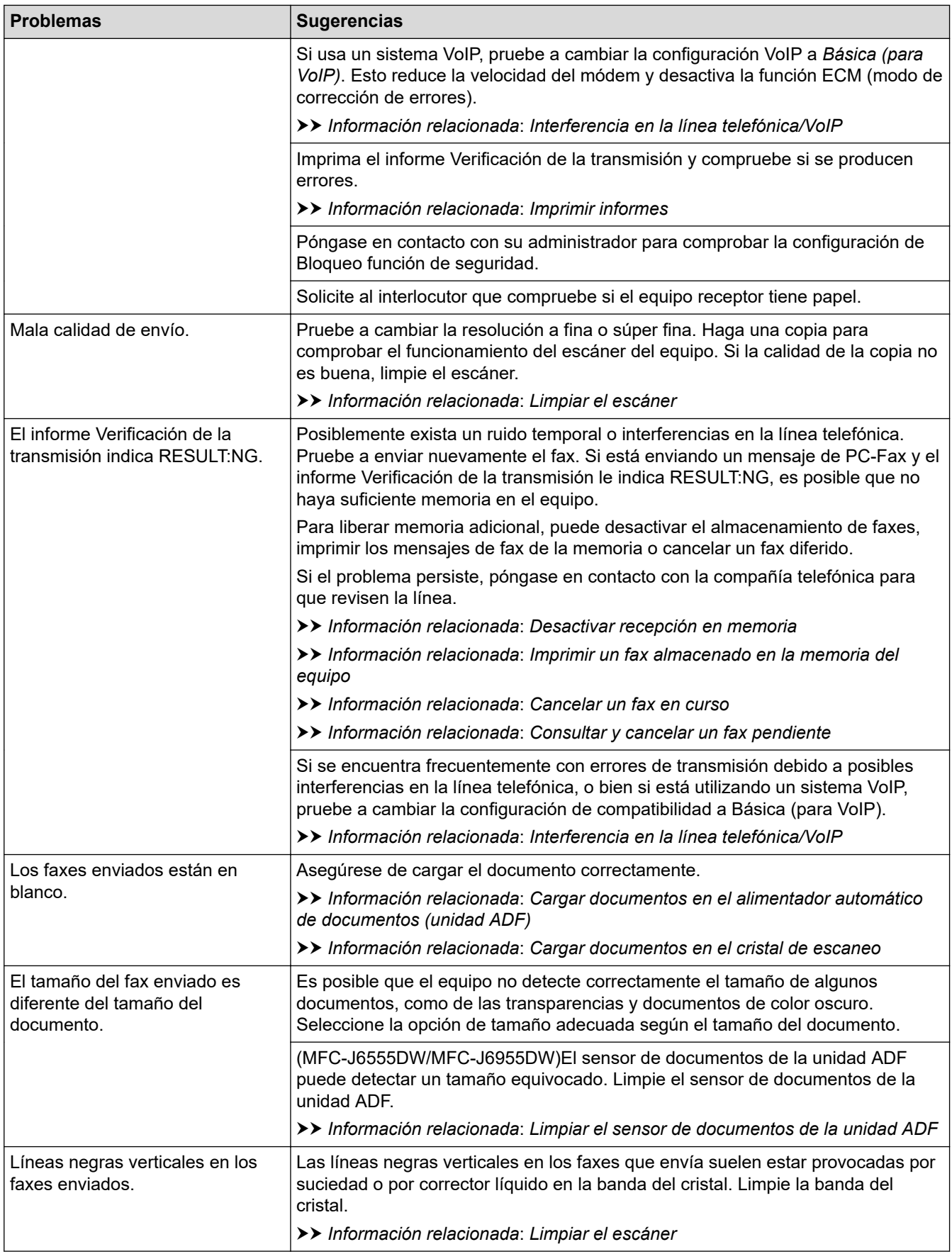

# **Información relacionada**

- [Si tiene problemas con el equipo](#page-519-0)
	- [Establecer la detección de tonos de marcación](#page-532-0)
	- [Interferencia en la línea telefónica/VoIP](#page-533-0)

- [Solución de problemas](#page-486-0)
- [Establecer el modo de marcación por tonos o por pulsos](#page-603-0)
- [Seleccionar el modo de recepción correcto](#page-227-0)
- [Configurar la recepción fácil](#page-231-0)
- [Correo de voz](#page-272-0)
- [Timbre distintivo](#page-273-0)
- [Configurar el número de timbres antes de que el equipo conteste \(número de timbres\)](#page-229-0)
- [Conectar un contestador automático externo](#page-281-0)
- [Imprimir informes](#page-616-0)
- [Limpiar el escáner](#page-558-0)
- [Limpiar el sensor de documentos de la unidad ADF](#page-560-0)
- [Apagar la memoria de recepción](#page-244-0)
- [Imprimir un fax almacenado en la memoria del equipo](#page-245-0)
- [Cancelar un fax en curso](#page-220-0)
- [Consultar y cancelar un fax pendiente](#page-221-0)
- [Cargar documentos en el alimentador automático de documentos \(unidad ADF\)](#page-79-0)
- [Cargar documentos en el cristal de escaneo](#page-81-0)

<span id="page-532-0"></span> [Inicio](#page-1-0) > [Solución de problemas](#page-486-0) > [Si tiene problemas con el equipo](#page-519-0) > [Problemas de teléfono y](#page-527-0) [fax](#page-527-0) > Establecer la detección de tonos de marcación

### **Establecer la detección de tonos de marcación**

Al configurar el tono de marcación en [Detección], se acortará la pausa de detección del tono de marcación.

- 1. Pulse  $\left|\left|\right|_1^{\bullet}\right|$  [Ajustes] > [Todas config. (Todos ajustes)] > [Conf.inicial] > [Tono marcado].
- 2. Pulse [Detección] o [No detectado].
- 3. Pulse  $\left\lceil \cdot \right\rceil$

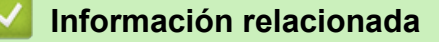

• [Problemas de teléfono y fax](#page-527-0)

<span id="page-533-0"></span> [Inicio](#page-1-0) > [Solución de problemas](#page-486-0) > [Si tiene problemas con el equipo](#page-519-0) > [Problemas de teléfono y](#page-527-0) [fax](#page-527-0) > Interferencia en la línea telefónica/VoIP

### **Interferencia en la línea telefónica/VoIP**

Si tiene problemas para enviar o recibir faxes debido a posibles interferencias en la línea telefónica, o bien si está usando un sistema VoIP, le recomendamos que cambie la velocidad del módem para minimizar los errores en las operaciones de fax.

- 1. Pulse  $\|\cdot\|$  [Ajustes] > [Todas config. (Todos ajustes)] > [Conf.inicial] > [Compatibilidad].
- 2. Pulse la opción deseada.
	- [Básica (VoIP) (Básic(paraVoIP))] reduce la velocidad del módem a 9.600 bps y desactiva la recepción de faxes en color y el modo de Corrección de errores (ECM), exceptuando el envío de faxes en color. A menos que la interferencia en su línea telefónica sea un problema habitual, es preferible utilizar esta opción solo cuando sea necesario.

Para mejorar la compatibilidad con la mayoría de servicios VoIP, Brother recomienda cambiar la configuración de compatibilidad a [Básica (VoIP) (Básic(paraVoIP))].

- [Normal] ajusta la velocidad del módem en 14.400 bps.
- [Alta (Alto)] ajusta la velocidad del módem en 33.600 bps.

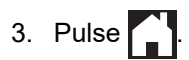

VoIP (voz sobre IP) es un tipo de sistema telefónico que utiliza una conexión a Internet en lugar de una línea telefónica tradicional.

#### **Información relacionada**

• [Problemas de teléfono y fax](#page-527-0)

- [Voz sobre IP \(VoIP/Interferencia de línea telefónica\)](#page-279-0)
- [Mensajes de mantenimiento y error](#page-487-0)

<span id="page-534-0"></span> [Inicio](#page-1-0) > [Solución de problemas](#page-486-0) > [Si tiene problemas con el equipo](#page-519-0) > Otros problemas

### **Otros problemas**

- >> Problemas de copia
- >> Problemas de escaneado
- [>> Dificultades con la impresión directa de fotografías](#page-535-0)
- [>> Problemas de software](#page-535-0)

### **Problemas de copia**

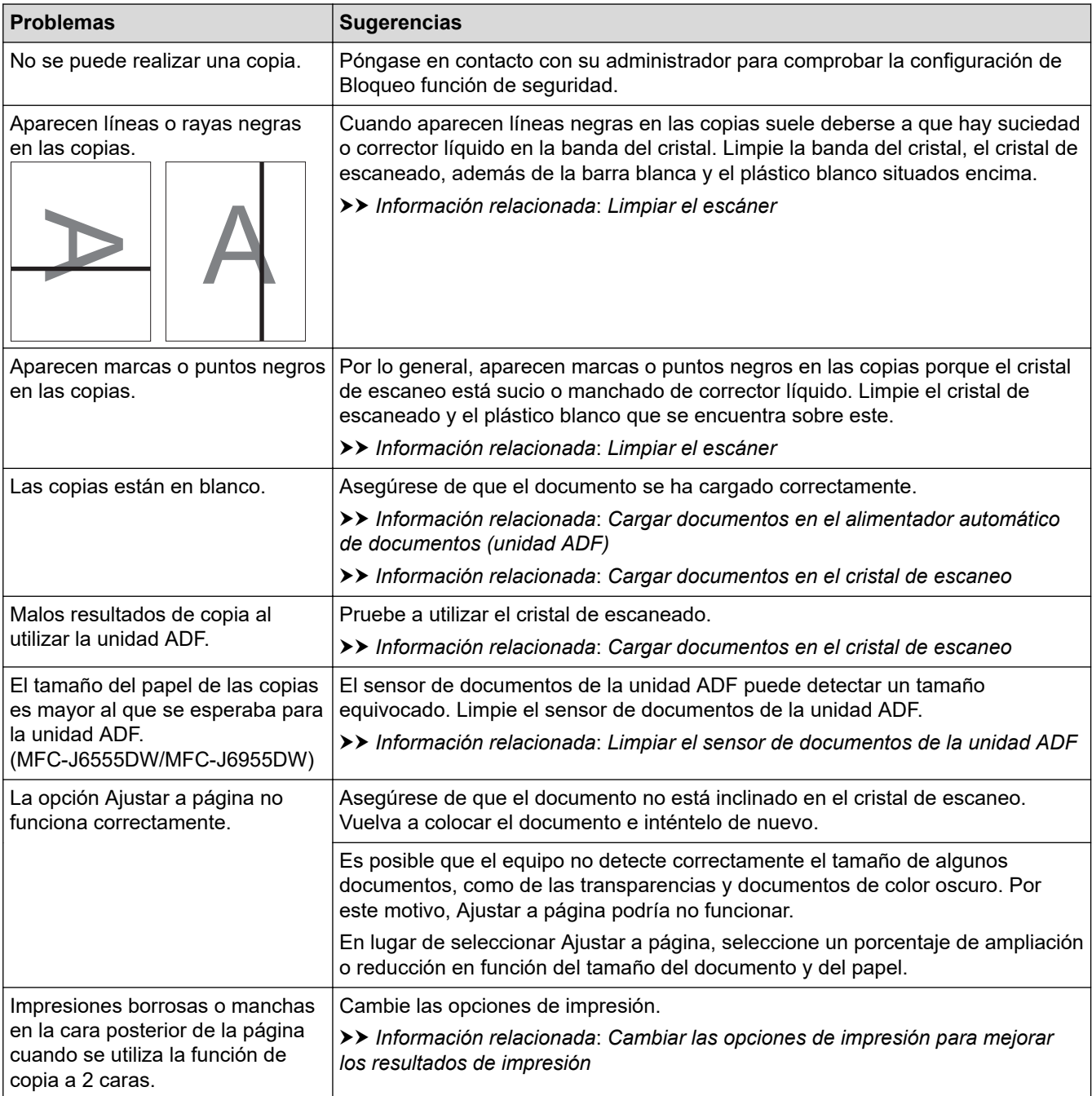

### **Problemas de escaneado**

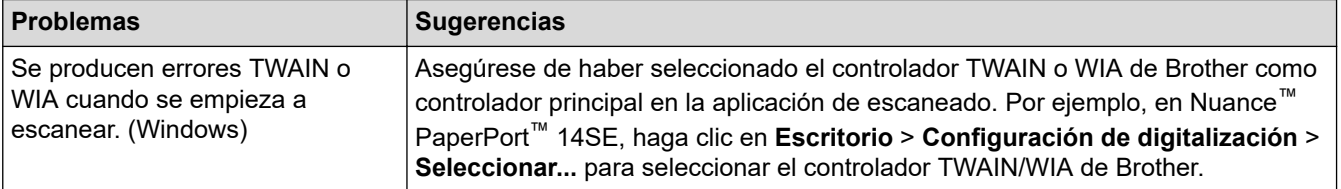

<span id="page-535-0"></span>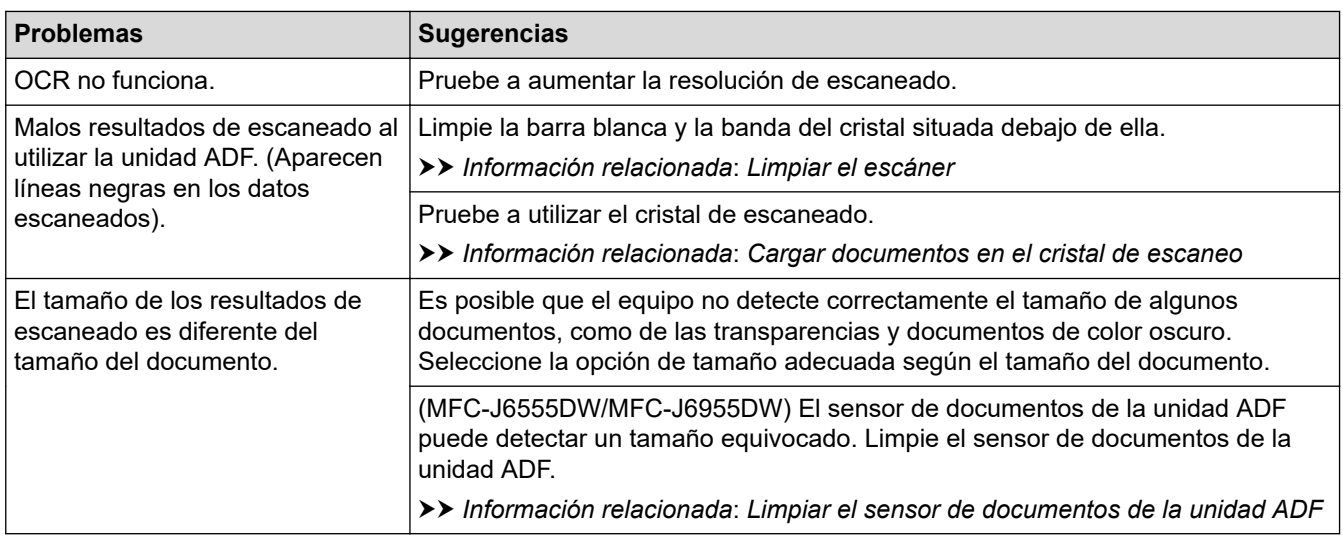

### **Dificultades con la impresión directa de fotografías**

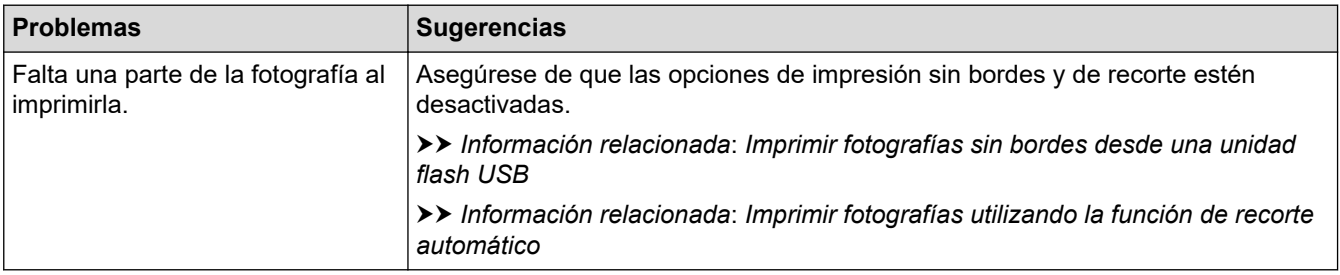

### **Problemas de software**

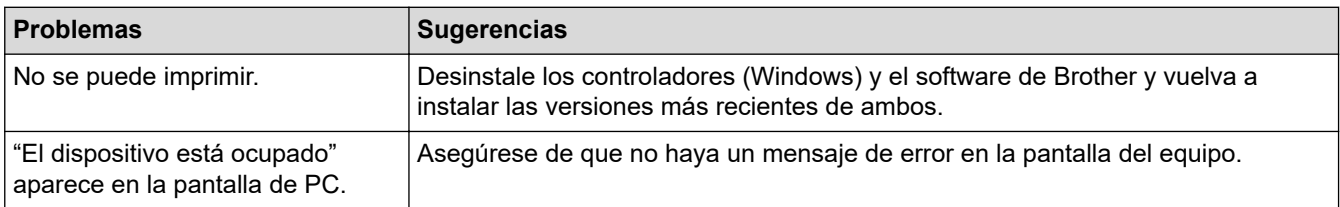

### **Información relacionada**

• [Si tiene problemas con el equipo](#page-519-0)

- [Solución de problemas](#page-486-0)
- [Limpiar el escáner](#page-558-0)
- [Cargar documentos en el alimentador automático de documentos \(unidad ADF\)](#page-79-0)
- [Cargar documentos en el cristal de escaneo](#page-81-0)
- [Imprimir fotografías sin bordes desde una unidad flash USB](#page-125-0)
- [Imprimir fotografías utilizando la función de recorte automático](#page-124-0)
- [Limpiar el sensor de documentos de la unidad ADF](#page-560-0)
- [Cambiar las opciones de impresión para mejorar los resultados de impresión](#page-585-0)

<span id="page-536-0"></span> [Inicio](#page-1-0) > [Solución de problemas](#page-486-0) > [Si tiene problemas con el equipo](#page-519-0) > Problemas de red

### **Problemas de red**

- [Utilizar la Herramienta de reparación de conexión de red \(Windows\)](#page-537-0)
- [Compruebe la configuración de red del equipo](#page-538-0)
- [Si tiene problemas con la red del equipo](#page-539-0)
- [Solución de problemas](#page-486-0)

<span id="page-537-0"></span> [Inicio](#page-1-0) > [Solución de problemas](#page-486-0) > [Si tiene problemas con el equipo](#page-519-0) > [Problemas de red](#page-536-0) > Utilizar la Herramienta de reparación de conexión de red (Windows)

### **Utilizar la Herramienta de reparación de conexión de red (Windows)**

Use la herramienta de reparación de conexión de red para corregir las configuraciones de red del equipo Brother. La herramienta asignará la dirección IP y la máscara de subred correctas.

Asegúrese de que el equipo esté encendido y conectado a la misma red que la computadora.

- 1. Inicie (**Brother Utilities**) y, a continuación, haga clic en la lista desplegable y seleccione el nombre del modelo (si no está ya seleccionado).
- 2. Haga clic en **Herramientas** en la barra de navegación izquierda y, a continuación, haga clic en **Herramienta de reparación de conexión de red**.
- 3. Siga las instrucciones que aparecen en la pantalla.
- 4. Imprima el informe de configuración de red para comprobar el diagnóstico.

La Herramienta de reparación de conexión de red se iniciará automáticamente si activa la opción **Active la herramienta de reparación de conexión** en Status Monitor. Haga clic con el botón derecho en la pantalla Status Monitor y, a continuación, haga clic en **Otras configuraciones** > **Active la herramienta de reparación de conexión**. Esta acción no es recomendable si el administrador de red ha definido la dirección IP como estática, porque modificará automáticamente la dirección IP.

Si la dirección IP y la máscara de subred correctas no han sido asignadas incluso después de haber utilizado la Herramienta de reparación de conexión de red, póngase en contacto con el administrador de red para solicitarle esta información.

 **Información relacionada**

• [Problemas de red](#page-536-0)

- [Imprimir el informe de configuración de la red](#page-342-0)
- [Si tiene problemas con la red del equipo](#page-539-0)

<span id="page-538-0"></span> [Inicio](#page-1-0) > [Solución de problemas](#page-486-0) > [Si tiene problemas con el equipo](#page-519-0) > [Problemas de red](#page-536-0) > Compruebe la configuración de red del equipo

# **Compruebe la configuración de red del equipo**

- [Imprimir el informe de configuración de la red](#page-342-0)
- [Cambiar la configuración del equipo mediante Administración basada en Web](#page-646-0)

<span id="page-539-0"></span> [Inicio](#page-1-0) > [Solución de problemas](#page-486-0) > [Si tiene problemas con el equipo](#page-519-0) > [Problemas de red](#page-536-0) > Si tiene problemas con la red del equipo

# **Si tiene problemas con la red del equipo**

Para obtener ayuda técnica, debe llamar al país donde adquirió el equipo. Las llamadas se deben realizar desde dentro de ese país.

Si considera que hay un problema en el equipo, consulte los temas siguientes. La mayoría de problemas los puede corregir usted mismo/a.

Si necesita más ayuda, vaya a la página **Preguntas frecuentes y Solución de problemas** del modelo en [support.brother.com](https://support.brother.com/g/b/midlink.aspx).

>> No puedo completar la configuración de la red inalámbrica

- [>> El equipo Brother no puede imprimir, escanear o recibir PC-FAX a través de la red](#page-540-0)
- [>> Deseo comprobar que mis dispositivos de red funcionan correctamente](#page-542-0)

#### **No puedo completar la configuración de la red inalámbrica**

Apague el enrutador inalámbrico y vuelva a encenderlo. A continuación, intente establecer la configuración inalámbrica de nuevo. Si no puede resolver el problema, siga las instrucciones que se indican a continuación: Investigue el problema mediante el informe de WLAN.

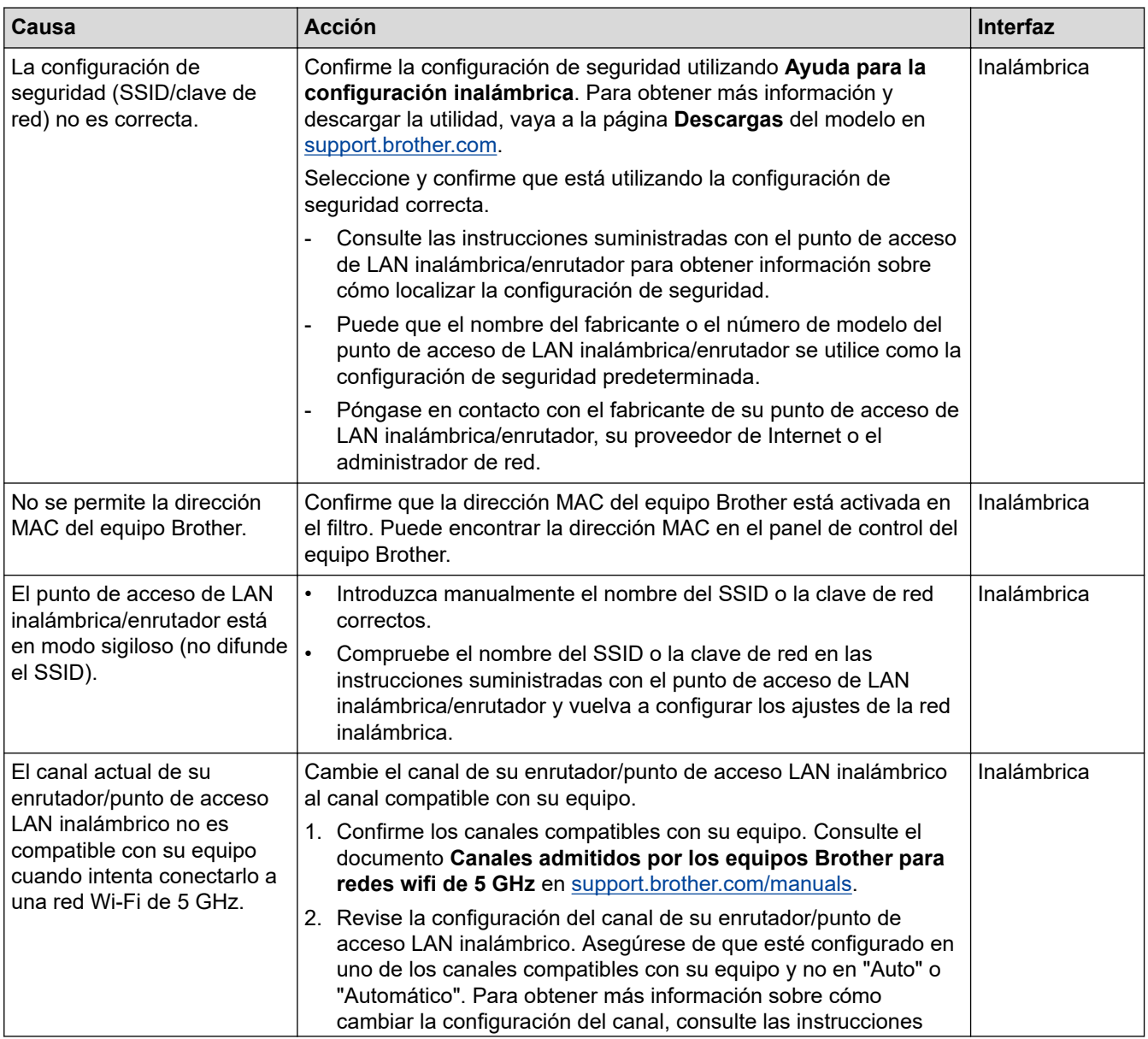
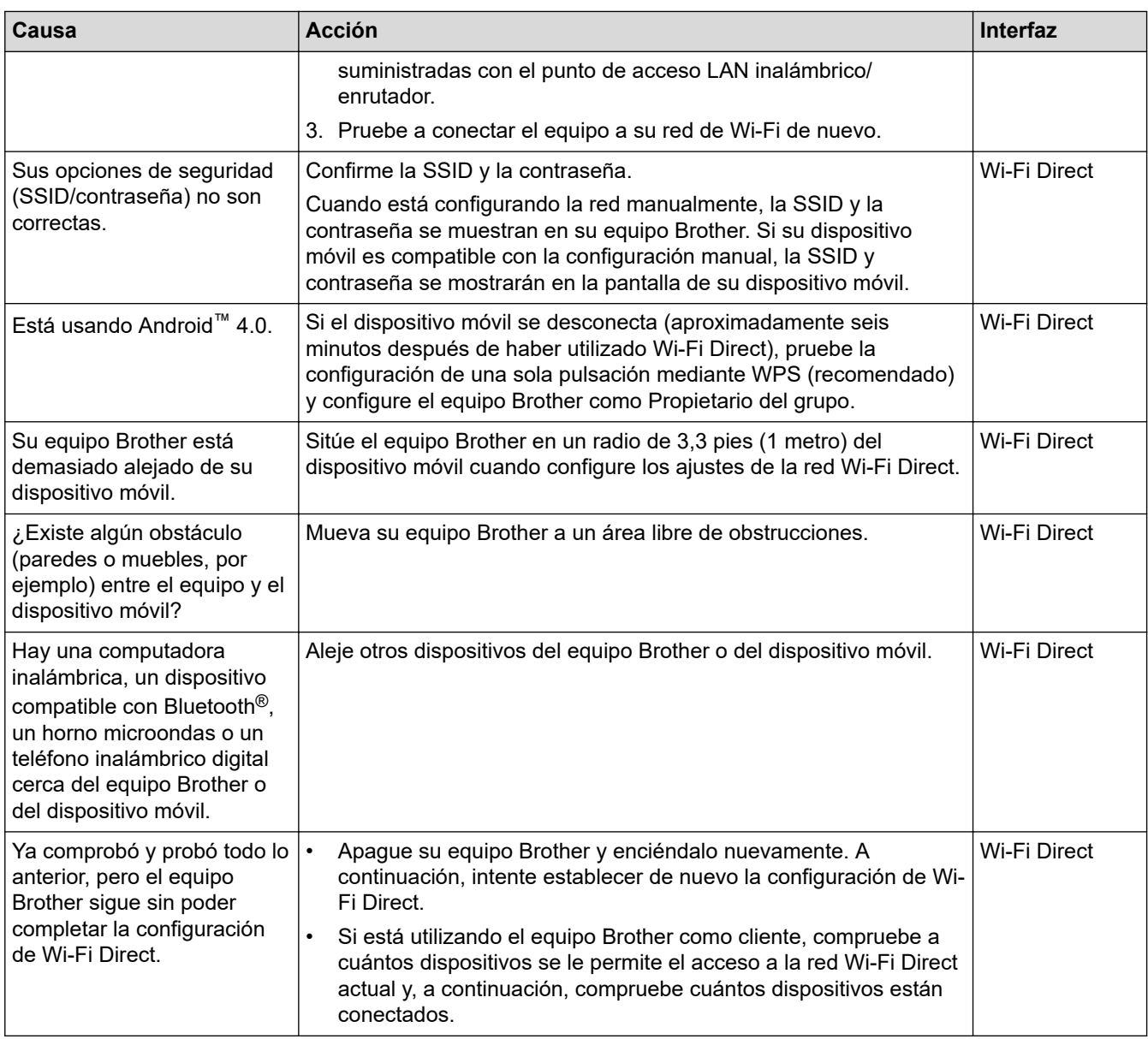

#### **Para Windows**

Si se ha interrumpido la conexión inalámbrica y ha comprobado e intentado hacer todo lo indicado anteriormente, se recomienda que utilice la Herramienta de reparación de conexión de red.

### **El equipo Brother no puede imprimir, escanear o recibir PC-FAX a través de la red**

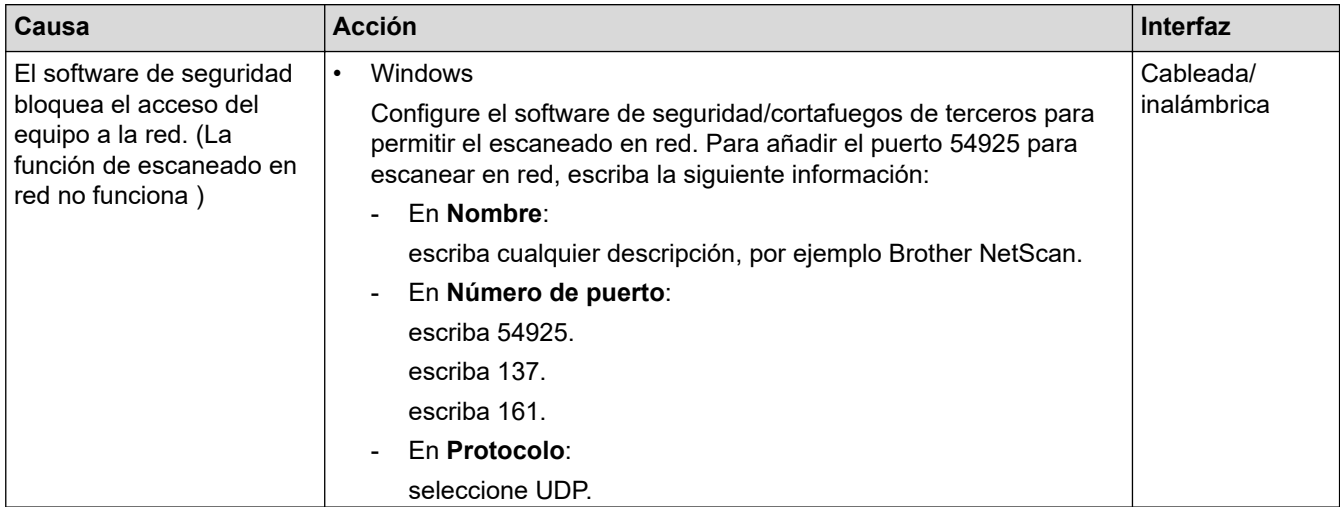

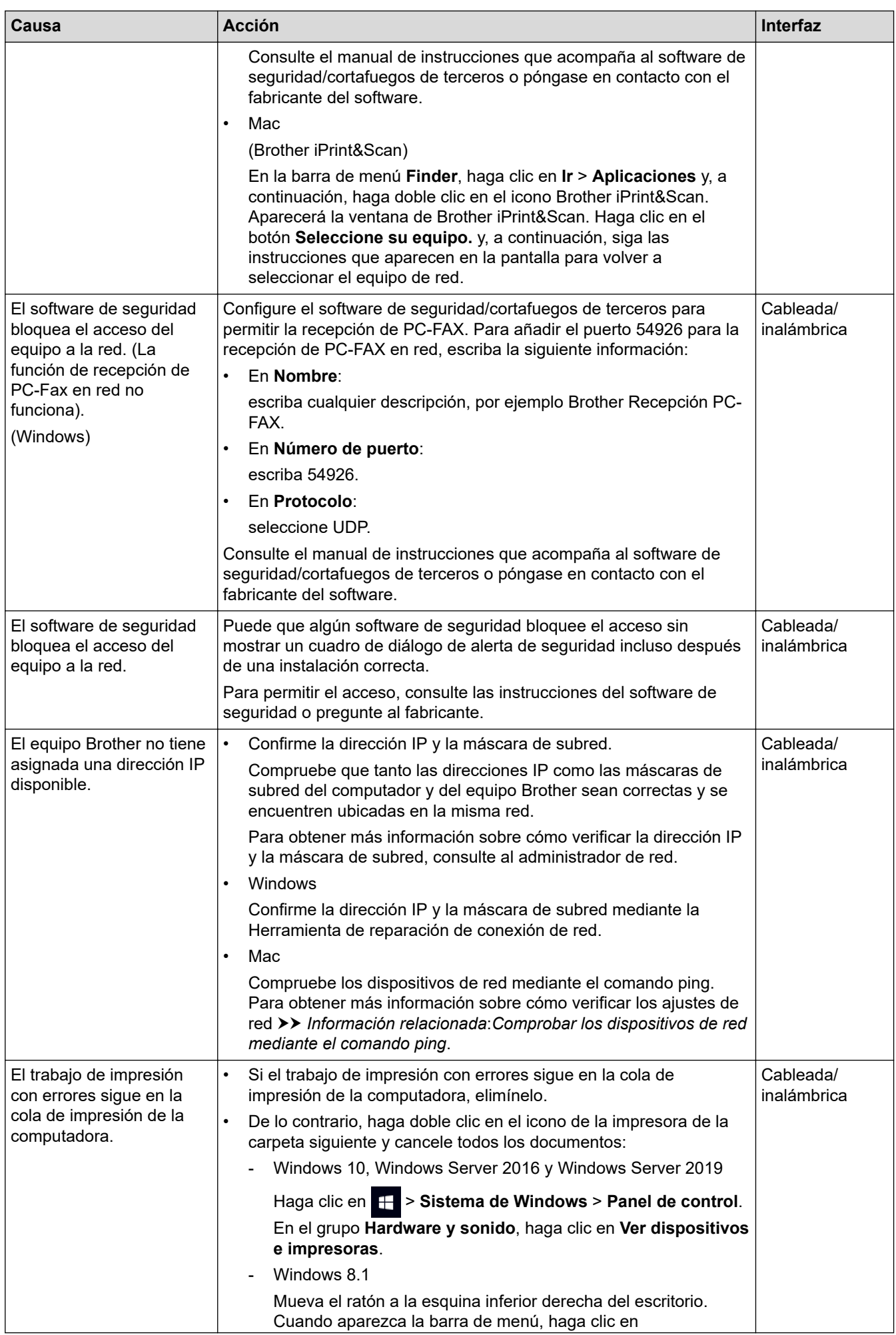

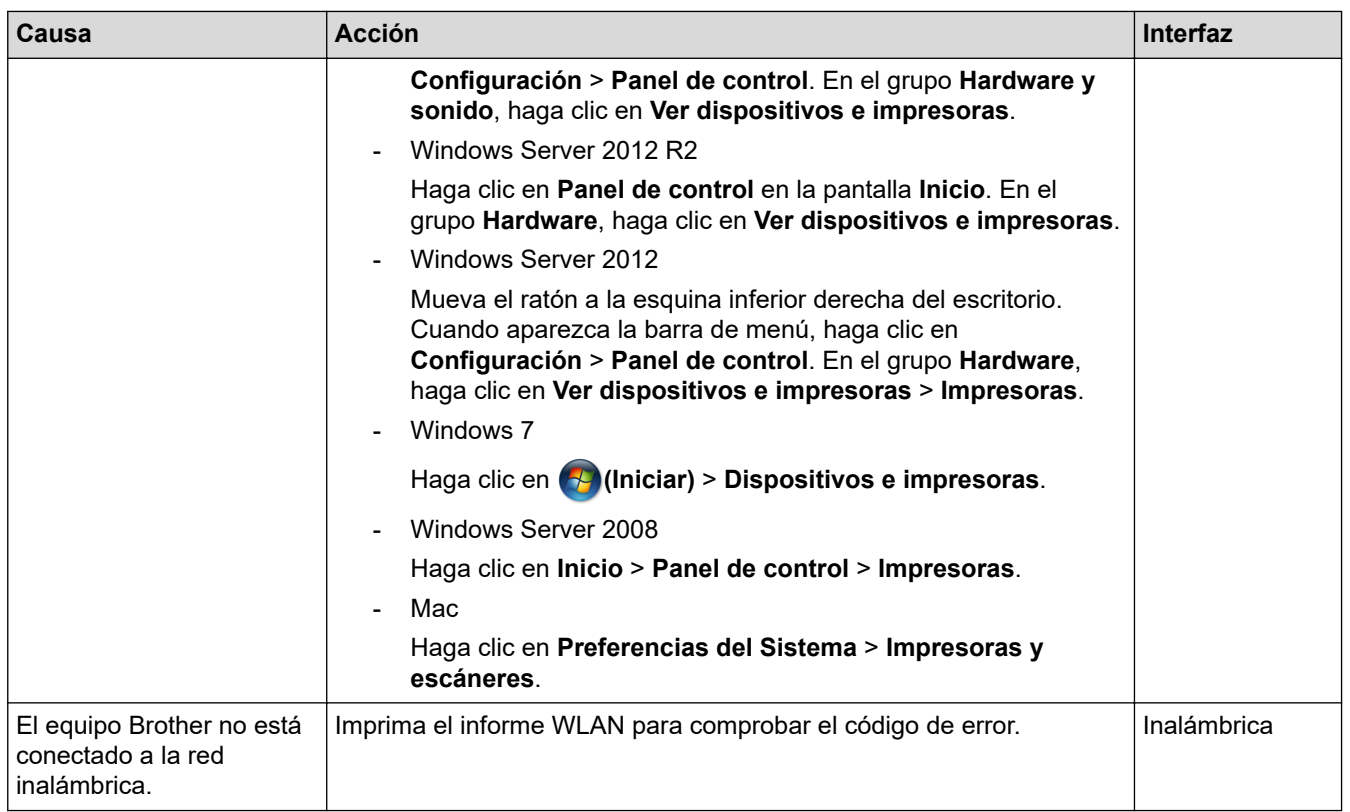

Si ha comprobado e intentado todo lo anterior, pero el equipo Brother sigue sin imprimir ni escanear, desinstale los controladores (Windows) y el software de Brother, y vuelva a instalar la versión más reciente de ambos.

## **Deseo comprobar que mis dispositivos de red funcionan correctamente**

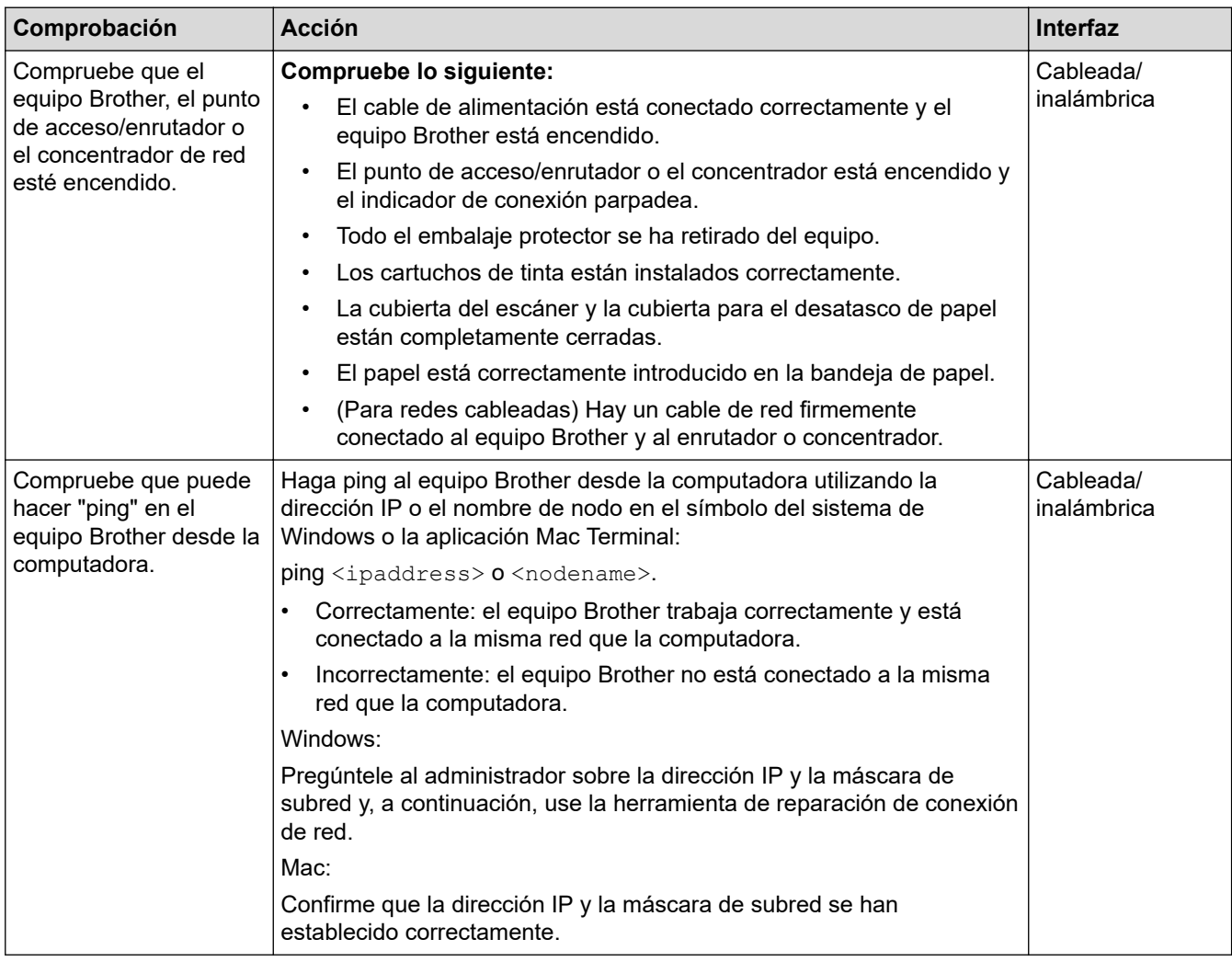

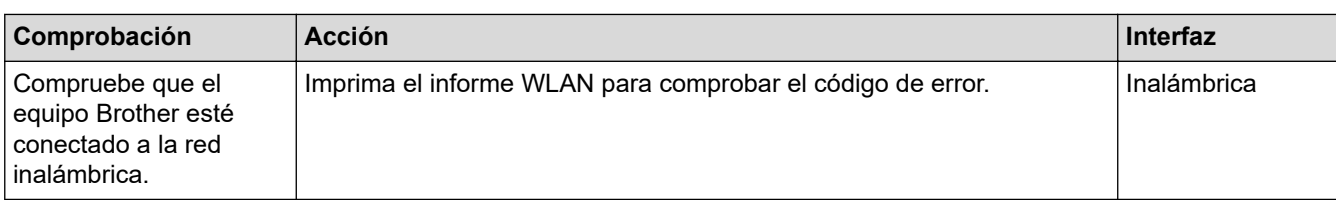

Si ha comprobado e intentado todo lo anterior, pero los problemas persisten, consulte las instrucciones suministradas con el punto de acceso de LAN inalámbrica/enrutador para buscar la información del SSID (nombre de la red) y la clave de red (contraseña) y establecerlos correctamente.

### **Información relacionada**

- [Problemas de red](#page-536-0)
	- [Comprobar los dispositivos de red mediante el comando ping](#page-544-0)

- [Configurar el equipo para usarlo en una red inalámbrica cuando no se difunde el SSID](#page-328-0)
- [Utilizar Wi-Fi Direct](#page-332-0)®
- [Imprimir el informe WLAN](#page-337-0)
- [Códigos de error del informe de LAN inalámbrica](#page-338-0)
- [Imprimir el informe de configuración de la red](#page-342-0)
- [Utilizar la Herramienta de reparación de conexión de red \(Windows\)](#page-537-0)

<span id="page-544-0"></span> [Inicio](#page-1-0) > [Solución de problemas](#page-486-0) > [Si tiene problemas con el equipo](#page-519-0) > [Problemas de red](#page-536-0) > [Si tiene](#page-539-0) [problemas con la red del equipo](#page-539-0) > Comprobar los dispositivos de red mediante el comando ping

## **Comprobar los dispositivos de red mediante el comando ping**

Compruebe la dirección IP tanto de su computadora como del equipo Brother y, a continuación, confirme si la red funciona correctamente.

>> Configure la dirección IP de la computadora (Windows)

- >> Configure la dirección IP de la computadora (Mac)
- >> Configure la dirección IP del equipo Brother

#### **Configure la dirección IP de la computadora (Windows)**

- 1. Realice una de las siguientes acciones:
	- Windows 10

Haga clic en > **Sistema de Windows** > **Símbolo del sistema**.

Windows 8.1

Mueva el ratón a la esquina inferior derecha del escritorio. Cuando aparezca la barra de menú, haga clic en **Buscar** > **Símbolo del sistema**.

Windows 7

Haga clic en **(Iniciar)** > **Todos los programas** > **Accesorios** > **Símbolo del sistema**.

- 2. Escriba "ipconfig" y, a continuación, pulse la tecla Entrar del teclado.
- 3. Confirme los valores de la dirección IPv4 y de la máscara de subred.
- 4. Escriba "exit" y, a continuación, pulse la tecla Entrar del teclado.

### **Configure la dirección IP de la computadora (Mac)**

- 1. Seleccione **Preferencias del Sistema** en el menú Apple.
- 2. Haga clic en **Red** > **Avanzado** > **TCP/IP**.
- 3. Confirme los valores de la dirección IPv4 y de la máscara de subred.

### **Configure la dirección IP del equipo Brother**

Imprima el informe de configuración de la red y confirme los valores de la dirección IP y de la máscara de subred.

Compruebe la dirección IP tanto de la computadora como del equipo Brother. Confirme que los números correspondientes a la dirección de red son iguales. Por ejemplo, si la máscara de subred es "255.255.255.0", es normal que sean diferentes solo los números correspondientes a la dirección del host.

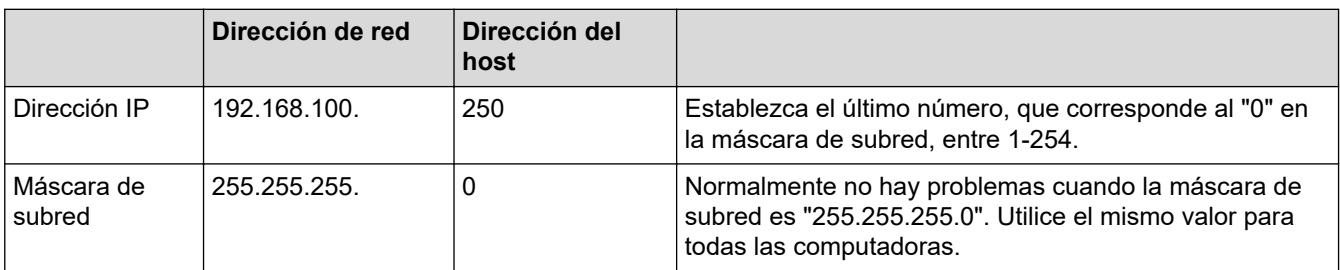

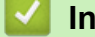

### **Información relacionada**

• [Si tiene problemas con la red del equipo](#page-539-0)

 [Inicio](#page-1-0) > [Solución de problemas](#page-486-0) > [Si tiene problemas con el equipo](#page-519-0) > Problemas con AirPrint

## **Problemas con AirPrint**

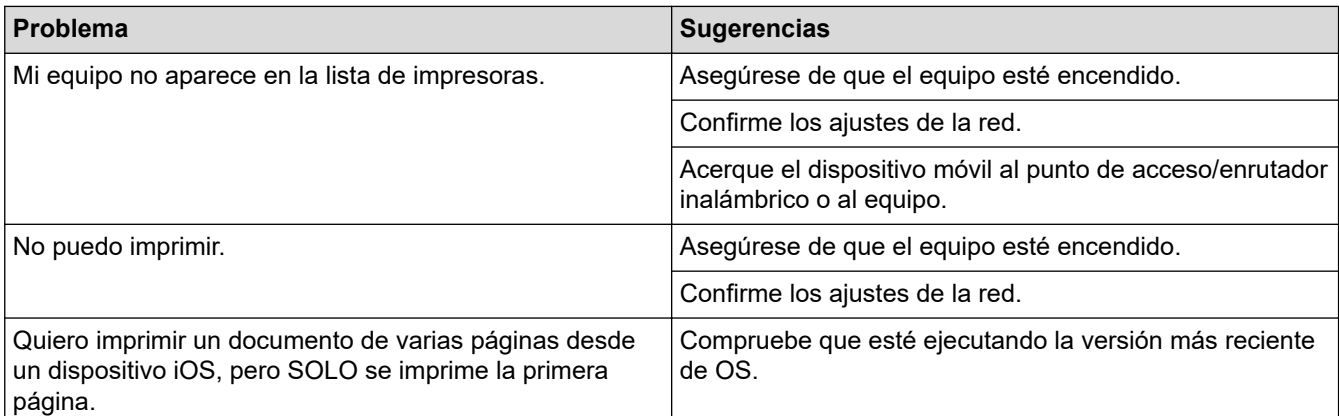

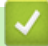

### **Información relacionada**

• [Si tiene problemas con el equipo](#page-519-0)

#### **Información adicional:**

• [Solución de problemas](#page-486-0)

 [Inicio](#page-1-0) > [Solución de problemas](#page-486-0) > Consultar la información del equipo

### **Consultar la información del equipo**

Siga estas instrucciones para consultar el número de serie, la versión del firmware y la actualización del firmware del equipo.

- 1. Pulse  $\left| \begin{array}{c} \bullet \\ \bullet \end{array} \right|$  [Ajustes] > [Todas config. (Todos ajustes)] > [Info. equipo].
- 2. Pulse una de las siguientes opciones:

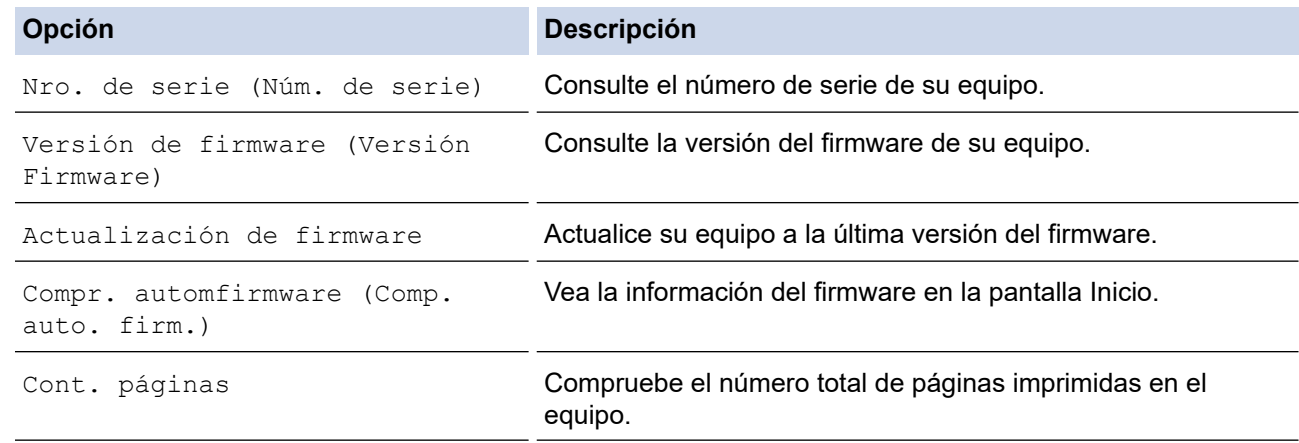

## 3. Pulse . .

### **Información relacionada**

• [Solución de problemas](#page-486-0)

<span id="page-547-0"></span> [Inicio](#page-1-0) > [Solución de problemas](#page-486-0) > Restaurar el equipo

## **Restaurar el equipo**

- 1. Pulse  $\| \cdot \|$  [Ajustes] > [Todas config. (Todos ajustes)] > [Conf.inicial] > [Reiniciar].
- 2. Presione la opción de restauración que desee utilizar.
- 3. Pulse [OK] durante dos segundos para reiniciar el equipo.
- 4. Espere a que el equipo se reinicie y se encienda el indicador de encendido LED antes de desconectar el equipo de la fuente de alimentación.

### **Información relacionada**

- [Solución de problemas](#page-486-0)
	- [Información general de funciones de restauración](#page-548-0)

#### **Información adicional:**

• [Transferir faxes o el informe Diario del fax](#page-496-0)

<span id="page-548-0"></span> [Inicio](#page-1-0) > [Solución de problemas](#page-486-0) > [Restaurar el equipo](#page-547-0) > Información general de funciones de restauración

## **Información general de funciones de restauración**

Están disponibles las siguientes funciones de restauración:

1. [Reiniciar equipo (Reinicio de máquina)]

Permite restaurar la configuración del equipo que haya cambiado.

La libreta de direcciones, los informes de fax y el historial de llamadas no se restablecerán.

2. [Red]

La restauración del servidor de impresión a sus valores predeterminados de fábrica (incluye la información de la contraseña y la dirección IP).

3. [Libreta de direcciones y fax]

Libreta de direcciones y fax restablece las siguientes configuraciones:

- Libreta de direcciones y Grupos configurados
- Trabajos de fax programados en la memoria Fax diferido y Transmisión diferida por lotes
- Identificación de estación
	- Nombre y Número
- Opciones de recepción de memoria Reenvío fax
- Informes

Informe Verificación de la transmisión, Libreta de direcciones y Diario del fax

**Historial** 

Historial de ID de personas que llaman y llamada saliente

- Faxes en la memoria
- 4. [Todos los ajustes (Todos ajustes)]

Utilice esta función de restablecimiento para restaurar la configuración del equipo a los valores originales de fábrica.

Se recomienda que realice esta operación cuando deseche el equipo.

Desenchufe el cable de interfaz antes de seleccionar [Red] o [Todos los ajustes (Todos ajustes)].

### **Información relacionada**

- [Restaurar el equipo](#page-547-0)
- **Información adicional:**
- [Transferir faxes o el informe Diario del fax](#page-496-0)

<span id="page-549-0"></span>▲ [Inicio](#page-1-0) > Mantenimiento de rutina

### **Mantenimiento de rutina**

- [Sustituir los cartuchos de tinta](#page-550-0)
- [Limpiar el equipo Brother](#page-553-0)
- [Revisar el equipo Brother](#page-571-0)
- [Corregir la alimentación de papel para reducir las líneas verticales](#page-584-0)
- [Cambiar las opciones de impresión para mejorar los resultados de impresión](#page-585-0)
- [Empacar y enviar su equipo](#page-586-0)

<span id="page-550-0"></span> [Inicio](#page-1-0) > [Mantenimiento de rutina](#page-549-0) > Sustituir los cartuchos de tinta

## **Sustituir los cartuchos de tinta**

El equipo Brother está equipado con un contador de tinta. Este contador de tinta supervisa automáticamente el nivel de tinta de cada uno de los cuatro cartuchos de tinta. Cuando el equipo detecta que uno de los cartuchos se está quedando sin tinta, se mostrará un mensaje.

La pantalla LCD muestra qué cartucho de tinta necesita sustituirse. Asegúrese de seguir las instrucciones que se muestran en la pantalla LCD para sustituir los cartuchos de tinta en el orden correcto.

Aun cuando el equipo notifique que hay que sustituir un cartucho de tinta, quedará una pequeña cantidad de tinta en el cartucho de tinta. (MFC-J6540DW/MFC-J6740DW/MFC-J6940DW) Es necesario preservar algo de tinta en los cartuchos de tinta para evitar la entrada de aire y que se dañe el conjunto del cabezal de impresión.

# **AVISO**

Si la tinta entra en los ojos, enjuáguese inmediatamente con agua. Si no se lava, puede que le provoque una ligera inflamación o rojez en los ojos. Si nota cualquier anormalidad, consulte a un médico.

### **IMPORTANTE**

Le recomendamos utilizar insumos originales de Brother para garantizar un rendimiento y una calidad de impresión estables. Si bien es posible que no todos los productos no originales causen problemas de calidad, algunos pueden afectar negativamente la calidad de impresión o provocar desperfectos en el equipo. Es posible que Brother le cobre por reparar su equipo si se demuestra que el daño fue causado por un insumo no original, incluso si el equipo aún se encuentra cubierto por la garantía.

1. Abra la cubierta del cartucho de tinta (1).

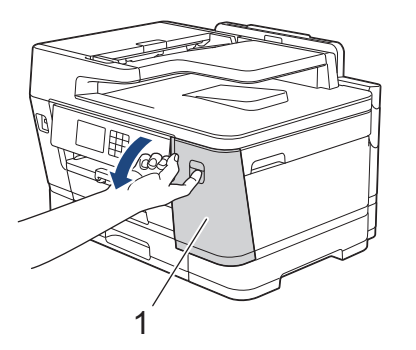

2. Presione la palanca de desbloqueo para liberar el cartucho de tinta del color indicado en la pantalla LCD y extraer el cartucho de tinta del equipo, tal y como se muestra en la ilustración.

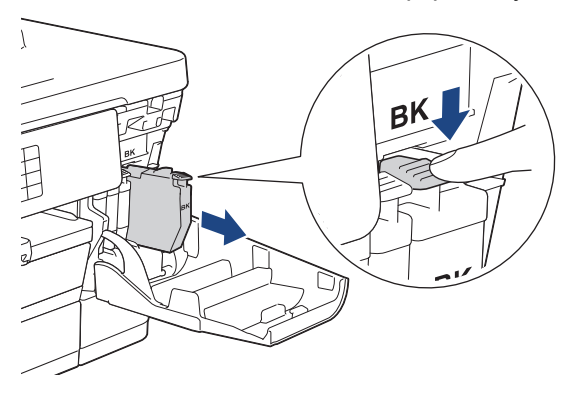

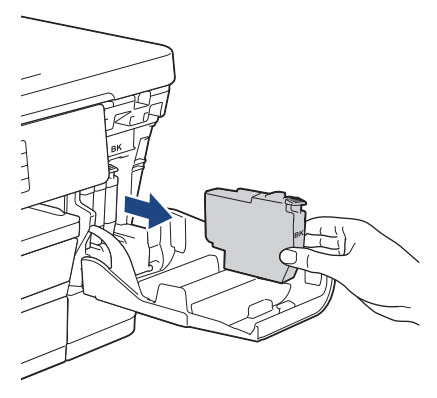

3. Abra la bolsa del cartucho de tinta nuevo del color que se indica en la pantalla LCD y extraiga el cartucho de tinta.

### **IMPORTANTE**

• NO toque el área del cartucho de tinta que se indica (1); esto puede impedir que el equipo detecte el cartucho.

(MFC-J6540DW/MFC-J6740DW/MFC-J6940DW)

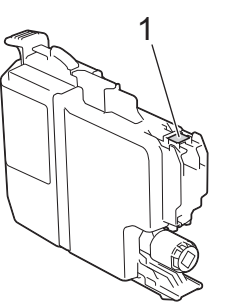

(MFC-J6555DW/MFC-J6955DW)

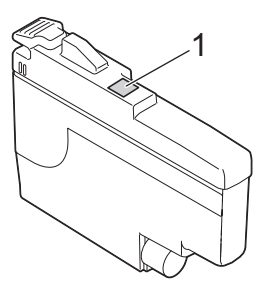

• Antes de insertar el nuevo cartucho de tinta **negra** en el equipo, agítelo rápidamente en forma horizontal 15 veces, como se muestra.

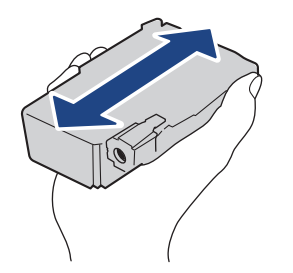

4. Introduzca el cartucho de tinta en la dirección que indica la flecha que aparece en la etiqueta. Cada color tiene una posición correcta específica.

(MFC-J6540DW/MFC-J6740DW/MFC-J6940DW) (MFC-J6555DW/MFC-J6955DW)

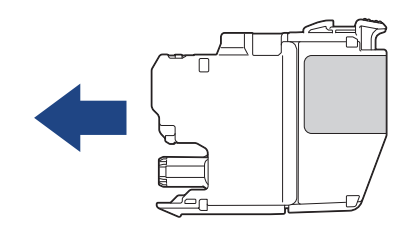

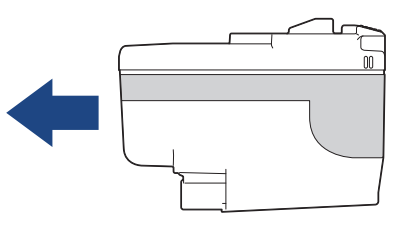

5. Empuje suavemente el cartucho de tinta por la zona marcada como "PUSH" hasta que encaje en su sitio y, a continuación, cierre la cubierta del cartucho de tinta.

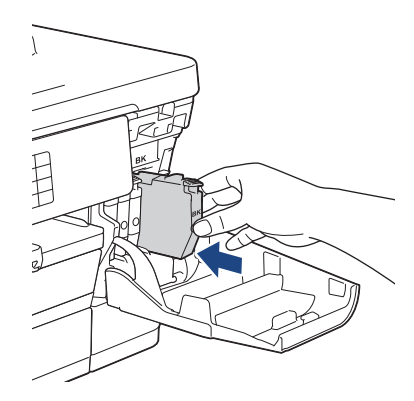

El equipo reiniciará el contador de tinta.

Si el equipo no detecta el cartucho de tinta luego de instalarlo, compruebe que el cartucho esté correctamente instalado. Extraiga el cartucho de tinta y vuelva a colocarlo lentamente hasta que encaje en su sitio.

### **IMPORTANTE**

- NO agite los cartuchos de tinta después de instalarlos en el equipo. Si se mancha la piel o la ropa de tinta, lávese de inmediato con jabón o detergente.
- NO extraiga los cartuchos de tinta si no es necesario sustituirlos; de lo contrario, el equipo no reconocerá la cantidad de tinta restante en el cartucho.
- NO toque las ranuras de inserción del cartucho de tinta; puede mancharse la piel de tinta.
- Si mezcla los colores instalando un cartucho de tinta en una posición incorrecta, en la pantalla LCD se mostrará [Color tinta incorrecto].

Localice los cartuchos de tinta cuyo color no corresponda al espacio en el que se encuentran y colóquelos en el lugar correcto.

- Utilice los cartuchos de tinta cerrados antes de la fecha de caducidad indicada en su embalaje.
- NO desmonte ni fuerce los cartuchos de tinta ya que, de lo contrario, es posible que la tinta se salga de los cartuchos de tinta.

#### **Información relacionada**

• [Mantenimiento de rutina](#page-549-0)

- [Mensajes de mantenimiento y error](#page-487-0)
- [Problemas de manipulación de papel e impresión](#page-520-0)
- [Empacar y enviar su equipo](#page-586-0)

<span id="page-553-0"></span> [Inicio](#page-1-0) > [Mantenimiento de rutina](#page-549-0) > Limpiar el equipo Brother

### **Limpiar el equipo Brother**

- [Limpiar el cabezal de impresión del equipo Brother](#page-554-0)
- [Limpiar el cabezal de impresión mediante Administración basada en Web](#page-555-0)
- [Revisar el cabezal de impresión de la computadora \(Windows\)](#page-556-0)
- [Detectar automáticamente y mejorar la condición de las boquillas del cabezal de](#page-557-0) [impresión](#page-557-0)
- [Limpiar el escáner](#page-558-0)
- [Limpiar el sensor de documentos de la unidad ADF](#page-560-0)
- [Limpiar la pantalla LCD del equipo](#page-561-0)
- [Limpiar la parte exterior del equipo](#page-562-0)
- [Limpiar la platina de impresión del equipo](#page-564-0)
- [Limpiar los rodillos de alimentación del papel](#page-565-0)
- [Limpiar el teclado de base](#page-567-0)
- [Limpiar los rodillos de recogida de papel para la bandeja de papel 1](#page-568-0)
- [Limpie los rodillos de recogida de papel para la bandeja de papel 2](#page-570-0)

<span id="page-554-0"></span> [Inicio](#page-1-0) > [Mantenimiento de rutina](#page-549-0) > [Limpiar el equipo Brother](#page-553-0) > Limpiar el cabezal de impresión del equipo Brother

### **Limpiar el cabezal de impresión del equipo Brother**

Para mantener una buena calidad de impresión, el equipo limpia automáticamente el cabezal de impresión cuando es necesario. Puede iniciar el proceso de limpieza manualmente si hay un problema de calidad de impresión.

- Limpie el cabezal de impresión si hay una línea horizontal o un espacio en blanco en el texto o en los gráficos de las páginas impresas.
- La limpieza del cabezal de impresión consume tinta.
- Las limpiezas demasiado frecuentes consumen tinta innecesariamente.

### **IMPORTANTE**

NO toque el cabezal de impresión. Si lo hace, podría dañarlo de manera permanente y anular su garantía.

- 1. Pulse  $\prod_{i=1}^{n}$  [Tinta] > [Limp. de cabezal de impr. (Limpieza de cabezal de imp.)].
- 2. Pulse [Inicio].

El equipo limpiará el cabezal de impresión.

## **NOTA**

Si limpia varias veces el cabezal de la impresora y esta no mejora, pruebe el método de limpieza especial. El método de limpieza especial usa la máxima potencia de limpieza del cabezal de impresión, pero también consume la mayor cantidad de tinta.

- 1. Pulse  $\prod_{i=1}^{n}$  [Tinta] > [Limp. de cabezal de impr. (Limpieza de cabezal de imp.)].
- 2. Pulse **durante cinco segundos.**

El equipo iniciará la limpieza.

- El método de limpieza especial requiere una gran cantidad de tinta para limpiar el cabezal de impresión.
- Utilice el método de limpieza especial solo si limpió previamente el cabezal de impresión varias veces y la calidad de impresión no mejoró.
- También puede limpiar el cabezal de impresión desde la computadora.

### **Información relacionada**

• [Limpiar el equipo Brother](#page-553-0)

- [Problemas de manipulación de papel e impresión](#page-520-0)
- [Revisar el cabezal de impresión de la computadora \(Windows\)](#page-556-0)
- [Limpiar el cabezal de impresión mediante Administración basada en Web](#page-555-0)

<span id="page-555-0"></span> [Inicio](#page-1-0) > [Mantenimiento de rutina](#page-549-0) > [Limpiar el equipo Brother](#page-553-0) > Limpiar el cabezal de impresión mediante Administración basada en Web

## **Limpiar el cabezal de impresión mediante Administración basada en Web**

Para mantener una buena calidad de impresión, el equipo limpia automáticamente el cabezal de impresión cuando es necesario. Puede iniciar el proceso de limpieza manualmente si hay un problema de calidad de impresión.

- 1. Inicie su navegador web.
- 2. Introduzca "https://dirección IP del equipo" en la barra de direcciones de su navegador (donde "dirección IP del equipo" es la dirección IP del equipo).

Por ejemplo:

D

https://192.168.1.2

3. Si se le solicita una contraseña, ingrésela en el campo **Iniciar sesión** y luego haga clic en **Iniciar sesión**.

La contraseña predeterminada para gestionar la configuración de este equipo se encuentra en la parte posterior del equipo y está marcada como "**Pwd**".

4. Vaya al menú de navegación y, a continuación, haga clic en **General** > **Limpieza de cabezal de imp.**.

Comience desde  $\equiv$  si el menú de navegación no se muestra en el lateral izquierdo de la pantalla.

- 5. Si hay un problema de calidad de impresión, pruebe limpiar el cabezal de impresión varias veces. Si la calidad de impresión no mejora, use la opción **Especial**. La opción **Especial** usa la máxima potencia de limpieza del cabezal de impresión, pero también consume la mayor cantidad de tinta.
- 6. Haga clic en **Inicio**.

La opción **Especial** requiere una gran cantidad de tinta para limpiar el cabezal de impresión.

7. Haga clic en **Si**.

El equipo iniciará la limpieza.

(Windows) También puede limpiar el cabezal de impresión utilizando el controlador de impresora.

#### **Información relacionada**

• [Limpiar el equipo Brother](#page-553-0)

- [Problemas de manipulación de papel e impresión](#page-520-0)
- [Acceder a Administración basada en Web](#page-648-0)
- [Limpiar el cabezal de impresión del equipo Brother](#page-554-0)
- [Revisar el cabezal de impresión de la computadora \(Windows\)](#page-556-0)

<span id="page-556-0"></span> [Inicio](#page-1-0) > [Mantenimiento de rutina](#page-549-0) > [Limpiar el equipo Brother](#page-553-0) > Revisar el cabezal de impresión de la computadora (Windows)

### **Revisar el cabezal de impresión de la computadora (Windows)**

Para mantener una buena calidad de impresión, el equipo limpia automáticamente el cabezal de impresión cuando es necesario. Puede iniciar el proceso de limpieza manualmente si hay un problema de calidad de impresión.

- 1. Realice una de las siguientes acciones:
	- Para Windows 10, Windows Server 2016 y Windows Server 2019

Haga clic en > **Sistema de Windows** > **Panel de control**. En el grupo **Hardware y sonido**, haga clic en **Ver dispositivos e impresoras**.

• Para Windows 8.1

Mueva el ratón a la esquina inferior derecha del escritorio. Cuando aparezca la barra de menú, haga clic en **Configuración** y, a continuación, en **Panel de control**. En el grupo **Hardware y sonido**, haga clic en **Ver dispositivos e impresoras**.

• Para Windows Server 2012 R2

Haga clic en **Panel de control** en la pantalla **Inicio**. En el grupo **Hardware**, haga clic en **Ver dispositivos e impresoras**.

• Para Windows Server 2012

Mueva el ratón a la esquina inferior derecha del escritorio. Cuando aparezca la barra de menú, haga clic en **Configuración** y, a continuación, en **Panel de control**. En el grupo **Hardware**, haga clic en **Ver dispositivos e impresoras**.

• Para Windows 7 y Windows Server 2008 R2

Haga clic en **(Iniciar)** > **Dispositivos e impresoras**.

• Para Windows Server 2008

Haga clic en **(Iniciar)** > **Panel de control** > **Hardware y sonido** > **Impresoras**.

2. Haga clic derecho en el icono **Brother XXX-XXXX Printer** (donde XXX-XXXX es el nombre del modelo) y, a continuación, seleccione **Preferencias de impresión**. Si aparecen las opciones del controlador de impresora, seleccione el controlador de su impresora.

Aparecerá el cuadro de diálogo del controlador de impresora.

- 3. Haga clic en la pestaña **Mantenimiento**.
- 4. Seleccione una de las siguientes opciones:

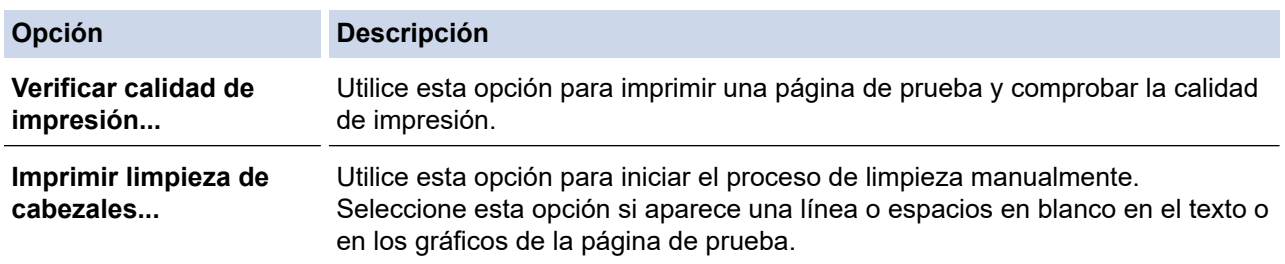

5. Haga clic en **Iniciar**.

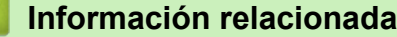

• [Limpiar el equipo Brother](#page-553-0)

- [Problemas de manipulación de papel e impresión](#page-520-0)
- [Limpiar el cabezal de impresión del equipo Brother](#page-554-0)
- [Limpiar el cabezal de impresión mediante Administración basada en Web](#page-555-0)

<span id="page-557-0"></span> [Inicio](#page-1-0) > [Mantenimiento de rutina](#page-549-0) > [Limpiar el equipo Brother](#page-553-0) > Detectar automáticamente y mejorar la condición de las boquillas del cabezal de impresión

## **Detectar automáticamente y mejorar la condición de las boquillas del cabezal de impresión**

Si en las impresiones los colores y el texto aparecen descoloridos o con rayas, o bien si falta texto, es posible que las boquillas del cabezal de impresión estén obstruidas. Cuando esta configuración está ajustada en [Sí], el equipo detecta automáticamente la condición de las boquillas del cabezal de impresión y limpia el cabezal cuando es necesario.

- La configuración predeterminada es [Sí].
- La limpieza del cabezal de impresión consume tinta.
- 1. Pulse  $\prod_{i=1}^{n}$  [Tinta] > [Comprobación autom. de calidad de impresión (Comprobación automática de calidad de impresión)].
- 2. Pulse [Sí] o [No].
- 3. Pulse  $\bigcap$

#### **Información relacionada**

• [Limpiar el equipo Brother](#page-553-0)

<span id="page-558-0"></span> [Inicio](#page-1-0) > [Mantenimiento de rutina](#page-549-0) > [Limpiar el equipo Brother](#page-553-0) > Limpiar el escáner

## **Limpiar el escáner**

- 1. Desenchufe el equipo de la tomacorriente de CA.
- 2. Levante la cubierta de documentos (1). Limpie el cristal de escaneado (2) y el plástico blanco (3) con un paño suave y sin pelusa humedecido en agua.

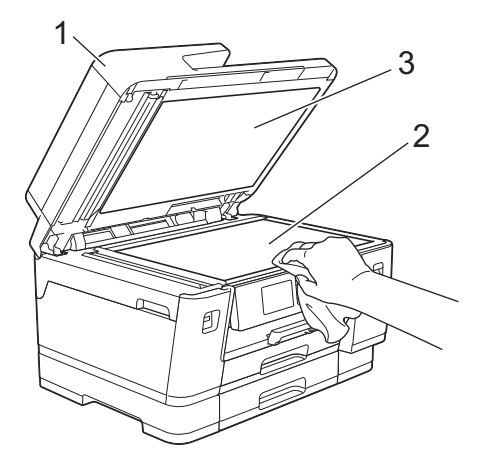

3. En la unidad ADF, limpie la barra blanca (1) y la banda del cristal (2) con un paño suave y sin pelusa humedecido en agua.

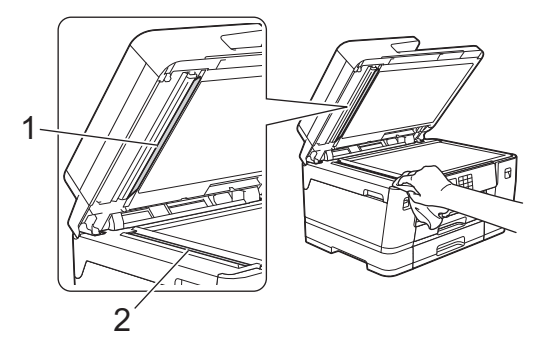

4. (MFC-J6940DW/MFC-J6955DW) Abra la cubierta del cristal de escaneado (1) y limpie la barra blanca (2) y la banda del cristal (3) con un paño suave y sin pelusa humedecido en agua.

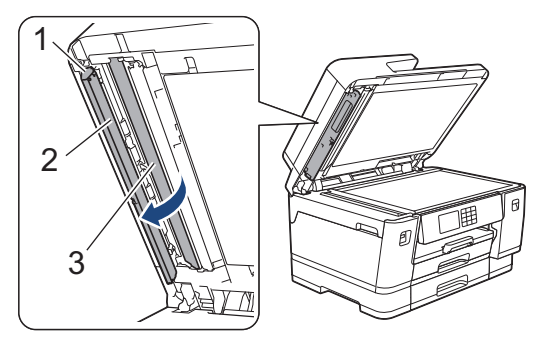

Ø Si hay suciedad o restos, limpie de nuevo el cristal.Es posible que tenga que repetir el proceso de limpieza tres o cuatro veces. Para realizar una prueba, haga una copia después de cada intento de limpieza.

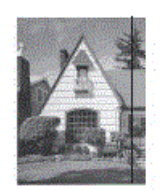

Si hay suciedad o corrector líquido en la banda del cristal, en la prueba de impresión aparecerá una línea vertical.

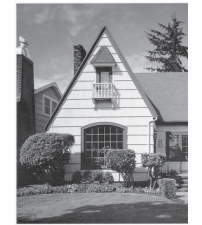

La línea desaparecerá si se limpia la banda del cristal.

### **Información relacionada**

• [Limpiar el equipo Brother](#page-553-0)

- [Problemas de teléfono y fax](#page-527-0)
- [Otros problemas](#page-534-0)

<span id="page-560-0"></span> [Inicio](#page-1-0) > [Mantenimiento de rutina](#page-549-0) > [Limpiar el equipo Brother](#page-553-0) > Limpiar el sensor de documentos de la unidad ADF

## **Limpiar el sensor de documentos de la unidad ADF**

**Modelos relacionados**: MFC-J6555DW/MFC-J6955DW

La limpieza periódica del sensor de documentos de la unidad ADF puede evitar que el equipo detecte un tamaño equivocado de documento.

1. Limpie el sensor de documentos de la unidad ADF (1) con un paño suave, seco y sin pelusa.

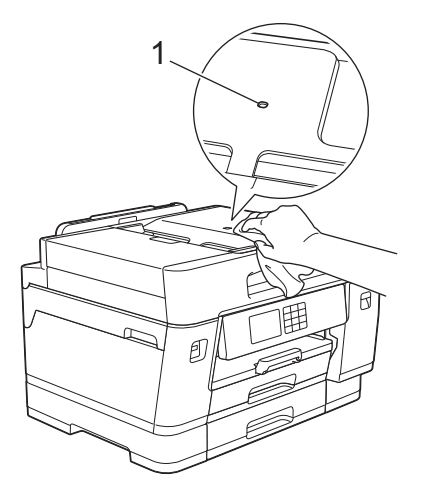

### **Información relacionada**

• [Limpiar el equipo Brother](#page-553-0)

- [Problemas de teléfono y fax](#page-527-0)
- [Otros problemas](#page-534-0)

<span id="page-561-0"></span> [Inicio](#page-1-0) > [Mantenimiento de rutina](#page-549-0) > [Limpiar el equipo Brother](#page-553-0) > Limpiar la pantalla LCD del equipo

## **Limpiar la pantalla LCD del equipo**

### **IMPORTANTE**

NO utilice productos de limpieza líquidos (incluido etanol).

- 1. Mantenga pulsado ( $\circledcirc$ ) para apagar el equipo. La pantalla LCD mostrará [Apagando equipo] durante varios segundos antes de apagarse.
- 2. Limpie la pantalla LCD con un paño suave, seco y sin pelusa.

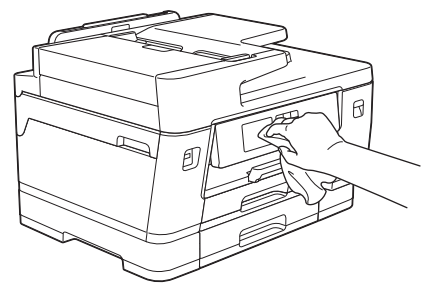

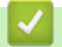

### **Información relacionada**

• [Limpiar el equipo Brother](#page-553-0)

<span id="page-562-0"></span> [Inicio](#page-1-0) > [Mantenimiento de rutina](#page-549-0) > [Limpiar el equipo Brother](#page-553-0) > Limpiar la parte exterior del equipo

### **Limpiar la parte exterior del equipo**

### **IMPORTANTE**

- Si utiliza líquidos volátiles, como, por ejemplo, disolvente o bencina, se dañará la superficie exterior del equipo.
- NO utilice productos de limpieza que contengan amoníaco.
- NO utilice alcohol isopropílico para quitar la suciedad del panel de control. Podría agrietar el panel.
- 1. Si la lengüeta de soporte del papel está abierta, ciérrela y, a continuación, cierre el soporte del papel.
- 2. Extraiga las bandejas de papel (1) completamente del equipo tal y como indica la flecha.
	- Bandeja 1

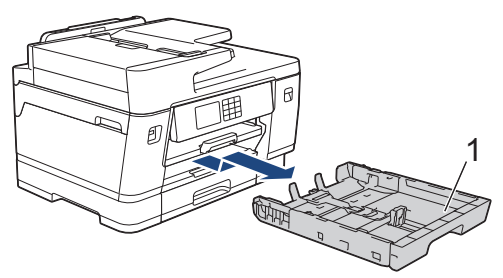

• Bandeja 2 (MFC-J6740DW/MFC-J6940DW/MFC-J6955DW)

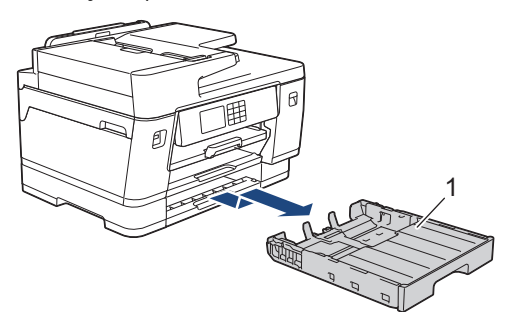

3. Levante el soporte del papel (1) y, a continuación, tire en ángulo hasta extraerlo por completo del equipo tal y como indica la flecha.

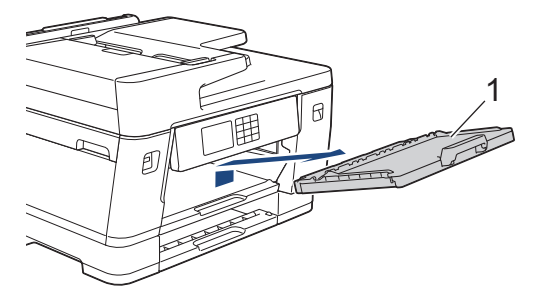

4. Pase un paño seco y sin pelusa por la parte exterior del equipo para eliminar el polvo.

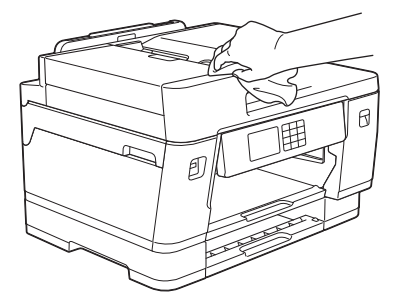

5. Extraiga cualquier objeto que se haya atascado en la bandeja. Pase un paño seco y sin pelusa por la parte interior y exterior de la bandeja para eliminar el polvo.

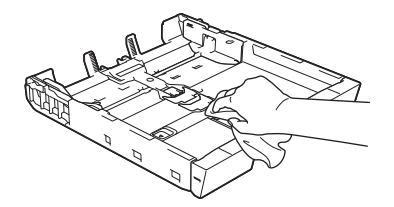

6. Repase el exterior del soporte del papel con un paño seco, sin pelusa para quitar el polvo.

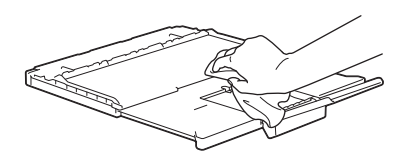

7. Vuelva a colocar el soporte del papel firmemente en el equipo. Asegúrese de que el soporte del papel encaja en los canales.

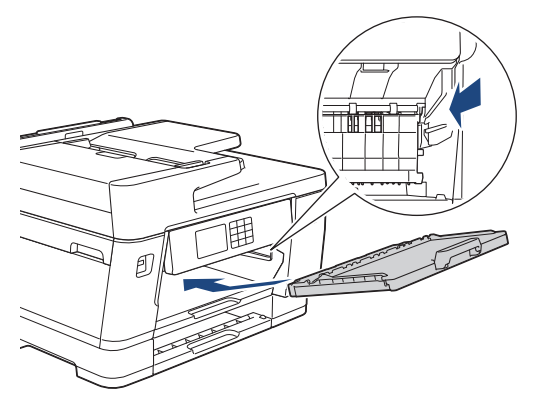

8. Vuelva a introducir lentamente la bandeja de papel por completo en el equipo.

### **Información relacionada**

• [Limpiar el equipo Brother](#page-553-0)

<span id="page-564-0"></span> [Inicio](#page-1-0) > [Mantenimiento de rutina](#page-549-0) > [Limpiar el equipo Brother](#page-553-0) > Limpiar la platina de impresión del equipo

## **Limpiar la platina de impresión del equipo**

# **ADVERTENCIA**

 $\mathcal{A}$  Asegúrese de desenchufar el equipo de la tomacorriente de CA antes de limpiar la platina de impresión para evitar que se produzca una descarga eléctrica.

- 1. Con las dos manos, utilice los asideros para los dedos situados a ambos lados del equipo para levantar la cubierta del escáner hasta su posición de apertura.
- 2. Limpie la platina de impresión del equipo (1) y el área a su alrededor, eliminando cualquier derrame de tinta con un paño suave, seco y sin pelusa.

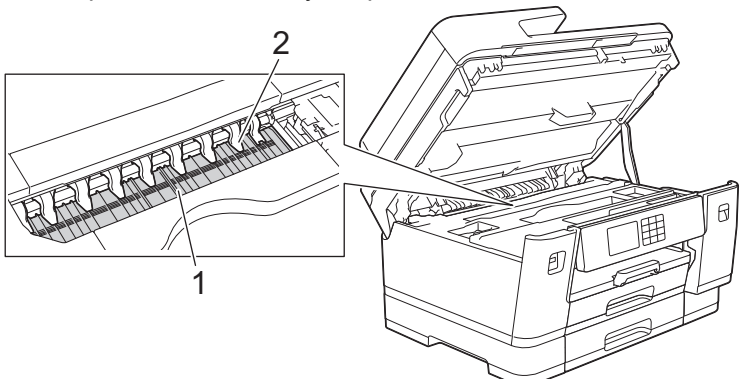

### **IMPORTANTE**

NO doble ni ejerza demasiada presión sobre las nueve pestañas (2). De lo contrario, podrían dañarse.

3. Cierre suavemente la cubierta del escáner utilizando los asideros para los dedos que hay a ambos lados.

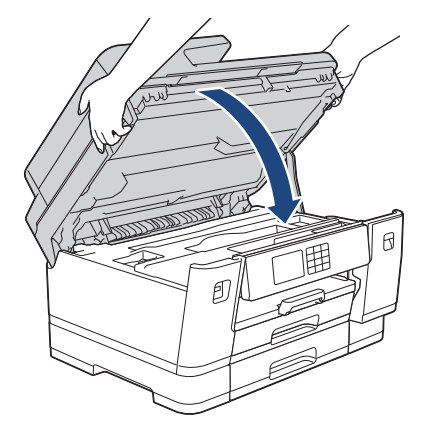

4. Vuelva a conectar el cable de alimentación.

#### **Información relacionada**

- [Limpiar el equipo Brother](#page-553-0)
- **Información adicional:**
- [Problemas de manipulación de papel e impresión](#page-520-0)

<span id="page-565-0"></span> [Inicio](#page-1-0) > [Mantenimiento de rutina](#page-549-0) > [Limpiar el equipo Brother](#page-553-0) > Limpiar los rodillos de alimentación del papel

## **Limpiar los rodillos de alimentación del papel**

Si los rodillos de alimentación del papel están manchados de tinta o tienen polvo acumulado, pueden producirse problemas en la alimentación del papel.

- 1. Desenchufe el equipo del tomacorriente de CA.
- 2. Si la lengüeta de soporte del papel está abierta, ciérrela y, a continuación, cierre el soporte del papel.
- 3. Extraiga la bandeja de papel (1) completamente del equipo tal y como indica la flecha.

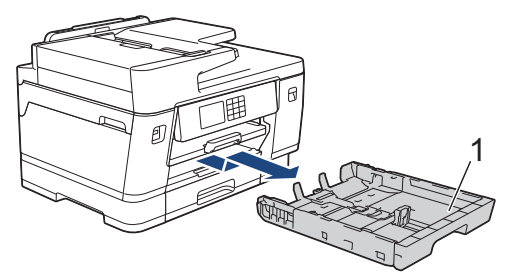

4. Levante el soporte del papel (1) y, a continuación, tire en ángulo hasta extraerlo por completo del equipo tal y como indica la flecha.

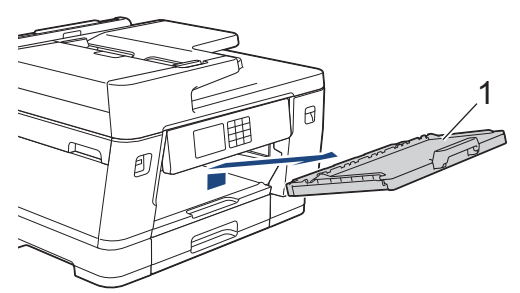

5. Limpie la parte delantera de los rodillos de alimentación del papel (1) con un paño suave y sin pelusa humedecido en agua y realizando un movimiento lateral. Seguidamente, pase un paño suave, seco y sin pelusa por los rodillos para eliminar toda la humedad.

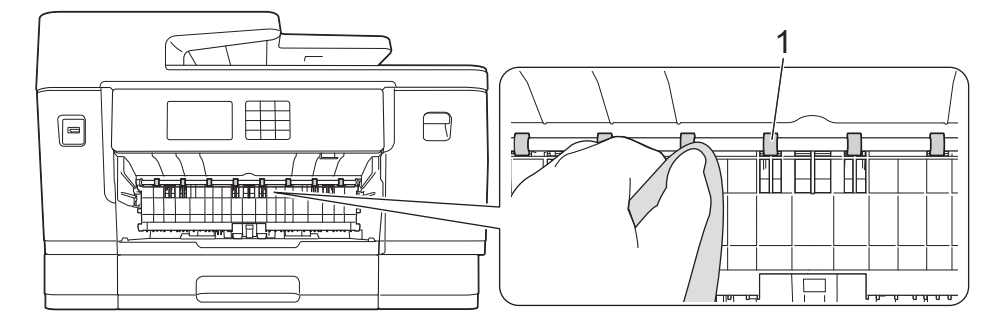

6. Levante la lengüeta (2) y, a continuación, limpie la parte posterior de los rodillos de alimentación del papel (1) con un paño suave y sin pelusa humedecido en agua. Seguidamente, pase un paño suave, seco y sin pelusa por los rodillos para eliminar toda la humedad.

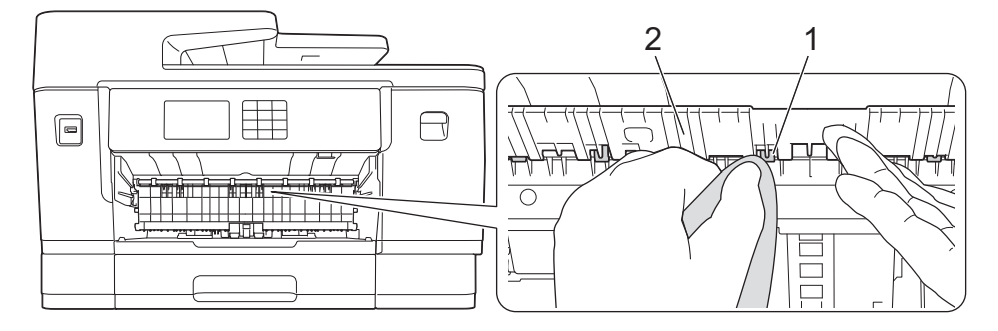

7. Vuelva a colocar el soporte del papel firmemente en el equipo. Asegúrese de que el soporte del papel encaja en los canales.

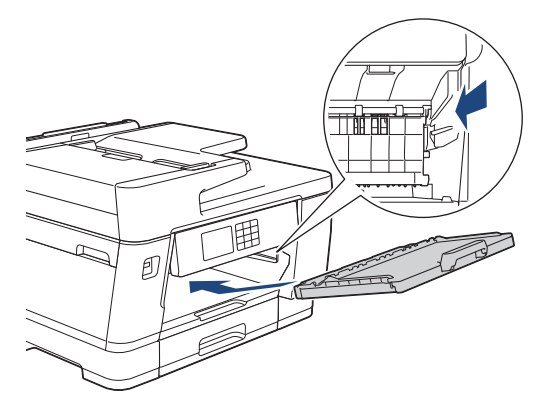

- 8. Vuelva a introducir lentamente la bandeja de papel por completo en el equipo.
- 9. Vuelva a conectar el cable de alimentación.

No vuelva a utilizar el equipo hasta que los rodillos estén secos. Si utiliza el equipo antes de que se sequen los rodillos, puede que se produzcan problemas en la alimentación del papel.

### **Información relacionada**

• [Limpiar el equipo Brother](#page-553-0)

Ø

#### **Información adicional:**

• [Problemas de manipulación de papel e impresión](#page-520-0)

<span id="page-567-0"></span> [Inicio](#page-1-0) > [Mantenimiento de rutina](#page-549-0) > [Limpiar el equipo Brother](#page-553-0) > Limpiar el teclado de base

## **Limpiar el teclado de base**

Limpiar el teclado de base periódicamente evitará que el equipo ingrese hojas múltiples cuando solo quedan algunas hojas de papel en la bandeja.

- 1. Si la lengüeta de soporte del papel está abierta, ciérrela y, a continuación, cierre el soporte del papel.
- 2. Extraiga las bandejas de papel (1) completamente del equipo tal y como indica la flecha.
	- Bandeja 1

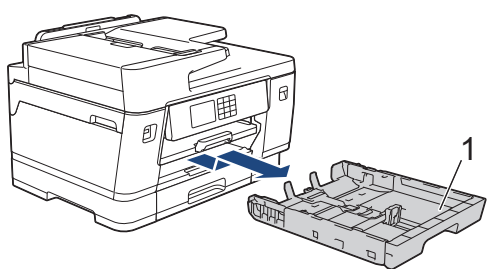

• Bandeja 2 (MFC-J6740DW/MFC-J6940DW/MFC-J6955DW)

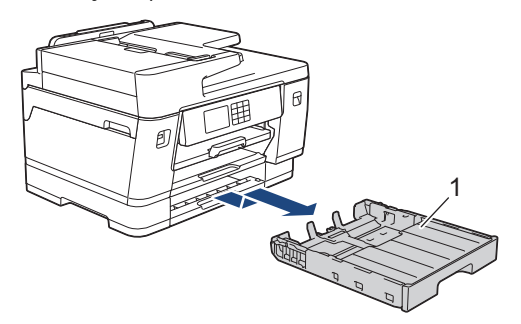

3. Limpie la almohadilla de la base (1) con un paño suave y sin pelusa humedecido en agua.

Seguidamente, pase un paño suave, seco y sin pelusa por la almohadilla para eliminar toda la humedad.

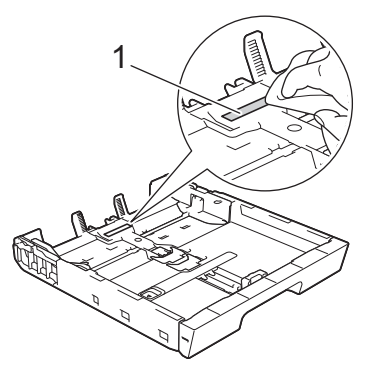

4. Vuelva a introducir lentamente la bandeja de papel por completo en el equipo.

#### **Información relacionada**

• [Limpiar el equipo Brother](#page-553-0)

**Información adicional:**

• [Problemas de manipulación de papel e impresión](#page-520-0)

<span id="page-568-0"></span> [Inicio](#page-1-0) > [Mantenimiento de rutina](#page-549-0) > [Limpiar el equipo Brother](#page-553-0) > Limpiar los rodillos de recogida de papel para la bandeja de papel 1

## **Limpiar los rodillos de recogida de papel para la bandeja de papel 1**

La limpieza periódica de los rodillos de recogida de papel puede evitar atascos de papel al asegurar la correcta alimentación del papel.

- 1. Desenchufe el equipo del tomacorriente de CA.
- 2. Si la lengüeta de soporte del papel está abierta, ciérrela y, a continuación, cierre el soporte del papel.
- 3. Extraiga la bandeja de papel (1) completamente del equipo tal y como indica la flecha.

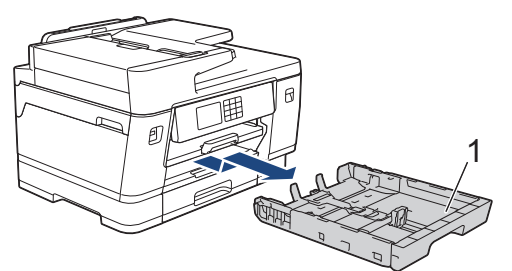

4. Levante el soporte del papel (1) y, a continuación, tire en ángulo hasta extraerlo por completo del equipo tal y como indica la flecha.

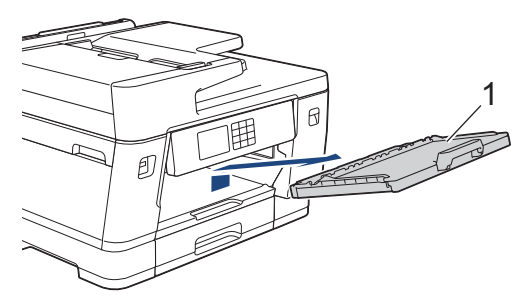

5. Limpie los rodillos de recogida de papel (1) con un paño suave y sin pelusa humedecido en agua. Gire lentamente los rodillos para que se limpie toda la superficie. Seguidamente, pase un paño suave, seco y sin pelusa por los rodillos para eliminar toda la humedad.

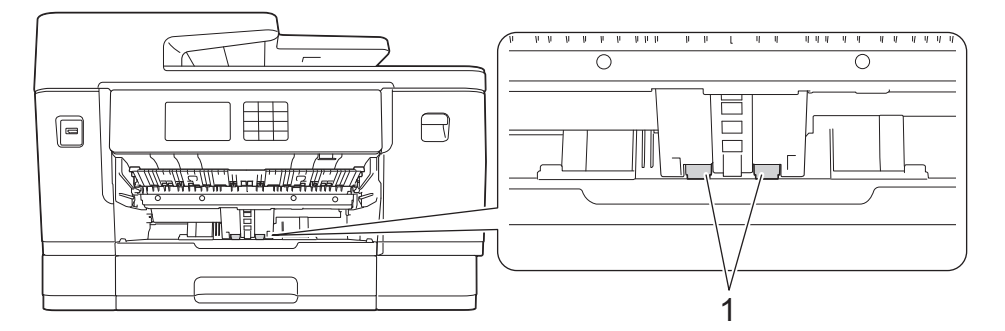

6. Vuelva a colocar el soporte del papel firmemente en el equipo. Asegúrese de que el soporte del papel encaja en los canales.

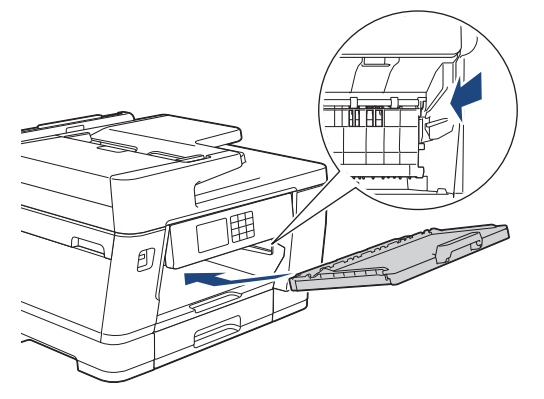

7. Vuelva a introducir lentamente la bandeja de papel por completo en el equipo.

8. Vuelva a conectar el cable de alimentación.

## **Información relacionada**

- [Limpiar el equipo Brother](#page-553-0)
- **Información adicional:**
- [Mensajes de mantenimiento y error](#page-487-0)
- [Problemas de manipulación de papel e impresión](#page-520-0)

<span id="page-570-0"></span> [Inicio](#page-1-0) > [Mantenimiento de rutina](#page-549-0) > [Limpiar el equipo Brother](#page-553-0) > Limpie los rodillos de recogida de papel para la bandeja de papel 2

## **Limpie los rodillos de recogida de papel para la bandeja de papel 2**

**Modelos relacionados**: MFC-J6740DW/MFC-J6940DW/MFC-J6955DW

- 1. Desenchufe el equipo del tomacorriente de CA.
- 2. Si la lengüeta de soporte del papel está abierta, ciérrela y, a continuación, cierre el soporte del papel.
- 3. Extraiga la bandeja 2 (1) completamente del equipo tal y como indica la flecha.

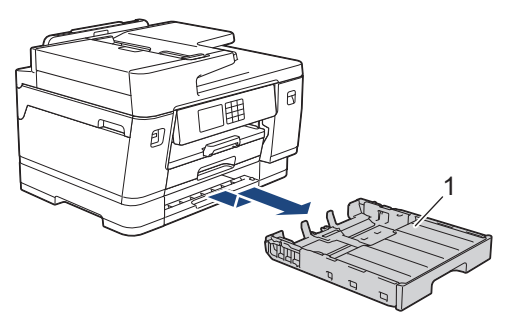

4. Limpie los rodillos de recogida de papel de la bandeja 2 (1) con un paño suave y sin pelusa humedecido en agua. Gire lentamente los rodillos para que se limpie toda la superficie. Seguidamente, pase un paño suave, seco y sin pelusa por los rodillos para eliminar toda la humedad.

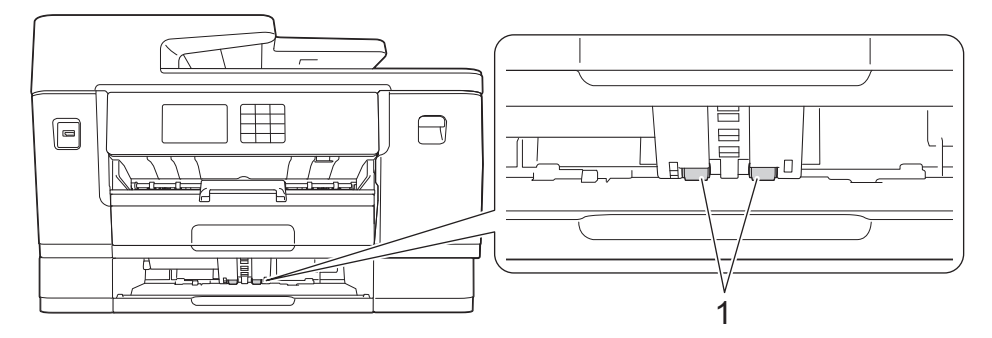

- 5. Introduzca la bandeja de papel 2 despacio y por completo en el equipo.
- 6. Vuelva a conectar el cable de alimentación.

#### **Información relacionada**

• [Limpiar el equipo Brother](#page-553-0)

- [Mensajes de mantenimiento y error](#page-487-0)
- [Problemas de manipulación de papel e impresión](#page-520-0)

<span id="page-571-0"></span> [Inicio](#page-1-0) > [Mantenimiento de rutina](#page-549-0) > Revisar el equipo Brother

### **Revisar el equipo Brother**

- [Comprobar la calidad de impresión](#page-572-0)
- [Comprobar la alineación de impresión del equipo Brother](#page-574-0)
- [Compruebe el volumen de tinta \(Medidor de páginas\)](#page-575-0)
- [Supervisar el estado del equipo desde la computadora \(Windows\)](#page-577-0)
- [Supervise el estado del equipo con iPrint&Scan de Brother \(Windows/Mac\)](#page-582-0)

<span id="page-572-0"></span> [Inicio](#page-1-0) > [Mantenimiento de rutina](#page-549-0) > [Revisar el equipo Brother](#page-571-0) > Comprobar la calidad de impresión

## **Comprobar la calidad de impresión**

Si en las impresiones los colores y el texto aparecen descoloridos o con rayas, o bien si falta texto, es posible que los inyectores del cabezal de impresión estén obstruidos. Imprima la hoja de comprobación de impresión y observe el patrón de revisión de las boquillas.

- 1. Pulse  $\prod_{i=1}^{n}$  [Tinta] > [Mejorar la calidad de impr.] > [Compr. calidad de impr. (Comprobar calidad de impr)].
- 2. Pulse [Inicio].

El equipo imprimirá la hoja de comprobación.

- 3. Compruebe la calidad de los cuatro bloques de color en la hoja.
- 4. Cuando un mensaje en la pantalla LCD le solicite que compruebe la calidad de impresión, realice una de las siguientes acciones:
	- Si todas las líneas son claras y visibles, pulse [No] y, a continuación, pulse para finalizar la comprobación de la calidad de impresión.
	- Si faltan líneas (consulte **Baja calidad** a continuación), pulse [Sí].

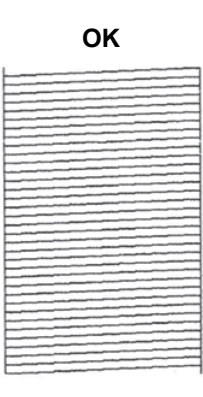

**OK Baja calidad**

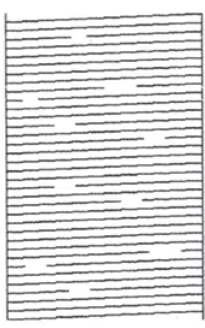

- 5. Cuando un mensaje en la pantalla LCD le solicite que compruebe la calidad de impresión de cada color, pulse el número del patrón (1 a 4) que más coincida con el resultado de impresión.
- 6. Realice una de las siguientes acciones:
	- Si es necesario limpiar el cabezal de impresión, pulse [Inicio] para iniciar el proceso de limpieza.
	- Si no es necesario limpiar el cabezal de la impresora, volverá a aparecer la pantalla de menú en la pantalla táctil. Pulse
- 7. Cuando el procedimiento de limpieza finaliza, un mensaje en la pantalla LCD le solicita que vuelva a imprimir la hoja de comprobación. Pulse [Sí] y, a continuación, pulse [Inicio].

El equipo imprimirá nuevamente la hoja de comprobación. Vuelva a comprobar la calidad de los cuatro bloques de color en la hoja.

Si limpia varias veces el cabezal de la impresora y esta no mejora, pruebe el método de limpieza especial. >> *Información relacionada*

### **IMPORTANTE**

NO toque el cabezal de impresión. Si lo hace, podría dañarlo de manera permanente y anular su garantía.

Ø Si la boquilla del cabezal de impresión está obstruida, la prueba de impresión tendrá este aspecto:

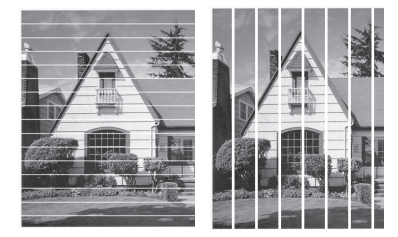

Una vez que la boquilla del cabezal de impresión esté limpia, las líneas desaparecerán:

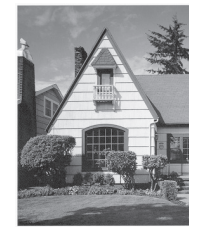

### **Información relacionada**

• [Revisar el equipo Brother](#page-571-0)

- [Problemas de manipulación de papel e impresión](#page-520-0)
- [Limpiar el cabezal de impresión del equipo Brother](#page-554-0)
- [Comprobar la alineación de impresión del equipo Brother](#page-574-0)
- [Corregir la alimentación de papel para reducir las líneas verticales](#page-584-0)

<span id="page-574-0"></span> [Inicio](#page-1-0) > [Mantenimiento de rutina](#page-549-0) > [Revisar el equipo Brother](#page-571-0) > Comprobar la alineación de impresión del equipo Brother

## **Comprobar la alineación de impresión del equipo Brother**

Si el texto impreso aparece borroso o el color de las imágenes se ve atenuado tras haber transportado el equipo, ajuste la alineación de la impresión.

Antes de ajustar la alineación de la impresión, realice una comprobación de la calidad de impresión pulsando [Tinta] > [Mejorar la calidad de impr.] > [Compr. calidad de impr. (Comprobar calidad de impr)].

- 1. Pulse  $\prod_{i=1}^{n}$  [Tinta] > [Mejorar la calidad de impr.] > [Alineamiento].
- 2. Pulse [Sig.].
- 3. Pulse [Sí] en el mensaje de confirmación que aparece cuando se haya completado la comprobación de la calidad de impresión en la pantalla LCD.
- 4. Pulse [Automático] o [Manual].
	- Si selecciona el modo [Automático], la alineación de la impresión se ajusta automáticamente escaneando la hoja de comprobación.
	- Si selecciona el modo [Manual], deberá introducir manualmente la información impresa en la hoja de comprobación.
- 5. Seleccione el tamaño del papel para imprimir la hoja de comprobación.

Si seleccionó el modo [Manual], seleccione [Alineación básica] o [Alineación avanzada] en el paso siguiente.

6. Cargue el papel de tamaño especificado en la bandeja y, a continuación, pulse [Inicio].

El equipo imprimirá la hoja de comprobación.

7. Siga las instrucciones de la pantalla LCD.

Si la alineación de la impresión no está ajustada correctamente, el texto aparecerá borroso o torcido como en el siguiente ejemplo.

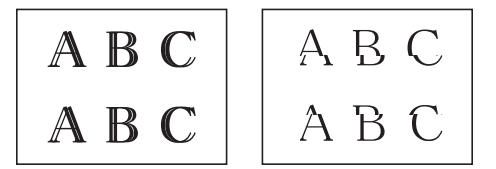

Una vez que la alineación de la impresión se haya ajustado correctamente, el texto tendrá este aspecto.

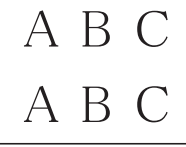

#### **Información relacionada**

• [Revisar el equipo Brother](#page-571-0)

#### **Información adicional:**

• [Problemas de manipulación de papel e impresión](#page-520-0)

<span id="page-575-0"></span> [Inicio](#page-1-0) > [Mantenimiento de rutina](#page-549-0) > [Revisar el equipo Brother](#page-571-0) > Compruebe el volumen de tinta (Medidor de páginas)

## **Compruebe el volumen de tinta (Medidor de páginas)**

Si bien aparece un icono de volumen de tinta en la pantalla LCD del equipo, puede ver un gráfico más grande que muestra el volumen aproximado de tinta restante en cada cartucho.

```
>> MFC-J6540DW/MFC-J6740DW/MFC-J6940DW
>> MFC-J6555DW/MFC-J6955DW
```
#### **MFC-J6540DW/MFC-J6740DW/MFC-J6940DW**

1. Pulse  $\|\cdot\|$  [Tinta] > [Tinta restante].

La pantalla táctil muestra el volumen de la tinta y el ancho de la página 1.

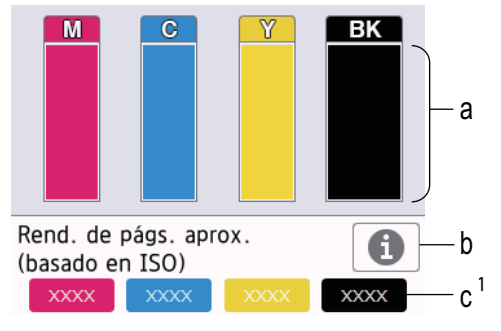

- a. Muestra el nivel de tinta del cartucho.
- b. Pulse para cambiar la configuración de la pantalla para el rendimiento aproximado de páginas.
- c. El medidor de páginas <sup>1</sup> muestra la cantidad aproximada de páginas restantes que se pueden imprimir con los cartuchos.

• Cuando el cartucho de tinta esté a punto de agotarse o presente algún problema, aparecerá uno de los iconos siguientes:

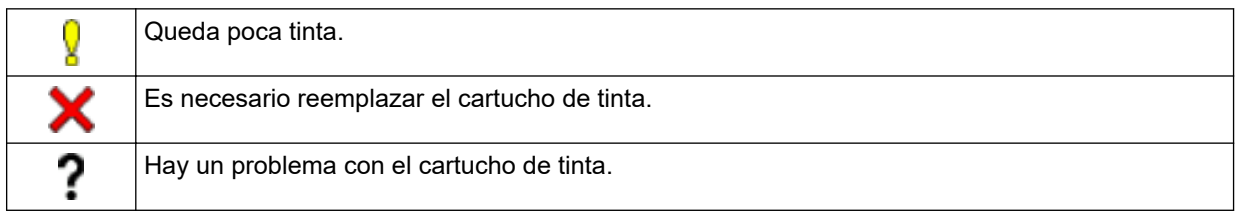

Si desea consultar o imprimir los números de modelo de los cartuchos de tinta, pulse (Retroceso) para regresar a la [Tinta] pantalla del menú.

```
Pulse [Modelo del cart. de tinta (Modelo de cartucho)] y siga las instrucciones de la
pantalla táctil.
```

```
2. Pulse
```
- También puede comprobar el volumen de tinta desde la computadora.
- Para recibir información detallada sobre los métodos de medición utilizados para calcular el rendimiento aproximado, visite [support.brother.com/yield](https://support.brother.com/yield).

### **MFC-J6555DW/MFC-J6955DW**

1. Pulse  $\prod_{i=1}^{n}$  [Tinta] > [Tinta restante].

<sup>1</sup> El medidor de páginas realiza un cálculo aproximado con fines exclusivamente informativos y no representa el rendimiento real restante de páginas. Para recibir información sobre el rendimiento real del cartucho, visite [support.brother.com/yield](https://support.brother.com/yield).
La pantalla táctil muestra el volumen de la tinta y el ancho de la página <sup>2</sup>.

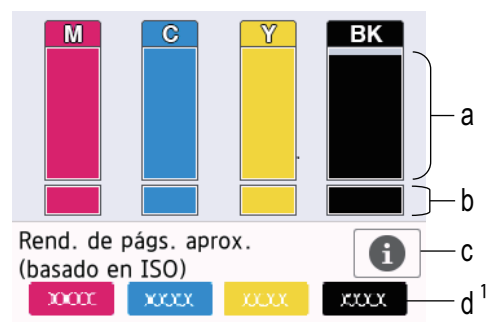

- a. Muestra el nivel de tinta del cartucho.
- b. Muestra el nivel de tinta restante en el reservorio de tinta interno.
- c. Pulse para cambiar la configuración de la pantalla para el rendimiento aproximado de páginas.
- d. El medidor de páginas 2 muestra la cantidad aproximada de páginas restantes que se pueden imprimir con los cartuchos.
- Cuando el cartucho de tinta esté a punto de agotarse o presente algún problema, aparecerá uno de los iconos siguientes:

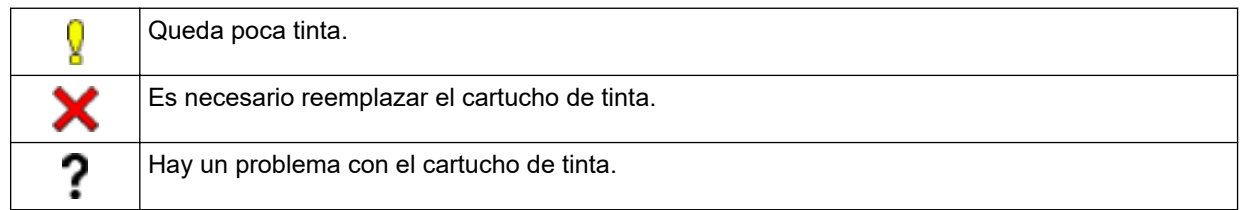

Si desea consultar o imprimir los números de modelo de los cartuchos de tinta, pulse (Retroceso) para regresar a la [Tinta] pantalla del menú.

Pulse [Modelo del cart. de tinta (Modelo de cartucho)] y siga las instrucciones de la pantalla táctil.

# 2. Pulse $\blacksquare$

- También puede comprobar el volumen de tinta desde la computadora.
- Para recibir información detallada sobre los métodos de medición utilizados para calcular el rendimiento aproximado, visite [support.brother.com/yield](https://support.brother.com/yield).

### **Información relacionada**

• [Revisar el equipo Brother](#page-571-0)

#### **Información adicional:**

- [Información general de la pantalla LCD táctil](#page-20-0)
- [Información general de la pantalla Configuración](#page-23-0)
- [Imprimir un documento \(Windows\)](#page-86-0)
- [Supervisar el estado del equipo desde la computadora \(Windows\)](#page-577-0)
- [Supervise el estado del equipo con iPrint&Scan de Brother \(Windows/Mac\)](#page-582-0)

<sup>2</sup> El medidor de páginas realiza un cálculo aproximado con fines exclusivamente informativos y no representa el rendimiento real restante de páginas. Para recibir información sobre el rendimiento real del cartucho, visite [support.brother.com/yield](https://support.brother.com/yield).

<span id="page-577-0"></span> [Inicio](#page-1-0) > [Mantenimiento de rutina](#page-549-0) > [Revisar el equipo Brother](#page-571-0) > Supervisar el estado del equipo desde la computadora (Windows)

### **Supervisar el estado del equipo desde la computadora (Windows)**

La utilidad Status Monitor es una herramienta de software que se puede configurar y sirve para supervisar el estado de uno o más equipos. También permite obtener una notificación inmediata de los errores. Realice una de las siguientes acciones:

- Haga doble clic en el icono  $\sum_{i=1}^{\infty}$  en el área de notificación.
- Inicie (**Brother Utilities**) y, a continuación, haga clic en la lista desplegable y seleccione el nombre del modelo (si no está ya seleccionado). Haga clic en **Herramientas** en la barra de navegación izquierda y, a continuación, haga clic en **Status Monitor**.

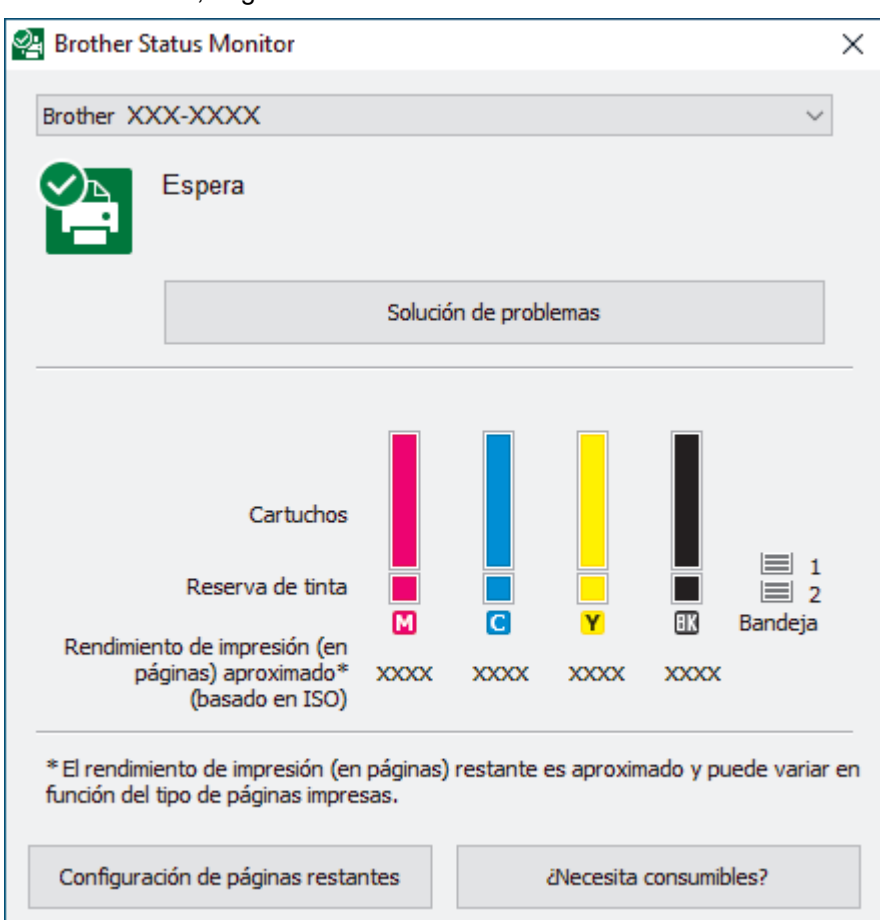

La pantalla real puede diferir de la pantalla que se muestra arriba.

#### **Solución de problemas**

Haga clic en el botón **Solución de problemas** para acceder al sitio web de solución de problemas.

#### **Configuración de páginas restantes**

Pulse el botón **Configuración de páginas restantes** para cambiar la configuración de la pantalla para el rendimiento aproximado de páginas.

#### **¿Necesita consumibles?**

Haga clic en el botón **¿Necesita consumibles?** para obtener más información sobre consumibles originales de Brother.

#### **Iconos de error**

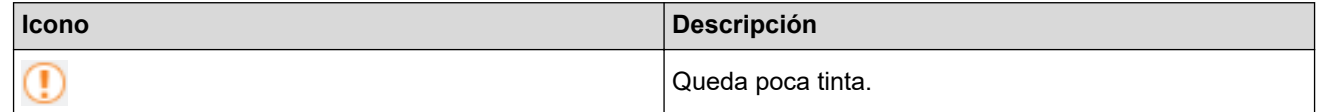

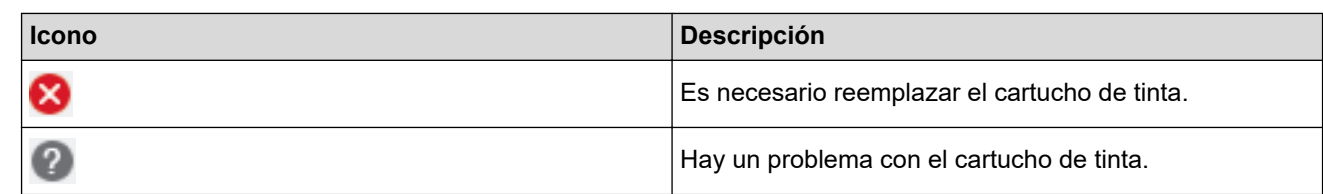

Ø También puede comprobar la cantidad de tinta mediante Administración basada en Web.

### **Información relacionada**

- [Revisar el equipo Brother](#page-571-0)
	- [Los indicadores de Status Monitor y su significado \(Windows\)](#page-579-0)
	- [Desactivar la función Mostrar Status Monitor \(Windows\)](#page-580-0)
	- [Desactivar Status Monitor \(Windows\)](#page-581-0)

#### **Información adicional:**

- [Cancelación de un trabajo de impresión \(Windows\)](#page-87-0)
- [Compruebe el volumen de tinta \(Medidor de páginas\)](#page-575-0)

<span id="page-579-0"></span> [Inicio](#page-1-0) > [Mantenimiento de rutina](#page-549-0) > [Revisar el equipo Brother](#page-571-0) > [Supervisar el estado del equipo desde la](#page-577-0) [computadora \(Windows\)](#page-577-0) > Los indicadores de Status Monitor y su significado (Windows)

## **Los indicadores de Status Monitor y su significado (Windows)**

Cuando inicie la computadora, el icono **Brother Status Monitor** aparecerá en el área de notificación.

• El icono verde indica el estado normal en espera.

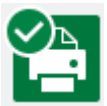

• El icono amarillo indica una advertencia.

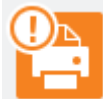

• Un icono rojo indica que se ha producido un error.

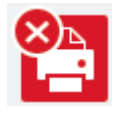

• El icono gris indica que el equipo no está en línea.

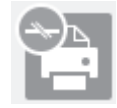

### **Información relacionada**

• [Supervisar el estado del equipo desde la computadora \(Windows\)](#page-577-0)

<span id="page-580-0"></span> [Inicio](#page-1-0) > [Mantenimiento de rutina](#page-549-0) > [Revisar el equipo Brother](#page-571-0) > [Supervisar el estado del equipo desde la](#page-577-0) [computadora \(Windows\)](#page-577-0) > Desactivar la función Mostrar Status Monitor (Windows)

## **Desactivar la función Mostrar Status Monitor (Windows)**

La función Mostrar Status Monitor permite saber si existe un problema con un dispositivo que la computadora está supervisando. La configuración predeterminada es **Solo al imprimir desde esta PC**. Para desactivarla, siga estos pasos:

1. Haga clic con el botón derecho en el icono o la ventana (**Brother Status Monitor**), seleccione la opción

**Configuración del Status Monitor** y, a continuación, haga clic en **Opciones**.

Aparecerá la ventana **Opciones**.

- 2. Haga clic en la pestaña **Mostrar Status Monitor** y, luego, seleccione **Apagado** para **Opciones de visualización de Status Monitor**.
- 3. Haga clic en **Aceptar**.

b

Aunque la función Mostrar Status Monitor esté desactivada, puede comprobar el estado del equipo en cualquier momento abriendo Status Monitor.

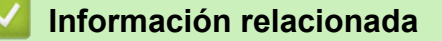

• [Supervisar el estado del equipo desde la computadora \(Windows\)](#page-577-0)

<span id="page-581-0"></span> [Inicio](#page-1-0) > [Mantenimiento de rutina](#page-549-0) > [Revisar el equipo Brother](#page-571-0) > [Supervisar el estado del equipo desde la](#page-577-0) [computadora \(Windows\)](#page-577-0) > Desactivar Status Monitor (Windows)

### **Desactivar Status Monitor (Windows)**

- 1. Haga clic con el botón derecho en el icono o la ventana (**Brother Status Monitor**) y, a continuación, seleccione **Salir**.
- 2. Haga clic en **Aceptar**.

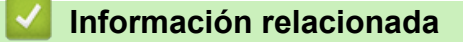

• [Supervisar el estado del equipo desde la computadora \(Windows\)](#page-577-0)

<span id="page-582-0"></span> [Inicio](#page-1-0) > [Mantenimiento de rutina](#page-549-0) > [Revisar el equipo Brother](#page-571-0) > Supervise el estado del equipo con iPrint&Scan de Brother (Windows/Mac)

# **Supervise el estado del equipo con iPrint&Scan de Brother (Windows/ Mac)**

iPrint&Scan de Brother le permite supervisar el estado del equipo Brother.

- 1. Inicie Brother iPrint&Scan.
	- Windows

Ejecute (**Brother iPrint&Scan**).

• Mac

En la barra de menú **Finder**, haga clic en **Ir** > **Aplicaciones** y, a continuación, haga doble clic en el icono de iPrint&Scan.

Aparecerá la pantalla de Brother iPrint&Scan.

2. Si el equipo Brother no está seleccionado, haga clic en el botón **Seleccione su equipo.** y, a continuación, seleccione el nombre del modelo en la lista. Haga clic en **Aceptar**.

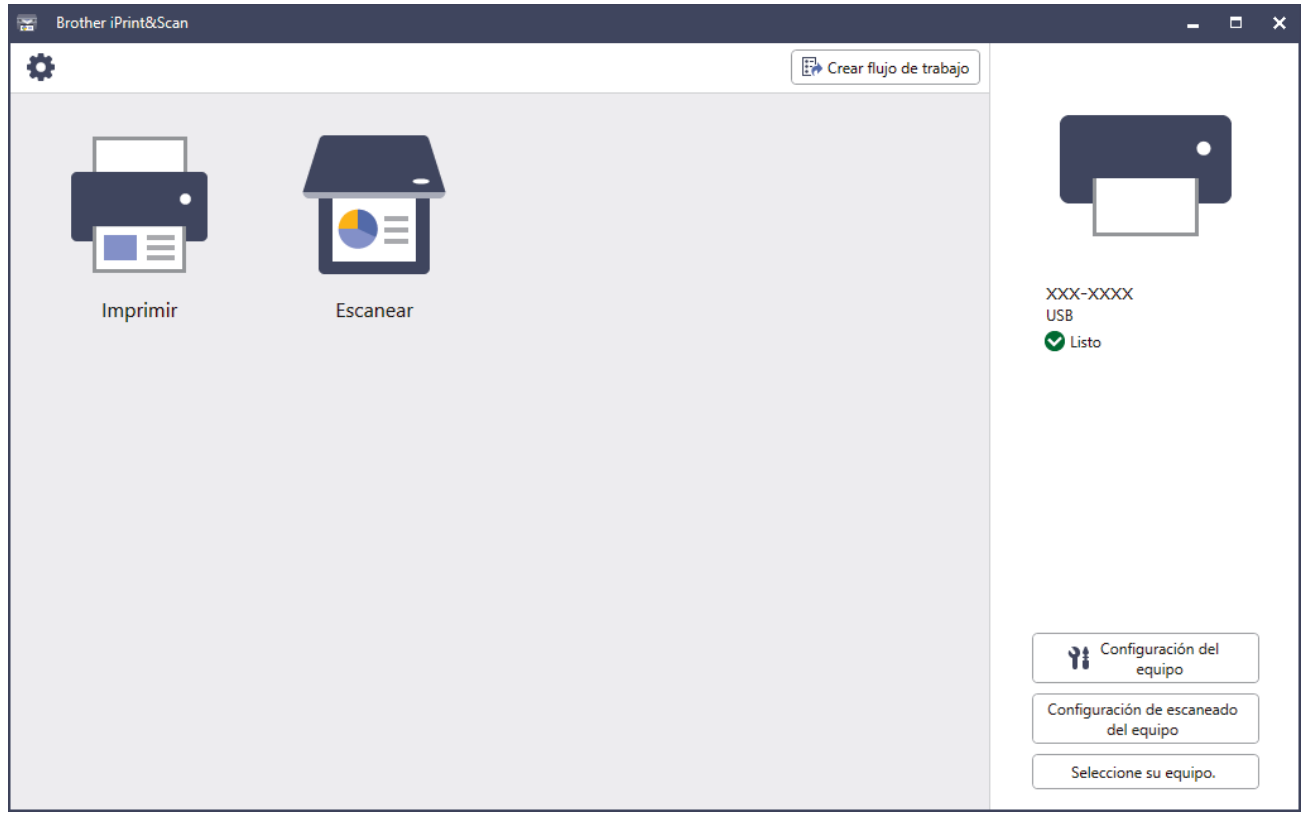

#### **Iconos de estado**

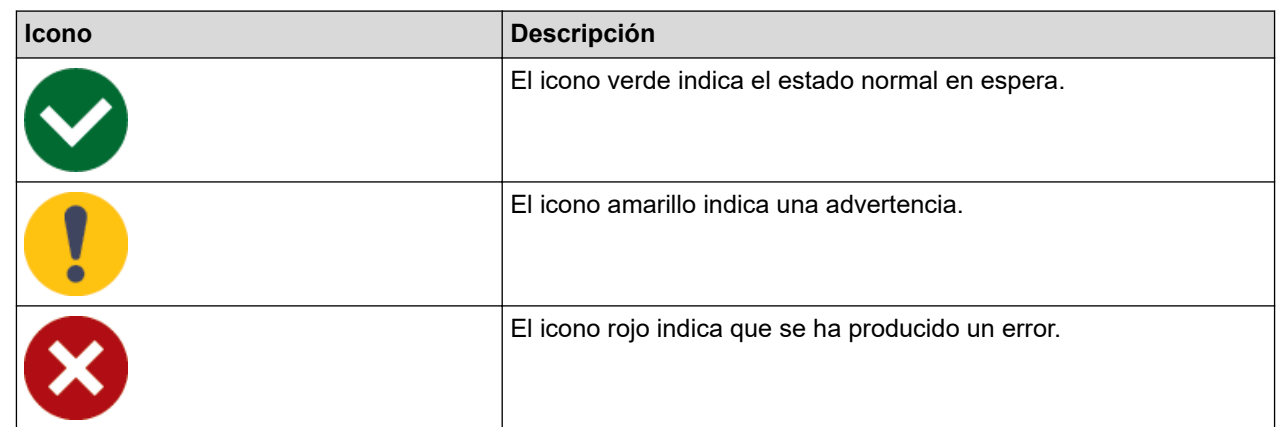

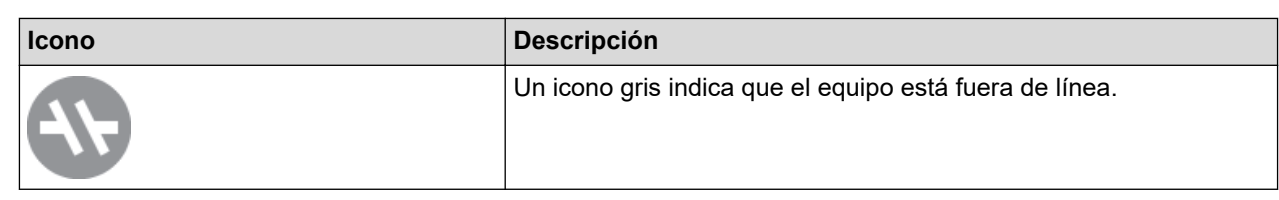

#### **Iconos de error**

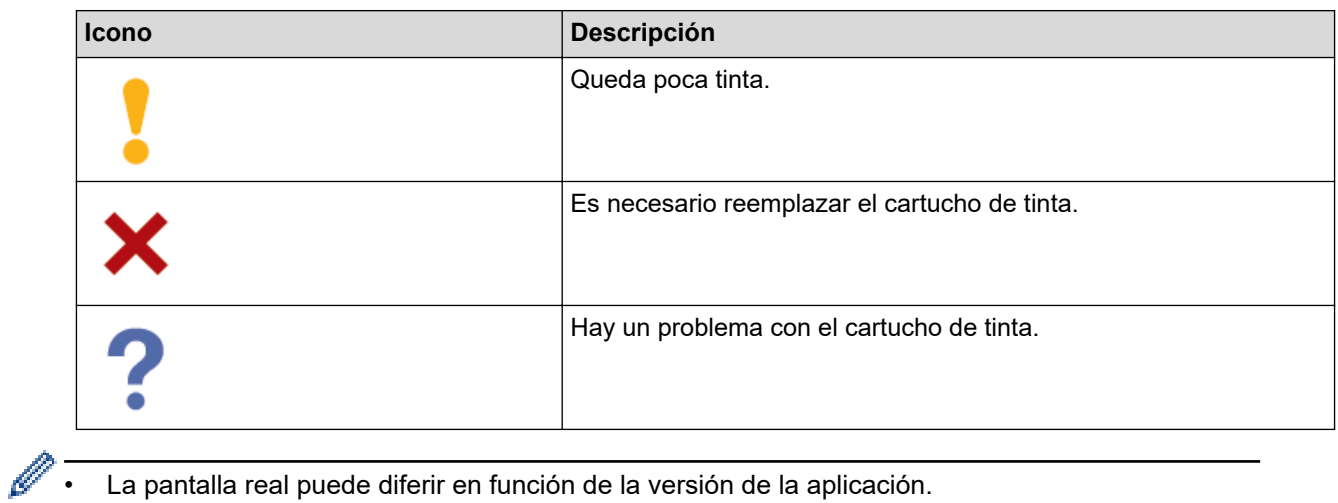

- La pantalla real puede diferir en función de la versión de la aplicación.
- La cantidad de tinta restante es aproximada y puede diferir de la cantidad real de tinta restante.
- También puede comprobar la cantidad de tinta restante mediante Administración basada en Web.

### **Información relacionada**

• [Revisar el equipo Brother](#page-571-0)

 [Inicio](#page-1-0) > [Mantenimiento de rutina](#page-549-0) > Corregir la alimentación de papel para reducir las líneas verticales

### **Corregir la alimentación de papel para reducir las líneas verticales**

Ajuste la alimentación del papel para reducir las líneas verticales.

Antes de ajustar la alimentación del papel, complete una comprobación de la calidad de impresión pulsando [Tinta] > [Mejorar la calidad de impr.] > [Compr. calidad de impr. (Comprobar calidad de impr)].

- 1. Pulse  $\prod_{i=1}^{n}$  [Tinta] > [Mejorar la calidad de impr.] > [Corr. aliment. de papel (Corr la aliment. del papel)].
- 2. Pulse [Sig.].
- 3. Pulse [Sí] en el mensaje de confirmación que aparece cuando se haya completado la comprobación de la calidad de impresión en la pantalla LCD.
- 4. Pulse [Automático] o [Manual].
	- Si selecciona el modo [Automático], la alimentación del papel se ajusta automáticamente escaneando la hoja de comprobación.
	- Si selecciona el modo [Manual], deberá introducir manualmente la información impresa en la hoja de comprobación.
- 5. Seleccione el tamaño del papel para imprimir la hoja de comprobación.
- 6. Cargue el papel de tamaño especificado en la bandeja y, a continuación, pulse [Inicio]. El equipo imprimirá la hoja de comprobación.
- 7. Siga las instrucciones de la pantalla LCD.

### **Información relacionada**

- [Mantenimiento de rutina](#page-549-0)
- **Información adicional:**
- [Problemas de manipulación de papel e impresión](#page-520-0)

 [Inicio](#page-1-0) > [Mantenimiento de rutina](#page-549-0) > Cambiar las opciones de impresión para mejorar los resultados de impresión

## **Cambiar las opciones de impresión para mejorar los resultados de impresión**

Si las impresiones no lucen como usted espera, cambie la configuración de impresión en el equipo Brother para mejorar la calidad de impresión. La velocidad de impresión puede disminuir cuando utilice esta configuración.

- Estas instrucciones le permiten mejorar sus resultados de impresión cuando utiliza su equipo para copiar o imprimir desde un soporte o desde un dispositivo móvil.
- Si obtiene una mala calidad de impresión cuando imprime desde su computadora, cambie la configuración en el controlador de la impresora o en la aplicación que use para imprimir.
- 1. Pulse  $||||$ [Tinta] > [Opciones impresión].
- 2. Pulse una de las siguientes opciones:

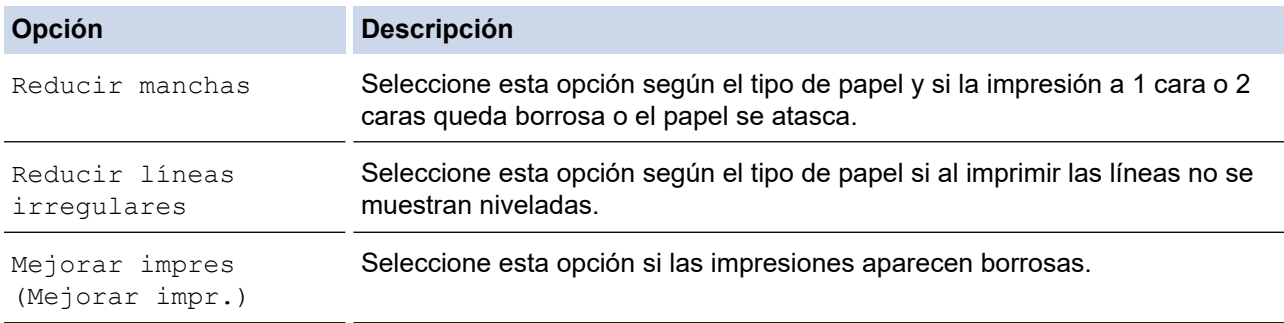

- 3. Siga los menús de la pantalla LCD.
- 4. Pulse

b

#### **Información relacionada**

• [Mantenimiento de rutina](#page-549-0)

#### **Información adicional:**

- [Problemas de manipulación de papel e impresión](#page-520-0)
- [Otros problemas](#page-534-0)
- [Evitar las impresiones borrosas y los atascos de papel \(Windows\)](#page-98-0)
- [Configuraciones de impresión \(Windows\)](#page-103-0)
- [Copiar en ambas caras del papel \(copia a 2 caras\)](#page-197-0)

 [Inicio](#page-1-0) > [Mantenimiento de rutina](#page-549-0) > Empacar y enviar su equipo

## **Empacar y enviar su equipo**

- Siempre que transporte el equipo, utilice el material de embalaje original del mismo. No incline ni gire el producto boca abajo. Si no embala el equipo correctamente, cualquier daño que ocurra durante el transporte podría no estar cubierto por la garantía.
- El equipo debe asegurarse debidamente con el transportista.

### **IMPORTANTE**

Es importante permitir que el equipo "estacione" adecuadamente el cabezal de impresión después de haber finalizado una impresión. Escuche atentamente el equipo antes de desenchufarlo para asegurarse de que no haya ningún ruido mecánico. Si no deja que el equipo complete este proceso de estacionamiento, puede que se produzcan problemas de impresión y que se deteriore el cabezal de impresión.

- 1. Desenchufe el equipo del tomacorriente de CA.
- 2. Con las dos manos, utilice las lengüetas de plástico situadas a ambos lados del equipo para levantar la cubierta del escáner hasta su posición de apertura. A continuación, desenchufe el equipo de la toma telefónica de la pared y desenchufe el cable de la línea telefónica del equipo.
- 3. Desenchufe el cable de interfaz del equipo en caso de que esté conectado.
- 4. (MFC-J6540DW/MFC-J6740DW/MFC-J6940DW) Retire la parte protectora naranja de su sitio de almacenamiento dentro del equipo.

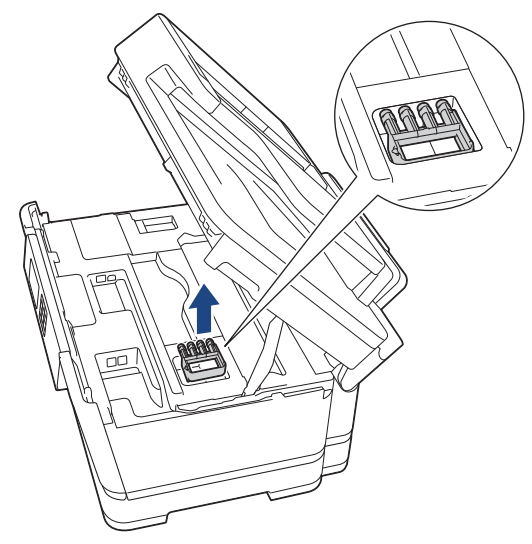

5. Cierre suavemente la cubierta del escáner utilizando los asideros para los dedos que hay a ambos lados.

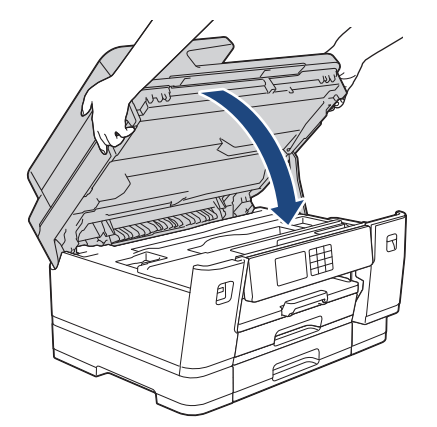

6. Abra la cubierta del cartucho de tinta.

7. Empuje las palancas de desbloqueo de tinta para liberar los cartuchos de tinta y, a continuación, extraiga los cartuchos de tinta.

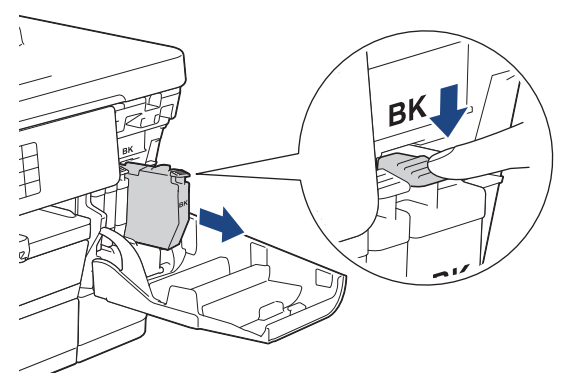

8. (MFC-J6540DW/MFC-J6740DW/MFC-J6940DW) Instale la parte protectora naranja.

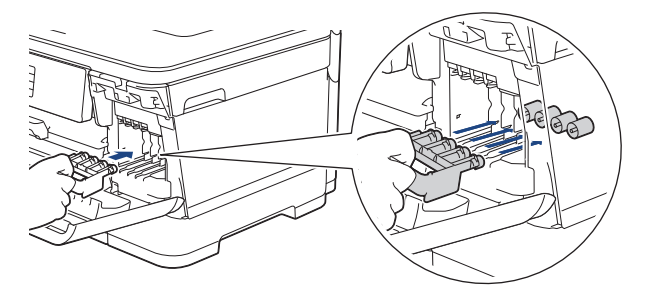

### **IMPORTANTE**

• Asegúrese de que la lengüeta de plástico del lateral izquierdo de la pieza de protección de color naranja (1) haga clic y quede inmovilizada en su sitio (2).

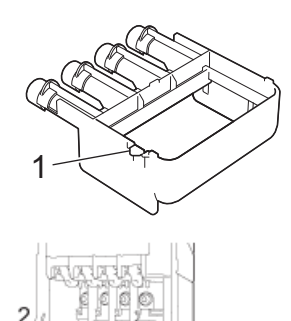

- Si no encuentra la pieza de protección de color naranja, transporte el equipo sin ella. NO deje los cartuchos de tinta en el equipo durante el transporte.
- 9. Cierre la cubierta del cartucho de tinta.
- 10. Envuelva el equipo en la bolsa.

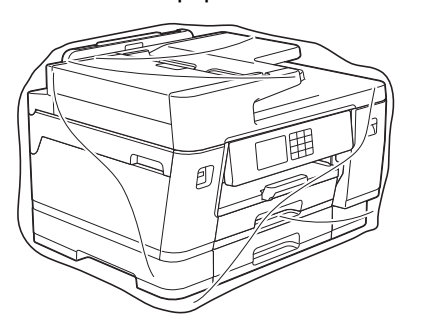

11. Embale el equipo en la caja original junto con el material de embalaje original tal y como se muestra a continuación. (Existe la posibilidad de que el material de empaque original presente diferencias según su país).

No guarde los cartuchos de tinta usados en la caja de cartón.

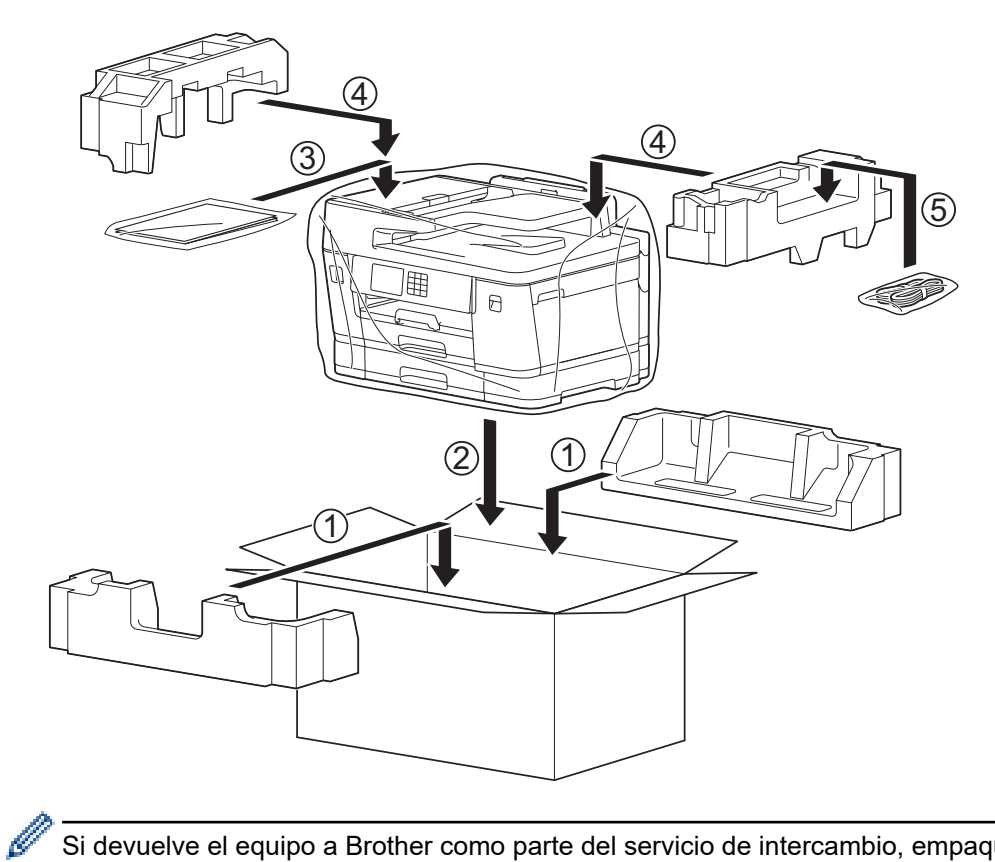

Si devuelve el equipo a Brother como parte del servicio de intercambio, empaquete solo el equipo. Conserve todas las piezas y materiales impresos que vaya a utilizar con el equipo de intercambio.

12. Cierre la caja con cinta adhesiva.

### **Información relacionada**

- [Mantenimiento de rutina](#page-549-0)
- **Información adicional:**
- [Sustituir los cartuchos de tinta](#page-550-0)

<span id="page-589-0"></span> [Inicio](#page-1-0) > Configuración del equipo

# **Configuración del equipo**

Personalice los ajustes y las funciones para que el equipo se convierta en una herramienta de trabajo más eficiente.

- [Cambiar la configuración del equipo desde el panel de control](#page-590-0)
- [Cambiar la configuración del equipo mediante Administración basada en Web](#page-646-0)

<span id="page-590-0"></span> [Inicio](#page-1-0) > [Configuración del equipo](#page-589-0) > Cambiar la configuración del equipo desde el panel de control

### **Cambiar la configuración del equipo desde el panel de control**

- [En caso de un corte del suministro eléctrico \(almacenamiento en memoria\)](#page-591-0)
- [Configuración general](#page-592-0)
- [Guardar su configuración favorita como acceso directo](#page-609-0)
- [Imprimir informes](#page-616-0)
- [Tablas de funciones y configuraciones](#page-619-0)

<span id="page-591-0"></span> [Inicio](#page-1-0) > [Configuración del equipo](#page-589-0) > [Cambiar la configuración del equipo desde el panel de control](#page-590-0) > En caso de un corte del suministro eléctrico (almacenamiento en memoria)

## **En caso de un corte del suministro eléctrico (almacenamiento en memoria)**

- Los ajustes del menú están permanentemente guardados y no se perderán.
- Los ajustes temporales (por ejemplo, modo satélite y contraste) se perderán.
- La fecha, la hora y los trabajos de fax programados con temporizador (por ejemplo, fax diferido) se conservarán durante aproximadamente 24 horas.
- Otros trabajos de fax guardados en la memoria del equipo no se perderán.

#### **Información relacionada**

• [Cambiar la configuración del equipo desde el panel de control](#page-590-0)

<span id="page-592-0"></span> [Inicio](#page-1-0) > [Configuración del equipo](#page-589-0) > [Cambiar la configuración del equipo desde el panel de](#page-590-0) [control](#page-590-0) > Configuración general

- [Ajustar el volumen del equipo](#page-593-0)
- [Cambiar al horario de verano automáticamente](#page-594-0)
- [Cambiar la configuración del reloj](#page-595-0)
- [Configurar la cuenta atrás del modo Espera](#page-596-0)
- [Configurar el equipo para que se apague automáticamente](#page-597-0)
- [Establecer la fecha y la hora](#page-598-0)
- [Configurar zona horaria](#page-599-0)
- [Ajustar el brillo de la retroiluminación de la pantalla LCD](#page-600-0)
- [Cambiar el tiempo que la luz de retroiluminación de la pantalla LCD permanece](#page-601-0) [encendida](#page-601-0)
- [Configurar la identificación de estación](#page-602-0)
- [Establecer el modo de marcación por tonos o por pulsos](#page-603-0)
- [Establecer la marcación de un prefijo antes de todos los números de fax](#page-604-0)
- [Prevenir la marcación de un número equivocado \(restricción de marcación\)](#page-605-0)
- [Reducir el ruido de impresión](#page-606-0)
- [Cambiar el idioma que aparece en la pantalla LCD](#page-607-0)
- [Cambiar la configuración del teclado](#page-608-0)

<span id="page-593-0"></span> [Inicio](#page-1-0) > [Configuración del equipo](#page-589-0) > [Cambiar la configuración del equipo desde el panel de](#page-590-0) [control](#page-590-0) > [Configuración general](#page-592-0) > Ajustar el volumen del equipo

## **Ajustar el volumen del equipo**

- 1. Pulse  $\begin{array}{|c|c|c|c|c|}\hline \textbf{1}_{\bullet} & \textbf{I} & \textbf{I} & \textbf{I} & \textbf{I} & \textbf{I} & \textbf{I} \end{array}$  (Todas config. (Todos ajustes)] > [Config. gral.] > [Volumen].
- 2. Pulse una de las siguientes opciones:

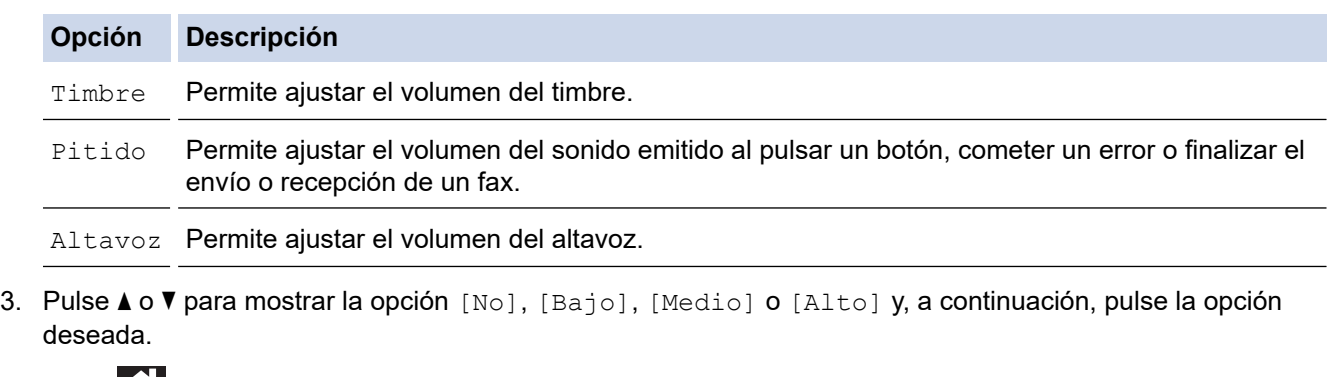

4. Pulse  $\Box$ 

### **Información relacionada**

<span id="page-594-0"></span> [Inicio](#page-1-0) > [Configuración del equipo](#page-589-0) > [Cambiar la configuración del equipo desde el panel de](#page-590-0) [control](#page-590-0) > [Configuración general](#page-592-0) > Cambiar al horario de verano automáticamente

### **Cambiar al horario de verano automáticamente**

Puede programar el equipo para que cambie automáticamente al horario de verano.

De este modo, el horario se adelantará una hora en primavera y se retrasará una hora en otoño. Asegúrese de haber establecido la fecha y la hora correctas en el ajuste de [Fecha y hora].

Esta función solo está disponible en EE. UU. y Canadá.

- 1. Pulse  $\left|\left|\right|\right|$  [Ajustes]. 2. Pulse  $\bigcirc$  [Fecha y hora] > [Luz día autom. (Luz día auto)]. 3. Pulse [Sí] o [No]. 4. Pulse  $\begin{bmatrix} 1 \end{bmatrix}$  **Información relacionada**
	- [Configuración general](#page-592-0)

<span id="page-595-0"></span> [Inicio](#page-1-0) > [Configuración del equipo](#page-589-0) > [Cambiar la configuración del equipo desde el panel de](#page-590-0) [control](#page-590-0) > [Configuración general](#page-592-0) > Cambiar la configuración del reloj

## **Cambiar la configuración del reloj**

Puede adelantar o retrasar el reloj del equipo una hora.

Esta función solo está disponible en países latinoamericanos.

- 1. Pulse  $\left| \begin{array}{c} \bullet \\ \bullet \end{array} \right|$  [Ajustes]. 2. Pulse  $\binom{1}{2}$  [Fecha y hora] > [Cambiar hora]. 3. Pulse [Horario ver. (Hor. Verano)] o [Horario invierno (Hor. invierno)].
- 4. Pulse

### **Información relacionada**

<span id="page-596-0"></span> [Inicio](#page-1-0) > [Configuración del equipo](#page-589-0) > [Cambiar la configuración del equipo desde el panel de](#page-590-0) [control](#page-590-0) > [Configuración general](#page-592-0) > Configurar la cuenta atrás del modo Espera

## **Configurar la cuenta atrás del modo Espera**

La configuración del modo en espera (o modo de ahorro de energía) puede reducir el consumo eléctrico. Cuando el equipo está en el modo en espera, actúa como si estuviera apagado. El equipo se activará y comenzará a imprimir cuando reciba un trabajo de impresión o un fax. Utilice estas instrucciones para establecer el intervalo de tiempo (cuenta regresiva) antes de que el equipo entre en el modo en espera.

- El temporizador se reiniciará si se lleva a cabo alguna operación en el equipo, como recibir un fax o un trabajo de impresión.
- La configuración predeterminada es tres minutos.
- 1. Pulse  $\|\cdot\|$  [Ajustes] > [Todas config. (Todos ajustes)] > [Config. gral.] > [Tiempo en reposo].
- 2. Ingrese el número de minutos (1-60) que quiere establecer en la pantalla táctil y, a continuación, pulse [OK].
- 3. Pulse

Cuando el equipo entra en el modo espera, la retroiluminación de la pantalla LCD se apaga.

### **Información relacionada**

• [Configuración general](#page-592-0)

**Información adicional:**

• [Configurar el equipo para que se apague automáticamente](#page-597-0)

<span id="page-597-0"></span> [Inicio](#page-1-0) > [Configuración del equipo](#page-589-0) > [Cambiar la configuración del equipo desde el panel de](#page-590-0) [control](#page-590-0) > [Configuración general](#page-592-0) > Configurar el equipo para que se apague automáticamente

### **Configurar el equipo para que se apague automáticamente**

La función Apagado automático puede reducir el consumo eléctrico. Establezca la cantidad de tiempo que el equipo debe permanecer en el modo Espera antes de apagarse automáticamente. Cuando esta función está ajustada en [No], el equipo debe apagarse manualmente.

Para encender el equipo después de que la función Apagado automático lo ha apagado, pulse ( $\circ$ )

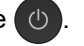

El equipo no se apagará automáticamente cuando:

- El equipo esté conectado a una línea telefónica.
- El equipo esté conectado a una red cableada.
- El equipo esté conectado a una red inalámbrica.
- [WLAN(Wi-Fi) (WLAN (Wi-Fi))] está seleccionado en la configuración [I/F red].
- Los trabajos de impresión seguros se encuentran guardados en la memoria del equipo. (MFC-J6955DW)
- 1. Pulse  $\| \cdot \|$  [Ajustes] > [Todas config. (Todos ajustes)] > [Config. gral.] > [Apagado] auto.].
- 2. Pulse ▲ o V para mostrar la opción [No], [1hora], [2horas], [4horas] u [8horas] y, a continuación, pulse la opción deseada.
- 3. Pulse

### **Información relacionada**

- [Configuración general](#page-592-0)
- **Información adicional:**
- [Configurar los intervalos del Diario del fax](#page-292-0)
- [Configurar la cuenta atrás del modo Espera](#page-596-0)

<span id="page-598-0"></span> [Inicio](#page-1-0) > [Configuración del equipo](#page-589-0) > [Cambiar la configuración del equipo desde el panel de](#page-590-0) [control](#page-590-0) > [Configuración general](#page-592-0) > Establecer la fecha y la hora

## **Establecer la fecha y la hora**

La pantalla LCD muestra la fecha y la hora. Si no son actuales, vuelva a introducirlas. Puede agregar la fecha y la hora a cada fax que envíe si configura la identificación de estación.

- 1. Pulse  $\left| \begin{array}{c} \bullet \\ \bullet \end{array} \right|$  [Ajustes].
- 2. Pulse  $(\vee)$  [Fecha y hora].
- 3. Pulse [Fecha].
- 4. Introduzca los dos últimos dígitos del año en la pantalla táctil y, a continuación, pulse [OK].
- 5. Introduzca los dos dígitos del mes en la pantalla táctil y, a continuación, pulse [OK].
- 6. Introduzca los dos dígitos del día en la pantalla táctil y, a continuación, pulse [OK].
- 7. Pulse [Tipo de reloj].
- 8. Pulse [Reloj 12 h] o [Reloj 24 h].
- 9. Pulse [Hora].
- 10. Para introducir la hora, realice una de las siguientes acciones:
	- Si ha seleccionado [Reloj 12 h], introduzca la hora (en formato de 12 horas) mediante la pantalla táctil y, a continuación, pulse [AM] o [PM].

Pulse [OK].

• Si ha seleccionado [Reloj 24 h], introduzca la hora (en formato de 24 horas) en la pantalla táctil. Pulse [OK].

(Por ejemplo, introduzca 19:45 para las ocho menos cuarto de la tarde).

11. Pulse  $\sum$ 

#### **Información relacionada**

• [Configuración general](#page-592-0)

#### **Información adicional:**

• [Configurar la identificación de estación](#page-602-0)

<span id="page-599-0"></span> [Inicio](#page-1-0) > [Configuración del equipo](#page-589-0) > [Cambiar la configuración del equipo desde el panel de](#page-590-0) [control](#page-590-0) > [Configuración general](#page-592-0) > Configurar zona horaria

## **Configurar zona horaria**

Configure la zona horaria correspondiente a la ubicación en el equipo.

Por ejemplo, la zona horaria oriental en EE. UU. y Canadá es UTC -05:00. La zona horaria del Pacífico en EE. UU y Canadá es UTC-08:00.

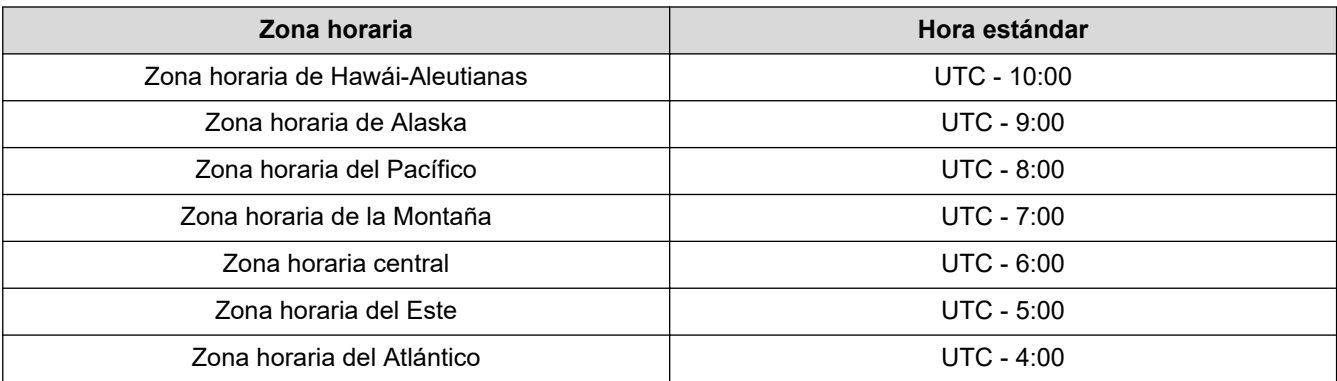

- 1. Pulse  $\left| \begin{array}{c} \bullet \\ \bullet \end{array} \right|$  [Ajustes].
- 2. Pulse  $\bigcirc$  [Fecha y hora] > [Zona horaria].
- 3. Introduzca su zona horaria.
- 4. Pulse [OK].
- 5. Pulse  $\left\lfloor \frac{1}{2} \right\rfloor$

 **Información relacionada**

<span id="page-600-0"></span> [Inicio](#page-1-0) > [Configuración del equipo](#page-589-0) > [Cambiar la configuración del equipo desde el panel de](#page-590-0) [control](#page-590-0) > [Configuración general](#page-592-0) > Ajustar el brillo de la retroiluminación de la pantalla LCD

## **Ajustar el brillo de la retroiluminación de la pantalla LCD**

Si tiene problemas para leer la pantalla LCD, pruebe cambiar la configuración del brillo.

- 1. Pulse  $\left|\int_{a}^{b} |A|$  [Ajustes] > [Todas config. (Todos ajustes)] > [Config. gral.] > [Configur. LCD] > [Retroiluminac.].
- 2. Pulse la opción [Claro], [Media (Medio)] u [Oscuro].

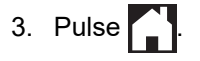

### **Información relacionada**

<span id="page-601-0"></span> [Inicio](#page-1-0) > [Configuración del equipo](#page-589-0) > [Cambiar la configuración del equipo desde el panel de](#page-590-0) [control](#page-590-0) > [Configuración general](#page-592-0) > Cambiar el tiempo que la luz de retroiluminación de la pantalla LCD permanece encendida

# **Cambiar el tiempo que la luz de retroiluminación de la pantalla LCD permanece encendida**

Cambiar el tiempo en que la luz de retroiluminación de la pantalla LCD permanece encendida.

- 1. Pulse  $\left|\right|_1^{\bullet}$  [Ajustes] > [Todas config. (Todos ajustes)] > [Config. gral.] > [Configur. LCD] > [Temporiz.atenu].
- 2. Pulse ▲ o ▼ para mostrar la opción [10 seg], [30 seg], [1min], [2min], [3min] o [5min] y, a continuación, pulse la opción deseada.
- 3. Pulse $\sum$

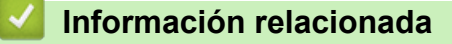

<span id="page-602-0"></span> [Inicio](#page-1-0) > [Configuración del equipo](#page-589-0) > [Cambiar la configuración del equipo desde el panel de](#page-590-0) [control](#page-590-0) > [Configuración general](#page-592-0) > Configurar la identificación de estación

### **Configurar la identificación de estación**

Configure la identificación de estación en el equipo si desea que la fecha y la hora aparezcan en cada fax que envíe.

# **NOTA**

#### (Solo EE. UU.)

La ley estadounidense de protección de los consumidores de telefonía (Telephone Consumer Protection Act, TCPA) de 1991 considera ilegal que una persona utilice una computadora o dispositivo electrónico para enviar mensajes a través de equipos de fax telefónicos, a no ser que tales mensajes presenten con claridad, en el margen de la parte superior o inferior de cada página transmitida, o bien en la primera página de la transmisión, la fecha y la hora en que se envían, una identificación de la empresa, entidad o individuo que envía el mensaje y el número de teléfono de los equipos remitentes o de dicha empresa, entidad o individuo. Para programar esta información en el equipo de fax, consulte *Establecer la fecha y hora* y *Establecer la identificación de estación*.

- 1. Pulse [Ajustes] > [Todas config. (Todos ajustes)] > [Conf.inicial] > [ID estación].
- 2. Pulse [Fax].
- 3. Introduzca su número de fax (hasta 20 dígitos) en la pantalla táctil y, a continuación, pulse [OK].
- 4. Pulse [Nombre].
- 5. Introduzca su nombre (hasta 20 caracteres) en la pantalla táctil y, a continuación, pulse [OK].
	- Pulse  $\mathbf{A}$  1  $\mathbf{0}$  para alternar entre letras, números y símbolos especiales. (Los caracteres disponibles pueden diferir dependiendo del país).
		- Si ha introducido un carácter incorrecto y desea cambiarlo, pulse  $\triangleleft$  o  $\triangleright$  para colocar el cursor junto al carácter incorrecto. Pulse  $\langle x|y$ , a continuación, introduzca el carácter correcto.
		- Para introducir un espacio, pulse [Barra esp (Espacio)].
- 6. Pulse

#### **Información relacionada**

- [Configuración general](#page-592-0)
- **Información adicional:**
- [Transferir faxes a otro equipo de fax](#page-497-0)
- [Transferir el informe Diario del fax a otro equipo de fax](#page-499-0)
- [Introducir texto en el equipo Brother](#page-27-0)
- [Establecer la fecha y la hora](#page-598-0)

<span id="page-603-0"></span> [Inicio](#page-1-0) > [Configuración del equipo](#page-589-0) > [Cambiar la configuración del equipo desde el panel de](#page-590-0) [control](#page-590-0) > [Configuración general](#page-592-0) > Establecer el modo de marcación por tonos o por pulsos

### **Establecer el modo de marcación por tonos o por pulsos**

El equipo está configurado para ofrecer un servicio de marcación por tonos. Si tiene un servicio de marcación por pulsos (rotativo), debe cambiar el modo de marcación.

Esta función no está disponible en algunos países.

- 1. Pulse  $\| \cdot \|$  [Ajustes] > [Todas config. (Todos ajustes)] > [Conf.inicial] > [Tono/Pulsos (Tonos/Pulsos)].
- 2. Pulse [Tonos] o [Pulsos].
- 3. Pulse $\sum$

### **Información relacionada**

- [Configuración general](#page-592-0)
- **Información adicional:**
- [Problemas de teléfono y fax](#page-527-0)

<span id="page-604-0"></span> [Inicio](#page-1-0) > [Configuración del equipo](#page-589-0) > [Cambiar la configuración del equipo desde el panel de](#page-590-0) [control](#page-590-0) > [Configuración general](#page-592-0) > Establecer la marcación de un prefijo antes de todos los números de fax

## **Establecer la marcación de un prefijo antes de todos los números de fax**

El ajuste Marcar prefijo marcará automáticamente un número predefinido antes de cada número de fax que marque. Por ejemplo: Si su sistema telefónico requiere un 9 para marcar un número externo, use este ajuste para marcar automáticamente 9 para todos los faxes que envíe.

- Puede usar los números de 0 a 9 y los símbolos # y  $*$ . (No puede usar ! con ningún otro número o símbolo).
	- Si su sistema telefónico requiere una rellamada con interrupción temporizada (salida momentánea de línea), pulse ! en la pantalla LCD.
	- (Solo países latinoamericanos y Canadá) Si el modo de marcación por pulsos está activado, no puede utilizar # ni \*.
- 1. Pulse [Ajustes] > [Todas config. (Todos ajustes)] > [Conf.inicial] > [Marcar prefijo].
- 2. Pulse [Sí] o [No].
	- Puede desactivar la marcación del prefijo pulsando [No].
	- La marcación del prefijo permanecerá desactivada hasta que pulse [Sí].
- 3. Pulse [Marcar prefijo].
- 4. Introduzca el número del prefijo (hasta 5 dígitos) mediante la pantalla táctil y, a continuación, pulse [OK].

Para cambiar el número del prefijo, pulse < o > para situar el cursor y destacar el dígito que desea eliminar y pulse el botón Retroceso  $\times$   $\times$  A continuación, pulse el dígito correcto.

Repita este paso hasta que el número del prefijo sea correcto y, a continuación, pulse  $[OK]$ .

# 5. Pulse  $\Box$

Ø

### **Información relacionada**

<span id="page-605-0"></span> [Inicio](#page-1-0) > [Configuración del equipo](#page-589-0) > [Cambiar la configuración del equipo desde el panel de](#page-590-0) [control](#page-590-0) > [Configuración general](#page-592-0) > Prevenir la marcación de un número equivocado (restricción de marcación)

## **Prevenir la marcación de un número equivocado (restricción de marcación)**

Esta función está destinada a impedir que los usuarios envíen un fax o hagan una llamada a un número equivocado por error. Puede establecer el equipo para restringir la marcación cuando usa el teclado de marcación, la libreta de direcciones, los accesos directos y la búsqueda de LDAP.

- 1. Pulse | | | [Ajustes] > [Todas config. (Todos ajustes)] > [Fax] > [Restricción de marcación].
- 2. Pulse una de las siguientes opciones:
	- [Tecl de marcado (Teclado marcado)]
	- [Lib. de dir. (Libreta dir.)]

Si combina números de la libreta de direcciones cuando está marcando, la dirección se reconocerá como ingreso del teclado de marcación y no se restringirá.

- [Acc. dir. (Acc. direct.)]
- [Servidor LDAP]
- 3. Pulse una de las siguientes opciones:

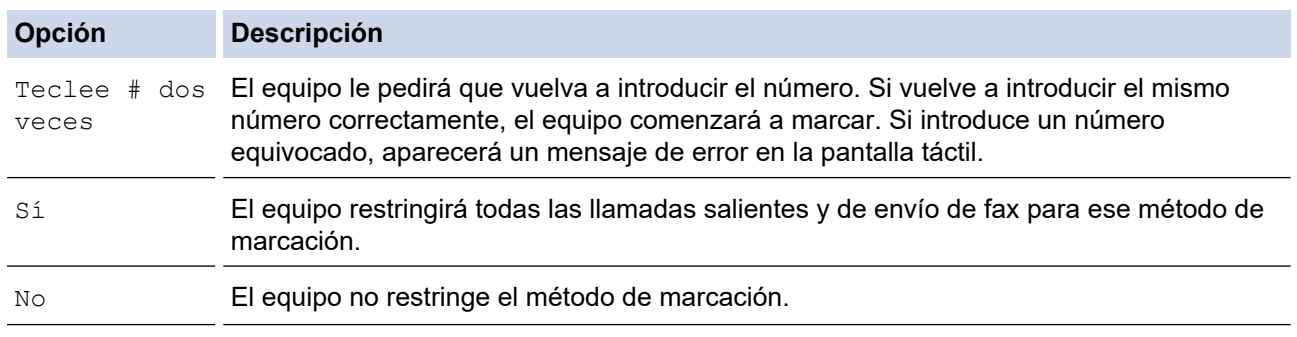

- La configuración [Teclee # dos veces] no funcionará si utiliza un teléfono externo o pulsa [Conectar (Tecla tel.)] antes de introducir el número. No se le pedirá que vuelva a introducir el número.
- Si ha seleccionado [Sí] o [Teclee # dos veces], no podrá utilizar la función de multienvío.

### 4. Pulse $\blacksquare$

#### **Información relacionada**

<span id="page-606-0"></span> [Inicio](#page-1-0) > [Configuración del equipo](#page-589-0) > [Cambiar la configuración del equipo desde el panel de](#page-590-0) [control](#page-590-0) > [Configuración general](#page-592-0) > Reducir el ruido de impresión

## **Reducir el ruido de impresión**

La configuración del modo silencioso puede reducir el ruido de impresión. Cuando el modo silencioso está activado, la velocidad de impresión es menor.

La configuración predeterminada es [No].

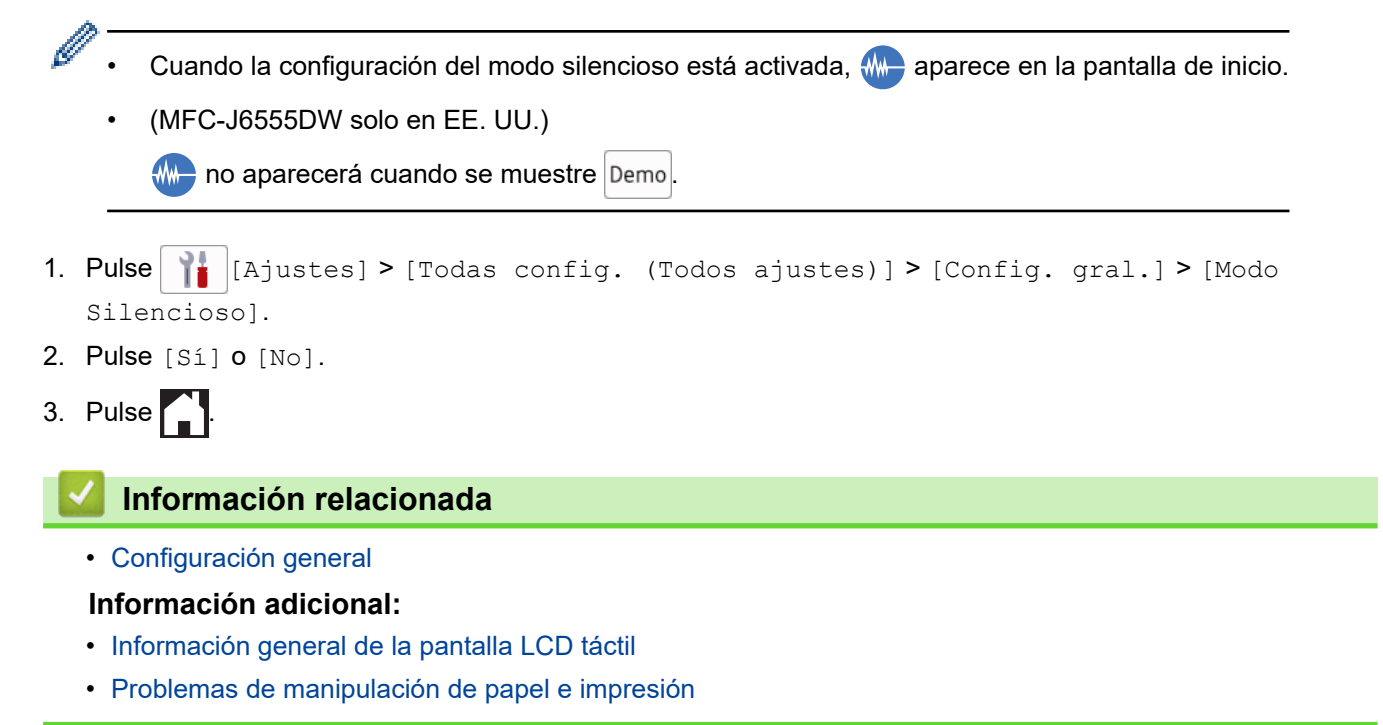

<span id="page-607-0"></span> [Inicio](#page-1-0) > [Configuración del equipo](#page-589-0) > [Cambiar la configuración del equipo desde el panel de](#page-590-0) [control](#page-590-0) > [Configuración general](#page-592-0) > Cambiar el idioma que aparece en la pantalla LCD

### **Cambiar el idioma que aparece en la pantalla LCD**

Cambie el idioma de la pantalla LCD en caso necesario.

Esta función no está disponible en algunos países.

- 1. Pulse  $\|\cdot\|$  [Ajustes] > [Todas config. (Todos ajustes)] > [Conf.inicial] > [Sel. idioma].
- 2. Pulse su idioma.
- 3. Pulse $\sum$

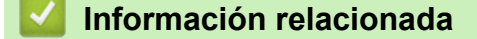

<span id="page-608-0"></span> [Inicio](#page-1-0) > [Configuración del equipo](#page-589-0) > [Cambiar la configuración del equipo desde el panel de](#page-590-0) [control](#page-590-0) > [Configuración general](#page-592-0) > Cambiar la configuración del teclado

### **Cambiar la configuración del teclado**

Puede seleccionar el tipo de teclado para la pantalla LCD.

- 1. Pulse [Ajustes] > [Todas config. (Todos ajustes)] > [Config. gral.] > [Ajustes del teclado].
- 2. Pulse [QWERTY] o [ABC].
- 3. Pulse

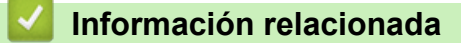

<span id="page-609-0"></span> [Inicio](#page-1-0) > [Configuración del equipo](#page-589-0) > [Cambiar la configuración del equipo desde el panel de](#page-590-0) [control](#page-590-0) > Guardar su configuración favorita como acceso directo

## **Guardar su configuración favorita como acceso directo**

- [Crear accesos directos](#page-610-0)
- [Cambiar o eliminar accesos directos](#page-611-0)
- [Asigne un acceso directo a una tarjeta de IC](#page-612-0)

<span id="page-610-0"></span> [Inicio](#page-1-0) > [Configuración del equipo](#page-589-0) > [Cambiar la configuración del equipo desde el panel de](#page-590-0) [control](#page-590-0) > [Guardar su configuración favorita como acceso directo](#page-609-0) > Crear accesos directos

### **Crear accesos directos**

Puede añadir las configuraciones de fax, copia, escaneado y Web Connect y aplicaciones que utilice con mayor frecuencia guardándolas como accesos directos. Luego, puede presionar el acceso directo para aplicar estos ajustes en lugar de reingresarlos manualmente.

Algunos menús de los accesos directos no están disponibles en función del modelo.

Estas instrucciones indican cómo crear un acceso directo de copia. Los pasos para crear un acceso directo de fax, escaneado o Web Connect, o aplicaciones son muy parecidos.

- 1. Si aparece la pantalla Inicio, pulse  $\bigoplus$  [Acc. dir. (Acc. direct.)].
- 2. Pulse una pestaña del [1] al [3].
- 3. Pulse  $+$  donde no haya añadido un acceso directo.
- 4. Pulse  $\triangle$  o  $\nabla$  para visualizar  $[Copyright]$ .
- 5. Pulse [Copiar].
- 6. Pulse <sup>[6]</sup>[Opciones].
- 7. Pulse ▲ o ▼ para mostrar las configuraciones disponibles y, a continuación, pulse la configuración que desee cambiar.
- 8. Pulse ▲ o ▼ para mostrar las opciones disponibles para la configuración y, a continuación, pulse la opción deseada.

Repita el paso anterior y este hasta que haya seleccionado todas las configuraciones para el acceso directo. Cuando finalice, pulse [OK].

- 9. Pulse [OK].
- 10. Lea y confirme la lista de ajustes seleccionada que aparece y, después, pulse [OK].
- 11. Introduzca un nombre para el acceso directo con el teclado de la pantalla LCD y, después, pulse [OK].

Si añade la función de fax o escáner a los accesos directos, se le preguntará si desea que sean un acceso directo con una tecla. Siga las instrucciones de la pantalla LCD.

#### **Información relacionada**

• [Guardar su configuración favorita como acceso directo](#page-609-0)

<span id="page-611-0"></span> [Inicio](#page-1-0) > [Configuración del equipo](#page-589-0) > [Cambiar la configuración del equipo desde el panel de](#page-590-0) [control](#page-590-0) > [Guardar su configuración favorita como acceso directo](#page-609-0) > Cambiar o eliminar accesos directos

### **Cambiar o eliminar accesos directos**

Se puede cambiar la configuración de un acceso directo.

No es posible cambiar un acceso directo de Web Connect o accesos directos a aplicaciones. Si necesita cambiarlos, elimínelos y, a continuación, cree accesos directos nuevos.

- 1. Si aparece la pantalla Inicio, pulse  $\bigoplus$  [Acc. dir. (Acc. direct.)].
- 2. Pulse una pestaña del [1] al [3] para mostrar el Acceso directo que quiera cambiar.
- 3. Mantenga pulsado el acceso directo que desea cambiar.
- 4. Pulse [Editar].

Ø

Para eliminar el acceso directo, pulse [Eliminar]. Para editar el nombre del acceso directo, pulse [Cambiar nombre (CambNomb)] y siga los menús de la pantalla LCD.

- 5. Pulse <sup>[0]</sup>[Opciones].
- 6. Pulse ▲ o ▼ para mostrar las configuraciones disponibles y, a continuación, pulse la configuración que desee cambiar.
- 7. Cambie las configuraciones del acceso directo seleccionado. Pulse [OK].
- 8. Cuando haya finalizado de cambiar los ajustes, pulse [OK].
- 9. Pulse [OK] para confirmar.

Si cambia los accesos directos de fax o escáner, se le preguntará si desea que sean un acceso directo con una tecla. Siga las instrucciones de la pantalla LCD.

#### **Información relacionada**

• [Guardar su configuración favorita como acceso directo](#page-609-0)

#### **Información adicional:**

• [Introducir texto en el equipo Brother](#page-27-0)
<span id="page-612-0"></span> [Inicio](#page-1-0) > [Configuración del equipo](#page-589-0) > [Cambiar la configuración del equipo desde el panel de](#page-590-0) [control](#page-590-0) > [Guardar su configuración favorita como acceso directo](#page-609-0) > Asigne un acceso directo a una tarjeta de IC

## **Asigne un acceso directo a una tarjeta de IC**

- [Asigne un acceso directo a una tarjeta de IC con NFC](#page-613-0)
- [Asigne un acceso directo a una tarjeta de IC con el lector de tarjeta de IC](#page-614-0)

<span id="page-613-0"></span> [Inicio](#page-1-0) > [Configuración del equipo](#page-589-0) > [Cambiar la configuración del equipo desde el panel de](#page-590-0) [control](#page-590-0) > [Guardar su configuración favorita como acceso directo](#page-609-0) > [Asigne un acceso directo a una tarjeta de](#page-612-0) [IC](#page-612-0) > Asigne un acceso directo a una tarjeta de IC con NFC

## **Asigne un acceso directo a una tarjeta de IC con NFC**

**Modelos relacionados**: MFC-J6955DW

Puede asignar un acceso directo a su tarjeta de IC. Al tocar su tarjeta de IC en el símbolo NFC del equipo, su acceso directo aparece de manera automática en la pantalla táctil.

- Ø • No puede utilizar la misma tarjeta de IC para diferentes accesos directos.
	- Para usar la tarjeta de IC con otro acceso directo, quite primero el registro de la tarjeta y, a continuación, registre la tarjeta con el nuevo acceso directo.
- 1. Si aparece la pantalla Inicio, pulse  $\bigoplus$  [Acc. dir. (Acc. direct.)].
- 2. Pulse la pestaña que contiene el acceso directo que desea asignar a su tarjeta de IC.
- 3. Mantenga pulsado el acceso directo hasta que aparezcan las opciones.
- 4. Pulse A o V para mostrar la opción [Registrar tarjeta/NFC (Registrar tarjeta NFC)] y, a continuación, púlsela.
- 5. Toque la tarjeta de IC con el símbolo de NFC.
- 6. Pulse [Registrar].

El acceso directo se asigna a la tarjeta de IC.

### **Información relacionada**

• [Asigne un acceso directo a una tarjeta de IC](#page-612-0)

<span id="page-614-0"></span> [Inicio](#page-1-0) > [Configuración del equipo](#page-589-0) > [Cambiar la configuración del equipo desde el panel de](#page-590-0) [control](#page-590-0) > [Guardar su configuración favorita como acceso directo](#page-609-0) > [Asigne un acceso directo a una tarjeta de](#page-612-0) [IC](#page-612-0) > Asigne un acceso directo a una tarjeta de IC con el lector de tarjeta de IC

## **Asigne un acceso directo a una tarjeta de IC con el lector de tarjeta de IC**

Puede asignar un acceso directo a su tarjeta de IC. Al tocar su tarjeta de IC en el lector de tarjetas de IC conectado al equipo, su acceso directo aparece de manera automática en la pantalla táctil.

- No puede utilizar la misma tarjeta de IC para diferentes accesos directos.
- Para usar la tarjeta de IC con otro acceso directo, quite primero el registro de la tarjeta y, a continuación, registre la tarjeta con el nuevo acceso directo.

Antes de asignar un acceso directo a una tarjeta de IC, registre un lector de tarjetas IC externo. Utilice Administración basada en Web para registrar el lector de tarjetas. El equipo admite lectores de tarjetas IC externos que admiten controladores de clase HID.

- 1. Inicie su navegador web.
- 2. Introduzca "https://dirección IP del equipo" en la barra de direcciones de su navegador (donde "dirección IP del equipo" es la dirección IP del equipo).

Por ejemplo:

https://192.168.1.2

3. Si se le solicita una contraseña, ingrésela en el campo **Iniciar sesión** y luego haga clic en **Iniciar sesión**.

La contraseña predeterminada para gestionar la configuración de este equipo se encuentra en la parte posterior del equipo y está marcada como "**Pwd**".

4. Vaya al menú de navegación y, a continuación, haga clic en **Administrador** > **Lector de tarjetas externo**.

Comience desde  $\equiv$  si el menú de navegación no se muestra en el lateral izquierdo de la pantalla.

- 5. Ingrese la información necesaria y, a continuación, haga clic en **Enviar**.
- 6. Reinicie el equipo Brother para activar la configuración.
- 7. Conecte el lector de tarjetas a su equipo.

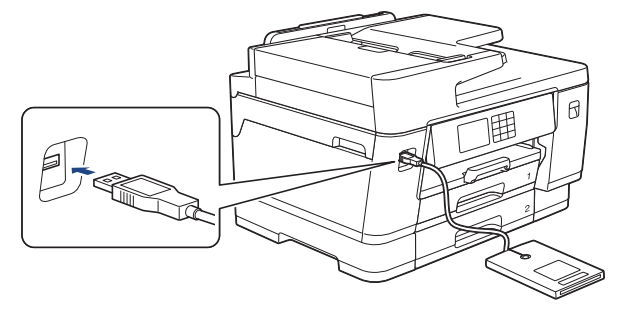

- 8. Si aparece la pantalla Inicio, pulse  $\frac{1}{\sqrt{a}}$  [Acc. dir. (Acc. direct.)] en la pantalla LCD.
- 9. Pulse una pestaña de [1] a [3] para seleccionar las pantallas de acceso directo que contienen el acceso directo que desea asignar a su tarjeta de IC.
- 10. Mantenga pulsado el acceso directo hasta que aparezcan las opciones.
- 11. Pulse  $\triangle$  o  $\nabla$  para mostrar la opción [Registrar tarjeta/NFC (Registrar tarjeta NFC)] y, a continuación, púlsela.
- 12. Toque la tarjeta de IC en el lector de tarjetas de IC conectado al equipo.
- 13. Pulse [Registrar].

El acceso directo se asigna a la tarjeta de IC.

### **Información relacionada**

- [Asigne un acceso directo a una tarjeta de IC](#page-612-0)
- **Información adicional:**
- [Acceder a Administración basada en Web](#page-648-0)

<span id="page-616-0"></span> [Inicio](#page-1-0) > [Configuración del equipo](#page-589-0) > [Cambiar la configuración del equipo desde el panel de](#page-590-0) [control](#page-590-0) > Imprimir informes

## **Imprimir informes**

- [Informes](#page-617-0)
- [Imprimir un informe](#page-618-0)
- [Informes de fax](#page-290-0)
- [Problemas de teléfono y fax](#page-527-0)

<span id="page-617-0"></span> [Inicio](#page-1-0) > [Configuración del equipo](#page-589-0) > [Cambiar la configuración del equipo desde el panel de](#page-590-0) [control](#page-590-0) > [Imprimir informes](#page-616-0) > Informes

## **Informes**

Los siguientes tipos de informes están disponibles:

### **Informe Verificación de la transmisión**

El informe Verificación de la transmisión imprime los detalles del último fax enviado desde su equipo.

### **Libreta de direcciones**

El informe de la libreta de direcciones imprime una lista con los nombres y números almacenados en la memoria de la libreta de direcciones.

### **Diario del fax**

El diario del fax imprime una lista con información sobre los últimos 200 faxes entrantes y salientes. (TX significa transmisión y RX significa recepción).

### **Configuración del usuario**

El informe Configuración del usuario imprime una lista con la configuración actual.

### **Configuración de la red (modelos de red)**

El informe Configuración de la red imprime una lista con la configuración actual de la red.

### **Informe WLAN (modelos inalámbricos)**

El informe de WLAN imprime el resultado del diagnóstico de conectividad a la LAN inalámbrica.

### **Historial de Identificación de llamadas**

El informe del historial de identificación de llamadas imprime una lista de la información de la identificación de llamadas para los últimos 30 faxes y llamadas telefónicas que se han recibido.

### **Información relacionada**

• [Imprimir informes](#page-616-0)

### <span id="page-618-0"></span> [Inicio](#page-1-0) > [Configuración del equipo](#page-589-0) > [Cambiar la configuración del equipo desde el panel de](#page-590-0) [control](#page-590-0) > [Imprimir informes](#page-616-0) > Imprimir un informe

## **Imprimir un informe**

- 1. Pulse  $\begin{array}{|c|c|c|c|c|}\n1. & \text{Pulse} & \text{Ajustes} > [\text{Today contains 106}] \\
2. & 1. & 1. & 1. & \text{Ioltzmann, } \mathbb{Z} < \mathbb{Z} \\
3. & 1. & 1. & 1. & \text{Ioltzmann, } \mathbb{Z} < \mathbb{Z} \\
4. & 1. & 1. & 1. & \text{IContzmann, } \mathbb{Z} < \mathbb{Z} \\
5. & 1. & 1. & 1. & \text{IContzmann, } \mathbb{Z} < \mathbb{Z} \\
6.$
- 2. Pulse ▲ o ▼ para mostrar las opciones de informes y, a continuación, pulse la opción deseada.
- 3. Pulse [Sí].
- 4. Pulse  $\begin{bmatrix} 1 \\ 1 \end{bmatrix}$ .
	- **Información relacionada**
	- [Imprimir informes](#page-616-0)
	- **Información adicional:**
	- [ID de llamada](#page-277-0)

<span id="page-619-0"></span> [Inicio](#page-1-0) > [Configuración del equipo](#page-589-0) > [Cambiar la configuración del equipo desde el panel de control](#page-590-0) > Tablas de funciones y configuraciones

## **Tablas de funciones y configuraciones**

- [Tablas de ajustes \(modelos de pantalla táctil de 2,7/3,5 pulg.\)](#page-620-0)
- [Tablas de funciones \(modelos de pantalla táctil de 2,7/3,5 pulg.\)](#page-632-0)

<span id="page-620-0"></span> [Inicio](#page-1-0) > [Configuración del equipo](#page-589-0) > [Cambiar la configuración del equipo desde el panel de control](#page-590-0) > [Tablas](#page-619-0) [de funciones y configuraciones](#page-619-0) > Tablas de ajustes (modelos de pantalla táctil de 2,7/3,5 pulg.)

## **Tablas de ajustes (modelos de pantalla táctil de 2,7/3,5 pulg.)**

Estas tablas le ayudarán a entender las opciones y selecciones de los menús del equipo.

```
>> [Ajustes]
>> [Config. gral.]
>> [Config. de acceso dir.]
\geq[Fax]
>> [Impresora]
>> [Red]
>> [Imp. informes]
>> [Info. equipo]
>> [Conf.inicial]
```
### **[Ajustes]**

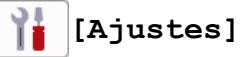

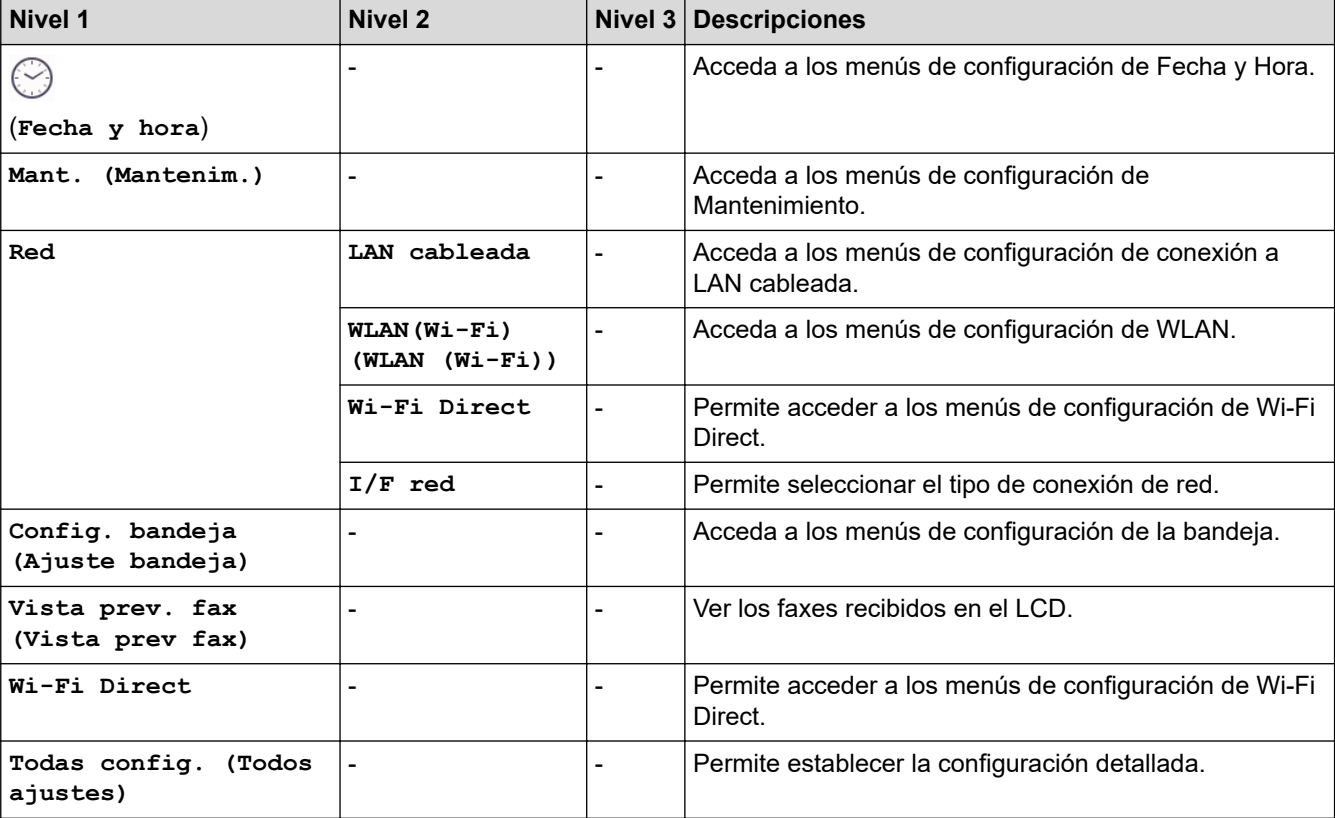

### **[Config. gral.]**

#### 品 **[Todas config. (Todos ajustes)] > [Config. gral.]**

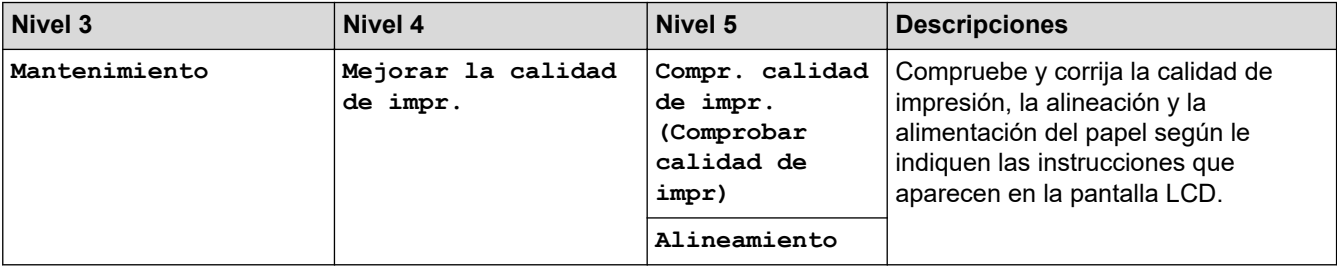

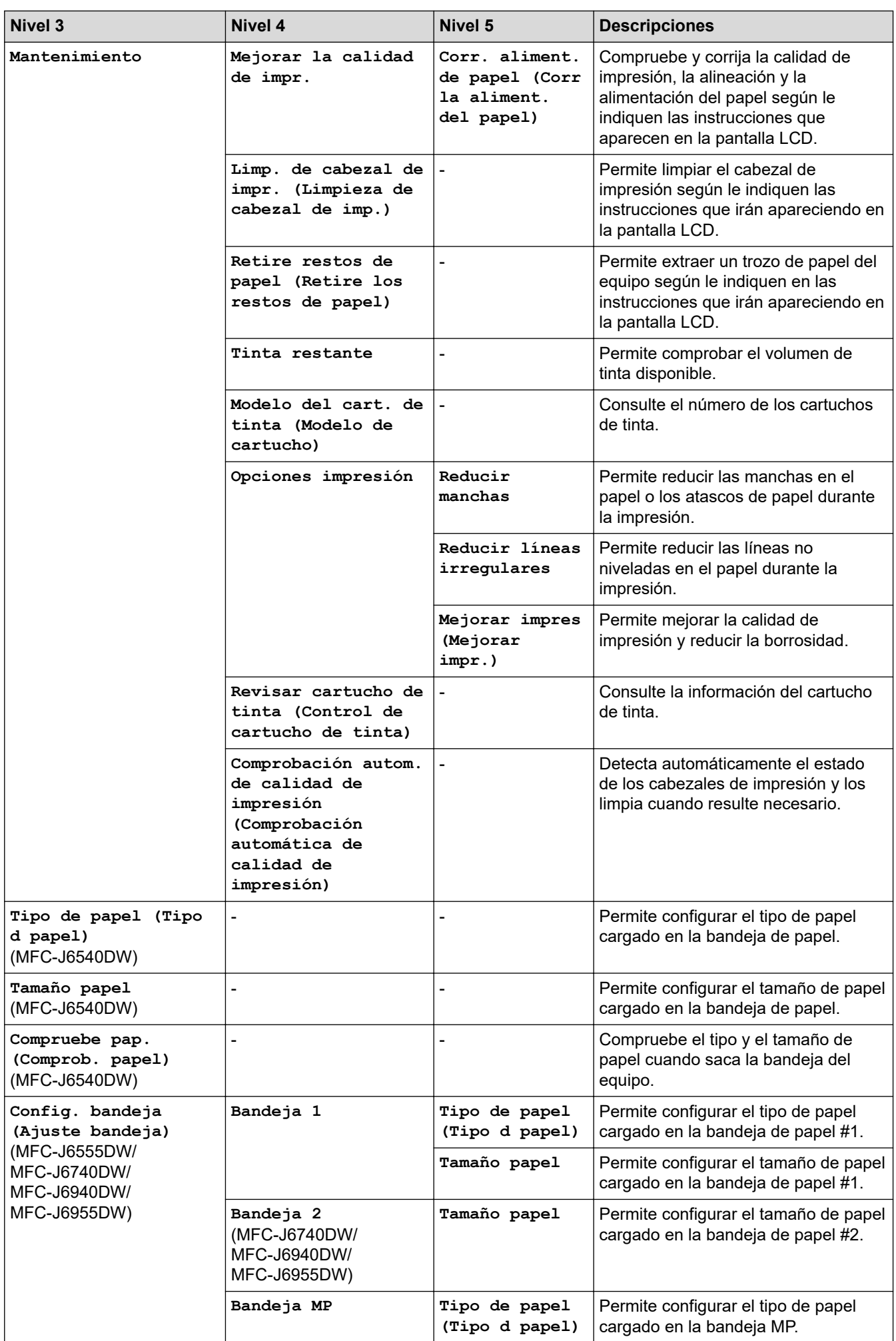

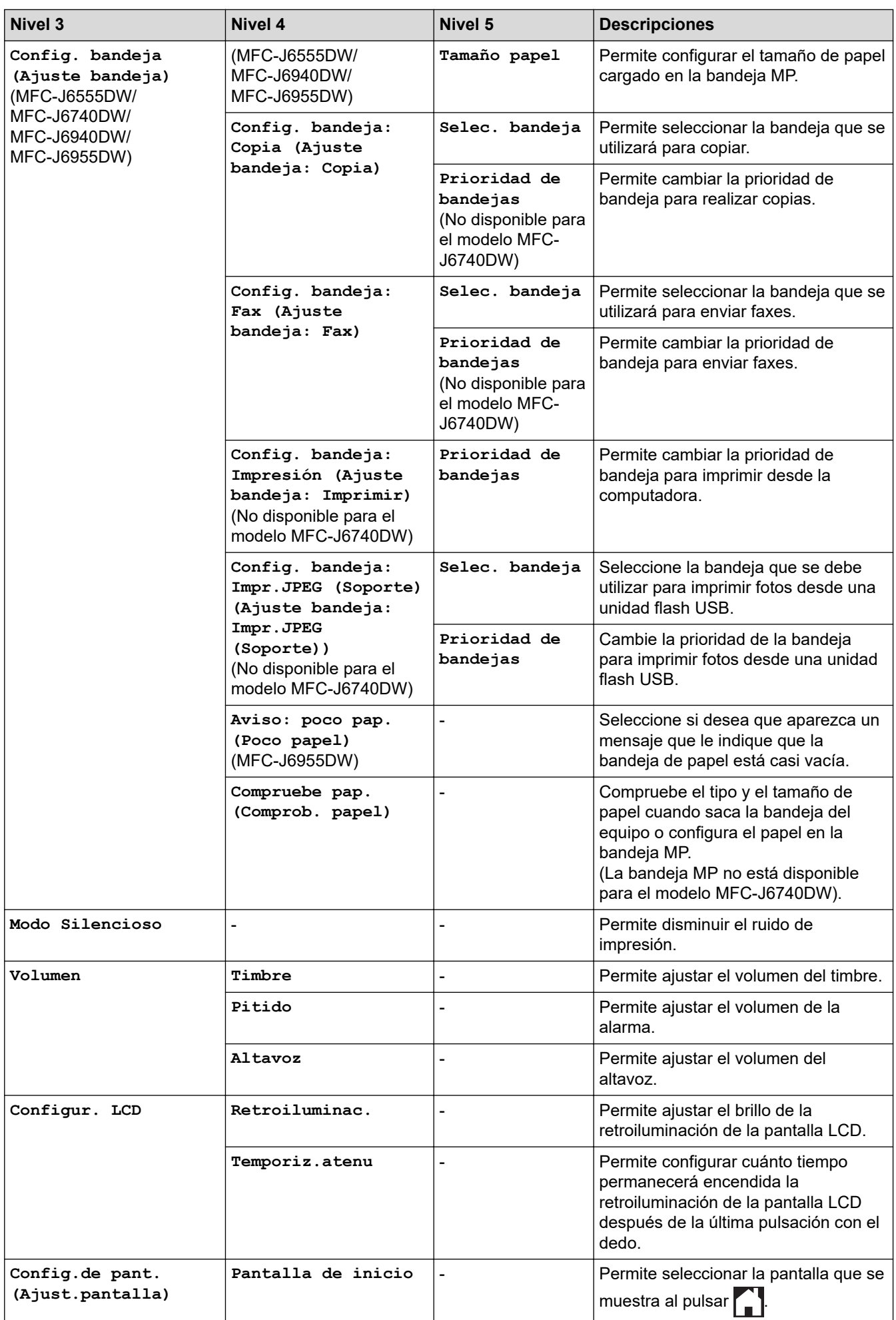

<span id="page-623-0"></span>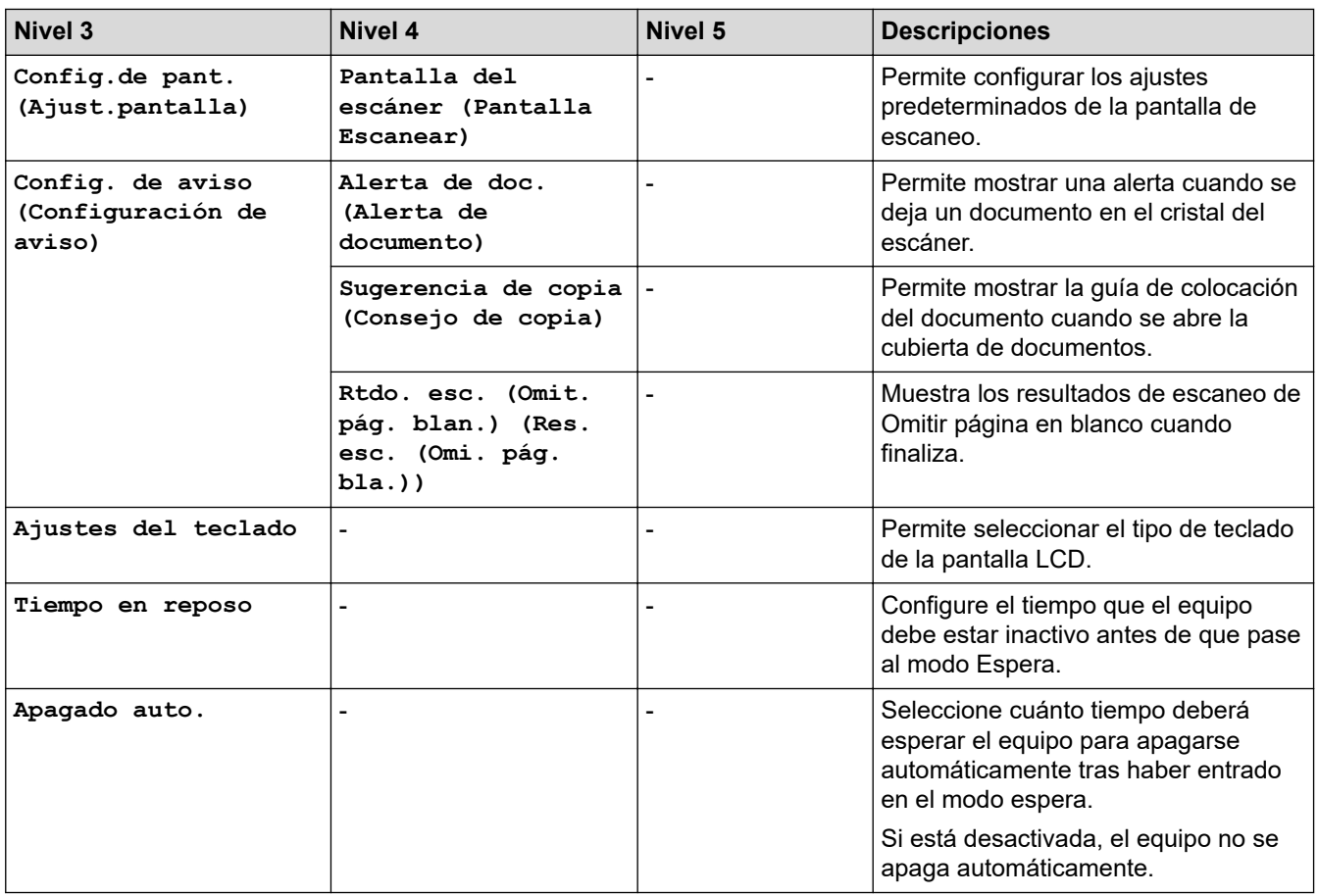

### **[Config. de acceso dir.]**

## **[Todas config. (Todos ajustes)] > [Config. de acceso dir.]**

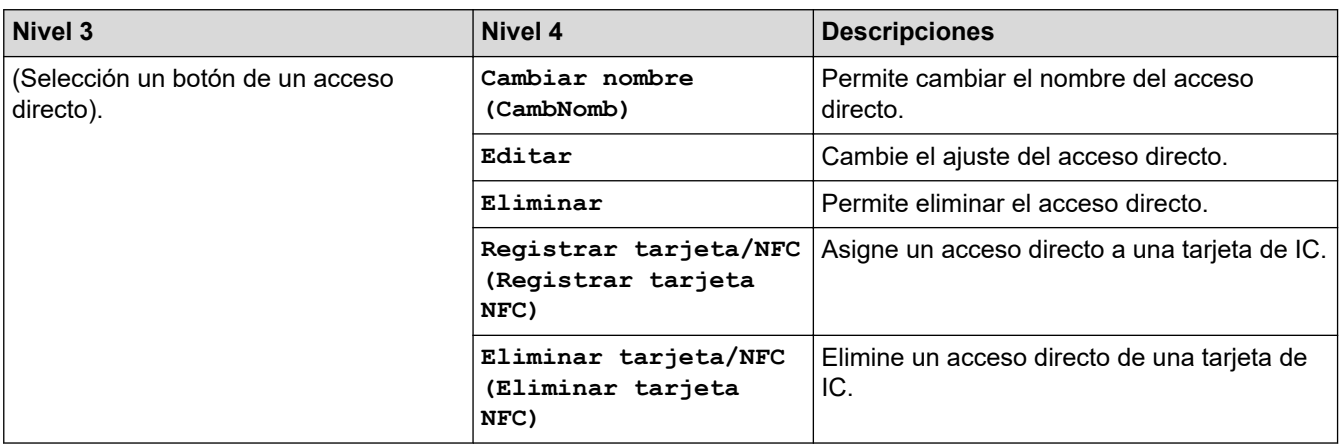

### **[Fax]**

## **[Todas config. (Todos ajustes)] > [Fax]**

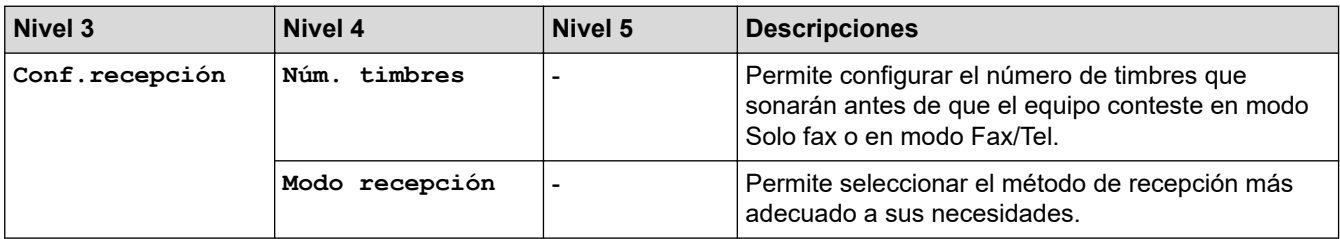

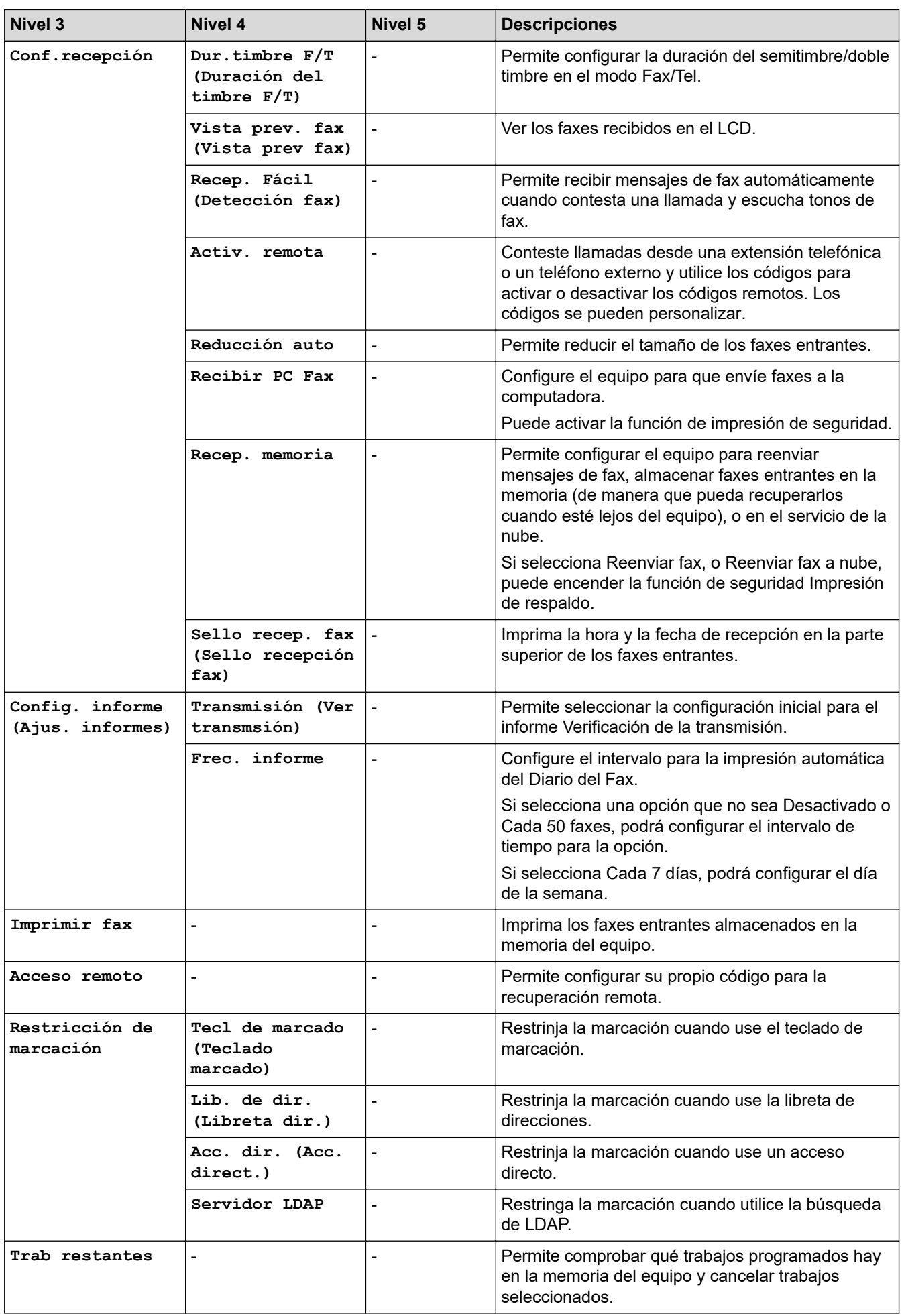

<span id="page-625-0"></span>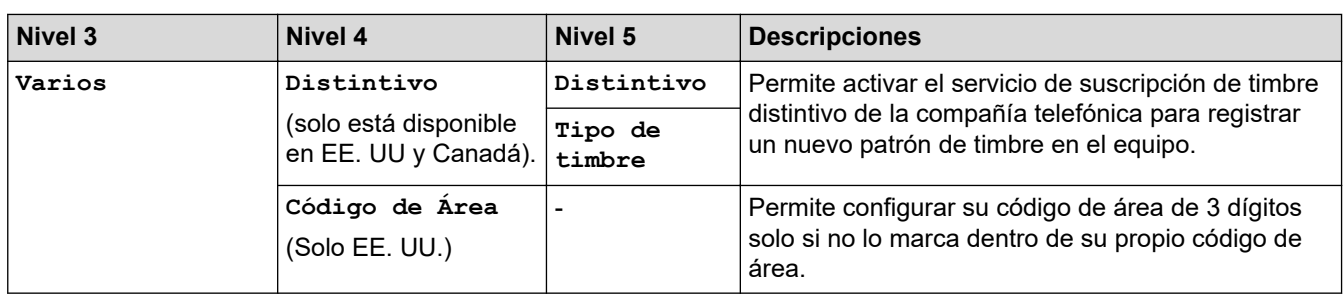

### **[Impresora]**

## **[Todas config. (Todos ajustes)] > [Impresora]**

(MFC-J6955DW)

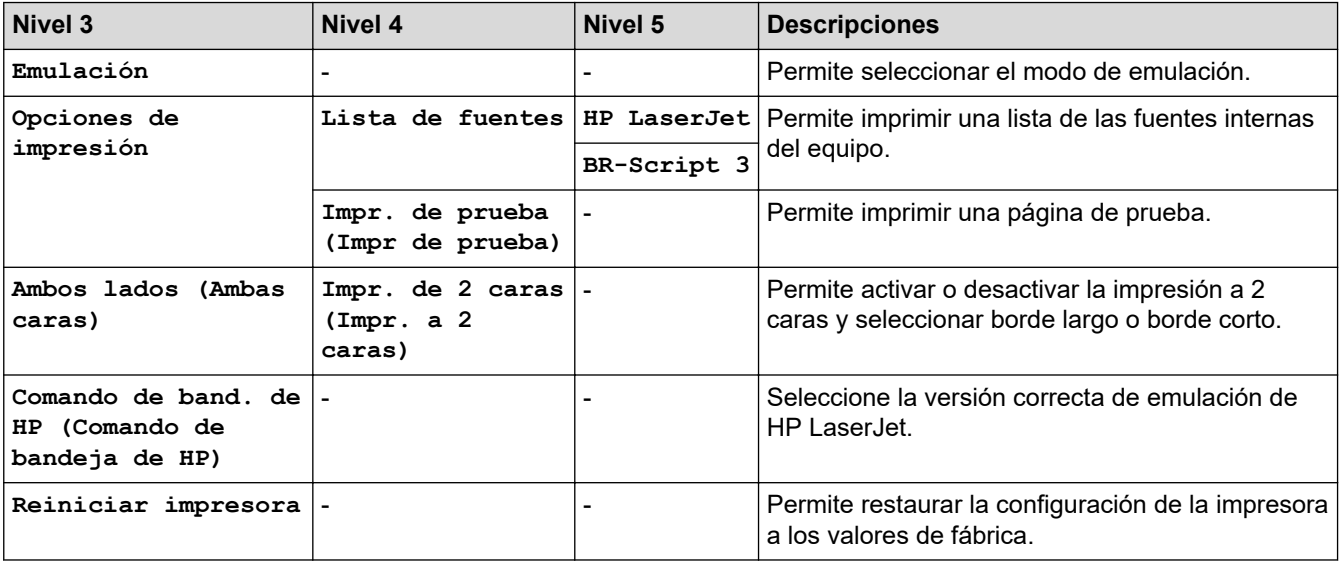

### **[Red]**

# **[Todas config. (Todos ajustes)] > [Red]**

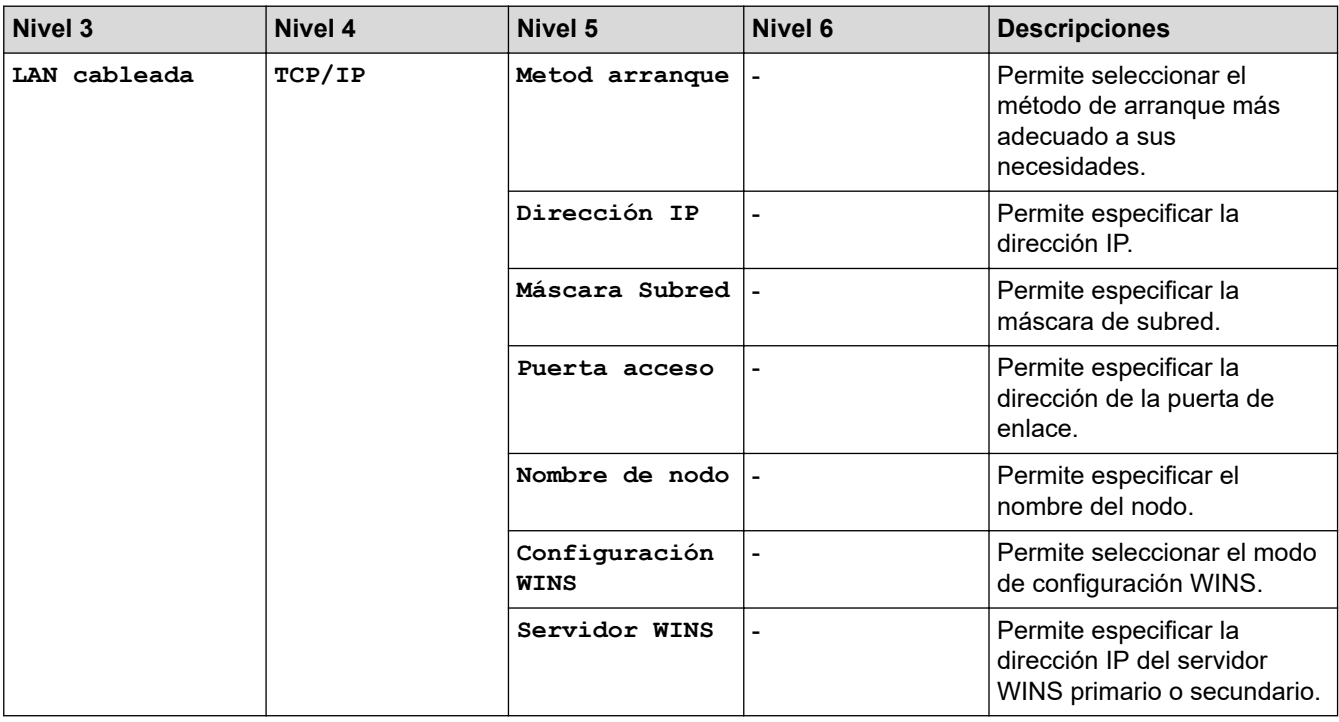

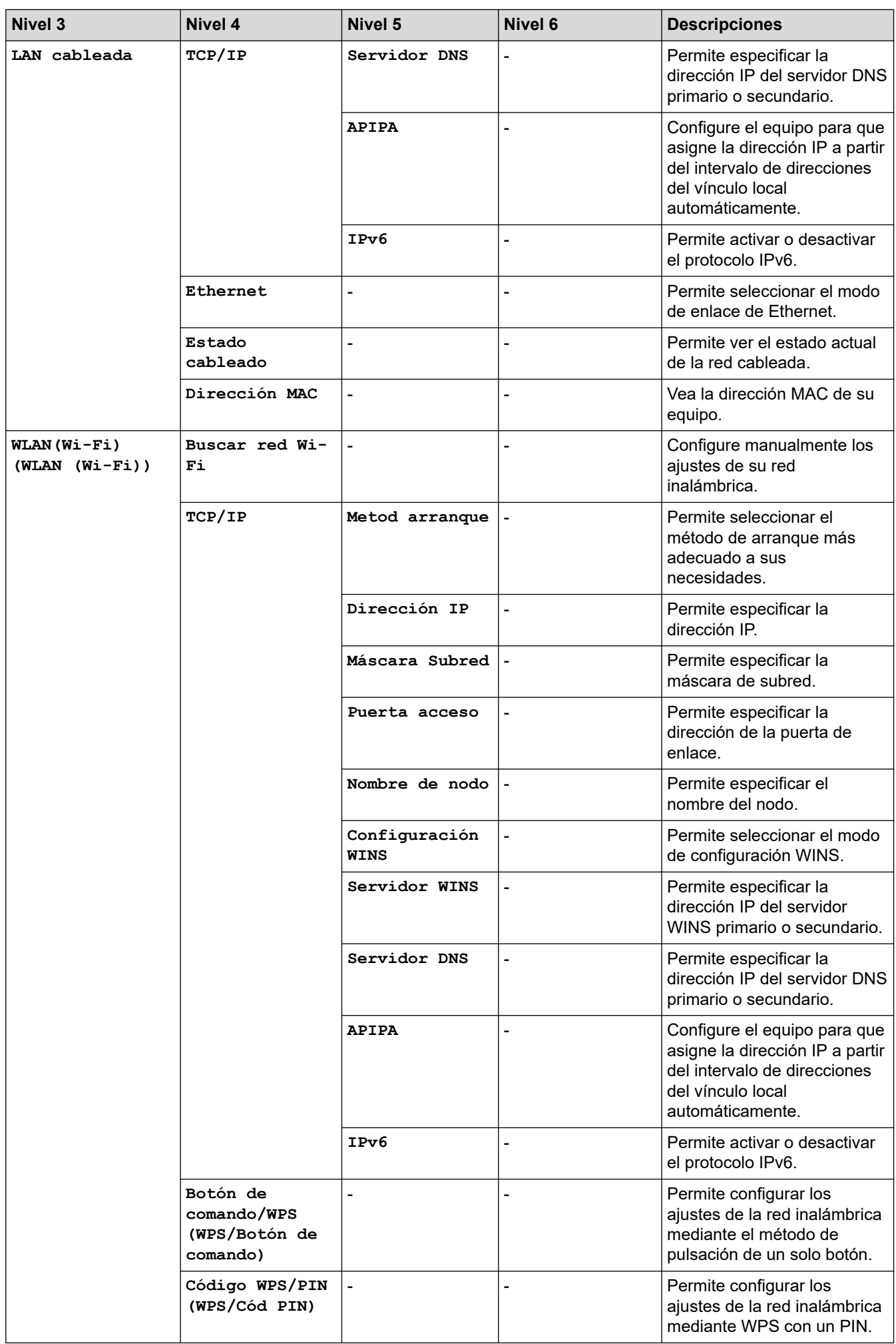

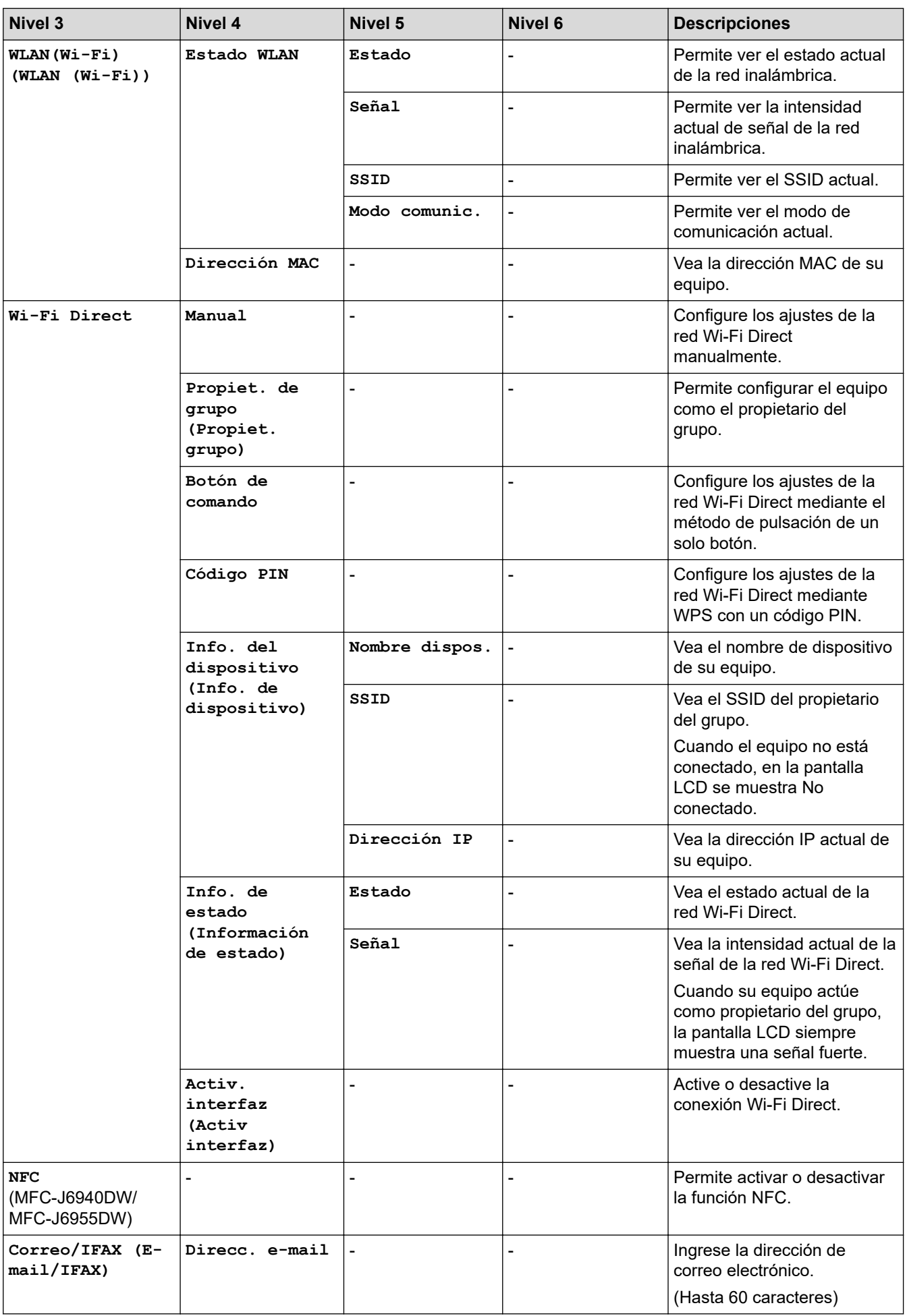

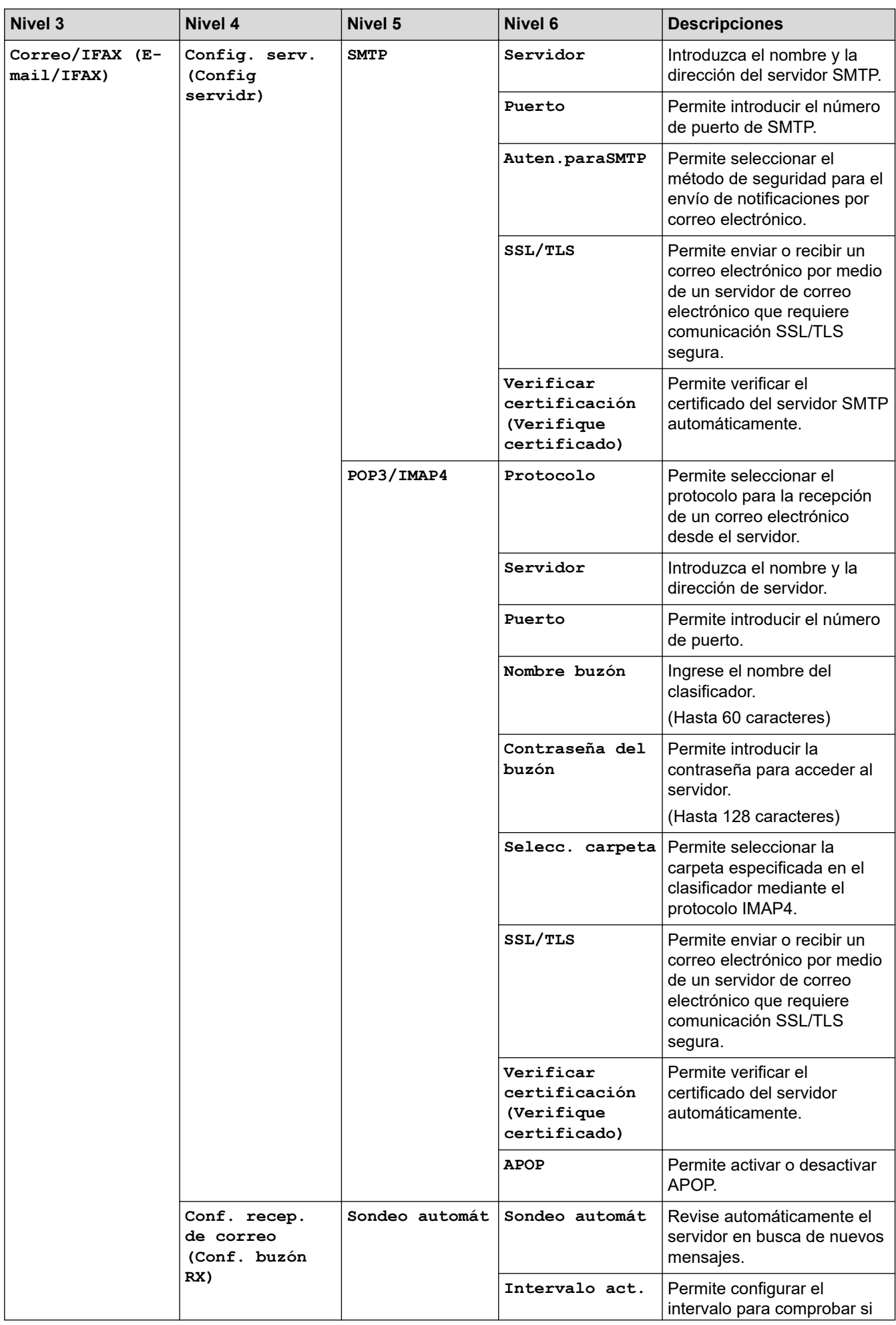

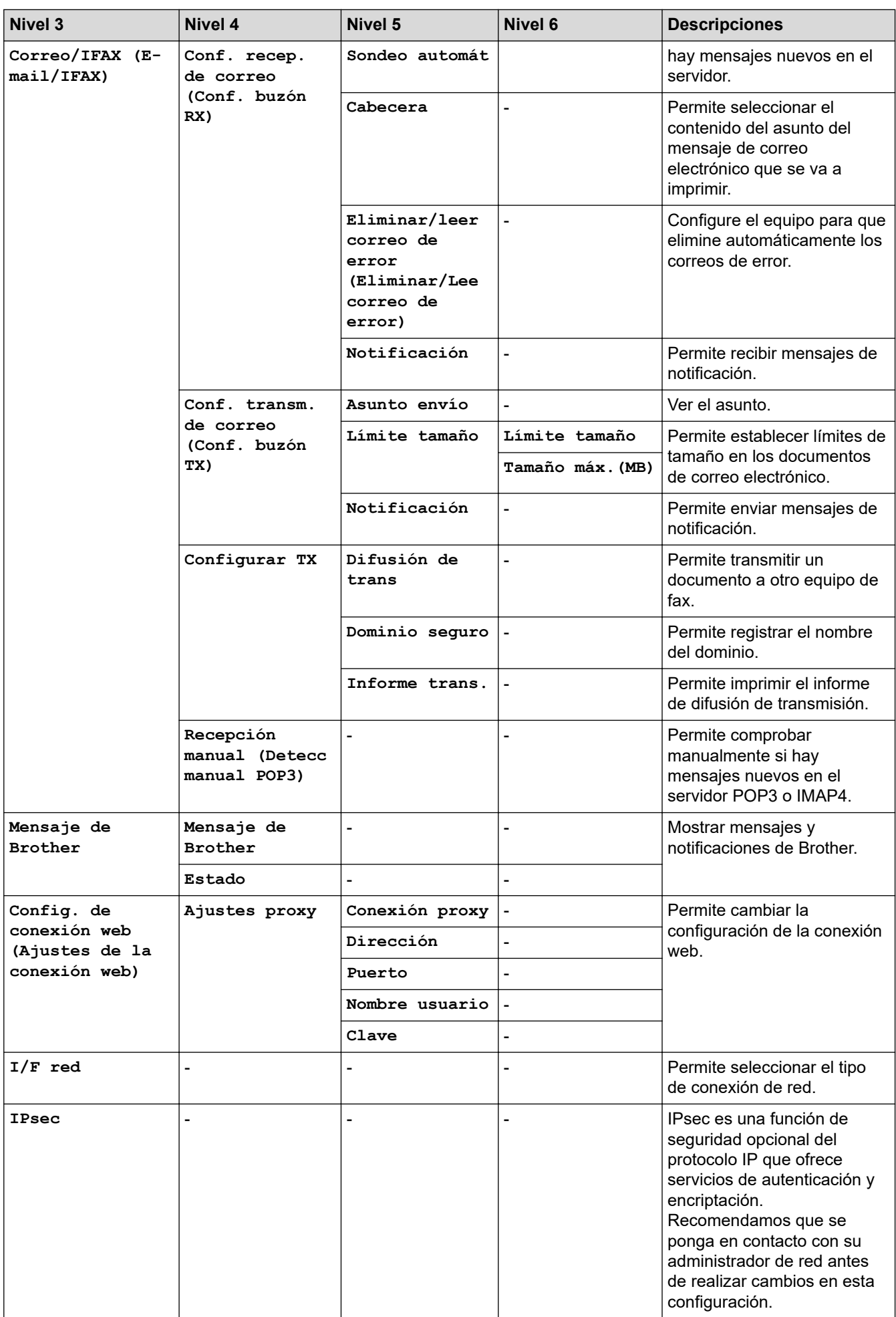

<span id="page-630-0"></span>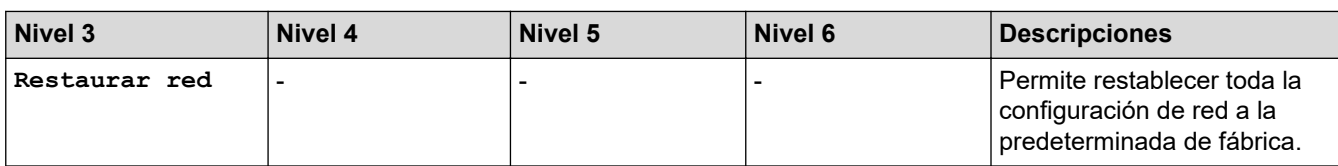

### **[Imp. informes]**

#### îŀ. **[Todas config. (Todos ajustes)] > [Imp. informes]**

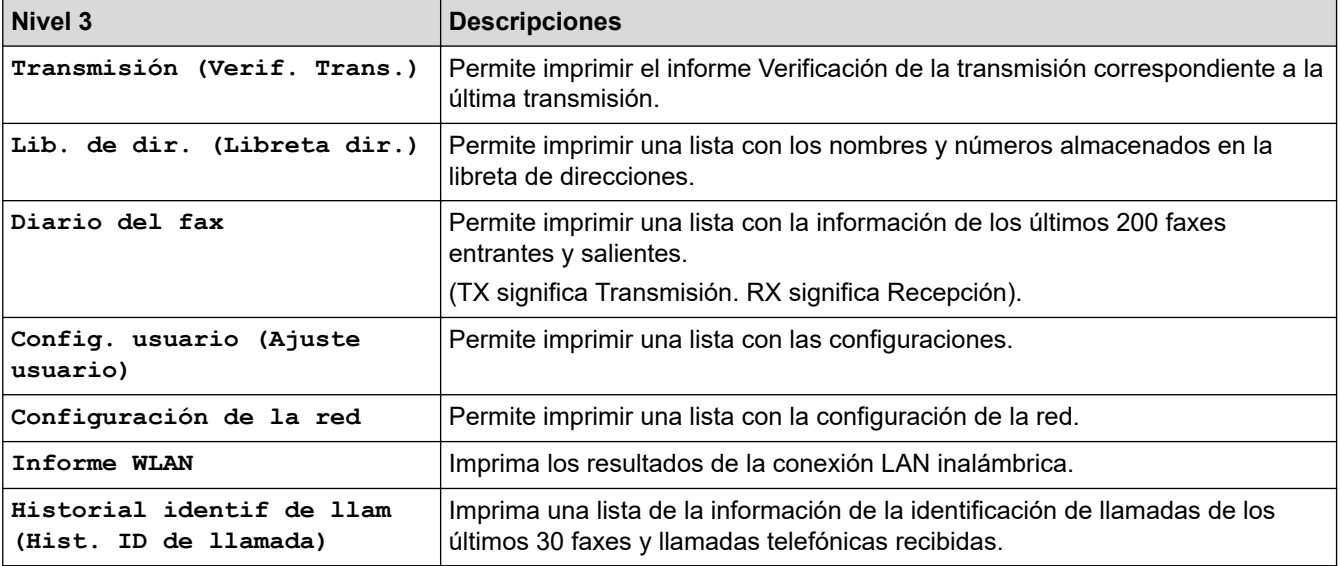

### **[Info. equipo]**

## **[Todas config. (Todos ajustes)] > [Info. equipo]**

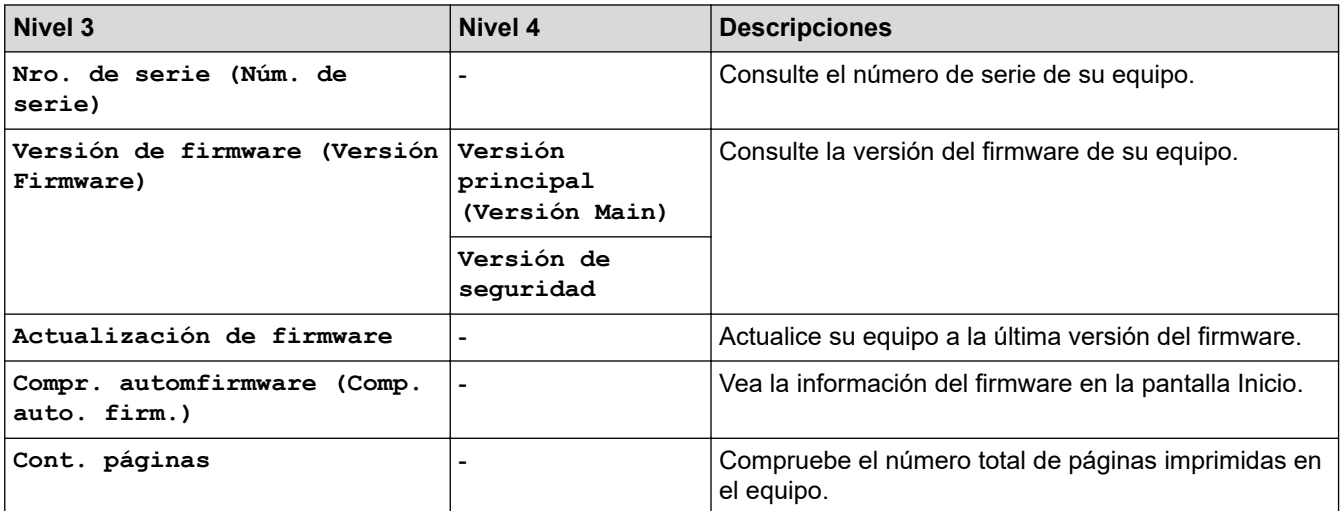

### **[Conf.inicial]**

### **[Todas config. (Todos ajustes)] > [Conf.inicial]**

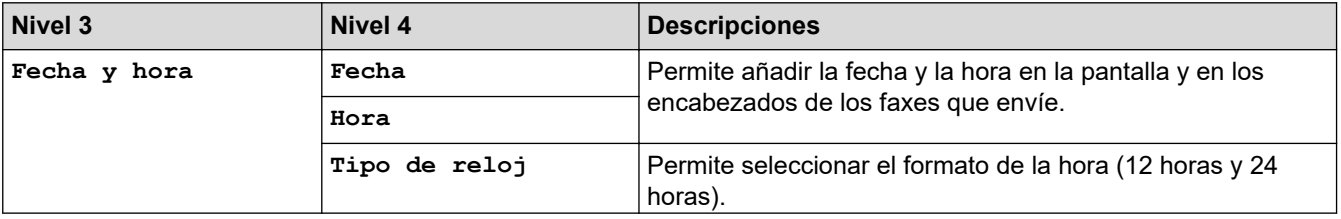

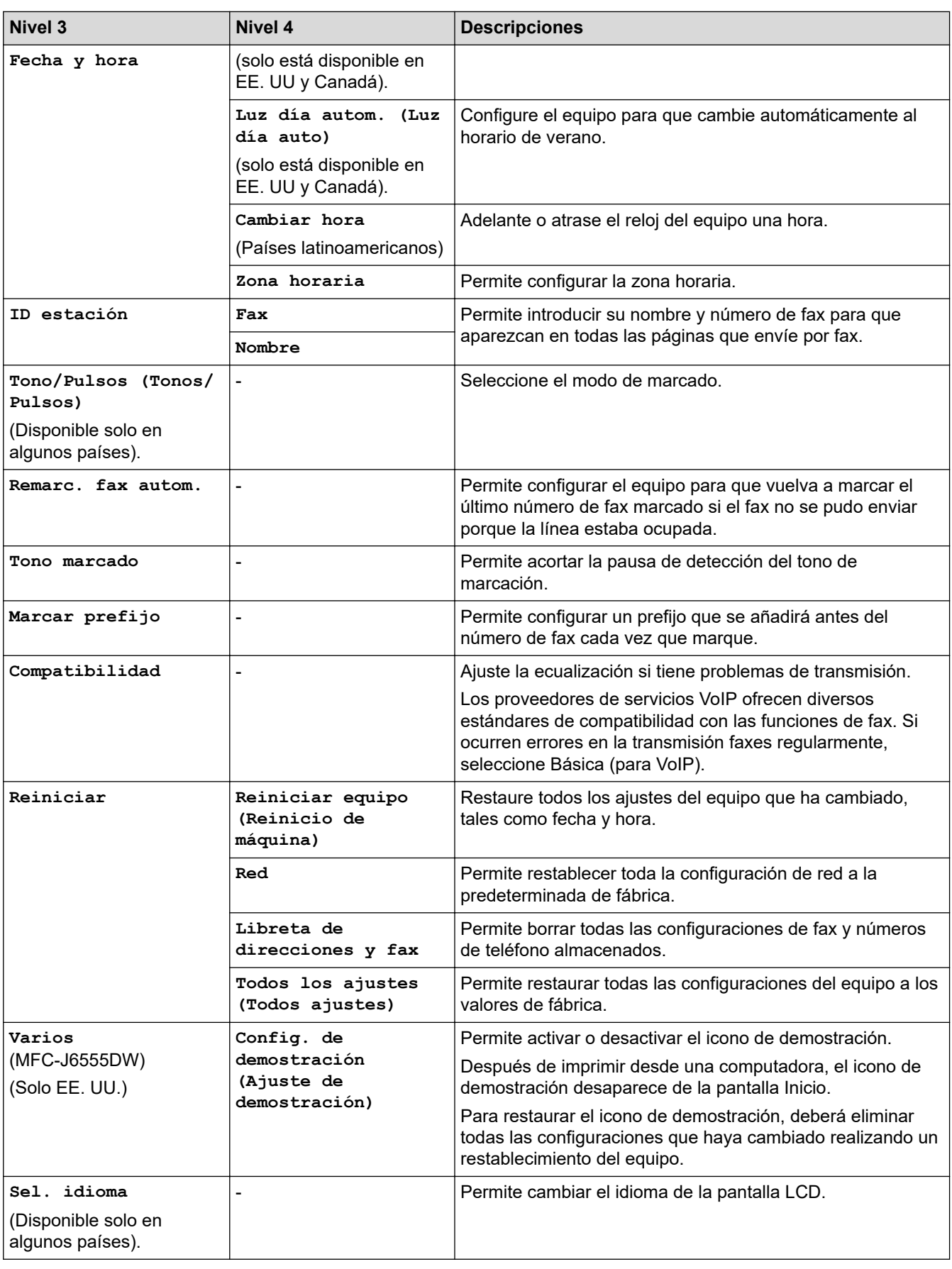

 **Información relacionada**

↵

• [Tablas de funciones y configuraciones](#page-619-0)

<span id="page-632-0"></span> [Inicio](#page-1-0) > [Configuración del equipo](#page-589-0) > [Cambiar la configuración del equipo desde el panel de control](#page-590-0) > [Tablas](#page-619-0) [de funciones y configuraciones](#page-619-0) > Tablas de funciones (modelos de pantalla táctil de 2,7/3,5 pulg.)

## **Tablas de funciones (modelos de pantalla táctil de 2,7/3,5 pulg.)**

Estas tablas le ayudarán a entender las opciones temporales y las selecciones de los menús del equipo.

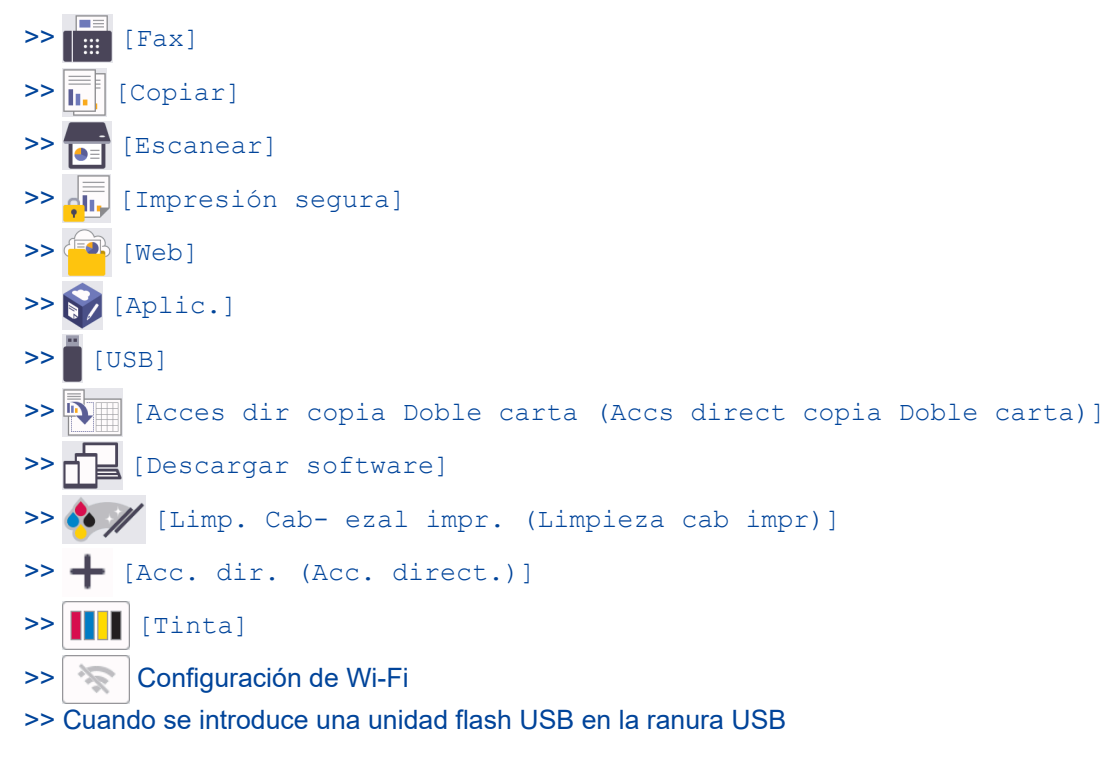

**[Fax]** Ⅱ⊞

### **(Cuando [Vista prev. fax (Vista prev fax)] está configurada en [Desactivada (No)])**

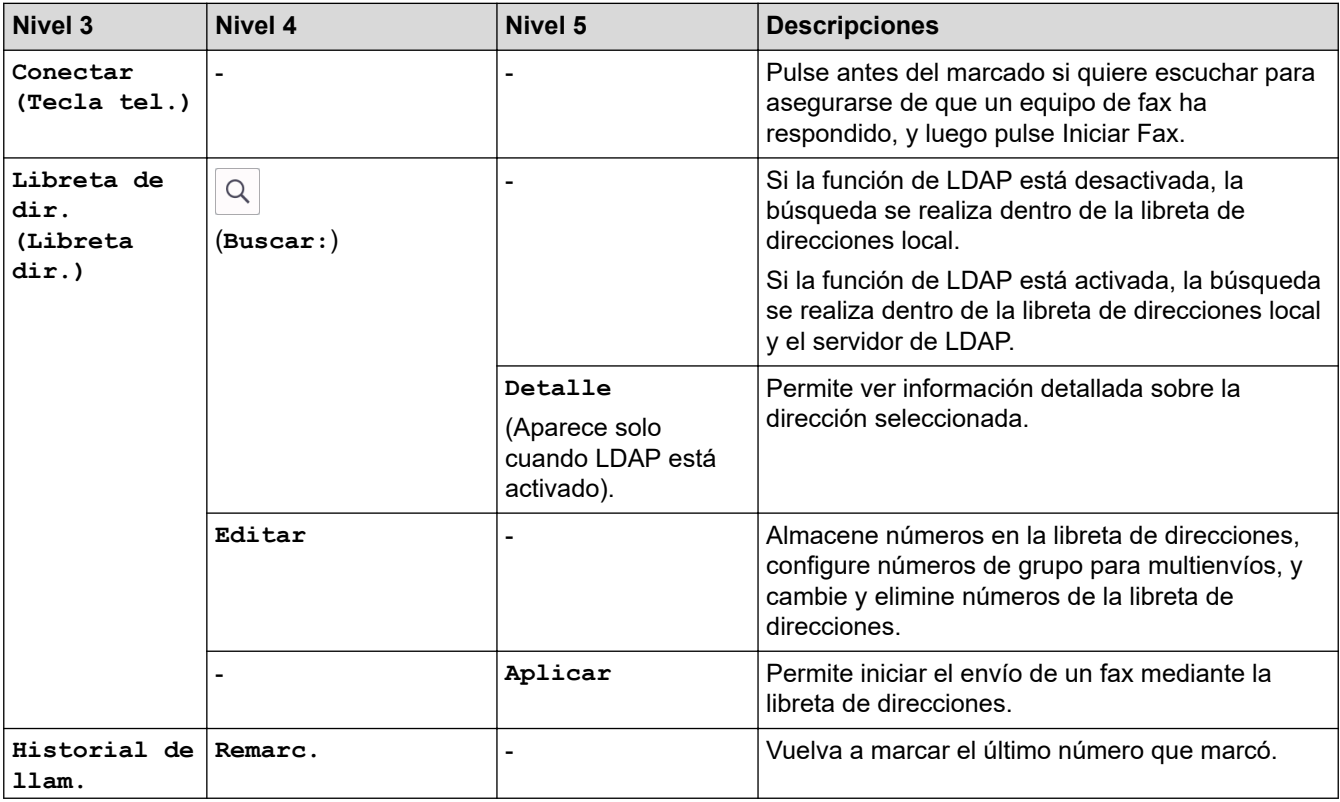

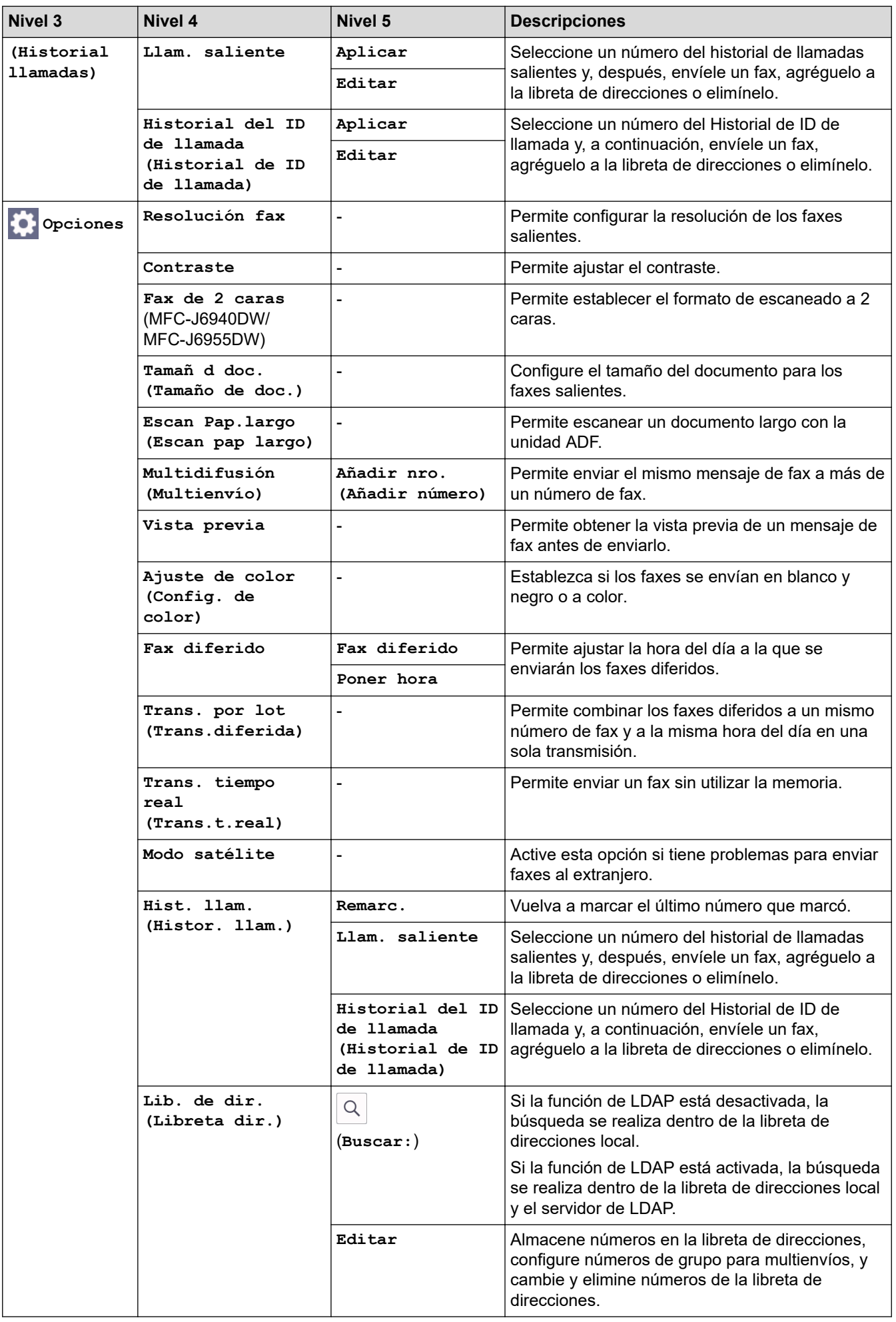

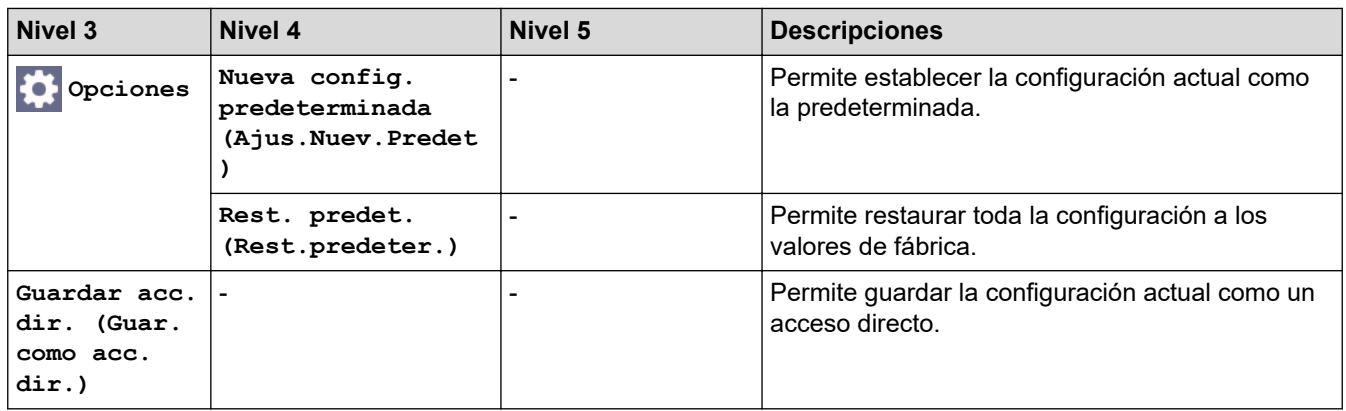

## **(Cuando [Vista prev. fax (Vista prev fax)] está configurada en [Sí])**

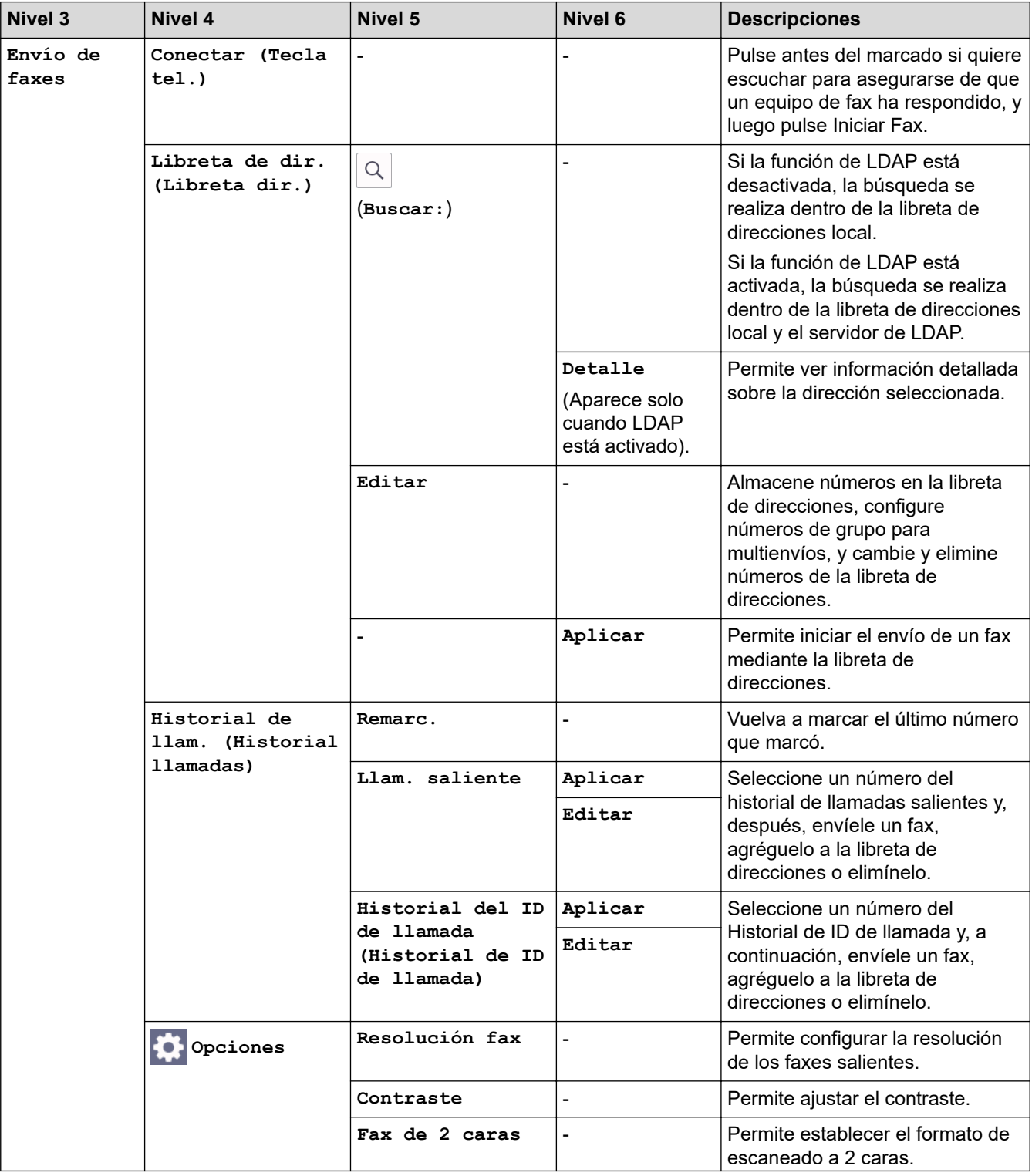

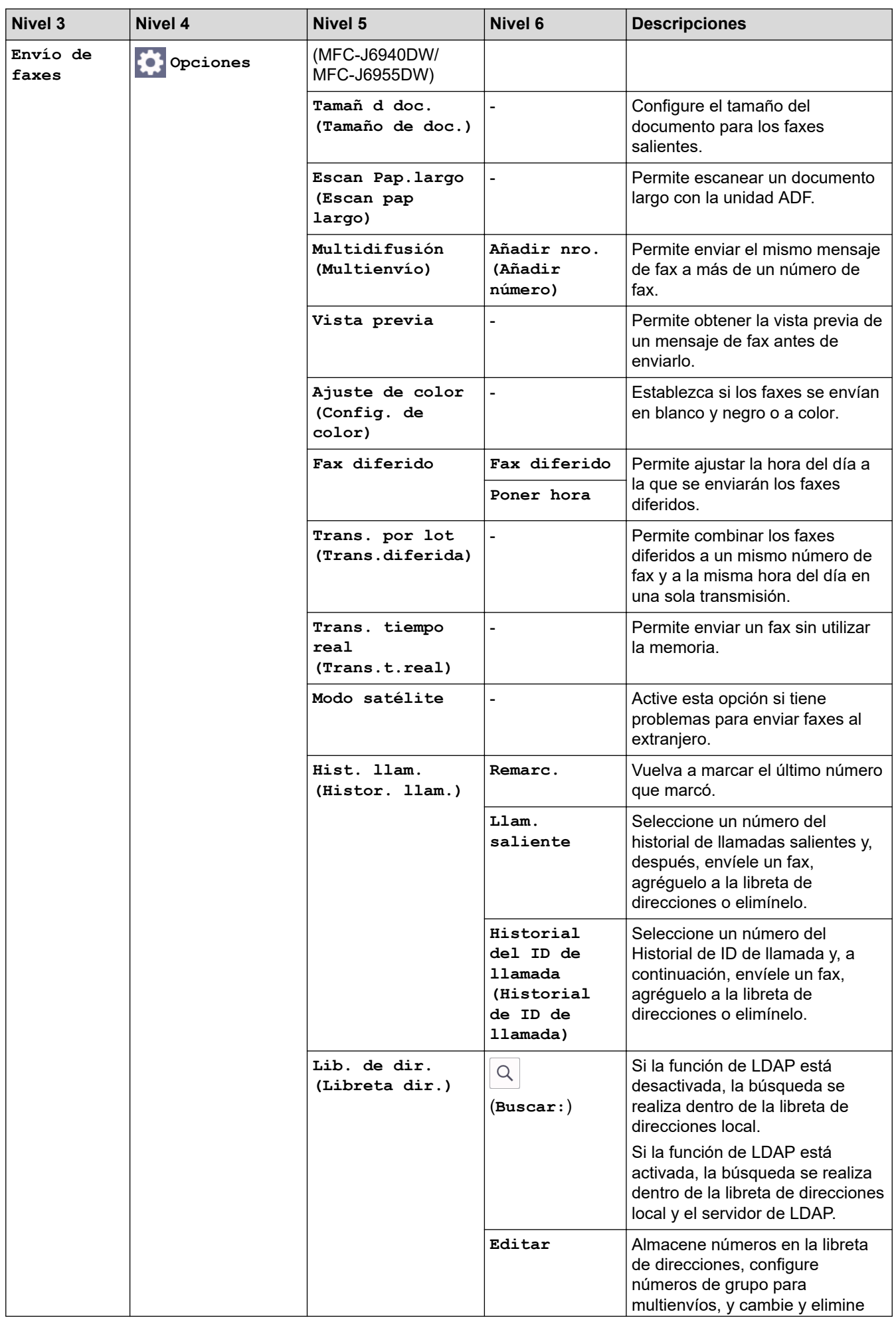

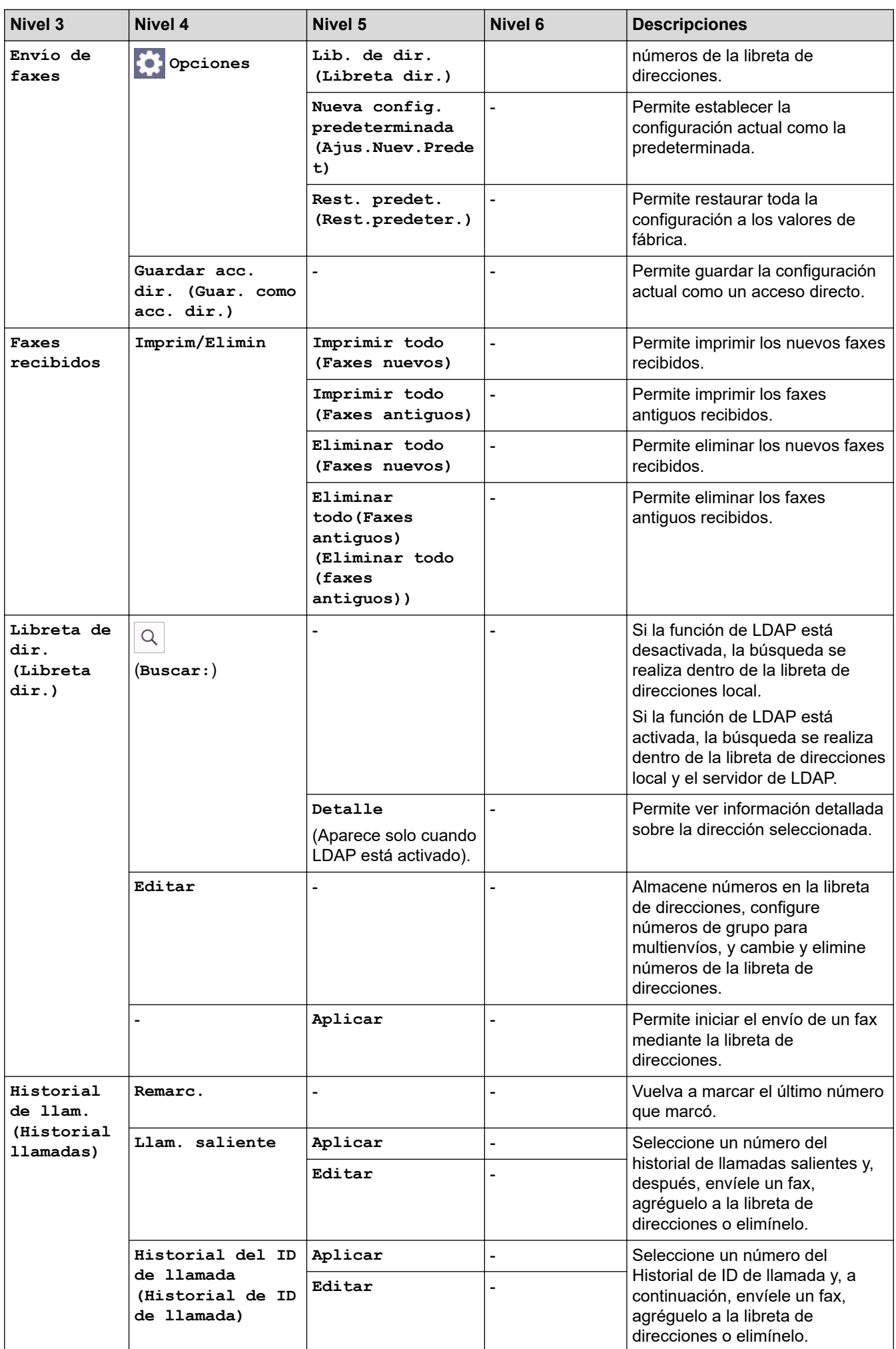

# <span id="page-637-0"></span>圓

**[Copiar]**

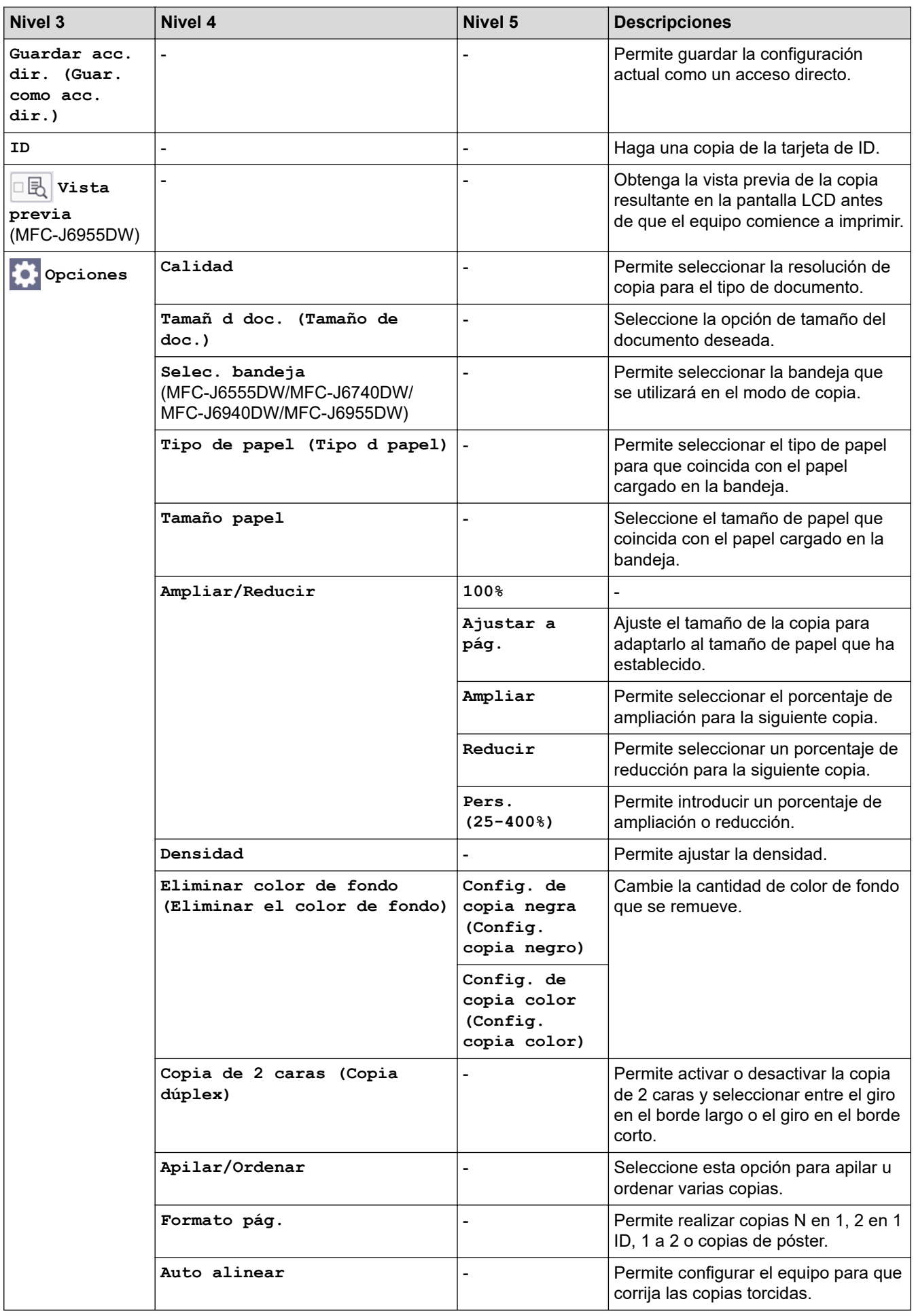

<span id="page-638-0"></span>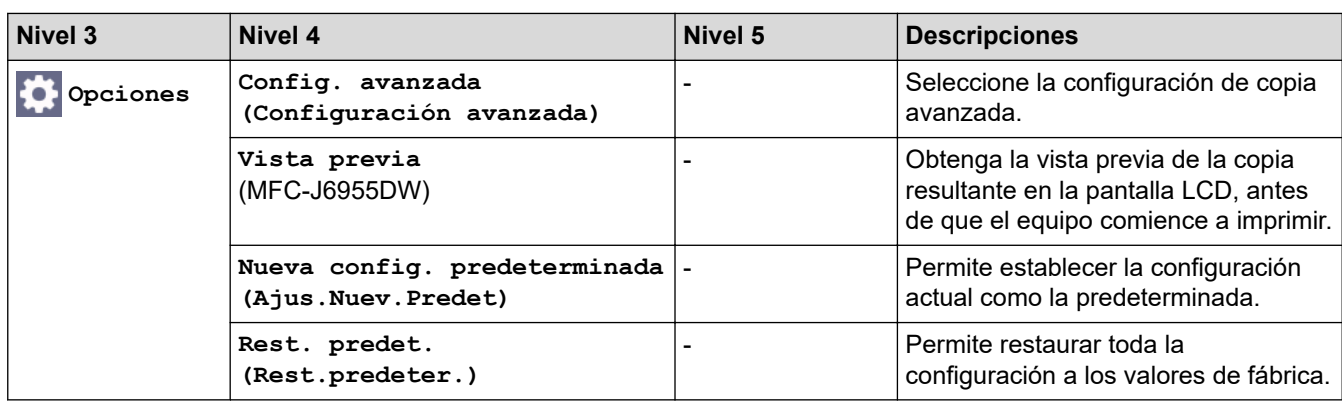

## **[Escanear]**

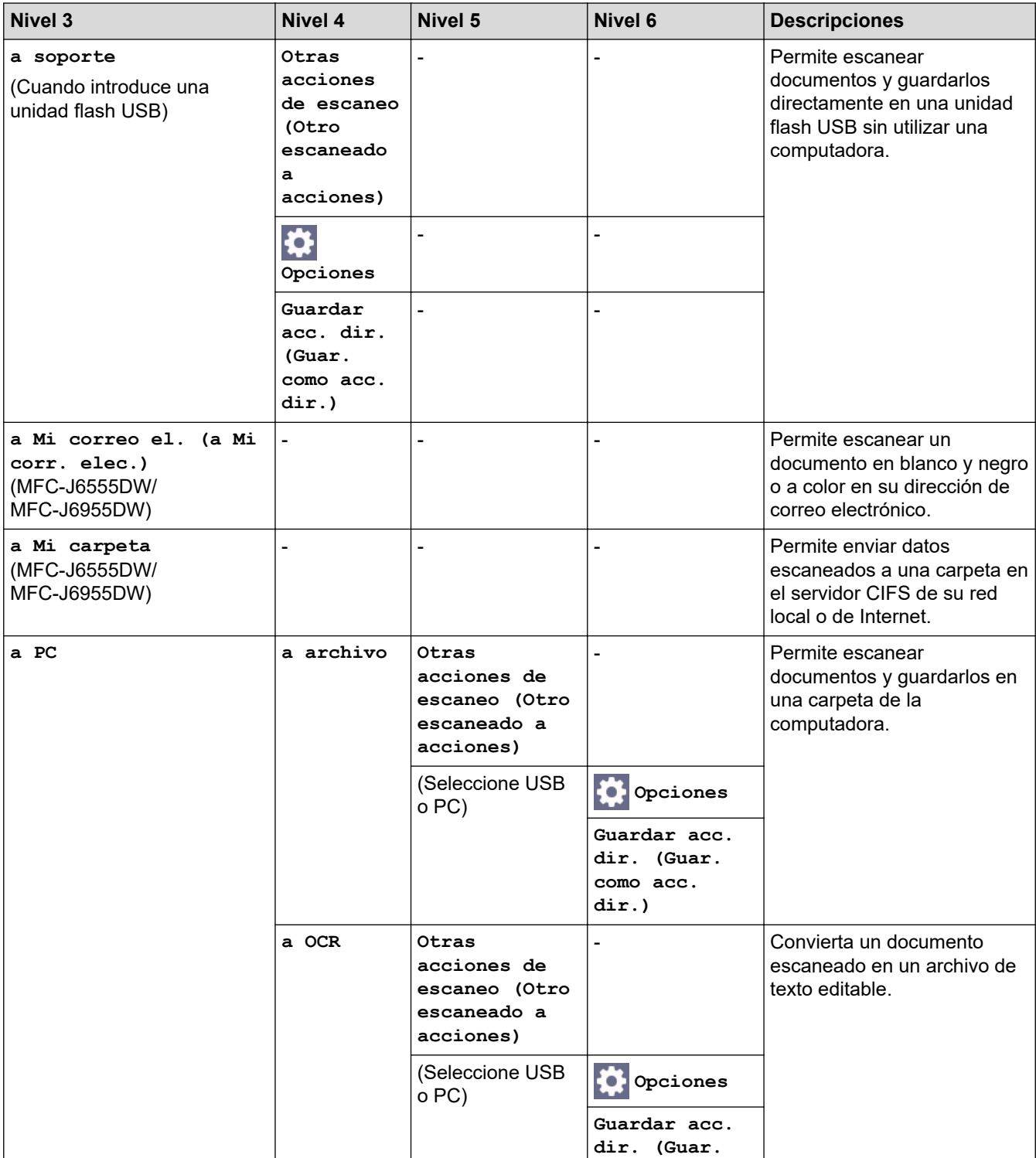

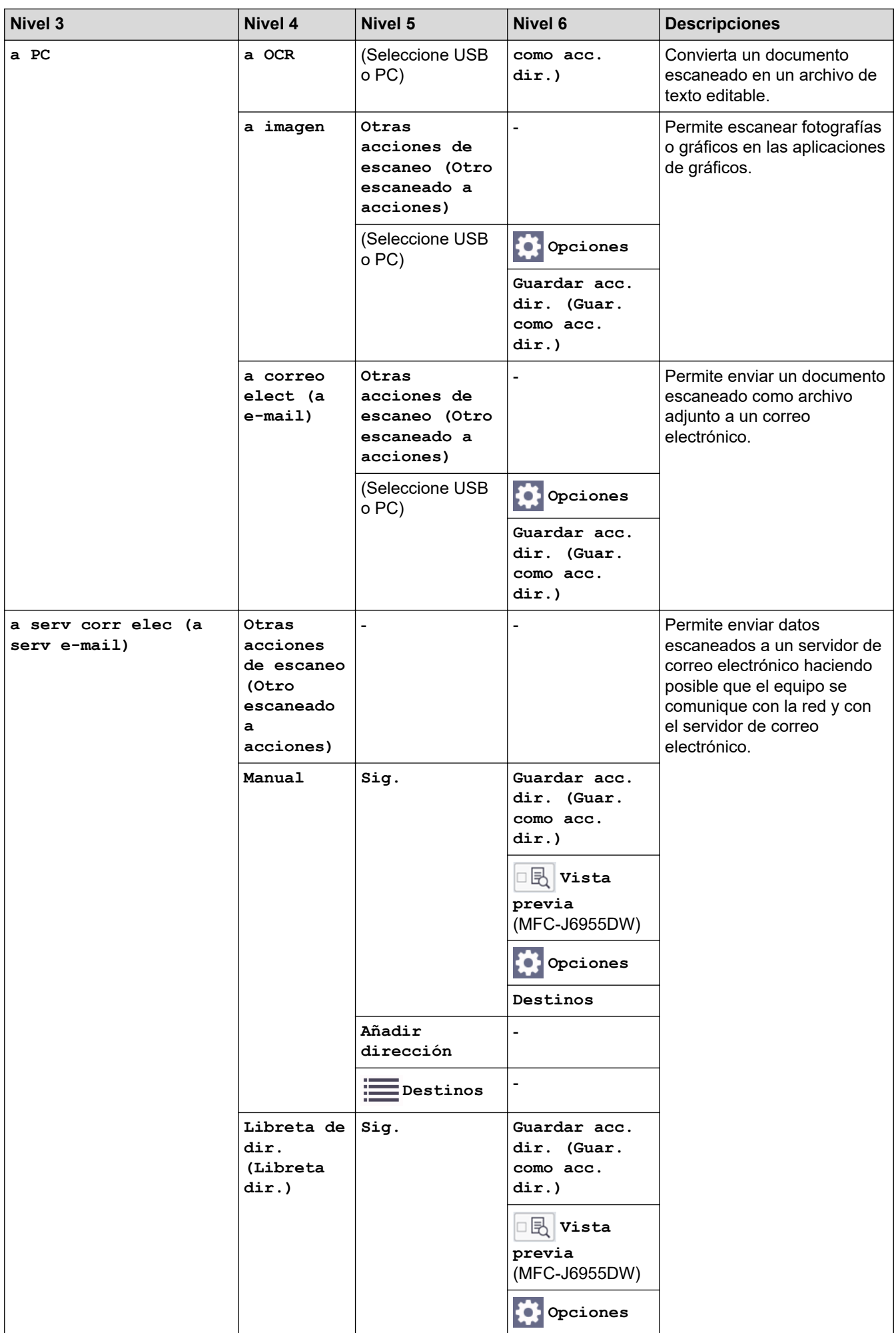

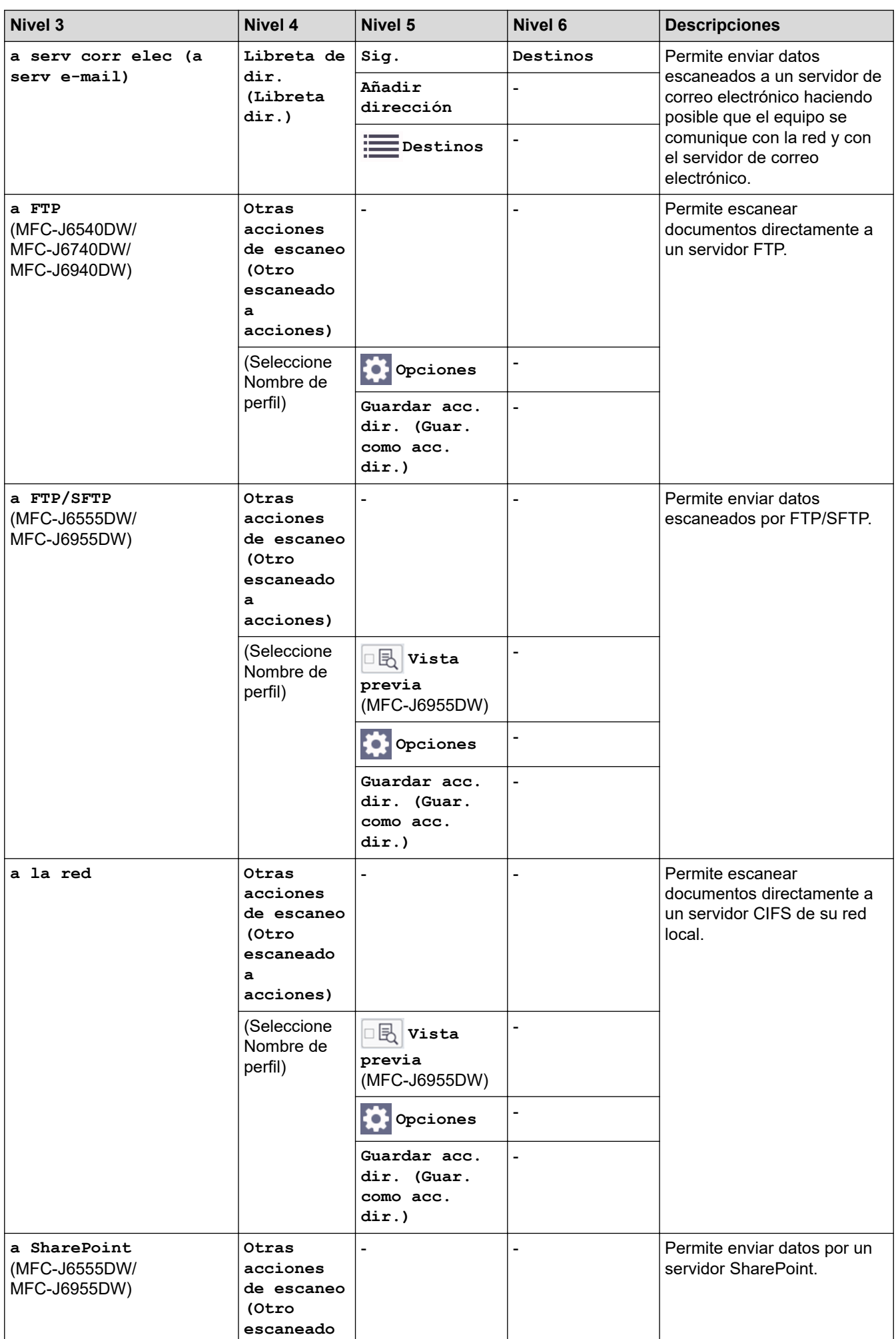

<span id="page-641-0"></span>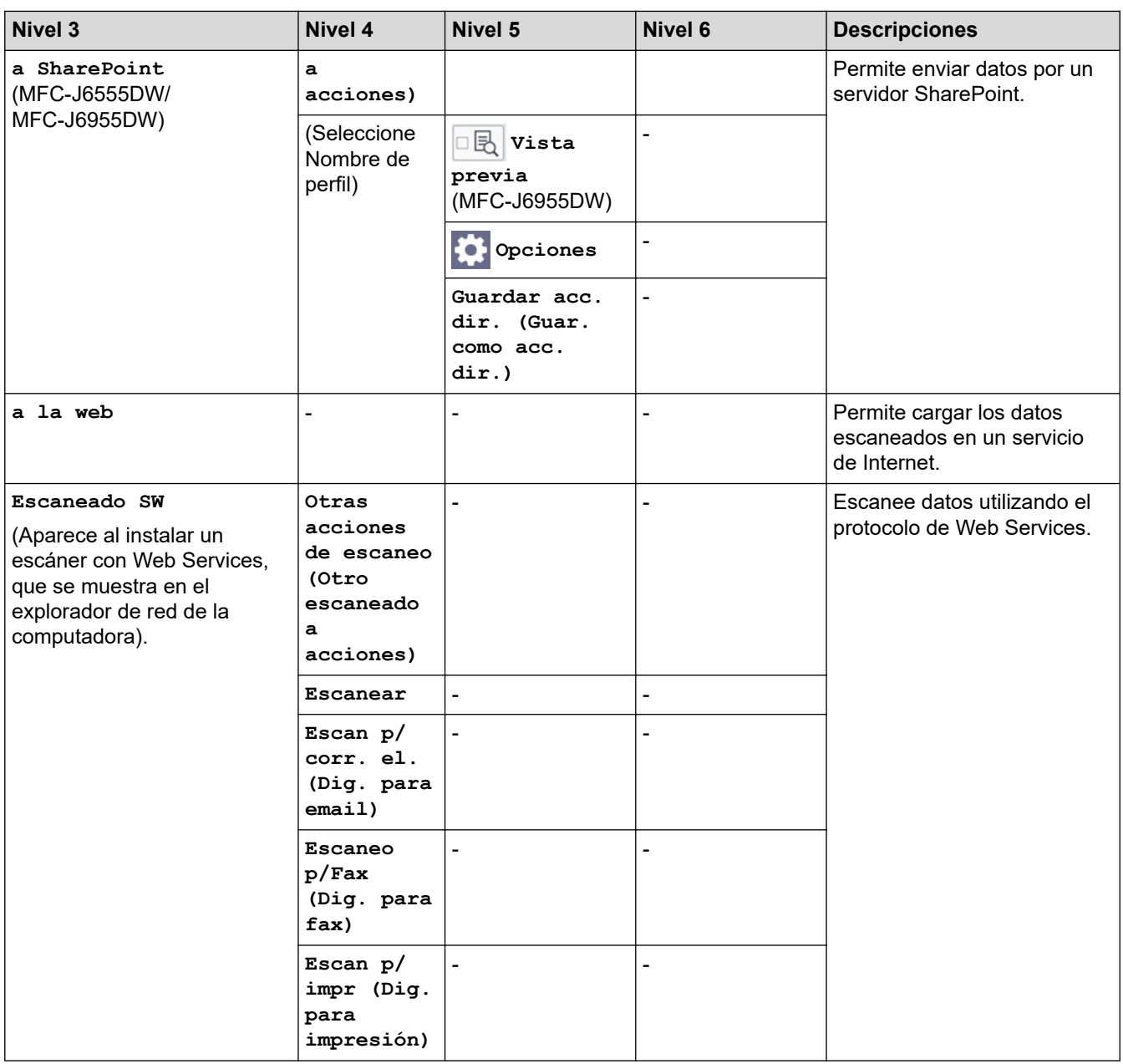

# **[Impresión segura]**

### (MFC-J6955DW)

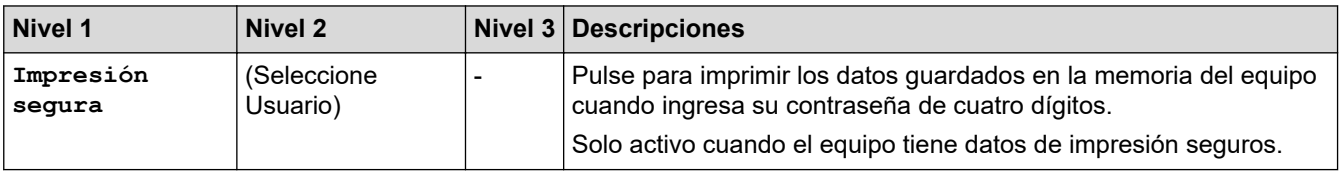

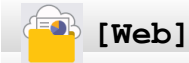

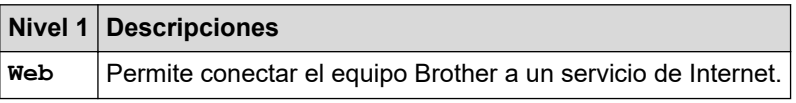

<span id="page-642-0"></span>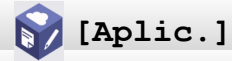

**Nivel 1 Descripciones**

**Aplic.** Conecte el equipo Brother al servicio Aplicaciones de Brother.

## **[USB]**

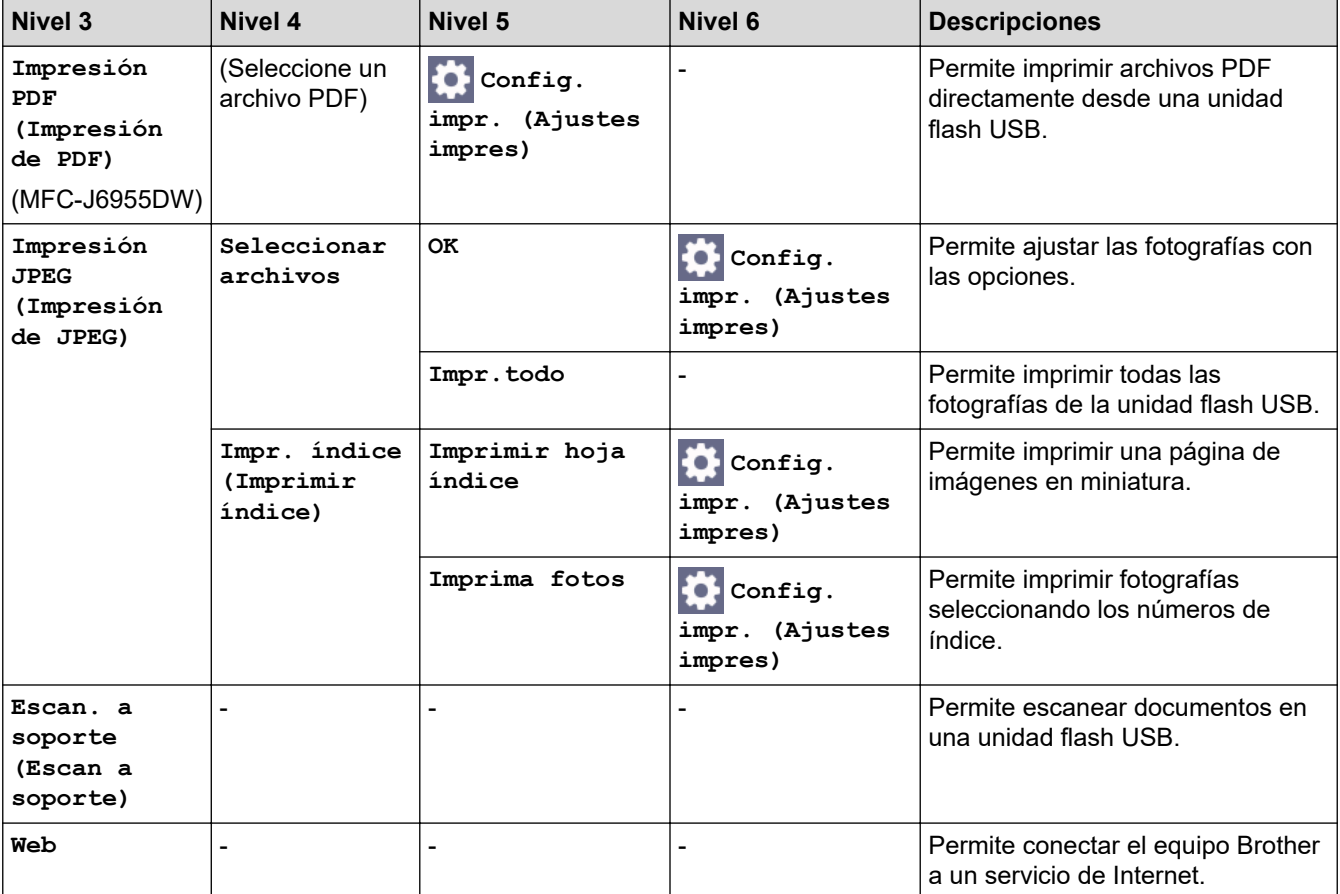

**RY THE [Acces dir copia Doble carta (Accs direct copia Doble carta)]**

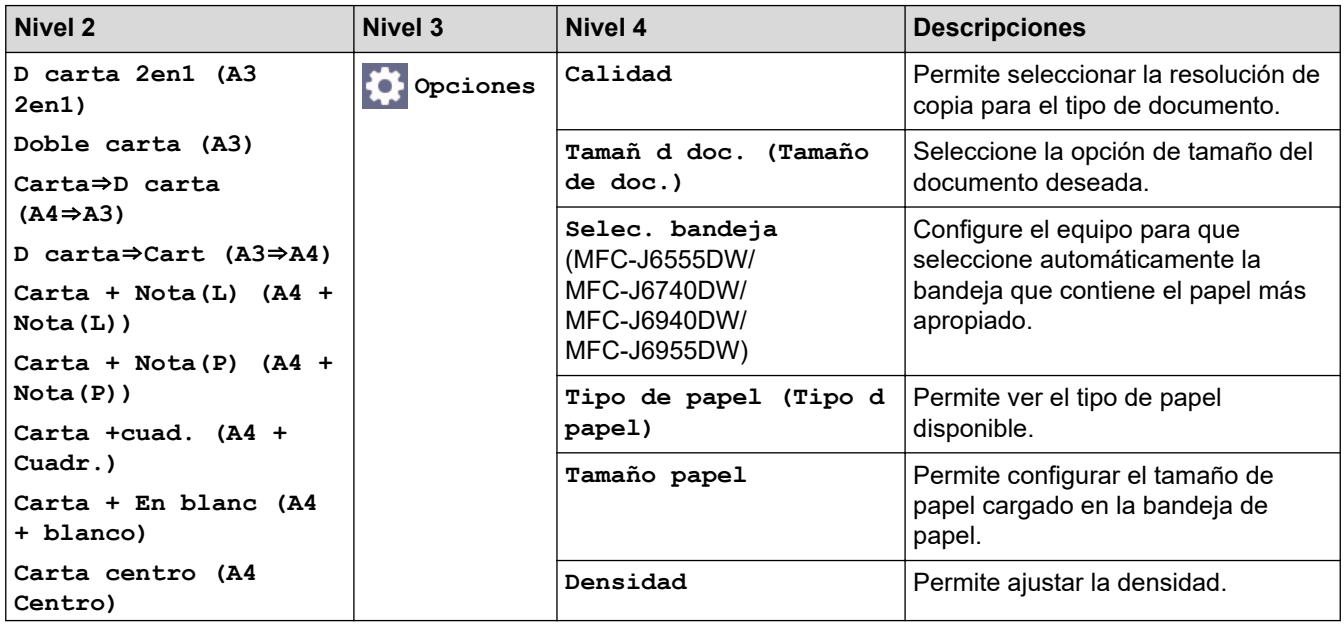

<span id="page-643-0"></span>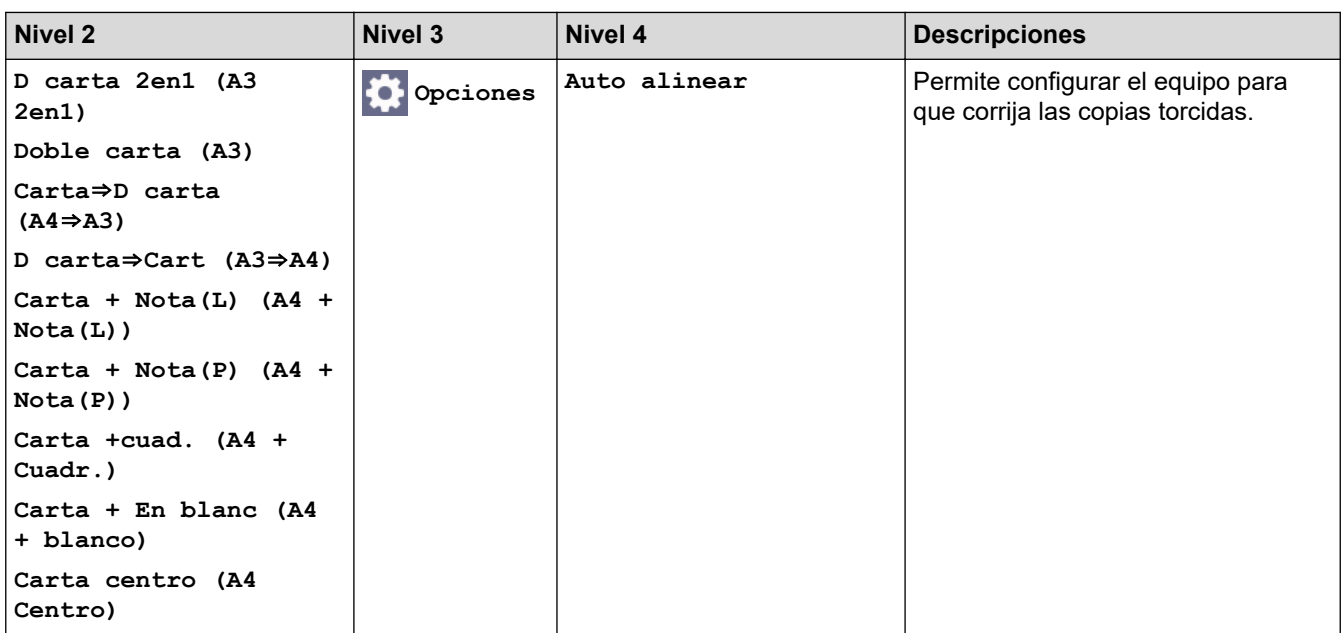

## **[Descargar software]**

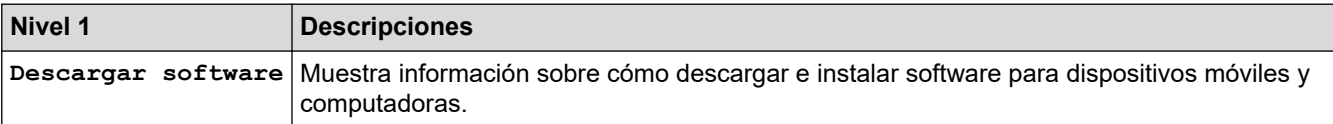

## **[Limp. Cab- ezal impr. (Limpieza cab impr)]**

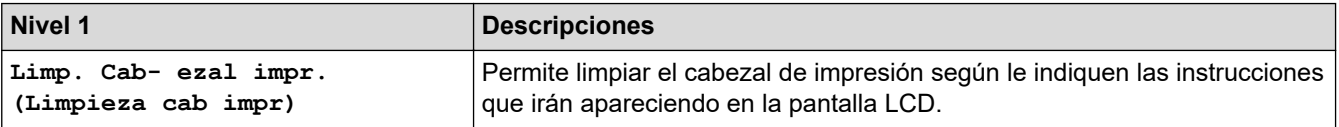

## **[Acc. dir. (Acc. direct.)]**

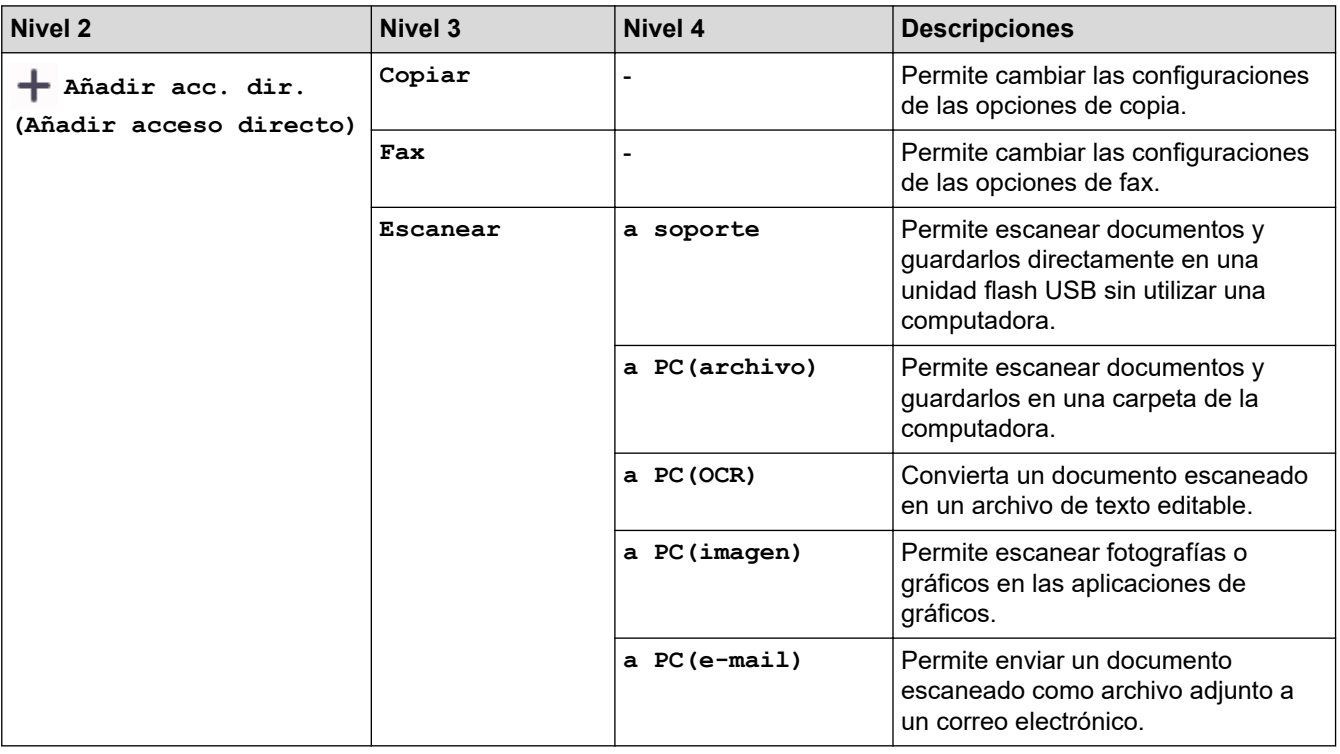

<span id="page-644-0"></span>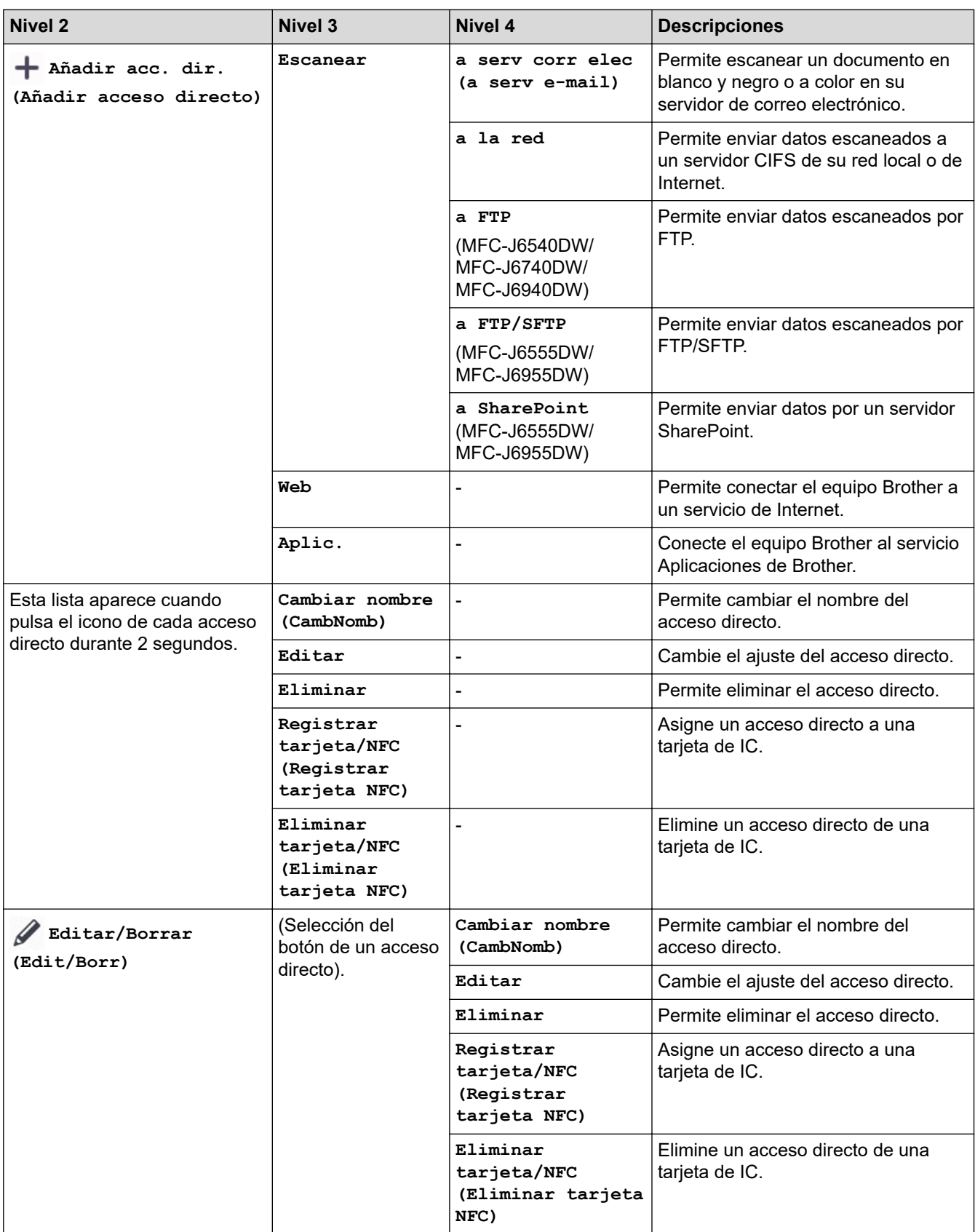

# **[Tinta]**

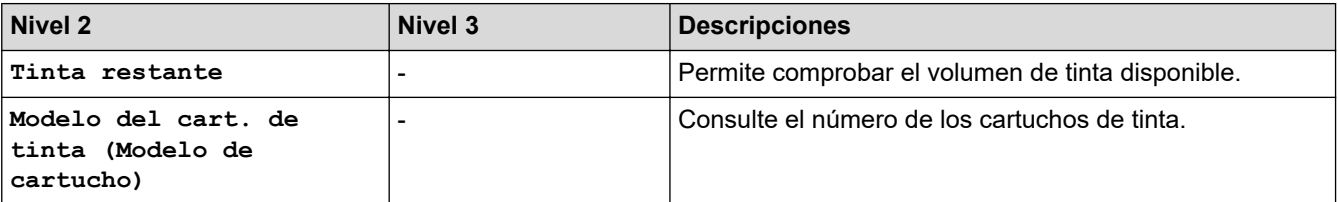

<span id="page-645-0"></span>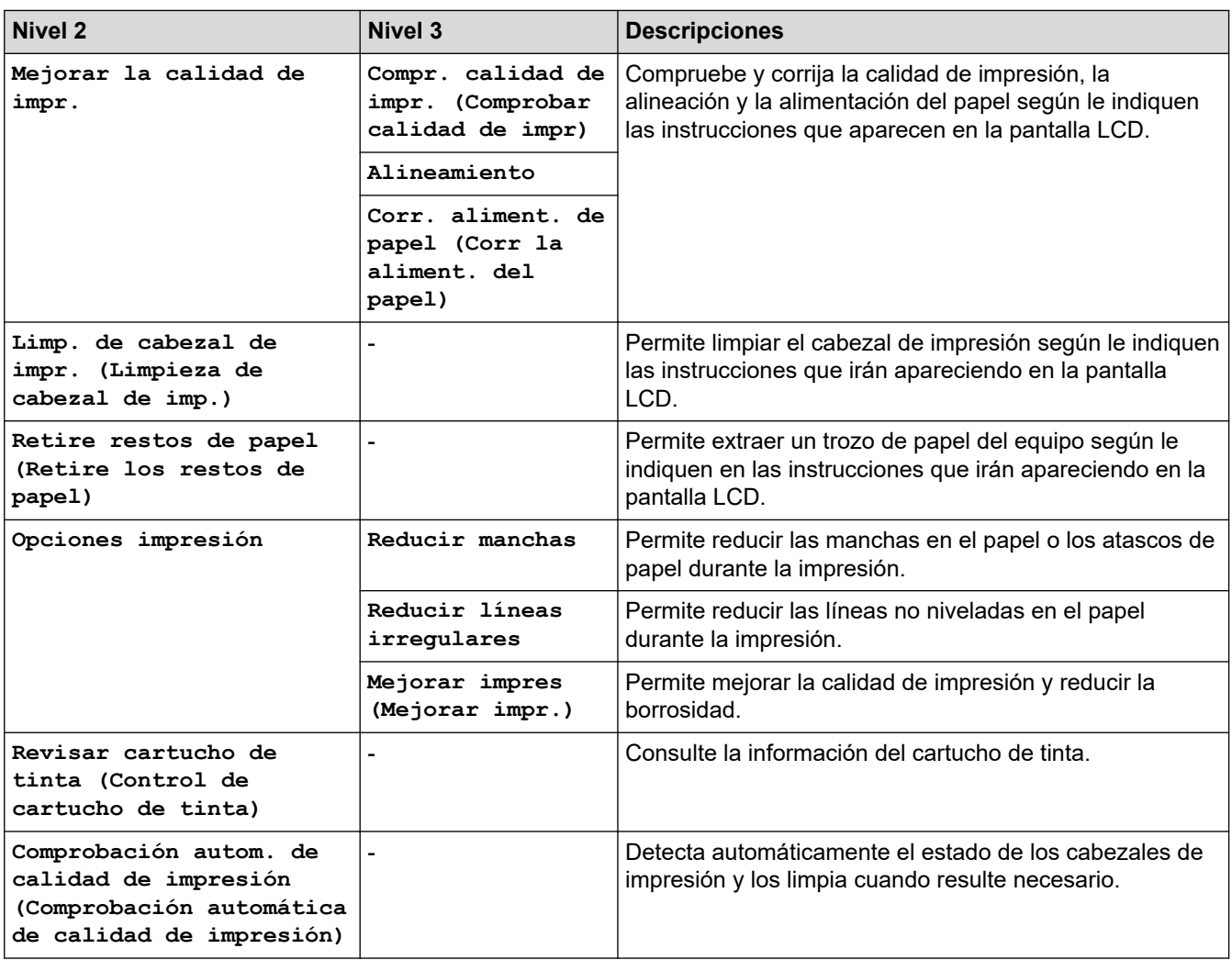

#### 冷  **Configuración de Wi-Fi**

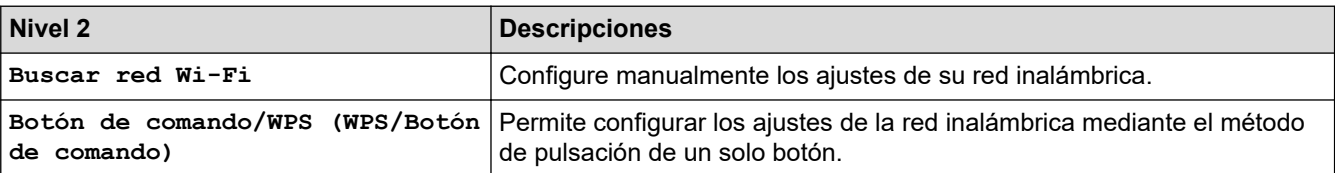

### **Cuando se introduce una unidad flash USB en la ranura USB**

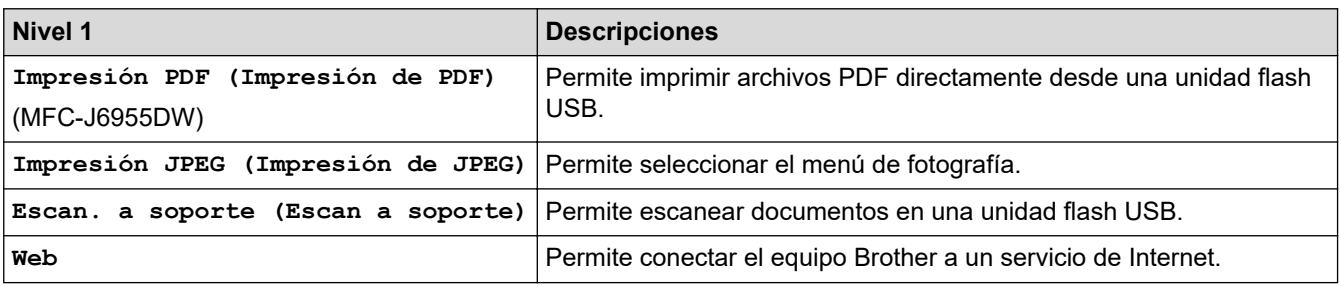

## **Información relacionada**

• [Tablas de funciones y configuraciones](#page-619-0)

<span id="page-646-0"></span> [Inicio](#page-1-0) > [Configuración del equipo](#page-589-0) > Cambiar la configuración del equipo mediante Administración basada en Web

## **Cambiar la configuración del equipo mediante Administración basada en Web**

Administración basada en Web es una utilidad que usa un navegador web estándar para administrar el equipo mediante el protocolo de transferencia de hipertexto (HTTP) o el protocolo de transferencia de hipertexto a través de SSL (Secure Socket Layer) (HTTPS).

- [¿Qué es Administración basada en Web?](#page-647-0)
- [Acceder a Administración basada en Web](#page-648-0)
- [Establecer o cambiar una contraseña de inicio de sesión para Administración basada en](#page-651-0) [Web](#page-651-0)
- [Configuración de la Libreta de direcciones del equipo con Administración basada en](#page-652-0) [Web](#page-652-0)

<span id="page-647-0"></span> [Inicio](#page-1-0) > [Configuración del equipo](#page-589-0) > [Cambiar la configuración del equipo mediante Administración basada](#page-646-0) [en Web](#page-646-0) > ¿Qué es Administración basada en Web?

## **¿Qué es Administración basada en Web?**

k

Administración basada en Web es una utilidad que usa un navegador web estándar para administrar el equipo mediante el protocolo de transferencia de hipertexto (HTTP) o el protocolo de transferencia de hipertexto a través de capa de sockets seguros (HTTPS).

- Recomendamos Microsoft Internet Explorer 11/Microsoft Edge para Windows, Safari 13 para Mac, Google Chrome™ para Android (4.x o superior) y Google Chrome™/Safari para iOS (10.x o superior). Asegúrese de que JavaScript y las cookies siempre estén activados en el navegador que utilice.
	- Debe utilizar el protocolo TCP/IP en la red y disponer de una dirección IP válida programada en el servidor de impresión y en la computadora.

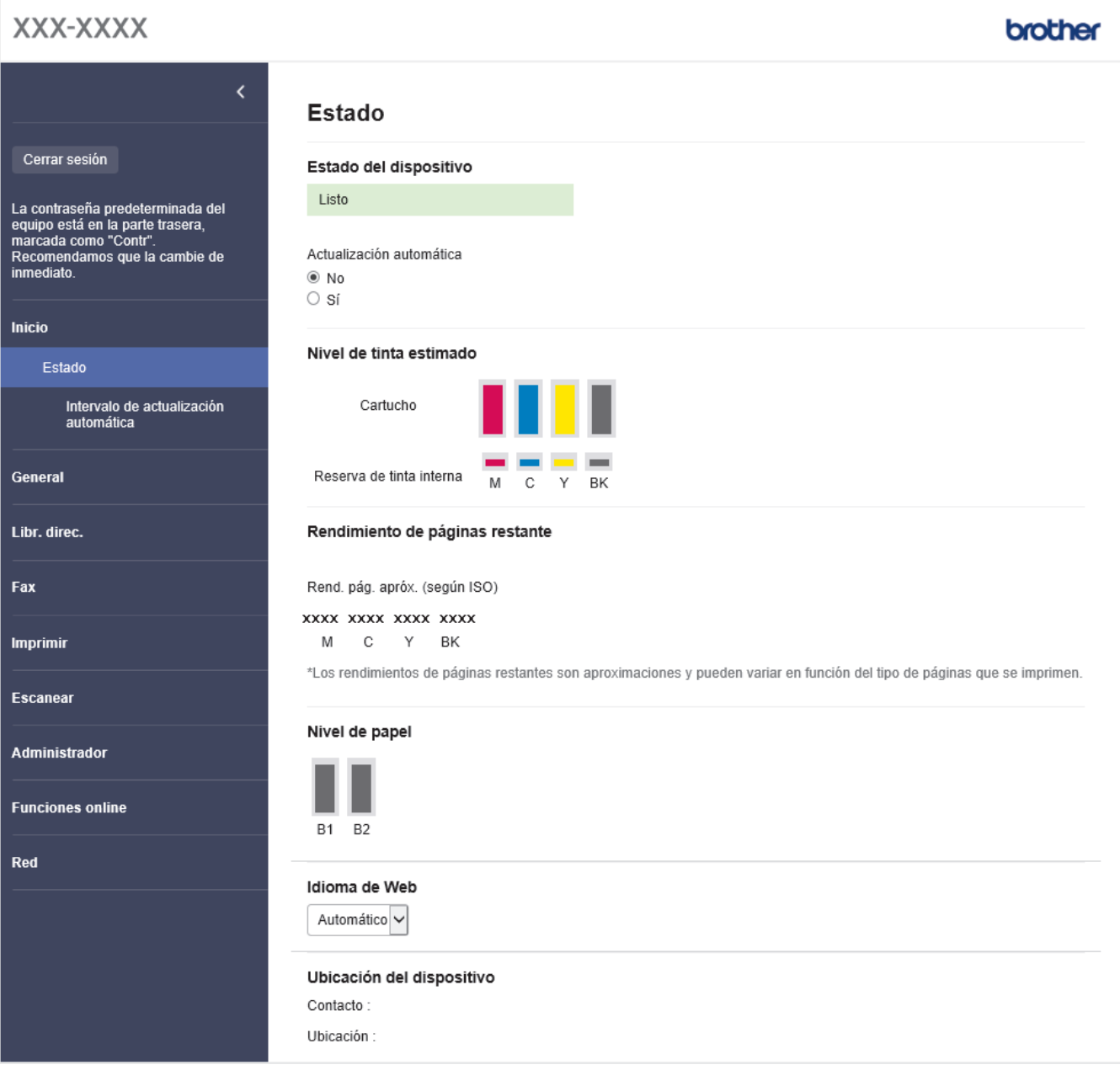

La pantalla real puede ser diferente de la pantalla mostrada arriba.

### **Información relacionada**

• [Cambiar la configuración del equipo mediante Administración basada en Web](#page-646-0)
<span id="page-648-0"></span> [Inicio](#page-1-0) > [Configuración del equipo](#page-589-0) > [Cambiar la configuración del equipo mediante Administración basada](#page-646-0) [en Web](#page-646-0) > Acceder a Administración basada en Web

# **Acceder a Administración basada en Web**

- Recomendamos Microsoft Internet Explorer 11/Microsoft Edge para Windows, Safari 13 para Mac, Google Chrome™ para Android (4.x o superior) y Google Chrome™/Safari para iOS (10.x o superior). Asegúrese de que JavaScript y las cookies siempre estén activados en el navegador que utilice.
- La contraseña predeterminada para gestionar la configuración de este equipo se encuentra en la parte posterior del equipo y está marcada como "**Pwd**". Se recomienda cambiar la contraseña predeterminada de inmediato para proteger el equipo frente al acceso no autorizado.También puede encontrar la contraseña predeterminada en el informe de configuración de la red.
- Si se introduce varias veces una contraseña equivocada, no podrá iniciar sesión durante un tiempo. Se puede cambiar la configuración de bloqueo en Administración basada en Web.
- Se pueden conectar hasta ocho computadoras o dispositivos móviles a Administración basada en Web a la vez. Si conecta un noveno dispositivo, se desconectará el primero.
- Se recomienda utilizar el protocolo de seguridad HTTPS cuando establezca la configuración mediante Administración basada en Web. Si utiliza HTTP al establecer la configuración mediante Administración basada en Web, siga las indicaciones de la pantalla para cambiar a una conexión HTTPS segura.
- Cuando utilice HTTPS para realizar la configuración mediante Administración basada en Web, el navegador mostrará un cuadro de diálogo de advertencia. Para evitar mostrar el cuadro de diálogo de advertencia, puede instalar un certificado autofirmado para utilizar comunicación SSL/TLS. Para obtener información más detallada, >> *Información relacionada*

>> Iniciar desde el navegador web

- [>> Comenzar desde Brother iPrint&Scan \(Windows/Mac\)](#page-649-0)
- [>> Iniciar desde Brother Utilities \(Windows\)](#page-649-0)
- [>> Comience desde Brother Mobile Connect](#page-649-0)

#### **Iniciar desde el navegador web**

- 1. Inicie su navegador web.
- 2. Introduzca "https://dirección IP del equipo" en la barra de direcciones de su navegador (donde "dirección IP del equipo" es la dirección IP del equipo).

Por ejemplo:

https://192.168.1.2

Si está utilizando un sistema de nombres de dominio o ha activado un nombre NetBIOS, puede escribir otro nombre, como "SharedPrinter", en lugar de la dirección IP.

Por ejemplo:

https://SharedPrinter

Si activa un nombre NetBIOS, también puede utilizar el nombre de nodo.

Por ejemplo:

https://brnxxxxxxxxxxxx

El nombre de NetBIOS solo puede encontrarse en el informe de configuración de red.

- 3. Si se le solicita una contraseña, ingrésela en el campo **Iniciar sesión** y luego haga clic en **Iniciar sesión**.
- 4. Si desea fijar el menú de navegación en el lateral izquierdo de la pantalla, haga clic en  $\equiv$  y luego en  $\star$ .

Ahora puede cambiar la configuración del equipo.

Si modifica la configuración del protocolo, debe reiniciar el equipo tras hacer clic en **Enviar** para activar la configuración.

Luego de configurar los ajustes, haga clic en **Cerrar sesión**.

## <span id="page-649-0"></span>**Comenzar desde Brother iPrint&Scan (Windows/Mac)**

- 1. Inicie Brother iPrint&Scan.
	- **Windows**

Ejecute (**Brother iPrint&Scan**).

• Mac

En la barra de menú **Finder**, haga clic en **Ir** > **Aplicaciones** y, a continuación, haga doble clic en el icono de iPrint&Scan.

Aparecerá la pantalla de Brother iPrint&Scan.

- 2. Si el equipo Brother no está seleccionado, haga clic en el botón **Seleccione su equipo.** y, a continuación, seleccione el nombre del modelo en la lista. Haga clic en **Aceptar**.
- 3. Haga clic en (**Configuración del equipo**).
- 4. Haga clic en **Toda la configuración**.

Aparecerá Administración basada en Web.

- 5. Si se le solicita una contraseña, ingrésela en el campo **Iniciar sesión** y luego haga clic en **Iniciar sesión**.
- 6. Si desea fijar el menú de navegación en el lateral izquierdo de la pantalla, haga clic en  $\equiv$  y luego en  $\blacktriangleright$

Ahora puede cambiar la configuración del equipo.

Si modifica la configuración del protocolo, debe reiniciar el equipo tras hacer clic en **Enviar** para activar la configuración.

Luego de configurar los ajustes, haga clic en **Cerrar sesión**.

## **Iniciar desde Brother Utilities (Windows)**

- 1. Inicie (**Brother Utilities**) y, a continuación, haga clic en la lista desplegable y seleccione el nombre del modelo (si no está ya seleccionado).
- 2. Haga clic en **Herramientas** en la barra de navegación izquierda y, a continuación, haga clic en **Configuración del equipo**.

Aparecerá Administración basada en Web.

- 3. Si se le solicita una contraseña, ingrésela en el campo **Iniciar sesión** y luego haga clic en **Iniciar sesión**.
- 4. Si desea fijar el menú de navegación en el lateral izquierdo de la pantalla, haga clic en  $\equiv$  y luego en  $\star$ .

Ahora puede cambiar la configuración del equipo.

Si modifica la configuración del protocolo, debe reiniciar el equipo tras hacer clic en **Enviar** para activar la configuración.

Luego de configurar los ajustes, haga clic en **Cerrar sesión**.

#### **Comience desde Brother Mobile Connect**

Deberá instalar y configurar Brother Mobile Connect en su dispositivo móvil.

- 1. Inicie Brother Mobile Connect en su dispositivo móvil.
- 2. Pulse el nombre del modelo en la parte superior de la pantalla.
- 3. Toque **Todas las configuraciones del equipo**. Aparecerá Administración basada en Web.
- 4. Si se le solicita una contraseña, ingrésela en el campo **Iniciar sesión** y luego toque **Iniciar sesión**.
- 5. Si desea fijar el menú de navegación en el lateral izquierdo de la pantalla, toque  $\equiv$  y luego  $\star$ .

Ahora puede cambiar la configuración del equipo.

Si modifica la configuración del protocolo, debe reiniciar el equipo tras pulsar **Enviar** para activar la configuración.

Luego de configurar los ajustes, pulse **Cerrar sesión**.

#### **Información relacionada**

• [Cambiar la configuración del equipo mediante Administración basada en Web](#page-646-0)

#### **Información adicional:**

- [Imprimir el informe de configuración de la red](#page-342-0)
- [Crear un certificado autoemitido](#page-377-0)
- [Instalar el certificado autoemitido para usuarios de Windows con derechos de administrador](#page-396-0)

 [Inicio](#page-1-0) > [Configuración del equipo](#page-589-0) > [Cambiar la configuración del equipo mediante Administración basada](#page-646-0) [en Web](#page-646-0) > Establecer o cambiar una contraseña de inicio de sesión para Administración basada en Web

# **Establecer o cambiar una contraseña de inicio de sesión para Administración basada en Web**

La contraseña predeterminada para gestionar la configuración de este equipo se encuentra en la parte posterior del equipo y está marcada como "**Pwd**". Se recomienda cambiar la contraseña predeterminada de inmediato para proteger el equipo frente al acceso no autorizado.

- 1. Inicie su navegador web.
- 2. Introduzca "https://dirección IP del equipo" en la barra de direcciones de su navegador (donde "dirección IP del equipo" es la dirección IP del equipo).

Por ejemplo: https://192.168.1.2

Si está utilizando un sistema de nombres de dominio o ha activado un nombre NetBIOS, puede escribir otro nombre, como "SharedPrinter", en lugar de la dirección IP.

Por ejemplo:

https://SharedPrinter

Si activa un nombre NetBIOS, también puede utilizar el nombre de nodo.

Por ejemplo:

https://brnxxxxxxxxxxxx

El nombre de NetBIOS solo puede encontrarse en el informe de configuración de red.

- 3. Realice una de las siguientes acciones:
	- Si ha establecido anteriormente su propia contraseña, introdúzcala y haga clic en **Iniciar sesión**.
	- Si no ha establecido anteriormente su propia contraseña, introduzca la contraseña de inicio de sesión predeterminada y, a continuación, haga clic en **Iniciar sesión**.
- 4. Vaya al menú de navegación y, a continuación, haga clic en **Administrador** > **Contraseña inicio sesión**.

Comience desde  $\equiv$  si el menú de navegación no se muestra en el lateral izquierdo de la pantalla.

- 5. Si desea cambiar la contraseña, encriptar el archivo, escriba su contraseña actual en el campo **Introducir clave antigua**.
- 6. Siga las indicaciones **Contraseña inicio sesión** en pantalla e introduzca la contraseña en el campo **Introduzca la nueva contraseña**.
- 7. Vuelva a escribir la contraseña en el campo **Confirme la nueva contraseña**.
- 8. Haga clic en **Enviar**.

También puede cambiar la configuración de bloqueo en el menú **Contraseña inicio sesión**.

#### **Información relacionada**

• [Cambiar la configuración del equipo mediante Administración basada en Web](#page-646-0)

#### **Información adicional:**

• [Acceder a Administración basada en Web](#page-648-0)

 [Inicio](#page-1-0) > [Configuración del equipo](#page-589-0) > [Cambiar la configuración del equipo mediante Administración basada](#page-646-0) [en Web](#page-646-0) > Configuración de la Libreta de direcciones del equipo con Administración basada en Web

# **Configuración de la Libreta de direcciones del equipo con Administración basada en Web**

- Se recomienda utilizar el protocolo de seguridad HTTPS cuando establezca la configuración mediante Administración basada en Web.
- Cuando utilice HTTPS para realizar la configuración mediante Administración basada en Web, el navegador mostrará un cuadro de diálogo de advertencia.

1. Inicie su navegador web.

2. Introduzca "https://dirección IP del equipo" en la barra de direcciones de su navegador (donde "dirección IP del equipo" es la dirección IP del equipo).

Por ejemplo:

https://192.168.1.2

Si está utilizando un sistema de nombres de dominio o ha activado un nombre NetBIOS, puede escribir otro nombre, como "SharedPrinter", en lugar de la dirección IP.

Por ejemplo:

https://SharedPrinter

Si activa un nombre NetBIOS, también puede utilizar el nombre de nodo.

Por ejemplo:

https://brnxxxxxxxxxxxx

El nombre de NetBIOS solo puede encontrarse en el informe de configuración de red.

3. Si se le solicita una contraseña, ingrésela en el campo **Iniciar sesión** y luego haga clic en **Iniciar sesión**.

La contraseña predeterminada para gestionar la configuración de este equipo se encuentra en la parte posterior del equipo y está marcada como "**Pwd**".

4. Vaya al menú de navegación y, a continuación, haga clic en **Libr. direc.** > **Dirección XX-XX**.

Comience desde  $\equiv$  si el menú de navegación no se muestra en el lateral izquierdo de la pantalla.

5. Añada o actualice la información de la libreta de direcciones según sea necesario.

6. Haga clic en **Enviar**.

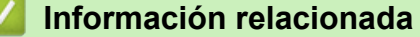

• [Cambiar la configuración del equipo mediante Administración basada en Web](#page-646-0)

**Información adicional:**

• [Acceder a Administración basada en Web](#page-648-0)

<span id="page-653-0"></span>Inicio > Apéndice

# **Apéndice**

- [Especificaciones](#page-654-0)
- [Especificaciones de los suministros](#page-663-0)
- [Ayuda de y atención al cliente de Brother](#page-665-0)

## <span id="page-654-0"></span>**Especificaciones**

- >> Especificaciones generales
- [>> Especificaciones de tamaño de los documentos](#page-657-0)
- [>> Especificaciones de soportes de impresión](#page-657-0)
- [>> Especificaciones del fax](#page-658-0)
- [>> Especificaciones de copia](#page-659-0)
- [>> Especificaciones de la unidad flash USB](#page-659-0)
- [>> Especificaciones del escáner](#page-660-0)
- [>> Especificaciones de la impresora](#page-660-0)
- [>> Especificaciones de la interfaz](#page-661-0)
- [>> Especificaciones de la red](#page-661-0)
- [>> Especificaciones de los requisitos del ordenador](#page-661-0)

## **Especificaciones generales**

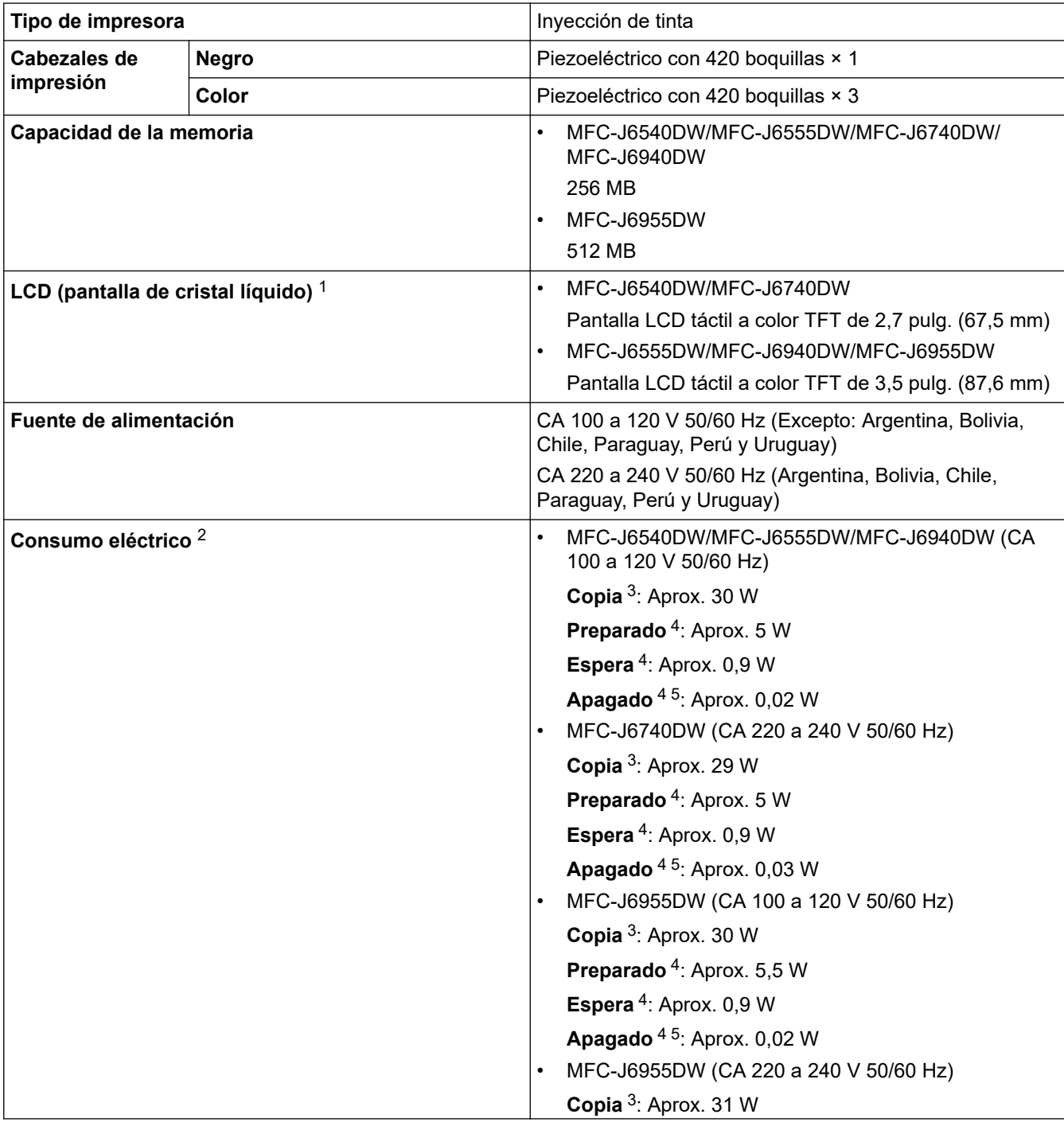

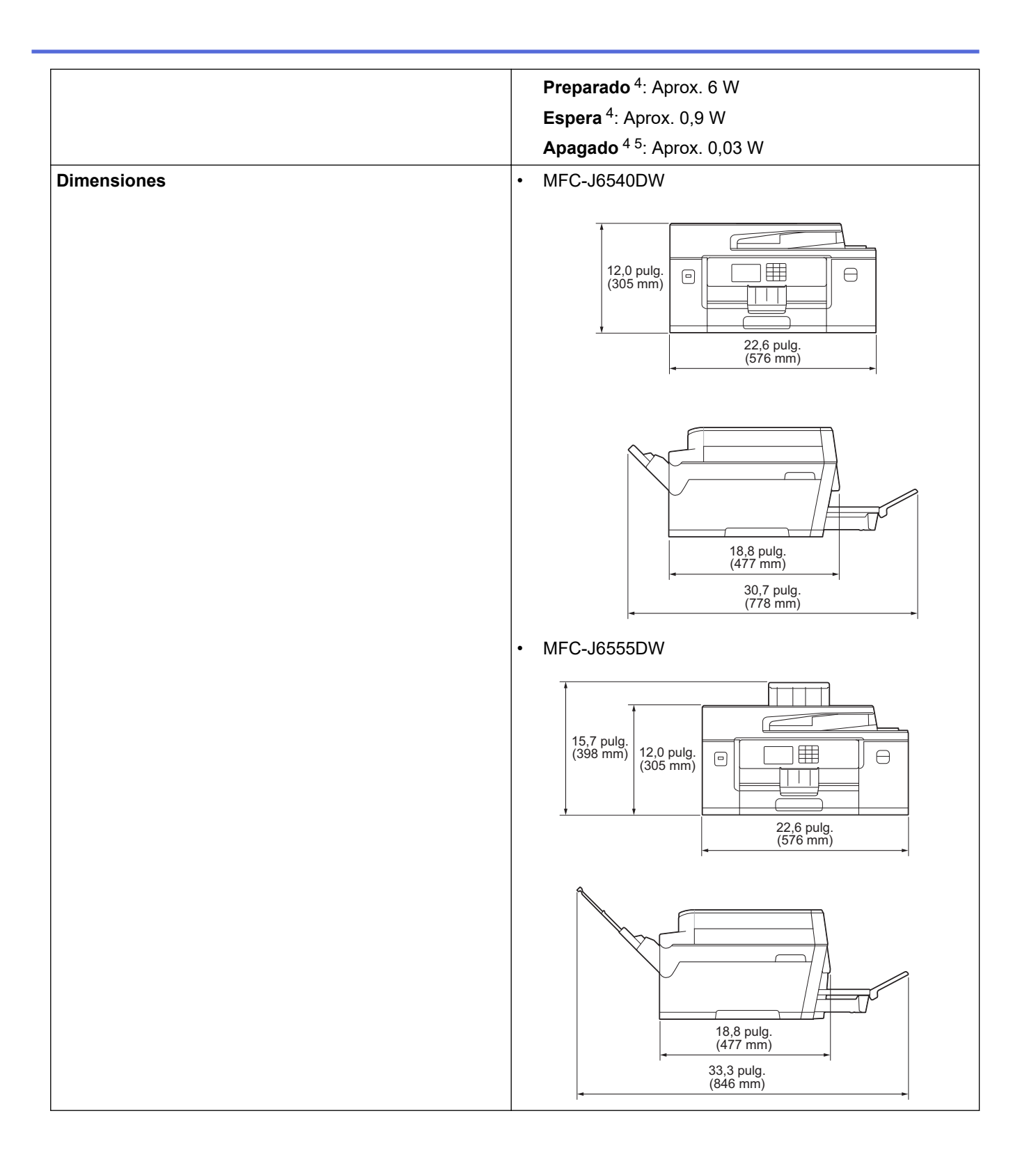

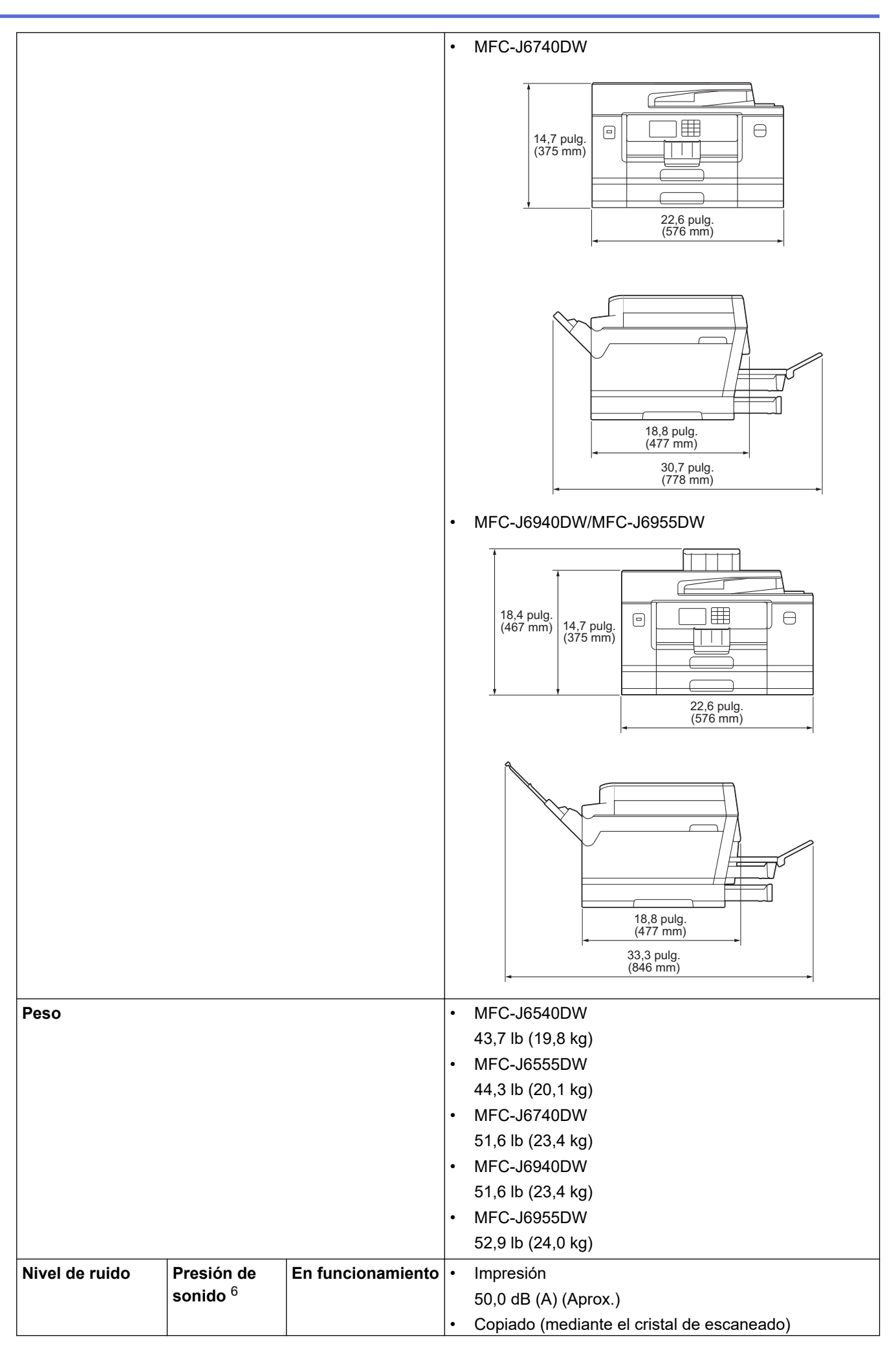

<span id="page-657-0"></span>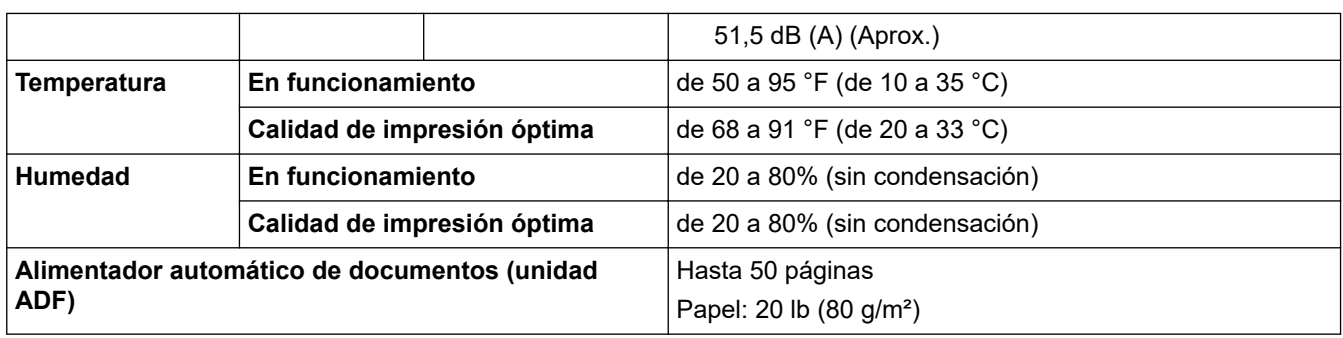

- 1 Medido diagonalmente.
- 2 Medido cuando el equipo está conectado a la interfaz USB. El consumo eléctrico varía ligeramente dependiendo del entorno de uso o del desgaste de las piezas.
- 3 Al utilizar la unidad ADF, escaneado e impresión a una cara, resolución: estándar / documento: patrón impreso ISO/IEC 24712.
- 4 Medido según las especificaciones de IEC 62301 Edición 2.0.
- 5 Incluso cuando el equipo esté apagado, este se encenderá automáticamente para realizar las tareas periódicas de mantenimiento del cabezal de impresión y, a continuación, se apagará.
- 6 El ruido depende de las condiciones de impresión.

## **Especificaciones de tamaño de los documentos**

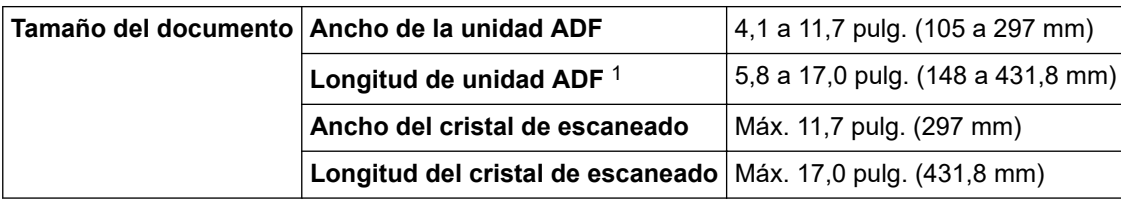

1 Hasta 35,4 pulg. (900 mm) con la función de papel largo.

#### **Especificaciones de soportes de impresión**

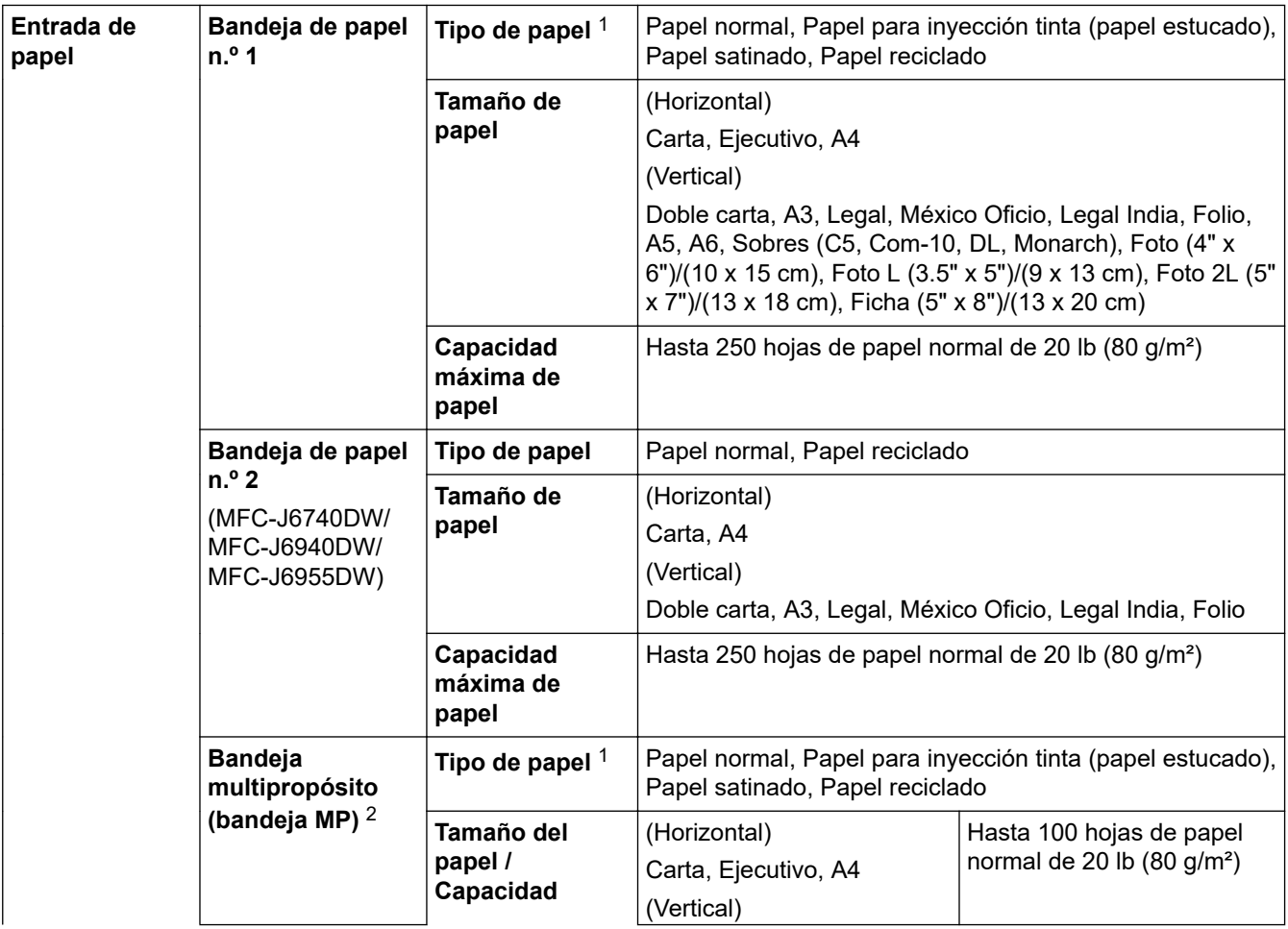

<span id="page-658-0"></span>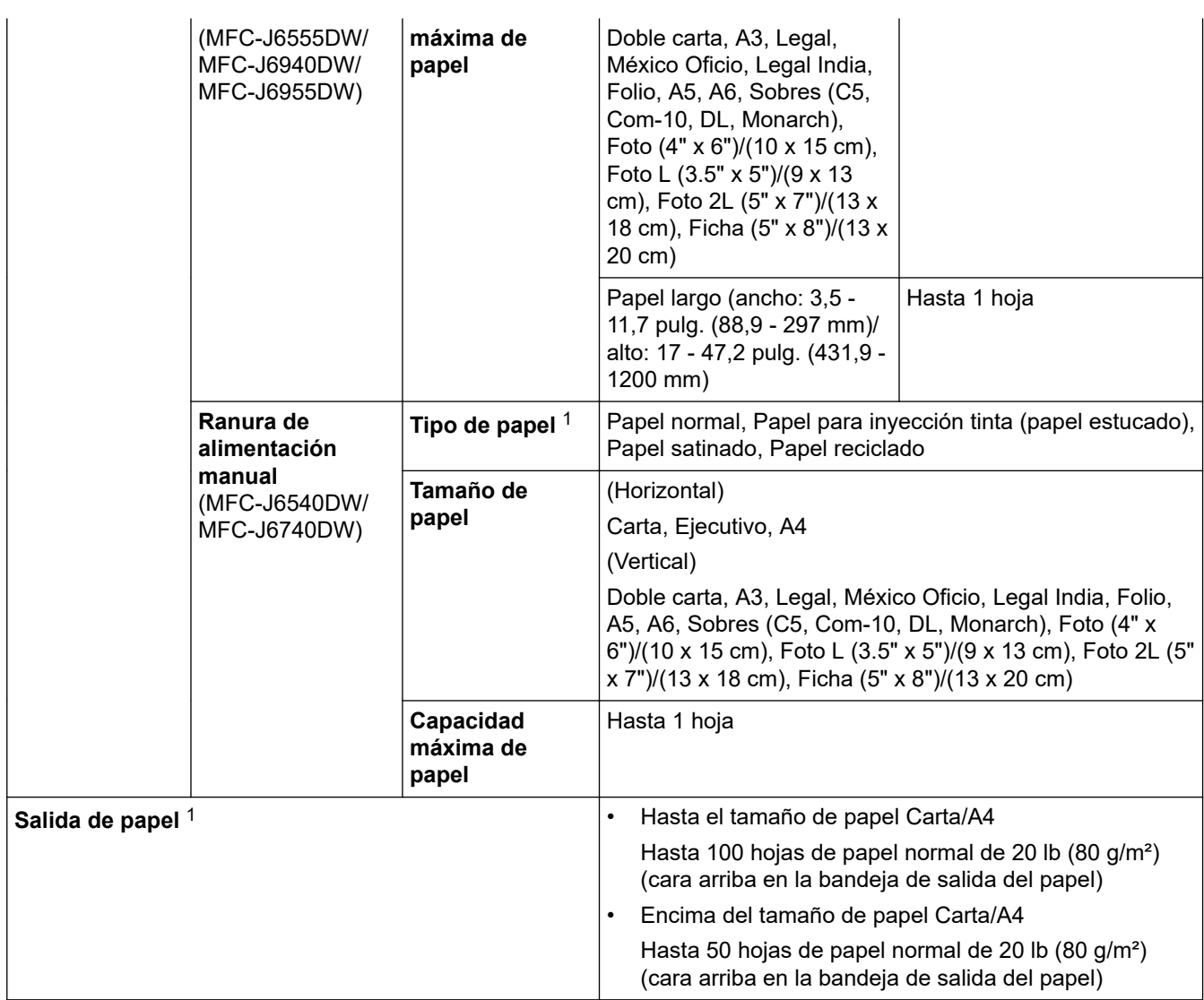

1 Al imprimir en papel satinado, retire las páginas impresas de la bandeja de salida del papel inmediatamente para evitar que se produzcan borrones de tinta.

2 Se recomienda utilizar la bandeja MP con el papel satinado.

# **Especificaciones del fax**

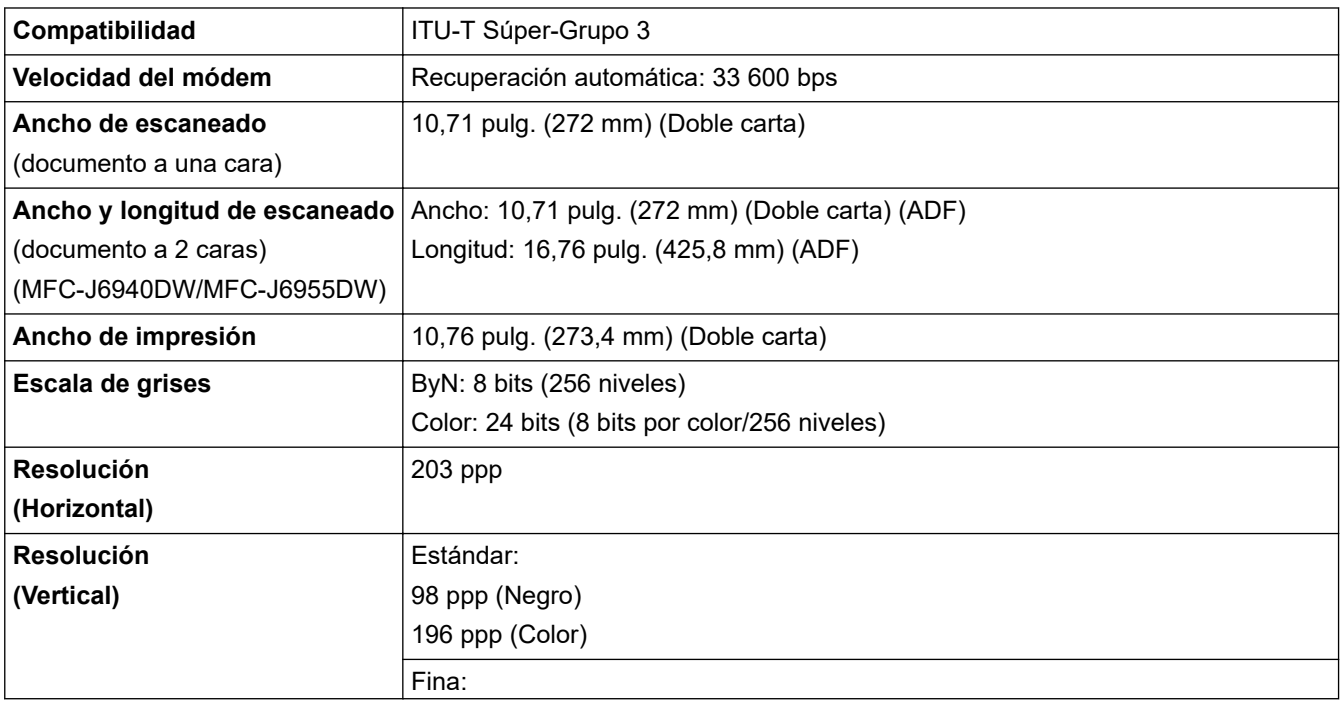

<span id="page-659-0"></span>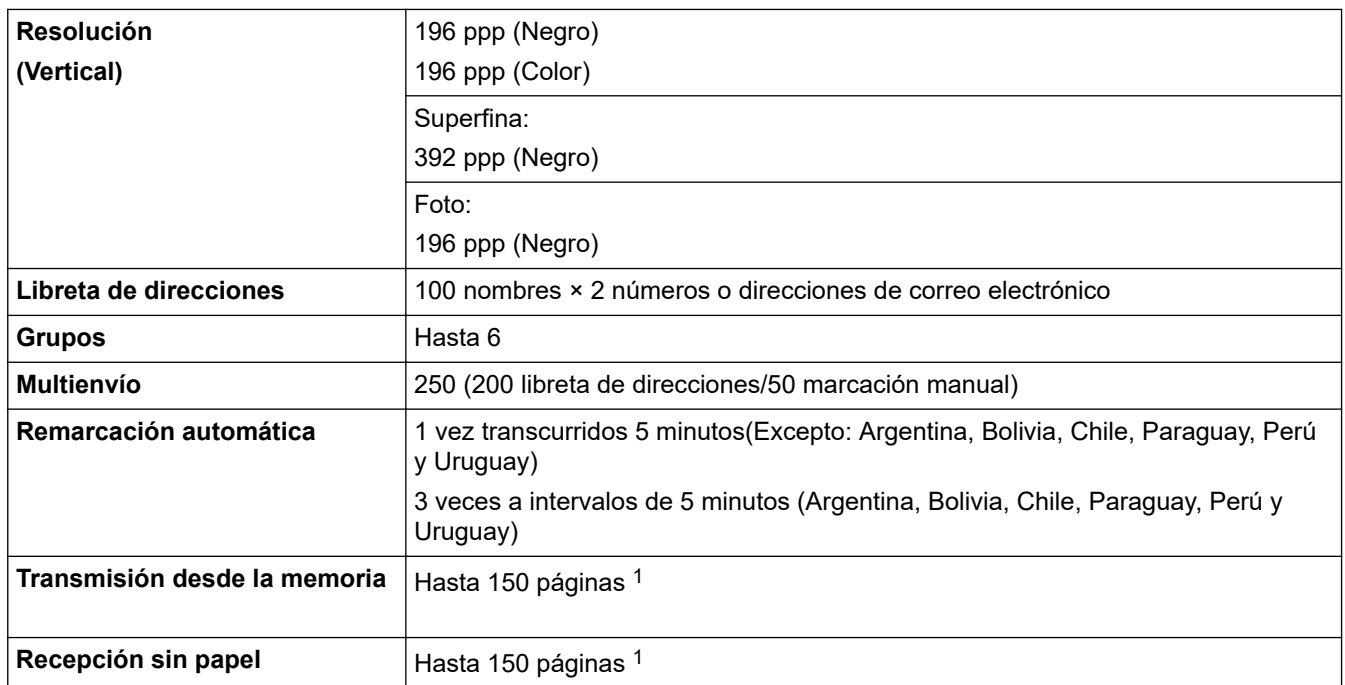

1 "Páginas" se refiere a la "tabla de prueba ITU-T n.º 1" (una carta comercial típica, con resolución estándar, con código MMR).

## **Especificaciones de copia**

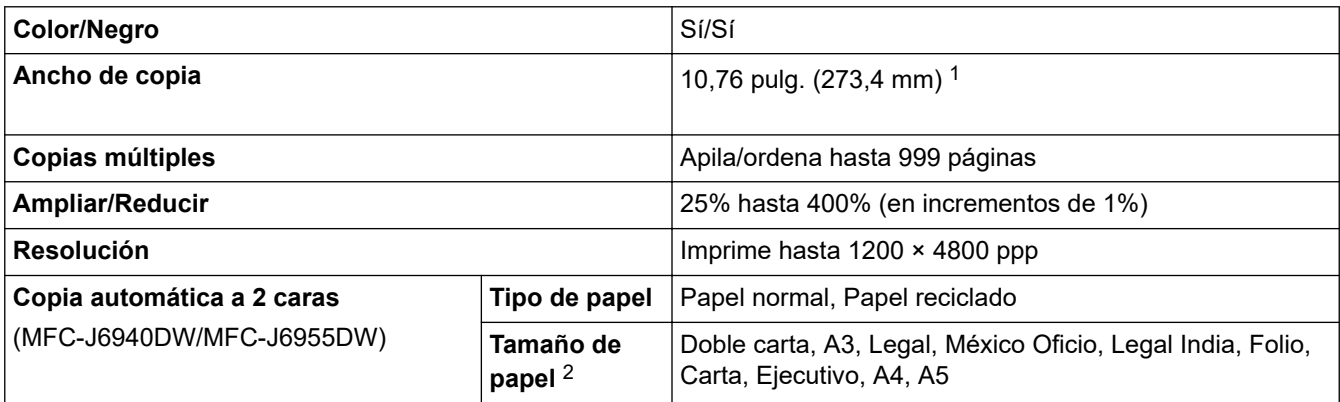

1 Al copiar en papel de tamaño Doble carta.

2 El papel de tamaño Ejecutivo solo está disponible para países que no sean Argentina, Paraguay, Uruguay, Bolivia, Chile y Perú.

## **Especificaciones de la unidad flash USB**

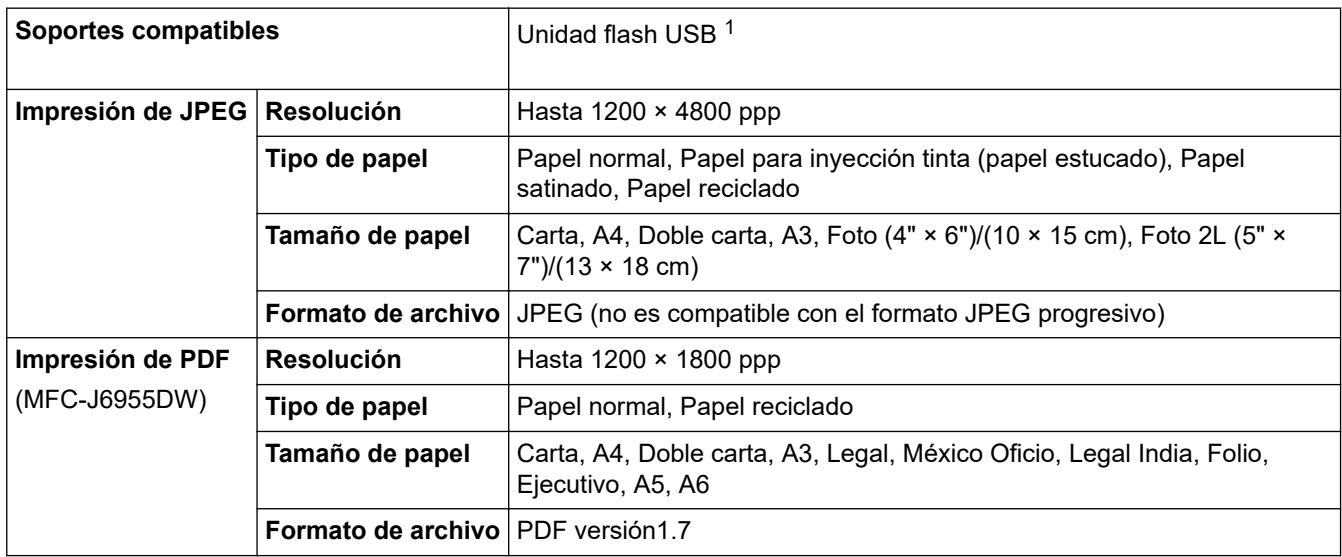

<span id="page-660-0"></span>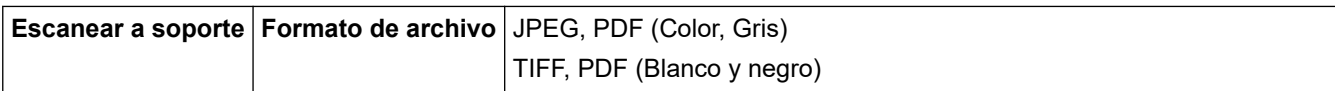

1 La unidad flash USB no está incluida. USB 2.0 de máxima velocidad. Estándar de almacenamiento masivo USB. Formatos compatibles: FAT12/FAT16/FAT32/exFAT

# **Especificaciones del escáner**

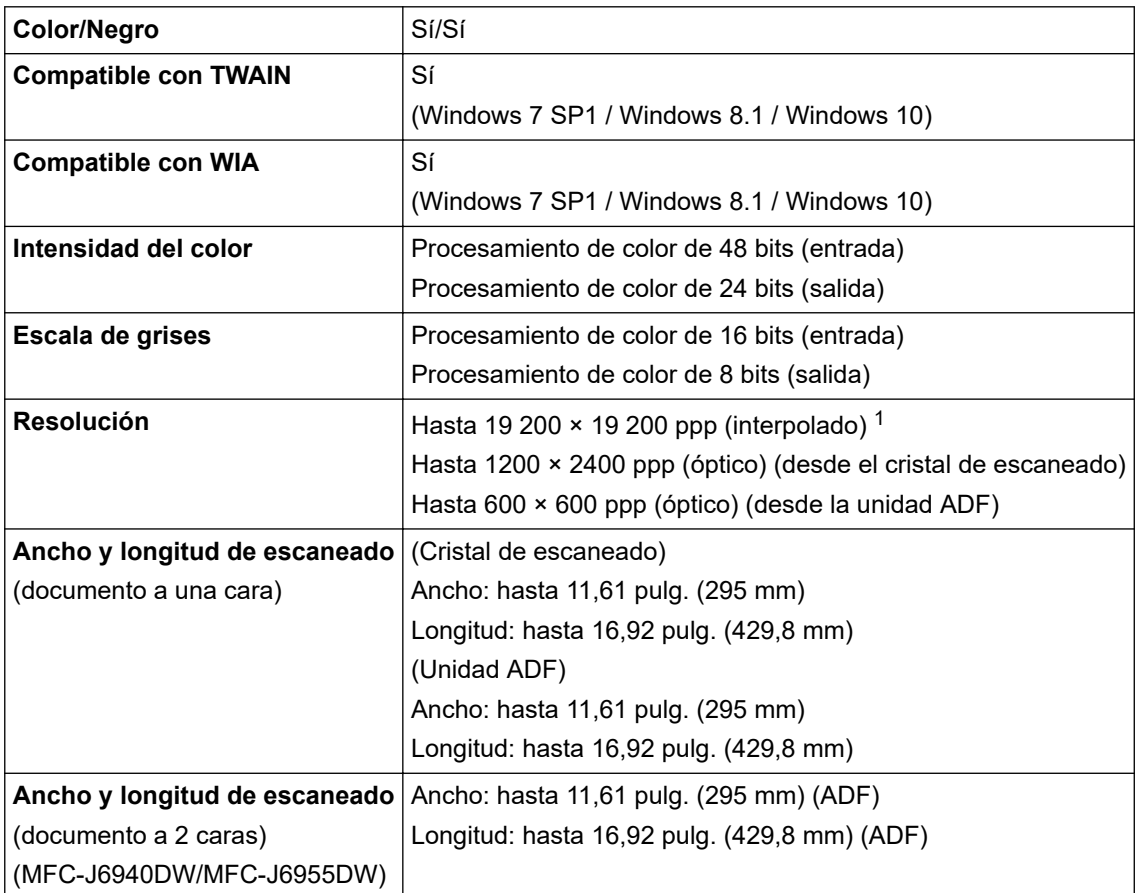

1 Escaneado máximo de 1200 × 1200 ppp con el controlador WIA en Windows 7 SP1, Windows 8.1 y Windows 10 (se pueden seleccionar resoluciones de hasta 19200 × 19200 ppp utilizando la utilidad del escáner).

## **Especificaciones de la impresora**

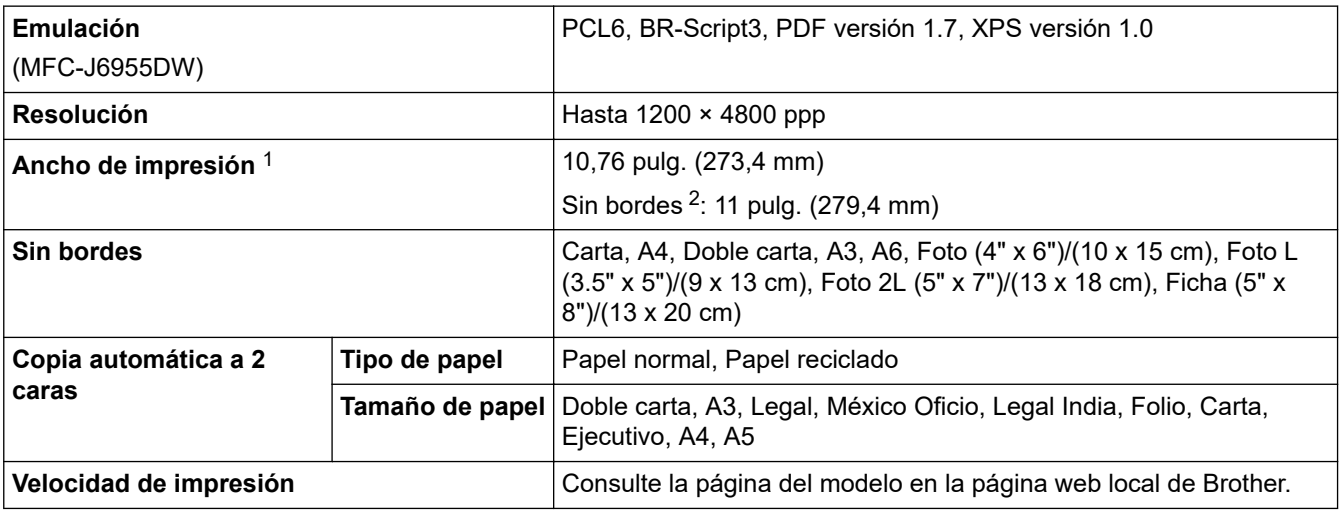

1 Al imprimir en papel de tamaño Doble carta.

2 Cuando la función Sin bordes está activada.

## <span id="page-661-0"></span>**Especificaciones de la interfaz**

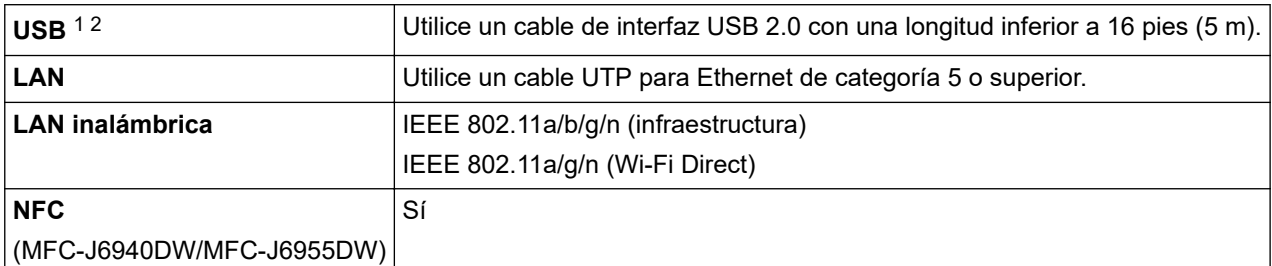

1 Su equipo tiene una interfaz Hi-Speed USB 2.0. El equipo puede conectarse también a una computadora que disponga de una interfaz USB 1.1.

2 Los puertos USB de otras marcas no son compatibles.

#### **Especificaciones de la red**

D

Puede conectar el equipo a una red para imprimir y escanear en red, enviar PC-FAX y recibir PC-FAX (solo Windows).

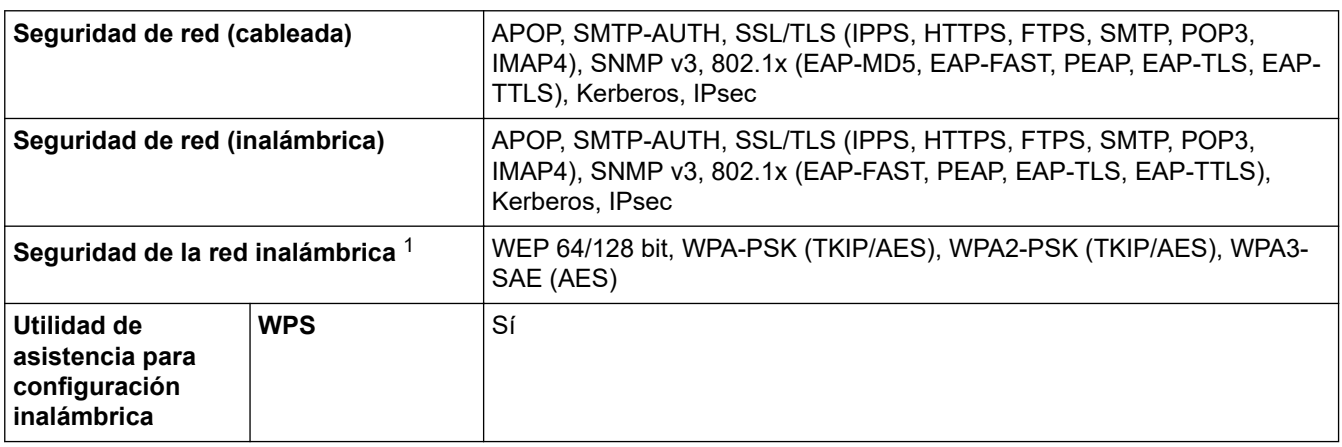

1 Wi-Fi Direct solo es compatible con WPA2-PSK (AES).

#### **Especificaciones de los requisitos del ordenador**

## **Sistemas operativos y funciones de software compatibles**

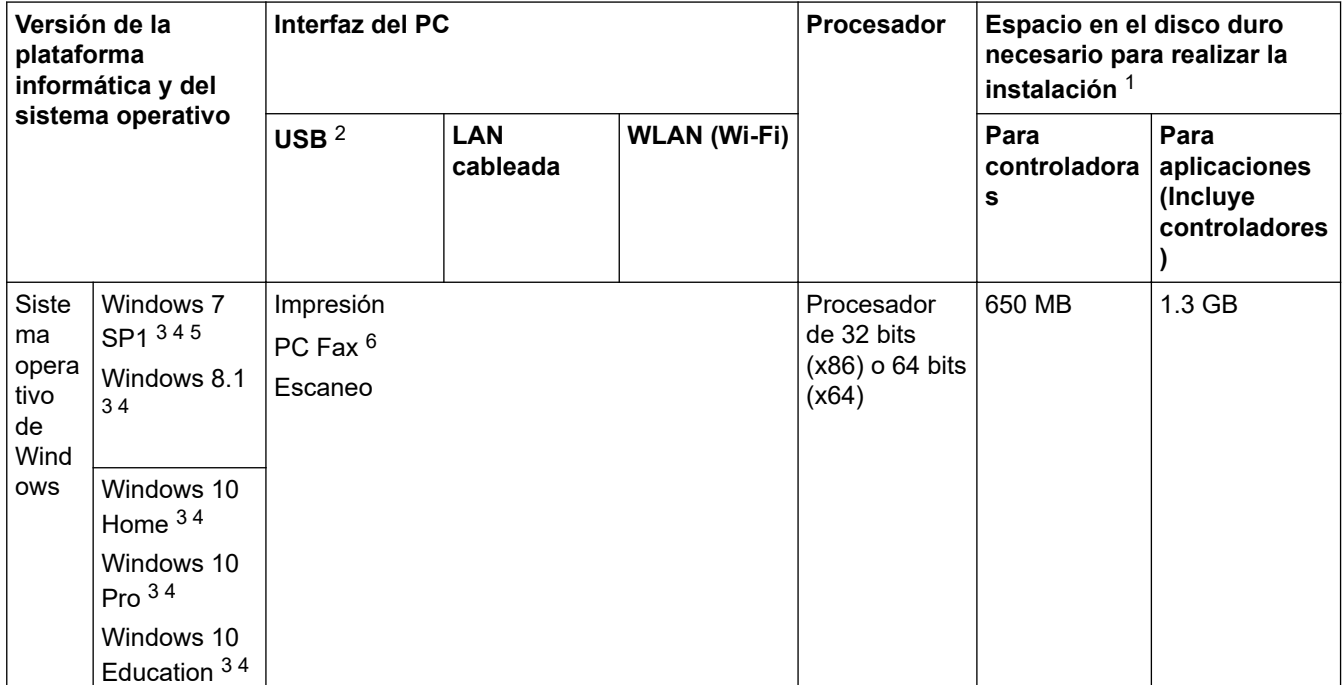

<span id="page-662-0"></span>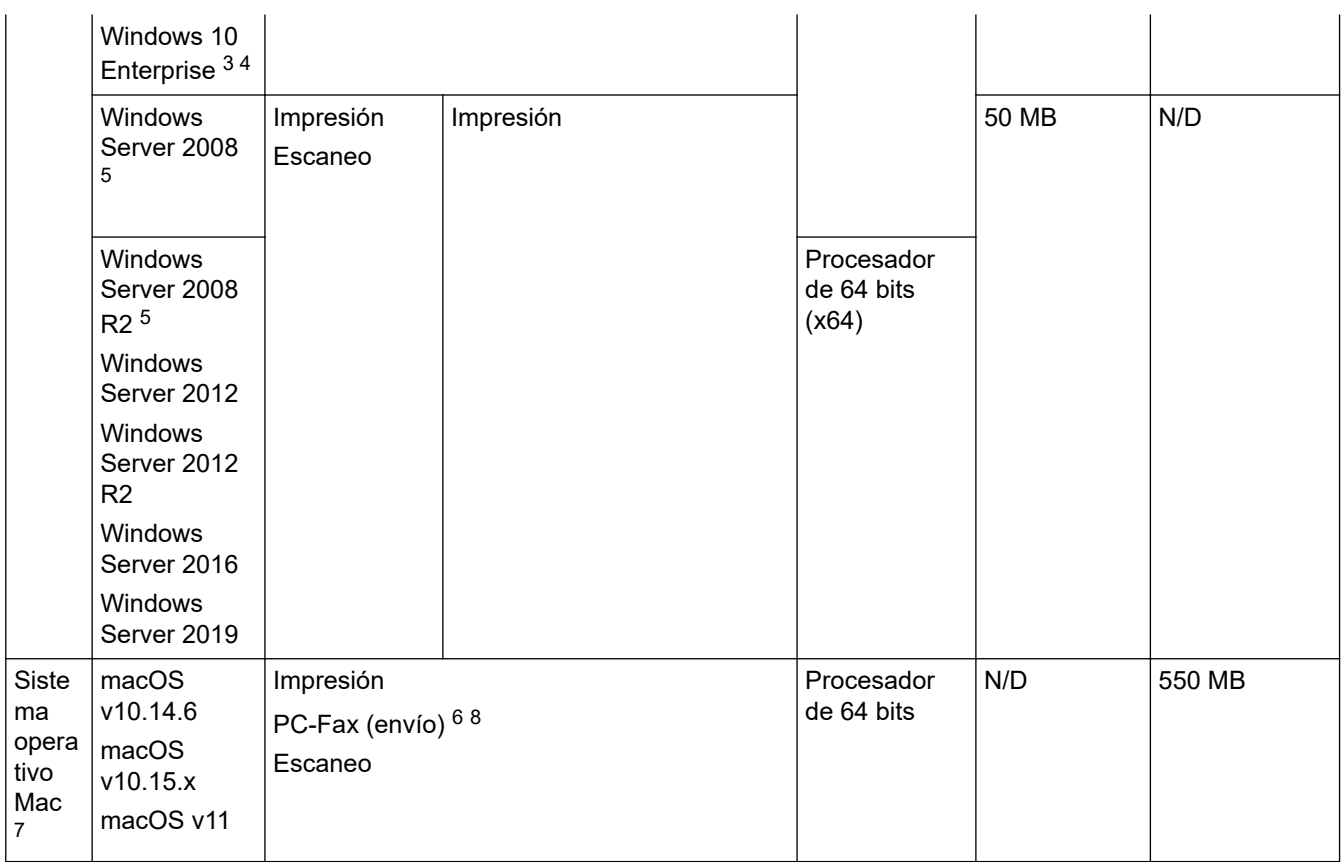

1 Se requiere una conexión de Internet para instalar el software si el disco de instalación de Brother no está incluido.

2 Los puertos USB de otras marcas no son compatibles.

3 Para WIA, resolución 1200 x 1200. La utilidad del escáner de Brother permite mejorar la resolución hasta 19200 x 19200 ppp.

- <sup>4</sup> Nuance™ PaperPort™ 14SE es compatible con Windows 7 SP1, Windows 8.1, Windows 10 Home, Windows 10 Pro, Windows 10 Education y Windows 10 Enterprise.
- 5 Extend Security Updates será compatible con Windows 7 SP1 / Windows Server 2008 / Windows Server 2008 R2 hasta el 10 de enero de 2023.
- 6 PC-Fax solo admite faxes en blanco y negro.
- 7 Exención de responsabilidad de Mac OS Uso de AirPrint: la impresión o el escaneo mediante macOS requiere el uso de AirPrint. Los controladores de Mac no están incluidos para este equipo.
- 8 Solo con AirPrint.

Para obtener los controladores más recientes, vaya a la página **Descargas** del modelo en [support.brother.com](https://support.brother.com/g/b/midlink.aspx).

Todos los nombres de marcas comerciales, marcas y nombres de productos son propiedad de sus respectivas compañías.

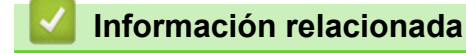

• [Apéndice](#page-653-0)

# <span id="page-663-0"></span>**Especificaciones de los suministros**

>> MFC-J6540DW/MFC-J6740DW/MFC-J6940DW >> MFC-J6555DW/MFC-J6955DW

#### **MFC-J6540DW/MFC-J6740DW/MFC-J6940DW**

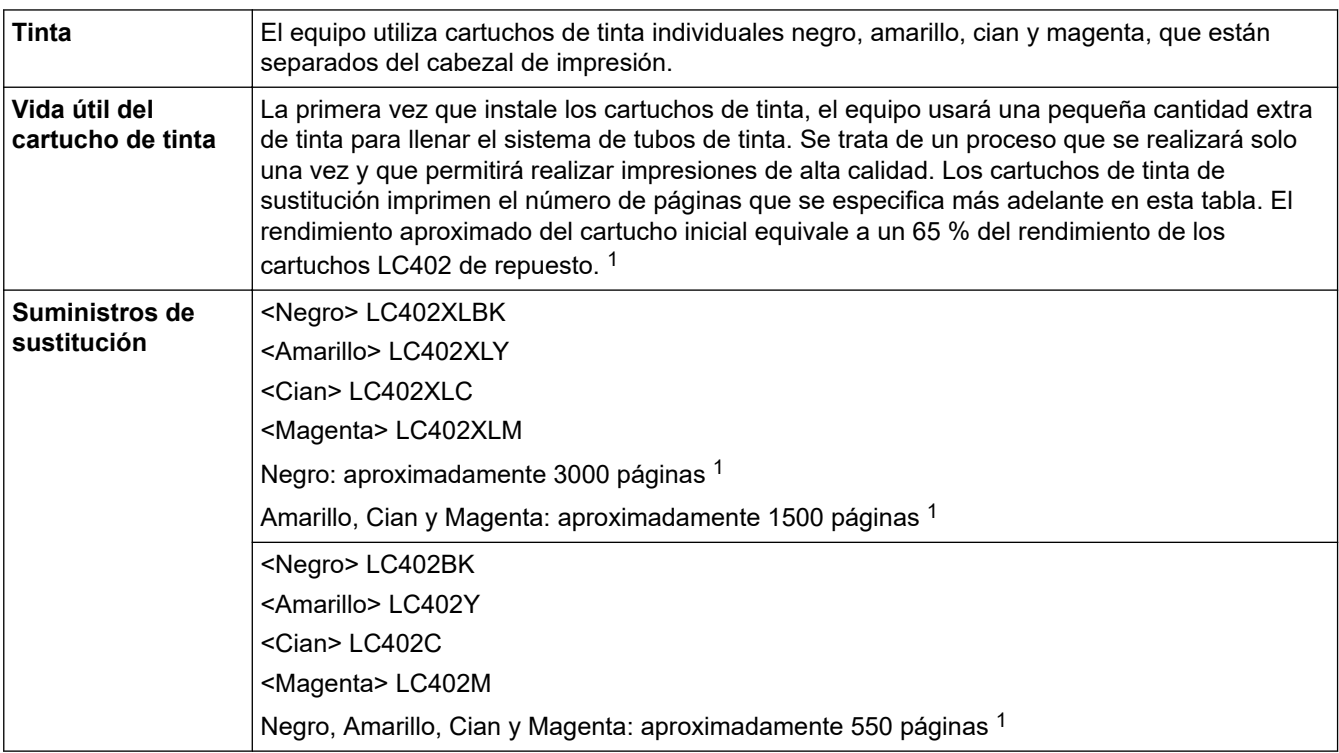

1 Los cartuchos de repuesto ofrecen un rendimiento de páginas aproximado de acuerdo con el ISO/IEC 24711. Para recibir más información sobre el rendimiento de páginas, visite [www.brother.com/pageyield](http://www.brother.com/pageyield).

#### **MFC-J6555DW/MFC-J6955DW**

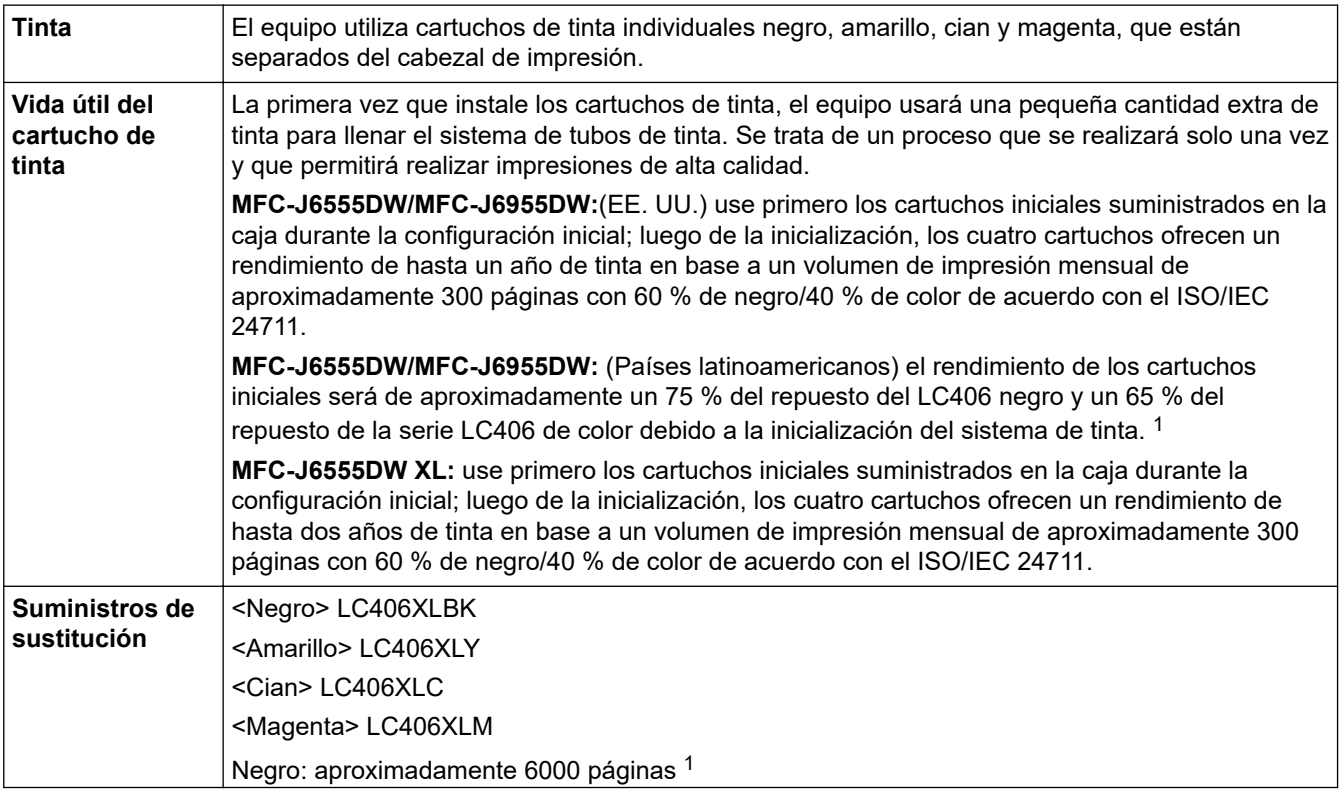

<span id="page-664-0"></span>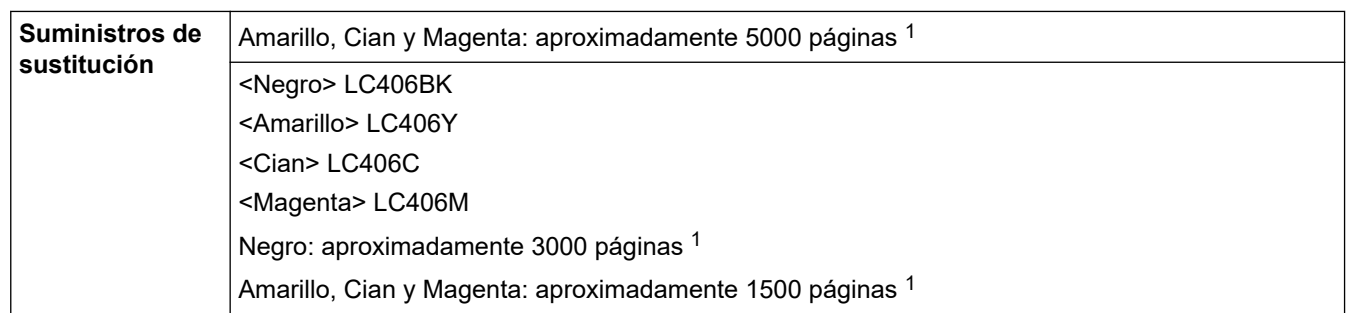

1 Los cartuchos de repuesto ofrecen un rendimiento de páginas aproximado de acuerdo con el ISO/IEC 24711. Para recibir más información sobre el rendimiento de páginas, visite [www.brother.com/pageyield](http://www.brother.com/pageyield).

#### **Información relacionada**

• [Apéndice](#page-653-0)

<span id="page-665-0"></span> [Inicio](#page-1-0) > [Apéndice](#page-653-0) > Ayuda de y atención al cliente de Brother

## **Ayuda de y atención al cliente de Brother**

### **IMPORTANTE**

Para obtener ayuda técnica, debe llamar al país en el que compró el equipo. Las llamadas se deben realizar **desde dentro** de ese país.

>> Preguntas frecuentes (FAQ)

- >> Para el Servicio de atención al cliente
- >> Pedido de accesorios y consumibles

#### **Preguntas frecuentes (FAQ)**

Para obtener más información sobre su equipo de Brother, visite la página web de soporte de Brother en [support.brother.com](https://support.brother.com/g/b/midlink.aspx). Para obtener más ayuda y sugerencias, vaya a la página **Preguntas frecuentes y Solución de problemas** del modelo; para obtener los controladores y software más recientes, vaya a la página **Descargas** del modelo.

#### **Para el Servicio de atención al cliente**

#### **En EE. UU.:**

[www.brother-usa.com/support](https://www.brother-usa.com/brother-support) (autoservicio/correo electrónico/chat) 1-877-BROTHER (1-877-276-8437)

#### **En Canadá:**

#### [www.brother.ca/support](https://www.brother.ca/en/support-center)

(ayuda con videos de autoservicio, correo electrónico, chat, Facebook y Twitter)

#### **Localizador de centros de servicio (EE. UU. únicamente)**

Si desea conocer la ubicación de un centro de servicio autorizado de Brother, llame al 1-877-BROTHER (1-877-276-8437) o visite [www.brother-usa.com/support.](https://www.brother-usa.com/brother-support)

#### **Ubicaciones de los centros de servicio técnico (solo Canadá)**

Si desea conocer la ubicación de un centro de servicio autorizado de Brother, visite [www.brother.ca/support](https://www.brother.ca/en/support-center).

#### **Pedido de accesorios y consumibles**

Le recomendamos utilizar insumos originales de Brother, los cuales se encuentran disponibles en la mayoría de las tiendas minoristas de Brother. Si no logra encontrar los consumibles que necesita y posee una tarjeta de crédito Visa, MasterCard, Discover o American Express, o bien una cuenta PayPal, puede pedir los consumibles directamente a Brother. Visite nuestro sitio en línea para acceder a la selección completa de accesorios y consumibles de Brother disponibles para su compra.

## **NOTA**

En Canadá solo se aceptan las tarjetas Visa y MasterCard.

#### **En EE. UU.:**

1-877-BROTHER (1-877-276-8437)

**[www.brother-usa.com/support](https://www.brother-usa.com/brother-support)**

#### **En Canadá:**

# **[www.brother.ca](https://www.brother.ca)**

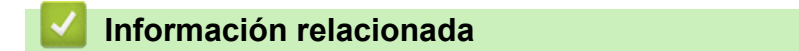

• [Apéndice](#page-653-0)

Brother International Corporation 200 Crossing Boulevard P.O. Box 6911 Bridgewater, NJ 08807-0911 USA

Brother International Corporation (Canada) Ltd. 1 rue Hôtel de Ville, Dollard-des-Ormeaux, QC, Canada H9B 3H6

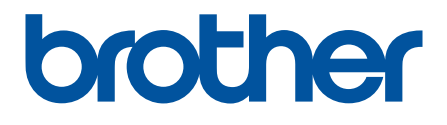

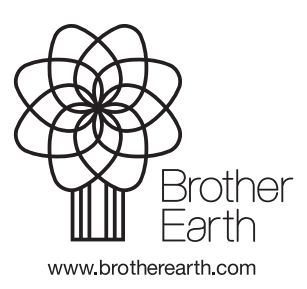

US/LTN-SPA Versión B